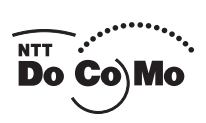

かんたん検索/目次/注意事項

ご使用前の確認

電話/テレビ電話

電話帳

Ξ

Ξ

Ξ

音/画面/照明設定

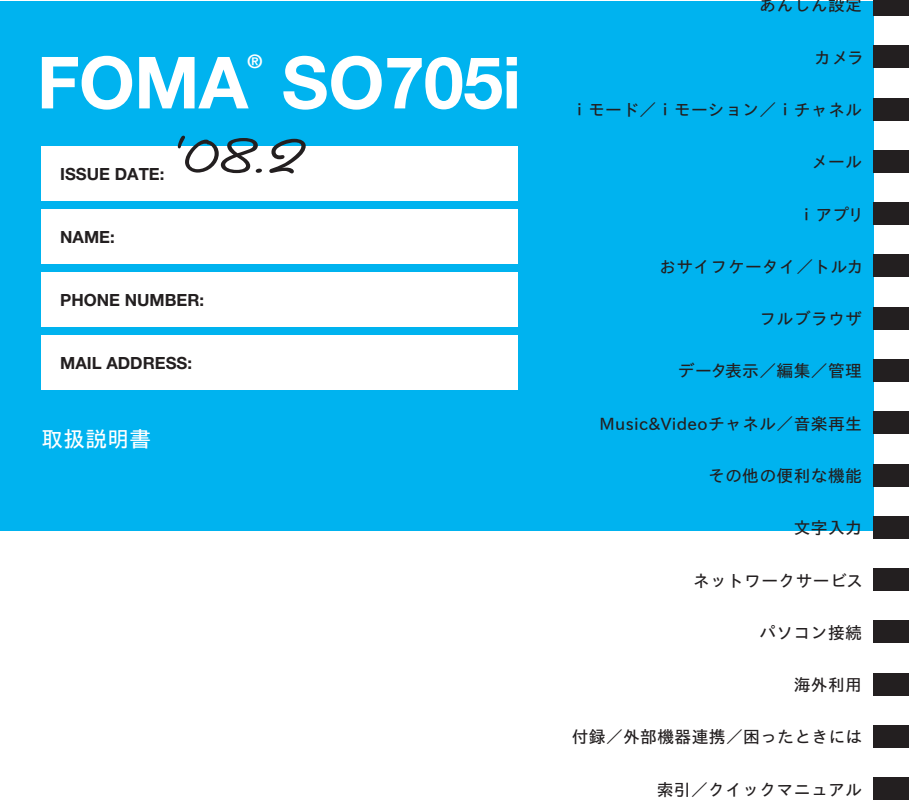

# **ドコモ W-CDMA方式**

このたびは、「FOMA SO705i」をお買い上げいただきまして、まことにありがとうございます。 ご利用の前に、あるいはご利用中に、この取扱説明書およびその他オプション機器に添付の個別取扱 説明書をよくお読みいただき、正しくお使いください。取扱説明書に不明な点がございましたら、取 扱説明書裏面の「総合お問い合わせ先」までお問い合わせください。

FOMA SO705iはお客様の有能なパートナーです。大切にお取り扱いのうえ、末永くご愛用くださ い。

# **FOMA端末のご使用にあたって**

- FOMA端末は無線を使用しているため、トンネル・地下・建物の中などで電波の届かない所、屋外でも電 波の弱い所およびFOMAサービスエリア外ではご使用になれません。また、高層ビル・マンションなどの 高層階で見晴らしのよい場所であってもご使用になれない場合があります。なお、電波が強くアンテナマー クが3本たっている状態で、移動せずに使用している場合でも通話が切れる場合がありますので、ご了承 ください。
- 公共の場所、人の多い場所や静かな場所などでは、まわりの方のご迷惑にならないようご使用ください。
- FOMA端末は電波を利用している関係上、第三者により通話を傍受されるケースもないとはいえません。 しかし、W-CDMA方式では秘話機能をすべての通話について自動的にサポートしますので、第三者が受 信機で傍受したとしても、ただの雑音としか聞きとれません。
- FOMA端末は、音声をデジタル信号に変換して無線による通信を行っていることから、電波状態の悪いと ころへ移動するなど送信されてきたデジタル信号を正確に復元することができない場合には、実際の音声 と異なって聞こえる場合があります。
- お客様はSSL/TLSをご自身の判断と責任においてご利用することを承諾するものとします。お客様による SSL/TLSのご利用にあたり、ドコモおよび別掲の認証会社はお客様に対しSSL/TLSの安全性などに関し 何ら保証を行うものではなく、万一何らかの損害が発生したとしても一切責任を負いませんので、あらかじめ ご了承ください。

認証会社:日本ベリサイン株式会社、サイバートラスト株式会社、グローバルサイン株式会社、RSAセ キュリティ株式会社、セコムトラストシステムズ株式会社

- このFOMA端末は、FOMAプラスエリアおよびFOMAハイスピードエリアに対応しております。
- この FOMA 端末は、ドコモの提供する FOMA ネットワークおよびドコモのローミングサービスエリア以 外ではご使用になれません。

The FOMA terminal can be used only via the FOMA network provided by DoCoMo and DoCoMo's roaming area.

- お客様ご自身でFOMA端末に登録された情報内容(電話帳、スケジュール、テキストメモ、伝言メモ、音 声メモ、動画メモなど)は、別にメモを取るなどして保管してくださるようお願いします。FOMA端末の 故障や修理、機種変更やその他の取り扱いなどによって、万一、登録された情報内容が消失してしまうこ とがあっても、当社としては責任を負いかねますのであらかじめご了承ください。
- 大切なデータはmicroSDメモリーカードに保存することをおすすめします。また、パソコンをお持ちの場 合は、ドコモケータイdatalinkを利用して電話帳やメール、スケジュールなどの情報をパソコンに転送・ 保管できます。

# **本書のご使用にあたって**

本FOMA端末は、きせかえツール (P.104)に対応しております。きせかえツールを利用してメニュー画面 のデザインを変更した場合、メニューの種類によっては、使用頻度に合わせてメニュー構成が変わるものが あります。また、機能に割り当てられているメニュー番号で機能を呼び出せないものがあります。

この場合、本書での説明どおりに操作できないため、メインメニューを「スタンダードメニュー」に切り替 えるか(P.34)、操作履歴リセット(P.97)をしてください。

本書について、最新の情報は、ドコモのホームページよりダウンロードできます。 ・「取扱説明書(PDFファイル)」ダウンロード http://www.nttdocomo.co.jp/support/trouble/manual/download/index.html

※URLおよび掲載内容については、将来予告なしに変更することがあります。

# **本書の見かた/引きかた**

本書では、次のような検索方法で、お客様の用途に応じて、機能やサービスの説明ペー ジを探すことができます。

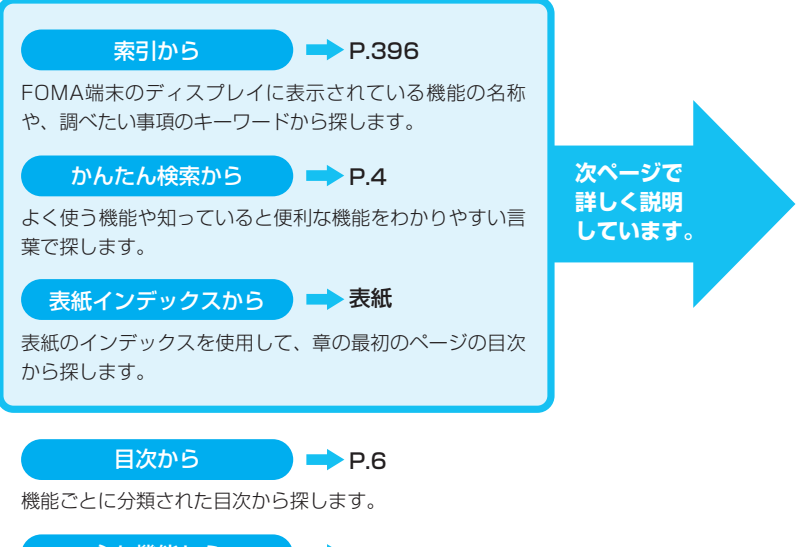

主な機能から  $\rightarrow$  P.8

新機能や便利な機能など、FOMA SO705i の主な機能をご利用になりたい場合はここか ら探します。

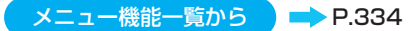

FOMA SO705iに表示されるメニューおよびお買い上げ時の設定内容を一覧表でまとめ ています。

# クイックマニュアルから P.408

基本的な機能について簡潔に説明しています。外出の際に切り離してお持ちいただけます。 また、クイックマニュアル(海外利用編)も記載しておりますので、海外で FOMA端末 をご利用いただく際にご活用ください。

- ●この『FOMA SO705i取扱説明書』の本文中においては、『FOMA SO705i』を『FOMA端末』と表 記させていただいております。あらかじめご了承ください。
- ●本書の中では microSD メモリーカードを使用した機能の説明をしていますが、その機能のご利用にあ たっては、別途microSDメモリーカードが必要となります。microSDメモリーカードについて→P.241
- ●本書の内容の一部、または全部を無断転載することは、禁止されています。
- ●本書の内容に関しては、将来予告なしに変更することがあります。

# **本書の見かた/引きかた(つづき)**

「索引」「かんたん検索」「表紙インデックス」からの引きかたを、アラームを例として説明し ます。

> 索引から **P.396**

FOMA端末のディスプレイに表示されている機能の名称をはじめ、調 べたい事項のキーワードから探します。

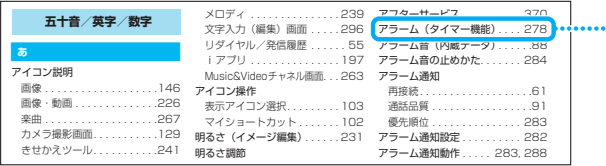

かんたん検索から

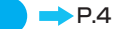

よく使う機能や知っていると便利な機能をわかりやすい言葉で探します。

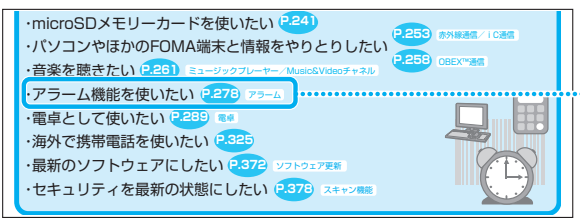

表紙インデックスから 表紙

「表紙」→「章扉(章の最初のページ)」→「説明ページ」の順に設定したい 機能の説明ページを探します。章扉には詳しい目次を記載しています。

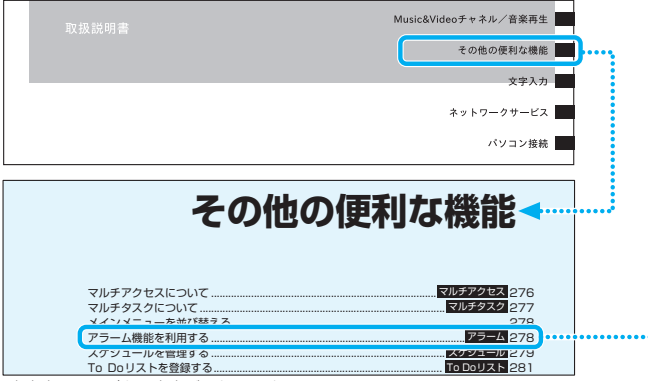

<sup>※</sup>本文中のページとは内容が異なります。

本書ではFOMA端末を正しくお使いいただくために、操作のしかたをイラストやマークを交 えて説明しています。

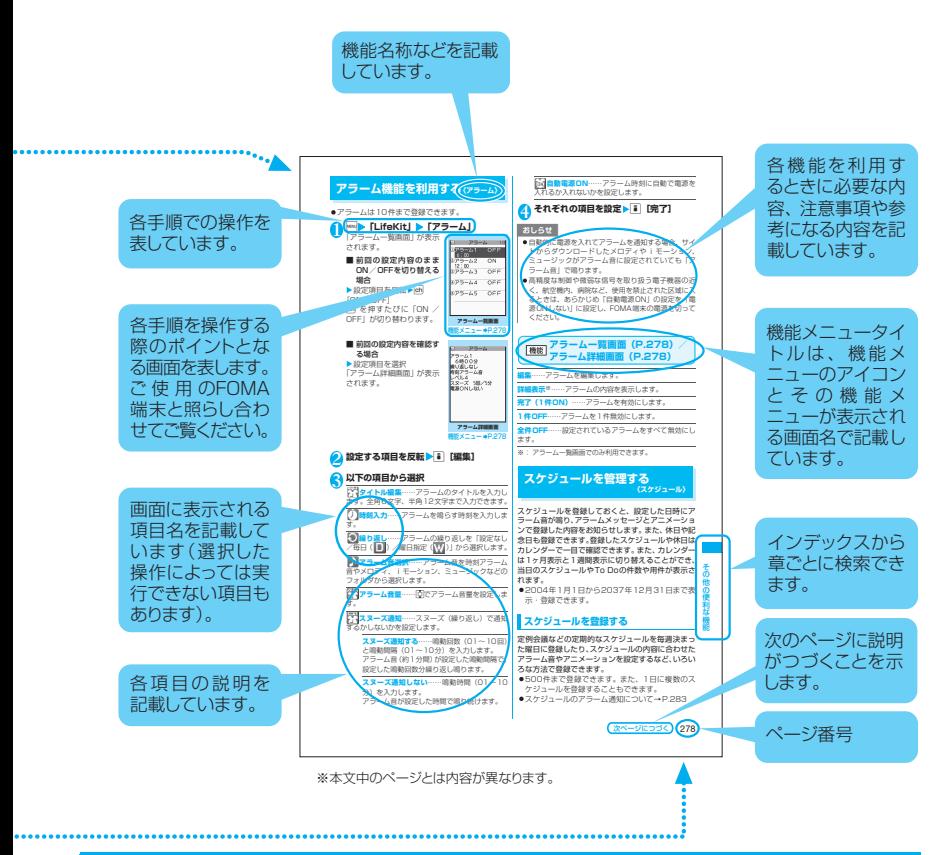

- ●本書では、画面を見やすくするために「待受画面」の設定を「OFF」にした状態で、背景を白、文字を黒に して記載しています。また、メイン時計の「表示形式」の設定を「24時間形式」、「表示サイズ」の設定を 「大きく表示」にした状態で記載しています。
- メインメニューや画面の配色のパターンは本体色Sugar Whiteのお買い上げ時の表示で記載しています。
- ●本書は、主にお買い上げ時の設定をもとに説明していますので、お買い上げ後の設定の変更によってFOMA 端末の表示が本書での記載と異なる場合があります。
- ●本書で掲載している画面はイメージです。説明に必要な部分をクローズアップして記載するなど、実際の画 面とは異なる場合があります。
- ●本書では、「ICカード機能に対応したおサイフケータイ対応iアプリ」を「おサイフケータイ対応iアプリ」 と記載しています。
- ●本書の操作説明では、ボタンを押す操作を簡略なボタンイラストで表現しています。

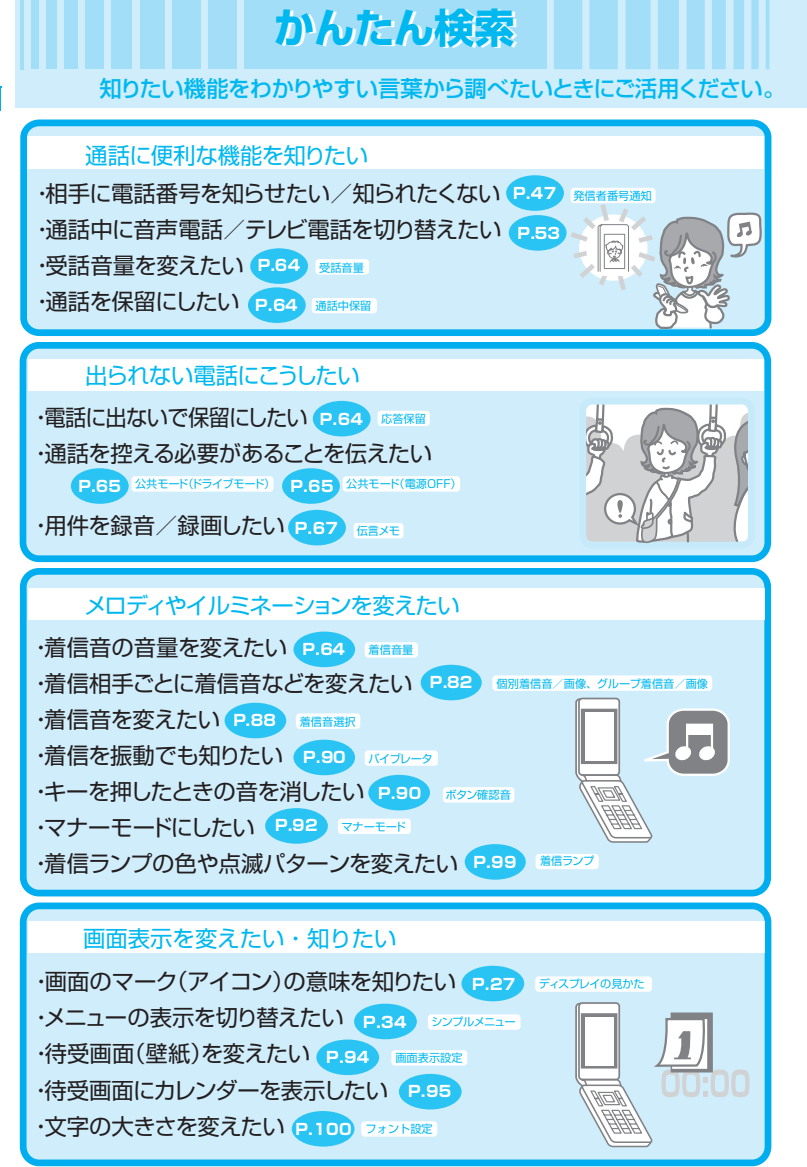

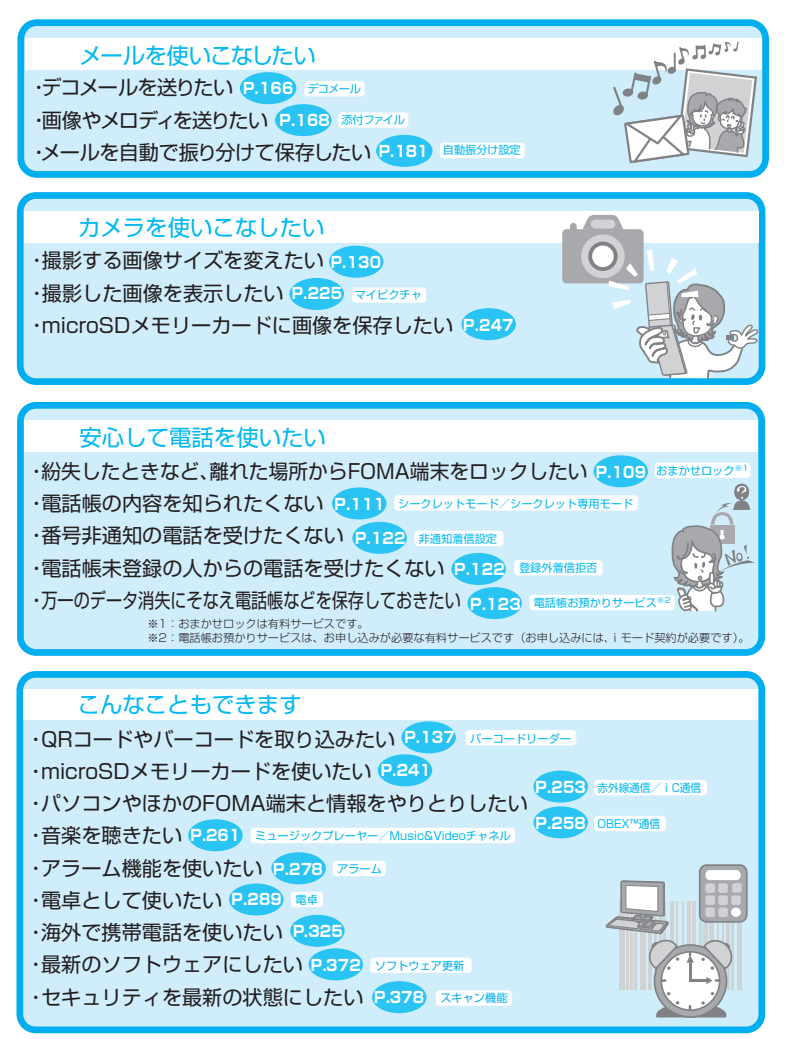

その他の操作の引き方については、「本書の見かた/引きかた」を参照してください。→P.1 また、よく使う機能などの操作手順を「クイックマニュアル」としてご案内しています。→P.408

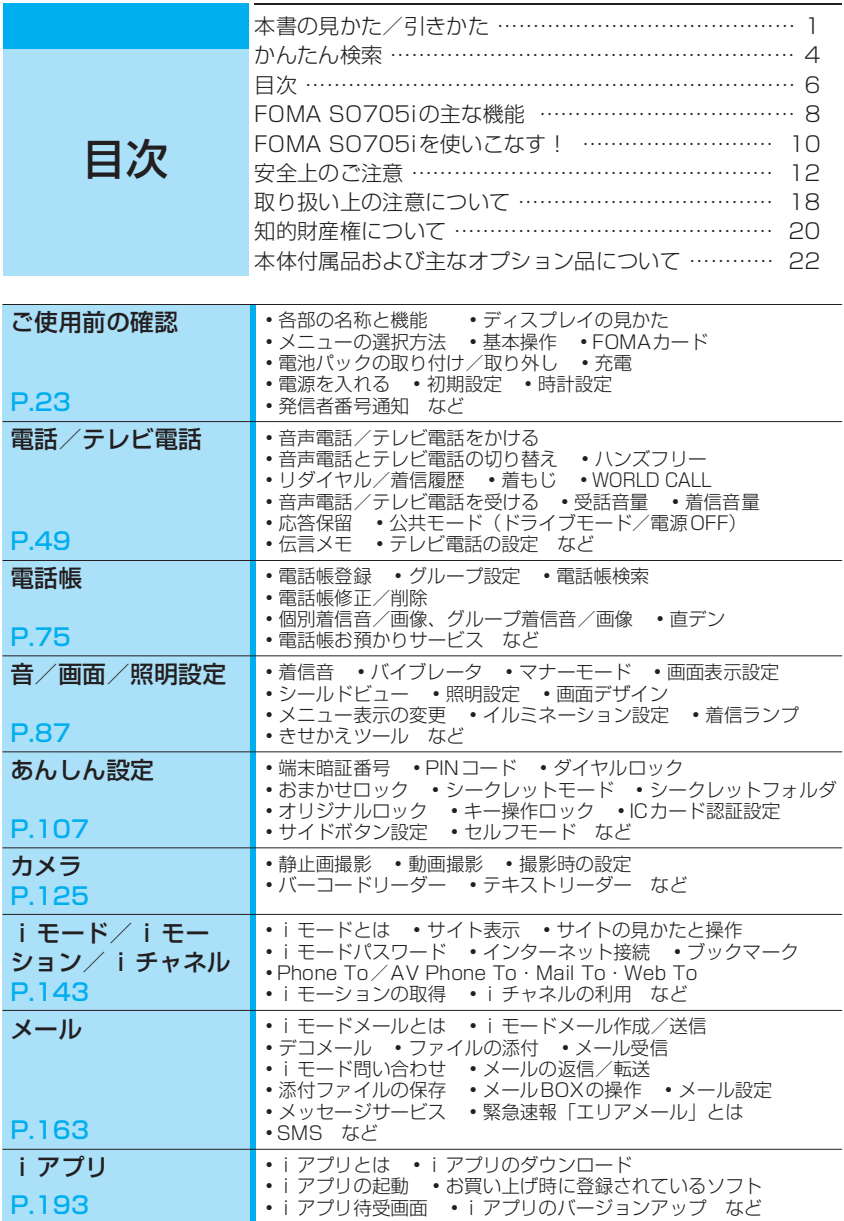

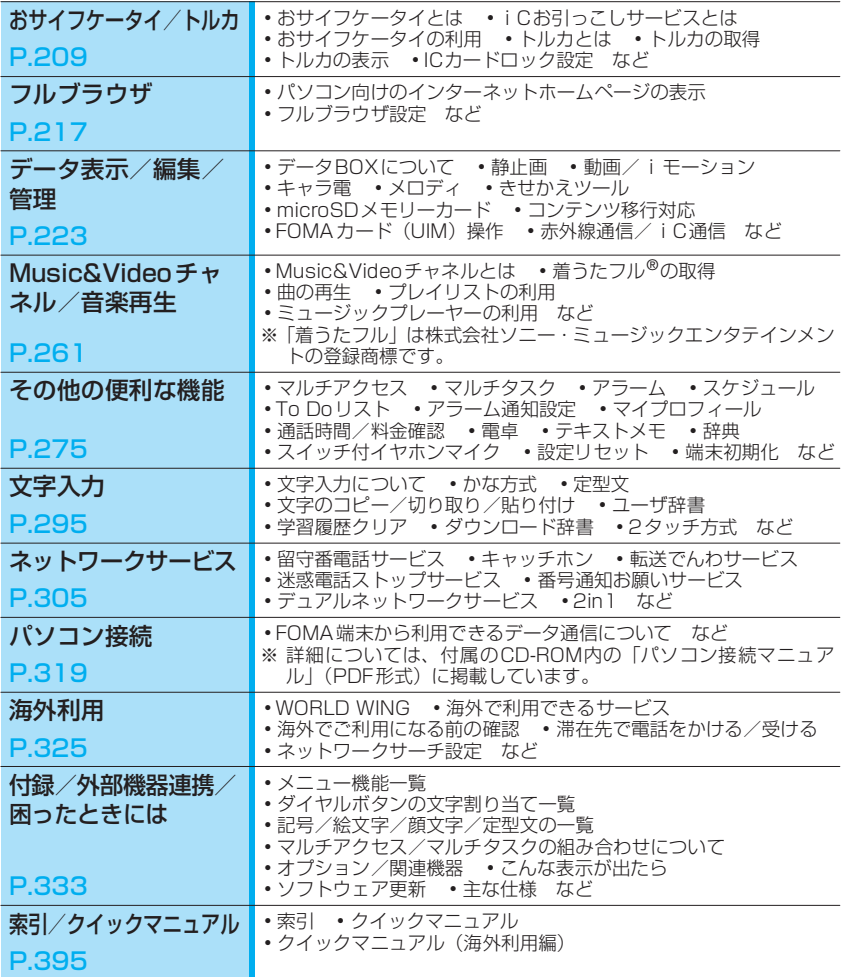

# **FOMA SO705iの主な機能**

FOMAとは、第3世代移動通信システム(IMT-2000) の世界標準規格のひとつとして認定さ れたW-CDMA方式をベースとしたドコモのサービス名称です。

## **iモードだからスゴイ!**

i モードは、i モードメニューサイト(番組)や i モード対応ホームページから便利な情報をご利用いた だけるほか、手軽にメールのやりとりができるオンラインサービスです。

#### SO705iの主な特徴 ....

#### ■ iモードメール/デコメール/デコメ絵文字 →P.164、166

テキスト本文に加えて、合計2Mバイトもしくは10個 までファイル(JPEG、トルカなど)を添付すること ができます。また、デコメール/デコメ絵文字にも対 応しており、メール本文の文字の色・大きさや背景色 を変えたり、画像や動く絵文字を挿入することができ ます。

#### ■ メガiアプリ →P.193

iアプリをサイトからダウンロードすることにより、 ゲームを楽しんだり自動的に株価や天気情報などを 更新させたりすることができます。大容量のメガiア プリ対応のため、高精細3Dゲームや長編ロールプレイ ングゲームなども楽しむことができます。また、モー ションコントロールにも対応しているため、ケータイ を「傾ける」「振る」などといった感覚的な操作で楽しむ ことができます。

#### ■ 高速通信対応

FOMAハイスピードエリア対応で、受信最大 3.6Mbps、送信最大384kbpsの高速通信を行うこと ができます。

#### ■ 国際ローミング → P.325

日本国内でお使いのFOMA端末・電話番号・メールア ドレスが海外でもそのまま使えます(3Gエリアのみ対 応)。音声電話、テレビ電話、iモード、iモードメー ル、SMS、ネットワークサービスを利用できます。

i モードからお気に入りのキャラクターの画面などを ダウンロードして、待受やメニュー画面などを一括し て変更することができます。SO705iなら利用頻度に 合わせてメニューの表示順序の入れ替えも可能で、メ ニュー画面を自分好みにカスタマイズすることができ ます。

■ きせかえツール →P.104

#### ■ 着うたフル**®**/うた・ホーダイ/Music& Videoチャネル※/ビデオクリップ →P.266、261、158

※:お申し込みが必要な有料サービスです。 1曲まるごと楽曲をダウンロードできる着うたフル® や、ケータイ1つで定額で好きな曲を好きなだけ楽し めるうた・ホーダイに対応。

また、事前に設定するだけで、夜間に自動でダウンロー ドして音楽番組などを楽しめるMusic&Videoチャネ ルに対応。SO705iなら動画付きの番組も楽しめます。 さらに、10Mバイトまでのiモーションに対応してい るので1曲まるごとのミュージッククリップなどを楽 しめるビデオクリップにも対応。

#### ■ おサイフケータイ/トルカ →P.203、209

おサイフケータイ対応iアプリをダウンロードするこ とで、サイトからFOMA端末内のICカードに電子マ ネーを入金したり、残高や利用履歴を確認したりでき るようになります。さらにドコモのクレジットサービ ス「DCMX」のiアプリをプリインストールしていま す。また機種変更などのFOMA端末お取り替え時でも ICカード内データを簡単に移行できる「iCお引っこ しサービス」にも対応しています。

トルカは読み取り機やサイトなどから取得が可能な電 子カードで、メールや赤外線通信を使って簡単に交換 できます。

# あんしん •••••

#### ■ おまかせロック → P.109

電話機を紛失した際に携帯電話にロックがかけられ、 お申し出により解除ができます。お問い合わせ先につ いては取扱説明書裏面を参照してください。

- ※ おまかせロックは有料サービスです。ご利用の一時 中断と同時、もしくは一時中断中に申し込まれた場 合は無料になります。
- ※おまかせロックは、ご契約者の方からのお申し出に より、ロックがかかるサービスです。ご契約者の方 とFOMA端末をご利用されているお客様が異なる場 合、ご契約者の方からのお申し出があればロックが かかることがありますのでご了承ください。

携帯電話の電話帳・画像・メールを、お預かりセンター に保存し、紛失時などにお預かりセンターに保存した<br>データを携帯電話に復元できるサービスです。さらに データを携帯電話に復元できるサービスです。さらに、 お預かりセンターに保存したデータをパソコンを利用 して編集や管理ができ、編集したデータを携帯電話に 反映することも可能です。

■ 電話帳お預かりサービス → → P.123

- ※「電話帳お預かりサービス」のご利用にあたっての 注意事項およびご利用方法の詳細などについては、 『ご利用ガイドブック(iモード<FOMA>編)』、 お問い合わせ先については取扱説明書裏面をご覧 ください。
- ※お申し込みが必要な有料サービスです。

### ▶●●●● 多彩な機能 ●●●●●

### ■ カメラ機能 →P.125

外側カメラと内側カメラの2つのカメラで静止画、動 画を撮影できます。撮影モード選択、オートフォーカ スなど充実したカメラ機能を搭載しています。 外側カメラ: 有効画素数約200万画素 (最大記録画素数約190万画素) 内側カメラ: 有効画素数約33万画素

(最大記録画素数約31万画素)

### ■ microSDメモリーカード → P.241、250

小型のmicroSDメモリーカードに対応。FOMA端末 電話帳、メール、画像などのデータをmicroSDメモ リーカードにコピーしたり、保存したデータをFOMA 端末で表示したりできます。

また、FOMA端末をパソコンと接続すると、microSD メモリーカードのリーダー/ライターとしても使用で きます。

### $\blacksquare$  フルブラウザ →  $\blacksquare$  →  $\blacksquare$  →  $\blacksquare$

パソコン向けのインターネットホームページを表示で き、より多くの情報を得ることができます。

# ■ "POBox Pro"と便利な文字入力 → P.295

予測変換機能"POBox Pro"(Predictive Operation Based On eXample Pro)を搭載。"POBox"内の候 補を回を1秒以上押して行単位で移動でき、目的の語 句を選択できます。また、ダイヤルボタンを1秒以上 押すと「あ→い→う→え→お→ぁ→…」などのダイヤ ルボタンに割り当てられた文字を連続して切り替える ことができます。

### ■ まちうけ文庫 →P.95

待受画面が表示されるたびに、豆知識や雑学、絵本な どの多彩な情報が次々と表示される、ユニークなFlash コンテンツが3件あらかじめ用意されています。 データBOX▶マイピクチャ▶プリインストールから、 お好みのコンテンツを選んで待受画面に設定し、楽し むことができます。

### ■ 赤外線通信/赤外線リモコン

### →P.253、259

赤外線を利用して他のFOMA端末などとデータのやり とりを行うことができます。また、テレビなどの赤外 線リモコンに対応した機器を操作することもできま す。

### ■ スタイルアップ**®**パネル

スタイルアップ®パネルを採用。別売りのパネルをお好 みに合わせて楽しく着せかえることができます。 また、パネルに合ったきせかえツールをPlayNowbySO からダウンロードすることもできます。

### ■ 大画面メインディスプレイ&サブディスプ レイ

メインディスプレイには約2.8インチの高画質ディス プレイを採用。静止画や動画をくっきり鮮やかに再現 します。

サブディスプレイには有機ELディスプレイを搭載し、 表示がスタイルアップ®パネル(別売)に美しく浮かび 上がります。

#### ■ マルチアクセス →P.276

音声通話とパケット通信を同時に利用できます。通話 中にiモードメールを受信したり、iモード中に通話 したりできます。

# 豊富なネットワークサービス (→ P.305) ●●●●●

- ・ 留守番電話サービス(有料)※
- ・ キャッチホン (有料)
- ・ 転送でんわサービス(無料)※
- ※:お申し込みが必要です。
- ・ 迷惑電話ストップサービス(無料) ・ 英語ガイダンス(無料)
- ・ 番号通知お願いサービス(無料) ・ デュアルネットワークサービス(有料)※
- マルチナンバー (有料) ※
- ・ 2in1(有料)※

# **FOMA SO705iを使いこなす!**

# 顔を見ながら話せる **テレビ電話→P.51**

離れている相手と顔を見ながら会話することができます。 お買い上げ時の状態で、相手の声がスピーカから聞こえる ようになっているため、すぐに会話を始めることができま す。また、通常の音声通話中でも電話を切ることなくテレ ビ電話へ切り替えることができます。

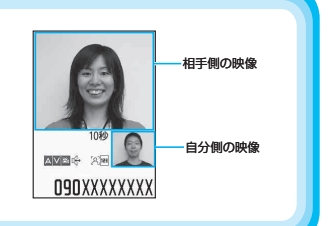

# 最新情報が配信されると待受画面にテロップ表示される<br>**iチャネル→P.160**

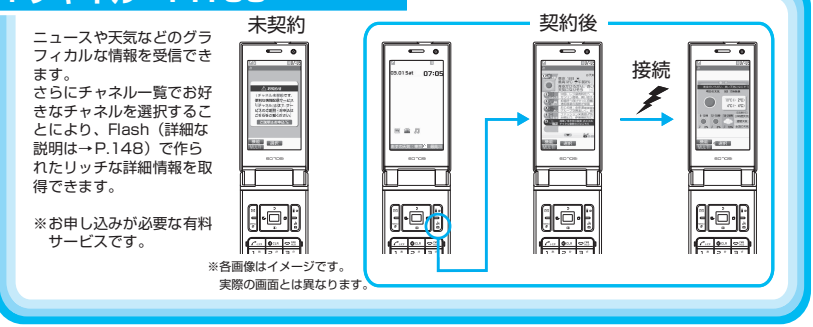

# 「Napster®」に対応した **ミュージックプレーヤー→P.271**

「Napster®」対応で、サイトから取得し た楽曲や音楽CDの楽曲をパソコンなどで  $\blacktriangleright$ 音楽 microSDメ モ リ ー カ ー ド に 登 録 し、  $\circ$ FOMA端末で再生できます。また、「着う CD たフル®」対応で、音楽配信サイトから楽 曲を1曲まるごと取得して再生すること 音楽配信 もできます。 サイト ほかの機能を操作しながら音楽を聞ける BGM再生や楽曲のジャケット写真や歌詞 migro カードの表示、FOMA端末でのプレイリ スト作成にも対応しています。 平型ステレオイヤホンセット microSD (別売)などを接続すれば、 配信予約した音楽番組が夜間に自動取得 メモリーカード 携帯オーディオプレーヤー される Music&Video チャネルやiモー 感覚で利用できます。 FOMA端末 ションの再生もできます。

# 1つの携帯電話で2つの電話番号とメールアドレスが使える<br>| 2in1 → P.313

1 つの携帯電話で、2 電話番号・2 メールア ドレスが使え、専用のモード機能を利用す ることで、あたかも 2つの携帯電話を使い分 けるようにご利用いただけるサービスです。 電話帳やメールBOX、発信履歴、待受画面 なども1台で「Aモード」「Bモード」に分け て別々に管理できるほか、A・B 両モードを 同時に管理できる「デュアルモード」で利 用することもできます。

※お申し込みが必要な有料サービスです。

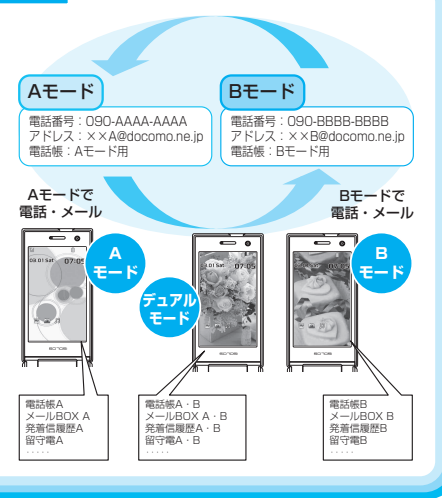

## 電話に出る前にメッセージをアニメーションで知らせる **着もじ→P.56**

電話をかけて相手を呼び出している間、相手の着信画面 にメッセージを表示させることができます。着信側は メッセージを見て相手の用件、気持ちを事前に知ること ができます。

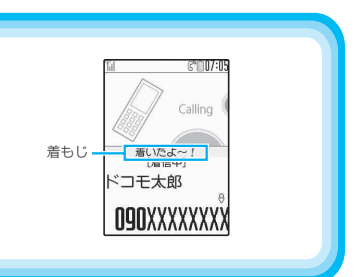

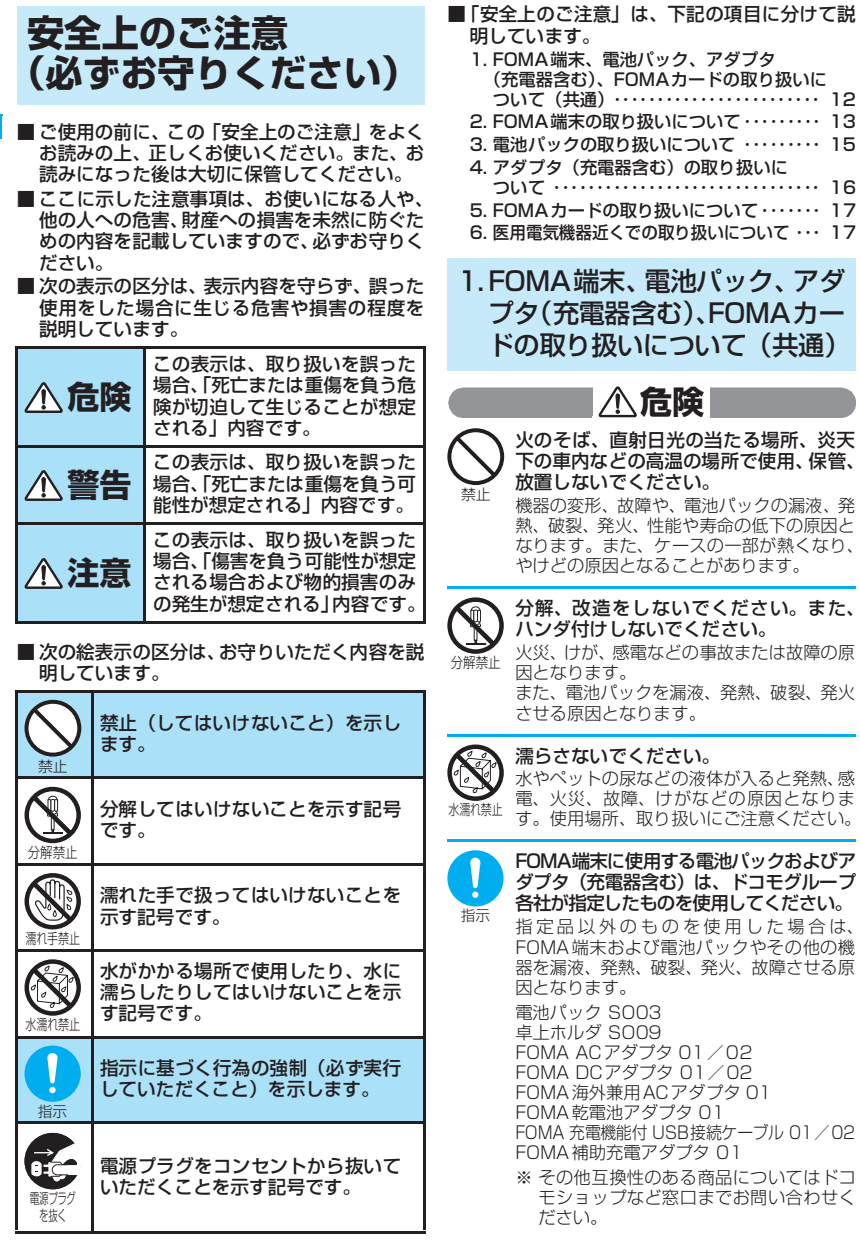

12

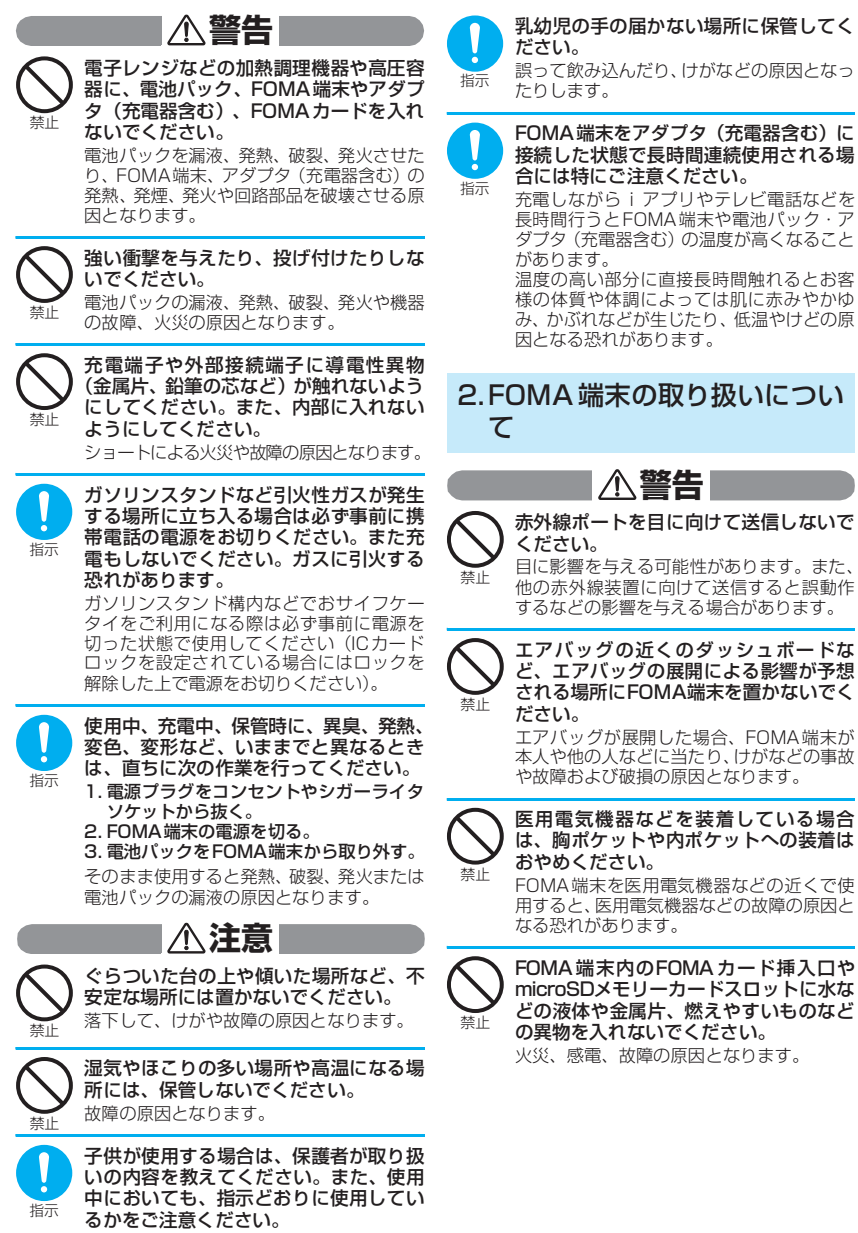

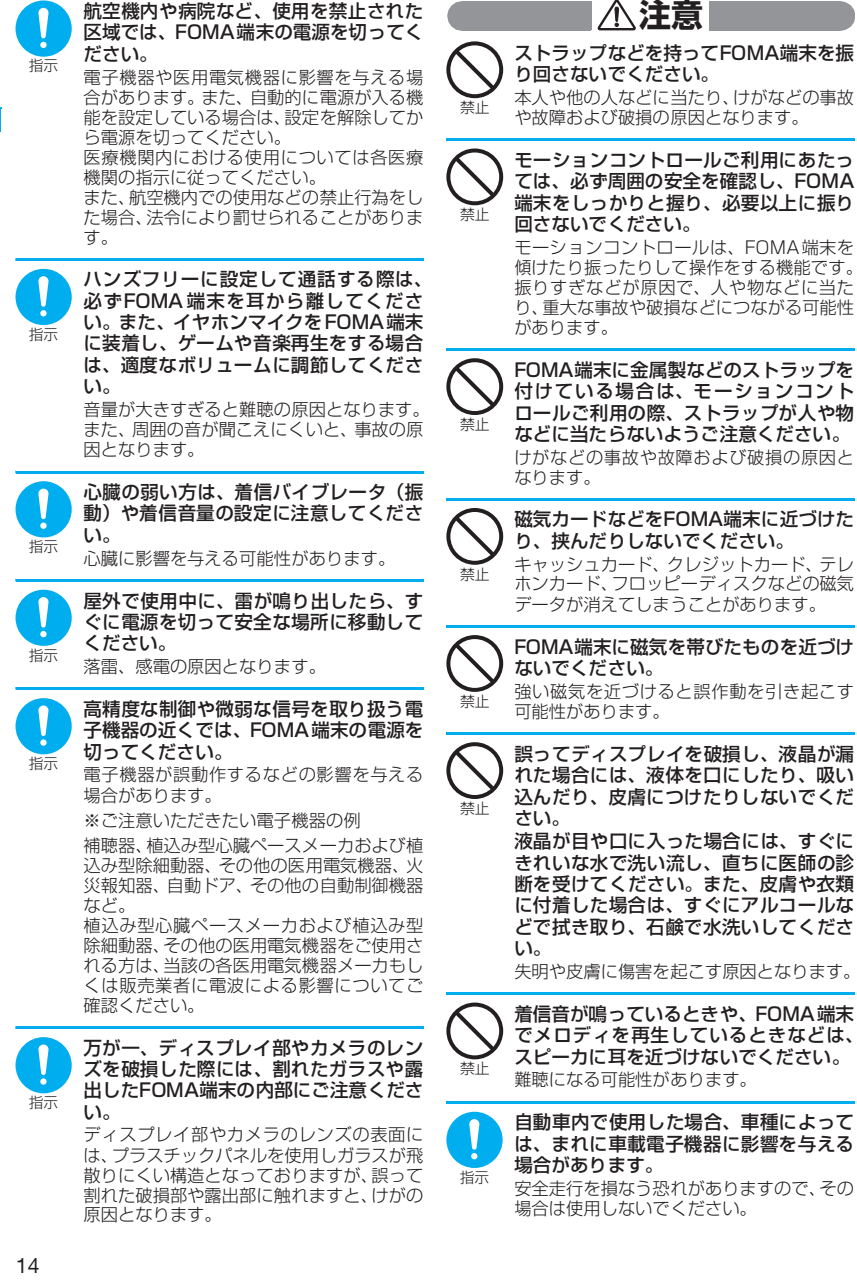

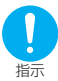

お客様の体質や体調によっては、かゆみ、 かぶれ、湿疹などが生じることがありま す。異状が生じた場合は、直ちに使用を やめ、医師の診療を受けてください。

下記の箇所に金属を使用しています。

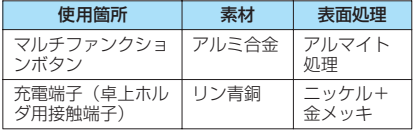

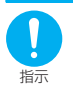

FOMA 端末を開閉する際は、指やスト ラップなどを挟まないようご注意くださ い。

けがなどの事故や破損の原因となります。

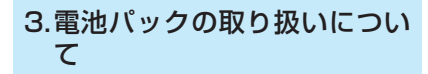

■ 電池パックのラベルに記載されている 表示により、電池の種類をご確認くだ さい。

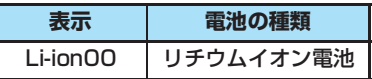

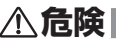

端子に針金などの金属類を接触させない でください。また、金属製ネックレスな どと一緒に持ち運んだり、保管したりし ないでください。

電池パックを漏液、発熱、破裂、発火させる 原因となります。

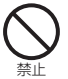

禁止

電池パックをFOMA端末に取り付けると きに、うまく取り付けできない場合は、 無理に取り付けないでください。また、 電池パックの向きを確かめてから取り付 けてください。 電池パックを漏液、発熱、破裂、発火させる 原因となります。

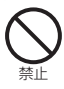

火の中に投下しないでください。 電池パックを漏液、発熱、破裂、発火させる 原因となります。

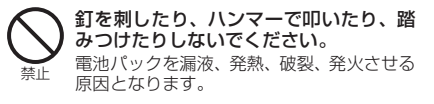

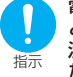

電池パック内部の液体が目の中に入った ときは、こすらず、すぐにきれいな水で 洗った後、直ちに医師の診療を受けてく ださい。

失明の原因となります。

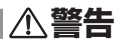

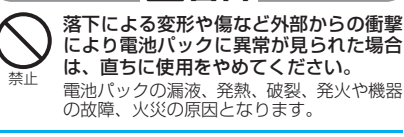

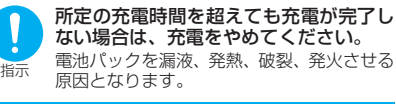

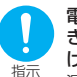

電池パックが漏液したり、異臭がすると きは、直ちに使用をやめて火気から遠ざ けてください。

漏液した液体に引火し、発火、破裂の原因と なります。

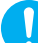

ペットが電池パックに噛みつかないよう ご注意ください。

指示

電池パックの漏液、発熱、破裂、発火や機器 の故障、火災の原因となります。

# **注意**

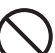

一般のゴミと一緒に捨てないでくださ い。

禁止 発火、環境破壊の原因となります。不要と なった電池パックは、端子にテープなどを貼 り、絶縁してからドコモショップなど窓口に お持ちいただくか、回収を行っている市町村 の指示に従ってください。

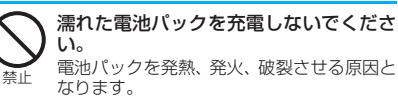

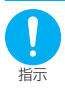

電池パック内部の液体が皮膚や衣服に付 着した場合は、直ちに使用をやめてきれ いな水で十分に洗い流してください。 皮膚に傷害を起こす原因となります。

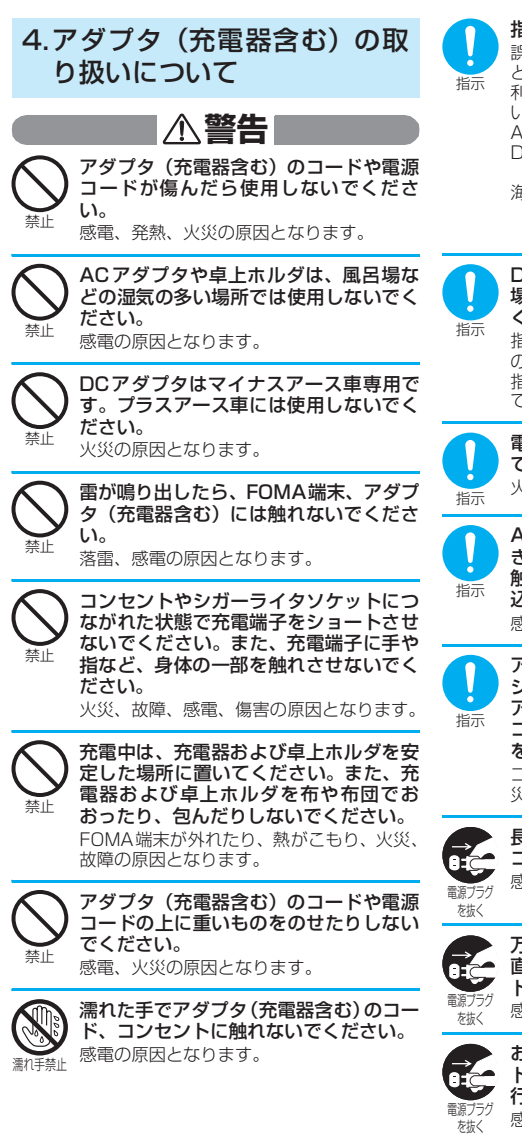

指定の電源、電圧で使用してください。 誤った電圧で使用すると火災や故障の原因 となります。海外で使用する場合は、海外で 利用可能なACアダプタを使用してくださ い。

ACアダプタ:AC100V DCアダプタ: DC12V・24V(マイナスアース車専用) 海外で利用可能なACアダプタ: AC100V~240V(家庭用交流コンセ ントのみに接続すること)

DCアダプタのヒューズが万が一切れた 場合は、必ず指定のヒューズを使用して ください。 指定外のヒューズを使用すると、火災、故障 の原因となります。 指定ヒューズに関しては、個別の取扱説明書 でご確認ください。

電源プラグについたほこりは、拭き取っ

てください。 火災の原因となります。

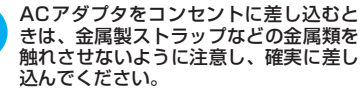

感電、ショート、火災の原因となります。

アダプタ(充電器含む)をコンセントや シガーライタソケットから抜く場合は、 アダプタ(充電器含む)のコードや電源 コードを無理に引っ張らず、電源プラグ を持って抜いてください。 コードを引っ張るとコードが傷つき、感電、火 災の原因となります。

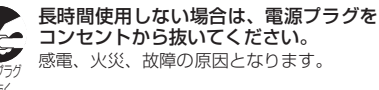

万が一、水などの液体が入った場合は、 直ちにコンセントやシガーライタソケッ トから電源プラグを抜いてください。 感電、発煙、火災の原因となります。

お手入れの際は、電源プラグをコンセン トやシガーライタソケットから抜いて 行ってください。 感電の原因となります。

16

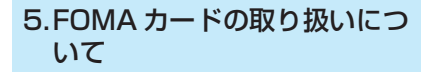

**注意**

FOMAカード(IC部分)を取り外す際は 切断面にご注意ください。 手や指を傷つける可能性があります。

# 6.医用電気機器近くでの取り扱 いについて

■ 本記載の内容は「医用電気機器への電 波の影響を防止するための携帯電話 端末等の使用に関する指針」(電波環 境協議会)に準ずる。

**警告**

指示

指示

医療機関の屋内では次のことを守って使 用してください。

- 手術室、集中治療室(ICU)、冠状動脈疾 患監視病室 (CCU) にはFOMA端末を持 ち込まないでください。
- a 病棟内では、FOMA端末の電源を切って ください。
- ロビーなどであっても付近に医用電気機 器がある場合は、FOMA 端末の電源を 切ってください。
- 医療機関が個々に使用禁止、持ち込み禁止 などの場所を定めている場合は、その医療 機関の指示に従ってください。
- a 自動的に電源が入る機能が設定されてい る場合は、設定を解除してから、電源を 切ってください。

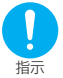

満員電車の中など混雑した場所では、付 近に植込み型心臓ペースメーカおよび植 込み型除細動器を装着している方がいる 可能性がありますので、FOMA端末の電 源を切るようにしてください。 電波により植込み型心臓ペースメーカおよ

び植込み型除細動器の作動に影響を与える 場合があります。

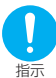

植込み型心臓ペースメーカおよび植込み 型除細動器を装着されている場合は、装 着部からFOMA端末は22cm以上離して 携行および使用してください。 電波により植込み型心臓ペースメーカおよ

び植込み型除細動器の作動に影響を与える 場合があります。

自宅療養などにより医療機関の外で、植 込み型心臓ペースメーカおよび植込み型 除細動器以外の医用電気機器を使用され る場合には、電波による影響について個 別に医用電気機器メーカなどにご確認く ださい。

指示

電波により医用電気機器の作動に影響を与 える場合があります。

# 取り扱い上の注意について

### **共通のお願い**

- ●水をかけないでください。 FOMA端末、電池パック、アダプタ(充電器含む)、 FOMA カードは防水仕様にはなっておりません。 風呂場など、湿気の多い場所でのご使用や、雨な どがかかることはおやめください。また、身に付 けている場合、汗による湿気により内部が腐食し 故障の原因となります。調査の結果、これらの水 濡れによる故障と判明した場合、保証対象外とな り修理できないことがありますので、あらかじめ ご了承願います。なお、保証対象外ですので修理 を実施できる場合でも有料修理となります。
- ●お手入れは乾いた柔らかい布(めがね拭きな ど)で拭いてください。
	- aFOMA端末のディスプレイは、カラー液晶画面 を見やすくするため、特殊コーティングを施して ある場合があります。お手入れの際に、乾いた布 などで強く擦ると、ディスプレイに傷がつく場合 があります。取り扱いには十分ご注意いただき、 お手入れは乾いた柔らかい布(めがね拭きなど) で拭いてください。また、ディスプレイに水滴や 汚れなどが付着したまま放置すると、シミになっ たり、コーティングがはがれることがあります。
	- アルコール、シンナー、ベンジン、洗剤などで拭 くと、印刷が消えたり、色があせたりすることが あります。
- ●端子は時々乾いた綿棒で清掃してください。
- 端子が汚れていると接触が悪くなり、電源が切れ ることがあります。また、充電不十分の原因とな りますので、汚れたときは、端子を乾いた布、綿 棒などで拭いてください。
- エアコンの吹き出し口の近くに置かないでく ださい。

急激な温度の変化により結露し、内部が腐食し故 障の原因となります。

- FOMA 端末や電池パックなどに無理な力がか からないように使用してください。 多くのものが詰まった荷物の中に入れたり、衣類 のポケットに入れて座ったりするとディスプレ イ、内部基板、電池パックなどの破損、故障の原 因となります。また、外部接続機器を外部接続端 子に差した状態の場合、コネクタ破損、故障の原 因となります。
- FOMA端末、アダプタ(充電器含む)、卓上ホ ルダに添付されている個別の取扱説明書をよ くお読みください。
- ディスプレイは金属などで擦ったり引っかい たりしないでください。

傷つくことがあり故障、破損の原因となります。

# **FOMA端末についてのお願い**

- 極端な高温、低温は避けてください。 温度は5℃~35℃、湿度は45%~85%の範囲で ご使用ください。
- 一般の電話機やテレビ・ラジオなどをお使いに なっている近くで使用すると、影響を与える場 合がありますので、なるべく離れた場所でご使 用ください。
- お客様ご自身でFOMA端末に登録された情報 内容は、別にメモを取るなどして保管してくだ さるようお願いします。 万が一、登録された情報内容が消失してしまうこ とがあっても、当社としては責任を負いかねます のであらかじめご了承ください。
- 外部接続端子 (イヤホンマイク端子)に外部接 続機器を接続する際に斜めに差したり、差した 状態で引っ張ったりしないでください。 故障、破損の原因となります。
- ストラップなどを挟んだまま、FOMA端末を折 り畳まないでください。 故障、破損の原因となります。
- 使用中、充電中、FOMA端末は温かくなります が、異常ではありません。そのままご使用くだ さい。
- カメラを直射日光の当たる場所に放置しない でください。

素子の退色・焼付きを起こす場合があります。

- 通常は外部接続端子キャップ、microSDメモ リーカードスロットのキャップをはめた状態 でご使用ください。 ほこり、水などが入り故障の原因となります。
- リアカバーを外したまま使用しないでくださ い。

電池パックが外れたり、故障、破損の原因となっ たりします。

● ディスプレイやキーまたはボタンのある面に、 極端に厚みのあるシールなどを貼らないでく ださい。

故障の原因となります。

● microSDメ モ リ ー カ ー ド の 使 用 中 は、 microSDメモリーカードを取り外したり、 FOMA端末の電源を切ったりしないでくださ い。

データの消失、故障の原因となります。

### **電池パックについてのお願い**

- 電池パックは消耗品です。 使用状態などによって異なりますが、十分に充電 しても使用時間が極端に短くなったときは電池 パックの交換時期です。指定の新しい電池パック をお買い求めください。
- 充電は、適正な周囲温度 (5℃~35℃) の場所 で行ってください。
- ●初めてお使いのときや、長時間ご使用にならな かったときは、ご使用前に必ず充電してくださ い。
- 電池パックの使用時間は、使用環境や電池パッ クの劣化度により異なります。
- 電池パックの使用条件により、寿命が近づくに つれて電池パックが膨れる場合がありますが 問題ありません。
- 電池パックは、電池残量なしの状態で保管、放 置をしないでください。 電池パックの性能や寿命を低下させる原因となり ます。

## **アダプタ(充電器含む)についてのお願い**

- 充電は、適正な周囲温度 (5℃~ 35℃) の場 所で行ってください。
- 次のような場所では、充電しないでください。 a湿気、ほこり、振動の多い場所 a一般の電話機やテレビ・ラジオなどの近く
- 充電中、アダプタ(充電器含む)が温かくなる ことがありますが、異常ではありません。その ままご使用ください。
- DCアダプタを使用して充電する場合は、自動車 のエンジンを切ったまま使用しないでください。 自動車のバッテリーを消耗させる原因となります。
- ●抜け防止機構のあるコンセントをご使用の場合、 そのコンセントの取扱説明書に従ってください。
- 強い衝撃を与えないでください。 また、 充電端子 を変形させないでください。 故障の原因となります。

### **FOMAカードについてのお願い**

- FOMAカードの取り付け/取り外しには、必要 以上に力を入れないようにしてください。
- 使用中、FOMAカードが温かくなることがあり ますが、異常ではありません。そのままご使用 ください。
- 他 のICカー ドリーダー / ライターなどに FOMAカードを挿入して使用した結果として 故障した場合は、お客様の責任となりますの で、ご注意ください。
- IC部分はいつもきれいな状態でご使用ください。
- お手入れは、乾いた柔らかい布(めがね拭きな ど)で拭いてください。
- お客様ご自身でFOMAカードに登録された情 報内容は、別にメモを取るなどして保管してく ださるようお願いします。 万が一、登録された情報内容が消失してしまうこ とがあっても、当社としては責任を負いかねます のであらかじめご了承ください。
- 環境保全のため、不要になったFOMAカードは ドコモショップなど窓口にお持ちください。
- ●極端な高温・低温は避けてください。
- ●ICを傷つけたり、不用意に触れたり、ショート させたりしないでください。 データの消失、故障の原因となります。
- FOMAカードを落としたり、衝撃を与えたりし ないでください。 故障の原因となります。
- FOMAカードを曲げたり、重いものをのせたり しないでください。 故障の原因となります。
- ●FOMAカードにラベルやシールなどを貼った 状態で、FOMA端末に取り付けないでくださ い。

故障の原因となります。

# **FeliCa リーダー/ライターについて**

- FOMA端末の FeliCa リーダー/ライター機 能は、無線局の免許を要しない微弱電波を使用 しています。
- 使用周波数は13.56MHz 帯です。周囲に他の リーダー/ライターをご使用の場合、十分に離 してお使いください。また、他の同一周波数帯 を使用の無線局が近くにないことを確認して お使いください。

#### **注意**

●改造されたFOMA端末は絶対に使用しないで ください。改造した機器を使用した場合は電波 法に抵触します。

FOMA端末は、電波法に基づく特定無線設備の技 術基準適合証明等を受けており、その証として「技 適マーク(S)」がFOMA端末の銘版シールに表示さ れております。FOMA端末のネジを外して内部の 改造を行った場合、技術基準適合証明等が無効と なります。技術基準適合証明等が無効となった状 態で使用すると、電波法に抵触しますので、絶対 に使用されないようにお願いいたします。

● 自動車などを運転中の使用にはご注意くださ い。 運転中は、携帯電話を保持して使用すると罰則の

対象となります。やむを得ず電話を受ける場合は、 ハンズフリーで「かけ直す」ことを伝え、安全な 場所に停車してから発信してください。

● FeliCaリーダー/ライター機能は日本国内で 使用してください。 FOMA端末の FeliCa リーダー/ライター機能は 日本国内での無線規格に準拠しています。海外で ご使用になると罰せられることがあります。

●ICカード認証機能は日本国内で使用してくだ さい。

FOMA端末のICカード認証機能は日本国内での無 線規格に準拠し認定を取得しています。海外でご 使用になると罰せられることがあります。

# 知的財産権について

# 著作権・肖像権について

お客様が本製品を利用して撮影またはインターネット 上のホームページからのダウンロード等により取得し た文章、画像、音楽、ソフトウェアなど第三者が著作 権を有するコンテンツは、私的使用目的の複製や引用 など著作権法上認められた場合を除き、著作権者に無 断で複製、改変、公衆送信等することはできません。 実演や興行、展示物などには、私的使用目的であって も撮影または録音を制限している場合がありますの でご注意ください。

また、お客様が本製品を利用して本人の同意なしに他 人の肖像を撮影したり、撮影した他人の肖像を本人の 同意なしにインターネット上のホームページに掲載 するなどして不特定多数に公開することは、肖像権を 侵害するおそれがありますのでお控えください。

## 商標について

- a「FOMA」「mova」「着もじ」「iモード」「iアプ リ」「iアプリDX」「iモーション」「デコメール」 「着モーション」「キャラ電」「トルカ」「電話帳お預 か り サ ー ビ ス」「お ま か せ ロ ッ ク」「mopera」 「mopera U」「WORLD CALL」「デュアルネット ワーク」「FirstPass」「ビジュアルネット」「V ラ イブ」「iチャネル」「おサイフケータイ」「DCMX」 「iD」「セ キ ュ リ テ ィ ス キ ャ ン」「iシ ョ ッ ト」 「iモーションメール」「iエリア」「ショートメー ル」「WORLD WING」「公共モード」「メッセージ F」「パケ・ホーダイ」「ファミリーワイドリミット」 「マルチナンバー」「DoPal 「sigmarion」「musea」 「iCお引っこしサービス」「IMCS」「OFFICEED」 「iメロディ」「うた・ホーダイ」「2in1」「Music& Videoチャネル」「メロディコール」「エリアメー ル」「きせかえツール」および「FOMA」ロゴ、 「i-mode」ロゴ、「i-αppli」ロゴ、「トルカ」ロゴ、 「DCMX」ロゴ、「iD」ロゴ、「直デン」ロゴ、「Music& Videoチャネル」ロゴ、「HIGH-SPEED」ロゴは NTTドコモの商標または登録商標です。
- aフリーダイヤルサービス名称とフリーダイヤルロ ゴマークはNTTコミュニケーションズ株式会社の 登録商標です。
- aキャッチホンは日本電信電話株式会社の登録商標 です。
- a「Napster」および「ナップスター」は、 Napster,LLC.の米国内外における登録商標です。
- McAfee®、マカフィー®は米国法人McAfee,Inc. またはその関係会社の米国またはその他の国にお ける登録商標です。
- aGガイド、G-GUIDE、Gガイドモバイル、G-GUIDE MOBILE、およびGガイド関連ロゴは、米Gemstar-<br>TV Guide International, Inc. およびその関係会 TV Guide International, Inc. およびその関係会 社の日本国内における登録商標です。
- 2 はフェリカネットワークス株式会社の登録商標 です。
- ·QRコードは株式会社デンソーウェーブの登録商標 です。
- •microSDロゴは商標です。 Migg
- a「マルチタスク/Multitask」は日本電気株式会社の 登録商標です。
- a「エリクル」「デコ絵つくーる」「スタイルアップ」「ま ちうけ文庫」「シールドビュー」「マイショートカッ ト」はソニー・エリクソン・モバイルコミュニケー ションズ株式会社の商標または登録商標です。
- a「POBox」、「POBox Pro」はソニー株式会社の商 標、または登録商標です。
- QuickTimeは、米国および他の国々で登録された米 国Apple Inc.の登録商標です。
- Microsoft<sup>®</sup>およびWindows<sup>®</sup>、Windows Media®、Windows Vista®は、米国Microsoft Corporationの、米国およびその他の国における 商標または登録商標です。
- aJavaおよびすべてのJava関連の商標およびロゴ は、米国およびその他の国における米国Sun Microsystems,Inc.の商標または登録商標です。
- Powered By Mascot Capsule®/Micro3D Edition MASCOT CAPSULE® は株式会社エイチアイの 登録商標です。
- aその他本文中に記載されている会社名および商品 名は、各社の商標または登録商標です。

### その他

- 本製品は、MPEG-4 Visual Patent Portfolio Licenseに基づきライセンスされており、お客様が 個人的かつ非営利目的において以下に記載する場 合においてのみ使用することが認められています。
	- MPEG-4 Visualの規格に準拠する動画(以下、 MPEG-4 Video)を記録する場合
	- a個人的かつ非営利的活動に従事する消費者によっ て記録されたMPEG-4 Videoを再生する場合
	- •MPEG-LAよりライセンスをうけた提供者によ り提供されたMPEG-4 Videoを再生する場合 プロモーション、社内用、営利目的などその他の用 途に使用する場合には、米国法人MPEG LA, LLC にお問い合わせください。
- FeliCa は、ソニー株式会社が開発した非接 触ICカードの技術方式です。FeliCa は、 ソニー株式会社の登録商標です。
- a「POBox」は株式会社ソニーコンピュータサイエン ス研究所とソニー・エリクソン・モバイルコミュニ ケーションズ株式会社が共同開発した技術です。
- •本製品はAdobe Systems Incorporatedの Flash® Lite™ テクノロジーを搭載しています。 Flash Lite copyright© 1995-2007 Adobe Macromedia Software LLC. All rights reserved.

Adobe、Flash、Flash Liteは、Adobe Systems Incorporated (アドビシステムズ社) の米国ならびにその他の国における登録商標また は商標です。 ADORF' **FLASH** 

20

- •コンテンツ所有者は、WMDRM (Windows Media digital rights management)技術によって著作 権を含む知的財産を保護しています。本製品は、 WMDRMソフトウェアを使用してWMDRM保護 コンテンツにアクセスします。WMDRM ソフト ウェアがコンテンツを保護できない場合、保護コン テンツを再生またはコピーするために必要なソフ トウェアのWMDRM機能を無効にするよう、コン テンツ所有者はMicrosoftに要求することができ ます。無効にすることで保護コンテンツ以外のコン テンツが影響を受けることはありません。保護コン テンツを利用するためにライセンスをダウンロー ドする場合、Microsoftがライセンスに無効化リス トを含める場合がありますのであらかじめご了承 ください。コンテンツ所有者はコンテンツへのアク セスに際し、WMDRMのアップグレードを要求す ることがあります。アップグレードを拒否した場 合、アップグレードを必要とするコンテンツへのア クセスはできません。
- 本製品は、株式会社ACCESSのNetFront Browser、 NetFront Sync Clientを搭載しています。 Copyright© 2007 ACCESS CO., LTD. All rights reserved.

ACCESS、NetFrontは、日本国お よびその他の国における株式会社 ACCESSの商標または登録商標 です。

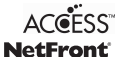

**J**Blend

- a本製品の一部分にIndependent JPEG Groupが開
- 発したモジュールが含まれています。<br>Powered by JBlend<sup>TM</sup> Copyright 2002-2007 Aplix Corporation. All rights reserved. JBlendおよびJBlendに関連する商標 は、日本およびその他の国における株式 会社アプリックスの商標または登録商標です。
- IrSimple<sup>TM</sup>、IrSS<sup>TM</sup> または IrSimpleShot<sup>TM</sup> は、 Infrared Data Association®の商標です。
- •本製品は、赤外線データ通信機能として株式会社 ACCESSのIrFrontを搭載しています。 Copyright©1996-2007 ACCESS CO., LTD.

**IrFront** 

ACCESS、IrFrontは、株式会社ACCESSの日本ま たはその他の国における商標または登録商標です。

• Dialog Clarity、WOW技術はSRS Labs, Inc.から のライセンスに基づき製品化されています。<br>SRS(@) SRS(@)

Dialog Clarity、WOW、SRSと(●)記号はSRS Labs, Inc.の商標です。

• 本製品には GNU General Public License (GPL)、GNU Lesser General Public License (LGPL) その他に基づきライセンスされるソフト ウェアが含まれています。当該ソフトウェアに関 する詳細は、本製品付属のCD-ROM内の「GPL・ LGPL等について」フォルダ内の「readme.txt」 をご参照ください。

- •本製品には、日本電気株式会社のフォント 「FontAvenue」を使用しています。 FontAvenueは、日本電気株式会社の登録商標で す。
- a本製品は抗菌加工を施しております。 抗菌対象箇所は、携帯電話ボディ(ディスプレイ、 各種ボタン、端子部除く) 無機抗菌剤・塗装・JP0122112A0003N SIAAマークは、抗菌製品技術協議会ガイドライン で品質管理・情報公開された製品に表示されていま す。
- ©Primeworks
- a©2006 Gameloft
- a©2008 ZENRIN DataCom CO., LTD. ©2008 ZENRIN CO., LTD.
- © REALFLEET Co.,Ltd.
- © TYCOON GRAPHICS
- © 2008 Hiroshi Kan
- a© Yutanpo Shirane
- © Voltage Unlimited Inc.

## Windowsの表記について

- a本書では各OS(日本語版)を次のように略して表 記しています。
	- ・ Windows Vistaは、Windows Vista® (Home Basic、Home Premium、 Business、Enterprise、Ultimate)の略で す。
	- ・ Windows XPは、Microsoft® Windows® XP Professional operating systemまたは Microsoft® Windows® XP Home Edition operating systemの略です。
	- ・ Windows 2000は、Microsoft® Windows® 2000 Professional operating systemの略 です。

# 本体付属品および主なオプション品について

# <本体付属品>

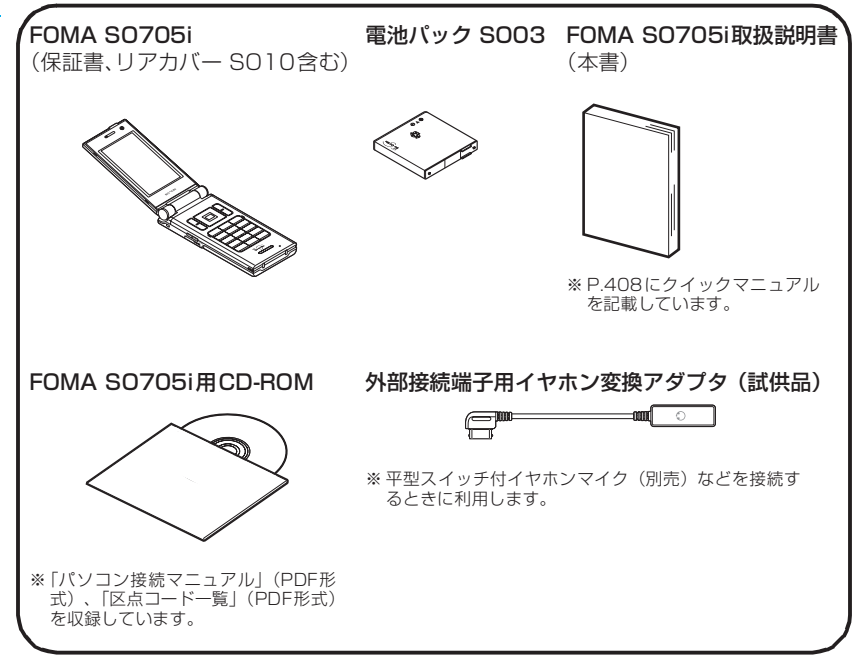

<主なオプション品>

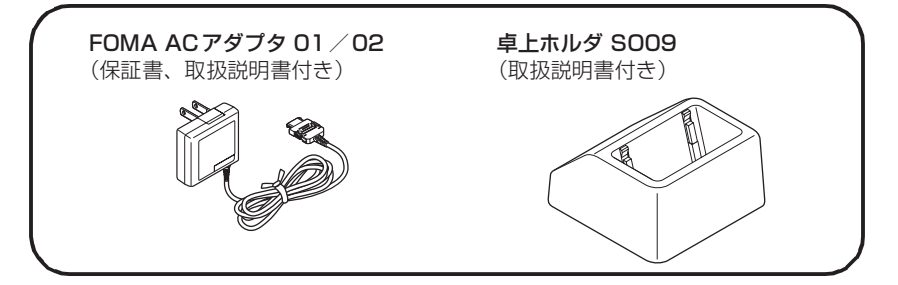

その他オプション品について→P.359

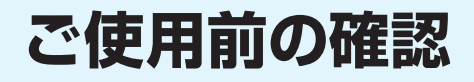

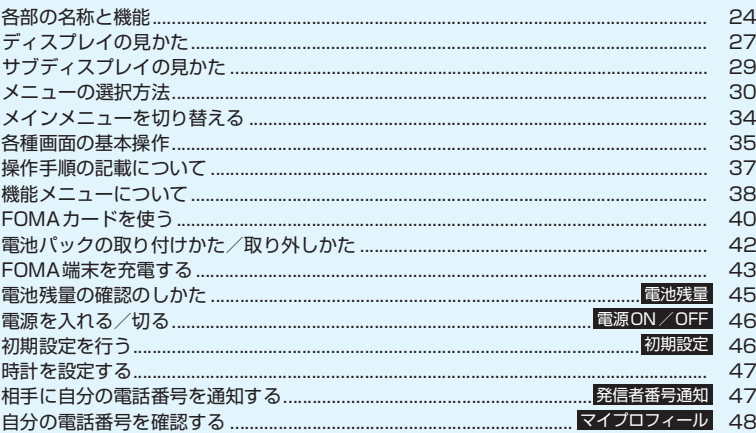

# **各部の名称と機能**

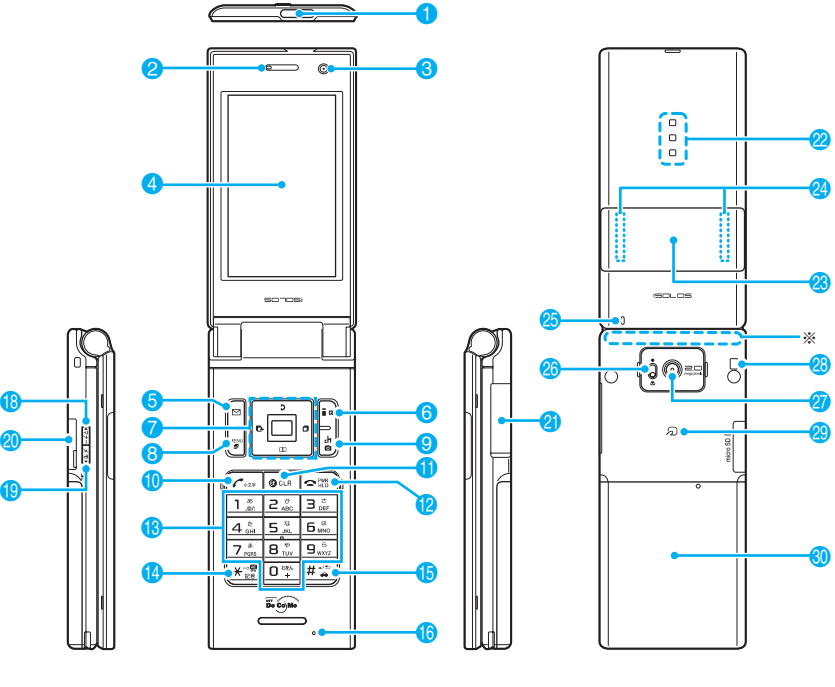

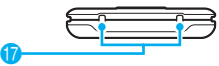

- ※:アンテナは本体に内蔵されています。よりよい条件で電話をするために、アンテナ部を手で覆わないようにし てお使いください。
- ■各部の主な機能
- **1 赤外線ポート→P.255**
- 2 受話口
- 8 内側カメラ
	- カメラ機能で自分を撮影
	- テレビ電話中に自分の映像を写す
- 4 メインディスプレイ
- 6 図ファンクションボタン1
	- ファンクション表示の内容を実行(主に機能メ ニュー)→P.33
	- メールメニューを表示

### 6 コファンクションボタン2

- ファンクション表示の内容を実行→P.33
- iモードメニューを表示
- テレビ電話をかける→P.50
- 文字入力での文字種切り替え→P.300
- マルチファンクションボタン  $\lbrack 0 \rbrack / \lbrack 0 \rbrack$ 
	- カーソルや表示内容などを上下方向へ移動(押 し続けると連続スクロール)
	- 回:直デンを表示→P.83
	- 口: 電話帳を表示

# $n$

- カーソルを左右方向へ移動
- 表示内容を画面単位で前の画面や次の画面へス クロール→P.35
- 曰: 着信履歴を表示→P.54
- 回: リダイヤルを表示→P.54 d
- ファンクション表示の内容を実行(主に選択/ 確定)→P.33
- 8 km ファンクションボタン3
	- ファンクション表示の内容を実行→P.33
	- メインメニュー/シンプルメニューを表示 →P.30、34
	- タスク切替画面を表示→ P.277
- 9 ch ファンクションボタン4
	- ファンクション表示の内容を実行→P.33
	- iチャネル一覧を表示
- 10 乙開始ボタン
	- 音声電話をかける→P.50
	- 音声電話/テレビ電話を受ける→P.61
	- 入力した文字の「大文字/小文字」の切り替え  $\rightarrow$ P $.300$
- 1 CLR 戻る (クリア) ボタン
	- 操作を1つ前の状態に戻す→P.36
	- 通話を保留→P.64
	- 入力した電話番号や文字を削除→P.50、301
- 12 | 電源/終了/応答保留ボタン
	- 電源を入れる(1秒以上)/切る(2秒以上)  $\rightarrow$ P $46$
	- 各機能の終了→P.36
	- 通話の終了→P.51
	- 応答を保留→P.64
- 8 0 ~ 9 ダイヤルボタン
	- 電話番号や文字、数字を入力
- 4 米ボタン
	- ICカードロックの設定 (1秒以上) → P.215
	- •「\*」や濁点/半濁点/句読点などを入力 →P.300
- 6 (#)/公共モード (ドライブモード) ボタン
	- 公共モード(ドライブモード)の設定(1秒以 上)→P.65
	- •「#」や改行マーク「■」を入力→P.300
	- かな方式の文字入力で、1つ前の読みに戻す →P.300
- 6 送話ロ/マイク
- & 充電端子

## 18 マチー音量大ボタン

- マナーモードの設定 (1秒以上) → P.92
- 通話中に受話音量を上げる→P.64
- 表示内容を画面単位で前の画面へスクロール  $\rightarrow$ P $35$
- •「ホームURL設定」で設定したサイトへ接続 →P.155
- FOMA端末を折り畳んだまま、不在着信/新着 メールの内容を確認→P.29
- (B 区目) 音量小ボタン/[MUSIC]
	- 通話中に受話音量を下げる→P.64
	- 表示内容を画面単位で次の画面へスクロール →P.35
	- •現在時刻を読み上げる(ボイスクロック)  $\rightarrow$ P67
	- 伝言メモを再生→ P.68
- 20 microSDメモリーカードスロット
	- microSDメモリーカードを挿入→P.242
- 2 外部接続端子
	- ACアダプタ(別売)、DCアダプタ(別売)、FOMA 充電機能付USB接続ケーブル 01/02(別売)、 外部接続端子用イヤホン変換アダプタ※などを 接続
		- ※: 平型ステレオイヤホンセット(別売)や平型スイッ チ付イヤホンマイク(別売)などを接続して使用 します。

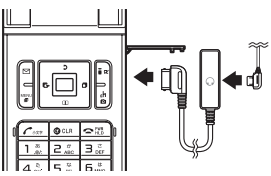

- 22 スピーカ(モノラル)
- 23 サブディスプレイ
	- FOMA端末の各種状態を表示→P.29
- 24 イルミネーションランプ
	- 電話着信/メール受信時に点滅→P.98
	- お誕生日などに点滅→P.98
- 26 着信ランプ/充電ランプ
	- 電話着信中や不在着信があるときに設定色で点 滅→P.99
	- メール受信中や新着メールがあるときに設定色 で点滅→P.99
	- 充電中は赤色に点灯→P.45
	- 撮影モード中は赤色で点滅→P.127
	- セルフタイマー作動中は青色で点滅→P.127

# **26 レンズ切替スイッチ**

• 外側カメラの ●(標準)/₩(マクロ)の切り 替え→P.126

# の 外側カメラ

- 静止画や動画を撮影
- テレビ電話中に風景などを写す
- ◎ ストラップ取付穴
- **A** FeliCa マーク
	- ICカード読み取り→P.211
	- i C通信→P.257

**km** リアカバー

※本書では マチー、 ヌミコをサイドボタンと 呼びます。

# **ボタンの長押し操作について**

待受画面でボタンを1秒以上押すことによって使える機能は以下のとおりです。

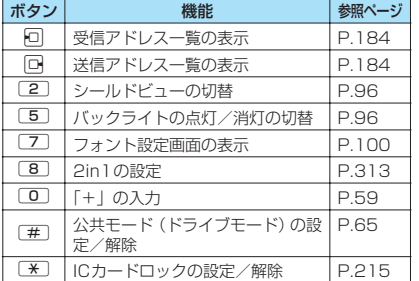

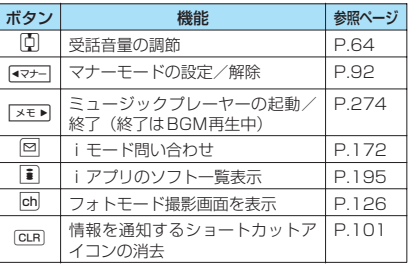

# **ディスプレイの見かた**

●ディスプレイに表示されるマーク( 3、 3、 4 など)をアイコンといいます。 zディスプレイにはカレンダーなどを設定することができます。→P.95

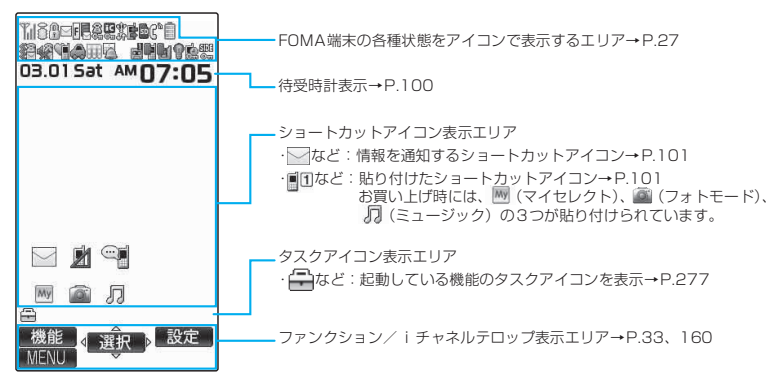

# **● FOMA端末の各種状態を表示するアイコン**

0 8 **9 0 0 6** 16 | 8 國 d Bloit Sat AM 6 | 6 | 6 | 6 | 6 | 6 **8 6 8 9 2 2** 

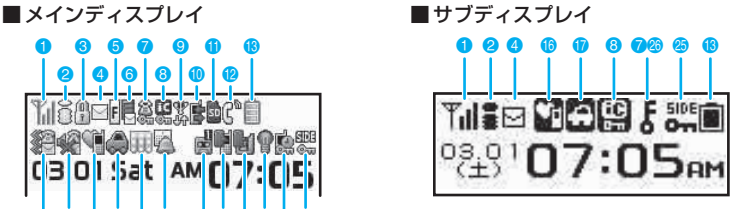

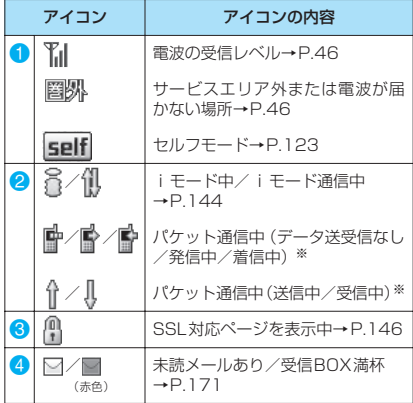

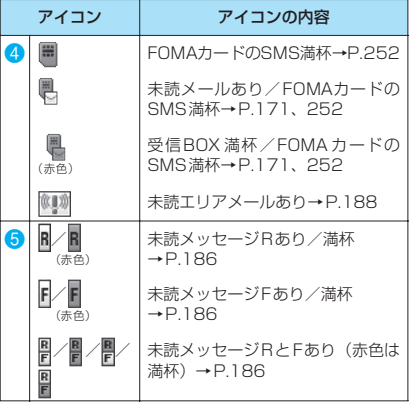

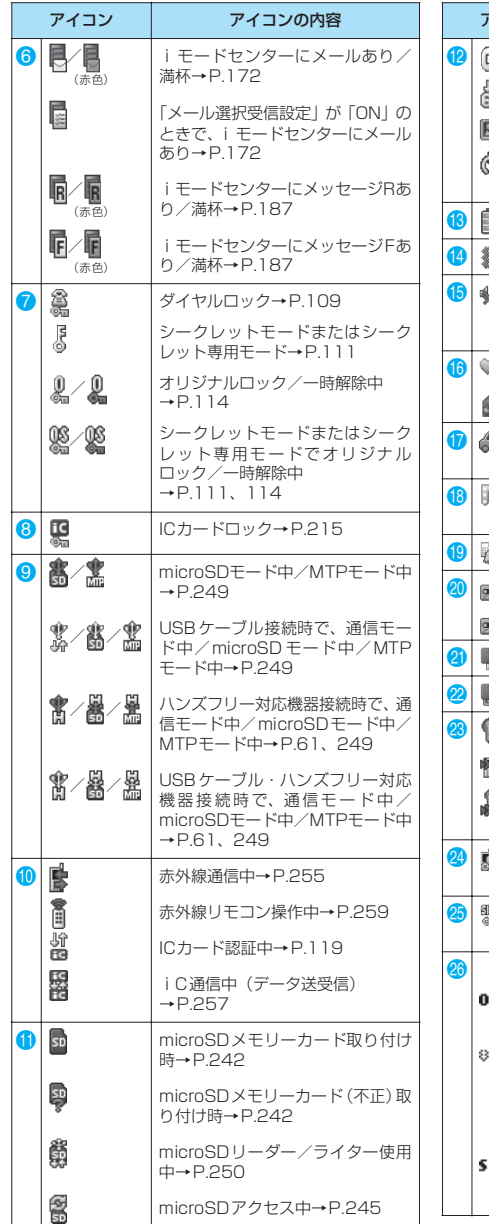

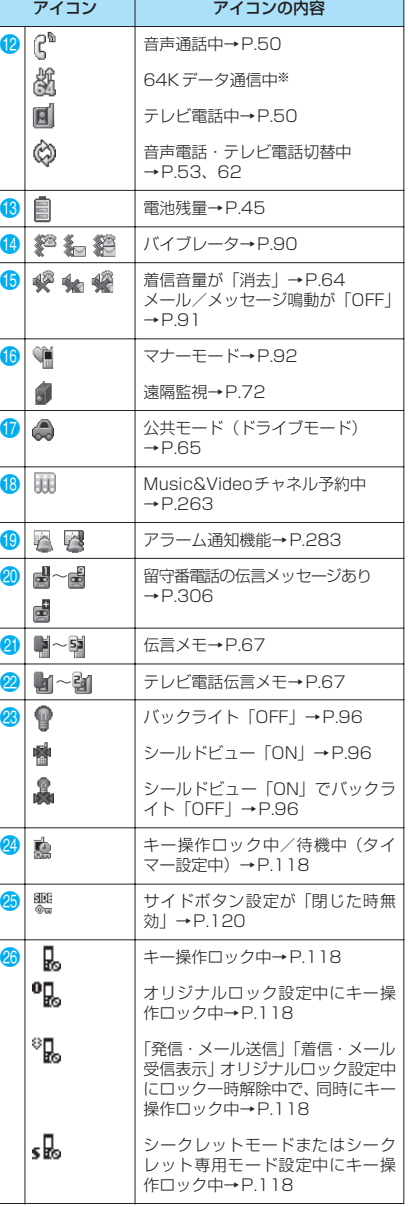

ń

この アクセス・ディー アクセス・ディー アクセス・ディー アクセス

ご使用前の確認

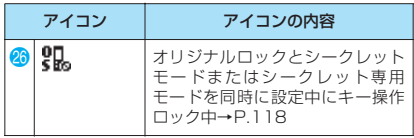

| アイコン | アイコンの内容                                                                                                    |
|------|----------------------------------------------------------------------------------------------------|
|      | 「発信・メール送信」「着信・メール<br>受信表示」オリジナルロック設定中<br>にロック一時解除中で、シークレッ<br>トモードまたはシークレット専用<br>モードとキー操作ロック中を同時<br>に設定中→P.118 |

<sup>※:</sup> アイコンの詳細については、付属のCD-ROM内の「パ<br>ソコン接続マニュアル」(PDF形式) をご覧ください。

### おしらせ

- ソコン接続マニュアル」(PDF形式) をご覧ください。<br>-<br>すが、その特性上、一部に点灯しないドット(点)や<br>ではありませんので、あらかじめご了承ください。 ● ディスプレイは、非常に高度な技術を駆使して作られていますが、その特性上、一部に点灯しないドット(点)や 常時点灯するドット(点)が存在する場合があります。故障ではありませんので、あらかじめご了承ください。
- ●表示アイコンの名称は、「各種設定」▶「ディスプレイ」▶「表示アイコン説明」で確認できます。

# **サブディスプレイの見かた**

サブディスプレイには、電話やメールの着信やアラーム通知などの情報を表示します。

### **● 表示例**

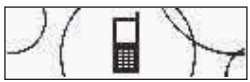

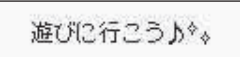

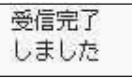

電話着信中 さいちょう うちゅう 着もじ しゅうせい しゅうしょく メール受信

# **時計を表示し、時刻を確認する**

FOMA端末を折り畳んだまま、<a>>
<a>
<a>
ここを押すと、サブディスプレイを点灯し、時計を表示します。 ● 区きつを押すと時計が表示されると同時に、時刻が読み上げられます(不在着信や新着メールなどがないと き)。→P.67

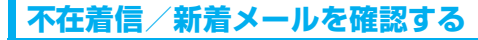

不在着信や新着メールがあった場合、FOMA端末を折り畳んだ状態で[ez-]を押すと着信日時やメールの題名 などを確認できます。

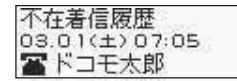

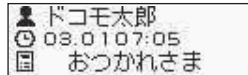

### おしらせ

●複数の不在着信/新着メールがある場合、最新の1件のみ内容を確認することができます。

# **メニューの選択方法**

FOMA端末の各種機能を実行、設定、確認する方法は1つだけではありません。メインメニューから 機能を選択する方法が一般的ですが、それ以外にもさまざまな方法があります。

# **メインメニューから機能を選択する**

FOMA端末の各種機能は、待受画面で||ev||を押して表示されるメインメニューから選択することがで きます。メニューは機能ごとに分類されています。→P.334

<例:「クローズ動作設定」の機能を設定する場合>

#### 1 **待受画面で**i**を押し、メインメニューを表示する** 07:05  $84 - 1$  $87$  $\Box$ ı, 各種設定  $2 - 400$ LifeKin **MENU** 年口1  $\rightarrow$  $7 - 5$ 電話帳 ユーザク  $F$  $\sqrt{2}$ ワンポイント メインメニュー表示中に15秒以上ボタン SIC カメラ おサイフケー<br>COSHIMARY 420155942632001 四 网面后 を押さなかった場合、メインメニューを 終了して、元の画面に戻ります。 機能 選択 切替 2 <sup>b</sup>**で反転表示を移動して**d**[選択]を押し、表示されるメニューを順次選択する** 1 きせかえツール設定  $877$  $8E-F$  $\rightarrow$  $8x - y$  $\mathbf{x}$ 8279  $\frac{1}{100}$ 着信 地位  $\Box$ 3 通話 3 通話 4 発信 発信  $7 - 98$ c d c d  $\mathbb{E}[\mathbb{I}]$ 7 時間/料金 時間/料金 サービス **WINK**  $7 - 177 \rightarrow$  $H - VZ$ **WHAT**  $2 - 49$  $\rightarrow$ -8 時計 8 時計 2  $\sqrt{a}$  $\sqrt{2}$   $\sqrt{2}$ 9 ロック/セキュリティ 9 ロック/セキュリティ 0 アプリケーション通信設定 MUSIC カメラ おサイフケータ<br>|本体に保存した子供や食事などを利用で<br>|本体は 0 アプリケーション通信設定 MUSIC カメラ おサイフケータ<br>本体に関する合格性の取り方法ではます 機能 選択 切替 機能 選択 切替 機能 選択 機能 選択 通話 通話 通話 )ノイズキャンセラ<br>)通話品質アラーム xニュー18<br>クローズ動作設定 リイズキャンセラ  $\bigcap$ 通話品質アラーム 再接続機能 ①ミュート<br>②保留 画接続機能 通話中ランプ )通話中ランプ<br>》保留音設定 保留音段定

□ 320-ス動作設定 終話 ■ クローズ動作設定  $\rightarrow$ -<br><u>MULTI</u> ● 選択 > -<br><sub>MULTI</sub> 4 選択 >

反転した項目が2行表 示になり、現在の設定 値が表示されます。

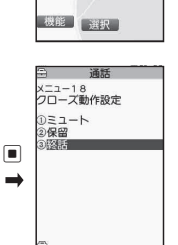

武沢 **WELL** 

ワンポイント cを押し続けると、 反転表示を連続して 移動することができ ます。

使用前の確認 この アクセス・ディー アクセス・ディー アクセス・ディー アクセス **ファンクションボタンで機能を呼び出す**

画面ごとに、あらかじめ機能が割り当てられているファンクションボタンを押すと、その機能を素早 く呼び出すことができます。

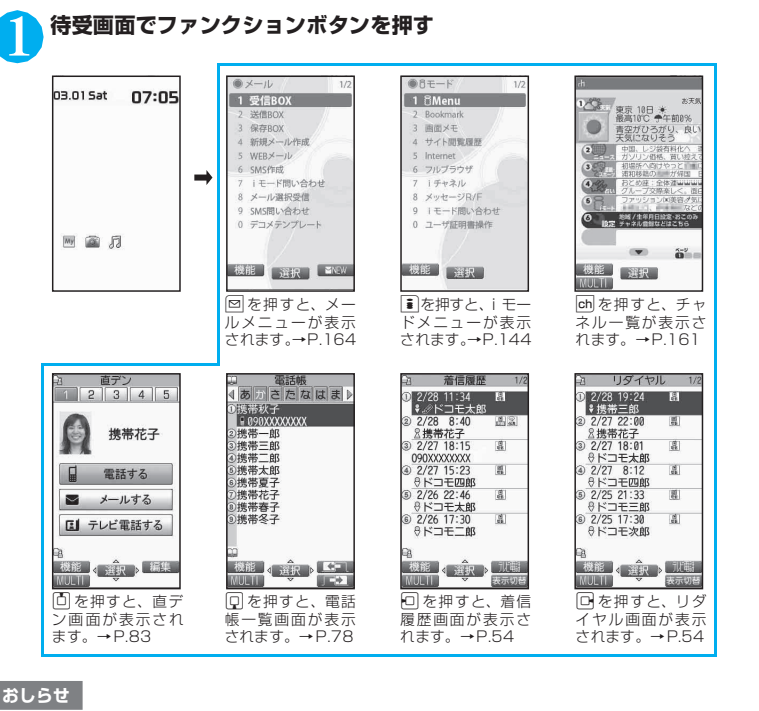

ご使用前の確認 ご使用前の確認

●シンプルメニュー(P.34)を利用しているときは、待受画面で [∞]、|ii を押すと、シンプルメニューのメールメ ニュー、iモードメニューが表示されます。

# **メニュー項目を検索し、機能を呼び出す**

キーワードを入力してメニュー項目を検索すると、操作手順がわからなくても目的の機能を呼び出す ことができます。

<例:「着信音選択」を呼び出す場合>

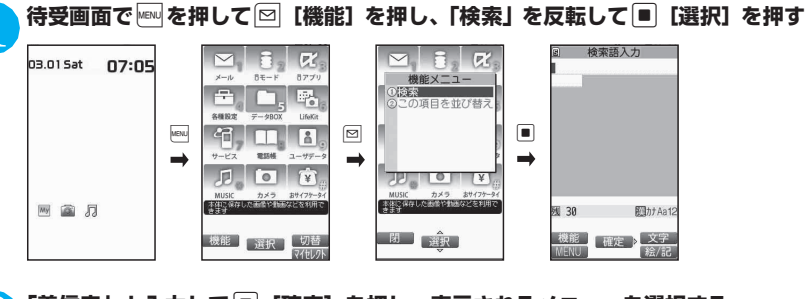

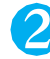

この アクセス・ディー アクセス・ディー アクセス・ディー アクセス

ご使用前の確認

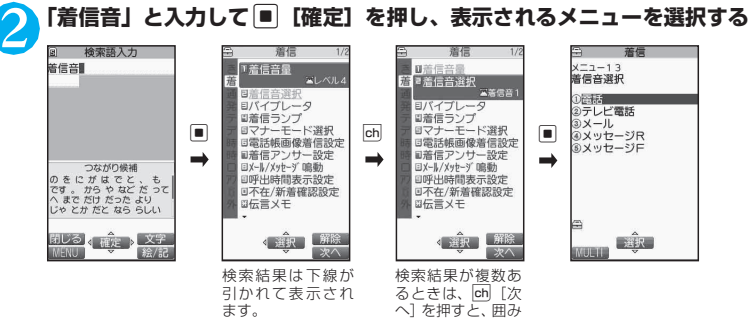

# **マイセレクトから機能を選択する**

ます。

自分がよく使う機能をあらかじめ登録しておくと(P.98)、その機能を簡単に呼び出せます。

# 1 **待受画面で**i**を押してメインメニューを表示し、続けて**p**[マイセレクト]を押す**

枠が移動します。

pを押すごとにメインメニューとマイセレクトが切り替わります。

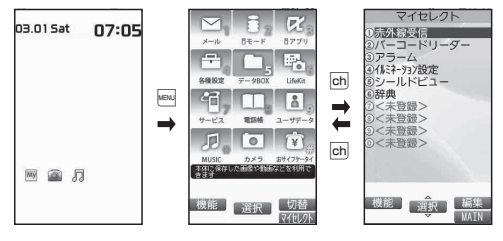

# **メニュー番号を押して機能を呼び出す**

メインメニューを「スタンダードメニュー」に切り替えると(P.34)、あらかじめ機能に割り当てら れているメニュー番号 (P.334) に対応するボタンを押すだけで、その機能を素早く呼び出すことが できます。

<例:「着信音選択」を呼び出す場合>

1 **待受画面で**i**を押し、続けて**13**を押す**  $x = 1 - 13$ 着信音選択 口品区 **MENU NUMBER** 0日 話 UMは<br>②テレビ電話<br>③メール<br>④メッセージF<br>⑤メッセージF  $\begin{array}{|c|c|c|c|c|}\hline \hline \text{ } & \text{ } \end{array} \begin{array}{|c|c|c|c|c|}\hline \text{ } & \text{ } \end{array} \begin{array}{|c|c|c|c|}\hline \text{ } & \text{ } \end{array} \begin{array}{|c|c|c|c|}\hline \text{ } & \text{ } \end{array} \begin{array}{|c|c|c|c|}\hline \text{ } & \text{ } \end{array} \begin{array}{|c|c|c|c|}\hline \text{ } & \text{ } \end{array} \begin{array}{|c|c|c|c|}\hline \text{ } & \text{ } \$  $\rightarrow$  $\rightarrow$  $\rightarrow$ \$ e 同  $\Box$  $\circ$ 网窗月 武沢 能同避识下切

## **ファンクションボタンの使いかた**

画面には回、■、■、|■、|■|、|両|に対応する操作アイコン(ファンクション表示)とββに対応する方向 アイコンが表示されます。これらのアイコンは、対応するボタンが使用できるときのみ表示されます。

### ■ ファンクションボタンに割り当てられている機能を実行する場合 **6~6**に対応するボタンを押すと、その機能が実行されます。 1には[機能][閉]などが表示されます。 「機能】が表示されているときに回を押すと、機能メニューが表示 されます。→P.38 2の中央には[選択][確定][再生][発信]などが表示されます。 6 には「編集]「完了]「文字]などが表示されます。 4には「MENUI「MULTII が表示されます。 5には[ch][表示切替][赤外線][絵/記]などが表示されます。 ■ 画面を移動、スクロールする場合

bを押すと、その方向に移動またはスクロールします。

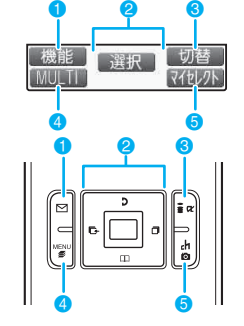

# [表記ルール]

# ■ファンクション表示の記載について

本書の操作説明では、ファンクション表示に対応するボタンを押すときは原則として、■ [選択]、 [機能]のように、[ ]内にファンクション表示を記載しています。

# **メインメニューを切り替える**

メインメニューのデザイン(背景やアイコンなどの表示スタイル)は自由に変更することができます。 ●きせかえツールを利用してメニュー画面のデザインを変更した場合、メニューの種類によっては、使用頻 度に合わせてメニュー構成が変わるものがあります。また機能に割り当てられているメニュー番号が適用 されないものがあります。

1 **待受画面で**i**を押し、さらに**o**[切替]を押す** ページの切り替えかた→P.35 na ni Sat 07:05 Organic Pink Shiny White 略 。<br>DGeometric Gray<br>9エリクル@MEMORIAL  $34803$ **9スタンダードメニュ**  $\Box$ **MENU** o R  $\rightarrow$ **WISH**  $\Box$ o $\Box$ m 国全月  $\longleftrightarrow$ 能食透积 切 **メインメニュー テーマ画面**

# 2 **項目を選択する**

「Organic Pink」~「スタンダードメニュー」

それぞれのメニューにデザインが切り替わります。「スタンダードメニュー」に切り替えると、メ ニュー番号を押して機能を呼び出すこともできます。→P.33

#### 「拡大メニュー」

大きな文字で表現したメニューに切り替わります。

#### 「シンプルメニュー」

代表的なメニューだけを集めたもので、文字も大きく、メニューの選択操作も簡 単に行えます。→P.344

各種画面の文字サイズも「特大」に一括設定できます。→P.100

#### 「オリジナルテーマ」→P.97

メインメニューの各アイコンと背景のイメージを変更します。自分で撮影した写 真を背景にするなどのカスタマイズも可能です。

「きせかえツール」→P.104

メインメニューをはじめFOMA端末のさまざまなデザインを、きせかえツール パッケージを使って一括設定します。

#### ■ メインメニューを一時的に切り替えるとき

テーマ画面で項目を反転して「■」「一時切替」を押すと、メインメニューが一時的に切り替わります。 再度メインメニューを表示させたときは、設定前のメインメニューが表示されます。

#### おしらせ

●ユーザカスタマイズに対応しているメニューを設定した場合、メインメニューで回「機能]を押し「この項目を並 び替え」を選択すると、メニュー項目を並び替えることができます。→P.278

### [表記ルール]

## ■メインメニューの記載について

使用するメインメニューのデザインによって、メニュー名の表記は異なります。本書の操作手順では、日 本語のメニュー名で記載しています。 ①Mail/メール ②i-mode/ i モード ③i-αppli/ i アプリ<br>④Settings/各種設定 ⑤Data Box/データBOX ⑥LIFE KIT/LifeKit

⑦Network service / Service / サービス ⑨Own data/ユーザデータ ⑩MUSIC ⑪Camera/カメラ

⑫Osaifu-keitai/おサイフケータイ

⑤Data Box/データBOX ⑥LIFE KIT/LifeKit<br>e/サービス ⑧Phonebook/電話帳

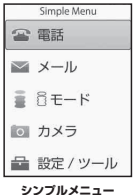
## **各種画面の基本操作**

### **● 選択する項目が複数ページにわたる場合**

**1 でページを切り替える**<br>同(またはcox)を押すと前のページに、回(または[xu)を押すと次のページに切り替わります。

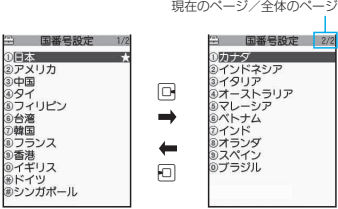

#### ■ [1] で切り替える場合

反転表示が一番上にあるときに「□を押すと前のページに、一番下にあるときに「□を押すと次のペー ジに切り替わります。

### **● ダイヤルボタンで項目を選択する方法**

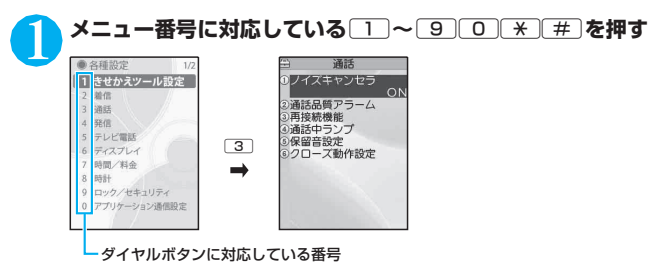

### **●「YES/NO」や「ON/OFF」を選択する場合**

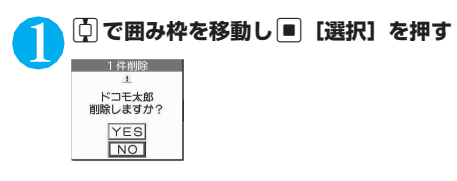

### **● ピクチャ一覧で画像を表示する場合**

### 1 <sup>b</sup>**で囲み枠を移動し**d**[表示]を押す**

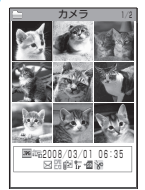

#### **● 端末暗証番号の入力**

# **4~8桁の端末暗証番号を入力し ■ [確定]を押す**<br>□ <sup>酸リセット</sup> ユカレた端主呼証悉号は「 」でまテされま

端末暗証番号は?

入力した端末暗証番号は「 」で表示されます。 正しい端末暗証番号を入力すると機能の詳細画面が表示されます。

■ 端末暗証番号を間違えた場合

番号が違うことを通知するメッセージが表示されます。もう一度操作をやり直し てください。

#### **● 数値を入力する場合**

## 1 <sup>0</sup>**~**9**を押して数値を入力する**

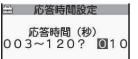

3桁の数値入力画面で1桁または2桁の数値を入力する場合は最初に または1回押します。

■「3」を入力する場合  $\triangleright$  0 0 3

#### **● 操作の取り消しかた、待受画面への戻りかた**

#### ■CLR について

問違ってメニュー項目を選択した場合など、直前の操作を取り消したいときには[DLR]を押します。原則とし て1つ前の画面に戻りますが、機能によっては、戻り先が異なることもあります。

#### $\blacksquare$  $\square$ について

設定などの各種操作を終了し、待受画面に戻りたいときは[3]を押します。その機能を終了し、原則として 待受画面に戻りますが、表示されている画面状況や機能によっては、戻り先が異なることもあります。設定 の途中などに「ついを場合、設定中の内容を破棄して待受画面に戻ります。

# ご使用前の確 ご使用前の確認

## **操作手順の記載について**

本書では、原則として操作手順を次のように簡略に記載しています。

操作手順の記載例と実際の操作

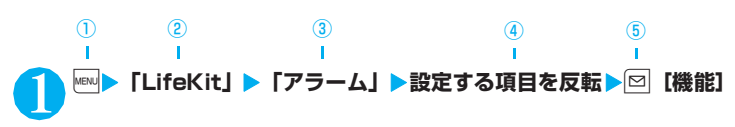

- 1): 待受画面で kew ボタンを押します。
- ②: ©で反転表示を「」内のメニューに移動し■[選択]を押します。
- 3: © で反転表示を「」内の項目に移動し■ [選択] を押します。
	- または「」内の項目のメニュー番号に対応する□□~□900¥ を押します。
- ④:bで反転表示を移動します。
- ⑤:[ ]内に示したファンクション表示に対応するボタンを押します。

#### [表記ルール]

#### ■「選択」「確定」操作における■の省略

- 記載例②、③のようにメインメニューや一覧から目的の機能を選択するときは 「選択」を省略して記 載しています。
- 同様に「項目を選択」「端末暗証番号を入力」などと記載している場合も [選択] または [確定] を 省略して記載しています。
- ■ [選択]を押さずに次の操作に移る場合は、記載例40のように「~を反転」と記載しています。

#### ■素早い操作を優先記載

- 原則として、メインメニューからの操作を主体に記載していますが、ショートカットボタンによる操作 (P.31)がある場合はその操作を優先記載しています。
- シンプルメニューから機能を選択する場合は、「シンプルメニュー機能一覧」(P.344)をご覧になって 操作してください。

#### ■操作終了後の記載の省略

- 目的の機能操作を終了した後の操作説明は省略しています。
- •「操作の取り消しかた、待受画面への戻りかた」→P.36

#### ■ボタンやメニュー表示の簡略記載について

• 本書の操作説明ではボタンイラスト/メニュー表示/ボタンの長押し操作を、次のように簡略に記載し ています。

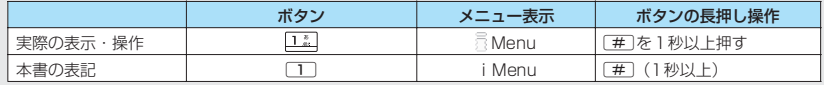

#### ■メニュー項目の合併記載について

複数のメニュー項目をまとめて説明する場合は、以下の例のように項目を「・」でつないで記載しています。

#### <例:直デン画面の機能メニュー>

1件解除・全解除……直デンを1件または全解除します。

# **機能メニューについて**

FOMA端末のメニューの1つに、ファンクション表示機能から呼び出す「機能メニュー」がありま す。機能メニューは各種画面での補助的な機能を実行するものです。 たとえばメールを読んだ後にそのメールを削除したり、カメラで撮影した画像の保存先フォルダを選 択するときに使います。

#### **● 機能メニューの利用のしかた**

機能メニューには主に、3とおりの利用方法があります。状況に応じてご利用ください。 操作画面に記載している参照ページから、機能メニュー項目の説明を見る 機能メニュー索引のページから、機能メニュー項目の説明を見る 機能メニューの参照ページから、操作画面を表示するまでの手順を調べる

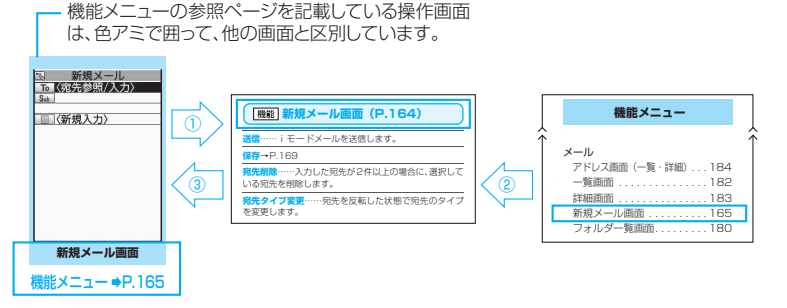

※ 上記の「機能メニュー項目」および「機能メニュー索引」は一部を抜粋したものです。

#### **● 一覧画面の操作対象について**

一覧画面の機能メニューは、一覧で反転表示したデータが操作対象になる場合と、一覧中のすべての データが操作対象になる場合があります。たとえば、「タイトル編集」や「1件削除」は反転表示した タイトルやデータが操作対象となり、「全削除」はすべてのデータが操作対象になります。 「タイトル編集」や「1件削除」のように、一覧中の1つのデータを対象とする機能メニューを選択す る場合は、あらかじめそのデータを反転表示させてから[∞]「機能】を押してください。

<例:一覧画面のBookmarkタイトルを編集する場合>

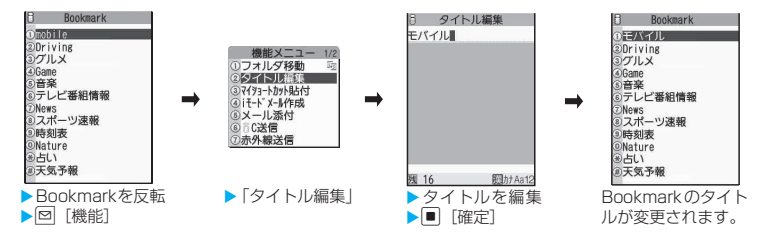

#### **● 複数選択について**

不要になったデータを削除したり、大切なデータを保護したり、ほかの人に見られたくないデータを シークレットフォルダに保管するときなどには、1件のデータやすべてのデータを操作対象とするだ けではなく、複数のデータを操作対象にすることもできます。このような場合、次のように操作しま す。

<例:受信メール一覧画面で複数のメールを削除する場合>

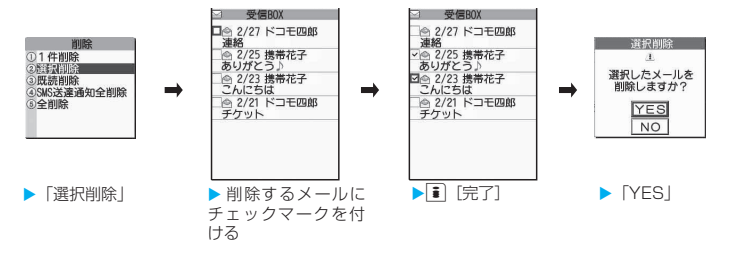

#### **チェックマークの付けかた**

【引で囲み枠を選択する項目に移動し ■ [選択] を押すと、チェックボックスが ■から ⊠ になります。 こ れが選択された状態です。■ [選択] を押すたびに、 ロと 図が切り替わります。 ピクチャー覧では選択された状態になると、ノが表示されます。未選択状態では何も表示されません。

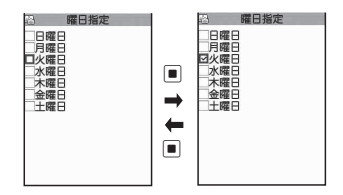

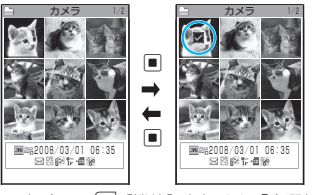

• ファンクション表示エリアに「▏機能 ¨|」 が表示されている場合は、[∞] [機能] を押すと「全選択」や 「全選択解除」などの機能を選択することができます。

### **● 表示が交互に切り替わるメニューについて**

メニューによっては、メニュー名が以下のように交互に切り替わるものがあります。

<画面例1> <画面例2>

機能メニュー

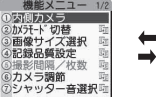

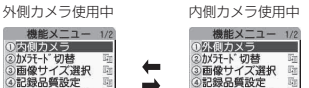

◎カメラ調節 <br>◎カメラ調節 啦

FOMA端末で撮影画面を表示しているとき、「外側カ メラ」を使用しているときは、<画面例1>のように 「内側カメラ」と表示されます。この状態で「内側カ メラ」を選択すると、「内側カメラ」が使用できる状 態になり、次に機能メニューを表示したときには、メ ニュー名が「外側カメラ」に切り替わります。

### [表記ルール]

■表示が交互に切り替わるメニューの記載について このようなメニューは「内側カメラ⇔外側カメラ」と記載しています。

/枚数

#### おしらせ

- ●表示されている機能メニューの配下にさらにメニューがある場合は右側に「 啊 | が表示されます。
- 操作中の機能や設定状態などによって、表示される機能メニューの内容が異なったり、機能メニューの項目を選択 できない場合があります。選択できない機能メニューの項目はグレーで表示されます。

## **FOMAカードを使う**

FOMAカードはお客様の電話番号などの情報が記録 されているICカードです。

FOMAカードの付け外しは、電源を切り電池パック を外してから行ってください。→P.42

また、FOMA端末を閉じた状態で手で持ったまま 行ってください。

#### **● FOMAカードの取り付けかた/取り外し かた**

イラストはFOMAカードを取り付ける方法を示して います。

#### 1 **FOMAカードのIC面を下にして、図のよ うな向きでFOMAカード挿入口に差し込 む**

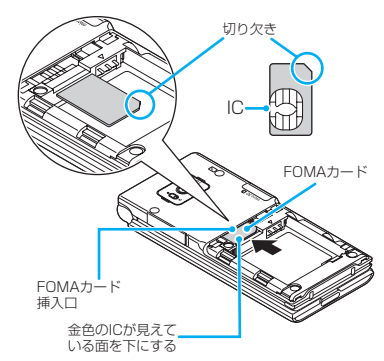

#### 2 **FOMAカードが固定されるように奥まで 差し込む**

FOMAカードを取り外す場合は、以下の状態か らまっすぐ静かに引き抜いてください。

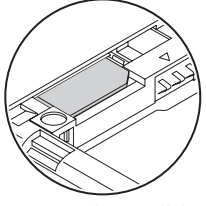

正しく取り付けられた状態

### **FOMAカードの暗証番号について**

FOMAカードには、PIN1コード、PIN2コードとい う2つの暗証番号を設定できます。→P.108

### **FOMAカード動作制限機能について**

FOMA端末には、お客様のデータやファイルを保護 するためのセキュリティ機能として、FOMAカード 動作制限機能が搭載されています。

- ●サイトなどからデータやファイルをダウンロード したり、メールに添付されたデータなどを取得する と、それらのデータやファイルにはFOMAカード 動作制限機能が自動的に設定されます。
- ●FOMAカード動作制限機能が設定されたデータや ファイルは、取得時と同じFOMAカードが挿入さ れているときのみ操作することができます。
- ●FOMAカード動作制限機能の対象となるデータや ファイルは以下のとおりです。
	- iモードメールに添付されているファイル(トル カを除く)
	- 画面メモ
	- デコメールや署名に挿入されている画像
	- i アプリ (i アプリ待受画面を含む)
	- 画像(アニメーション、Flash画像を含む)
	- メロディ
	- トルカ(詳細)の画像
	- 電話帳お預かりセンターからダウンロードした 画像
	- Music&Videoチャネルの番組
	- コンテンツ移行対応のデータ
	- iモーション
	- キャラ電
	- 着うた®※・着うたフル®
	- きせかえツール
	- テレビ電話伝言メモ
	- 動作制限となるデータが含まれたデコメテンプ レート
	- ダウンロード辞書
	- ファイル(メロディ/画像)が添付されている メッセージR/F
	- ※:「着うた」は株式会社ソニー・ミュージックエンタテ インメントの登録商標です。
- ●このあとの説明では、データやファイルの取得時に 挿入していたFOMA カードを「お客様のFOMA カード」、それ以外のFOMAカードを「ほかの人の FOMAカード」として説明しています。

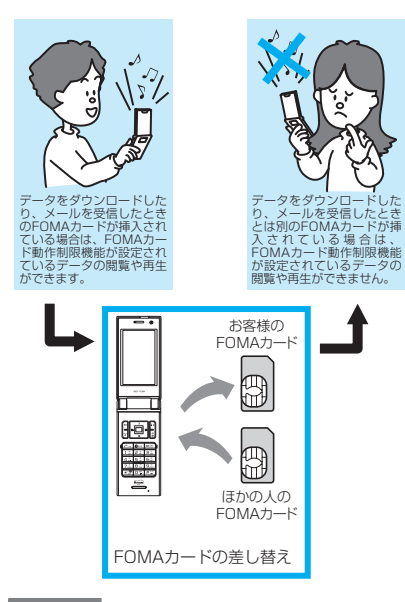

#### おしらせ

- ●FOMAカードを取り付けていないときやほかの人の FOMAカードに差し替えると、FOMAカード動作制 限機能が設定されたデータやファイルは「■」が付 いて表示され、「画面表示設定」や「着信音選択」な どに設定することができなくなります。
- ●FOMAカード動作制限機能が設定されたデータや ファイルは、ほかの人のFOMAカードを挿入した状態 でも移動したり削除することはできます。
- ●FOMAカード動作制限機能が設定されたデータや ファイルを「画面表示設定」や「着信音選択」などに 設定しているときに、FOMAカードを抜いたり、ほか の人のFOMAカードに差し替えるとお買い上げ時の 設定で動作します。お客様のFOMAカードを挿入し直 すと、お客様が設定した状態に戻ります。

### **FOMAカード差し替え時の設定につい て**

#### FOMA端末に取り付けられているFOMAカードを、 別のFOMAカードに差し替えた場合、以下の設定は 差し替え前の設定から変更されます。

- ●差し替えたFOMAカードの設定となる機能<br>●バイリンガル → SMS center設定
	- SMS center設定
	- SMS有効期間設定 PIN設定
	- アプリケーション通信設定の接続先選択
- ●お買い上げ時の設定に戻る機能
	- iチャネル設定
	- フルブラウザのアクセス設定
- ●「無効」に設定される機能
	- フルブラウザのCookie設定 (Cookieの情報は残ります)
- ●差し替え前の FOMA カードの設定が無効となる機 能
	- Music&Videoチャネルの番組設定 (再度番組を設定してください)

### **FOMAカードの機能差分について**

FOMAカード(青色)は、FOMAカード(緑色/白 色)とは次のように異なります。

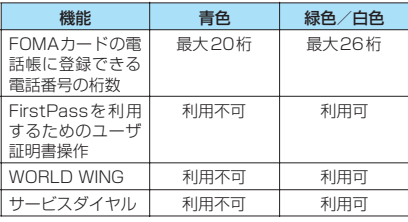

### WORLD WINGについて

WORLD WINGとは、FOMAカード(緑色/白色) とサービス対応端末で、海外でも同じ携帯電話番 号で発信や着信ができる、ドコモのFOMA 国際 ローミングサービスです。

なお、FOMA SO705iはドコモの3Gローミング サービスエリアでのみご利用いただけます。GSM サービスエリアでご利用される場合は、GSM対応 端末に差し替えることによりご利用いただけま す。

- ●2005年9月1日以降にFOMAサービスをご契 約いただいた方は、お申し込み不要です。ただ し、FOMAサービスご契約時に不要である旨お 申し出いただいた方や途中でご解約された方 は、再度お申し込みが必要です。
- ●2005年8月31日以前にFOMAサービスをご 契約で「WORLD WING」をお申し込みいただ いていない方はお申し込みが必要です。
- ●一部ご利用になれない料金プランがあります。
- ●万一、FOMA カード(緑色/白色)を海外で紛 失・盗難された場合には、速やかにドコモへご 連絡いただき、利用中断の手続きをとってくだ さい。お問い合わせ先については、取扱説明書 裏面の総合お問い合わせ先をご覧ください。な お、紛失・盗難された後に発生した通話・通信 料もお客様のご負担となりますのでご注意くだ さい。

### **電池パックの取り付けかた/ 取り外しかた**

●電池パックの取り外しは、電源を切ってから行って ください。また、FOMA端末を閉じた状態で手に 持ったまま行ってください。

#### **● 取り付けかた**

### 1 **リアカバーを取り外す**

ご使用前の確認 この アクセス・ディー アクセス・ディー アクセス・ディー アクセス

リアカバーを①の方向へ押し付けながら②の方 向へスライドさせ、取り外します。

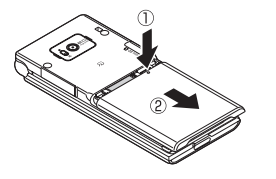

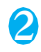

### 2 **電池パックを取り付ける**

電池パックの「<u>|A|</u>」と書かれている面を上にし て、電池パックとFOMA 端末(本体)の「▲」 マークが合うように③の方向に取り付けてか ら、④の方向へはめ込みます。

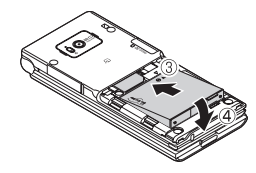

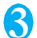

## 3 **リアカバーを取り付ける**

リアカバーを約2mm開けた状態でFOMA端末 (本体)の溝に合わせ、⑤の方向へ押し付けなが ら⑥の方向へスライドさせ「カチッ」と音がす るまで押し込みます。

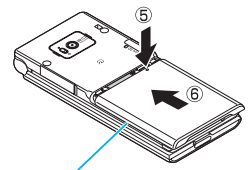

リアカバーとFOMA端末 (本体)に すきまがないことを確認してください。

### **● 取り外しかた**

1 **リアカバーを取り外す**

## 2 **電池パックを取り出す**

電池パックのつまみを①の方向に押し付けなが ら②の方向へ持ち上げ、取り外します。

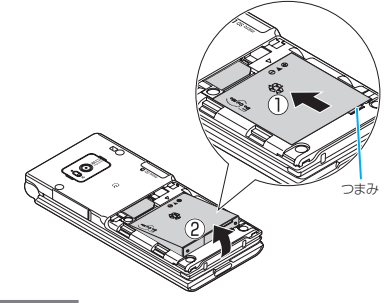

#### おしらせ

● リアカバーの先端部を本体に差し込んだ状態で、無理 に押さえ込まないでください。リアカバーのツメが壊 れることがあります。

# ご使用前の確認 3の確認

## **FOMA端末を充電する**

### **電池パックの上手な使いかた**

FOMA端末専用の電池パック SO03をご利用くださ い。

海外でご利用の際には、FOMA AC アダプタ 02/ FOMA海外兼用ACアダプタ01が必要です。滞在先 の国や場所で利用できる電圧を確認して、FOMA AC アダプタ 02/FOMA海外兼用ACアダプタ01を使 用してください。→P.359

#### ■電池パックの寿命

- 電池パックは消耗品です。充電を繰り返すごとに1 回で使える時間が、次第に短くなっていきます。
- 1回で使える時間がお買い上げ時に比べて半分程 度になったら、電池パックの寿命が近づいています ので、早めに交換することをおすすめします。ま た、電池パックの使用条件により、寿命が近づくに つれて電池パックが膨れる場合がありますが問題 ありません。
- 充電しながらiアプリやテレビ電話などを長時間 行うと電池パックの寿命が短くなることがありま す。

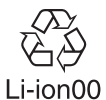

環境保全のため、不要になった 電池パックはNTT DoCoMoま たは代理店、リサイクル協力店 等にお持ちください。

#### ■充雷について

- 詳しくはFOMA ACアダプタ 01/02(別売)、 FOMA海外兼用ACアダプタ01(別売)、FOMA DCアダプタ 01/02 (別売)の取扱説明書をご 覧ください。
- FOMA ACアダプタ01はAC100Vのみに対応して います。
- FOMA ACアダプタ 02/FOMA海外兼用ACアダ プタ01はAC100Vから240Vまで対応していま すが、ACアダプタのプラグ形状はAC100V用(国 内仕様)です。海外で使用する場合は渡航先に適合 した変換プラグアダプタが必要です。なお、海外旅 行用の変圧器を使用しての充電は行わないでくだ さい。
- 充電は、電池パックを FOMA 端末に付けた状態で 行ってください。
- 充電中でもFOMA端末の電源を入れておけば、電 話を受けることができます。ただし、その間は充電 量が減るため、充電の時間が長くなります。「照明 設定」の「充電時」を「常時点灯」に設定している ときも充電時間が長くなります。
- コネクタを抜き差しする際は、無理な力がかからな いようゆっくり確実に行ってください。

• 高温環境下で充電中に、電話をかけたりパケット通 信などを行ったときに、FOMA端末内部の温度が 上昇し、充電が停止する場合があります。この場 合、使用している機能があるときは終了し、FOMA 端末の温度が下がるのを待ってから充電を行って ください。

#### ■電源を入れたままでの長時間(数日間)充 電はおやめください

• 充電時にFOMA端末の電源を入れたままで長時間 おくと、充電が終わった後、FOMA端末は電池パッ クから電源が供給されるようになるため、実際に使 うと短い時間しか使えず、すぐに電池切れアラーム が鳴ってしまうことがあります。このようなとき は、再度正しい方法で充電を行ってください。再充 電の際は、FOMA端末を一度ACアダプタ(または 卓上ホルダ)、 DCアダプタから外して再度取り付 け直してください。

#### ■電池の使用時間の目安(使用時間は、充電 時間や電池パックの劣化度で異なります)

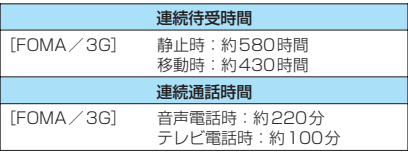

- 静止時の連続待受時間とは、FOMA端末を折り畳 み、電波を正常に受信できる静止状態での平均的な 利用時間です。
- 移動時の連続待受時間とは、FOMA端末を折り畳 み、電波を正常に受信できるエリア内で「静止」「移 動」と「圏外」を組み合わせた状態での平均的な利 用時間です。
- 電池パックの充電状態、機能設定状況、気温などの 使用環境、利用場所の電波状態(電波が届かない か、弱い場合)などにより、通話·待受時間は約半 分程度になることがあります。また iモード通信 やiモードメールの作成、データ通信、マルチア クセスの実行、iアプリやiアプリ待受画面の起 動、カメラの使用、動画/iモーションや音楽の 再生などによって、通話(通信)・待受時間は短く なります。
- 滞在国のネットワーク状況などにより、通話(通 信)・待受時間が短くなることがあります。

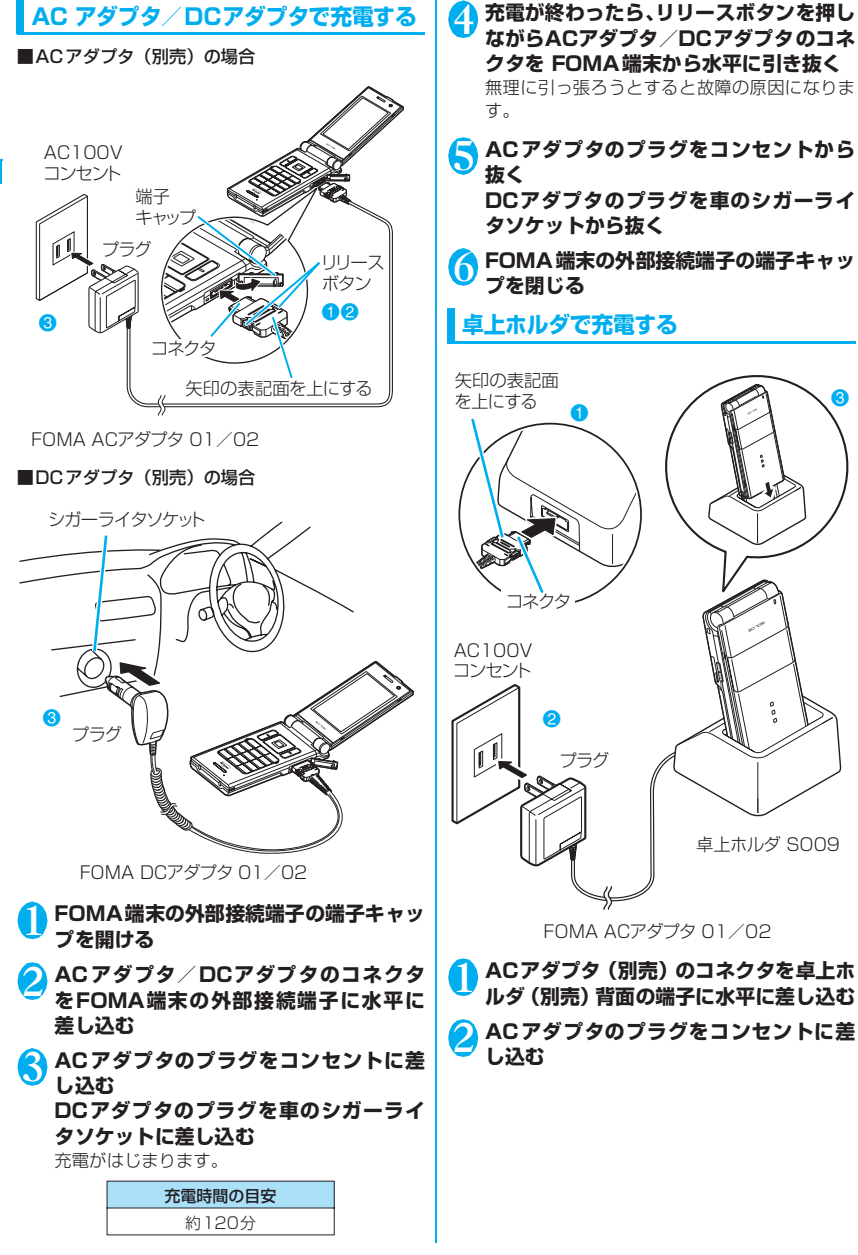

44

### 3 **卓上ホルダを押さえながら、FOMA端末 を矢印の方向にしっかりと取り付ける** 充電時間の目安

約120分

4 **充電が完了したら、卓上ホルダを押さえな がらFOMA端末を矢印の方向へ持ち上げ る**

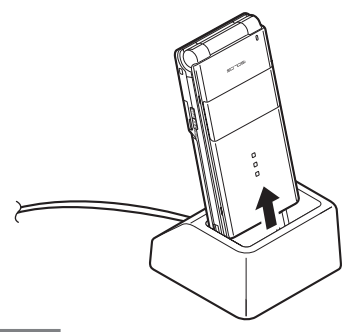

#### おしらせ

- 充電中は充電ランプが赤色に点灯します。充電ランプ が消灯すれば充電は終了です(フル充電)。電源が入っ ている場合、充電中は「 」が点滅し、充電が終了す ると、「 」が点灯します。
- 電池パック単体の充電はできません。必ずFOMA端 末に電池パックを付けた状態で充電を行ってくださ  $\mathcal{L}$
- 電池が切れた状態などでは、充電をはじめても充電ラ ンプがすぐに点灯しないことがありますが、充電自体 ははじまっています。

#### <ACアダプタ/DCアダプタ>

- FOMA端末 (本体) の充電ランプおよびディスプレイ の「 ■」が消灯し、「充電器異常 充電を中止してく ださい」などと表示された場合は、FOMA端末から ACアダプタまたはDCアダプタと電池パックを外し、 再度取り付けてから充電をやり直してください。再び 同じ動作をする場合は、ACアダプタやDCアダプタの 異常や故障が考えられますので、ドコモショップなど 窓口までご相談ください。
- DCアダプタのヒューズは、2Aを使っています。万 一、ヒューズ(2A)が切れた場合は、指定のヒュー ズを必ずお使いください。また、ヒューズ(2A)は 消耗品ですので、交換に際してはお近くのカー用品店 などでお買い求めください。

#### <卓上ホルダ>

● FOMA端末は卓上ホルダにしっかり取り付けてくだ さい。また、ストラップなどを挟まないようにご注意 ください。

### **電池残量の確認のしかた〈電池残量〉**

残量の確認は目安としてご利用ください。

### **電池残量表示で確認する**

FOMA端末の電源を入れると、電池残量を示すアイ コンが表示されます。

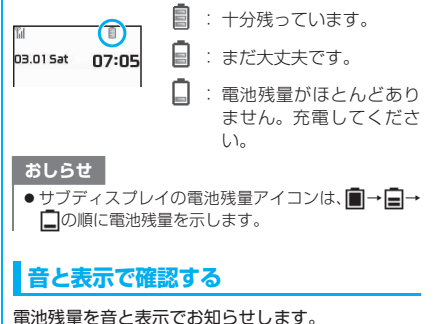

**1 km 下名種設定」 「その他」 「電池残量」**<br>確認画面が表示され、電池残量に合わせて音が 鳴ります。約3秒後に電池残量の表示は消えま す。

「ピッピッピッ」:十分残っています。<br>「ピッピッ」 - :まだ大丈夫です。 「ピッピッ」 :まだ大丈夫です。<br>「ピッ」 : 雷池残量がほと :雷池残量がほとんどありま せん。充電してください。

### **電池が切れたときは?**

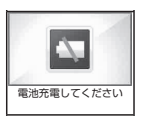

電池切れアラームとともに左の ような画面が点滅表示されます。 電池切れアラームは約10秒間鳴 り、約1 分後に電源が切れます。 電池切れアラームを止める場合 はいずれかのボタン(サイドボタ ンを除く)を押してください。

#### おしらせ

●音声電話中は電池切れ画面と「ピッピッピッ」音、テ レビ電話中は電池切れ画面(相手側には「カメラオ フ Camera Off」というメッセージ)によりお知ら せします。約20秒後に通話が切れ、さらに約1分後 に電源が切れますのでご注意ください。

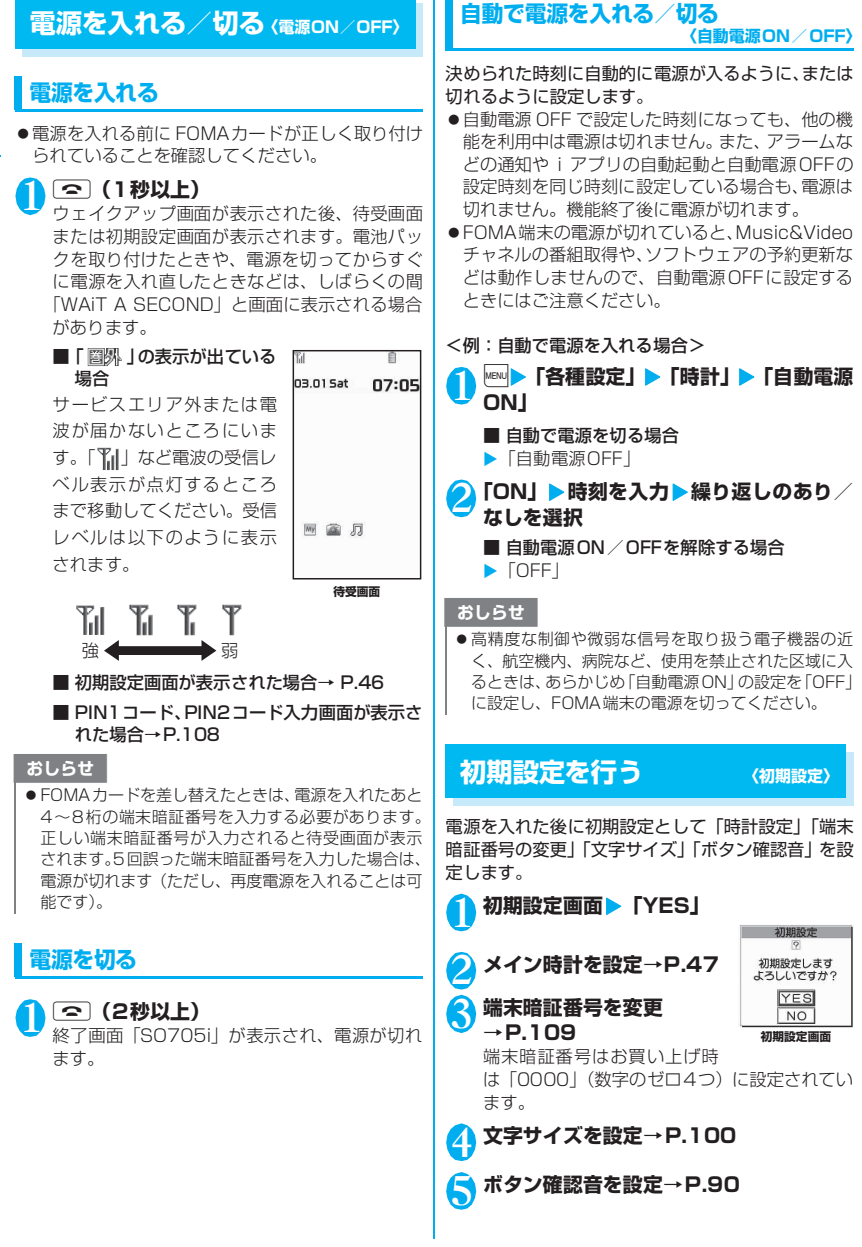

この アクセス・ディー アクセス・ディー アクセス・ディー アクセス

ご使用前の確認

#### 6 **ソフトウェア更新に関する内容を確認し サブ時計を設定する 〈世界時計設定〉 たら「OK」**

#### おしらせ

●すべての機能を設定すると、以後電源を入れたときに 初期設定の画面は表示されなくなります。

### **時計を設定する**

時計設定でメイン時計の日付・時刻を設定します。世 界時計設定では、サブ時計を表示する場合の表示方法 を設定します。

### **メイン時計を設定する 〈時計設定〉**

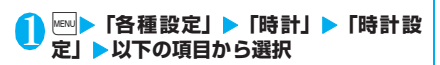

**自動時刻補正する**……メイン時計の日付・時刻を自 動的に補正するように設定します。

**自動時刻補正しない**……メイン時計の年月日と時刻 を手動で設定します。

#### ■ 年月日・時刻の入力

bで反転表示を移動し、ダイヤルボタンで入力しま す。

#### おしらせ

- ●日付·時刻を設定すると、「アラーム」や「スケジュー ル」など、日付・時刻を管理する機能が使えるように なります。
- ●設定できる日付 · 時刻は、2004年1月1日00時00 分から2037年12月31日23時59分までです。

#### <自動時刻補正>

- FOMAカードを取り付けた状態で、電源を入れたとき などに自動補正されます。
- 数秒程度の誤差を生じる場合があります。また、電波 状況やiアプリ待受画面に設定したiアプリによって は補正できない場合があります。

#### 1 kw T各種設定」 > 「時計」 > 「世界時計 **設定」**X**以下の項目から選択**

#### **タイムゾーンを選択**

■[変更]を押して、表示されている都市名を変更 できます(タイムゾーンによっては変更できませ ん)。

**サマータイム**……世界時計に1時間加算して時刻を 表示するかどうか(ON/OFF)を設定します。

使用前 ご使用前の確認 Eの確認

### **相手に自分の電話番号を通知す る 〈発信者番号通知〉**

電話をかけたときにお客様の電話番号(発信者番号) を相手の電話機(ディスプレイ)へ表示させるように 設定します。

- 電話番号はお客様の大切な情報ですので、通知する 際には十分にご注意ください。
- ●「 圖界 」のときは操作できません。

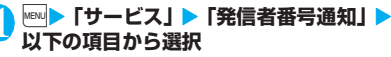

**発信者番号通知設定**……発信者番号を通知するかし ないかを設定します。

**発信者番号通知設定確認**……現在の発信者番号通知 設定の内容を確認します。

### **1回の通話ごとに発信者番号を通知/非 通知にする**

#### **● 相手の電話番号の前に「186」/「184」 を付けてダイヤルする**

電話番号を通知する場合は相手の電話番号の前に 「186」を、通知しない場合は「184」を付けてダイ ヤルします。

#### ■電話番号を通知する場合

186-「相手先の電話番号】▶ (●) (音声電話) / ■「テレビ電話]

#### ■電話番号を通知しない場合

184-「相手先の電話番号】▶ (●) (音声電話) / ■「テレビ電話」

#### **● 機能メニューから通知/非通知を選択する**

「電話番号入力画面」および「電話帳/着信履歴/発 信履歴/リダイヤル」の各詳細画面の機能メニューか ら通知/非通知を選択します。

<例:電話番号入力画面から音声電話をかける場合>

1 **相手の電話番号を入力** <mark>◆ 図</mark> 【機能】 ▶ 「発信者番号通知」 ▶ 「通 **知しない」または「通知する」** ■「発信者番号通知」を解除する場合 X「設定消去」 「設定消去」を選択すると「発信者番号通知設定」 で設定した内容になります。 3 <sup>r</sup>**(音声電話)/**o**[テレビ電話] 自分の電話番号を確認する 〈マイプロフィール〉** お客様のFOMAカードに登録されている電話番号 (自局番号)を表示して確認します。 おしらせ ●本機能は相手の電話機が発信者番号表示が可能なと きだけ有効です。 ●番号通知お願いガイダンスが流れた場合は、電話番号 を通知しておかけ直しください。 ● 国際電話では、「186」/「184」を付けてダイヤル しても無効になる場合がありますので、機能メニュー から「発信者番号通知」を選択してください。 ●「186」/「184」を付けて電話をかけたときは、リ ダイヤルや発信履歴に「186」/「184」を付けた 電話番号で記憶されます。

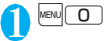

#### おしらせ

- ●「マイプロフィール」に登録した情報は、サイトなど で所有者情報(名前、メールアドレスなど)を入力す るとき、簡単に引用できます。→P.301
- i モードのメールアドレスは、「i モードメニュー! ▶ 「i Menu」▶ 「料金&お申込・設定」▶ 「オプショ ン設定|▶「メール設定」 ▼「メール設定確認」の順 に操作すると確認できます。
- 2in1のモードがデュアルモードの場合、| QIでマイプ ロフィール表示が切り替えられます。
- 2in1 利用中に FOMA カードを入れ替える場合は、B モードでマイプロフィールの初期化を行ってくださ い。→P.285

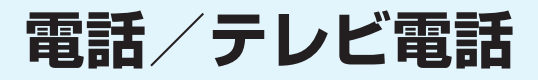

### ■電話/テレビ電話のかけかた

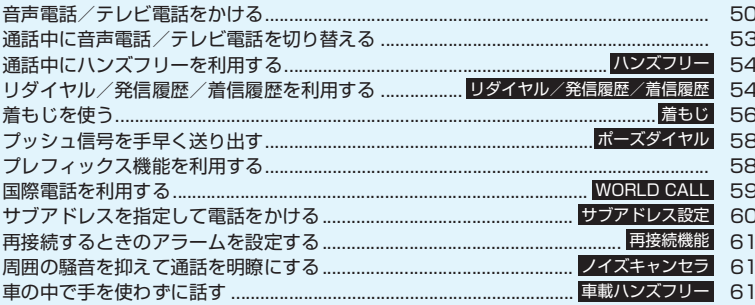

### ■電話/テレビ電話の受けかた

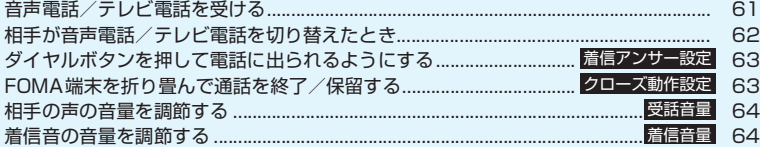

### ■電話/テレビ電話に出られないとき、出られなかったとき

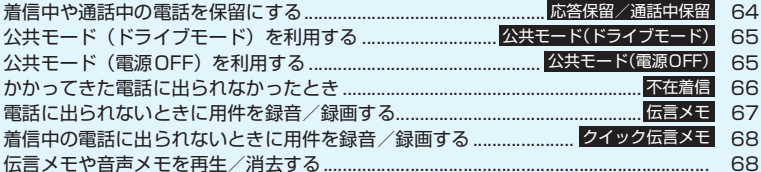

### ■テレビ電話の設定

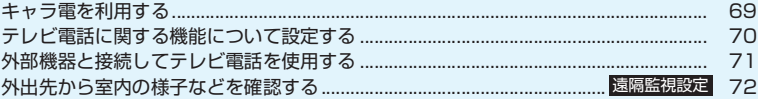

## **音声電話/テレビ電話をかける**

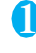

### 1 **相手の電話番号をダイヤル**

「電話番号入力画面」が表示 されます。 同一市内への通話でも、必ず 市外局番からダイヤルして ください。 電話番号は80桁まで入力で

きます。ただし、表示される のは26桁までです。

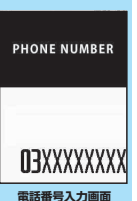

機能メニュー ⇒P.52

#### <電話番号の入力を間違えたとき>

#### ■ 番号を挿入する場合

vで挿入したい位置の1つ左の番号にカーソル を移動し、番号を入力します。

#### ■ 番号を削除する場合

FIで削除したい番号にカーソルを合わせ、「CLR」 を押します。 CLR を1秒以上押すと、カーソルのあたっている 番号とその左側にあるすべての番号が削除され ます。

#### ■ 入力し直す場合

カーソルを番号の先頭か最後に合わせて「CLR」を 1秒以上押すと、待受画面に戻ります。

#### <テレビ電話>

■ キャラ電画像でかける場合

▶図 [機能] ▶ 「テレビ電話画像選択| ▶ 「キャ ラ雷| ▶キャラ雷を選択

# **2 乙 (音声電話) / ii [テレビ電話]**

#### <音声電話>

「通話中画面」が表示され ます。 発信中は「 $\int_{0}^{\infty}$ 」が点滅し、 通話中は点灯します。

#### ■「ツーツー」 という話中 音が聞こえる場合

相手が話し中です。しばら くたってからおかけ直し ください。

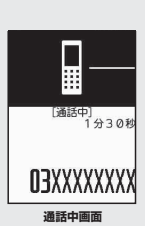

#### ■ 電話がかからないことを通知するガイダン スが聞こえる場合

相手の携帯電話の電源が入っていない、また は相手が電波の届かない場所にいます。しば らくたってからおかけ直しください。

#### ■ 電話番号の通知をお願いするガイダンスが 聞こえる場合

電話番号を通知しておかけ直しください。  $\rightarrow$ P.47

#### <テレビ電話>

「テレビ電話中画面」が表 示されます。 テレビ電話発信中は 「国」が点滅し、通話中 は点灯します。 ■ テレビ電話がかからな

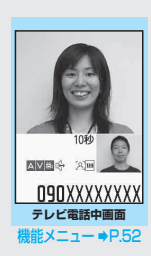

かった場合→P.52 ■ カメラ映像と代替画像 を切り替える場合

▶ 2 [機能] ▶ 「代替画像 切替」⇔「自画像切替」

■ 外側カメラの映像を送信する場合  $\blacktriangleright$   $\blacksquare$  [切替]

■ [切替] を押すたびに外側カメラ/内側カ メラが切り替わります。

#### ■ 親画面表示を切り替える場合  $\blacktriangleright$  (1 秒以上)

「親画面表示切替」→P.52

■ 送信する画像を拡大する場合 ▶日でズームを調節 ズームについて→P.136

■ 送信する音声をミュート (消音) する場合 ▶ <マナー (1秒以上) 「 ※ MUTE | が表示されます。 再度「マー」を1秒以上押すと、ミュートが解除 されます。

- 通話中に音声電話/テレビ電話を切り替える **テレビ電話について** 場合→P.53 テレビ電話機能は、ドコモのテレビ電話に対応し ■ 通話中の音声電話/テレビ電話を保留にする た端末どうしでご利用いただけます。 場合→P.64 ●ドコモのテレビ電話は「国際基準の3GPP※1 で標準化された、3G-324M※2」に準拠して ■ 2in1のモードがデュアルモードの場合 います。ドコモのテレビ電話と異なる方式を利 発信番号選択画面が表示されます。発信番号を 用しているテレビ電話対応端末とは接続でき 選択してください。 ません。 2 通話が終了したら **②** ※1: 3GPP(3rd Generation Partnership Project) 第3世代移動通信システム (IMT-2000)に おしらせ 関する共通技術仕様開発のために設置された 地域標準化団体です。 <テレビ電話> ※2: 3G-324M ● FOMA端末から緊急通報番号(110番、119番、118 第3世代携帯テレビ電話の国際規格です。 番)へテレビ電話をかけたときは、自動的に音声電話 ■テレビ電話画面の見かた での発信になります。 ● テレビ電話中にメールやメッセージR/Fは受信でき ません(SMSは受信できます)。iモードセンターに 保管されますので、テレビ電話終了後に「iモード問  $\bigcirc$  $^{\circ}$  3 い合わせ」を行って受信してください。 ● 充電中に外側カメラを使用してテレビ電話を利用し ている場合、FOMA端末の温度状態によっては、まれ に、カメラオフになることを通知するメッセージが表  $\circled{3}$ 1分32秒 示され、自動的にカメラオフへ切り替わることがあり **SA MITTER**  $\circledcirc$ AVEC XE ます。 4●テレビ電話中に代替画像を表示しているときも、デジ O9OXXXXXXXX タル通信料がかかります。 ①親画面(お買い上げ時は相手側のカメラ映像を 表示) ②子画面(お買い上げ時は自分側のカメラ映像を 表示) ③通話時間 ④各種機能の設定内容 A :音声送受信中/送受信失敗 :映像送受信中/送受信失敗 昌 :カメラ映像/代替画像送信中 :ハンズフリー ON/OFF
	- **WILE: マイクミュート中(消音中)**

:ビジュアルチェック中 [8] [▲] 【W】:撮影モード(人物/風景/接写) **ニ 図:キー操作モード(DTMFモード**※1) h<sub>23</sub>

/全体アクションモード※2 / パーツアクションモード※2)

■:キャラ電送信中

※1:「DTMF送信/DTMF解除」→P.52

※2:「キャラ電を利用する|→P.69

51

電話/テレビ電話

電話/テレビ電話

### **電話番号入力画面(P.50)**

**発信者番号通知**→P.47

**プレフィックス**→P.59

**着もじ**→P.56

**国際電話発信**→P.60

**マルチナンバー**→P.312

**電話帳登録**→P.76

**iモードメール作成**※→P.164

**テレビ電話画像選択**……テレビ電話中に送信する画像を 「自画像/キャラ電」から選択します。 設定を解除する場合は、「設定解除」を選択します。

※: 2in1のモードがBモードの場合は利用できません。

### **「機能】テレビ電話中画面 (P.50)**

**代替画像切替**⇔**自画像切替**……自画像と代替画像を切り 替えます。

**外側カメラ**⇔**内側カメラ**……内側カメラと外側カメラを 切り替えます。

通話中のみ設定が保持されます。

**親画面表示切替**……親画面の表示を切り替えます。 切り替えるたびに「親画面に相手側のカメラ映像を表示」 →「親画面に自分側のカメラ映像を表示」→「相手側のカ メラ映像のみを表示」→「自分側のカメラ映像のみを表 示」の順で画面が切り替わります。

**ビジュアルチェック**⇔**ビジュアルチェック終了**……テレ ビ電話中に内側カメラで自分の顔を確認します。または確 認を終了します。ビジュアルチェック中は「の」が表示 され、相手には代替画像が送信されます。

**テレビ電話設定**……テレビ電話の画面について設定しま す。

**送信画質設定**……相手に送信する映像と相手から受 信する映像を「標準/画質優先/動き優先」から選 択します。

通話中のみ設定が保持されます。

**明るさ調節……画像の明るさを「-2~0~+2」の** 5段階で調節します。

**ホワイトバランス設定**……画像の色合いを設定しま す。→P.131 設定内容はカメラの同機能にも反映されます。

**色調切替**……画像の効果を「通常/セピア/白黒」 から選択します。 通話中のみ設定が保持されます。

**撮影モード選択**……撮影する場面に合ったモードを 設定します。→ P.130 内側カメラのときは設定できません。

**キャラ電設定**……キャラ電を利用している場合は以下の 設定ができます。カメラ映像のときは設定できません。

**キャラ電切替**……表示するキャラクタの種類を選択 します。

**アクション一覧**……操作できるアクションとそのア クションに割り当てられているボタンを確認できま す。※「そ押してもアクション一覧を表示できま す。

**アクション切替**……アクションモードを切り替えま す。

**静止画切替**……相手側の画面に「代替画像選択」 (P.70)で設定した画像を表示します。

**照明設定**……バックライトの点灯を設定します。

**常時点灯**(お買い上げ時)……常時バックライトを 点灯します。

**10秒点灯**……10秒間のみバックライトを点灯しま す。

**内側カメラ鏡像**……通話中に自分側のFOMA端末に表示 される自画像を鏡像表示にするか(ON)、正像表示にす るか(OFF)を設定します。

**自局番号**……テレビ電話中にお客様の電話番号を表示し ます。

**DTMF送信**⇔**DTMF解除**……キャラ電中にプッシュ信 号の送信モードを設定/解除します。

キャラ電以外のテレビ電話中は常にプッシュ信号モード になります。

**音声電話切替**→P.53

#### **● テレビ電話がかからなかった場合**

テレビ電話がかからなかったときは、接続できなかっ た理由が表示されます。

- ●状況によっては接続できなかった理由が表示され ない場合があります。
- ●接続する相手の電話機種別やネットワークサービ スのご契約の有無により、実際の相手の状況と理由 表示が異なる場合があります。

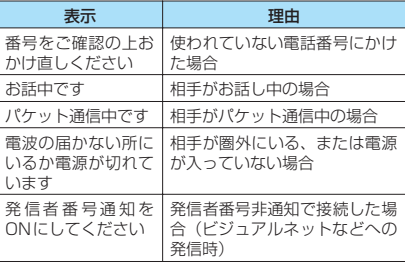

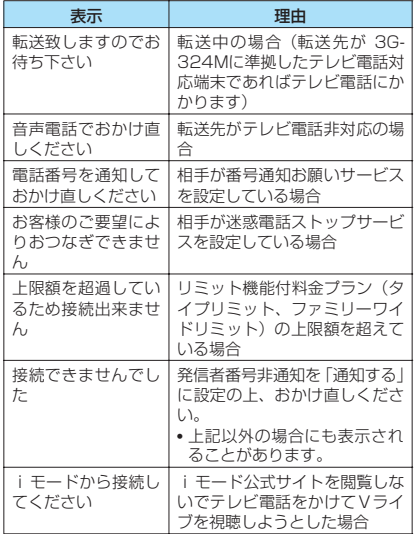

●テレビ電話に対応していない電話機にかけた場合、 「音声自動再発信」を「ON」に設定していると、自 動的に音声電話に切り替えて発信します。ただし、 ISDNの同期64K、3G-324Mに対応していない ISDNのテレビ電話など(2008年1月現在)にか けたときや間違い電話をしたときなどは、正しい動 作にならないことがあります。また、通信料金が発 生する場合もありますのでご注意ください。

### **通話中に音声電話/テレビ電話 を切り替える**

- ●音声⇔テレビ電話切り替え対応端末どうしでご利 用いただけます。
- ●切り替え操作は、発信側からのみ行うことができま す。
- ●切り替え操作を行うには、あらかじめ着信側が「テ レビ電話切替通知」を通知するように設定しておく 必要があります。→P.70

<例:音声電話からテレビ電話に切り替える場合>

<mark>1</mark> 通話中画面(P.50)▶■ [テレビ電話] **EXES** 

切り替え中は、切り替え中であることを示す画 面が表示され、音声ガイダンスが流れます。

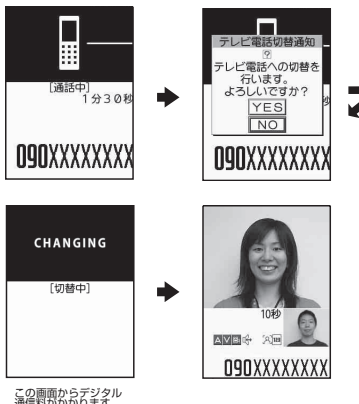

この画面からデジタル 通信料がかかります。

#### ■ テレビ電話から音声電話に切り替える場合 ▶テレビ電話中画面 (P.50) ▶⊠「機能]▶

「音声電話切替」

#### おしらせ

- ●切り替えには、5秒程度の時間がかかります。なお、 電波の状態などにより、切り替えるまでに時間がかか ることがあります。
- 以下の場合は、通話中に音声電話とテレビ電話を切り 替えることができません。
	- 相手側が通話を保留にしているとき
	- 相手側が伝言メモを起動したとき
- ●表示されている通話時間は、通話を切り替えるたびに 0秒にリセットされます。ただし、通話終了後は音声 電話とテレビ電話の合計時間が表示されます。
- ●相手側の利用状態や電波の状態などにより、切り替え ることができず、通話が切断されることがあります。

### おしらせ

- 切り替え操作を行った場合でも、リダイヤル/発信履 歴、着信履歴には、最初に発信または着信した電話の 履歴が記憶されます。
- <音声電話⇒テレビ電話切り替え時>
- 発信側がiモード中の場合は、iモード接続を切断し てテレビ電話に切り替えます。
- 相手側がパケット通信中(iモード含む)の場合は、 「切替できません」というメッセージが表示され、音声 電話からテレビ電話に切り替えることはできません。
- ●「キャッチホン」が動作しているときは、切り替える ことができません。

### **通話中にハンズフリーを利用す る 〈ハンズフリー〉**

通話中の相手の音声をスピーカから流して通話します。

1 **通話中画面(P.50)**Xo**[ ]** ハンズフリー通話中は「『↓→」が表示され、相手 の音声がスピーカから流れます 。

呼出中に■ [ ※→ On | / ※→ Off | ] を押してハ ンズフリーを切り替えることもできます。

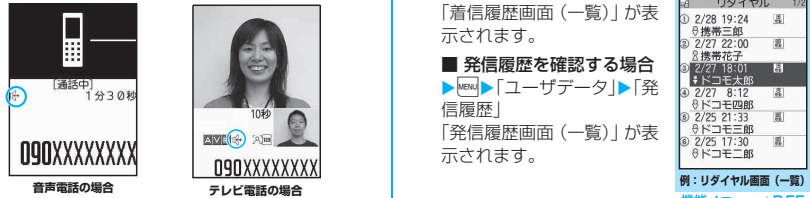

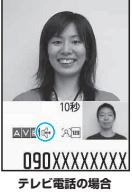

■ ハンズフリーを解除する場合

▶ハンズフリー通話中に ■ [ | ※※ ※ ] 音声電話の場合は「〔↓→」が消えます。テレビ電 話の場合は「 ↓」が「 ↓↓」に変わります 。

### **● ハンズフリーを利用するときは**

ハンズフリー通話では、FOMA端末から約30cm程 度離して使用することを推奨します。これより離れた り近づき過ぎたりすると、相手側で聞き取り難い場合 や、音声の聞こえ方が変わることがあります。

#### おしらせ

- ほかの人の迷惑にならないような場所へ移動してハ ンズフリーに切り替えてください。
- 通話が終了すると、ハンズフリーの設定は解除されます。

### **リダイヤル/発信履歴/着信履 歴を利用する**

**〈リダイヤル/発信履歴/着信履歴〉**

かけたり、かかってきた相手の電話番号や日付・時刻 などの情報は、リダイヤル/発信履歴/着信履歴とし て記憶されます。これらを利用すると、かけたり、か かってきた相手に簡単に電話をかけられます。

- ●同じ電話番号に繰り返し発信すると、リダイヤルに は最新の1件が、発信履歴には別の1件として情報 が記憶されます。
- ●リダイヤルは音声電話とテレビ電話の電話番号を 30件まで記憶できます。
- ●発信履歴/着信履歴は音声電話とテレビ電話の履 歴を30件、パケット通信と64Kデータ通信の履 歴を30件まで記憶できます。
- ●履歴が最大件数を超えた場合は、古い履歴から順に 上書きされます。

<例:リダイヤル/着信履歴の一覧画面から電話をか ける場合>

**待受画面表示中▶□ (リダイヤル)** /同 **(着信履歴)**

「リダイヤル画面(一覧)」/ 「着信履歴画面(一覧)」が表 示されます。

■ 発信履歴を確認する場合 ▶**WENU▶「ユーザデータ|▶「発** 信履歴」 「発信履歴画面(一覧)」が表 示されます。

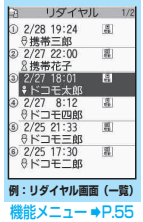

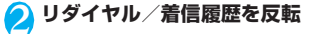

■ リダイヤル/着信履歴の 詳細を確認してから電話 をかける場合 ▶リダイヤル/着信履歴を 選択 「リダイヤル画面(詳細)」/ 「着信履歴画面(詳細)」が表 示されます。

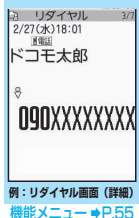

<mark>3</mark> ┌─ (音声電話) / <mark>■</mark> [テレビ電話]

電話/テレビ電話

謡/テレ

### **● 不在着信の件数を確認する**

■ 着信履歴から不在着信だけを確認する場合 ▶ kew ▶ 「ユーザデータ」▶ 「着信履歴」 全着信の件数、不在着信の件数、および不在着信のう ち未確認の件数が表示されます。 「不在着信」を選択すると、不在着信のみ表示されま す。

#### ■表示されるリダイヤル/発信履歴/着信履歴のア イコンについて

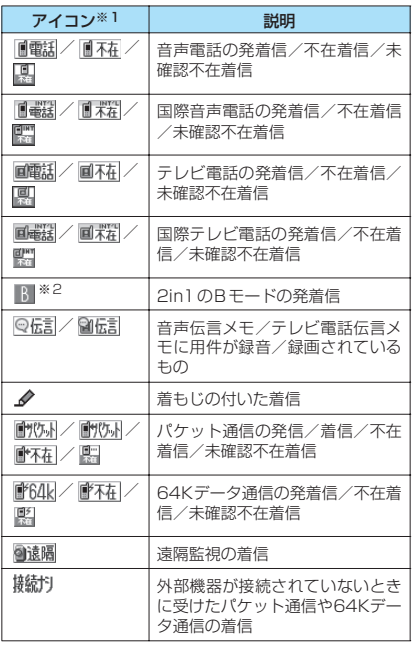

※1 : 詳細表示画面と一覧表示画面では、一部見えかたが異 なるものがあります。

※2 : 2in1 のモードがデュアルモードの場合のみ表示され ます。

#### おしらせ

- 2in1利用時にはそれぞれの電話番号ごとに30件ま で記憶できます。また、デュアルモードに設定してい る場合は、両方のリダイヤル/発信履歴/着信履歴が 30件ずつ、最大60件まで表示されます。
- ●同じ電話番号を異なる名前で複数の電話帳に登録し ている場合、リダイヤル/発信履歴/着信履歴には、 電話帳のフリガナの検索順に従って電話帳の名前が 表示されます。→P.79

#### おしらせ

#### **—**<br><リダイヤル/発信履歴>

- ●「指定発信制限」を設定すると、それまでのリダイヤ ル/発信履歴はすべて削除されます。
- マルチナンバーを機能メニューから選択して発信し た場合、リダイヤル画面(詳細)/発信履歴画面(詳 細)の電話番号の下に、付加番号の登録名と番号が表 示されます。機能メニューを利用せずに発信した場合 は、「通常発信番号設定」を付加番号に設定していて も、何も表示されません。

#### <着信履歴>

- ●「呼出時間表示設定」の「時間内不在着信表示」を「表 示しない」に設定しているとき、「無音時間設定」で 設定した時間より呼出時間が短い着信を受けた場合 は、着信履歴に表示されません。
- ●相手がダイヤルインを利用している場合、ダイヤルイ ン番号とは異なった番号が表示されることがありま す。
- マルチナンバーの契約をしている場合、着信履歴画面 から発信すると「通常発信番号設定」の設定にかかわ らず、着信を受けた番号で発信します。
- マルチナンバーの付加番号に着信した場合、着信履歴 画面(詳細)の電話番号の下に、付加番号の登録名が 表示されます。

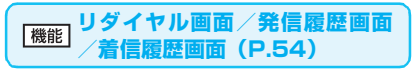

**発信者番号通知**※1→P.47

**プレフィックス**※1→P.59

**着もじ**※1→P.56

**国際電話発信**※1→P.60

**2in1/マルチナンバー**※1……2in1設定がONでデュア ルモードのときは「Aナンバー/Bナンバー/設定消去」 (P.316) から選択します (Aモード、Bモードのときは 利用できません)。

2in1設定がOFFのときはマルチナンバーの「基本契約番 号/付加番号1/付加番号2/設定消去」(P.313)から 選択します。

**呼出時間表示**※2※3……不在着信履歴が表示され、呼出 時間が表示されます。

**電話帳登録**→P.77

**電話帳参照**……「リダイヤルや発信履歴などから電話帳を 呼び出す」→P.79

**マイショートカット貼付**→P.101

```
iモードメール作成※4→P.164
```
**SMS作成**※4→P.189

**送信アドレス一覧**※5※6……送信アドレス一覧を表示し ます。

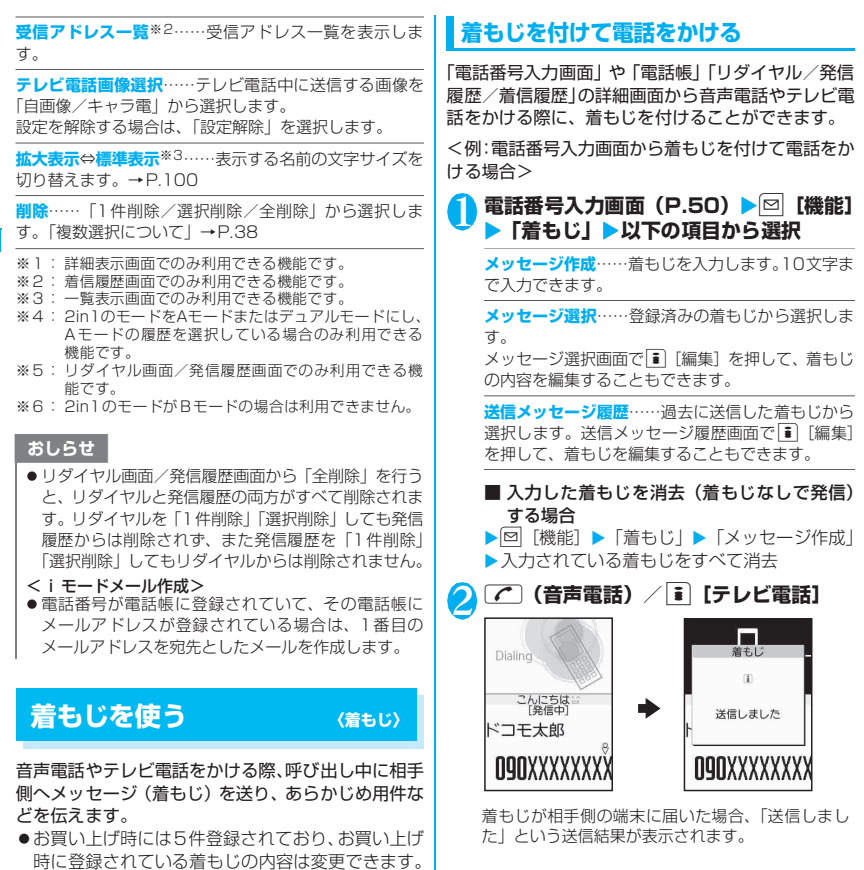

- ●着もじには絵文字や顔文字を含めることができ、絵 文字/記号/全角/半角問わず10文字まで送れま す。
- ●着もじの詳細や対応機種については、ドコモのホー ムページまたは『ご利用ガイドブック(ネットワー クサービス編)』をご覧ください。

おしらせ

- ●着もじの送信には送信料金がかかります。なお、受信 側に料金はかかりません。
- ●送信メッセージ履歴には送信した着もじを 30件まで 記憶できます (2in1 利用時は、それぞれのモードで の送信メッセージ履歴を30件まで、デュアルモード の場合は、両方の送信メッセージ履歴を30件ずつ、 最大60件まで記憶できます)。同じ着もじを繰り返し 送信した場合、最新の1件だけが記憶されます。また、 最大件数を超えた場合、古いものから順に上書きされ ます。

電話/テレビ電話

電話/テレビ電話

#### おしらせ

- ●着信側が以下の場合などは、着もじを送信できませ ん。このとき送信料金はかかりません。
	- 着もじ対応端末でない場合(「送信できませんでし た」と表示されます)
	- 着信側の「メッセージ表示設定」により、発信側の 着もじが着信側に表示されない場合(「送信できま せんでした」と表示されます)
	- 公共モード (ドライブモード)設定中の場合
	- 伝言メモの呼出時間を0秒に設定している場合
	- •「 圏界 | または電源が入っていない場合
- 電波状態によっては、相手側の端末に着もじが届いて いても発信側に送信結果が表示されない場合があり ます。この場合、送信料金はかかります。
- 海外での利用時は、着もじを送受信することができま せん。

#### **● 着もじが付いた音声電話やテレビ電話を受 けると**

着もじが着信中画面に表示されます。なお、通話を開 始すると着もじは消えます。

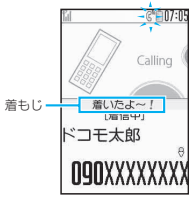

**例:音声電話** 

#### おしらせ

- ●「呼出時間表示設定」の「無音時間設定」で設定した 時間より呼出時間が短い着信であっても、着もじは表 示され、着信履歴にも着もじは残ります。
- ●着信側や発信側の状態によっては、着もじが付いた着 信であっても、着もじが表示されない場合がありま す。
- ●「着もじ」にオリジナルロックを設定していると、着 もじが付いた着信があっても表示されません。この場 合、ロック解除後の着信履歴に着もじが保存されま す。

#### **● 着信履歴から着もじを表示する**

着もじを受信すると、着信履歴に「 ♪ 」のアイコン が表示され、「着信履歴画面(詳細)」で着もじの内容 を確認できます。

#### おしらせ

● 着信履歴を利用して電話をかけた場合でも、履歴に残 されている着もじは送信されません。

### **着もじの登録/編集や設定をする**

### 1 <sup>i</sup>X**「サービス」**X**「着もじ」**X**以下の項 目から選択**

**メッセージ作成**……よく使う 着もじを登録または変更しま す。最大30件(お買い上げ時 に登録されている5件を含む) まで登録できます。 ▶登録または変更する項目を 反転▶ i [編集] ▶ 着もじを 入力

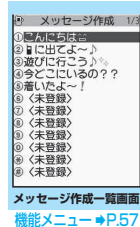

電話/テレビ電話 話/テレビ

**メッセージ表示設定**……着もじが付いた着信があっ たときの着もじの表示条件を設定します。

**すべて表示**……すべての着もじを表示します。

**電話帳登録番号のみ**……電話帳に登録されて いる相手からの着もじのみを表示します。

**番号通知ありのみ**……番号通知のある相手か らの着もじのみを表示します。

**表示しない**……すべての着もじを表示しませ ん。

### **メッセージ作成一覧画面(P.57)**

**編集**……着もじを編集します。

**削除**……「1件削除/選択削除/全削除」から選択しま す。「複数選択について」→P.38

#### おしらせ

●お買い上げ時に登録されている着もじは削除できま せん。お買い上げ時に登録されている着もじを変更 し、その着もじを削除しても、お買い上げ時の内容に 戻ります。

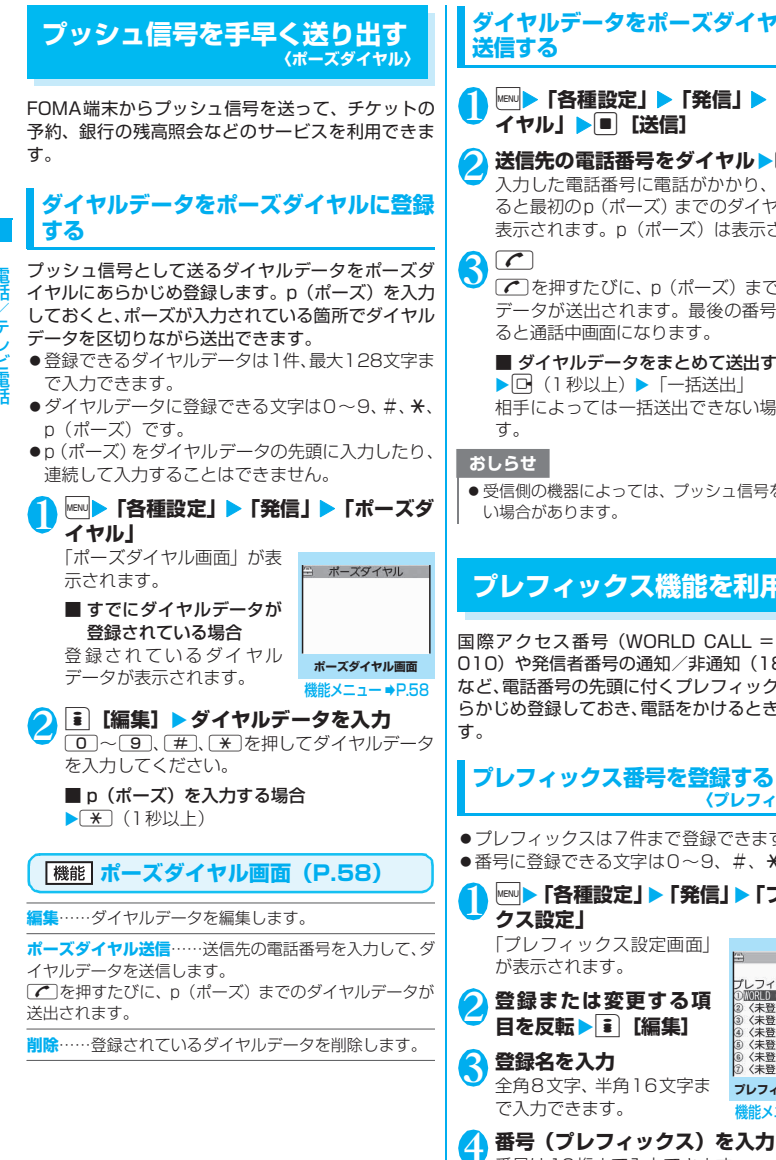

# **ダイヤルデータをポーズダイヤルとして**

### 1 <sup>i</sup>X**「各種設定」**X**「発信」**X**「ポーズダ イヤル」▶■ [送信]**

**2 送信先の電話番号をダイヤルト7** 入力した電話番号に電話がかかり、呼出中にな ると最初のp(ポーズ)までのダイヤルデータが 表示されます。p(ポーズ)は表示されません。

#### rを押すたびに、p(ポーズ)までのダイヤル データが送出されます。最後の番号を送り終え ると通話中画面になります。

■ ダイヤルデータをまとめて送出する場合 ▶ [一 (1 秒以上) ▶ [一括送出] 相手によっては一括送出できない場合がありま

● 受信側の機器によっては、プッシュ信号を受信できな い場合があります。

## **プレフィックス機能を利用する**

国際アクセス番号(WORLD CALL = 009130- 010)や発信者番号の通知/非通知(186/184) など、電話番号の先頭に付くプレフィックス番号をあ らかじめ登録しておき、電話をかけるときに付加しま

#### **プレフィックス番号を登録する 〈プレフィックス設定〉**

- ●プレフィックスは7件まで登録できます。
- $\bullet$ 番号に登録できる文字は0~9、#、 $\star$ 、+です。
- 1 <sup>i</sup>X**「各種設定」**X**「発信」**X**「プレフィッ クス設定」**

「プレフィックス設定画面」 が表示されます。

番号は10桁まで入力できます。

2 **登録または変更する項 目を反転▶ i [編集]** 

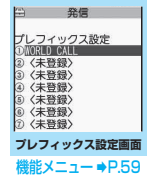

58

電話/テレビ電話

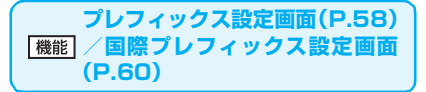

**編集**……プレフィックス、国際アクセス番号を編集しま す。

**1件削除・全削除**……プレフィックス、国際アクセス番号 を1件または全削除します。

### **プレフィックス番号を付加して電話をか ける 〈プレフィックス〉**

● プレフィックス番号を付加できるのは「電話番号入 力画面」および「電話帳/着信履歴/発信履歴/リ ダイヤル」の各詳細画面です。

<例:電話番号入力画面でプレフィックス番号を付加 して音声電話をかける場合>

1 **相手の電話番号を入力 │2 【機能】▶「プレフィックス」▶登録** 名を選択▶ ( C)

## **国際電話を利用する**

**〈WORLD CALL〉**

WORLD CALLはドコモの携帯電話からご利用いた だける国際電話サービスです。

FOMAサービスをご契約のお客様はご契約時にあわ せて「WORLD CALL」もご契約いただいています (ただし、不要のお申し出をされた方を除きます)。

- ●通話先は世界約240の国と地域です。
- 「WORI D CALL | の料金は毎月のFOMAの通話料 金と合わせてご請求いたします。
- ●国際電話をかけるには電話番号を直接ダイヤルし てかける方法以外に、「+」を利用してかけたり、電 話番号入力画面、リダイヤル/発信履歴画面、着信 履歴画面、電話帳詳細画面の各機能メニューから 「国際電話発信」や「プレフィックス」を選択して かけることができます。
- ●一部ご利用になれない料金プランがあります。

#### 国際電話ダイヤル手順の変更について

携帯電話などの移動体通信は、「マイライン」サービ スの対象外であるため、WORLD CALLについても 「マイライン」サービスをご利用いただけませんが、 「マイライン」サービスの導入に伴い携帯電話などか ら国際電話をご利用になる場合のダイヤル手順が変 更となりました。従来のダイヤル手順(下記ダイヤル 手順から「010」を除いたもの)ではご利用いただ けませんので、ご注意ください。

WORLD CALLについてのご不明な点は、取扱説 明書裏面の総合お問い合わせ先をご覧になりお問 い合わせください。

海外の特定3G携帯端末をご利用のお客様に対し、 下記ダイヤル方法の後に「■「テレビ電話」で発信 すれば「国際テレビ電話」がご利用いただけます。

- 接続可能な国および通信事業者などの情報について はドコモのホームページをご覧ください。
- 国際テレビ電話の接続先の端末により、FOMA端末 に表示される相手側の画像が乱れたり、接続できな い場合があります。

### **電話番号をダイヤルして国際電話をかけ る**

#### 1 **009130 →010 →国番号→地域番号 (市外局番)→相手先電話番号の順にダイ ヤル**

地域番号(市外局番)が「0」ではじまる場合に は、「0」を除いてダイヤルしてください。ただ し、イタリアの一般電話などにおかけになる場 合は「0」が必要です。

### $2$   $\circ$

国際電話がかかります。

#### **簡単な操作で国際電話をかける**

● 国番号や国際アクセス番号は「国際ダイヤルアシス ト」で登録できます。

#### **●「+」を利用して国際電話をかける**

「+」が「自動変換機能設定」で設定した「国際アク セス番号」に置き換わり、009130-010などの国 際アクセス番号をダイヤルすることなく、国際電話を かけることができます。

●お買い上げ時は「国際ダイヤルアシスト」の「自動 変換機能設定」が「ON」(自動付加)に設定され ているため、国際アクセス番号が自動的にダイヤル されます。

1 **待受画面表示中に、+(**0**(1秒以上)) →国番号→地域番号(市外局番)→相手先 電話番号の順にダイヤル**

地域番号(市外局番)が「0」ではじまる場合に は、「0」を除いてダイヤルしてください。ただ し、イタリアの一般電話などにおかけになる場 合は「0」が必要です。

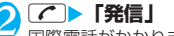

国際電話がかかります。

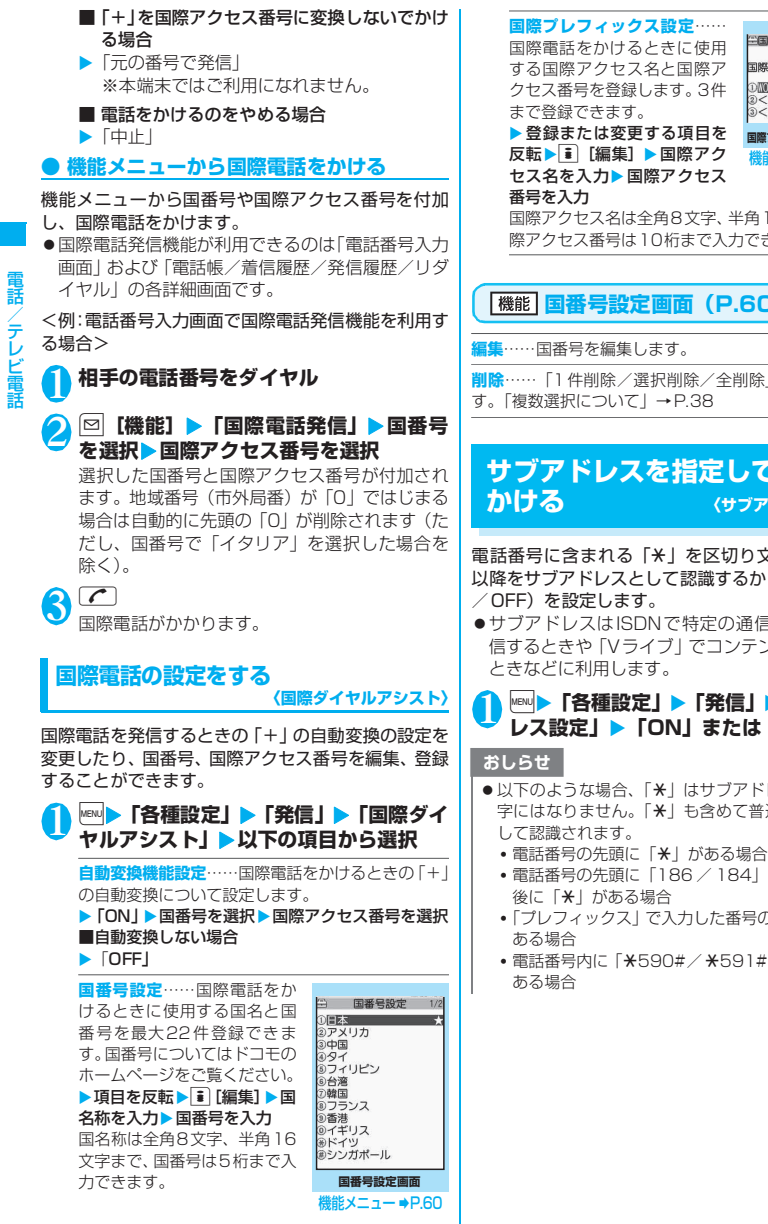

■際ダイヤルアシスト 国際プレフィックス設定 **OMORLD CALL** 2く未登録><br>3く未登録> **国際プレフィックス設定画面**

機能メニュー ●P.59

国際アクセス名は全角8文字、半角16文字まで、国 際アクセス番号は10桁まで入力できます。

### **「機能 国番号設定画面 (P.60)**

**削除**……「1件削除/選択削除/全削除」から選択しま

### **サブアドレスを指定して電話を かける 〈サブアドレス設定〉**

電話番号に含まれる「\*」を区切り文字とし、「\*」 以降をサブアドレスとして認識するかしないか(ON

●サブアドレスはISDNで特定の通信機器へ指定着 信するときや「Vライブ」でコンテンツを選択する

**<u>MBN ▶ 「各種設定」 ▶ 「発信」 ▶ 「サブアド</u> レス設定」▶ 「ON」または「OFF」** 

- 以下のような場合、「\*1 はサブアドレスの区切り文 字にはなりません。「\*」も含めて普通の電話番号と
	-
	- 電話番号の先頭に「186 / 184」があり、その直
	- •「プレフィックス」で入力した番号の直後に「\*」が
	- •電話番号内に「\*590#/\*591#/\*592#」が

### **再接続するときのアラームを設 定する 〈再接続機能〉**

FOMA端末は音声通話中やテレビ電話中に電波の状 態が悪くなって通話が途切れても、すぐに電波の状態 がよくなった場合には自動的に通話を再接続します。 本機能では通話を再接続しているときのアラームの 鳴りかたを設定します。

● ご利用状態や電波の状態により、再接続が可能な時 間は異なります。約10秒間が目安です。

#### **NBN ▶ 「各種設定」▶ 「通話」▶ 「再接続機 能」**X**アラーム音を選択** 「アラームなし/アラーム高音/アラーム低音」

から選択します。

#### おしらせ

● 再接続されるまでの間(最長約10秒間)も通話料金 がかかります。

### **周囲の騒音を抑えて通話を明瞭 にする 〈ノイズキャンセラ〉**

周囲の騒音を抑え、音声通話やテレビ電話の声を相手 に聞きやすくします。

1 <sup>i</sup>X**「各種設定」**X**「通話」**X**「ノイズ キャンセラ」**X**「ON」または「OFF」**

### **車の中で手を使わずに話す 〈車載ハンズフリー〉**

FOMA端末を車載ハンズフリーキット01 (別売)や カーナビなどのハンズフリー対応機器と接続するこ とにより、ハンズフリー対応機器から音声電話の発着 信などの操作ができます。

ハンズフリー対応機器の操作については、各ハンズフ リー対応機器の取扱説明書をご覧ください。なお、車 載ハンズフリーキット01 (別売)をご利用時には、 FOMA 車載ハンズフリー接続ケーブル01(別売)が 必要です。

#### おしらせ

- ハンズフリー対応機器から操作する場合は、USBモー ド設定を「通信モード」にしてください。
- ●着信時のディスプレイ表示や着信音などの動作は、 FOMA端末の設定に従います。
- ●ハンズフリー対応機器から音を鳴らす設定にしてい る場合、FOMA端末でマナーモード設定中や着信音量 を「消去」に設定中でも、ハンズフリー対応機器から 着信音が鳴ります。

#### おしらせ

- 公共モード(ドライブモード)設定中の着信動作は、 「公共モード(ドライブモード)」の設定に従います。
- 伝言メモ設定中の着信動作は、「伝言メモ」の設定に 従います。
- FOMA端末から音を鳴らす設定にしている場合、通話 中にFOMA端末を折り畳んだときの動作は、「クロー ズ動作設定」の設定に従います。ハンズフリー対応機 器から音を鳴らす設定にしている場合、「クローズ動 作設定」の設定にかかわらず、FOMA端末を折り畳ん でも通話状態は変わりません。

## **音声電話/テレビ電話を受ける**

#### 1 **音声電話/テレビ電話を着信する**

着信音が鳴り、着信ランプが点滅します。また 「着信中画面」/「テレビ電話着信中画面」が表 示されます。

着信中画面/テレビ電話着信中画面に着もじが

#### ■ 着もじが付いた着信の場合

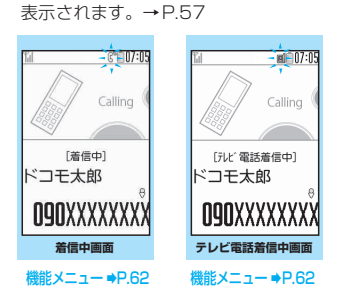

- 着信中に音声電話/テレビ電話を応答保留に する場合→P.64
- $2^{\sim}$

「通話中画面」/「テレビ電話中画面」が表示さ れます。

■ テレビ電話で代替画像で出る場合 ▶■ [代替画像]

#### ■ テレビ電話中の操作について

テレビ電話では、カメラ映像を代替画像に切り 替えたり、外側カメラに切り替えたり、送信す る音声をミュート(消音)するなど、テレビ電 話中にさまざまな操作が行えます。→P.50

- 通話中に相手が音声電話/テレビ電話の通話 を切り替えた場合→P.62
- 通話中の音声電話/テレビ電話を保留にする 場合→P.64

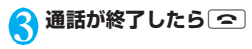

#### **着信中の表示**

#### ■相手の電話番号が通知されたとき

相手の電話番号が画面に表示されます。電話帳 に登録されている相手からの着信の場合、電話 帳に登録した名前が画面に表示されます(キー 操作ロック中は名前のみ表示されます)。  $\rightarrow$ P.76

- ●同じ電話番号を異なる名前で複数の電話帳に 登録していると、電話帳のフリガナの検索順 による最初の名前が表示されます。→P.79
- ●シークレットデータとして登録されている場 合は名前などは表示されず、電話番号のみ表 示されます。
- ●マルチナンバーの付加番号に着信した場合 は、着信中画面に付加番号の登録名が表示さ れます。

#### ■相手の電話番号が通知されなかったとき

発信者の非通知理由が表示されます。

#### **着信中画面/テレビ電話着信中** 機能 **画面(P.61)**

**着信拒否**……電話を受けないで着信をそのまま切ります。

**転送でんわ**……電話を転送します。 「転送でんわサービス」の「開始/停止」にかかわらず転 送先に接続します。

**留守番電話**……電話を留守番電話サービスセンターへ接 続します。

「留守番電話サービス」の「開始/停止」にかかわらず留 守番電話サービスセンターへ接続します。

**表示切替**……付加番号1または付加番号2から転送元番 号に表示を切り替えます。マルチナンバー(付加番号1ま たは付加番号2)着信で、かつ転送でんわ着信のときに選 択できます。

#### おしらせ

- 平型スイッチ付イヤホンマイク(別売)を使って電話 を受けることができます。→P.291
- ●キャッチホン、留守番電話サービス、転送でんわサー ビスのいずれかをご契約されていれば、「通話中着信 設定」を有効にし、「通話中の着信動作選択」を「通 常着信」に設定すると、通話中に別の電話がかかって きたときに「ププ…ププ…」という通話中着信音が鳴 ります。
	- 留守番電話サービス、転送でんわサービスをご契約 の場合、現在の通話を終了して着信に応答すること ができます。
	- キャッチホンをご契約の場合、音声電話は、現在の 通話を保留にして着信に応答することができ、テレ ビ電話は現在の通話を終了して着信に応答するこ とができます。

#### おしらせ

#### <音声電話>

- 電話帳に登録されていない相手からの電話の着信動 作を設定することができます。→P.122
- 電話帳に登録されている電話番号ごとに、電話の着信 を制限することができます。→P.120

#### <テレビ電話>

- ■ 「テレビ電話」でも電話に出られます。
- ●カメラ映像から代替画像(キャラ電)に切り替える場 合、キャラ電によっては切り替えに数秒程度の時間が かかることがあります。

**相手が音声電話/テレビ電話を 切り替えたとき**

相手からかかってきた音声通話中/テレビ電話中に、 相手が操作を行うことにより音声電話とテレビ電話 が切り替わります。

- ●着信側からは切り替え操作を行うことができませ ん。
- ●切り替え操作を行うには、あらかじめ着信側が「テ レビ電話切替通知」を通知するように設定しておく 必要があります。→P.70
- ●音声電話⇔テレビ電話切り替え対応端末どうしで ご利用いただけます。

<例:相手が音声電話からテレビ電話に切り替えた場 合>

<mark>1</mark> 通話中画面 (P.50) ▶相手がテレビ電話 **切り替えを行う▶「YES」** 

切り替え中は、切り替え中であることを示す画 面が表示され、音声ガイダンスが流れます。 テレビ電話に切り替わると、自画像が相手側に 送信されます。

#### ■ 相手側に代替画像を送信する場合  $\blacktriangleright$   $\Box$

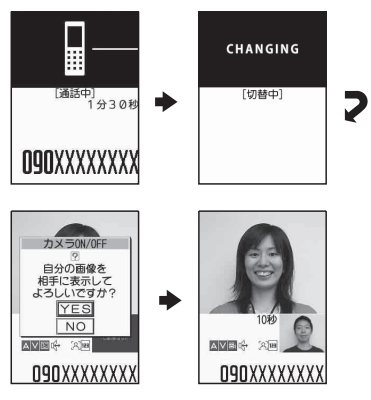

■ テレビ電話から音声電話に切り替えた場合 ▶テレビ電話中画面 (P.50) ▶相手が音声電話 切り替えを行う 音声電話に切り替わります。

#### **ダイヤルボタンを押して電話に 出られるようにする 〈着信アンサー設定〉**

電話がかかってきたとき、すぐに着信音を止めたり、 電話に出られるように設定します。

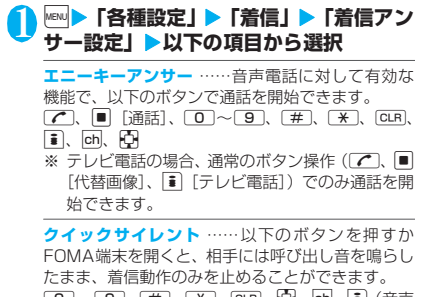

**0** ∼ 9, #, ¥, CLR, **p,** oh, i (音声 電話のみ) 電話に出るときは、【■】、■「通話/代替画像」、 o[テレビ電話](テレビ電話のみ)を押します。

**OFF**……通常のボタンでのみ通話を開始できます。 **[←]、■「通話/代替画像]、■「テレビ電話](テ** レビ電話のみ)

- おしらせ
- ●「クイックサイレント」に設定していても、マナーモー ド設定中は「エニーキーアンサー」として機能します。

### **FOMA端末を折り畳んで通話 を終了/保留する 〈クローズ動作設定〉**

音声通話中やテレビ電話中にFOMA端末を折り畳ん だときの動作を設定します。

#### 1 <sup>i</sup>X**「各種設定」**X**「通話」**X**「クローズ 動作設定」**X**以下の項目から選択**

**ミュート**……音声をミュート(消音)します。テレ ビ電話の場合、相手側に「代替画像」が送信されま す。保留音は流れません。

**保留**……通話を保留(通話中保留)にします。折り 畳んでいる間、相手に保留音が流れます。テレビ電 話の場合、相手側に通話中保留画像が送信されます。

> **スピーカ鳴動する**……相手に保留音が流れ、ス ピーカからも保留音が流れます。

> **スピーカ鳴動しない**……相手にのみ保留音が 流れます。

※話……通話を終了します。■を押す操作と同じ です。

#### おしらせ

- マナーモード設定中は「スピーカ鳴動する」を選択し ていてもスピーカから音は鳴りません。
- 平型スイッチ付イヤホンマイク(別売)を接続してい る場合、本機能は無効になります。
- ●「保留」に設定していても、「キャッチホン」で切り替 え通話しているときにFOMA端末を折り畳むと 「ミュート」の動作になります。

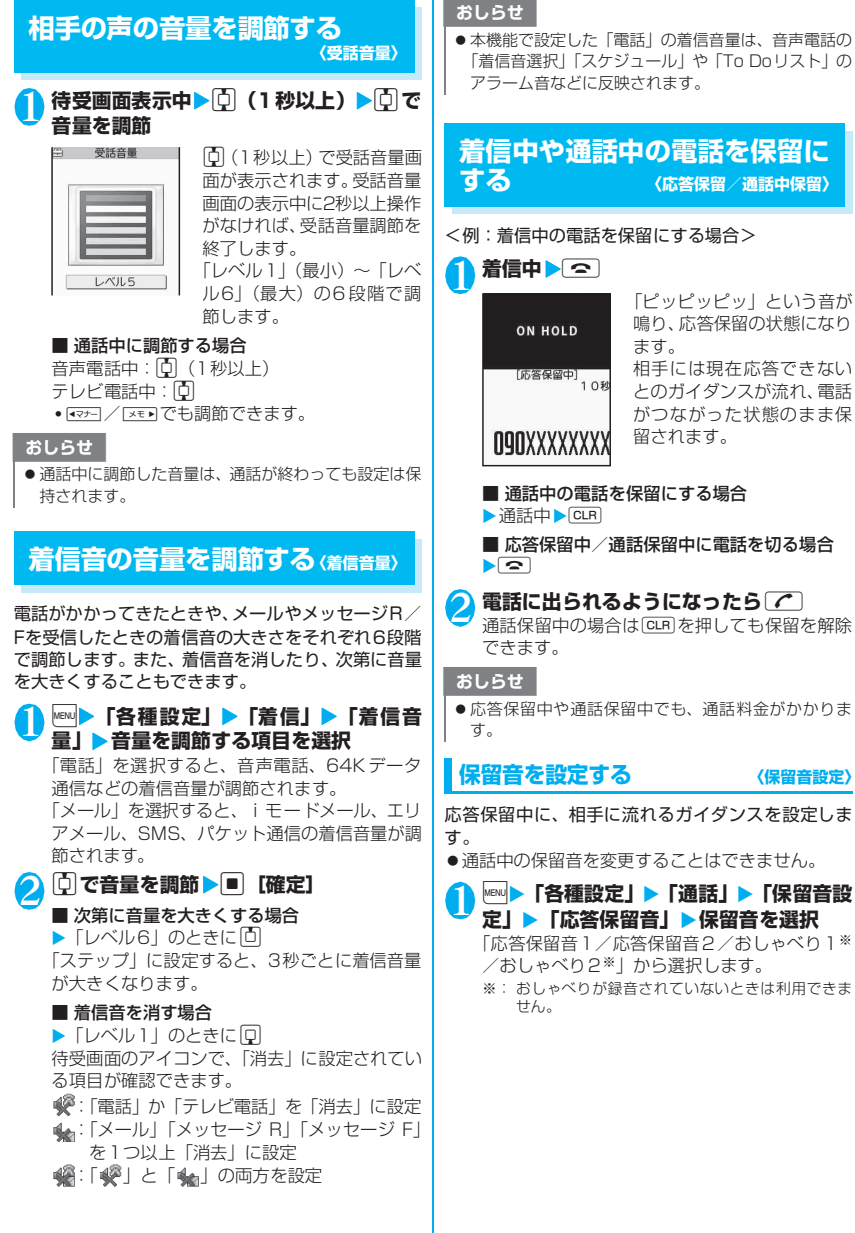

電話/テレビ電話

電話/テレビ電話

### **公共モード(ドライブモード) を利用する〈公共モード(ドライブモード)〉**

公共モードは、公共性の高い場所でのマナーを重視し た自動応答サービスです。公共モードに設定すると、 電話をかけてきた相手に運転中もしくは通話を控え る必要のあるような場所(電車、バス、映画館など) にいるため、電話に出られないことを通知するガイダ ンスが流れて通話を終了します。

- ●公共モードの設定/解除は、待受画面表示中のみで きます(「 圖殊 | のときも可能です)。
- ●公共モードを設定中でも電話をかけることができ ます。
- ●本機能は、データ通信中はご利用できません。
- ●番号通知お願いサービスを「開始」に設定中に「非 通知設定」の着信をした場合、番号通知お願いガイ ダンスが流れます(公共モードのガイダンスは流れ ません)。

**特受画面表示中ト** $\begin{bmatrix} \overline{t} \end{bmatrix}$ **(1秒以上)**<br> **Gao② nz:ns** 公共モードに設5

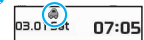

公共モードに設定され、 「▲」が表示されます。 電話をかけてきた相手に「た だいま運転中もしくは携帯 電話の利用を控えなければ ならない場所にいるため、電 話に出られません。のちほど おかけ直しください。」とい うガイダンスが流れます。

■ 公共モード(ドライブモード)を解除する場合 ▶ 待受画面表示中 ▶ [#] (1秒以上)

公共モードが解除され、「 」の表示が消えます。

### おしらせ

- ●「伝言メモ」を「ON」に設定していても公共モードが 優先されます。
- マナーモードを同時に設定しているときは、公共モー ドの設定が優先されます。
- 公共モード設定中に緊急通報番号(110番、119番、 118番)へ音声電話をかけると、公共モードが解除さ れます。
- 公共モード設定中には、以下の音が鳴りません。
	- 音声電話/テレビ電話着信音
	- メール、メッセージなどの着信音
	- 各種アラーム音
	- 充電確認音
	- iアプリのソフトの鳴動
	- パケット通信/64Kデータ通信着信音

### **● 公共モード(ドライブモード)を設定すると**

FOMA端末に音声電話、テレビ電話の着信があって も着信音は鳴りません。「着信履歴」には「不在着信 履歴」として記憶され、「不在着信あり」のショート カットアイコンが待受画面に表示されます。

- ●音声電話をかけてきた相手には、運転中もしくは携 帯電話の利用を控えなければならない場所にいる ため電話に出られないことを通知するガイダンス が流れ通話を終了します。
- ●テレビ電話をかけてきた相手には、公共モードの映 像ガイダンスを表示した後、通話を終了します。
- ●公共モード(ドライブモード)と各ネットワーク サービスを同時に設定しているときの着信時の動 作は**別表1** (P.66) のとおりです。
- ●メールを受信したときには着信音は鳴らずに「新着 メールあり」のショートカットアイコンが待受画面 に表示されます。

#### おしらせ

●公共モード設定中でも、電源が入っていない場合や 「 圖殊 」の場合は、公共モードの通知はされずに「 圖界 」 のときと同じガイダンスが流れます。

### 公共モード(電源OFF<mark>)を利用</mark><br>する <sub>〈公共モード(電源OFF)〉</sub> **する 〈公共モード(電源OFF)〉**

公共モード(電源OFF)は、公共性の高い場所での マナーを重視した自動応答サービスです。公共モード (電源OFF)に設定すると、電源を切っている場合の 着信時に、電話をかけてきた相手に電源を切る必要が ある場所(病院、飛行機、電車の優先席付近など)に いるため、電話に出られないことを通知するガイダン スが流れ、通話を終了します。

#### 待受画面**表示中▶**

w25251Xr

公共モード(電源OFF)が設定されます(待受 画面上の変化はありません)。

公共モード(電源OFF)設定後、電源を切った 際の着信時に「ただいま携帯電話の電源を切る 必要がある場所にいるため、電話に出られませ ん。のちほどおかけ直しください。」というガイ ダンスが流れます。

■ 公共モード (電源OFF) を解除する場合 ▶待受画面表示中▶ w25250Xr

■ 公共モード(電源OFF)の設定を確認する場合 ▶待受画面表示中▶

w25259Xr

### **● 公共モード (電源OFF) を設定すると**

「\*25250」をダイヤルして公共モード(電源OFF) を解除するまで設定は継続されます。電源を入れるだ けでは設定は解除されません。

サービスエリア外または電波が届かないところにい る場合も、公共モード(電源OFF)ガイダンスが流 れます。

- ●音声電話をかけてきた相手には、電源を切る必要が ある場所にいるため、電話に出られないことを通知 するガイダンスが流れ、通話を終了します。
- ●テレビ電話をかけてきた相手には、公共モード(電 源OFF)の映像ガイダンスを表示した後、通話を 終了します。
- ●公共モード(電源OFF)と各ネットワークサービ スを同時に設定しているときの着信時の動作は別 表1 (P.66) のとおりです。

### **かかってきた電話に出られな かったとき (不在着信)**

かかってきた電話に出られなかったとき、待受画面に ■ が表示されます。 ■ を選択すると、着信日時や発 信者の名前などを確認できます。

●「情報を通知するショートカットアイコン」  $\rightarrow$ P.101

## 待受画面表示中▶■▶ 「 **|| 】 を選択**

着信履歴一覧画面が表示されます。→P.54

### **FOMA端末を閉じたまま確認する**

不在着信や新着メール (i モードメール、エリアメー ル、SMS)があると、着信ランプが点滅し続けてお 知らせします。区を押すと、発信者や送信者の名 前などを声で確認することができます。

#### 1 **FOMA端末を閉じたまま**<sup>s</sup>

「不在/新着確認設定」の設定に従って声などで お知らせします。

#### **● 着信ランプの点滅について**

不在着信や新着メールなどがあると着信ランプが、下 記の設定色に従って点滅し続けます。

- 電話/テレビ電話:電話の設定色(お買い上げ時: 色5(緑))
- 新着メール/エリアメール:メールの設定色(お買 い上げ時:色1(青))

#### ■点滅色・点滅条件について

- •「着信ランプ」の「不在/未読お知らせ」を「OFF」 に設定すると、点滅しません。
- •「着信ランプ」でグラデーションを設定している場 合は、お買い上げ時の設定色で点滅します。

#### [別表 1] 各ネットワークサービスと公共モード(ドライブモード/電源OFF)設定中の着信動作

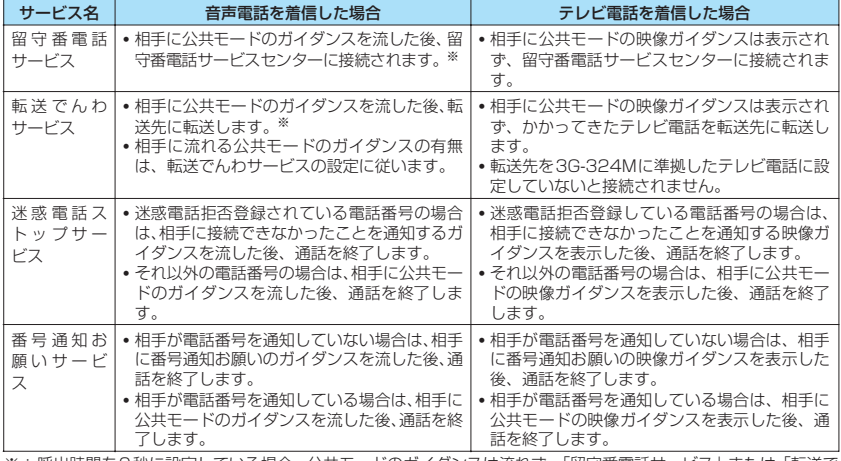

※:呼出時間を0秒に設定している場合、公共モードのガイダンスは流れず、「留守番電話サービス」または「転送で んわサービス」になります。また、「着信履歴」には記憶されず、「不在着信あり」のショートカットアイコンも 表示されません。

- •「個別着信音/画像」で電話番号やメールアドレス ごとに点滅色を設定することもできます。
- 公共モード (ドライブモード) 中は点滅しません。

#### ■消灯するときは

• ディスプレイに表示されている「不在着信あり」「新 着メールあり」のアイコンを選択して内容を確認す るか、<sub>CLR</sub> (1秒以上) を押します。

#### **不在確認のお知らせのしかたを設定する 〈不在/新着確認設定〉**

sを押したときのお知らせのしかたを設定します。 ●設定項目とお知らせのしかたは以下のとおりです。

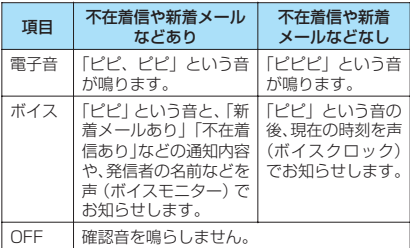

#### 1 <sup>i</sup>X**「各種設定」**X**「着信」**X**「不在/新 着確認設定」**X**「電子音/ボイス/OFF」 から選択**

#### ■ ボイスを選択した場合

電話帳に登録済みの相手から着信した場合や伝 言メモが録音/録画された場合に、発信者の名 前を読み上げるか(ON)、読み上げないか(OFF) を設定します。

#### おしらせ

- ●本機能は待受画面に「不在着信あり」や「新着メール あり」などのショートカットアイコンが表示されてい るときに「あり」としてお知らせします。 →P.101
- 以下のような場合、「天司で不在着信や新着メールを確 認できません。
	- サイドボタン設定を「閉じた時無効」に設定してい る場合
	- ミュージックプレーヤー/Music&Videoチャネル で音楽再生中の場合
- ●音量は「着信音量」の「電話」で設定した音量になり ます(「消去」「ステップ」に設定されている場合は 「レベル2」の音量になります)。
- ●お知らせ中にFOMA端末を開くとお知らせを停止し ます。
- ●「ボイス」の名前通知を「ON」に設定した場合でも、 電話帳のフリガナが未登録の相手のときや、電話帳に 登録した名前が表示されないときは発信者の名前を 読み上げません。

## **電話に出られないときに用件を 録音/録画する 〈伝言メモ〉**

音声電話やテレビ電話に出られないときに、かけてき た相手の用件をお客様に代わってFOMA端末に録音 /録画します。

●1件につき最大20秒で、音声電話は5件、テレビ電 話は2件まで録音/録画できます。

### **伝言メモを設定する**

### 1 <sup>i</sup>X**「各種設定」**X**「着信」**X**「伝言メ モ」**X**以下の項目から選択**

**ON**……応答メッセージの種類を「標準/プライ ベート/英語/おしゃべり1※/おしゃべり2※」か ら選択し、伝言メモを設定します。

**OFF**……伝言メモの設定を解除します。

※: おしゃべりが録音されていないときは利用できま せん。

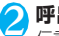

2 **呼出時間(000~120秒の3桁)を入力** 伝言メモが設定され、待受画面に「■」と「■」 が表示されます。

#### おしらせ

- ●「留守番電話サービス」や「転送でんわサービス」を 伝言メモと同時に設定しているときに伝言メモを優 先させるには、留守番電話サービスや転送でんわサー ビスの呼出時間よりも伝言メモの呼出時間を短く設 定してください。
- ●「呼出時間表示設定」で設定した無音時間が伝言メモ の呼出時間よりも長いと、呼出動作を行わず伝言メモ に移行します。呼出動作を行ってから伝言メモに移行 させるには、伝言メモの呼出時間を無音時間よりも長 く設定してください。
- ●「個別着信音/画像」で電話番号ごと、「グループ着信 音/画像」でグループごとに応答メッセージを設定す ることもできます。

### **伝言メモを「ON」に設定中に電話がか かってくると**

#### 設定した時間を経過すると伝言メモが起動します。

- ●音声電話をかけてきた相手には、応答メッセージが 流れ録音を開始します。
- ●テレビ電話をかけてきた相手には、「伝言メモ準備 中 Preparing」画像を送信し応答メッセージを再 生、「伝言メモ録画中 Recording」画像を送信し録 画を開始します。

#### ■伝言メモの録音/録画がはじまると

●録音/録画中の画面が表示されます。録音中は FOMA端末の受話口から相手の声が聞こえます。

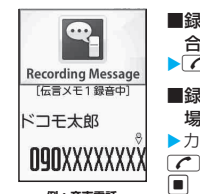

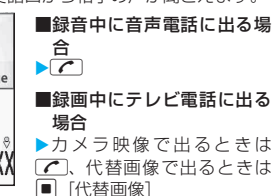

**例:音声電話**

電話/テレビ電話

### ■伝言メモの録音/録画が終了すると

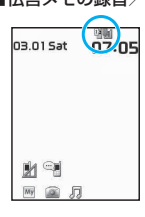

#### ●元の画面に戻り、待受画面に は「不在着信あり」と「伝言 メモあり」または「テレビ電 話伝言メモあり | のショート カットアイコンが表示され ます。 ショートカットアイ コンを選択すると、それぞれ の内容を確認できます。 →P.68

- ●ディスプレイ上部のアイコ ン表示エリアには、それぞれ の録音/録画件数を示すア イコンが表示されます。
- ~ ﴿ : 音声電話伝言メモ (1件~5件) ■/ ■:テレビ電話伝言メモ(1件/2件)

#### おしらせ

- マナーモードを設定している場合、録音中の相手の声 は聞こえません。
- 伝言メモの録音/録画中はほかの電話がかかってき ても受けることができません。

#### **着信中の電話に出られないとき に用件を録音/録画する 〈クイック伝言メモ〉**

伝言メモを「ON」に設定していなくても、着信中に ボタン1つで用件を録音/録画します。

**着信中**区不可

伝言メモの録音/録画が開始されます。

■ 伝言メモの録音 / 録画開始と同時にマナー モードに設定する場合

### おしらせ

- この操作で「伝言メモ」を「ON」に設定することは できません。
- 録音/録画件数がいっぱいのときに音声電話やテレ ビ電話がかかってきた場合は、伝言メモは起動せず着 信し続けます(aを押したときは、「マナーモード 選択」で設定された動作条件で着信し続けます)。

### **伝言メモや音声メモを再生/消 去する**

- ●未再生の伝言メモがある場合は待受画面に「 (伝言メモあり)または「 」(テレビ電話伝言メ モあり)が表示されます。
- <例:未再生の伝言メモを確認する場合>

1 待受画面表示中 ▶■▶ 「 ■ 」(伝言メモ **あり)または「 」(テレビ電話伝言メ モあり)を選択**

「音声メモの再生/消去画 面」または「動画メモの再生 /消去画面」が表示されま す。 録音/録画されている項目 に「★」が付きます。

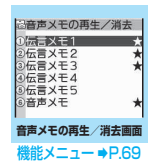

■ メニュー操作で伝言メモ を再生する場合

▶ WEN ▶ 「LifeKit」 ▶ 「音声メモの再生/消去」 または「動画メモの再生/消去」

 $\blacktriangleright$ 着信中 $\blacktriangleright$   $\overline{ \mathsf{R}^{\tau \tau \tau \tau \tau}}$ 

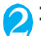

### 2 **再生する項目を選択**

#### <伝言メモ/音声メモ>

「ピッ」という音が鳴って再生がはじまりま す。再生が終了すると「ピッピッ」という音 が鳴り、「音声メモの再生/消去画面」に戻り ます。 待受画面表示中に区を押しても、メモを再

生できます。

#### ■ 再生中に次のメモを再生する場合

 $\blacktriangleright$   $\times$   $\rightarrow$ 

Vsを押すごとに、新しい順で伝言メモが再 生されます。 音声メモは最後に再生されます。

#### ■ 停止する場合

▶■「停止]またはGLR 「音声メモの再生/消去画面」に戻ります。

#### <テレビ電話伝言メモ>

再生がはじまります。再生が終了すると、「動 画メモの再生/消去画面」に戻ります。

### ■ 再生中に別のメモを再生する場合

 $\blacktriangleright$ o

#### ■ 再牛中に音量を調節する場合  $\blacktriangleright$ n

■ 再生中にスピーカのON / OFFを切り替え る場合

▶図 [機能] ▶ 「スピーカー ON」 または「ス ピーカー OFF」

#### ■ 再生を一時停止する場合

 $\blacktriangleright$   $\blacksquare$  [停止] 再生を再開するときは■ 「再生1

#### ■ 停止する場合

 $\blacksquare$ CLR 「動画メモの再生/消去画面」に戻ります。

■ 再生中に表示されている電話番号に音声電 話、テレビ電話を発信する場合

▶ ( ) (音声電話) / 1 「テレビ電話]

#### ■ 再生中のメモを消去する場合 ▶図 [機能] ▶ 「消去」▶ 「YES」

おしらせ

● 2in1のモードがAモードまたはBモードの場合、利用 していない電話番号で録音した伝言メモには「★」が 表示されません。「デュアルモード」に設定している 場合は両方で録音した伝言メモに「★」が表示されま す。

#### **メモの再生/消去画面(音声/動** 機能 **画)(P.68)**

**再生**……再生します。

**1件消去**……伝言メモ、音声メモを1件消去します。

**伝言メモ全消去**※……伝言メモをすべて消去します。音声 メモは消去されません。

**全消去**……伝言メモ、音声メモをすべて消去します。

※: 音声メモの再生/消去画面でのみ利用できます。

### **キャラ電を利用する**

テレビ電話で自分の映像の代わりにキャラクタを送 信します。「キャラ電とは」→P.235

●「画像選択」の「代替画像選択」から「キャラ雷」 を設定しておくと、お気に入りのキャラ電を表示で きます。

また、電話帳や個別着信音/画像にキャラ電を設定 しておいてもキャラ電を利用できます。

●テレビ電話中にカメラ映像からキャラ電に切り替 えるには、機能メニューから「代替画像切替」を選 択します。

#### **テレビ電話がかかってきたら■ 【代替画 像]**

#### 2 **ダイヤルボタンを押してキャラ電を操作 する**

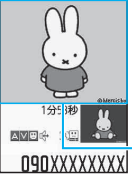

ダイヤルボタンを押すと、そ のボタンに割り当てられて いるアクションを行います。 「キャラ電を操作する」 →P.236

キャラ電

**Illustrations Dick Bruna** Copyright Mercis bv, 1953-2008 www.miffy.com

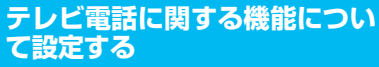

1 <sup>i</sup>X**「各種設定」**X**「テレビ電話」** 「テレビ電話設定画面」が表 示されます。

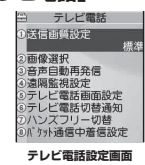

2 **以下の項目から選択**

**送信画質設定**……テレビ電話中の画質を「標準/画 質優先/動き優先」から選択します。

**画像選択**→P.70

**音声自動再発信**……テレビ電話に接続できなかった 場合、音声電話に切り替えて電話をかけるかどうか (ON/OFF)を設定します。

**遠隔監視設定**→P.72

**テレビ電話画面設定**……親画面に表示される映像や 自画像の表示方法について設定します。

> **親画面表示**……親画面に表示される映像を「親 画面相手画像表示/親画面自画像表示」から選 択します。

> **内側カメラ鏡像**……自分側のFOMA端末に表 示される自画像を鏡像表示にするか(ON)、正 像表示にするか(OFF)を設定します。

**テレビ電話切替通知**→P.70

**ハンズフリー切替**……テレビ電話での通話開始時 に、自動的にハンズフリーに切り替えるかどうか (ON/OFF)を設定します。

**パケット通信中着信設定**→P.71

**テレビ電話中に送信する画像を設定する 〈画像選択〉**

カメラ映像の代わりに送信する画像を設定します。

●設定できる画像は、ファイルサイズが100Kバイト 以下で、横854 ×縦854ドット以下のJPEG画 像、横854×縦480、横480×縦854ドット以 下のGIF画像です(ただし、ファイル制限が設定さ れている画像は除く)。

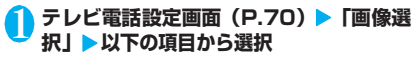

**応答保留選択**……応答保留のときに送信する画像を 設定します。

**通話保留選択**……通話中保留のときに送信する画像 を設定します。

**代替画像選択**……代替画像のときに送信する画像を 設定します。

**伝言メモ選択**……テレビ電話伝言メモ録画中に送信 する画像を設定します。

**伝言メモ準備選択**……テレビ電話伝言メモ準備中に 送信する画像を設定します。

**音声メモ選択**……音声メモ録音中に送信する画像を 設定します。

### 2 **送信する画像を選択**

**内蔵**……メッセージのみを送信します。

**自作**……画像とメッセージを送信します。 画像を変更する場合は、機能メニューの「設定内容 変更」で、マイピクチャの画像から選択します。

**キャラ電**※……「代替画像設定」で設定されている キャラ電を送信します。

キャラ電一覧画面の機能メニュー→P.236

キャラ電の優先順位→P.77

キャラ電を変更する場合は、機能メニューの「設定 内容変更」で、キャラ電一覧から選択します。

※:「代替画像選択」を選択したときのみ利用できま す。

#### 音声電話とテレビ電話の切り替えについ<br>て設定する 〈テレビ電話切替通知〉 **て設定する 〈テレビ電話切替通知〉**

自分のFOMA端末が音声電話とテレビ電話の切り替 えが可能な端末であることを、相手側のFOMA端末 に通知するかしないかを設定します。

- ●「切替機能通知停止」に設定すると、切り替えるこ とができなくなります。
- ●通話中または「 圖界 」のときは、本機能の設定を 行うことはできません。

**テレビ電話設定画面 (P.70) ▶「テレビ 電話切替通知」**X**以下の項目から選択**

**切替機能通知開始・切替機能通知停止**……切替機能 通知を開始または停止します。

**切替機能通知設定確認**……「テレビ電話切替通知」 の設定状態を確認します。
#### **iモード中にテレビ電話がかかってきた ときの応答方法を設定する 〈パケット通信中着信設定〉**

●テレビ電話はマルチアクセスを使用できないた め、iモード通信中やメールの送受信中のテレビ 電話の着信に対しては、本機能の設定に従って動作 します。→P.356

**テレビ電話設定画面 (P.70) ▶ 「パケッ ト通信中着信設定」**X**以下の項目から選択**

**テレビ電話優先**……テレビ電話の着信中画面に移り ます。テレビ電話の着信に応答するとiモード通信 が切断されます。

**パケット通信優先**……テレビ電話の着信を拒否しま す。

**留守番電話**……留守番電話サービスをご契約されて いる場合、「留守番電話サービス」の「開始/停止」 にかかわらず留守番電話サービスヤンターに接続し ます。ご契約されていない場合は、「パケット通信優 先」の動作になります。

**転送でんわ**……転送でんわサービスをご契約されて いる場合、「転送でんわサービス」の「開始/停止」 にかかわらず転送先に接続します。ご契約されてい ない場合は、「パケット通信優先」の動作になります。

#### おしらせ

#### <送信画質設定>

- ●テレビ電話中に電波状況が悪くなった場合、「送信画 質設定」の設定内容にかかわらず、画像がモザイク表 示になるときがあります。
- <画像選択>
- ●貼り付け元の静止画を削除すると、「内蔵」の静止画 が表示(送信)されます。
- ●代替画像に設定したキャラ電を削除したときなど、 「キャラ電」の代替画像が表示できない場合は、内蔵 されているキャラ電「ミッフィー」を送信します。内 蔵されているキャラ電「ミッフィー」が削除されてい る場合は「内蔵」の静止画の代替画像を送信します。

#### <音声自動再発信>

- ●音声電話に切り替えて再発信したときの通話料金は、 デジタル通信料ではなく音声通話料になります。
- 再発信が行われたとき、「リダイヤル/発信履歴」に は音声電話の履歴だけが記憶されます。
- ●音声自動再発信を「ON」に設定している場合でも、相 手が話し中など、ネットワークや相手の状況によって 再発信が行われない場合があります。

#### <ハンズフリー切替>

- 以下の場合はハンズフリー切替を「ON」に設定して いても、自動的にハンズフリーに切り替わりません。
	- マナーモード設定中の場合
	- 平型スイッチ付イヤホンマイク(別売)接続中(た だし、マイクは「イヤホン接続時マイク切替」の設 定に従います)
	- 着信時に応答保留または伝言メモが起動した場合

#### おしらせ

#### <パケット通信中着信設定>

- 「テレビ電話優先」に設定していても、音声通話中に iモード通信を行っているときなど、マルチアクセス を使用している場合はテレビ電話の着信に応答する ことはできません。
- ●「パケット通信優先」「留守番電話」「転送でんわ」に 設定した場合、テレビ電話の着信は「着信履歴」に 「不在着信履歴」として記憶されます。
- ●「テレビ電話優先」または「パケット通信優先」に設 定していても、「留守番電話サービス」や「転送でん わサービス」の呼出時間を0秒に設定している場合は、 「留守番電話サービス」または「転送でんわサービス」 が有効になります。

# **外部機器と接続してテレビ電話 を使用する**

パソコンなどの外部機器とFOMA端末をFOMA 充 電機能付USB接続ケーブル 01/02 (別売)で接 続することで、外部機器からテレビ電話の発着信操作 ができます。

この機能を利用するためには、専用の外部機器、また はパソコンにテレビ電話アプリケーションをインス トールし、さらにパソコン側にイヤホンマイクや USB対応Webカメラなどの機器(市販品)を用意す る必要があります。

- ●USBモード設定を「通信モード」にしてください。 なお、外部機器との接続に関する設定は不要です。
- ●テレビ電話アプリケーションの動作環境や設定・操 作方法については、外部機器の取扱説明書などを参 照してください。
- ●本機能対応アプリケーションとして、「ドコモテレ ビ電話ソフト」をご利用いただけます。 ドコモテレビ電話ソフトは、ホームページからダウ ンロードしてご利用ください。 (パソコンでのご利用環境などの詳細についてはサ ポートホームページでご確認ください)

http://videophonesoft.nttdocomo.co.jp/

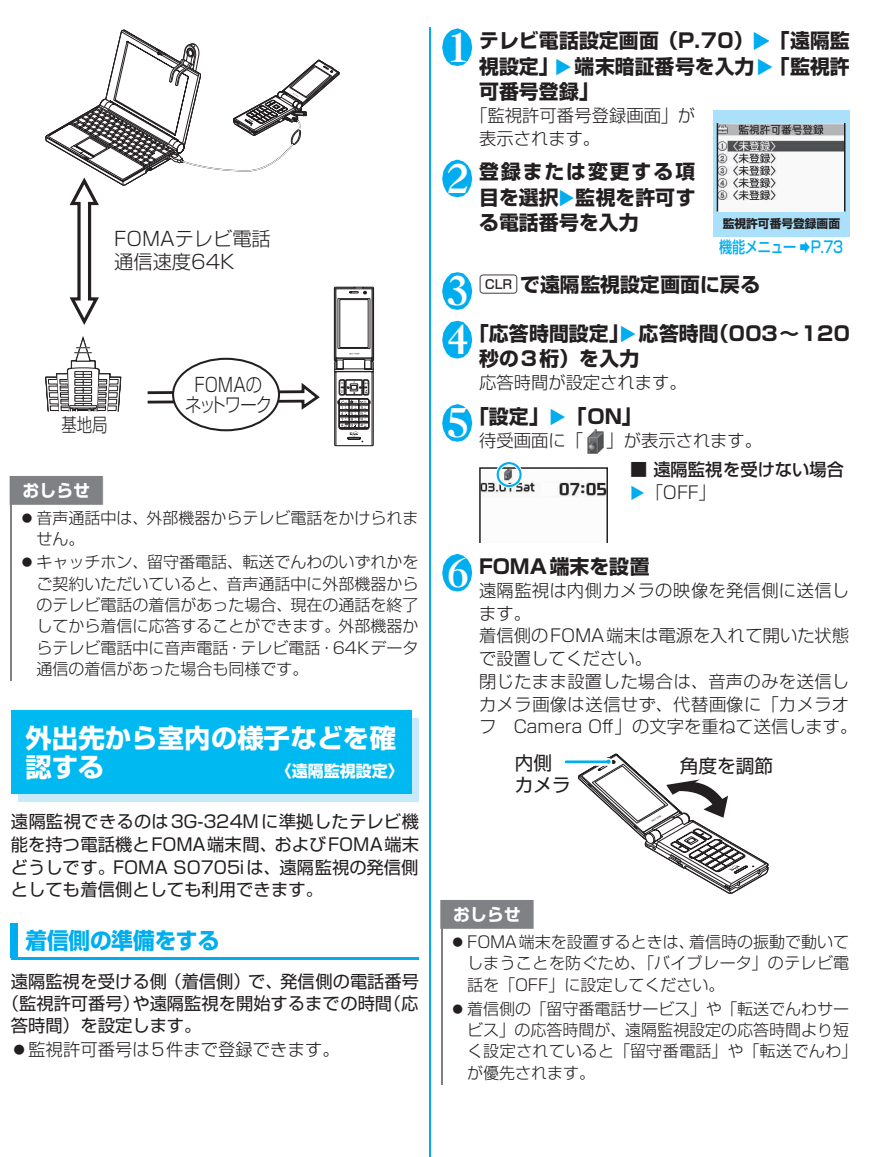

72

# **監視許可番号登録画面(P.72)**

**宛先参照入力**……電話帳や発信履歴、着信履歴を参照して 宛先を入力します。

**1件削除・全削除**……監視許可番号を1件または全削除し ます。全削除すると、「設定」は「OFF」になります。

# **遠隔監視を行う/終了する**

●着信側が監視許可番号として登録したFOMA端 末から、電話番号を通知してテレビ電話をかけま す。

#### 1 **着信側へテレビ電話をかける**

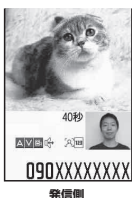

着信側で設定した応答時間 経過後、遠隔監視がはじまり ます。

発信側では着信側の映像が 表示され、スピーカから音声 が流れます。

■ 着信側で遠隔監視を受け ずにテレビ電話に出る場 合

▶応答時間が経過する前に  $\sqrt{ }$ 

代替画像で出る場合は■ [代替画像]を押します。

#### 2 終了したら **<>**

通信時間が表示された後、遠隔監視が終了しま す。着信側で「つな押しても遠隔監視が終了し ます。

#### おしらせ

- ●ダイヤルロック/おまかせロック設定中でも、遠隔監 視による着信は受けられます。
- 以下の機能を設定中は、遠隔監視ができません。
	- 公共モード (ドライブモード)
	- マナーモード
	- 指定着信拒否/許可※
	- 登録外着信拒否※
	- ※:監視許可番号以外の電話番号に「指定着信許可」が 設定されている場合、監視許可番号の電話番号に 「指定着信拒否」が設定されている場合、監視許可 番号が電話帳未登録時に「登録外着信拒否」が設 定されている場合
- 着信音は遠隔監視専用の着信音となり、変更できませ ん。
- ●着信音は「着信音量」の「テレビ電話」で設定した音 量で鳴ります(「消去」や「レベル1」「ステップ」に 設定している場合は「レベル2」の音量で鳴ります)。
- 遠隔監視の着信中に応答保留にすることはできませ ん。→■を押すと電話は切れます。

#### おしらせ

● 遠隔監視中に着信側でカメラを切り替えることはで きません。

カメラ付き携帯電話を利用して撮影や画像  $\circ$ 送信を行う際は、プライバシー等にご配慮 ください。お客様がFOMA端末を利用して 公衆に著しく迷惑をかける不良行為等を行 う場合、法律、条例(迷惑防止条例等)に 従い処罰されることがあります。

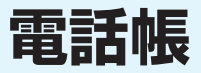

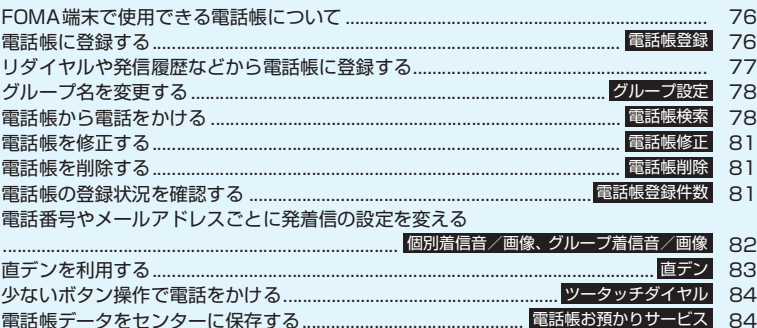

# **FOMA端末で使用できる電話 帳について**

FOMA端末では、さまざま な機能 を設定で きる FOMA端末(本体)の電話帳とほかのFOMA端末で も使うことのできるFOMAカードの電話帳の2種類 の電話帳があります。お客様の用途に合わせて使い分 けてください。

### **FOMA端末(本体)電話帳とFOMAカー ド電話帳の違い**

#### ■登録内容

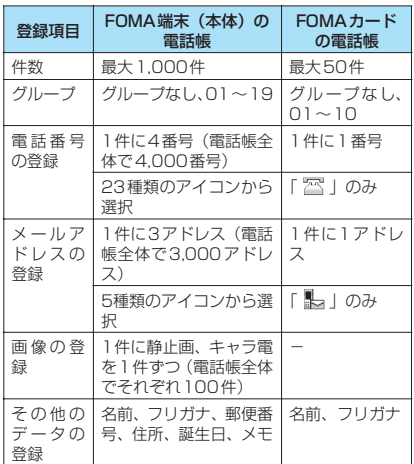

#### ■FOMA端末(本体)の電話帳の特徴

FOMA端末(本体)の電話帳に登録すると、以下の ような便利な機能が使えます。

- •「直デン」→P.83
- •「ツータッチダイヤル」→P.84
- •「個別着信音/画像」「グループ着信音/画像」 →P.82
- •「個別着信動作選択」→P.120
- シークレットデータとして登録→P.111
- シークレットコードの設定→P.81

#### ■FOMAカードの電話帳の特徴

電話帳のデータがFOMAカードに登録されるので、 FOMAカードを差 し替え るこ とに より、ほ かの FOMA端末でも同じ電話帳を利用できます。複数の FOMA端末を使い分けるときに便利です。

# **名前の表示について**

#### ■音声電話、テレビ電話

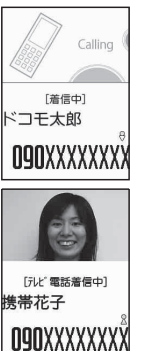

電話帳に登録した相手から電 話番号を通知してかかってく ると、電話番号と名前が表示 されます。

電話帳に静止画を登録してい ると、その画像が表示されま す。 ただし、登録した画像のサ イズやデータ量によっては、 表示が遅れることがありま す。

「着信履歴」「発信履歴」「リダ イヤル」にも相手の名前が表 示されます。

■iモードメール、SMSの名前表示について

電話帳に登録した相手からの i モードメールまたは SMSを送受信すると、送信メールや受信メールの一 覧画面、詳細画面、アドレス一覧には相手の名前が表 示されます。

# **電話帳に登録する 〈電話帳登録〉**

●「名前|を入力しないと電話帳の登録ができません。

**<u>Maw ▶ 「電話帳」▶ © 【機能】 ▶ 「電話帳</u>** 登録| ▶登録先を選択 ▶名前を入力 漢字、ひらがな、カタカナ、英数字、記号、絵 文字(本体のみ)で入力します。 登録できる文字数は、本体で全角16文字、半角 32文字、FOMAカードで全角10文字、半角英 数字(一部の半角記号を含む)のみで21文字ま でです。

# **2 フリガナを確認**>|■ [確定]

■ フリガナが間違っていた場合 カタカナ(本体は半角、FOMAカードは全角)、 半角の英数字、記号で修正します。 登録できる文字数は、本体で半角32文字、 FOMAカードで全角12文字、半角英数字(一 部の半角記号を含む)のみで25文字までです。

# **3 以下の項目から選択**

**「インループ……**登録するグループを本体では「グ ループ01~19」から、FOMAカードでは「グルー プ01~10」から選択します。グループを選択しな いと、自動的に「グループなし」に登録されます。

**電話番号**……電話番号を入力します。 • 本体ではさらにアイコンを選択します。電話番号 は26桁まで入力できます。1件目の電話番号を登 録すると、電話帳の編集画面に「 <追加登録>」 が表示されます。この項目を選択すると電話番号 を追加登録できます。 • FOMAカードでは、青色のFOMAカードの場合は 20桁まで、緑色/白色のFOMAカードの場合は

**メールアドレス**……メールアドレスを入力しま す。半角の英字、数字、記号で50文字まで入力で きます。

26桁まで入力できます。

本体ではさらにアイコンを選択します。1件目の <mark>-J</mark>レアドレスを登録すると、電話帳の編集画面に 「 ▽ く追加登録 > 」が表示されます。この項目を選 択するとメールアドレスを追加登録できます。

● 1 <mark>住所</mark>……郵便番号と住所を入力します。郵便番 号は7桁の半角数字で入力します。住所は漢字、ひ らがな、カタカナ、英字、数字、絵文字などを、全 角50文字、半角100文字まで入力できます。

**誕生日**……誕生日(西暦・月日)を入力します。 設定できる西暦は、1800年から2099年までです。

**メモ**……メモを入力します。漢字、ひらがな、 カタカナ、英字、数字、絵文字などを、全角100文 字、半角200文字まで入力できます。

■ たは選択します。

**キャラ電**……テレビ電話の代替画像として表示 されるキャラ電を選択します。

**メモリ番号**……メモリ番号は電話帳の登録時に 自動的※に割り当てられますが、000~999の範 囲でお好きな番号を入力することもできます。

※: 010 ~ 999 の空き番号に、若い順に割り当てら れます。010~999に空き番号がないときは000 ~009の空き番号に割り当てられます。

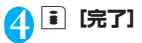

#### おしらせ

●記号、絵文字を使って登録された電話帳は、赤外線通 信などでデータ転送を行うと正しく表示されない場 合があります。

●メールアドレスは、ドメインまで正しく登録してくだ さい。ドメインとは、@(アットマーク)より後の文 字のことです。 ただし、相手のメールアドレスが「電話番号 @docomo.ne.jp」の場合は、メールアドレスに電話

番号のみを登録してください。

#### おしらせ

● 登録時の2in1のモードにより、電話帳の「電話帳2in1 設定」が設定されます。「電話帳2in1設定」の設定内 容(A/B/AB)は、2in1のモードがデュアル モードの場合、電話帳一覧画面や電話帳詳細画面に表 示されます。ただし、電話帳をメールに添付したり FOMAカード電話帳にコピーする場合、電話帳2in1 設定は送られません。

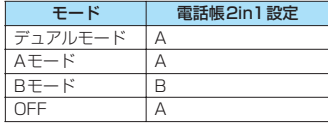

電話帳2in1設定の変更は「2in1設定」から行い ます。→P.315

#### <キャラ電設定の優先順位>

●キャラ電の設定が重なった場合の優先順位は以下の とおりです。 ①個別着信音/画像のキャラ電設定 ②グループ着信音/画像のキャラ電設定

③電話帳登録のキャラ電

④画像選択の代替画像選択

# **編集を中断した電話帳があるとき**

編集中に電池切れアラームが鳴った場合や、マルチタ スクを利用してツールグループのタスクを新たに起 動させた場合など、中断した電話帳の編集を再開でき ます。

#### 1 kw 下電話帳」 ▶ [http://www.http://www.http://www.http://www.http://www.http://www. **登録」**X**登録先を選択**X**「再編集」**

電話帳 編集中データが あります<br>再編集しますか? 新規 再編集

編集を再開しているときに、登 録しないで編集を中止すると 編集中のデータは消えます。

■ 新規に登録する場合 X「新規」

# **リダイヤルや発信履歴などから 電話帳に登録する**

「着信履歴」「発信履歴」「リダイヤル」「受信アドレス 一覧」「送信アドレス一覧」「テキストリーダー」また はサイト画面、電話番号入力画面などから電話帳に登 録します。

<例:「着信履歴」からFOMA端末(本体)電話帳に 追加登録する場合>

**着信履歴画面 (P.54) ▶ 図 [機能] ▶ 「電 話帳登録」**X**「本体」**

■ FOMAカードに登録する場合

▶ 「FOMAカード (UIM)」

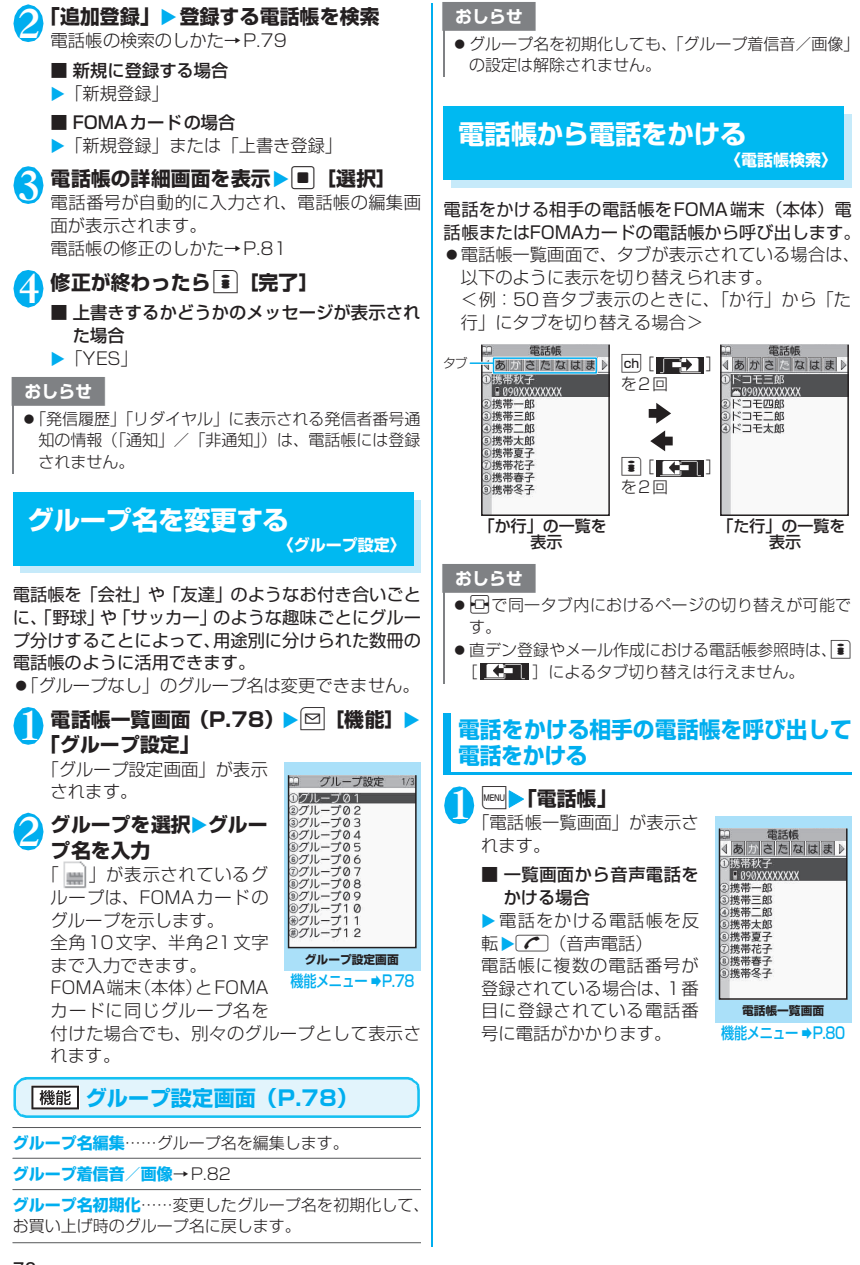

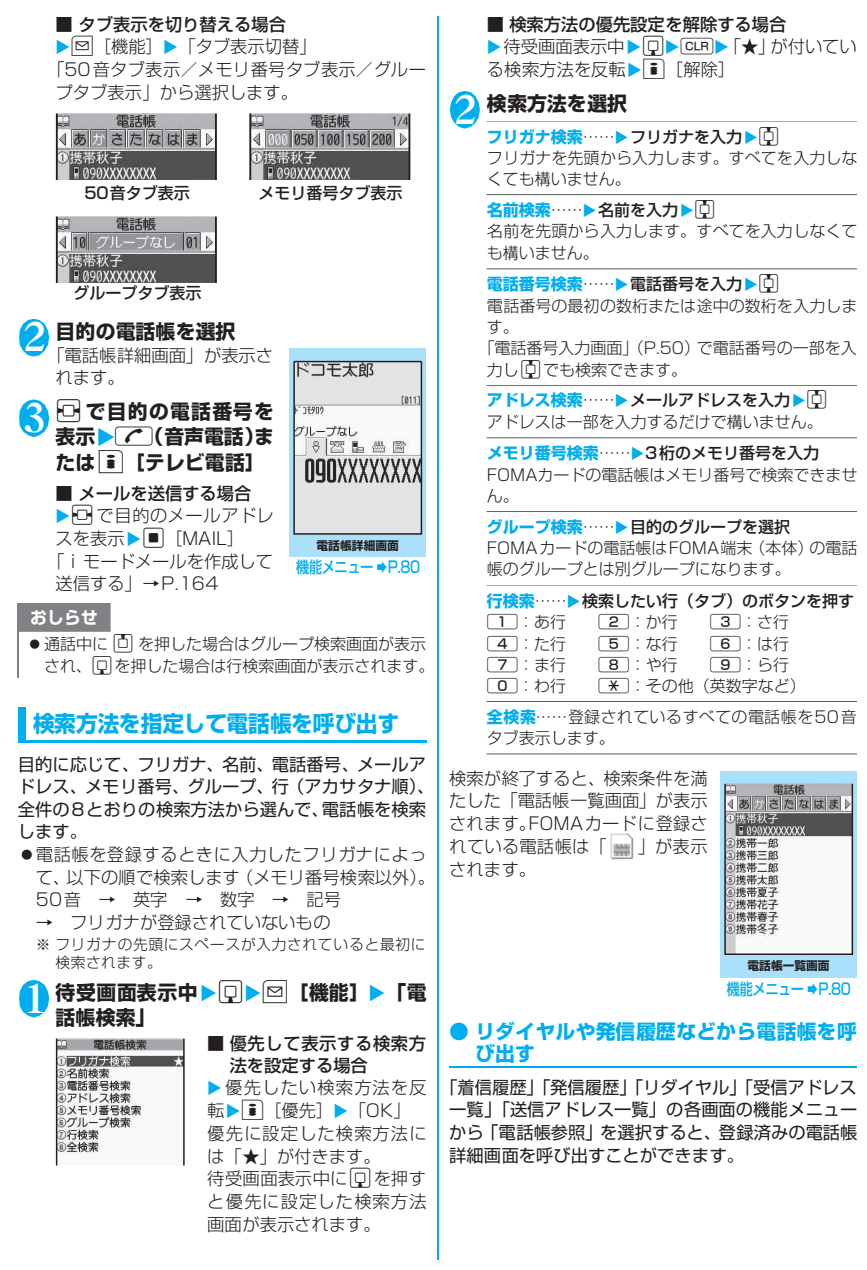

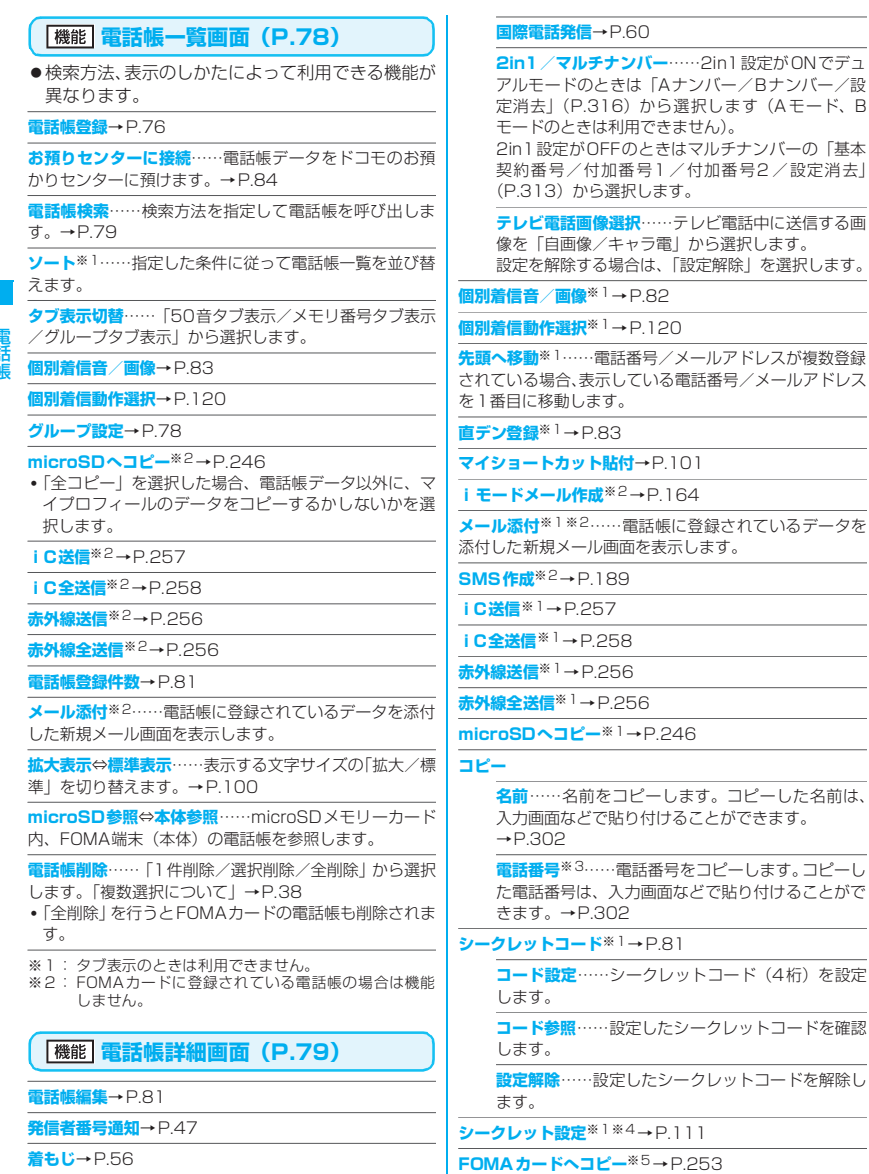

**拡大表示**⇔**標準表示**……表示する文字サイズの「拡大/標 準」を切り替えます。→P.100

**発信設定**

**プレフィックス**→P.59

#### **電話帳削除**→P.81

- ※1 : FOMAカードに登録されている電話帳の場合は機能 しません。
- ※2 : 2in1のモードがBモードの場合は利用できません。
- ※3 : 選択している項目によって機能名は「メールアドレス /住所/誕生日/メモ」と表示されます。
- ※4: シークレットデータの電話帳を参照しているときは 「シークレット解除」になります。
- ※5 : FOMAカードの電話帳を参照しているときは「本体 へコピー」になります。

#### おしらせ

#### <直デン登録>

●直デンに登録すると機能メニューに「★」が表示され ます。

#### **● シークレットコードについて**

相手のメールアドレスが「電話番号@docomo.ne.jp」 で、その相手がシークレットコードを登録している場 合、メールの宛先には「電話番号+シークレットコー ド@docomo.ne.jp」を指定する必要があります。 このような相手にメールを送信するには、次の2とお りの方法があります。

- ●電話帳詳細画面の機能メニューから電話帳にシー クレットコードを設定する(メールアドレス参照時 に、電話帳のメールアドレスにシークレットコード が自動的に付加されます)。
- ●電話帳のメールアドレスにシークレットコードを 付加して登録する。

#### おしらせ

- シークレットコードの設定が有効なのは、「電話番号 @docomo.ne.jp」のメールアドレスまたは「電話番 号」だけです。
- ●FOMAカードの電話帳にはシークレットコードを設 定できません。

# **電話帳を修正する 〈電話帳修正〉**

雷話帳詳細画面 (P.79) ▶**図【機能】**▶ **「電話帳編集」**X**それぞれの項目を修正**

「電話帳登録」と同じ操作で、必要な項目を修正 します。 電話帳の登録のしかた→P.76

#### ■ 新しいメモリ番号に登録する場合

▶ 「 | | 」を選択▶ 電話帳が登録されていないメ モリ番号(000~999)を入力 修正前の電話帳は元の内容のまま残り、修正後 の電話帳の内容が別のメモリ番号で新しく登録 されます。

# **修正が終わったら ■ [完了]▶ 「YES」**

#### ■ FOMAカードの場合

▶ 1 [完了] ▶ 「上書き登録」 または 「追加登録」 「上書き登録」を選択すると、修正した内容で登 録します。

「追加登録」を選択すると、修正前の電話帳は元 の内容のまま残り、修正後の電話帳の内容は新 しい電話帳として登録されます。

#### おしらせ

● 修正した電話帳が直デンに登録されている場合は、直 デンも自動的に修正されます。

# **電話帳を削除する 〈電話帳削除〉**

# 電話帳

1 電話帳詳細画面 (P.79) ▶ **図【機能】▶ 「電話帳削除」▶以下の項目から選択** 

**電話番号削除**※……選択した電話番号(またはメー ルアドレス、住所、誕生日、メモ、静止画、キャラ 電)を削除します。

**1件削除**……電話帳を削除します。

※: 選択している項目によって機能名は「メールアド レス削除/住所削除/誕生日削除/メモ削除/静 止画削除/キャラ電削除」と表示されます。

#### おしらせ

● 複数の電話番号、メールアドレスが登録されている電 話帳の電話番号、メールアドレスを削除すると、削除 した以降の電話番号、メールアドレスの順番が繰り上 がって登録されます。

**電話帳の登録状況を確認する 〈電話帳登録件数〉**

1 電話帳一覧画面(P.78)▶ **[∞]【機能】▶ 「電話帳登録件数」**

#### ■ 本体 (FOMA端末に登録されている電話帳)

- 電話帳 :電話帳の登録件数を表示 登録されている件数/1,000 (登録できる件数)
- シークレット :シークレットデータとして登 録されている件数を表示 (「シークレットモード」また は「シークレット専用モード」 のときのみ表示)
- 静止画 :電話帳に登録されている静止 画の件数を表示 登録されている件数/100(登 録できる件数)

キャラ電 :電話帳に登録されているキャ **着信画面設定**※1※2……誰からの電話かを、着信画 ラ電の件数を表示 像で区別します。 登録されている件数/100(登 「画面の表示を変える」→P.94 録できる件数) **キャラ電設定**※3……テレビ電話の代替画像として ■ FOMAカード(FOMAカードに登録されてい 表示されるキャラ電を選択します。 る電話帳) **ランプ設定**※1……誰からの電話/メールかを、着信 電話帳 :電話帳の登録件数を表示 ランプの点滅で区別します。 登録されている件数/ 50(登 「着信時の着信ランプの点滅のしかたを設定する」 録できる件数) →P.99 **バイブレーション設定**※1……誰からの電話/メー **電話番号やメールアドレスごと** ルかを、バイブレーションで区別します。 **に発着信の設定を変える** 「着信を振動で知らせる」→P.90 **応答メッセージ設定**※2……伝言メモ※4、クイック **〈個別着信音/画像、グループ着信音/画像〉** 伝言メモが起動したときの応答メッセージを、相手 によって変えます。「電話に出られないときに用件を 電話帳の電話番号やメールアドレスごと、またはグ 録音/録画する」→P.67 ループごとに着信音や伝言メモの応答メッセージな ※1: 64Kデータ通信の着信時も区別できます。 どを設定します。音だけで誰からの着信なのかを区別 ※2:「音声着信設定」または「テレビ電話発着信設 したいときなどに便利です。 定」を選択したときのみ利用できます。 ●FOMA端末(本体)の「グループなし」、FOMA ※3:「テレビ電話発着信設定」を選択したときのみ利 カードの電話帳とグループには設定できません。 用できます。 ※4:「伝言メモ」を「ON」に設定しておく必要があ ●相手が電話番号を通知してこない場合、個別着信音 ります。 /画像およびグループ着信音/画像は無効となり ■個別着信音/画像を設定すると ます。「番号通知お願いサービス」を設定しておく 電話帳の詳細画面に設定されていることを示すアイ と便利です。 コンが表示されます。 電話帳詳細画面 (P.79) ▶**図【機能】** ■■ : 着信音 (音声/テレビ 携帯春子 **「個別着信音/画像」** 電話) 「個別着信音/画像設定画 23 個別着信音/画像  $1494M$ ■: 着信音 (メール) ①音声着信設定<br>②永ビ電話発着信設定<br>③メール着信設定 面」が表示されます。 友達  $\sqrt{2}$ 設定されている機能には : 着信ランプ(音声/テ **Q9QXXXXXXXX** 「★」が付きます。 レビ電話) 電話帳詳細画面にて選択さ **個別着信音/画像設定画面** Þ : 着信ランプ(メール) れている項目によって、利用  $\mathbb{P}^1 \mathbb{P}^1 \mathbb{P}^1 \mathbb{P}^1 \mathbb{M} \mathbb{P}^1 \mathbb{P}^1 \mathbb{P}^1 \mathbb{P}^1$ ■V : バイブレーション (音 できる機能が異なります。 声/テレビ電話) ■ グループごとに発着信の設定を変える場合 义 : バイブレーション(メール) ▶グループ設定画面 (P.78) ▶⊠ [機能] ▶ ■ : 着信画面(音声/テレビ電話) 「グループ着信音/画像」 : 応答メッセージ(音声/テレビ電話) 2 **着信を識別する項目を選択** p⊌ : キャラ電(テレビ電話) 「音声着信設定/テレビ電話発着信設定/メー ル着信設定」から選択します。 おしらせ •「メール着信設定」を選択すると、iモード ● シークレットデータとして登録された電話帳には設定 メールのほか、SMSの着信も対象になります。 できません。またグループで設定しても、シークレット <mark>3</mark> 以下の項目から選択 データとして登録された電話帳の場合、本機能の設定は 無効になります。 設定されている機能には「★」が付きます。 ● 電話番号に対して設定する「メール着信設定」は、SMS ■ 設定されている機能を解除する場合 や相手のメールアドレスが「電話番号@docomo.ne.jp」 ▶「★| が付いている機能を反転▶■ [解除] からのメールを受信したときに動作します。機能が解除されて「★」が消えます。 **着信音設定**※1……誰からの電話/メールかを、着信 音で区別します。 「携帯電話から鳴る着信音を変える」→P.88

 $[016]$ 

#### おしらせ

- ●個別着信音/画像、グループ着信音/画像の着信設定 と、ほかの機能の着信設定が重なった場合の優先順位 については、以下のページをご覧ください。
	- 着信音の優先順位→P.89
	- バイブレータの優先順位→P.90
	- 着信画像の優先順位→P.89
	- 着信ランプの優先順位→P.99
	- キャラ電の優先順位→P.77

#### **個別着信音/画像、グループ着信音/画 像の設定状況を確認する**

個別着信音/画像、グループ着信音/画像を設定して いる電話帳およびグループを各機能または項目ごと に確認します。

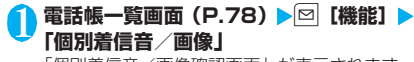

「個別着信音/画像確認画面」が表示されます。 本機能が設定されている項目には「★」が付い ています。

#### 2**「★」が付いている機能または項目を選択 ▶ 「★」が付いている機能または項目を反** 転▶⊠【機能】▶以下の項目から選択

**設定確認**……設定状態を確認します。

▶ 「★」が付いている機能または項目を選択※▶設定 されている電話帳およびグループを確認

**設定解除**……「★」が付いている機能の設定をまと めて解除します。

※: 設定している機能または項目によって選択項目の 数(■を押す回数)が変わります。

# **直デンを利用する 〈直デン〉**

よく使う電話帳を直デンに登録し、すばやく電話をか けたり、メール送信をできるようにします。

- ●直デンは、FOMA端末(本体)の電話帳の登録デー タ(電話番号など)を引用し、最大5件まで登録で きます。
- ●直デンにメールアドレスが登録されていると、すべ てのメンバーを宛先にしたiモードメールを簡単 に作成することもできます。
- ●シークレット専用モード中は利用できません。
- ●シークレットモード中は利用できますが、シーク レットデータとして登録している電話帳を直デン に登録することはできません。

# **直デンに登録する**

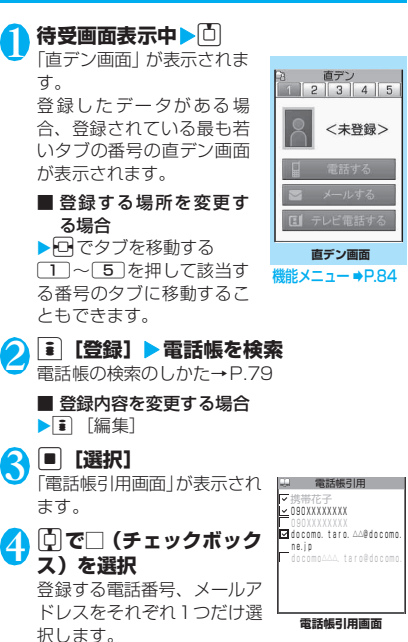

電話帳

チェックボックスが選択状態になっていると、 他の電話番号またはメールアドレスはグレー表 示され、チェックボックスを選択できません。変 更する場合はチェックボックスの選択を一度解 除してから行ってください。

**6 i** [完了]

### おしらせ

- 「電話帳 2in1 設定| の設定内容は、2in1 のモードが デュアルモードの場合、直デン画面に表示されます。
- 電話帳に画像が登録されている場合、電話帳の画像を 登録します。

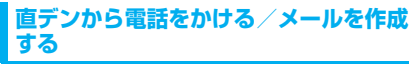

<例:電話をかける場合>

#### **直デン画面 (P.83) ▶ □ で電話をかけ る直デン画面を表示**

 $12345$ 携帯花子 電話する メールする ■ テレビ電話する

□□~□5 を押して該当す る番号のタブに移動するこ ともできます。

**2 回で「電話する」を選択** ■ メールを作成する場合 ▶ ① で「メールする」を選

択→P.164 ■ テレビ電話をかける場合 ▶□で「テレビ電話する」を選択

# **直デン画面(P.83)**

**登録**/**編集**……未登録の直デンに登録または、登録済みの 直デンを編集します。→P.83

**画像変更**……「マイピクチャ」から画像を選択し、直デン で表示される画像を変更します。

**iモードメール一斉送信**……直デンに登録したすべての メールアドレスを宛先に設定し、新規メール画面を表示し ます。→P.164

**1件解除・全解除**……直デンを1件または全解除します。

#### <画像変更>

- ●ファイル容量が100Kバイト以下で、横または縦が 854ドット以下の画像が登録できます。
- JPEG形式、GIF形式以外の画像は登録できません。

# **少ないボタン操作で電話をかけ る 〈ツータッチダイヤル〉**

電話帳のメモリ番号「000」~「009」に登録する と、 回から 9 (メモリ番号の下1桁)とてき 押すだけで電話をかけることができます。

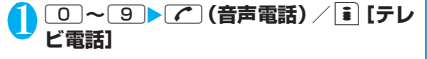

#### おしらせ

● 電話帳に複数の電話番号を登録している場合は、1番 目の電話番号に電話をかけます。

# **電話帳データをセンターに保存**

**する 〈電話帳お預かりサービス〉**

FOMA端末(本体)の電話帳をドコモのお預かりセ ンターに保存します。保存した電話帳はお預かりセン ターに接続して、FOMA端末に復元・更新すること ができます。

- 電話帳お預かりサービスは、お申し込みが必要な有 料サービスです。サービス未契約の場合は、お預か りセンターに接続しようとすると、その旨をお知ら せする画面が表示されます。
- ●「 圖界 | のときは電話帳お預かりサービスを利用 できません。
- ●電話帳お預かりサービスのご利用方法の詳細など については『ご利用ガイドブック (i モード <FOMA>編)』をご覧ください。
- **NAON ▶ 「LifeKit」▶「電話帳お預りサービ ス」▶「お預りセンターに接続」** 
	- 電話帳内の画像送信について設定する場合 ▶「電話帳内画像送信設定| ▶「する| (お買い) 上げ時:しない) 電話帳に登録されている画像もお預かりセン ターに保存されます。
- <mark>2</mark> 端末暗証番号を入力▶ 「YES」

お預かりセンターに接続して電話帳の保存を開 始します。

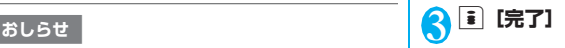

#### おしらせ

- FOMAカードに登録されている電話帳はお預かりセ ンターに保存できません。
- 100Kバイトを超える画像が登録されている電話帳 は、保存・更新することはできませんのでご注意くだ さい。

#### **● 電話帳を復元/更新する**

お預かりセンターに保存した電話帳データは、お預か りセンターのサイトからFOMA端末に保存すること ができます。

また、お預かりセンターに預けている電話帳データを パソコンなどから編集することもできます。

ご利用方法の詳細などについては、『ご利用ガイド ブック(iモード<FOMA>編)』をご覧ください。

- 自動更新はされません。
- 電話帳の更新ができなかった場合、「 ●」のショート カットアイコンでお知らせします。
- ●お預かりセンターに預けている電話帳データを FOMA端末に復元すると、電話番号やメールに登録さ れているアイコンが「 2 」や「 ■」に置き換わ ることがあります。

#### **● お預かりセンターとの通信履歴を確認する**

- ●通信履歴は30件まで記憶できます。履歴が最大件 数を超えた場合は、古い履歴から順に上書きされま す。
- ●通信履歴詳細画面では通信結果、日付、通信内容、 通信データサイズ、お預かりセンターへの送信結 果、携帯電話の受信結果、お預かりセンター残件数 が表示されます。 おしらせの自動更新時に他の機能を起動していた場合、「自動更新帳できなかった場合」の意識を取りたというのかが、「全話帳頭の部分かけというのかが、「COMAT THING」ということがある。「自動更新からせいターに預けている電話番号やメールについて会社を取ります。「その通信履歴を確認する」のお預かりセンターとの通信履歴を確認することがあることがあることが、「COMAT THING」ということを選択してきます。この意識を取りせているのは、当

#### ┃ || || FLifeKit」 | 「電話帳お預りサービ<br>| フ | N 「通信履歴表示」 **ス」** X**「通信履歴表示」** 「通信履歴一覧画面」が表示

されます。

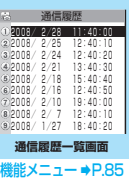

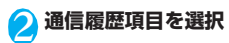

**通信履歴一覧画面(P.85)**

<mark>1件削除・選択削除・全削除</mark>……いずれかの削除方法を選<br>択します。「複数選択について」→P.38

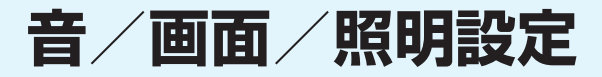

### ■音の設定

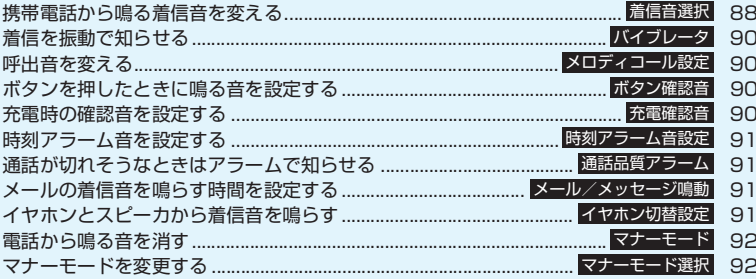

# ■画面/照明の設定

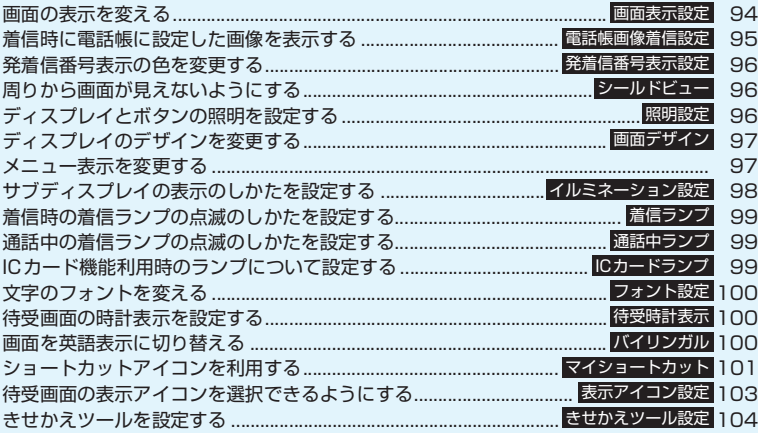

# **携帯電話から鳴る着信音を変え る 〈着信音選択〉**

音声電話、テレビ電話、メールなどの着信音や着信画 面を設定します。また、電話番号やメールアドレス、 電話帳のグループを指定して、それぞれに着信音を設 定することもできます。→P.82

- ●メロディー覧の見かた→P.239
- ●発信画面の設定のしかた→P.94

#### **<u>MBN ▶ 「各種設定」 ▶ 「着信」 ▶ 「着信音選</u> 択」**X**着信音を設定する項目を選択**

「電話/テレビ電話/メール/メッセージR / メッセージF」から選択します。

- •「電話」を選択すると、音声電話や64Kデータ 通信の着信音が設定されます。
- •「メール」を選択すると、iモードメールや SMS、パケット通信の着信音が設定されます。

2**「着信音」**X**以下の項目から選択**

**メロディ**……着信音やメロディを設定します。

**iモーション**……FOMA端末に取得したiモーショ ン/着うた®やカメラで撮影した動画(iモーショ ン)を設定します。 着信時には、選択したiモーションに応じて映像や

音声が再生されます(着モーション機能)。

**ミュージック**……着うたフル®を設定します。着う たフル®に配信元が指定した着信音設定部分がある 場合は、以下の項目から設定します。

> **まるごと設定**……1曲すべてを着信音に設定し ます。

> **オススメ設定**……曲の一部を着信音に設定し ます。

> ▶□で着信音に設定する部分 (橙色で表示) を 指定▶■ [確定]

> 「移行可能コンテンツ」フォルダを選択した場 合は、「YES」を選択し保存するフォルダを選 択します。

**おしゃべり**……「おしゃべり機能」で録音した音声 を設定します。

**ランダムメロディ**……メロディが保存されている フォルダを選択します。着信時にはフォルダに保存 されているメロディがランダムで選曲され、再生さ れます。

**OFF**……着信音を鳴らしません。

#### ■ 着信画像を設定する場合

X「着信画面」または「メール着信画面」 「着信画面」の場合、設定する画像をマイピク チャ、iモーションから選択します。 「メール着信画面」の場合、設定する画像をマイ ピクチャから選択します。

# **3 着信音を選択**

メロディを選択すると、そのメロディが鳴りま す。

r、q、u、o、pのいずれかのボタン を押すと、メロディは止まります。

#### ■お買い上げ時に登録されている着信音・メロディ・ アラーム音一覧

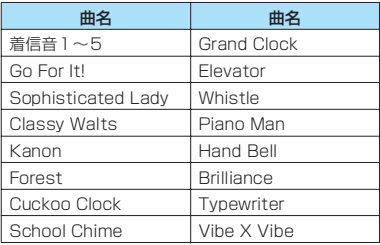

#### ■お買い上げ時に登録されている着うたフル**®**

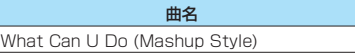

#### おしらせ

- i モーション (映像のみの i モーションなど) や着う たフル®によっては着信音に設定できないものがあり ます。
- ●音声のみの i モーション (歌手の歌声など映像のない i モーション)は着信画面に設定できません。
- Flash画像を着信画面/メール着信画面に設定するこ とができますが、着信音は「着信音」で設定した音が 鳴ります。
- ●着モーションや着信画像に設定できる動画/iモー ションでも、以下の場合は着モーションや着信画像に 設定できません。
	- 赤外線通信機能、iC通信機能やドコモケータ イdatalink (P.324) などを使用してパソコンやほ かのFOMA端末に転送してから、もう一度FOMA 端末本体に戻した場合
	- microSDメモリーカードからFOMA端末本体にコ ピーした場合(FOMA端末本体からmicroSDメモ リーカードにコピーしてから、もう一度FOMA端末 本体にコピーした場合を含む)
- ●移行可能コンテンツフォルダ内のiモーションを選 択すると、選択したiモーションが「iモーション」 のINBOXフォルダに移動されます。
- 移行可能コンテンツフォルダ内の着うたフル® を選択 すると、「まるごと設定」のときは選択した着うたフ ル®が「ミュージック」のINBOXフォルダに移動され ます。「オススメ設定」のときは選択した部分をiモー ションとして切り出し、「iモーション」のフォルダ に保存されます。

#### おしらせ

- FOMA端末本体に保存されている着うたフル®を「オ ススメ設定| で着信音に設定した場合は、i モーショ ンとしての切り出しは行われずに選択した部分がそ のまま着信音に設定されます。
- ●着信音選択中に再生される着信音の音量は、「着信音 量」で設定した音量で鳴ります。
- ●着信音と着信画面に映像と音声が含まれる iモーションを設定した場合は、着信音に設定された iモーションが再生されます。
- ●着信音に映像と音声が含まれる i モーション以外を 設定し、着信画面に映像と音声が含まれる iモーションを設定した場合は、着信画面に設定さ れたiモーションが再生されます。
- ●メールの着信音にiモーションを設定している場合、 パケット通信の着信音はお買い上げ時の「メール」の 着信音になります。また、着信画面の設定にかかわら ず、パケット通信の着信時には専用の着信画面が表示 されます。
- ●着うたフル®を着信音に設定した場合、着うたフル®に ジャケット画像が含まれていても、着信時に表示され ません。
- ●複数のメールやメッセージR/Fを同時に受信した場 合の着信音の動作は以下のとおりです。

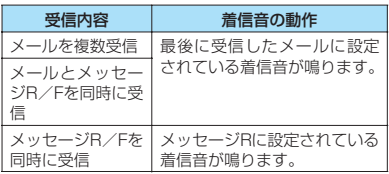

#### <電話着信音の優先順位>

- 電話着信音の設定が重なった場合の優先順位は以下 のとおりです。
	- ①マルチナンバー(付加番号1、2)の着信音 ②個別着信音/画像の音声/テレビ電話着信音 ③グループ着信音/画像の音声/テレビ電話着信音
	- ④2in1のBモードへの着信音
	- ⑤着信音選択/きせかえツール設定の着信音

※上記②個別着信音/画像、③グループ着信音/画像 での優先順位は以下のとおりです。 ①音声/テレビ電話着信音のiモーション ②着信画面設定のiモーション ③音声/テレビ電話着信音のiモーション(歌手の 歌声など映像のない iモーション)、メロディ、 着うたフル®

- <メール(SMSを含む)着信音の優先順位>
- メール着信音の設定が重なった場合の優先順位は以 下のとおりです。 ①個別着信音/画像のメール着信音 ②グループ着信音/画像のメール着信音 ③着信音選択の着信音/きせかえツール設定の着信 音

#### おしらせ

#### <着信画像の優先順位>

- 着信画像の設定が重なった場合の優先順位は以下の とおりです。 ①個別着信音/画像の着信画面設定 ②グループ着信音/画像の着信画面設定 ③電話帳登録の静止画 ④2in1のBモードへの着信画面設定 ⑤着信音選択のiモーション ⑥画面表示設定/きせかえツール設定 ※上記①個別着信音/画像、②グループ着信音/画像
	- での優先順位は以下のとおりです。 ①音声/テレビ電話着信音のiモーション ②着信画面設定のiモーション、静止画・画像

# **着信を振動で知らせる**

**〈バイブレータ〉**

音声電話、テレビ電話、メールなどを受けたときの、 それぞれの振動パターンを設定します。

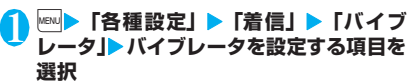

「電話」を選択すると、音声電話や64Kデータ 通信のバイブレータが設定されます。 「メール」を選択すると、iモードメール、エリ アメール、SMS、パケット通信のバイブレータ

2 **振動パターンを選択**

が設定されます。

**パターン1~パターン3**……それぞれのパターンで 振動します。 項目選択のとき、反転表示を移動すると、そのパター ンでFOMA端末が振動します。

**メロディ連動**……着信音に設定されているメロディ のパターンに合わせてFOMA端末が振動します。

**OFF**……振動しません。

#### ■バイブレータ設定時の待受画面のアイコン表示

:音声電話、テレビ電話のいずれかの着信で振動 :メール/メッセージ R /メッセージ F のいずれ かの着信で振動

:「 」と「 」の両方の状態

#### おしらせ

- バイブレータの振動でFOMA端末が火気(ストーブな ど)に近づいたり、机から落ちたりしないよう注意し てください。
- ●「メロディ連動」を選択しても、必ずしも主旋律に連 動するわけではありません。またメロディにバイブ レータのパターンが指定されていない場合、着信音を iモーションや着うたフル®に設定している場合は、 パターン2で振動します。
- エリアメール受信時は、ブザー音鳴動時にはブザー音 に連動して振動し、エリアメール着信音鳴動時には本 機能の「メール」の設定に従います。
- <バイブレータの優先順位>
- ●バイブレータの設定が重なった場合の優先順位は以 下のとおりです。 ①個別着信音/画像のバイブレーション設定 ②グループ着信音/画像のバイブレーション設定
	- ③バイブレータの設定

# **呼出音を変える 〈メロディコール設定〉**

電話がかかってきたときに相手に聞こえる呼出音を 変更するかしないか(YES/NO)を設定します。

1 <sup>i</sup>X**「各種設定」**X**「着信」**X**「メロディ コール設定」▶ 「YES」または「NO」** 「YFS」 を 選 択 し た 場 合、 メ ロ デ ィ コ ー ル のiモードサイトに接続します。iモードサイ トに接続するとパケット通信料がかかります (設定サイトはパケット通信料がかかりませ ん)。 画面の指示に従って設定してください。

おしらせ

●テレビ電話から発信された場合は、相手側にはメロ ディコールは流れません。

# **ボタンを押したときに鳴る音を 設定する 〈ボタン確認音〉**

- ●本機能を「OFF」に設定すると、電池残量表示の 音や各種警告音も鳴りません。
- ●ボタン確認音の音量は、通話中の場合には「受話音 量」で設定した音量、通話していない場合には一定 の音量になります。

**MBN ▶ 「各種設定」▶ 「その他」▶ 「ボタン 確認音」**X**「ON」または「OFF」**

**充電時の確認音を設定する 〈充電確認音〉**

充電開始、完了時に確認音を鳴らします。

●待受画面以外の画面を表示中やマナーモード設定 中、公共モード(ドライブモード)設定中など、充 電確認音は鳴りません。

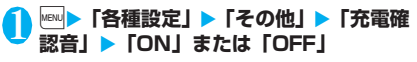

#### **時刻アラーム音を設定する 〈時刻アラーム音設定〉**

アラーム、スケジュール、To Doリストで設定でき る時刻アラーム音を変更します。

**<u>MBN ▶ 「各種設定」▶ 「時計」 ▶ 「時刻ア</u> ラーム音設定」**X**アラーム音を選択** アラーム音は「メロディ/iモーション/ミュー ジック/おしゃべり/OFF」から選択します。

# **通話が切れそうなときはアラー ムで知らせる 〈通話品質アラーム〉**

電波の状態が悪くなって途中で通話が切れそうな場 合、直前にアラームを鳴らしてお知らせします。 ●急に電波の状態が悪くなった場合は、アラームが鳴

らずに通話が切れてしまうことがあります。

**<u>★☆★★■X</u> iXadistram > T通話品質 アラーム」**X**アラーム音を選択** アラーム音は「アラームなし/アラーム高音/ アラーム低音」から選択します。

**メールの着信音を鳴らす時間を 設定する 〈メール/メッセージ鳴動〉**

メール、メッセージR/Fを受信したときの着信音を 鳴らす時間を設定します。

**<u>Mau</u> ▶ 「各種設定」▶ 「着信」▶ 「メール/ メッセージ鳴動」**X**時間を設定する項目を 選択**

「メール」を選択すると、iモードメール、エリ アメール、SMSの鳴動時間が設定されます。

2**「ON」**X**鳴動時間(01~30秒の2桁) を入力**

#### ■ 着信音を鳴らさない場合

**>** FOFF! 「バイブレータ」を動作するように設定していた 場合は、振動しなくなります。

# **イヤホンとスピーカから着信音 を鳴らす 〈イヤホン切替設定〉**

平型スイッチ付イヤホンマイク(別売)などを接続し ているとき、イヤホンとスピーカから着信音やアラー ム通知音などが鳴るように設定します。

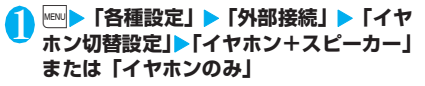

#### おしらせー

- ●「着信音量」を「消去」に設定している場合は、イヤ ホンからもスピーカからも着信音は鳴りません。
- マナーモード (オリジナルマナー)で「電話着信音量」 「メール着信音量」を「消去」以外に設定している場 合は、本機能に従って着信音が鳴ります。ただし、マ ナーモード (マナーモード、スーパーサイレント)設 定中は、イヤホンからのみ着信音が鳴ります。

#### **電話から鳴る音を消す 〈マナーモード〉**

FOMA端末のスピーカから出る着信音やボタン確認 音などを、ボタン1つの操作で鳴らさないように設定 します。

- ●マナーモードの設定内容の詳細については別表1 (P.93)、別表2(P.93)をご覧ください。
- マナーモード設定中の動作は「マナーモード選択」 で「マナーモード/スーパーサイレント/オリジナ ルマナー」の3種類から選択することができます。

待受画面表示中 Xaza (1秒以上)<br>**( Way at ( Way )** 音声通話中は[323] を<br>- All discussions in the state of the state of the state of the state of the state of the state of the state o 音声通話中は「マー」を1秒以 **W7:05** 上押してもマナーモードを 設定できます。 マナーモードが設定されて 「 ∭ | が表示され、「マナー モード選択」で設定した内容 が表示されます。

音/画面/照明設定 音/画面/照明設定

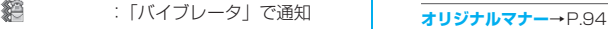

 $484 - 48$ :「着信音量」を「消去」に設定

■ ~ ■  $\mathbb{M} \sim \mathbb{N}$ :「伝言メモ」「テレビ電話伝言 メモ」で録音/録画するよう に設定(数字は録音/録画さ れている伝言メモの件数)

音声通話中は「ピッピッ」という音が鳴り、マ ナーモードに設定したことを通知するメッセー ジが表示されます。

#### ■ マナーモードを解除する場合

▶待受画面表示中 ▶ ब्ल्ज़ (1秒以上) 音声通話中はマテーを1秒以上押してもマナー モードを解除できます。

マナーモードが解除されて「■」の表示が消え ます。

音声通話中は「ピッピッ」という音が鳴り、マ ナーモードを解除したことを通知するメッセー ジが表示されます。

#### おしらせ

- マナーモード設定中でも、カメラのシャッター音は鳴 ります。
- バイブレータの振動でFOMA端末が火気(ストーブな ど)に近づいたり、机から落ちたりしないよう注意し てください。

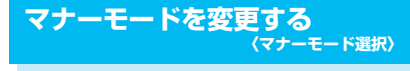

#### マナーモード設定中の動作を選択します。

1 **| MBI D | 吝種設定」▶ 「着信」▶ 「マナー モード選択」** 「マナーモード選択画面」が ×ニュー20<br>マナーモード選択 表示されます。 パマナーモード

# 。<br>③スーパーサイレント<br>③オリジナルマナー

#### **マナーモード選択画面**

# 2 **以下の項目から選択**

**マナーモード**……スピーカから出るすべての音を消 去し、着信などをバイブレータ(振動)でお知らせ します。ただし、受話口から鳴る確認音(音声メモ やメモを再生したときなど)は消去しません。

**スーパーサイレント**……スピーカから出るすべての 音と、受話口から鳴る確認音を消去し、着信などを バイブレータ(振動)でお知らせします。

### [別表1]マナーモードに設定すると

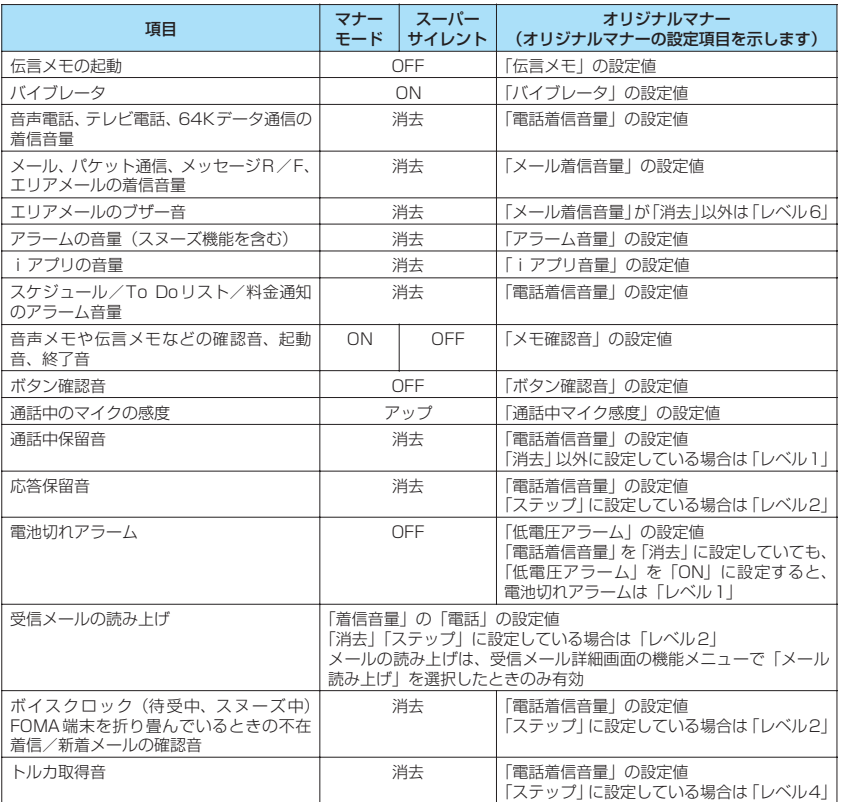

# [別表2]イヤホン接続時は

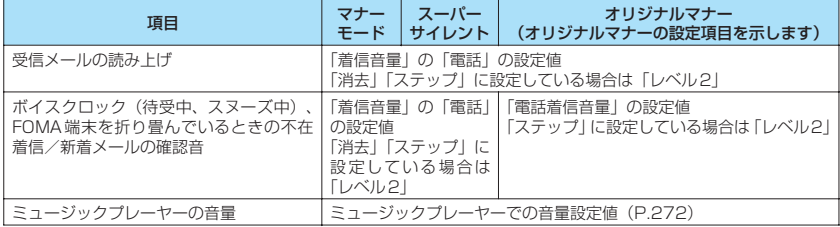

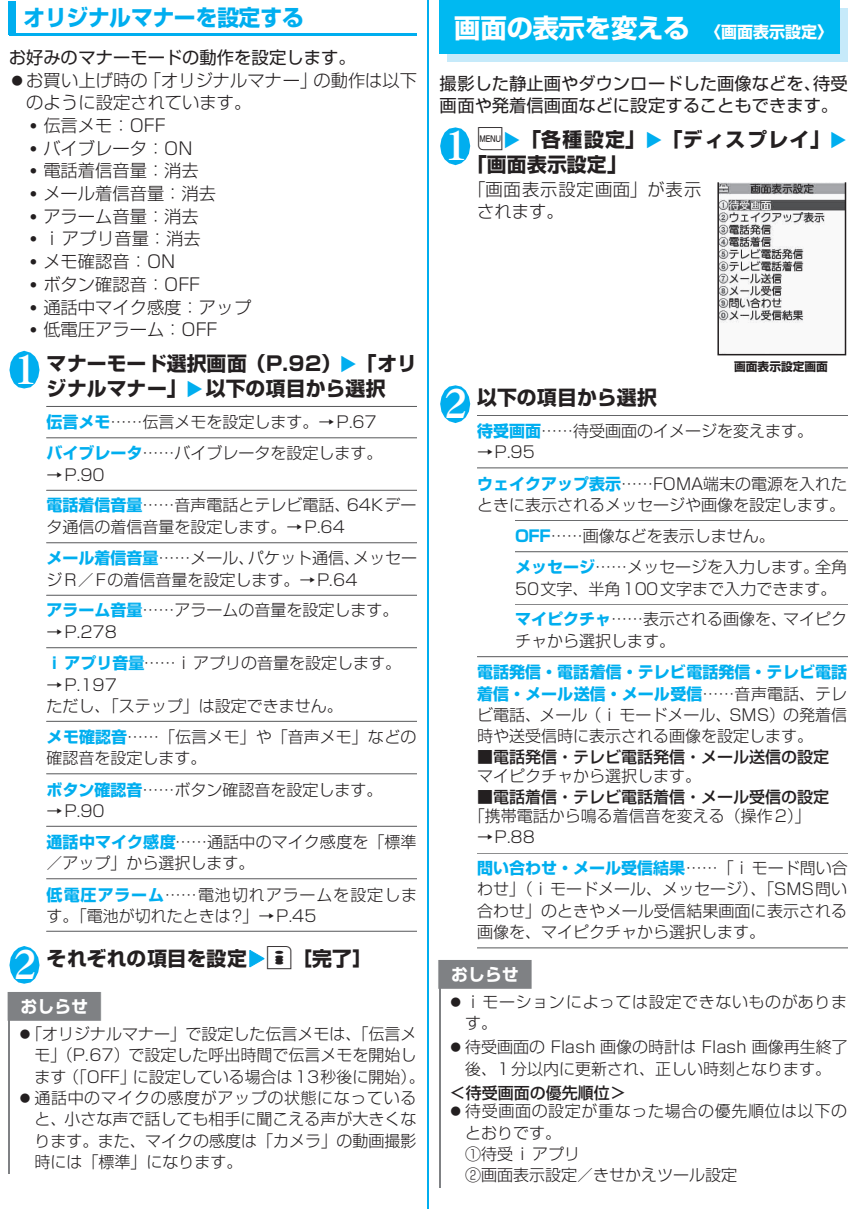

# **待受画面のイメージを変える**

- ●表示タイミングなどによりイメージが変わるもの があります。
- ●本機能は2in1のモードがAモードのとき、または 「2in1設定」がOFFのときの待受画面を設定しま す。「Bモード」または「デュアルモード」に設定 している場合は反映されません。「2in1 設定」の 「モード別待受画面設定」で設定してください。

#### **画面表示設定画面(P.94)▶「待受画面」** X**以下の項目から選択**

**OFF**……画像などを表示しません。

**カレンダー**……カレンダーを設定します。

**背景画像あり**……カレンダーの背景に表示さ れる画像を、マイピクチャから選択します。

**背景画像なし**……カレンダーのみを表示しま す。

**マイピクチャ**……待受画面に表示される画像を選択 します。

「まちうけ文庫」を設定する場合は「プリインストー ル」から「恋の格言/花言葉/ミッフィーおばけ」 を選択します。

**iモーション**※……待受画面に表示されるiモー ションを選択します。

**iアプリ待受画面**……iアプリ待受画面を設定し ます。→P.206

i アプリ待受画面が設定されているときは、「★」が 表示されます。

**ランダム待受画面**……FOMA端末を開いたり、待受 画面を表示させたときに選択したフォルダ内の画像 をランダムに表示します。

※: i モーションを移行可能コンテンツフォルダから 選択した場合、コンテンツはFOMA端末のINBOX フォルダに移動後、設定されます。

■ 表示方法を設定する画面が表示された場合 ▶表示方法を選択▶画像を確認▶■ 「確定」 表示方法には、以下の項目があります。

- センタリング表示(画面中央に表示)
- 画面サイズで表示(縦横どちらかが画面サイ ズになるまで拡大/縮小して表示)
- 並べて表示(左上から並べて表示)
- 全画面表示(画面サイズいっぱいに拡大/切 り出して表示)

#### おしらせ

- 選択した画像の種類によっては、表示方法を選択でき ない場合があります。
- 動画やiモーションを待受画面に設定した場合、 FOMA端末を開くと再生されます。
- Flash 画像やアニメーションGIF形式の画像を待受画 面に設定した場合、以下の操作を行うと再生されます (メロディは再生されません)。
	- FOMA端末を開く
	- 待受画面表示中に「CLR」を押す
	- ほかの画面から待受画面に戻る

Flash画像によっては、時計として機能するものもあ ります。時計が止まった場合、上記操作で時計を再開 できます。

ただし、キー操作ロックなどが設定されていると、 Flash画像は再生されませんのでロックを解除してく ださい。

●「待受時計表示」で「さらに大きく表示」を設定して いるときに、カレンダーを設定した場合、「大きく表 示」に変更されます。

#### **● 待受画面にカレンダーを設定すると**

待受画面にカレンダーが表示されます。簡単な操作で 前後のカレンダーを確認したり、スケジュールを起動 できます。

#### ■前後の月のカレンダーを確認する場合

待受画面表示中に■を押すと、ショートカットアイ コンやカレンダーが選択できるようになります。 [5] でカレンダーを反転させて■「選択」を押すと、 ショートカットアイコンの表示が消え、100で前の月 や次の月のカレンダーが確認できます。

#### ■スケジュール機能を起動する場合

fまたはgで前の月、次の月のカレンダーが表示さ れる状態で■ [選択] を押すと、スケジュール機能 が起動して表示している月のスケジュールを登録で きます。

**着信時に電話帳に設定した画像 を表示する 〈電話帳画像着信設定〉**

静止画を登録している電話帳の相手から音声電話や テレビ電話がかかってきた場合、着信時に静止画を表 示するかしないか(ON/OFF)を設定します。

**<u>Maw ▶ 「各種設定」 ▶ 「着信」 ▶ 「電話帳画</u> 像着信設定」**X**「ON」または「OFF」**

#### **発着信番号表示の色を変更する 〈発着信番号表示設定〉**

リダイヤル/着信履歴画面や、送信/受信アドレス履 歴一覧画面などに表示される名前や電話番号・メール アドレスを、文字色を変えて表示するように設定しま す。

#### 1 <sup>i</sup>X**「各種設定」**X**「着信」**X**「発着信番 号表示設定」**X**色を選択**

#### ■ 元の設定に戻す場合

 $\blacktriangleright$ ch $\lceil$   $\rfloor$   $\lfloor$   $\rfloor$   $\lfloor$   $\rfloor$   $\lfloor$   $\rfloor$ 

#### おしらせ

- 1 [切替] を押すと、選択できる色の数を16色から 256色に切り替えられます。 1 [切替]を押すごと に16色と256色が切り替わります。
- ●「配色パターン」の設定により、本機能の設定が変更 される場合があります。本機能の設定を変更後に p[リセット]を押すと「配色パターン」に対応した 設定に戻ります。
- 2in1 ご利用の場合は、Aナンバー・Aアドレスの情報 がここで設定した文字色で表示されます。Bナンバー・ Bアドレスの情報を色分けして表示する場合は、 「2in1設定」の「発着信番号表示設定」から設定します。

# **周りから画面が見えないように する 〈シールドビュー〉**

周りからメインディスプレイの表示内容を見えにく くします。

1 2 (1秒以上)<br>シールドビューが設定されて「 <del>喇</del>」が表示され ます。

#### ■ 解除する場合

▶2 (1秒以上)

#### おしらせ

● 文字編集中や i アプリ実行中に、シールドビューの設 定や解除はできません。

# **ディスプレイとボタンの照明を 設定する 〈照明設定〉**

#### 1 **MBD 「各種設定」▶「ディスプレイ」▶ 「照明設定」▶以下の項目から選択**

**通常時**……通常時のバックライト動作と省電力モー ドを、それぞれ「ON/OFF」から選択します。 省電力モードを「ON」に設定する場合、省電力モー ドに移るまでの待ち時間 (01~20分の2桁) も入 力します。

- バックライトの動作 (ON / OFF) は 5 (1秒以 上)でも切り替えられます。
- バックライトの動作を「OFF」に設定すると待受 画面に「 ●」が表示されます。
- 省電力モードを「ON」に設定すると、設定した待 ち時間経過後、待受画面の表示が消えます。省電 力モード中にボタン操作などを行うと省電力モー ドは解除されます。

**充電時**……充電時のバックライト動作を「標準/常 時点灯」から選択します。

- •「標準」の場合は、通常時の「ON」の設定で点灯 します(省電力モードにはなりません)。
- •「常時点灯」の場合は、ディスプレイのバックライ トを点灯し続けます(約10秒間操作がないと「暗 め」の明るさになります)。

**範囲**……バックライトの点灯範囲を「液晶+ボタン /液晶」から選択します。

**明るさ**……バックライトの明るさのレベルを「明る め/普通/暗め」から選択します。

#### おしらせ

●「通常時」を「ON」に設定したときは、着信中は点灯 したままとなり、電源を入れたときやボタン操作を 行ったとき、FOMA端末を開いたときにバックライト を約10秒間点灯します。カメラ起動中、動画/iモー ション再生中は常時点灯します。「OFF」に設定する と、バックライトは点灯しません。ただし、動画撮影 中は「通常時」の設定にかかわらず、常時点灯します。

音/画面/照明設定

莧

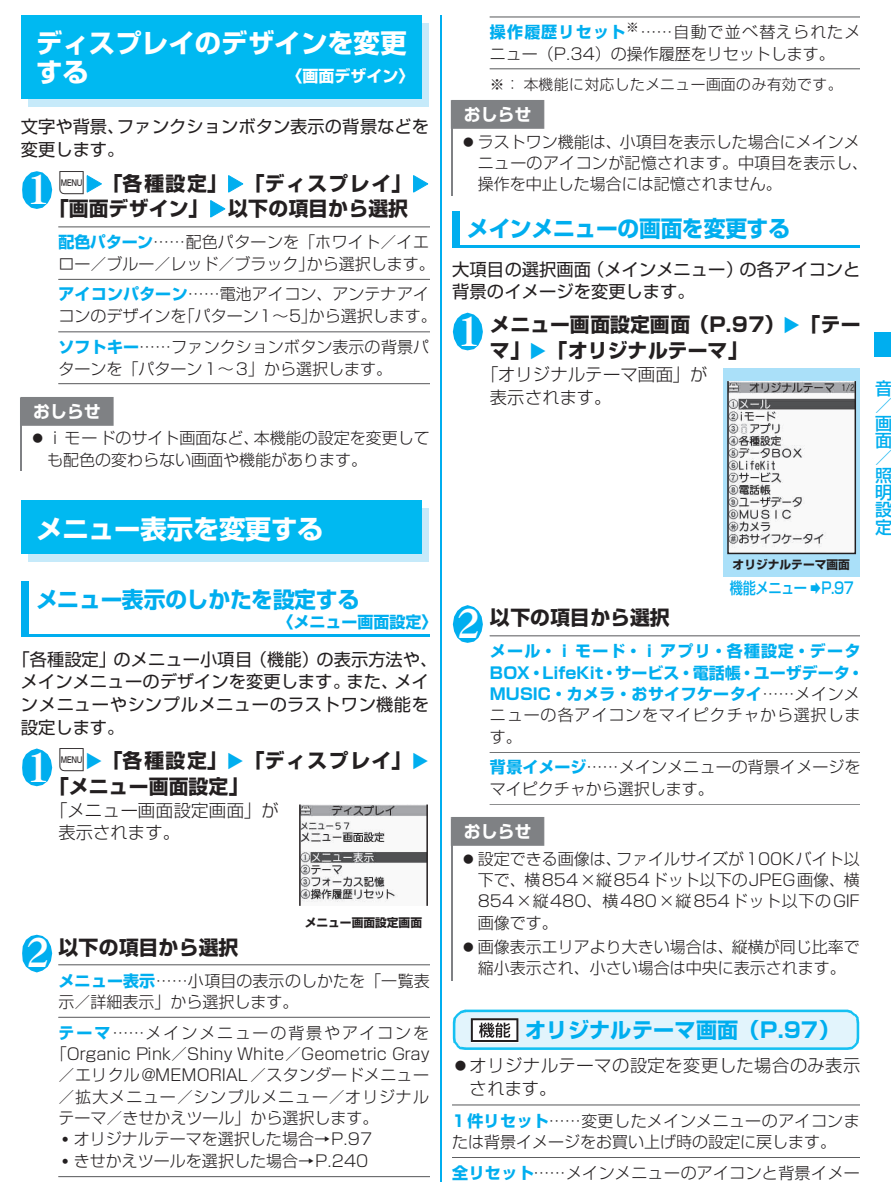

**フォーカス記憶**……メインメニューやシンプルメ ニューを再表示した際、前回選択した小項目を反転 表示するかどうかを設定します(ラストワン機能)。

97

ジをすべてお買い上げ時の設定に戻します。

# **マイセレクトを作成する 〈マイセレクト〉**

よく使う機能を「マイセレクト」として登録しておく と、簡単に機能を呼び出すことができます。→P.32

- ●マイセレクトは最大10件まで登録できます。
- ●マイヤレクトに登録できる機能は、「メール」 「iモード」「i アプリ」の大項目と「各種設定」 「データBOX」「LifeKit」「サービス」「電話帳」「ユー ザデータ」「MUSIC」「おサイフケータイ」の各中 項目および小項目です。
- ●同じ機能を登録することはできません。

**MENU▶ ch 【マイセレクト】** 「マイセレクト画面」が表示 されます。 2 **登録または変更する項**

**目を反転 ▶ • [編集]** Xb**で機能を選択**

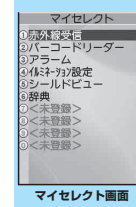

機能メニュー ➡P.98

# **マイセレクト画面(P.98)**

**メニュー登録**……マイセレクトを登録します。

**並び替え……[5]**で反転しているメニューを移動し、マイ セレクトを並び替えます。

**マイショートカット貼付**→P.101

**マイセレクト初期化**……お買い上げ時の設定に戻します。

**解除**……機能をマイセレクトから解除します。

**全解除**……登録されているすべての機能をマイセレクト から解除します。

# **サブディスプレイの表示のしか たを設定する 〈イルミネーション設定〉**

サブディスプレイの表示内容について設定します。

- ●「サブディスプレイの見かた」→P.29
- ●イルミネーションは、サイトからダウンロードする こともできます。→P.152 ダウンロードしたイルミネーションはデータBOX に保存され、内容を確認することができます。 →P.224
- <mark>↑</mark> | ▶ 「各種設定」 ▶ 「ディスプレイ」 ▶ **「イルミネーション設定」**X**「ON」**

■ サブディスプレイに何も表示しない場合  $\blacktriangleright$  [OFF]

### 2 **以下の項目から選択**

**パターン選択**……「着信、通話中点灯、メール受信、 電話を閉じる、充電開始」から選択し、さらに表示 するアニメーション※を選択します。 設定が完了したらCLRIを1回押し、イルミネーショ ンの設定画面に戻ります。

**不在お知らせ**……不在着信がある場合にイルミネー ションを点滅するかしないか(ON /OFF)を設定 します。

**未読お知らせ**……新着メール(iモードメール、エ リアメール、SMS)がある場合にイルミネーション を点滅するかしないか(ON /OFF)を設定します。

**時報**……時報をイルミネーションで表示するかしな いか(30分/60分/OFF)を設定します。表示す る場合、表示周期を「30分/60分」から選択します。

**お誕生日**……マイプロフィールの誕生日が設定され ている場合にお誕生日イルミネーションを点滅する かしないか(ON /OFF)を設定します。

**着信/メール表示** ……「着信表示/メール表示」か ら選択します。「着信表示」では着信中に相手の電話 番号(名前)、着もじの表示(ON /OFF)を設定し ます。「メール表示」では送信元、題名の表示(ON /OFF)を設定します。

設定が完了したらCLRを1回押し、イルミネーショ ンの設定画面に戻ります。

※: 項目選択のとき、反転表示を移動して |■][選択]<br>・・を押すと、そのアニメーションがサブディスプレ イに表示されます。

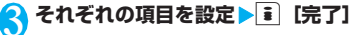

# **着信時の着信ランプの点滅のし かたを設定する 〈着信ランプ〉**

音声電話、テレビ電話の着信があったときや、メー ル、メッセージR/Fを受信したときの着信ランプの 点滅色や点滅のしかた(点滅パターン)を設定します。

●指定した電話番号やメールアドレス、グループから の着信それぞれに点滅色を設定することもできま す。→P.82

#### **<del>Maw ▶ 「各種設定」▶ 「着信」▶ 「着信ラン</del> プ」**X**以下の項目から選択**

**着信ランプ選択**……「電話(音声電話)/テレビ電 話/メール/メッセージR/メッセージF」の着信 ランプの点滅色を選択します。 項目選択のとき、反転表示を移動すると、その色で 着信ランプが点灯します。 色1~色12 :それぞれの色で点滅します。 グラデーション:色1~色12が順番に点滅します。 「メール」を選択すると、iモードメールやSMSの 着信ランプが設定されます。

**パターン設定**……着信ランプの点滅パターンを「固 定パターン/メロディ連動」から選択します。

**不在/未読お知らせ**……待受画面に不在着信または 新着メール (iモードメール、エリアメール、SMS) のアイコンが表示されているときに、着信ランプを 点滅させ続けるか点滅させないかを設定します(省 電力モード時は点滅の間隔が長くなります)。

#### おしらせ

- ●「メロディ連動」に設定していても、着信音にメロディ 連動対応の点滅パターンが登録されていない場合、着 モーションや着うたフル®の場合は「固定パターン」 で点滅します。
- エリアメールの着信ランプは以下の動作となります。 • 着信ランプの点滅色:赤(色9)
	- パターン設定:ブザー音鳴動時はメロディ連動で点 滅し、着信音鳴動時は本機能の設定 に従います。

#### おしらせ

●複数のメールやメッセージR/Fを同時に受信した場 合の着信ランプの動作は以下のとおりです。

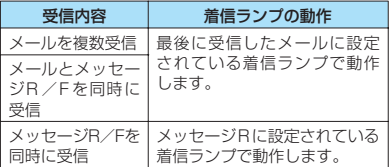

#### <着信ランプの優先順位>

● 着信ランプの設定が重なった場合の優先順位は以下 のとおりです。 ①個別着信音/画像のランプ設定

②グループ着信音/画像のランプ設定 ③着信ランプの設定

# **通話中の着信ランプの点滅のし かたを設定する 〈通話中ランプ〉**

音声通話中やテレビ電話中のランプの点滅のしかた を設定します。

#### **<u>MBN ▶ 「各種設定」▶ 「通話」▶ 「通話中ラ</u> ンプ」**X**以下の項目から選択**

**OFF**……点滅しません。

**色1~色7**……それぞれの色で点滅します。

**グラデーション1**……点滅しながら色が変化しま す。

**グラデーション2**……点灯したまま色が変化しま す。

**グラデーション3**……すばやく色が変化する点滅 パターンを繰り返します。

# **ICカード機能利用時のランプに ついて設定する 〈ICカードランプ〉**

ICカード機能利用時に着信ランプを点灯/点滅させ るかさせないか(ON/OFF)を設定します。

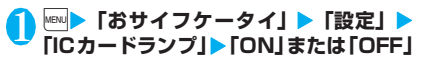

# **文字のフォントを変える**

**〈フォント設定〉**

ディスプレイに表示される文字をお好みのフォント (書体)に切り替えます。

#### 待受画面表示中▶ 7 (1秒以上) ▶ 以下 **の項目から選択**

**書体**……書体を「ゴシック体/明朝体」から選択し ます。

**太さ**……太さを「細字/太字」から選択します。

**文字サイズ**……各種画面の文字サイズを設定しま す。

> **中・特大**……各種画面の文字サイズを「中サイ ズ」または「特大サイズ」に一括設定します。

**個別設定**……各画面の文字サイズを個別に設 定します。

「個別設定の対象となる画面」→P.100

#### ■個別設定の対象となる画面

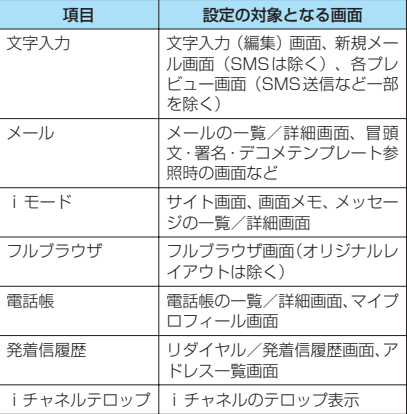

#### おしらせ

- 電話番号入力画面などの文字は、本機能の設定対象外 です。
- 文字サイズは、以下のメニューでも変更できます。 文字入力:入力サイズ切替→P.297 メール:文字サイズ設定→P.184、185 iモード:文字サイズ設定→P.155 フルブラウザ:文字サイズ切替→P.220 電話帳:拡大表示⇔標準表示→P.80、285 発着信履歴:拡大表示⇔標準表示→P.56、185 iチャネルテロップ:テロップ文字サイズ設定 →P.161

#### **待受画面の時計表示を設定する 〈待受時計表示〉**

待受画面の時計表示について、形式(12時間形式/ 24時間形式)やサイズ、文字色を設定します。また、 日付、時刻を表示しないように設定することもできま す。

- ●待受画面以外の画面では、本設定にかかわらず時刻 のみを画面上に小さく表示します。
- ●世界時計は「表示サイズ」を「小さく表示」に設定 した場合のみで表示できます。

#### **<u><b>MBN ▶ 「各種設定」▶ 「時計」▶ 「待受時計**</u> **表示」**X**以下の項目から選択**

**表示形式**……「12時間形式/24時間形式」から選 択します。

**表示サイズ**……日付や時刻の表示を「さらに大きく 表示/大きく表示/小さく表示/上に小さく表示/ OFF」から選択します。

**文字色**……「ブラック/ホワイト」から選択します。

**表示時計種別**……「世界時計なし/世界時計あり」 から選択します。

#### おしらせ

- ●表示形式はサブディスプレイの時計表示にも反映さ れます。
- 時計機能を持つFlash画像の時計表示は、本機能で変 更できません。

#### **画面を英語表示に切り替える 〈バイリンガル〉**

ディスプレイに表示される各機能名やメッセージな どを日本語表示/英語表示に切り替えます。

**N** M®w ▶ 「各種設定」 ▶ 「ディスプレイ」 ▶ **「バイリンガル」**X**「English」**

- 英語表示から日本語表示に切り替える場合
- $\blacktriangleright$  [日本語]

#### おしらせ

- FOMAカードを挿入している場合、バイリンガルの設 定はFOMAカードに記憶されます。
- ●「バイリンガル」の設定が「English」のときは、「不 在/新着確認設定」の選択肢が「ON/OFF」の2項 目になります。

# シ<mark>ョートカットアイコンを利用</mark><br>する ペイショートカット) **する 〈マイショートカット〉**

よくかける電話番号やよく使う機能をショートカッ トアイコンとして待受画面に貼り付けると、簡単な操 作で電話番号を表示したり機能を呼び出したりでき ます。また、かかってきた電話に出られなかったとき や新着メールがあったときなど、待受画面にアイコン でお知らせします。

■貼り付けられるショートカットアイコン

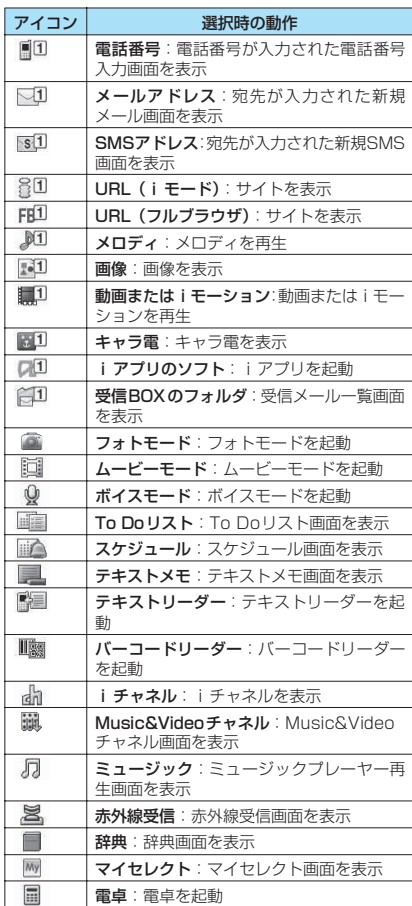

※ ショートカットアイコンを選んだときに表示されるタイ トルは、先頭から全角11文字、半角22文字までです。 タイトルは編集することができます。→P.102

■情報を通知するショートカットアイコン

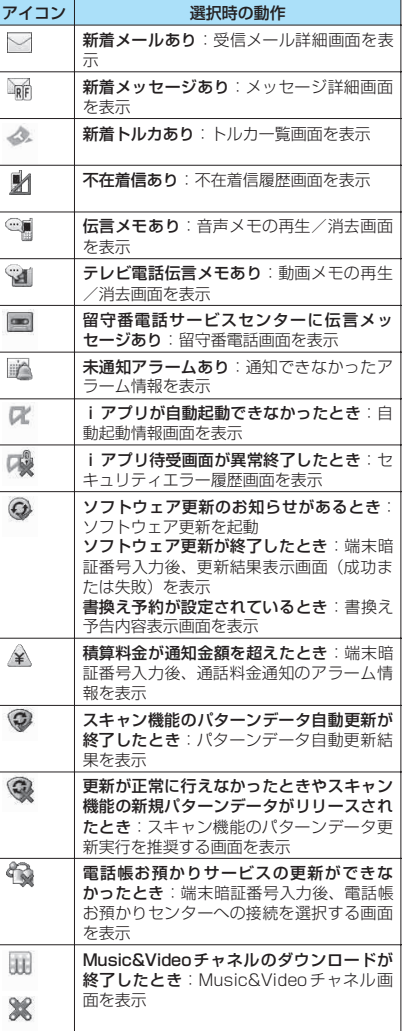

※ 情報を通知するショートカットアイコンは、各機能を呼 び出したり実行すると消えます。

※ 情報を通知するショートカットアイコンの表示を消した い場合は「CLR」を1秒以上押します(アイコンの種類によ り消えないものもあります)。

音/画面/照明設定 音/画面/照明設定

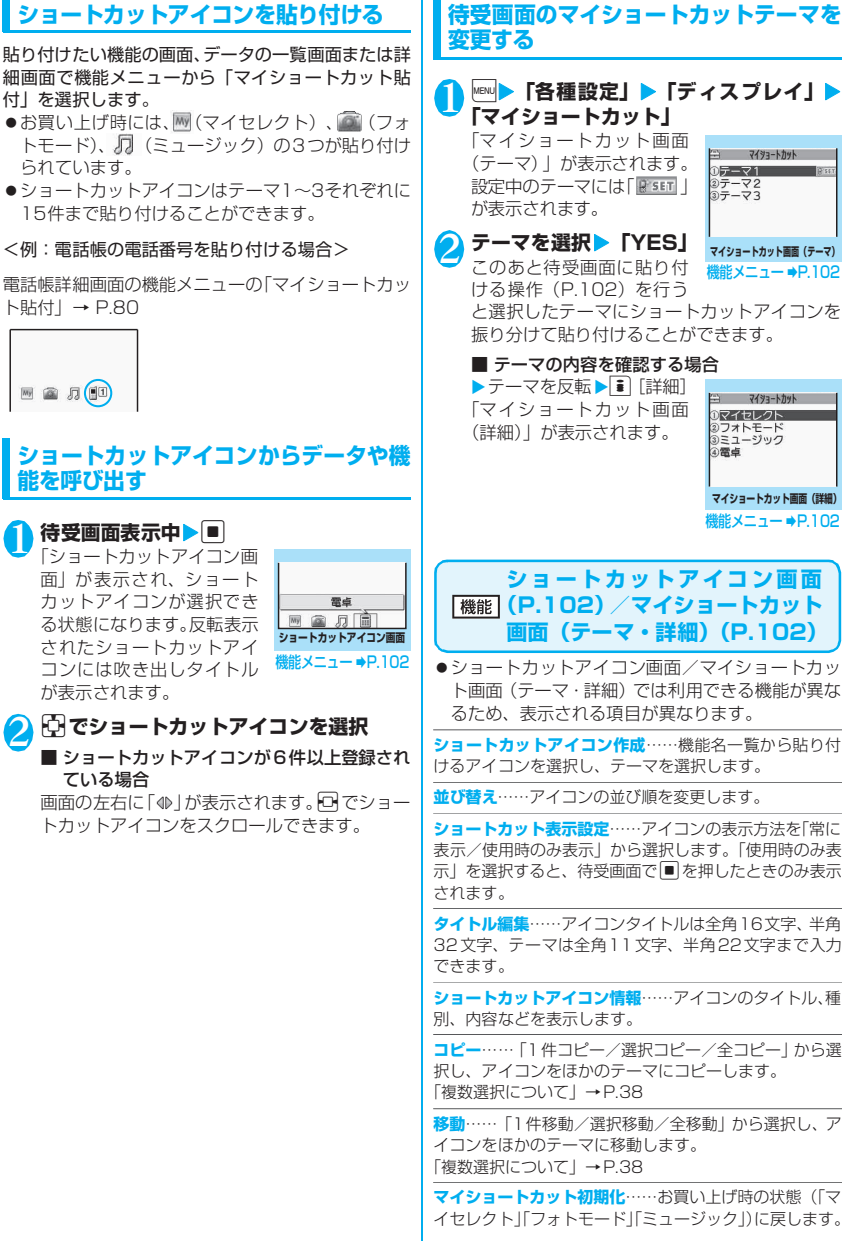

**マイセレクト**……マイセレクトを表示します。→P.98

**削除**……「1件削除/選択削除/全削除」から選択します。 「複数選択について」→P.38

# **マイショートカットの表示を設定する**

1 待受画面表示中▶■▶■ [設定]▶以下 **の項目から選択**

**テーマ切替**……マイショートカットのテーマを切り替え ます。

**ショートカット表示設定**……アイコンの表示方法を「常に 表示/使用時のみ表示」から選択します。「使用時のみ表 示| を選択すると、待受画面で■を押したときのみ表示 されます。

**待受画面設定**……待受画面のイメージを変更します。  $\rightarrow$ P.95

**きせかえツール設定**→P.104

**時計設定**……待受画面の時計表示を設定します。 →P.100

# **待受画面の表示アイコンを選択 できるようにする 〈表示アイコン設定〉**

待受画面上のアイコンや日付表示、時刻表示をFFIで 選択できるようにするかしないか(ON/OFF)を設 定します。

**MBN ▶ 「各種設定」 ▶ 「ディスプレイ」 ▶ 「表示アイコン設定」▶ 「ON」 または 「OFF」**

**表示アイコンを選択する**

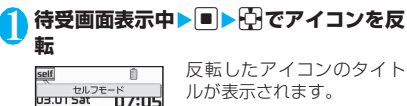

ルが表示されます。

2 l [選択]

選択したアイコンの設定画面などが表示されま す。

■選択できるアイコン

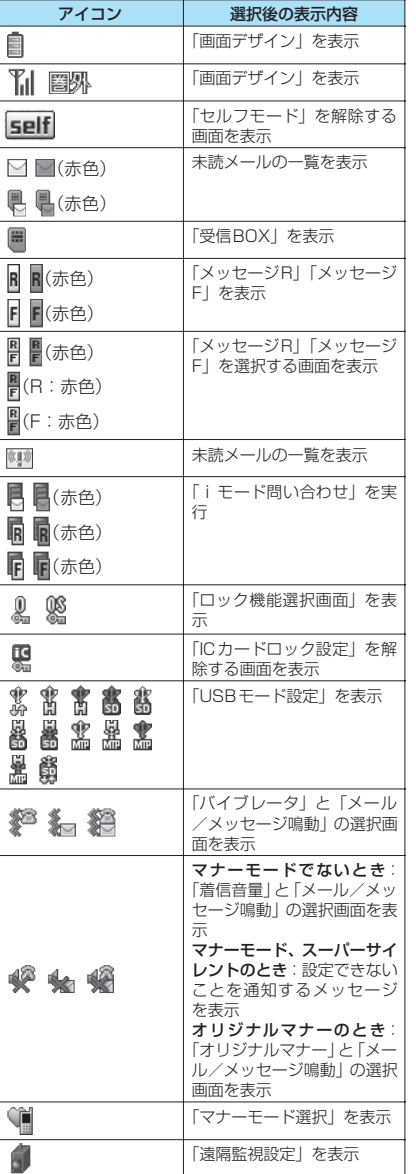

音/画面/照明設定 音/画面/照明設定

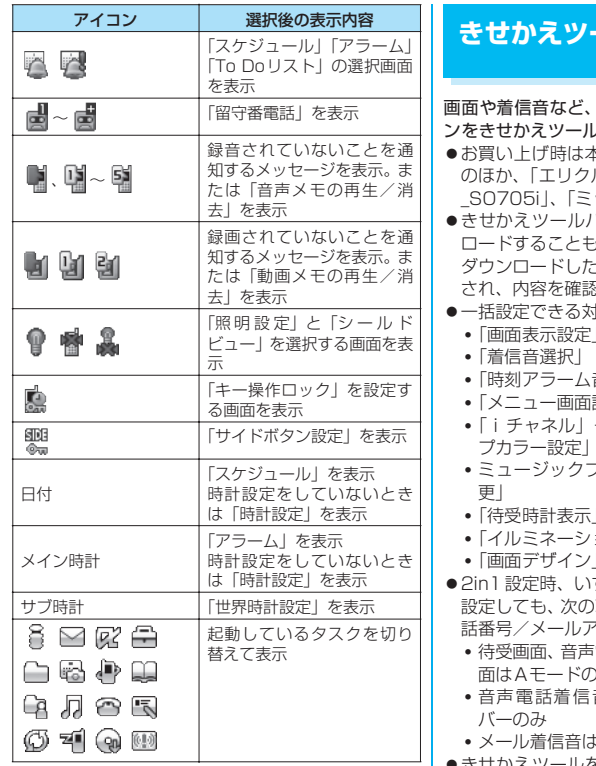

**きせかえツールを設定する 〈きせかえツール設定〉** FOMA端末のさまざまなデザイ ンをきせかえツールパッケージで一括設定します。 zお買い上げ時は本体色に対応したきせかえツール のほか、「エリクル@MEMORIAL」、「ドコモダケ \_SO705i」、「ミッフィー」が登録されています。 パッケージは、サイトからダウン ロードすることもできます。→P.153 ダウンロードしたパッケージはデータBOXに保存 され、内容を確認することができます。→P.225 z一括設定できる対象項目は以下のとおりです。 •「画面表示設定」 音設定」 設定| - 「テーマ」 - 「i チャネル設定」-「テロッ プカラー設定」 • ミュージックプレーヤーの「プレーヤー画面変 •「待受時計表示」 ョン設定」-「パターン選択」 •「画面デザイン」 すれのモードできせかえツールを 項目以外は、すべてのモード/電 話番号/メールアドレスに反映されます。 • 待受画面、音声電話着信画面、テレビ電話着信画 dd: 音とテレビ電話着信音はAナン

- \* Aアドレスのみ
- zきせかえツールを利用してメニュー画面のデザイ ンを変更した場合、メニューの種類によっては、使 用頻度に合わせてメニュー構成が変わるものがあ ります。また機能に割り当てられているメニュー番 号が適用されないものがあります。

音/画面/照明設定

音/画面/照明設定

104

# **パッケージを設定する**

- ●一括設定する前に、現在の設定内容を「お気に入 り」に登録しておくと、後でその設定に戻すことが できます。→P.105
- | **№…| > 「各種設定」 > 「きせかえツール設定」**<br>「きせかえツール設定一覧画<br>「〒! バキニ NAS 主 「きせかえツール設定一覧画 面」が表示されます。

**項目を選択▶ 「YES」** お買い上げ時、「お気に入り」 は未登録です。

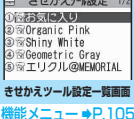

■ 設定内容を確認する場合 ▶項目を反転▶ i [詳細]▶ 項目を反転▶■ [デモ]

- i モードでパッケージを検索する場合
- ▶ 「i モードで探す| ▶ 「YES」

#### おしらせ

- ●変更される項目は、パッケージによって異なります。
- パッケージを設定すると、発着信番号表示設定の色が 変更される場合があります。
- きせかえツール設定一覧画面でプリインストールの パッケージを反転すると、配色パターンおよび待受画 像とメインメニューのサムネイルが表示されます。

きせかえツール設定一覧 **(機能)** (P.105)

**タイトル編集**……タイトルを編集します。全角10文字、 半角20文字まで入力できます。

**現在の設定情報確認**……設定内容を確認します。

**設定情報リセット**……「お気に入り」の設定内容を消去し ます。

# **現在の設定を「お気に入り」に登録する**

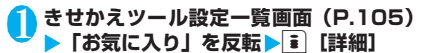

「コンテンツ設定確認画面」 が表示されます。 未登録の場合は「設定なし」 と表示されます。

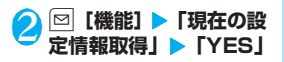

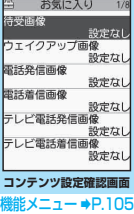

### **●「お気に入り」の項目を設定変更する**

「お気に入り」に登録した項目はコンテンツ設定確認 画面の各項目から設定変更します。

### **1 コンテンツ設定確認画面 (P.105) ▶項 目を選択▶設定を変更**

#### おしらせ

- ●「iアプリ待受画面|の設定内容は、「お気に入り|の 「待受画像」に登録されません。
- ●「お気に入り」に登録された画像や i モーション、メ ロディなどが削除された場合、「お気に入り」の登録 内容から消去され「設定なし」と表示されます。

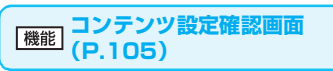

**一括設定**※1**・設定を反映**※2……現在の表示内容で一括 設定します。

**現在の設定情報取得**※2……現在の各項目の設定情報を取 得し、「お気に入り」に登録します。

**設定情報リセット<sup>※2</sup>……「お気に入り」に登録されてい** る内容を消去し、すべて「設定なし」にします。

- ※1:「ドコモダケ\_SO705i」、「ミッフィー」およびサイ トからダウンロードしたきせかえツールパッケージ (<sup>1242</sup>) でのみ利用できます。
- ※2:「 「い」が付いたデータの場合に表示されます。
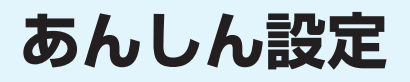

## **■暗証番号について**

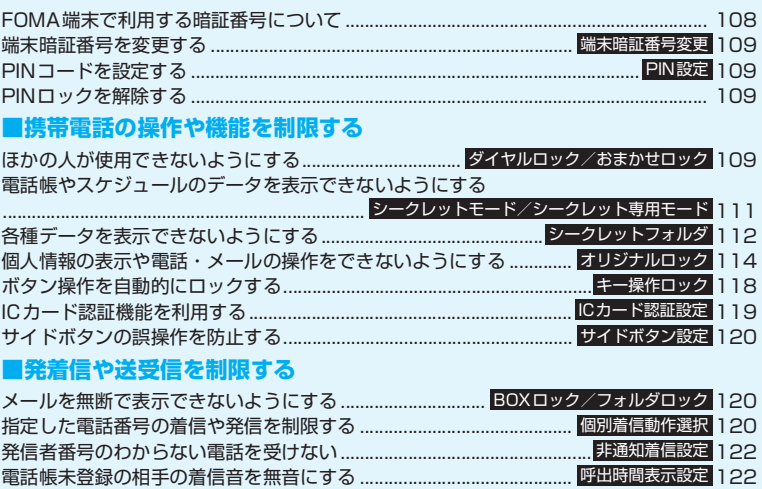

## **■その他の「あんしん設定」について**

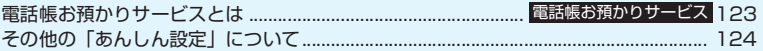

電話帳未登録の相手からの電話を受けない ................................................ 122 発信や着信ができないようにする................................................................... 123 セルフモード

登録外着信拒否

## **FOMA 端末で利用する暗証番 号について**

FOMA端末には、便利にお使いいただくための各種 機能に、暗証番号の必要なものがあります。各種端末 操作用の端末暗証番号のほか、ネットワークサービス でお使いになるネットワーク暗証番号、iモードパ スワードなどがあります。用途ごとに上手に使い分け て、FOMA端末を活用してください。

#### 各種暗証番号に関するご注意

- ●設定する暗証番号は「生年月日」「電話番号の一 部」「所在地番号や部屋番号」「1111」「1234」 などの他人にわかりやすい番号はお避けくださ い。また、設定した暗証番号はメモを取るなどし てお忘れにならないようお気をつけください。
- ●暗証番号は、他人に知られないように十分ご注意 ください。万一暗証番号が他人に知られ悪用され た場合、その損害については、当社は一切の責任 を負いかねます。
- ●ドコモからお客様の暗証番号をうかがうことは 一切ございません。
- ●各種暗証番号を忘れてしまった場合は、契約者ご 本人であることが確認できる書類(運転免許証な ど)やFOMA端末、FOMAカードをドコモショッ プ窓口までご持参いただく必要があります。 詳しくは取扱説明書裏面の「総合お問い合わせ 先」までご相談ください。

#### ■端末暗証番号

端末暗証番号は、お買い上げ時は「0000」(数字の ゼロ4つ)に設定されていますが、お客様ご自身で番 号を変更できます。→P.109

端末暗証番号の入力画面が表示さ れた場合は、4~8桁の端末暗証 番号を入力し、■ 「確定」を押し ます。

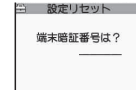

- ●端末暗証番号入力時はディスプ レイに「\_」で表示され、数字は表示されません。
- ●間違った端末暗証番号を入力した場合や、約15秒 間何も入力しなかった場合は、警告音が鳴り、警告 メッセージが表示されます。

#### ■ネットワーク暗証番号

ドコモeサイトでの各種手続き時や、各種ネットワー クサービスご利用時にお使いいただく数字4桁の番 号で、ご契約時に任意の番号を設定いただきますが、 お客様ご自身で番号を変更できます。

パソコン向け総合サポートサイト「My DoCoMo」の 「DoCoMo ID/パスワード」をお持ちの方は、パソ コンから新しいネットワーク暗証番号への変更手続 きができます。

なお、iモードからは、ドコモeサイト内の「各種手 続き」からお客様ご自身で変更ができます。

※「My DoCoMo」「ドコモeサイト」については、 取扱説明書裏面の裏側をご覧ください。

#### ■iモードパスワード

マイメニューの登録・削除、メッセージサービス、 i モードの有料サービスのお申し込み·解約などを 行う際には4桁の「iモードパスワード」が必要に なります(この他にも各情報サービス提供者が独自に パスワードを設定していることがあります)。

iモードパスワードは、ご契約時は「0000」(数字 のゼロ4つ)に設定されていますが、お客様ご自身で 番号を変更できます。

i モードから変更される場合は、■▶ 「i Menu」

- ▶「料金&お申込・設定」▶「オプション設定」▶
- 「iモードパスワード変更」から変更ができます。

#### ■PIN1コード・PIN2コード

FOMAカードには、PIN1コード、PIN2コードとい う2つの暗証番号を設定できます。

これらの暗証番号は、ご契約時は「0000」(数字の ゼロ4つ)に設定されていますが、お客様ご自身で番 号を変更できます。→P.109

PIN1コードは、第三者による無断使用を防ぐため、 FOMAカードをFOMA端末に差し込むたびに、また はFOMA端末の電源を入れるたびに使用者を確認す るために入力する4 ~8 桁の番号(コード)です。 PIN1 コード入力設定を「ON」にした場合、PIN1 コードを入力することにより、発着信および端末操作 が可能となります。

PIN2コードは、積算料金リセット、ユーザ証明書利 用時や発行申請を行うときなどに使用する4~8桁の 番号です。

※ 新しくFOMA端末を購入されて、現在ご利用中の FOMAカードを差し替えてお使いになる場合は、 以前にお客様が設定されたPIN1 コード、PIN2 コードをご利用ください。

PIN1コードまたはPIN2コードの 入力画面が表示された場合は、4~ 8桁のPIN1コード/PIN2コード を入力し、■ [確定] を押します。

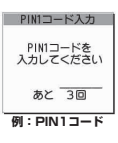

- ●入力した PIN1 コード/ PIN2 コードは「\_」で表示されます。
- 3回誤った PIN1 コード/ PIN2 コードを入力した場合は、PIN1コード/PIN2コー ドがロックされて使えなくなります(入力可能な残 りの回数が画面に表示されます)。正しいPIN1コー ド/PIN2コードを入力すると入力可能な回数が3 回に戻ります。

#### ■PINロック解除コード

PINロック解除コードは、PIN1コード、PIN2コー ドがロックされた状態を解除するための8桁の番号 です。なお、お客様ご自身では変更することができま せん。

あんしん設定 - ネット・コンピュータ ●PINロック解除コードの入力を10回連続して失敗 すると、FOMAカードがロックされます。

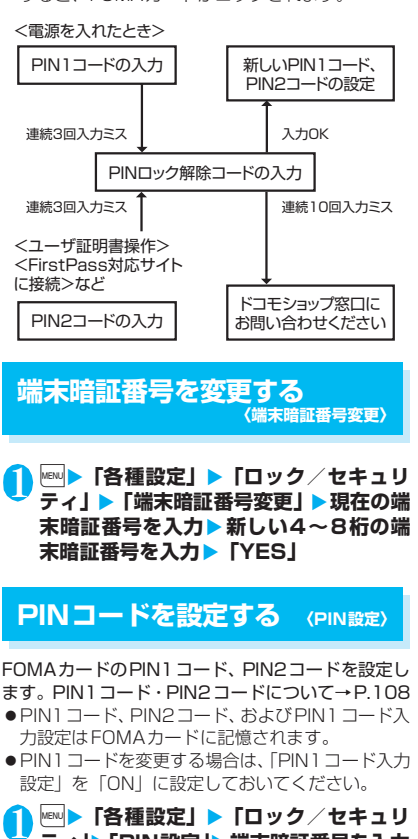

**ティ」**X**「PIN設定」**X**端末暗証番号を入力** 「PIN設定画面」が表示されま 自 PIN設定 す。

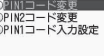

**PIN設定画面**

2 **以下の項目から選択**

**PIN1コード変更 …… 現在のPIN1コード(4~8)** 桁)を入力後、新しいPIN1コードを2回(うち1 回は確認のため)入力します。

**PIN2コード変更 …… 現在のPIN2コード(4~8** 桁)を入力後、新しいPIN2コードを2回(うち1 回は確認のため)入力します。

**PIN1コード入力設定**……電源を入れたときに PIN1コードを入力するかどうか(ON/OFF)を設 定します。

## **PINロックを解除する**

PIN1コード、PIN2コードの入力を続けて3回誤っ た場合は、PIN1コード、PIN2コードのロックを解 除して、新しいPIN1コード、PIN2コードを設定す る必要があります。

<例:PIN1コードのロックを解除する場合>

#### 1 **8桁のPINロック解除コードを入力**

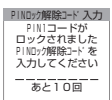

あんしん設定 しん設定

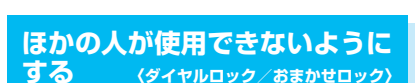

**14~8桁の新しいPIN1コードを入力▶新 しい4~8桁のPIN1コードを再度入力**

ほかの人が使用できないようにロックを設定する方 法は、FOMA端末を操作して行う「ダイヤルロック」 と遠隔操作で行う「おまかせロック」があります。

●ダイヤルロック、おまかせロックは電源を切っても 解除されません。

#### **● ダイヤルロック/おまかせロック設定中に 利用できる操作や機能**

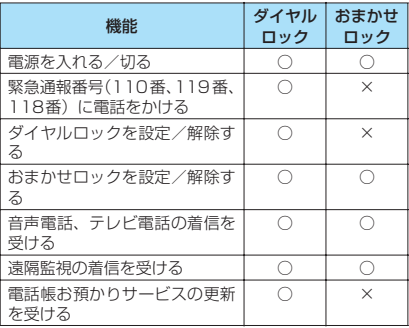

○: 利用できます。×:利用できません。

- ●ダイヤルロック/おまかせロックを設定すると、 「アラーム」「スケジュール」「To Doリスト」のア ラームは通知されません。ダイヤルロック/おまか せロックを解除後、「未通知アラームあり」のショー トカットアイコンが待受画面に表示されます。
- ●ダイヤルロック/おまかせロックを設定すると、 ショートカットアイコンは表示されなくなります。 ダイヤルロック/おまかせロック解除後、アイコン が再び表示されます。
- ●電話帳に登録されている相手からの着信でもダイ ヤルロック/おまかせロック設定中は電話番号だ けが表示されます。

## **ダイヤルロックを設定する**

**MBN ▶ 「各種設定」▶ 「ロック/セキュリ ティ」**X**「ロック」**X**端末暗証番号を入力** X**「ダイヤルロック」**

#### **● ダイヤルロック設定中の動作について**

●ディスプレイに「ダイヤルロッ ク」と「 @ | 」が表示されま す。同時にIC カードロックも 「ON」となり、ICカード機能も 利用できなくなります(ICカー ド認証機能でダイヤルロックの 解除はできます)。

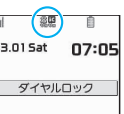

- ●ダイヤルロック設定中にメッセージ R/F、iモー ドメール、SMSの自動受信はできますが、受信中 の画面および受信結果の画面は表示されません。ダ イヤルロック解除後、受信したことを示すアイコン が待受画面に表示されます。
	- エリアメールの自動受信と内容表示はできます。

## **ダイヤルロックを解除する**

- ●ダイヤルロックの解除に5回続けて失敗すると、 FOMA端末の電源が切れます。ただし、再度電源 を入れることはできます。
- 1 **ダイヤルロック設定中の画面で端末暗証 番号を入力▶■**

ダイヤルロックが解除されて「@ 四」の表示が 消えます。

#### ■ICカード認証機能で解除する場合→P.119

#### おしらせ

●ダイヤルロックを解除するときに、間違った端末暗証 番号を入力してもエラーメッセージは表示されませ ん。yを押し、再度正しい端末暗証番号を入力して ください。

## **おまかせロックを利用する**

FOMA端末を紛失した際などに、ドコモにご連絡い ただくか、またはMy DoCoMoからの操作により、 遠隔操作でFOMA端末にロックをかけることができ るサービスです。お客様の大切なプライバシーとおサ イフケータイを守ります。お客様からのお電話などに よりロックを解除することができます。

※ おまかせロックは有料サービスです。ご利用の一時中断と 同時、もしくは一時中断中に申し込まれた場合は無料にな ります。

おまかせロックの設定/解除

**000 0120-524-360 受付時間24時間** ※パソコンなどでMy DoCoMoのサイトからも設定/ 解除ができます。

※ おまかせロックのご利用方法/料金などの詳細について は『ご利用ガイドブック(手続き・アフターサービス編)』 をご覧いただくか、取扱説明書裏面の「総合お問い合わ せ先」までお問い合わせください。

#### **● おまかせロック設定中の動作について**

●ディスプレイに「おまかせロッ ク中です」と表示します。

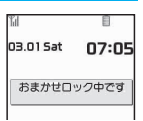

- ●おまかせロックはお客様がご 契約中のFOMAカードが挿入 されているFOMA端末に対して ロックをかけるサービスです。
- ●おまかせロック設定中は、音声電話、テレビ電話の 着信(電話帳に登録されている氏名、画像などは画 面に表示されず、電話番号だけが表示されます)に 対する応答と電源を入れる/切るの操作を除いて、 すべてのボタン操作がロックされ、各機能(ICカー ドを含む)を使用することができなくなります。
- FOMAカードやmicroSDメモリーカードにはロッ クがかかりません。
- ●おまかせロック設定中に受信したメールはiモー ドセンターに保管されます。エリアメールは破棄さ れます。
- 電源を入れる/切ることはできますが、電源を切っ てもおまかせロックは解除されません。

- ほかの機能が動作中の場合は、動作中の機能を終了し てロックをかけます(編集中のデータがある場合は編 集中のデータを破棄して終了することがあります)。
- ほかのロック機能が設定中でも、おまかせロックをか けることができます。この場合、おまかせロックを解 除すると、おまかせロック設定前のロック状態に戻り ます(ただしシークレットモード/シークレット専用 モードは解除されます)。
- ●「 圖界 」やセルフモード中、電源を切っているときは ロックがかかりません。

#### おしらせ

- ●「デュアルネットワークサービス」をご契約のお客様 が、movaサービスをご利用中の場合は、ロックがか かりません。
- ●おまかせロックはFOMA端末に挿入されている FOMAカードのご契約者の方からのお申し出により ロックをかけるサービスです。ご契約者の方とFOMA 端末を使用している方が異なる場合でも、ご契約者の 方からのお申し出があればロックがかかります。
- ロックの解除は、ロックをかけたときと同じ電話番号 のFOMAカードを挿入している場合にのみ行うこと ができます。解除できない場合は、取扱説明書裏面の 「総合お問い合わせが思い」
- ●おまかせロックを解除しようとしたときにFOMA端 末が音声通話中またはテレビ電話中の場合は、通話終 了後にロックが解除されます。

## **電話帳やスケジュールのデータ を表示できないようにする 〈シークレットモード/シークレット専用モード〉**

シークレットモードまたはシークレット専用モード で電話帳やスケジュールを登録すると、シークレット データになり、通常のモードでは表示されなくなりま す。表示するときは、シークレットモード(シーク レットデータも含めたすべてのデータを表示)か、 シークレット専用モード(シークレットデータのみを 表示)にします。

●ほかの人に見られたくない「マイピクチャ」や 「iモ ー シ ョ ン」「受 信 メ ー ル」「送 信 メ ー ル」 「Bookmark」の各データを、シークレットフォル ダに保管することもできます。→P.112

## **シークレットモード/シークレット専用 モードにする**

**1 kw | 「各種設定」▶「ロック/セキュリ ティ」**X**「シークレットモード」または 「シークレット専用モード」**X**端末暗証番 号を入力**

シークレットモードに設定すると「 ‼ 」が表示 されます。

シークレット専用モードに設定すると、「よ」が 点滅表示され、シークレットデータ登録件数が 約2秒間表示されます。

ほかのロック機能が同時に設定されているとき のアイコンの表示について→P.27

#### **● シークレットデータの登録・表示と、通常 のデータへの戻しかた**

- ●FOMAカードにはシークレットデータとして電話 帳を登録できません。
- ●シークレットモード中/シークレット専用モード 中に、音声電話やテレビ電話を発信したり着信した りすると、電話に出なくても設定中のモードは解除 されます。
- ■電話帳やスケジュールをシークレットデータとし て登録するには

シークレットモードまたはシークレット専用モード にして登録します。

電話帳の登録のしかた→P.76

スケジュールの登録のしかた→P.279

#### ■登録済みの電話帳をシークレットデータにするに は

電話帳詳細画面の機能メニューから「シークレット設 定」を選択します。

※直デンに登録されている電話帳を、シークレット データにすると、直デンから削除されます。

#### ■シークレットデータを表示するには

シークレットモードまたはシークレット専用モード にし、電話帳やスケジュールを表示します。 電話帳の検索のしかた→P.79 スケジュールの確認のしかた→P.280

■シークレットデータを通常のデータに戻すには

シークレットモードまたはシークレット専用モード にしてから、「電話帳詳細画面」(P.79)または「ス ケジュール一覧画面」(P.280)を表示し、機能メ ニューから「シークレット解除」を選択します。

## **シークレットモード/シークレット専用 モードを解除する**

## 1 **シークレットモード/シークレット専用** モード中に ( **マ** )

シークレットモード/シークレット専用モード が解除され、「 」の表示が消えます。

**MBN ▶ 「各種設定| ▶ 「ロック/セキュリティ| ▶** 「シークレットモード」または「シークレット専 用モード」でも解除できます。

- シークレットモード中に、一覧画面でシークレット データを反転したとき、またはシークレットデータを 詳細表示したときは、点灯している「【」が点滅に変 わります。
- シークレットデータとして登録した「電話帳」や「ス ケジュール」は、シークレットモードおよびシーク レット専用モードにしないと、呼び出し、修正、削除、 参照ができません。また、「スケジュール」は通常の モードでもアラーム通知は行いますが、アラームメッ セージは表示されません。

#### おしらせ

- ●シークレットデータとして登録した相手が電話番号 を通知して電話をかけてきた場合、登録されている名 前や画像は表示されず電話番号が表示されます。また 「着信履歴」にも電話番号のみが表示されます。シー クレットモードまたはシークレット専用モードにす ると、「着信履歴」に登録されている名前が表示され ます。
- ●シークレットデータとして登録した相手がメールを 送ってきたときは、シークレットモードまたはシーク レット専用モードを解除していると、登録されている 名前は表示されず、メールアドレスが表示されます。 また「受信アドレス一覧」にメールアドレスは記憶さ れません。
- シークレットモード中に「電話帳 | や「スケジュール」 を修正した場合、修正したデータはシークレットデー タになります。なお、電話帳を修正した場合は、修正 したメモリ番号に登録されているすべての情報が シークレットデータになります。
- ●「ダイヤルロック/おまかせロック」と「シークレッ トモード」または「シークレット専用モード」を同時 に設定している場合は、「ダイヤルロック/おまかせ ロック」を解除すると「シークレットモード」または 「シークレット専用モード」も解除されます。
- ●シークレットデータとして登録された電話帳を呼び 出して電話をかけたりメールを送信した場合は、「リ ダイヤル」や「発信履歴」「送信アドレス一覧」には 記憶されません。

## **各種データを表示できないよう にする 〈シークレットフォルダ〉**

ほかの人に見られたくない画像、動画・iモーショ ン、受信メール、送信メール、Bookmarkの各デー タを、シークレットモードおよびシークレット専用 モードでのみ表示されるシークレットフォルダに保 管します。

- ●FOMA端末に保存されているデータのみ保管でき ます。
- ●各フォルダ内のシークレットフォルダに保管でき るデータの最大件数は次のとおりです。

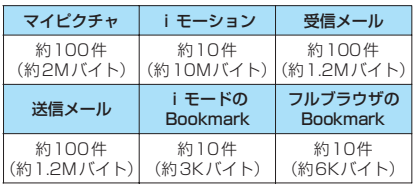

※ 1件あたりのデータ容量によって最大件数まで登録でき ない場合があります。

<例:マイピクチャの画像をシークレットフォルダに 保管する場合>

#### 1 **シークレットモードまたはシークレット 専用モードにする→P.111**

<mark>◆</mark> 画像一覧画面 (P.225) ▶ prodesの囲 **み枠を移動▶図【機能】▶「シークレッ トに保管」**

- シークレットフォルダは FOMA 端末にあらかじめ用 意されています。シークレットフォルダの追加や削 除、フォルダ名の変更はできません。
- ●シークレットフォルダ内のデータを表示していたと き、電話の着信などでシークレットモードやシーク レット専用モードが解除されると、各フォルダの一覧 画面に戻ります。
- <受信メール><送信メール>
- シークレットフォルダに保管されている SMS の送達 通知を受信した場合、SMSの詳細画面の機能メニュー から「SMS送達通知表示」を選択できません。メー ルをシークレットフォルダから出すと選択できるよ うになります。

#### <ショートカットアイコン>

- ●ショートカットアイコンとして貼り付けた画像、動 画、iモーションをシークレットフォルダに保管する と、ショートカットアイコンを選択しても表示されな くなります。
- ●ショートカットアイコンとして貼り付けた Bookmark、受信メール、送信メールをシークレット フォルダに保管しても、ショートカットアイコンを選 択したときは通常の動作となります。

#### **● シークレットフォルダの機能メニューにつ いて**

シークレットフォルダでは、フォルダやフォルダ内の データに対して、行える機能は制限されています。 フォルダ一覧画面、データ一覧画面、データ詳細画面 の各画面で操作できる機能は以下のとおりです。 「シークレットから出す」については「シークレット フォルダのデータを通常のデータに戻す」(P.114) をご覧ください。

#### ■フォルダ一覧画面でシークレットフォルダが反転 しているときの機能メニュー

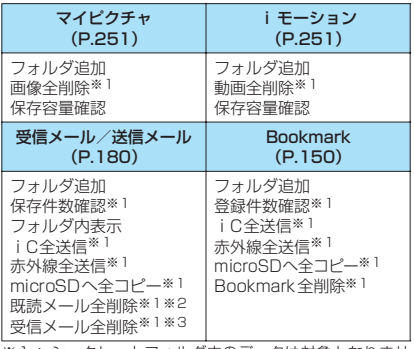

- ※ 1 : シークレットフォルダ内のデータは対象となりませ ん。
- ※2 : 受信メールフォルダ一覧画面のみ利用できます。 ……<br>※3 : 送信メールフォルダー覧画面のときは「送信メール全 削除」になります。

#### ■データー覧画面の機能メニュー

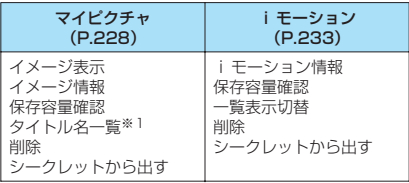

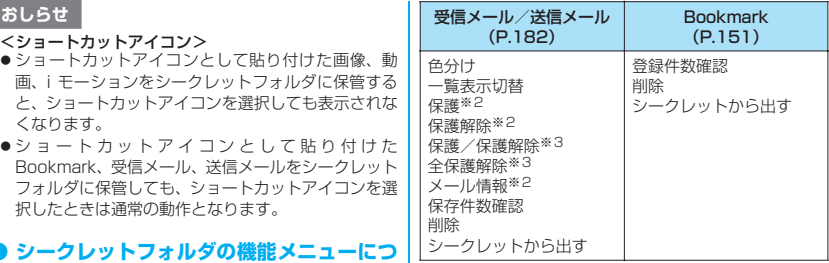

※1: タイトル名一覧のときは「ピクチャ一覧」になります。 ※2: 受信メール一覧画面のみ利用できます。 ※3: 送信メール一覧画面のみ利用できます。

#### ■データ詳細表示画面の機能メニュー

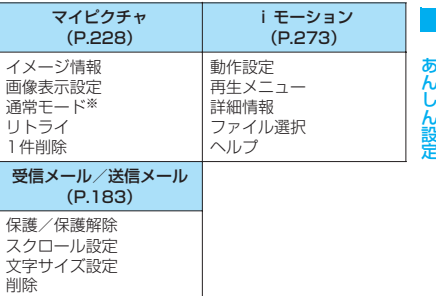

シークレットから出す

※: 通常モードのときは「全画面モード」になります。

## **シークレットフォルダのデータを通常の データに戻す**

シークレットデータを通常のデータに戻すにはシー クレットフォルダから別のフォルダに移動します。

<例:マイピクチャのシークレットフォルダの画像を 通常のデータに戻す場合>

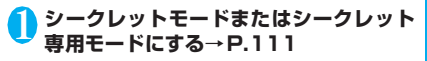

**フォルダー覧画面 (P.225) ▶ 「シーク** レット**| ▶画像に囲み枠を移動▶図【機 能] ▶ 「シークレットから出す」** 

## <mark>3</mark> 保存するフォルダを選択

#### おしらせ

●シークレットフォルダ内のメールをシークレット フォルダから出すと通常のメールに戻りますので、日 付の古いメールは他のメールを受信時/送信時など に削除される場合があります。メールを保護状態にし てからシークレットフォルダから出すことをおすす めします。

## **個人情報の表示や電話・メール の操作をできないようにする 〈オリジナルロック〉**

メールや電話帳などの個人情報を利用する機能に ロックをかけて、ほかの人にそれらの情報を見られ たり、不正に書き換えられたりすることを防ぎます。 また、音声電話やテレビ電話の発着信を制限した り、iモードメールやSMSの送信を制限します。

- ●ロック対象の機能やデータはオリジナルロック1 ~3に個別に登録できますので用途·目的に応じて 使い分けることができます。
- ●ロックは電源を切っても解除されません。
- ●オリジナルロックの対象となる機能や項目、データ は別表1 (P.116)のとおりです。各グループご と、項目ごとにロック対象とするかどうかを設定 (カスタマイズ)できます。→P.115

## **オリジナルロックを有効にする**

<mark>↑ </mark>▶ 「各種設定」 ▶ 「ロック/セキュリ **ティ」**X**「ロック」**X**端末暗証番号を入力** 「ロック機能選択画面」が表  $\sim$   $\sim$   $\sim$   $\sim$ ダイヤルロック 示されます。 るオリジナルロック1<br>③オリジナルロック2<br>③オリジナルロック3 2 **オリジナルロック1~3 ODFF を選択** ロックが有効になり、ロック ロックを解除します 対象の機能やデータにロッ クがかかります。 画面には「息」が表示されま **ロック機能選択画面**す。

ほかのロック機能が同時に設定されているとき のアイコンの表示について→P.27

■ ロックする機能やデータをカスタマイズする 場合→P.115

#### ■ タイトルを編集する場合

▶オリジナルロック1~3を反転▶⊠ [機能]▶ 「タイトル編集| ▶タイトルを入力

■ オリジナルロックを解除する場合  $\blacktriangleright$  [OFF]

#### **● オリジナルロック設定中の操作について** <mark>)設定変更したいカテゴリーを選択</mark><br>「グループ一覧画面」が表示 「グループ一覧画面」が表示 オリジナルロック設定中にロック対象の機能やデー タを利用しようとすると、端末暗証番号の入力が求め されます。  $0 \times -1$ グループ内のいずれかの項 られます。 ミラブリ のトルカ 目がロック対象になってい ●端末暗証番号を入力すると一時的にロックが無効 。<br>》マルチメディア る場合は「■■| が、すべて 9スケジュール になり、ロック対象の機能やデータを利用できるよ  $\frac{1}{2}x +$ うになります(「発信・メール送信」と「着信・メー の項目がロック対象になっ 電話帳 のその他 ている場合は「 ALL」が付い ル受信表示」の機能は一時解除して利用することは て表示されます。 できません)。起動中の機能を終了して待受画面に <mark>3</mark> 設定変更したいグルー 戻ると、再度ロックが有効になります。 **グループ一覧画面** 機能メニュー  $+P.118$ <例: オリジナルロック設定中に i モードメールを **プを選択** 閲覧する場合> 「機能一覧画面」が表示され ます。 **待受画面表示中▶⊠** <mark>4</mark> ①で□ (チェックボックス) を選択▶■ 2 **端末暗証番号を入力 [完了] チェックを付けた (▽ にし** オリジナルロックが一時的に解除され、メール  $V = 0$ wy. メニューが表示されます。 た)項目が、ロック対象とな 図メール<br>▽メールメンバー ります。 3 **iモードメールを読む** んしん設 ロック対象外にしたい項目 はチェックを外します。 4 **メールメニューを終了し、待受画面に戻る 機能一覧画面** <mark>● ①</mark>【完了】▶ ① [完了] オリジナルロックが有効になり、画面に「 !!!  $#x$ ニュー ⇒P.118 **▶ ■ 【確定】** が表示されます。 カテゴリーによっては「■][完了]を押す回数が 異なります。 **ロックする機能やデータをカスタマイズ する** ●たとえば「電話帳だけをロックする」「電話とメー ル発信だけを制限したい」といった設定をオリジナ ルロック1~3に個別に登録できますので用途・目 的に応じて使い分けることができます。 ●ロック対象の設定(カスタマイズ)は、別表1 (P.116)のようにカテゴリー、グループ、機能ご

とに行います。

示されます。

ます。

●ロック対象の設定(カスタマイズ)内容は、オリジ ナルロックの有効/無効を切り替えても保持され

**1 ロック機能選択画面(P.114)▶オリジ ナルロック1~3を反転▶| i | [詳細]** 

> **カテゴリー一覧画面** 機能メニュー ⇒P.118

ミ オリジナルロック1 0),-ク問覧・編集・削除農<br>②発信・メール送信<br>③着信・メール受信表示

「カテゴリー一覧画面」が表

カテゴリー内のいずれかの 項目がロック対象になって いる場合は「■■」が、すべ ての項目がロック対象に なっている場合は「 ALL | が 付いて表示されます。

あんしん設定

## [別表1] オリジナルロックの対象となる機能やデータについて

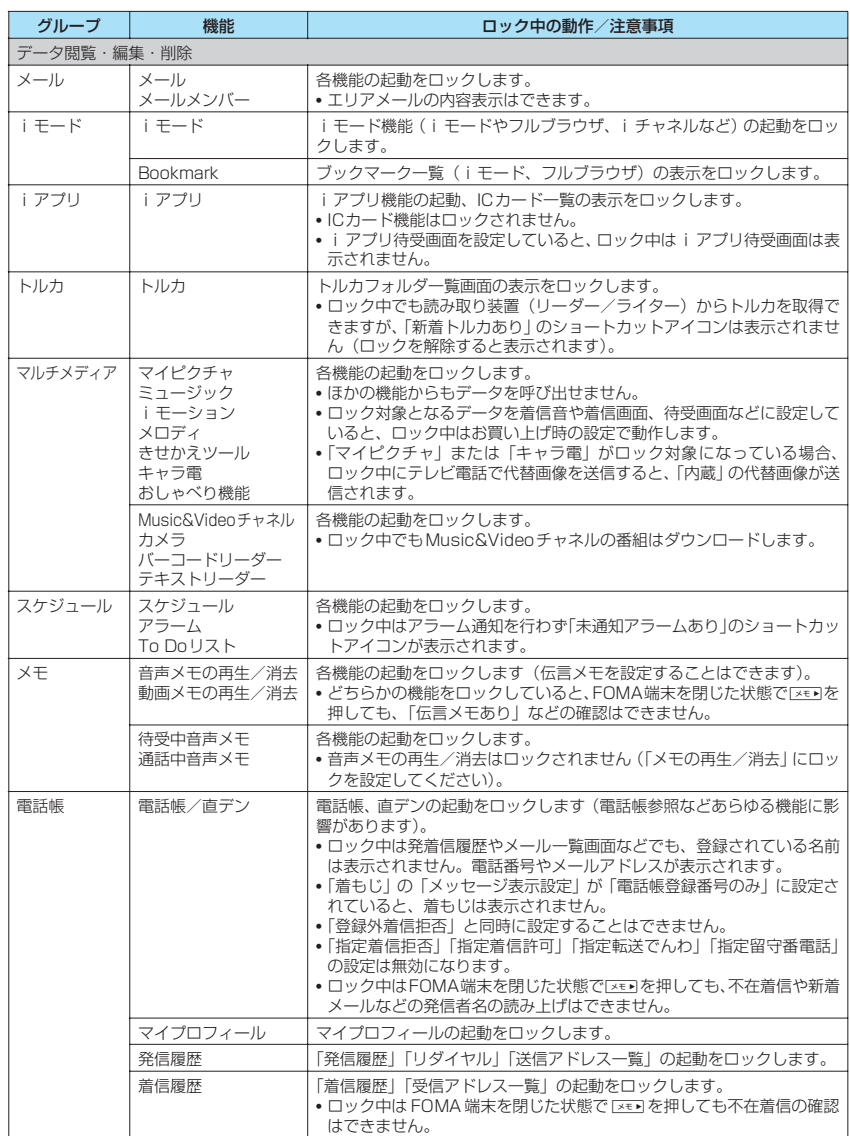

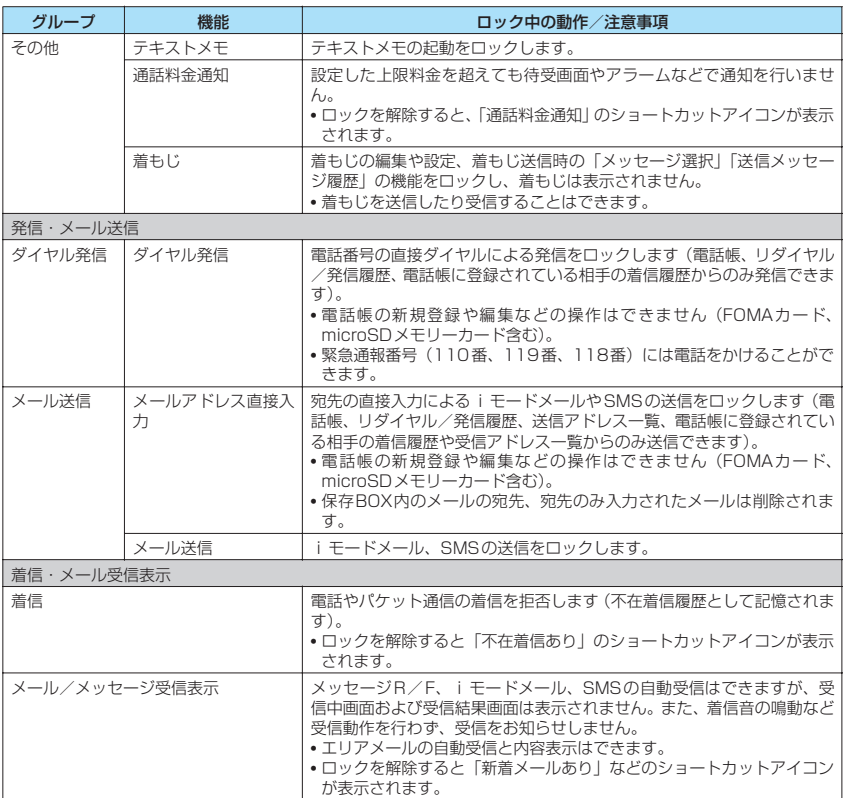

※ ロック対象となるデータを「ショートカットアイコン」として待受画面に貼り付けている場合、ロック中はその ショートカットアイコンは表示されません。

#### **カテゴリー一覧画面(P.115)** 機能 **/グループ一覧画面(P.115)**

**グループ選択**……反転表示している項目より下の階層の 項目をすべて選択します。

**グループ解除**……反転表示している項目より下の階層の 選択項目をすべて解除します。

**全グループ選択**……表示されている項目より下の階層の 項目をすべて選択します。

**全グループ解除**……表示されている項目より下の階層の 選択項目をすべて解除します。

## **機能一覧画面(P.115)**

**全選択**……表示されている項目をすべて選択します。

**全選択解除**……表示されている項目の選択をすべて解除 します。

## **ボタン操作を自動的にロックす る インストラック** (キー操作ロック)

FOMA端末を閉じたときや、FOMA端末を何も操作 しない状態が一定時間経ったときに、ボタン操作でき ないように自動的にロックをかけます。

- ●キー操作ロック時に、着信ランプが青色で点滅しま す。
- ●キー操作ロックは電源を切っても解除されません。

## **キー操作ロックを設定する**

#### **MBN ▶ 「各種設定」▶「ロック/セキュリ ティ」**X**「キー操作ロック」**X**端末暗証番 号を入力**X**以下の項目から選択**

**閉じたとき**……FOMA端末を閉じたときに自動的に ロックをかけるかかけないか(ON/OFF)を設定 します。

**タイマー**……「OFF/1分後ON/5分後ON/15 分後ON/30分後ON」から選択します。 たとえば、「5分後ON」に設定すると、FOMA端末 を何も操作しない状態が5分間続くと、自動的にロッ クがかかります。「OFF」を選択するとタイマーは無 効になり、ロックはかかりません。

2 **それぞれの項目を設定**Xo**[完了]**

## **● キー操作ロック中の動作について**

- ●キー操作ロック中はディスプレ イに「十操作ロック || と「 心 」が 表示されます。
- ●キー操作ロック中は、音声電話 やテレビ電話の着信に対する応 答、電源を入れる/切る、ICカー ド認証機能の利用、「マナー(不在 着信/新着メールの確認)の操 作を除くすべてのボタン操作が できなくなります。

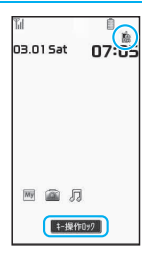

- ●キー操作ロック中にメッヤージ
- R/F、iモードメール、SMS、エリアメールの 着信動作は行われますが、内容の閲覧やメール読 み上げ機能の利用はできません。
- エリアメールの自動受信と内容表示はできます。
- ●キー操作ロック中でも、「アラーム」「スケジュー ル」「To Doリスト」のアラームは通知されます。
- 電話着信時やアラーム通知時など、キー操作ロック 中でも操作可能な場合はファンクション表示の下 に「■■| が表示されます。

#### おしらせ

- ●キー操作ロック中でも、緊急通報番号(110番、119 番、118番)には直接ダイヤルして音声電話をかける ことができます。
- 通話中やデータの通信中 (i モード中など)、メロディ /iモーション/ミュージックの再生中、カメラ起動 中などロックがかからない場合もあります。

## **キー操作ロックを一時解除する**

- 1 **キー操作ロック中の画面で端末暗証番号** を入力▶■
	- ICカード認証機能を利用して一時解除する場 合→P.119

## **ICカード認証機能を利用する 〈ICカード認証設定〉**

FeliCa に対応した非接触ICカード(外部ICカード) に重ね合わせるだけで、ダイヤルロックやキー操作 ロックを解除したり、端末暗証番号の入力が必要な画 面で、暗証番号を入力せずにユーザ認証ができるよう にします。

- ●ICカードロック設定中でも、ICカード認証機能を利 用することができます。
- ●非接触ICカードを2枚まで登録できます。

## **ICカード認証機能を有効にする**

非接触ICカードを登録してユーザ認証ができるよう に設定します。

- **MBN ▶ 「各種設定」▶ 「ロック/セキュリ ティ」**X**「ICカード認証設定」**X**端末暗 証番号を入力** 「ICカード認証設定画面」が ⇒ ICカード認証設定 表示されます。 ①有効  $2$ 2**「有効」**X**「OK」** ■ 登録済みの非接触ICカー
	- ドを有効にする場合 X「有効」
	- ICカード認証機能を無効 にする場合 ▶ 「無効| ▶ 「YES」または
	- 「NO」

登録されている非接触ICカードのデータをすべ て削除する場合は「YES」を、削除しない場合 は「NO」を選択します。

**ICカード認証設定画面** 機能メニュー **⇒P.119** 

外部ICカードを<br>2枚まで登録できます

3 **非接触ICカードをFOMA端末の FeliCa マーク「**e**」に重ね合わせる** 登録されると「第」が消えます。

**機能 ICカード認証設定画面(P.119)** 

**外部ICカード登録**……非接触ICカードのデータを2枚ま で登録できます。2枚登録済みの場合は、古いデータを削 除して登録します。

**外部ICカード削除**……非接触ICカードのデータを削除し ます。

## **ICカード認証機能を利用する**

<例:ダイヤルロック/キー操作ロックを解除する場 合>

#### 1 **ダイヤルロック設定中/キー操作ロック 中にFOMA端末を開く**

ディスプレイに「當」が表示されて約10秒間、 ユーザ認証が可能な状態になります。待受画面 表示中にch [IC認証]を押しても同じ状態にな ります。

■ FOMA端末を閉じたまま解除したいとき ▶ (マナー (1秒以上) を押すと約10秒間、ユーザ 認証が可能な状態になります。

#### 2 **非接触ICカードをFOMA端末の FeliCa マーク「**e**」に重ね合わせる**

ユーザ認証が正しく行われるとロックが解除さ れます。

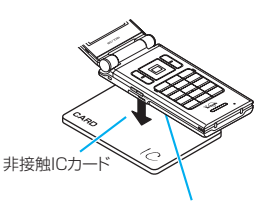

非接触 IC カードと FOMA 端末を手に持ち、 FOMA端末背面の「S」を重ね合わせる

※イラストのように重ね合わせてください。 ICカードによっては認識しにくい場合があります。そ の場合は上下左右にずらしてください。

#### ■ 端末暗証番号入力時に利用する場合

端末暗証番号の入力画面が表示されると「 ä が表示され、約10秒間ユーザ認証が可能な状態 になります。その間に本機能で登録した非接触 ICカードをFOMA端末の FeliCa マークに重ね 合わせるとユーザ認証が行われます。

#### おしらせ

- FeliCa に対応した非接触カードでも、カードによっ ては本機能を利用できない場合があります。
- ●ICカード認証機能を利用するときは、非接触ICカード とFOMA端末を手に持って行ってください。
- ●認証に5回連続して失敗するとICカード認証機能は使 用できなくなり、認証は端末暗証番号のみになりま す。その後、端末暗証番号による認証が正常に行われ た場合は、再度ICカード認証機能を利用できるように なります。

あんしん設定

んしん設定

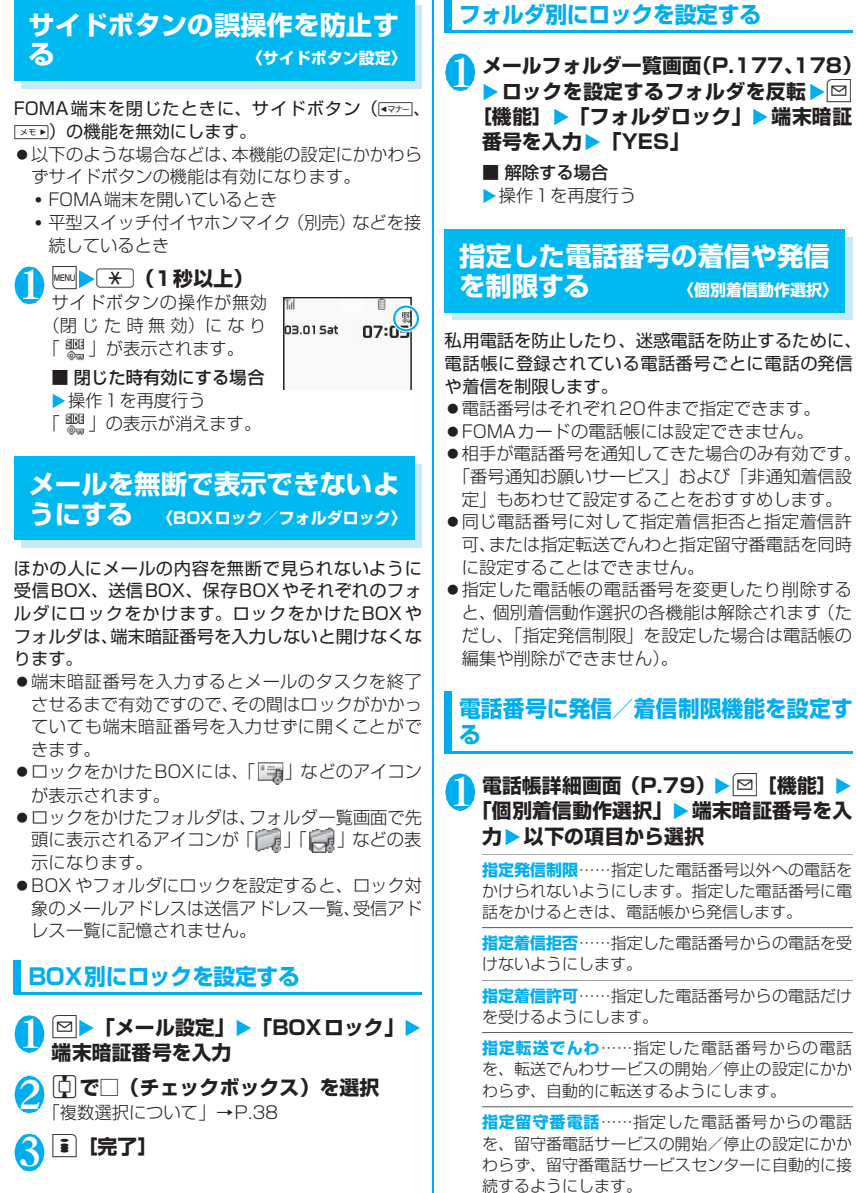

設定した機能には「★」が付きます。

#### ■ 設定されている機能を解除する場合

▶「★」が付いている機能を選択 機能が解除されて「★」が消えます。

■ 複数の電話番号に設定したい場合 ▶ CLR を2回押して電話帳一覧画面に戻る▶目

的の電話帳を選択▶操作1を行う 指定発信制限を設定した後に【●】を押して待受 画面に戻ると、個別着信動作選択が続けて登録 できなくなります。追加設定をする場合は、す でに設定されている電話番号の指定発信制限を 解除し、解除した電話番号も含めてもう一度設 定し直してください。

#### **● 指定発信制限を設定すると**

- ●指定した電話番号を含むすべてのダイヤル発信、着 信履歴からの発信ができなくなります。また、指定 した電話番号以外の呼び出しと、電話帳の登録、修 正、削除、FOMA端末(本体)とFOMAカード間 でのコピー、「FOMAカード(UIM)操作」での電 話帳の操作もできません。
- ●設定前に記録されていたリダイヤル/発信履歴、送 信アドレス一覧は削除されます。ただし、指定発信 制限の設定後に記録されたリダイヤル/発信履歴 からの発信や、送信アドレス一覧からのメール送信 は行えます。

#### おしらせ

- 2in1 利用時は、ご利用のモードと電話帳 2in1設定の 組み合わせによって、以下のように個別着信動作選択 の各機能の動作が異なります。
	- Aモードの場合は、A・共通設定の電話帳の中で指 定した電話番号を対象とします。
	- Bモードの場合は、B・共通設定の電話帳の中で指 定した電話番号を対象とします。
	- デュアルモードの場合は、すべての電話帳の中で指 定した電話番号を対象とします。

ただし、指定発信制限については2in1のモードにか かわらず、指定した電話番号以外に発信することはで きません。

- <指定発信制限>
- ●指定発信制限設定中でも、緊急通報番号(110番、 119番、118番)には電話をかけることができます。

#### おしらせ

#### <指定着信拒否><指定着信許可>

- iモードメールやSMSは、本機能に関係なく受信さ れます。
- 指定着信拒否を設定した電話番号および指定着信許 可を設定した以外の電話番号から電話がかかってき た場合、「着信履歴」には「不在着信履歴」として記 憶され、「不在着信あり」のショートカットアイコン が待受画面に表示されます。
- 指定着信拒否を設定した電話番号および指定着信許 可を設定した以外の電話番号から電話がかかってき た場合、「留守番電話サービス」や「転送でんわサー ビス」を「開始」に設定していても着信を拒否します。 ただし、「留守番電話サービス」や「転送でんわサー ビス」の呼出時間をO秒に設定している場合や「 圖界」 時、電源が入っていない場合は、「留守番電話サービ ス」または「転送でんわサービス」が有効になります のでご注意ください。
- <指定転送でんわ><指定留守番電話>
- 指定した電話番号から電話がかかってきたときは、着 信音を約1秒間鳴らしてから転送先に転送または留守 番電話サービスセンターに接続され、「不在着信あり」 のショートカットアイコンが待受画面に表示されま す。
- 転送先が未設定の場合、「転送でんわサービス」また は「留守番電話サービス」が未契約の場合は、指定し た電話番号からかかってきた電話は不在着信となり ます。

## **個別着信動作選択の設定状況を確認する**

1 電話帳一覧画面 (P.78) ▶ **図【機能】▶ 「個別着信動作選択」**X**端末暗証番号を入**

**力**

「個別着信動作選択画面」が 表示されます。

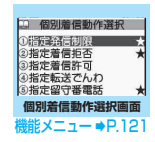

**個別着信動作選択画面(P.121)**

**設定確認**……機能が設定されている電話帳の一覧画面が 表示されます。

**設定解除**……機能が解除されて「★」が消えます。

## **発信者番号のわからない電話を 受けない 〈非通知着信設定〉**

電話番号を通知してこない音声電話やテレビ電話の 着信許可/拒否を、非通知理由ごとに設定します。

<mark>↑</mark> <u>kew</u> ▶ 「各種設定」 ▶ 「ロック/セキュリ **ティ」**X**「非通知着信設定」**X**端末暗証番 号を入力▶以下の項目から選択** 

**通知不可能**……海外からの着信や一般電話から各種 転送サービスを経由しての着信など、発信者番号を 通知できない相手から発信してきた場合の着信許可 /拒否を設定します。

経由する電話会社により発信者番号が通知される場 合もあります。

**公衆電話**……公衆電話などから発信してきた場合の 着信許可/拒否を設定します。

**非通知設定**……発信者側の設定により発信者番号を 通知しないで発信してきた場合の着信許可/拒否を 設定します。

## 2**「許可」または「拒否」**

#### ■「許可」を選択した場合

- X「着信音」または「着信画面」
- •「着信音」は「通常着信音と同じ/メロディ/ iモーション/ミュージック/おしゃべり/ ランダムメロディ/OFF」から選択します(「通 常着信音と同じ」を選択したときは、「着信音 選択」の「電話」の設定で着信します)。
- •「着信画面」は「通常着信画面と同じ/マイピ クチャ/iモーション」から選択します(「通 常着信画面と同じ」を選択したときは、「画面 表示設定」の「電話着信」の設定で着信します)。

#### ■「拒否」を選択した場合

着信を拒否し、相手に話中音が流れます。

#### おしらせ

- ●本機能で選択する着信音や着信画像は非通知の音声 電話の設定です。非通知のテレビ電話がかかってきた ときは、「着信音選択」の「テレビ電話」や「画面表 示設定」の「テレビ電話着信」と同じになります。
- ●「拒否」に設定した相手から電話がかかってきた場合、 「留守番電話サービス」や「転送でんわサービス」を 「開始」に設定していても着信を拒否します。ただし、 「留守番電話サービス」や「転送でんわサービス」の 呼出時間を0秒に設定している場合や「圏界」時、 電源が入っていない場合は、「留守番電話サービス」ま たは「転送でんわサービス」が有効になります。
- i モードメールやSMSは、本機能に関係なく受信さ れます。

## 電話帳未登録の相手の着信音を<br>無音にする <sub>(呼出時間表示設定)</sub> **無音にする 〈呼出時間表示設定〉**

FOMA端末(本体)電話帳またはFOMAカードの電 話帳に登録されていない電話番号から音声電話やテ レビ電話の着信があった場合、呼出動作が開始される までの時間を設定します(無音時間設定)。呼出動作 が短い迷惑電話などに対し、着信履歴からの誤った発 信を防ぐことができます。

- ●非通知の音声電話、テレビ電話の着信があった場合 や音声通話中、テレビ電話中に着信があった場合に も無音時間設定は動作します。
- ●「登録外着信拒否」が「拒否」に設定されている場 合は、「無音時間設定」を設定できません。

#### **<u>Maw ▶ 「各種設定」▶ 「着信」▶ 「呼出時間</u> 表示設定」**X**以下の項目から選択**

#### **無音時間設定**

**ON** …… 呼出動作を開始するまでの時間 (01 ~99秒)を入力します。

**OFF**……呼出動作を開始するまでの時間を0 秒に設定します。

**時間内不在着信表示**……呼出動作を開始しなかった 着信の不在着信履歴やショートカットアイコンを表 示するかしないかを設定します。

#### おしらせ

- ●シークレットで登録されている電話帳の相手から着 信があった場合は、本機能で設定した動作になりま す。
- ●無音時間が伝言メモの呼出時間より長いと、呼出動作 を行わず伝言メモに移行します。呼出動作を行ってか ら伝言メモに移行させるには、伝言メモの呼出時間を 無音時間設定よりも長く設定してください。留守番電 話サービス、転送でんわサービス、オート着信設定の 呼出時間でも同様です。

## 電話帳未登録の相手からの電話<br>を受けない <sub>〈登録外着信拒否〉</sub> **を受けない 〈登録外着信拒否〉**

FOMA端末(本体)およびFOMAカードの電話帳に 登録されていない電話番号からの着信を拒否するか 許可するかを設定します。

- ●相手が電話番号を通知してきた場合のみ有効です。 「番号通知お願いサービス」および「非通知着信設 定」もあわせて設定することをおすすめします。
- ●「呼出時間表示設定」の「無音時間設定」が「ON」 に設定されている場合は、「登録外着信拒否」を設 定できません。

#### **MBN ▶ 「各種設定」▶「ロック/セキュリ ティ」**X**「登録外着信拒否」**X**端末暗証番 号を入力▶「拒否」または「許可」**

#### おしらせ

- ●シークレットで登録されている電話帳の相手から着 信があった場合は、本機能の設定にかかわらず、着信 は拒否されません。
- ●本機能を「拒否」に設定している場合、「留守番電話 サービス」や「転送でんわサービス」を「開始」に設 定していても発信者側には話中音が流れます。ただ し、「留守番電話サービス」や「転送でんわサービス」 の呼出時間を0秒に設定したときや「圏界 |時、電 源が入っていない場合は、話中音は流れず、「留守番 電話サービス」または「転送でんわサービス」が有効 になりますのでご注意ください。
- i モードメールやSMSは、本機能に関係なく受信さ れます。

## **発信や着信ができないようにす る 〈セルフモード〉**

音声電話やテレビ電話の発着信、iモードの利用、 メールの送受信ができないように設定します。音声電 話やテレビ電話の着信などを気にしないでFOMA端 末を操作したいときに便利です。

●セルフモード設定中でも、緊急通報番号(110番、 119番、118番)には音声電話をかけることがで きます。緊急通報番号に音声電話をかけると、セル フモードは解除されます。

**1 | … XiX | 各種設定」▶「ロック/セキュリ ティ」**X**「セルフモード」**X**「YES」**

セルフモードが設定されて「 self」が表示され ます。

■ セルフモードを解除する場合

▶ 再度操作1を行う

セルフモードが解除されて「 self」の表示が消 えます。

#### **● セルフモードを設定すると**

- ●音声電話やテレビ電話の着信は着信履歴には記憶 されず、「不在着信あり」のショートカットアイコ ンも待受画面に表示されません。
- ●送られてきたメッセージR/Fやiモードメールは iモードセンターで、SMSはSMSセンターでお 預かりします。
- ●音声電話やテレビ電話をかけてきた相手には、電波 が届かないか電源が入っていない旨のガイダンス やメッセージで通知します。「留守番電話サービス」 や「転送でんわサービス」をご利用の場合は、 FOMA端末の電源を切っているときと同じサービ スをご利用になれます。

●赤外線通信機能/iC通信機能によるデータの送 受信、パソコンなどと接続してのパケット通信、 64Kデータ通信、ICカード認証機能によるユーザ 認証もできません。ただし、USBケーブル接続に よるデータ転送(OBEXTM通信)や、おサイフケー タイ対応iアプリを利用してICカード内のデータ の読み書きはできます。

## **電話帳お預かりサービスとは 〈電話帳お預かりサービス〉**

電話帳お預かりサービスとは、お客様のFOMA端末 に保存されている電話帳・画像・メール(以下「保存 データーといいます)を、ドコモのお預かりセンター に預けることができるサービスです。

万一の紛失や水濡れなどで保存データが消失して も、iモードで操作することにより、お預かりセン ターに預けている保存データを新しいFOMA端末に 復元させることができます。また、FOMA端末の電 話帳データとお預かりセンターの電話帳データを、定 期的に自動で最新の状態にすることができます。さら に、お預かりセンターに預けている保存データを簡単 にパソコンからMy DoCoMoのページで編集したり、 編集した保存データをFOMA端末内に保存させるこ とができます。

※ 電話帳お預かりサービスのご利用方法の詳細など については、『ご利用ガイドブック(iモード <FOMA >編)』をご覧ください。

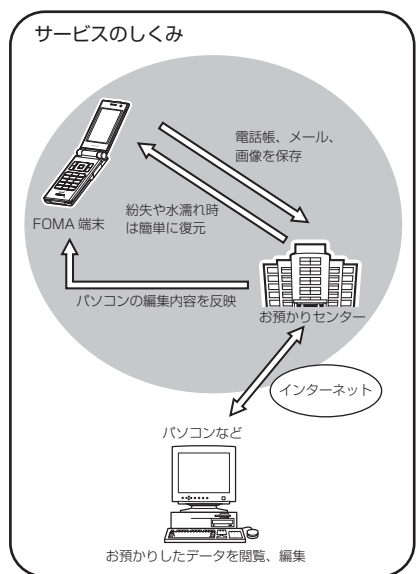

- 電話帳お預かりサービスは、お申し込みが必要な有 料サービスです(お申し込みには、iモード契約が 必要です)。
- ●お預かりセンターへの保存操作については以下の ページをご覧ください。
	- •「電話帳データをセンターに保存する」→P.84
	- •「メールをお預かりセンターに保存する」 →P.183
	- •「画像をお預かりセンターに保存する」→P.229

## **その他の「あんしん設定」につ いて**

本章でご紹介した以外にも、以下のようなあんしん設 定に関する機能/サービスがありますのでご活用く ださい。

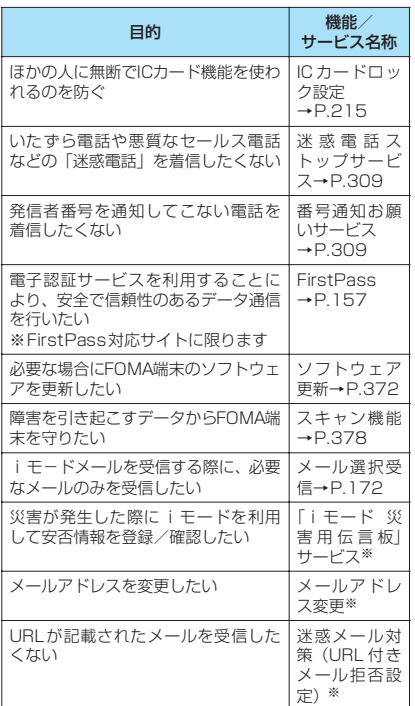

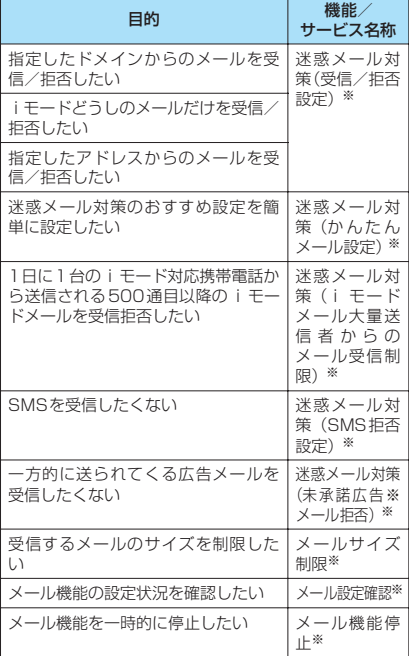

※:『ご利用ガイドブック(iモード< FOMA>編)』をご 覧ください。

- ●見知らぬ着信履歴には、おかけ直ししないようご注意 ください。とくに、相手にお客様の電話番号を通知す る設定にしてのおかけ直しは、無用なトラブルの原因 となります。
- <迷惑電話防止機能の優先順位>
- 迷惑電話を防止する機能を同時に設定した場合の優 先順位は以下のとおりです。 ①迷惑電話ストップサービス
	- ②登録外着信拒否または呼出時間表示設定/非通知 着信設定/指定着信拒否

# **カメラ**

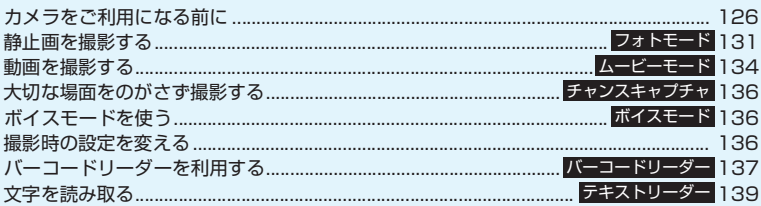

## **著作権について**

FOMA端末を利用して撮影または録音等したものを複製、編集等する場合は、著作権侵害にあ たる利用方法はお控えいただくことはもちろん、他人の肖像を勝手に使用、改変等すると肖像 たことが多くなったということからことか、はない方はとかりに及が、数文・サービリが、 展示物などのなかには、個人として楽しむなどの目的であっても、撮影または録音等が禁止さ れている場合がありますので、ご注意ください。

P カメラ付き携帯電話を利用して撮影や画像送信を行う際は、プライバシー等にご配慮くださ い。

## **カメラをご利用になる前に**

FOMA端末に内蔵されているカメラを使って、静止 画や動画を撮影できます。

●FOMA端末を閉じた状態ではカメラ機能の起動や 撮影はできません。

## **カメラの使いかた**

## **● カメラモードにするには**

次の4とおりの方法があります。

- (1) 待受画面のショートカットアイコン( ) を選択 する
- ② 待受画面表示中にp(1秒以上)を押す
- ③ メインメニューまたはシンプルメニューから「カ メラ」を選択する
- ④ メインメニューの「LifeKit」から「カメラ」を選 択する
- ●約3分以上ボタン操作をしなかったときは、自動的 にカメラモードを終了します。

#### おしらせ

カメラ

カメラ

●ショートカットアイコンを削除した後に再度貼り付 ける場合は、上記③のメインメニューまたは④の操作 で「カメラ」を選択後、回[機能]を押して「マイ ショートカット貼付」を選択します。

#### **● 外側カメラと内側カメラを切り替えるには**

撮影画面で図「機能]を押し、機能メニューから「内 側カメラ」または「外側カメラ」を選択します。

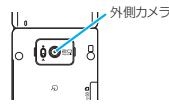

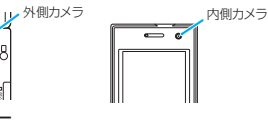

#### ■外側カメラ

ほかの人や動物、風景などを撮影するときに使うと便 利です。画面には、自分が見たとおりに表示されます (正像表示:画面に表示された向きで撮影されます)。 外側カメラでは、レンズ切替スイッチや接写の機能を 利用して近くのものを撮影できます。

#### ■内側カメラ

自分を撮影するときに使うと便利です。画面には鏡と 同じ向きに表示(鏡像表示)され、撮影結果は表示と 逆向き(正像)に保存されます。連続撮影では使用で きません。

#### **● レンズ切替スイッチについて**

●ごく近くにある被写体を撮影したいときは、レンズ 切替スイッチを .(マクロレンズ)に切り替え、接 写モードにします。接写モードにすると、外側カメ ラとの距離が約6~8cmの被写体にピントが合い ます。

- ●バーコードリーダー、テキストリーダーを利用する ときは、し(マクロレンズ)に切り替え、接写モード にします。
- ●レンズ切替スイッチを切り替えるときは、●(標準 レンズ) または、し(マクロレンズ) それぞれの位置 までしっかりとスライドさせ、途中で止めないでく ださい。

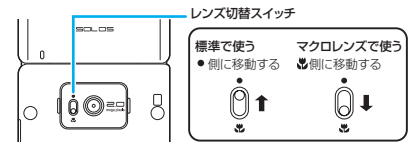

## **カメラ利用にあたって**

#### ■撮影するときのご注意

- ●カメラは、非常に精密度の高い技術で作られており ますが、一部に暗く見える点や線、常に明るく見え る点や線がある場合があります。また、とくに光量 が少ない場所での撮影では白い線などのノイズが 増えますので、ご了承ください。
- ●撮影する前に、柔らかい布などでレンズをきれいに 拭いておいてください。レンズに指紋や油脂などが 付くと、ピントが合わなくなったり不鮮明な画像に なったりすることがあります。
- ●FOMA端末を閉じるときにレンズに力がかからな いようにご注意ください。故障の原因となります。
- FOMA端末を暖かい場所に長時間置いていた後 は、画質が劣化することがあります。
- ●撮影した静止画や動画は、実際の被写体と明るさや 色あいが異なる場合があります。
- ●レンズ部分に直射日光を長時間当てたり、太陽や明 かりの強いランプなどを直接撮影したりしないで ください。撮影した画像の色が変色したり、故障の 原因となります。
- ●撮影時は、レンズに指や髪、ストラップなどがかか らないようにしてください。
- ●カメラ撮影中は電池の消費量が多くなるため、撮影 が終了したら速やかにカメラを終了させることを おすすめします。電池残量が少ない状態でカメラ撮 影を行うと、画面が暗くなったり乱れたりすること があります。
- ●シャッター音、セルフタイマーの開始音の音量を変 更することや消去することはできません。また、ダ ウンロードしたメロディをシャッター音に設定す ることはできません。
- ●静止画の撮影時にシャッター音が鳴った後、取り込 みが完了するまで、FOMA端末が動かないように してください。
- 室内で撮影する場合、蛍光灯などの影響で画面がちら つくことがあります。このようなときは、ご利用の地 域の電源周波数に合わせて「ちらつき軽減」の設定を 行うと、ちらつきを低減できる場合があります。
- ●撮影画面を表示したりカメラを切り替えたりカメ ラの設定を変更した直後は、明るさや色あいなどが 最適に表示されるまでに時間がかかることがあり ます。
- ■撮影時などの着信ランプやイルミネーションラン プの点滅について
- ●着信ランプは以下のように点灯または点滅します。
	- 撮影画面表示中:赤色で点滅
	- 静止画撮影、マニュアル連続撮影:赤色で点灯 (約3秒間)
	- オート連続撮影:赤色で点灯(撮影中)
	- 動画撮影、ボイスモード録音:赤色で点滅
	- セルフタイマー作動中:青色で点滅→P.136
- ●イルミネーションランプは着信ランプと同じタイ ミングで点灯または点滅します。

#### ■撮影した静止画・動画などの保存について

- ●撮影した静止画や動画などは「画像保存先選択」や 「動画保存先選択」で設定したフォルダに保存され ます。
- ●「自動保存設定」を「ON」に設定すると、静止画 や動画などを撮影後、自動的に保存できます。
- 電池残量が少ないとき、撮影した静止画や動画を保 存できない場合があります。
- ●ファイル保存中に電源を切ったり、電池パックを取 り外したときなど、不完全なファイルが保存される 場合があります。

#### ■撮影が中断されるとき

- ●着信(音声電話、テレビ電話、64Kデータ通信)や アラーム通知(アラーム、スケジュール、To Do リスト)があったとき、ほかの機能の操作を行った ときには、撮影が中断されます。
	- 連続撮影中や動画撮影中は、撮影が中止されてそ れらの画面に切り替わります。その後、切り替 わった画面を終了させると、カメラの画面に戻り ますので、着信やアラーム通知などの前に撮影し たデータを保存できます。
	- カメラのズームや明るさを調節中は、調節中の設 定が確定され、カメラメニューに戻ります。
	- セルフタイマーは中止されます。
- ●以下の場合は中断されません。

#### [別表2]静止画の保存先別登録件数の目安

- カメラ撮影中(撮影画面表示時含む)にメールや メッセージR/Fを受信した場合は、「受信時動 作設定」の設定にかかわらず、受信結果画面は表 示されずにカメラの撮影が継続して行われます。
- •「アラーム通知設定」を「操作優先」に設定して おくと、アラームを設定した時刻になっても、カ メラの撮影や設定、セルフタイマーは中止されず に継続して行うことができます。

#### ■microSDメモリーカードを使用するとき

- ●microSDメモリーカードへ保存中は「 2」が点滅 します。このときは絶対にmicroSDメモリーカー ド を 取 り 外 さ な い で く だ さ い。FOMA端 末、 microSDメモリーカードの故障の原因となりま す。
- ●「画像保存先選択」や、「動画保存先選択」で 「microSD」を選択したときにmicroSDメモリー カードにフォルダが存在しない場合は、フォルダが 自動的に作成されます。
- ●「画像保存先選択」や、「動画保存先選択」で選択し たmicroSDフォルダのファイル数が最大件数の ときは、そのフォルダに設定できません。

## **画像サイズと登録件数/撮影時間について**

FOMA SO705iで撮影できる画像サイズおよび撮影 した静止画の登録件数、動画の撮影時間は別表1~3 (P.127、128)のとおりです。

#### [別表1]撮影できる画像サイズと撮影モードの関係

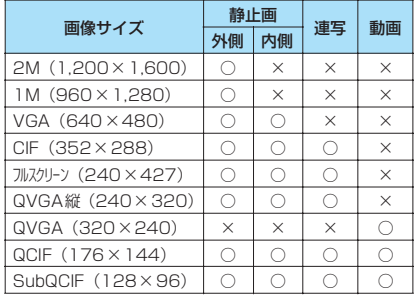

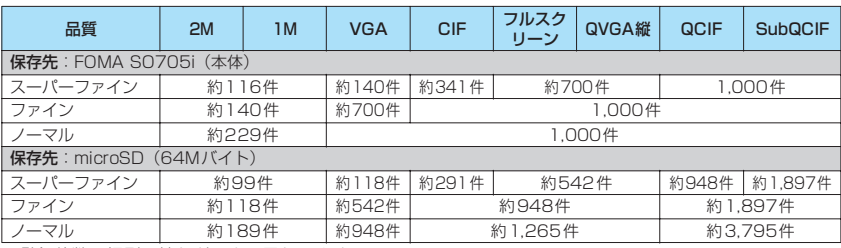

• 登録件数は撮影環境などにより異なります。

## [別表3]動画の保存先別撮影時間の目安

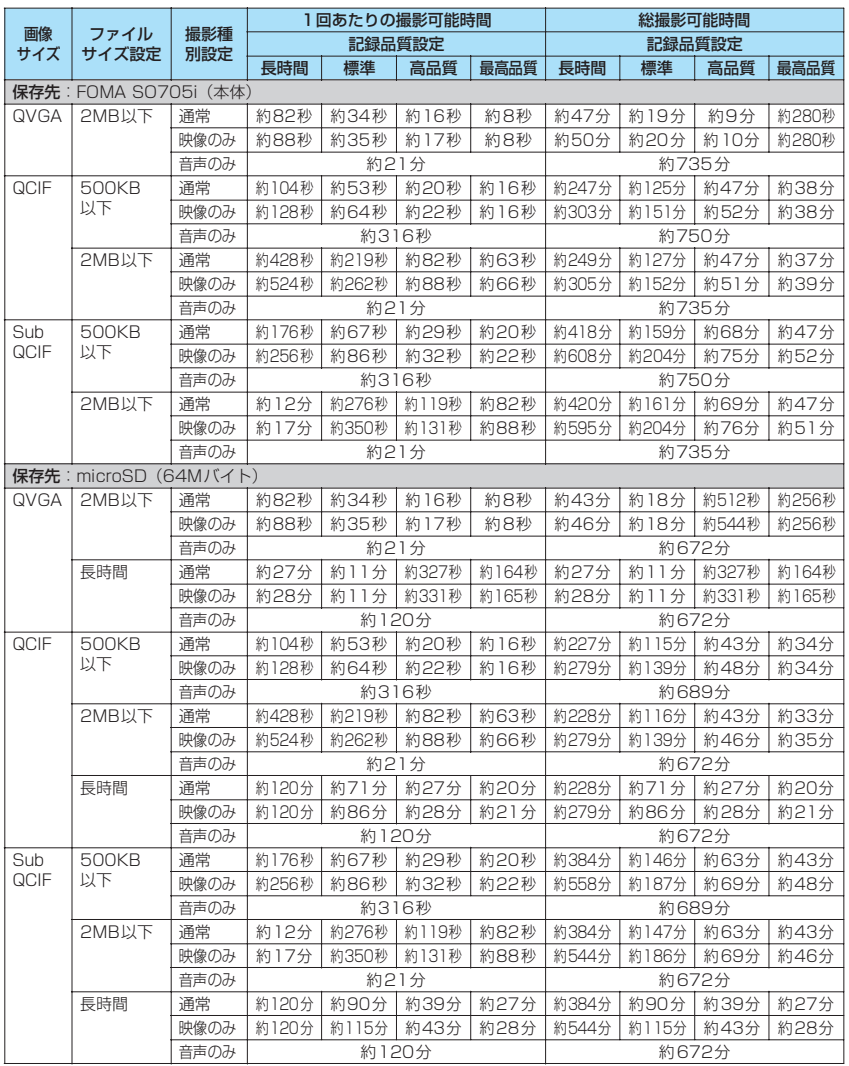

• 時間はそのファイルサイズ設定で撮影できるおおよその時間です。

• 登録できる撮影時間は撮影環境などにより異なります。

カメラ

カメラ

## **カメラモードのボタン操作**

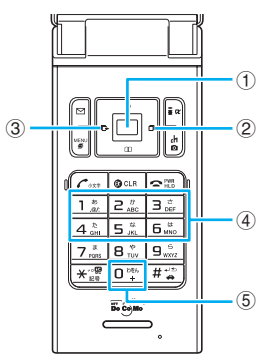

- ① **iii** : シャッター
- ② 回:ズーム (望遠)
- 3 句:ズーム (広角)
- (4)  $\boxed{1}$ ~ $\boxed{6}$ : それぞれ以下の撮影メニューを表示
	- 1:カメラモード切替
	- 2:画像サイズ選択
	- 3:記録品質設定またはファイルサイズ設定
	- 4:撮影モード選択
	- 5:明るさ調節
	- 6:ホワイトバランス設定
	- ●カメラモードによっては表示されない撮影メ ニューがあります。
- ⑤ 0:ボタン操作の説明を表示

## **撮影画面の見かた**

撮影画面にはカメラの設定状態がアイコンで表示さ れます。各アイコンの意味は以下のとおりです。

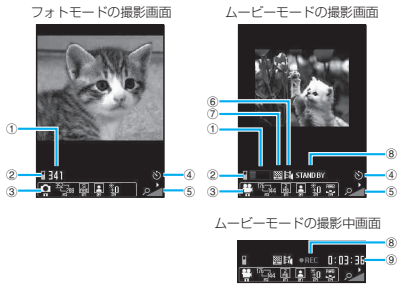

- ① 保存可能枚数/保存容量表示※1
	- 173 …… 保存可能枚数
		- •白文字:11枚以上
		- •黄文字:10枚以下
		- •赤文字:空きメモリなし
- ■■……全体容量に対する保存可能容量
	- 青:残り500Kバイト以上
	- 黄:残り500Kバイト未満
	- 赤:空きメモリなし※2
- ※1: 枚数および容量表示は目安です。また、保存先が 「microSD」に設定されていて、microSDメモリー カードが挿入されていない場合は表示されません。
- ※2:「ファイルサイズ設定」を「長時間」に設定して動画 撮影するとき以外は、撮影可能です。撮影後に本体/ microSDメモリーカードの空き容量に保存、または 上書き保存します。
- ② 画像/動画保存先選択(P.131、135)
	- ……保存先の設定状態(本体/microSD メモリーカード)
- ③ 撮影メニュー(P.130) | ロ <sup>352</sup>788 - 圖 回 勤 響 ------撮影メニューの各 種設定状態
- ④ セルフタイマー(P.136) い……ヤルフタイマー設定中
- ⑤ ズーム状態表示(P.136) Q | 2 Q | 2 | ……ズームの設定状態
- ⑥ 撮影種別設定(P.135) **■ ……**诵常 (映像+音声) ■ ……映像のみ ■■ ……音声のみ
- ⑦ 記録品質設定(P.135)

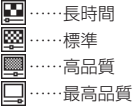

- ⑧ 撮影状態表示
	- $OREC$ ……動画撮影中
	- 5TANDBY ……動画撮影待機中
- ⑨ 撮影時間
	- ||:||:|:||:||……動画撮影の残り時間(時:分: 秒)

## **撮影メニューの選択方法**

各撮影画面

Ω្≈⊞⊑ា

撮影メニューをディスプレイに表示すると、アイコン を選択するだけでさまざまな撮影条件を設定するこ とができます。

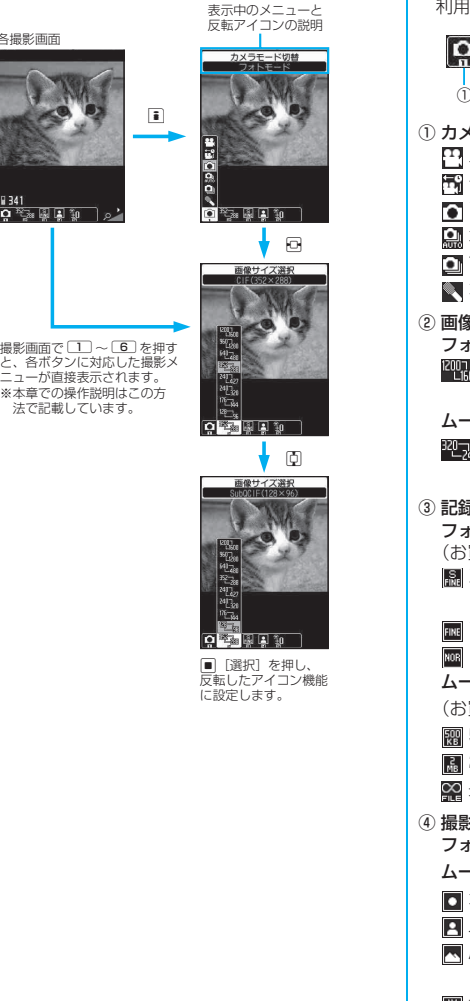

#### **● 撮影メニューのアイコンと設定内容**

- ●カメラモードによって選択できる撮影メニューの 項目が異なります。
- ●メールなど他の機能から呼び出したときや内側カ メラを使用しているときなど、撮影条件によっては 利用できないメニューがあります。

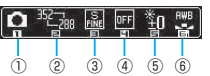

- ① カメラモード切替
	- **ロ**ムービーモード……P.134
	- H チャンスキャプチャ……P.136
	- ■フォトモード……P.131
	- オート連続撮影……P.132
	- **マニュアル連続撮影……P.132**
	- ボイスモード……P.136

② 画像サイズ選択

フォトモード(お買い上げ時:フルスクリーン) ~ …… 2M(1,200×1,600)~Sub-QCIF(128×96)

ムービーモード (お買い上げ時: QCIF)  $T_{\rm Zn} \sim T_{\rm cr} \sim 0$ VGA (320 $\times$ 240)  $\sim$  Sub-QCIF(128×96)

- ③ 記録品質設定/ファイルサイズ設定 フォトモード(記録品質設定) (お買い上げ時:スーパーファイン) ■■スーパーファイン……最高画質(ファイル容 量:大) ファイン……高画質(ファイル容量:中) ノーマル……標準画質(ファイル容量:小) ムービーモード(ファイルサイズ設定) (お買い上げ時:2MB以下) **|| 500KB以下……500Kバイトまで ■2MB以下……2Mバイトまで**  長時間……長時間(microSDのみ) ④ 撮影モード選択 フォトモード(お買い上げ時:オート) ムービーモード (お買い上げ時:人物) ■オート……自動調整モード ■ 人物……人物などの撮影に適したモード ■風景…… 景色(夜景を含む)などの撮影に適 したモード ■接写……近くのものの撮影に適したモード
	- スポーツモード…… 動きのある被写体に適し たモード

130

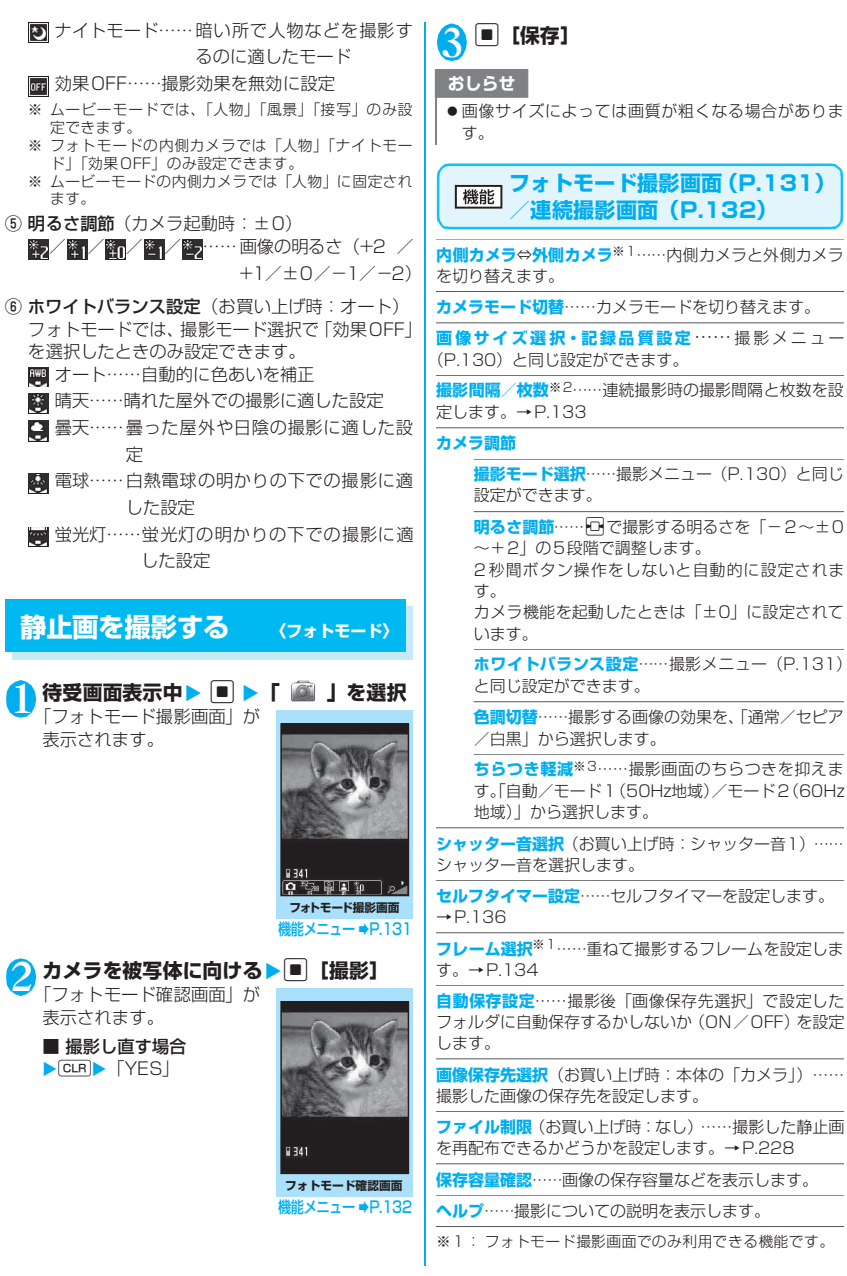

次ページにつづく 131

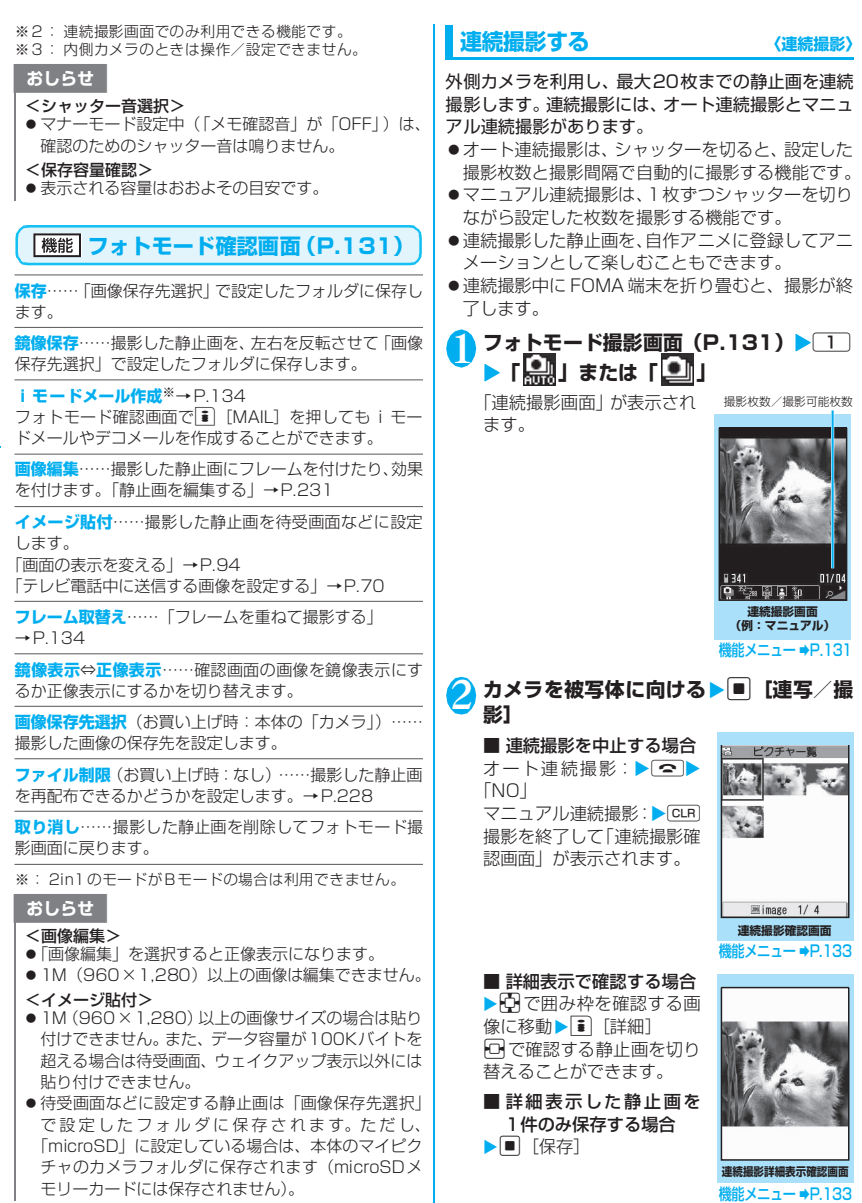

## **】 ch 【 せ 署 】】 (1秒以上)▶ 「保存」また**

#### **は「鏡像保存」**

「画像保存先選択」で設定されているフォルダに 保存されます。

#### ■ 選択保存する場合

▶保存する画像を選択▶ ch [ 2 B ] ▶ [ 保存 ] または「鏡像保存」 「複数選択について」→P.38

#### ■ 自作アニメにも登録する場合

▶図「機能】▶「全保存&自作アニメ」▶「保 存」または「鏡像保存」

#### おしらせ

● 強い光源や動きが大きいものを被写体としてオート で撮影する場合、撮影間隔が設定した時間よりも長く なることがあります。

#### **● 撮影間隔と撮影枚数を設定する**

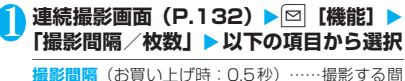

隔を「0.5秒/1.0秒/2.0秒」から選択します。 マニュアル連続撮影のときは設定できません。

**撮影枚数**(お買い上げ時:5枚)……撮影する枚数 (05~20枚の2桁)を入力します。 最大撮影枚数は画像サイズによって変わります。画 像サイズがCIF (352×288)の場合、自動的に4 枚となり、フルスクリーン(240×427)、QVGA 縦 (240×320) の場合、5~10枚となります。

設定が終わったら CLR CLR 連続撮影画面に戻ります。

**連続撮影確認画面(P.132)**

**選択保存…… ノ**を付けた静止画を保存または鏡像保存し ます。

**全保存**……撮影したすべての静止画を保存または鏡像保 存します。

**全保存&自作アニメ**……撮影したすべての静止画を保存 または鏡像保存し、自作アニメにも登録します。

1件選択……囲み枠のある静止画にVを表示して選択状 態にします。

**全選択**……撮影したすべての静止画に√を表示して選択 状態にします。

1件解除……囲み枠のある静止画の ノが消えて選択状態 を解除します。

**全解除**……すべての静止画の が消えて選択状態を解除 します。

**鏡像表示**⇔**正像表示**……確認画面の画像を、鏡像表示にす るか正像表示にするかを切り替えます。

**画像保存先選択**(お買い上げ時:本体の「カメラ」)…… 撮影した画像の保存先を設定します。

**選択ファイル制限**(お買い上げ時:なし)…… ノを付け た静止画を再配布できるかどうかを設定します。  $\rightarrow$ P $228$ 

**全ファイル制限**(お買い上げ時:なし)……撮影したすべ ての静止画を再配布できるかどうかを設定します。 →P.228

**取り消し**……撮影した静止画をすべて削除して連続撮影 画面に戻ります。

#### おしらせ

#### <全保存&自作アニメ>

●「画像保存先選択」で「microSD」に設定している場 合は、本体のマイピクチャのカメラフォルダに保存さ れます(microSDメモリーカードには保存されませ ん)。

**連続撮影詳細表示確認画面** 【機能】<br>**(P.132)** 

**保存**……「画像保存先選択」で設定したフォルダに保存し ます。

**鏡像保存**……撮影した静止画を、左右を反転させて「画像 保存先選択」で設定したフォルダに保存します。

**iモードメール作成**※→P.134

連続撮影詳細表示確認画面で 1 [MAIL] を押しても iモードメールやデコメールを作成することができます。

**鏡像表示**⇔**正像表示**……確認画面の画像を鏡像表示にす るか正像表示にするかを切り替えます。

**ファイル制限**(お買い上げ時:なし)……撮影した静止画 を再配布できるかどうかを設定します。→P.228

※: 2in1のモードがBモードの場合は利用できません。

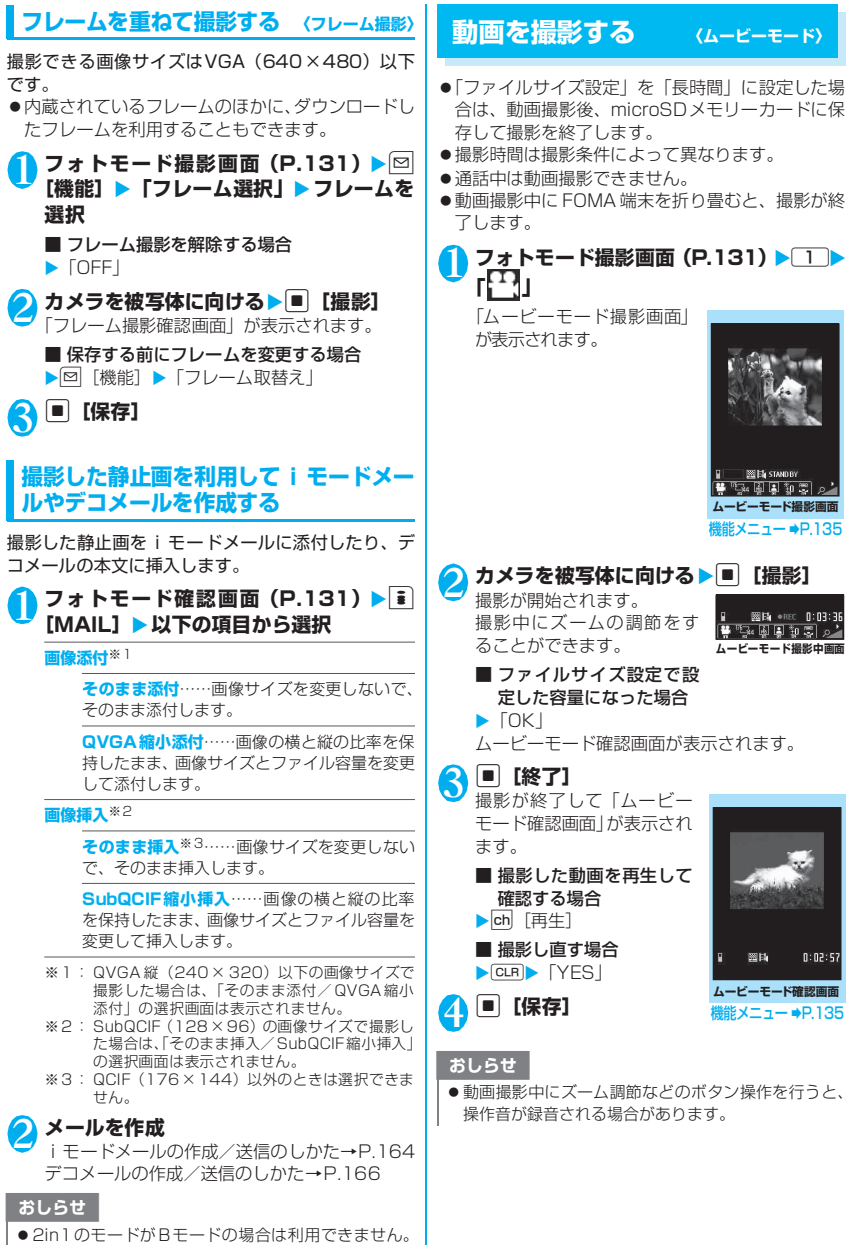

カメラ

**カメラ** 

#### **ムービーモード撮影画面** <u>機能</u> (p.134)

**内側カメラ**⇔**外側カメラ**……内側カメラと外側カメラを 切り替えます。

**カメラモード切替**……カメラモードを切り替えます。

**画像サイズ選択・ファイルサイズ設定**……撮影メニュー (P.130)と同じ設定ができます。

**記録品質設定**(お買い上げ時:標準)……動画撮影時の画 質・時間を「長時間/標準/高品質/最高品質」から選択 します。

「長時間」は、撮影時間は最も長くなりますが、画質は最 も低くなります。これに対し「最高品質」は、画質は最も 高くなりますが、撮影時間は最も短くなります。

#### **カメラ調節**

**撮影モード選択**※……撮影メニュー(P.130)と同 じ設定ができます。

**明るさ調節……□で撮影する明るさを「−2~±0** ~+2」の5段階で調整します。

2秒間ボタン操作をしないと自動的に設定されま す。

カメラ機能を起動したときは「±0」に設定されて います。

**ホワイトバランス設定**……撮影メニュー(P.131) と同じ設定ができます。

**色調切替**……撮影する画像の効果を、「通常/セピア /白黒」から選択します。

**ちらつき軽減**※……撮影画面のちらつきを抑えま す。「自動/モード1(50Hz地域)/モード2(60Hz 地域)」から選択します。

**動画シャッター音選択(録音開始音選択)**(お買い上げ時: シャッター音1)……シャッター音を選択します。

**セルフタイマー設定**……セルフタイマーを設定します。 →P.136

#### **撮影種別設定**

**通常**(カメラ起動時)……映像と音声を録画します。 **映像のみ**……映像のみの動画として録画します。

**音声のみ**……音声のみの動画として録音します。

**自動保存設定**……撮影後「動画保存先選択」で設定した フォルダに自動保存するかしないか(ON/OFF)を設定 します。

**動画保存先選択(音声保存先選択)**(お買い上げ時:本体 の「カメラ」)……撮影した動画や、音声のみの動画の保 存先を設定します。

microSDメモリーカードに保存する場合、映像つきの動 画は「SDビデオフォルダ」内に、音声のみの動画は「マ ルチメディアフォルダ」内に保存されます。

**ファイル制限**(お買い上げ時:なし)……撮影した動画を 再配布できるかどうかを設定します。→P.228

**保存容量確認**……動画の保存容量などを表示します。

**ヘルプ**……撮影についての説明を表示します。

※: 内側カメラのときは操作/設定できません。

#### おしらせ

- <撮影モード選択>
- 内側カメラでは人物に固定されます。
- <動画シャッター音選択>
- マナーモード設定中(「メモ確認音」が「OFF」)は、 確認のためのシャッター音は鳴りません。
- ●ダウンロードしたメロディをシャッター音に設定で きません。またシャッター音の音量は変更できませ  $h_{1a}$

#### <保存容量確認>

● 表示される容量はおおよその目安です。

**ムービーモード確認画面 (機能)** (P.134)

**再生**……撮影した動画を再生します。

**保存**……撮影した動画が「動画保存先選択」で設定されて いるフォルダに保存されます。

**iモードメール作成**※……撮影した動画を添付した iモードメールを作成します。→P.164

ムービーモード確認画面で i [MAIL]を押しても動画 を添付したiモードメールを作成することができます。

**待受画面設定**……撮影した動画を待受画面に設定します。

**タイトル編集**……動画のタイトルを編集します。全角9文 字、半角18文字まで入力できます。

**動画保存先選択 (音声保存先選択)** (お買い上げ時:本体 の「カメラ」)……撮影した動画や、音声のみの動画の保 存先を設定します。

microSDメモリーカードに保存する場合、映像つきの動 画は「SDビデオフォルダ」内に、音声のみの動画は「マ ルチメディアフォルダ」内に保存されます。

**ファイル制限**(お買い上げ時:なし)……撮影した動画を 再配布できるかどうかを設定します。→P.228

**取り消し**……撮影した動画を削除してムービーモード撮 影画面に戻ります。

※: 2in1のモードがBモードの場合は利用できません。

#### おしらせ

#### <待受画面設定>

● 待受画面に設定する動画は、「動画保存先選択」で設 定したフォルダに保存されます。ただし、「microSD」 に設定している場合は、本体の i モーションのカメラ フォルダに保存されます。

## **大切な場面をのがさず撮影する 〈チャンスキャプチャ〉**

動画撮影時に、撮影可能時間を過ぎても撮りたい場面 まで撮影を続けます。

- ●撮影した動画は、撮影を終了した時点から撮影可能 な時間分(お買い上げ時の設定では約3分38秒) までさかのぼって保存されます。それ以前に撮影し た部分は保存されません。
- **フォトモード撮影画面 (P.131) ▶□** X**「 」**

**カメラを被写体に向ける▶■【撮影】** 撮影が開始されます。 撮影中にズームの調節をすることができます。 撮影可能時間を過ぎると、残り撮影時間の表示 が点滅します。

**■ [終了]** 撮影が終了します。

**|■|【保存】** 

カメラ

# **ボイスモードを使う 〈ボイスモード〉**

音声のみの動画として、音声を録音します。

**フォトモード撮影画面 (P.131) ▶□ ト「图」** 

「録音開始画面」が表示されます。 ムービーモード撮影画面の機能メニュー →P.135

- **[録音]** 録音が開始されます。
- **【終了】** 録音が終了すると「録音確認画面」が表示され ます。 ムービーモード確認画面の機能メニュー →P.135
- **【保存】**

## **撮影時の設定を変える**

ズームやセルフタイマーの設定などを行います。

## **ズームを使う**

ズーム機能を使って、撮影する画像を写したい大きさ に調節します。

●ズームはデジタルズームです。

#### **各撮影画面▶☆マズームを調節**

□ を押すたびに1段階ずつ変化し、押し続ける と連続的に変化します。

## おしらせ

●カメラ機能を起動したときは「1倍」になっています。 また、画像サイズやカメラモードを切り替えたときも 「1倍」になります。

#### ■ズームの画像サイズ別最大倍率

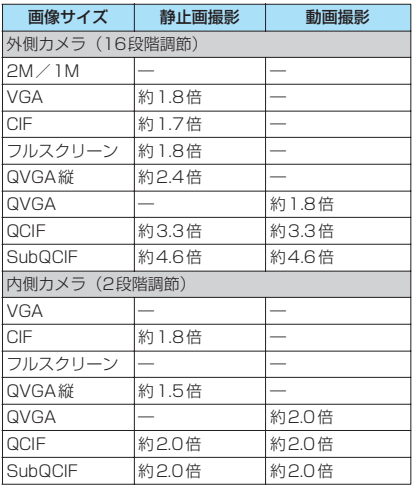

## **セルフタイマーを使う**

●撮影終了後、セルフタイマーは「OFF」に戻ります。

各撮影画面▶⊠【機能】▶「セルフタイ **マー設定」**X**「ON」**X**セルフタイマーの 時間(01~15秒の2桁)を入力** お買い上げ時は「10秒」に設定されています。

## **● セルフタイマーを設定すると**

ディスプレイに「 ◎ 」が表示され、セルフタイマー が設定されていることを示します。 |■ [撮影] を押すと、ヤルフタイマーの開始音が鳴っ てセルフタイマーが動作をはじめます。 着信ランプが青色で点滅し、イルミネーションランプ やディスプレイの「88)」も点滅します。 撮影される約5秒前からカウント音が鳴り、点滅が速 くなります。

■ セルフタイマーの設定を解除する場合

▶⊠ [機能] ▶ 「セルフタイマー設定」▶ 「OFF」

#### ■ タイマーの動作を止める場合

 $\blacktriangleright$   $\blacksquare$  [中止] または[curl]

#### おしらせ

- セルフタイマーのカウント中に■「撮影] を押して手 動で撮影することもできます。
- マニュアル連続撮影では、ヤルフタイマーを利用でき ません。

## **バーコードリーダーを利用する 〈バーコードリーダー〉**

外側カメラを利用しJANコード、QRコードを読み 取ります。とくにQRコードの場合、読み取りデー タからPhone To/AV Phone To、Mail To、Web To、iアプリTo、ブックマーク登録、電話帳登録、 文字表示、文字のコピーを行うことができます。ま た、画像やメロディ、トルカのデータを読み取り、 再生や保存をすることもできます。

- ●読み取りデータは5件まで登録できます。
- ●FOMA端末が揺れたりしないようにしっかり持っ て操作してください。
- ●バーコードを読み取るときは、外側カメラをバー コードから約6~8cm離してください。

#### ■JANコード、QRコードについて

 $\bullet$ . JANコードとは 太さや間隔の異なる縦の 線(バー)で数字を表現 しているバーコードで

す。8桁(JAN8)および

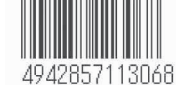

13桁 (JAN13) のバーコードを読み取ることが できます。

※ 右上のJANコードをFOMA端末で読み取ると「4942 857113068」と表示されます。

● QRコードとは

縦・横方向の模様で数字、英字、漢 字、カナ、絵文字などの文字列を表 現している二次元コードの1つで す。また、画像やメロディ、トルカ を扱っているQR コード、1 つの

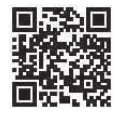

データが複数のQRコードに分かれているものもあ ります。

※ 右上のQRコードをFOMA端末で読み取ると「株式会 社NTTドコモ」と表示されます。

#### **コードを読み取る**

●読み取る前に、レンズ切替スイッチをい(マクロ レンズ)に切り替え、接写モードにしてください。 →P.126

**<u>MBW ▶ 「LifeKit」 ▶ 「バーコードリーダー」</u>** 

#### 2 **JANコードまたはQRコードを認識範囲 に表示**

自動的に読み取りが開始 されます。 認識範囲は画面の四隅に "г、¬、 ∟、」"で示され ます。 ピントが合った状態で、 JANコードまたはQRコー ド全体が認識範囲の中に できるだけ大きく入るよ うにします。

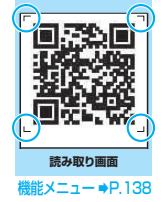

読み取りに時間がかかる場合があります。

■ 読み取りを中止する場合

- $\blacktriangleright$   $\blacksquare$  [ $\uplus$   $\vdash$   $\vdash$   $\lhd$   $\kappa$  ]
- ズームを調節する場合
- j:拡大されます。
- 日:標準に戻ります。
- 複数のQRコードに分かれているデータを読 み取る場合

▶ 「OK」▶■ [読取] ▶ QRコードを認識範囲 に表示

最大16枚に分割された複数のQRコードを読み 取ることができます。

- <mark>8</mark> 読み取ったデータを確認
	- 読み取ったデータを破棄する場合  $\triangleright$  CLR $\triangleright$   $\triangleright$   $\triangleright$   $\preceq$   $\preceq$   $\preceq$
- **4 1** 1 【機能】▶ 「登録」 ▶ 「YES」 ▶ 「OK」 読み取ったデータが保存されます。

#### おしらせ

● JANコード、QRコード以外のバーコードは読み取れ ません。また、バーコードのサイズによっては、読み 取れない場合があります。

#### おしらせ

- 傷、汚れ、破損、印刷の品質、光の反射、QRコード のバージョンによっては正しく認識できない場合が あります。
- ●文字編集画面からバーコードリーダーを起動するこ とができます。このとき、読み取ったデータは文字編 集画面に入力されます。
- 読み取った画像の画像サイズ、ファイルサイズによっ ては、保存できないことがあります。
- 読み取ったデータをmicroSDメモリーカードに登録 することはできません。

## **読み取り画面(P.137)**

**読み取りデータ一覧**……「読み取りデータを利用する」 →P.138

**マイショートカット貼付**→P.101

## **読み取りデータを利用する**

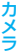

●利用できる読み取りデータは、以下のとおりです。 **The Common** ... 項目 けいしん 説明

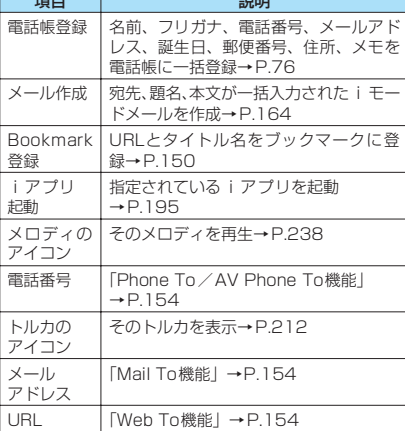

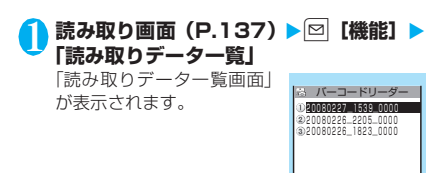

**読み取りデータ一覧画面**

**能メニュー ⇒P.138** 

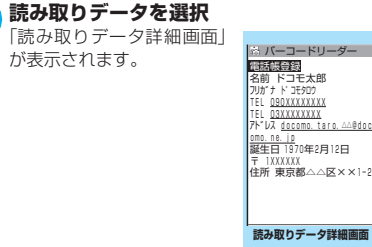

機能メニュー ⇒P.138

## 3 **表示されている項目を選択**

#### おしらせ

- 読み取りデータにバーコードリーダーで扱えない文 字が含まれている場合、その文字はスペース(空白) に変換されます。
- ●読み取ったデータのタイトルは以下のようになりま す。
	- タイトル:yyyymmdd\_hhmm\_xxxx(年月日\_時刻 \_4桁の数字)

同じ時刻で複数保存したときは、4桁の数字が登録 した順に増えます。

#### **読み取りデータ一覧画面 (機能)**<br>(P.138)

**タイトル編集**……読み取りデータのタイトルを編集しま す。全角9文字、半角18文字まで入力できます。

**結果表示**……読み取りデータ詳細画面を表示します。

**1件削除・全削除**……読み取りデータを1件または全削除 します。

#### **読み取りデータ詳細画面 (機能)** (P.138)

**登録**……読み取ったデータを登録します。

**一覧表示**……読み取りデータ一覧画面を表示します。 表示しているデータが未登録の場合、データを削除するか どうかの確認メッセージが表示されます。

**Internet**……URLを反転している場合、そのURLのサ イトに接続します。「Web To機能」→P.154

**iモードメール作成**※……「メール作成」を反転してい る場合、読み取りデータが入力されたiモードメールを 作成します。

メールアドレスを反転している場合、そのメールアドレス が宛先に入力されたiモードメールを作成します。

**電話発信**……電話番号を反転している場合、その電話番号 に電話をかけます。 「Phone To/AV Phone To機能」→P.154

**電話帳登録**……「電話帳登録」を反転している場合、読み 取りデータを電話帳に登録します。→P.76

電話番号を反転している場合、その電話番号を電話帳に登 録します。

メールアドレスを反転している場合、そのメールアドレス を電話帳に登録します。

**Bookmark登録 ……「Bookmark登録」を反転している** 場合、読み取りデータをBookmarkに登録します。→P.150 URLを反転している場合、そのURLをBookmarkに登録し ます。

**画像保存**……画像をデータBOXのマイピクチャに保存し ます.

待受画面などに設定しない場合は、フォルダを選択した後 に「NO」を選択します。

**メロディ保存**……メロディをデータBOXのメロディに保 存します。

着信音などに設定しない場合は、フォルダを選択した後に 「NO」を選択します。

**トルカ保存**……トルカをトルカフォルダに保存します。

**i アプリ起動**……「i アプリ起動」を反転している場合、 読み取りデータで指定されているiアプリを起動します。

**コピー**……読み取りデータに入力されている文字をコ ピーします。→P.302

※: 2in1のモードがBモードの場合は利用できません。

#### おしらせ

- <Internet><Bookmark登録>
- URLに使用できない文字が含まれている場合、Web To機能の利用やBookmark登録はできません。
- <i モードメール作成>
- ●宛先に入力できない文字が含まれている場合、宛先に は何も入力されません。

#### <電話発信>

●テレビ電話画像の設定は発信や通話が終了しても保 持されませんので発信ごとに設定してください。

**文字を読み取る 〈テキストリーダー〉**

外側カメラを利用して、印刷されている文字を読み取 り、電話帳登録、メール作成、Bookmark登録など をします。また、電話をかけたり、インターネット ホームページを表示したりすることもできます。

- ●読み取りデータは8件まで登録できます。
- ●FOMA端末が揺れたりしないようにしっかり持っ て操作してください。
- ●文字を読み取るときは、外側カメラを読み取りたい 文字から約6~8cm離してください。
- ●縦書きの日本語文字列を読み取ることもできます。

#### ■読み取りモードについて

読み取りモードには以下のものがあります。読み取り たい情報に合った読み取りモードを選択します。

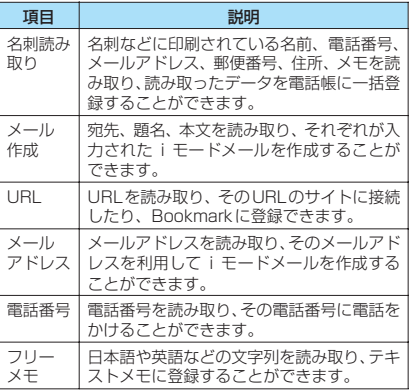

#### ■読み取り可能な文字数について

読み取りできる文字数は読み取る項目によって以下 のように変わります。

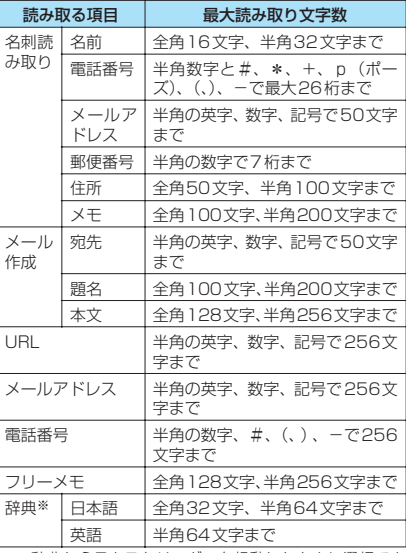

※: 辞典からテキストリーダーを起動したときに選択でき ます。

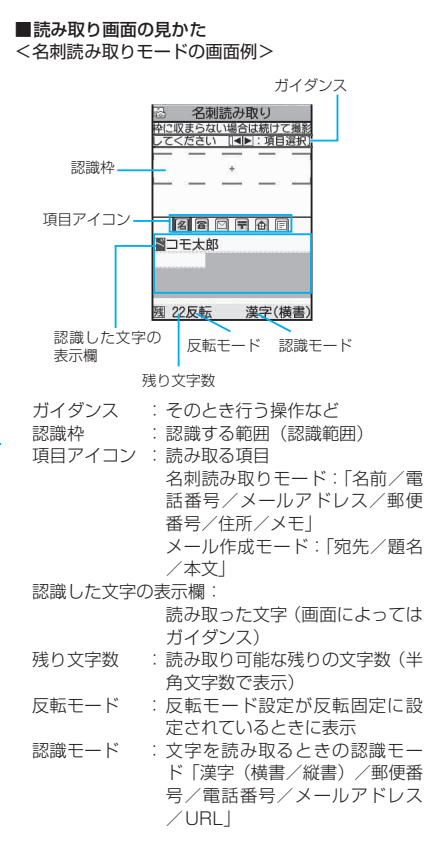

## **文字を読み取る**

#### <例:名刺読み取りモードで読み取るとき>

●読み取る前に、レンズ切替スイッチを し(マクロ レンズ)に切り替え、接写モードにしてください。 →P.126

1 <sup>i</sup>X**「LifeKit」**X**「テキストリーダー」** 「テキストリーダー画面」が 表示されます。 0新規読み取り 2読み取りデーター覧

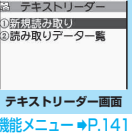

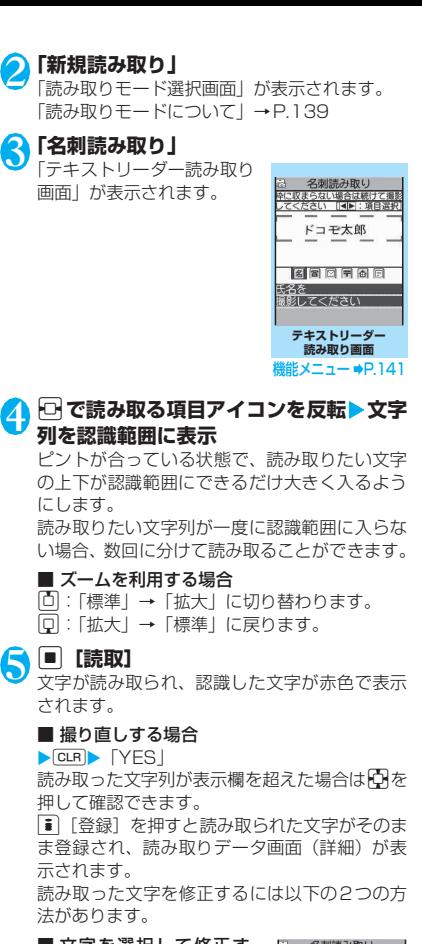

#### ■ 文字を選択して修正す る場合

▶□で修正したい文字を反 転▶変更候補文字の番号を 押す

小文字に変換が可能な文字 は、「へ」で大文字/小文字 を切り替えることができま す。

■ 文字編集で修正する場合 ▶図 [機能] ▶ 「編集」 ▶ 文 字を編集 読み取った文字を通常の文 字編集で修正することがで きます。

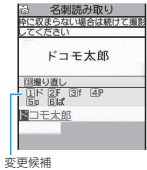

3 名刺読み取り<br>PIC収まらない場合は続けて撮! ドコモ太郎 ■コモ太郎

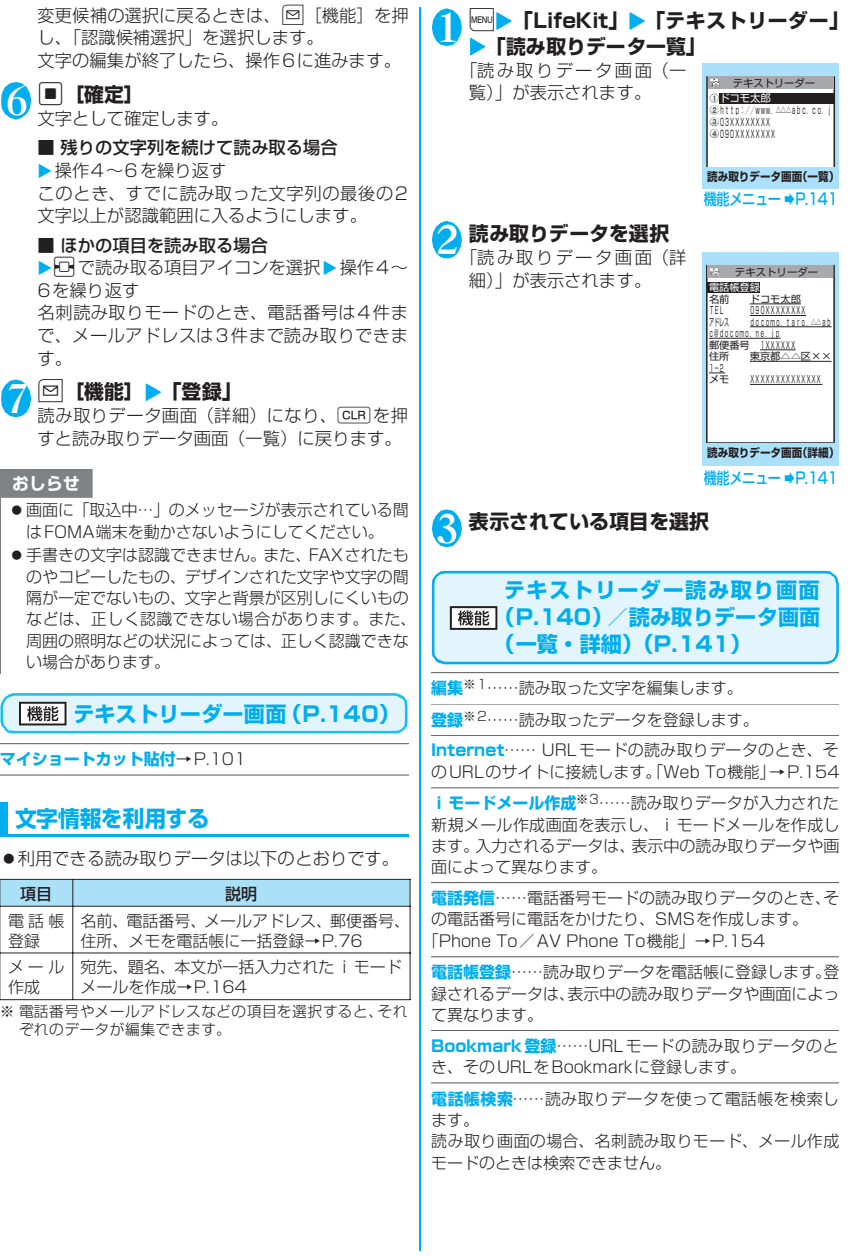

カメラ

**テキストメモ登録**……読み取りデータを「テキストメモ」 に登録します。 名刺読み取りモード、メール作成モードの読み取りデータ は登録できません。

**読取モード設定**※2…… 読み取りモードを「名刺読み取り /メール作成/URL /メールアドレス/電話番号/フ リーメモ」から選択します。

**反転モード設定**※2…… 印刷物の状態を設定します。

**自動設定**……反転/無反転を自動的に判断します。

**無反転固定**……薄い色地に濃い色の文字が印刷され ているときに選択します。

**反転固定**……濃い色地に薄い色の文字が印刷されて いるときに選択します。

**ガイダンスOFF**⇔**ガイダンスON**※2……ガイダンスを表 示するかしないかを設定します。

**縦書き**⇔**横書き**※2……読み取りたい日本語文字列の横書 き/縦書きを設定します。

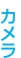

**詳細表示**※4……読み取りデータ画面(詳細)を表示しま す。

**一覧表示**※5……読み取りデータ画面(一覧)を表示しま す。

**コピー**※6……読み取りデータに入力されている文字をコ ピーします。

**1件削除・全削除**※6……読み取りデータを1件または全 削除します。

- ※1: 読み取りデータ画面(一覧)では利用できない機能で す。
- ※2: 読み取り画面でのみ利用できる機能です。
- ※3: 2in1のモードが Bモードの場合は利用できません。
- ※4: 読み取りデータ画面(一覧)でのみ利用できる機能で す。
- ※5: 読み取りデータ画面(詳細)でのみ利用できる機能で す。
- ※6: 読み取り画面では利用できない機能です。

#### おしらせ

●テレビ電話画像の設定は発信や通話が終了しても保 持されませんので発信ごとに設定してください。
# i モード/ i モーション/ i チャネル

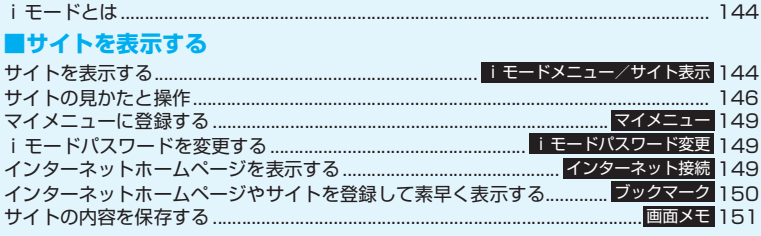

## ■サイトから画像やメロディなどをダウンロードする

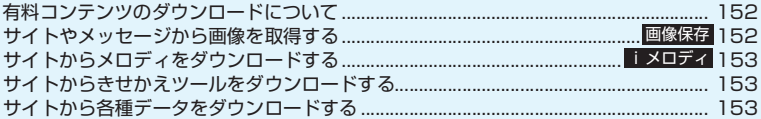

## ■iモードの便利な機能

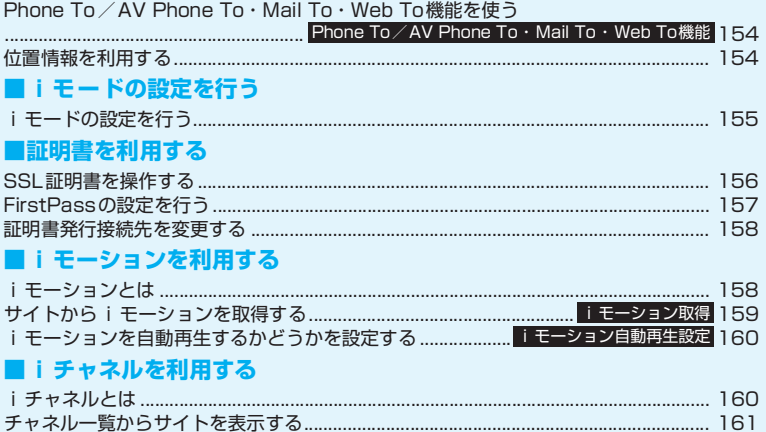

 $... 161$ 

## **iモードとは**

i モードでは、i モード対応FOMA 端末(以下 i モード端末)のディスプレイを利用して、サイト (番組)接続、インターネット接続、iモードメール などのオンラインサービスをご利用いただけます。

● i モードはお申し込みが必要な有料サービスで す。 ● i モードの詳細については、『ご利用ガイドブッ ク(iモード<FOMA>編)』をご覧ください。

### ■iモードのご利用にあたって

- サイト (番組) やインターネット上のホームページ (インターネットホームページ)の内容は、一般に 著作権法で保護されています。これらのサイト(番 細) やインターネットホームページから i モード 端末に取り込んだ文章や画像などのデータを、個人 として楽しむ以外に、著作権者の許可なく一部ある いは全部をそのまま、または改変して販売、再配布 することはできません。
- 別のFOMAカードに差し替えたり、FOMAカード を未挿入のまま電源を入れた場合、機種によってサ イトから取り込んだ静止画、動画、メロディやメー ルで送受信した添付ファイル(静止画、動画、メロ ディなど)、「画面メモ」および「メッセージR/ F」などを表示、再生できません。
- FOMAカードにより表示、再生が制限されている ファイルが待受画面や着信音などに設定されてい る場合、別のFOMAカードに差し替えたり、FOMA カードを未挿入のまま電源を入れると、お買い上げ 時の設定内容で動作します。

## **サイトを表示する 〈iモードメニュー/サイト表示〉**

IP(情報サービス提供者)が提供する各種サービスを ご利用いただけます(別途申し込みが必要な場合があ ります)。

#### **1** i Menu」 「i モードメニュー画面」が表示され、次に 「iMenu画面」が表示されます。  $@8E-F$ 1 BMenu  $*$  DCMX ID 検索 日メニュー/<br>目週刊iガイ 3 画面メモ 4 サイト開覧機器 5 Internet 6 フルプラウザ  $1 + w 2 + 1$ 8 メッセージR/F 込·設定日 9 1モード問い合わせ TOPICS ユーザ評明書操作 第142章 人はして<br>第162章 兵**の世**間上 **iモードメニュー画面 iMenu画面**

iモードメニュー画面で「i Menu」を選択す ると、通信が開始されます。 i モードセンターとの通信中は 「1. 」が点滅し、

i モードのサービスを受けているとき(iモー ド中)は「 了」が点滅します。

2 **項目やリンク先を選択し、目的のサイト画 面を表示**

「サイトの見かたと操作」 →P.146

■ ページの取得を中止する 場合  $\blacktriangleright$  CLR

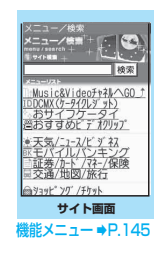

<mark>3</mark> iモードを終了するときは「<mark>⌒</mark>▶ [YES] 「1」が点滅した後、「3」が消灯します。

- i モードのサービスエリアはFOMAのサービスエリ ア(通話のできるエリア)と同じです。
- サイトによっては、ご利用になるために情報料が必要 なものがあります。
- サイトによっては、サイトの画面の表示色数がFOMA 端末の最大表示色数を超えるため、実際のサイト画面 と表示が異なることがあります。
- i モード対応のサイトやインターネットホームペー ジによっては、設定されている配色で文字が見えにく い場合や、見えない場合があります。

● サイトからお客様の携帯電話で再生した楽曲情報が 要求されたときは、楽曲情報の送信に関する確認画面 が表示されます。「YES」を選択すると、お客様の携 帯電話で再生した楽曲情報(タイトル名、アーティス ト名、再生日時)が送信されます。送信される楽曲情 報は、IP(情報サービス提供者)がお客様にカスタマ イズした情報を提供するためなどに使われます。

### **● 携帯電話/FOMAカード(UIM)の製造番 号について**

サイトやインターネットホームページの画面を表示 しているときに項目を選択すると、携帯電話/ FOMAカード(UIM)の製造番号を送信することを示 すメッセージが表示されることがあります。

●携帯電話/FOMAカード(UIM)の製造番号が送信さ れる前には必ず、送信することを示すメッセージが表 示されます。自動的に送信されることはありません。

#### おしらせ

- 送信される「携帯電話/FOMAカード(UIM)の製造 番号」は、IP(情報サービス提供者)がお客様を識別 し、お客様にカスタマイズした情報を提供したり、IP の提供するコンテンツが、お客様の携帯電話で使用で きるかどうかを判定するために用いられます。
- 送信するお客様の「携帯電話/FOMAカード (UIM) の製造番号」は、インターネットを経由してIP(情報 サービス提供者)に送信されるため、場合によっては 第三者に知得されることがあります。なお、この操作 によりご使用の電話番号、お客様の住所や年齢、性別 がIPなどに通知されることはありません。

## **「機能」サイト画面 (P.144)**

- **Bookmark登録**→P.150
- **Bookmark一覧**→P.150
- **画面メモ保存**→P.151
- **画面メモ一覧**→P.151
- **画像保存**→P.152
- **サイト閲覧履歴**→P.146
- **ウィンドウ操作**

**新ウィンドウで開く**……「マルチウィンドウで表示 する」→P.148

**ウィンドウを閉じる**……表示中のウィンドウを閉じ ます。

**ウィンドウ切替**……複数のページを表示していると き、ウィンドウを切り替えます。

**iチャネル起動**→P.161

**URL入力**……URLを入力してインターネットホームペー ジに接続します。

#### **電話帳登録**→P.148

**マイショートカット貼付**→P.101

**スケジュール参照登録**……ページを参照しながらスケ ジュールを登録します。→P.279

**辞典検索**……辞典を起動します。→P.290

```
ホーム登録/表示
```
**ホーム登録**……表示中のページのURLをホームURL に登録します。ホームURLに登録できるURLは1 件です。

**ホーム表示**……ホームURLに登録されているページ を表示します。

利用するには「ホームURL設定」を「有効」に設定 してください。→P.155

**再読み込み**……ページを新しい情報に更新します。

**iモードメール作成**※……ページのURLを本文に貼り付 けたり、画像を添付または挿入してiモードメールやデ コメールを作成します。

**i Menu**…… i Menu画面を表示します。

#### **サイト情報表示**

**タイトル表示**……ページのタイトルを表示し、確認 します。

**URL表示**……ページのURLを表示し、確認します。 すべてのURLが表示されない場合は、■「選択」を 押し、いでカーソルを移動して確認します。もう一 度■「選択」を押すとカーソルが消えます。

**証明書表示**……ページがSSL対応の場合にSSL証 明書の内容を表示します。

#### **サイト設定/表示**

**リプレイ**……ページのFlash画像やアニメーション を最初から再生します。

**画像表示設定**……ページの画像表示をするかしない かを設定します。「表示しない」を選択したときは、 表示されない画像の代わりに「 り 」が表示されます。

**効果音設定**……Flash画像の効果音を鳴らすか鳴ら さないか(効果音ON/効果音OFF)を設定します。

**文字コード変換**……ページが正しく表示されていな い場合に文字コードを変えて表示し直します。

**フルブラウザ切替……iモードで表示できなかったペー** ジをフルブラウザに切り替えて表示します。→P.218

※: 2in1のモードがBモードの場合は利用できません。

### おしらせ

#### <証明書表示>

●証明書が表示されているときは、「スクロール設定」の 設定にかかわらず一定の速度でスクロールします。

#### <文字コード変換>

- 正しく表示されないときは、操作を繰り返してくださ い。ただし、4回操作をすると、元の文字コードで表 示されます。
- ●変換操作を繰り返しても正しく表示されないことが あります。
- ●正しく表示されているときに文字コード変換をする と、正しく表示されなくなる場合があります。

## **SSL対応ページを表示する**

SSL対応ページを表示するには、以下の証明書が必 要です。

- ●CA証明書:認証会社が発行した証明書が、お買い 上げ時にFOMA端末内に保存されています。
- ●ドコモ証明書:FirstPassセンターへ接続するため に必要な証明書が、FOMAカード(緑色/白色)内 に保存されています。
- ●ユーザ証明書: i モードメニューの「ユーザ証明 書操作」を選択することにより、FirstPassセン ターからダウンロードした証明書が、FOMAカー ド(緑色/白色)内に保存されます。

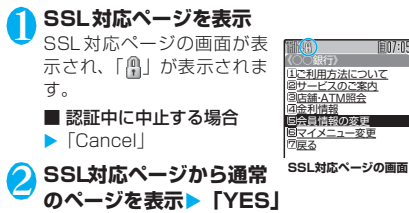

SSL通信が終了し、「A」の表示が消えます。

## おしらせ

● SSL対応ページを表示するときに「このサイトの安全 性が確認できません 接続しますか?!などのメッ セージが表示されることがあります。このようなメッ セージは、ページのSSL証明書が期限切れになってい る場合や、サポートしていない場合などに表示されま す。「YES」を選択すると、続けてページを表示でき ますが、お客様の個人情報(クレジットカード番号、 連絡先など)を安全に送信できない可能性があります のでご注意ください。

### **これまでに表示したサイトに再接続する 〈サイト閲覧履歴〉**

これまでに表示したサイトが、「サイト閲覧履歴」に 30件まで記録されます。「サイト閲覧履歴」を使っ て、これまでに表示したサイトに再接続します。

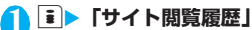

「サイト閲覧履歴画面」が表 示されます。

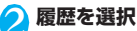

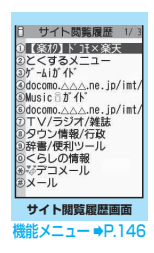

## **サイト閲覧履歴画面(P.146)**

**Bookmark登録**→P.150

**■07:05** 

**URL表示**……登録されているURLを表示します。

**削除**……「1件削除/選択削除/全削除」から選択しま す。「複数選択について」→P.38

## **サイトの見かたと操作**

サイトを見るときに使う操作について説明します。

## **画像の表示について**

- FOMA SO705iでは、GIF形式、JPEG形式の各 画像と、Flash画像(P.148)が表示できます。た だし、画像によってはそれらの形式であっても表示 できない場合があります。
- Flash画像が表示されているときは、動作が通常の サイトと異なる場合があります。
- ●Flash画像をデータBOX、画面メモ、microSDメ モリーカードなどに保存して再生した場合、保存箇 所により見えかたが異なる場合があります。
- ●画像を表示するかしないかを「画像表示設定」で設 定できます。
- ■表示される画像のアイコンについて
	- (カラー): 画像を取得中、または「画像表示 設定」を「表示しない」に設定し ている場合に表示

:画像を取得できなかった場合に表示

(白黒):取得できない画像の場合に表示

## **スクロール機能について**

サイトのページで文章や一覧が画面内におさまらず に続きがあるときは、スクロールすることにより続き を見ることができます。

- g:下方向にスクロール
- [□] : 上方向にスクロール
- s: 画面単位で下方向にスクロール
- 4マナー: 画面単位で上方向にスクロール
- スクロール設定について→P.155

## **リンク先や項目を選択する**

iモード中に、サイトによっては以下の操作が必要 となる場合があります。

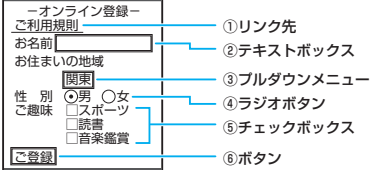

①リンク先

項目を選択するとリンク先のページに移動します。 ②テキストボックス

文字を直接入力します。選択すると文字入力(編 集)画面が表示されます。

- ③プルダウンメニュー 選択肢の一覧から項目を選択します。選択肢の一部 だけが見えている状態で表示され、選択すると隠れ ている複数の選択肢が一覧で表示されます。
- ④ラジオボタン

選択肢の中から1つだけ選択します。⊙が選択さ れた状態です。

⑤チェックボックス

選択肢の中から複数の項目を選択できます。 7が 選択された状態です。

⑥ボタン

選択すると、ボタンに割り当てられた機能が実行さ れます。

## **前のページに戻る/進む**

1ウィンドウあたり最大30ページ(全ウィンドウで は最大100ページ)まで、キャッシュに取得済みの 前のページに戻ったり、キャッシュに取得済みのペー ジへ進むことができます。

## 1 **前のページに戻るときは**h**、次のページ に進むときは**j

■画面「A」→「B」→「C」→「B」→「D」の順番 でページを表示させた場合

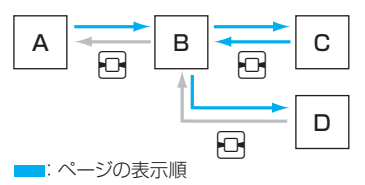

: 画面「D」から前のページに戻ったとき

### ■キャッシュに記憶されたページを表示するときは

• キャッシュとは、表示したサイトやインターネット ホームページなどのデータを一時的に記憶する端 末内の場所です。サイトやインターネットホーム ページなどを表示中に日を押してページを移動す ると、通信を行わずにキャッシュとして記憶された ページを表示します。ただし、端末のキャッシュサ イズをオーバーしていたり、必ず最新情報を読み込 むように設定(作成)されたページを表示するとき は、vを押した場合でも通信を行います。また、 ページがキャッシュに記憶されていても、そのペー ジの日付時刻情報が更新されている場合は通信を 行って最新情報を表示します。

- キャッシュから読み込んだ場合でも、以前接続した ときに入力した文字や設定は表示されません。
- iモードを終了すると、キャッシュはクリアされ ます。
- SSL対応のページをキャッシュから読み込んだと きは、SSLページを表示するという内容のメッセー ジが表示されます。

## **マルチウィンドウで表示する**

最大5つのインターネットホームページやサイト (iチャネルを含む場合は最大6つ)を開くことがで きます。

●複数のページを同時に開くとタブが表示され、 [ ■ ]でページを切り替えられます。

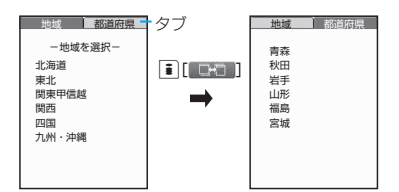

<mark>1</mark> サイト画面 (P.144) ▶ リンクを反転 ▶**ch** [開く]

新しいウィンドウにページが表示されます。

■ 開いているページを閉じる場合

 $\triangleright$  CLR $\triangleright$  [YES]

## **● リンク先以外のページを開く**

<mark>1</mark> サイト画面(P.144)▶図 [機能]▶「ウィ **ンドウ操作」▶「新ウィンドウで開く」▶ 以下の項目から選択**

**リンク……**m 「開く」と同じように、リンク先の ページを表示します。

**Bookmark一覧……Bookmark登録したページを** 表示します。

**URL入力**……URLを入力してページを表示します。

**ホーム表示**……ホームURLに登録したページを表示 します。

●同時に開いたページを並べて表示することはできま せん。

## **電話番号やメールアドレスを電話帳に登 録する 〈電話帳登録〉**

サイトのページや画面メモなどに表示されている電 話番号やメールアドレスを電話帳に登録します。

<例:サイトに表示されている電話番号を登録する場 合>

1 サイト画面 (P.144) ▶ া [機能] ▶ 「電 **話帳登録」**X**「YES」**X**電話帳に登録** 電話帳の登録のしかた→P.76 電話番号に名前やフリガナ、メールアドレスの 情報が付加されている場合は、電話番号ととも に入力されます。残りの必要な項目を入力して

## **Flash画像の操作について**

電話帳に登録します。

絵や音によるアニメーション技術を用いたFlash画 像に対応しており、多彩なアニメーションや表現力豊 かなサイトを利用できます。また、Flash画像をダウ ンロードし、待受画面に設定することもできます。

- 再生中にエラーが発生した Flash 画像は保存する ことができません。
- ●バイブレータ振動が設定されているFlash画像を 再生すると、「バイブレータ」の設定にかかわらず 振動しますのでご注意ください。
- ●Flash画像が表示されていても、正しく動作しない 場合があります。
- ●画面下部に「く今り」が表示されていなくても、 Flash画像の操作ができる場合があります。
- ●「画像表示設定」を「表示しない」に設定した場合 は、Flash画像も表示されません。
- ●「設定・状態参照許可」を「許可する」に設定した 場合は、端末情報データ(時刻、日付、受信レベ ル、電池残量、着信音量、使用言語、機種種別、機 おしらせ

- Flash画像によっては、効果音が鳴るものがあります。 効果音を鳴らさない場合は、「効果音設定」を選択し て「効果音OFF」に設定してください。なお、「バイ ブレータ」が「メロディ連動」に設定されていても、 Flash画像の効果音には連動しません。
- ●「画面表示設定」でFlash画像を待受画面などに設定し た場合、Flash画像に設定されている効果音やバイブ レータ振動は動作しません。また、「リプレイ」の機 能は使えません。→P.145
- Flash画像によっては画像を保存したり、画面メモに 保存しても、画像の一部が保存されないなど、サイト での見え方と異なる場合があります。

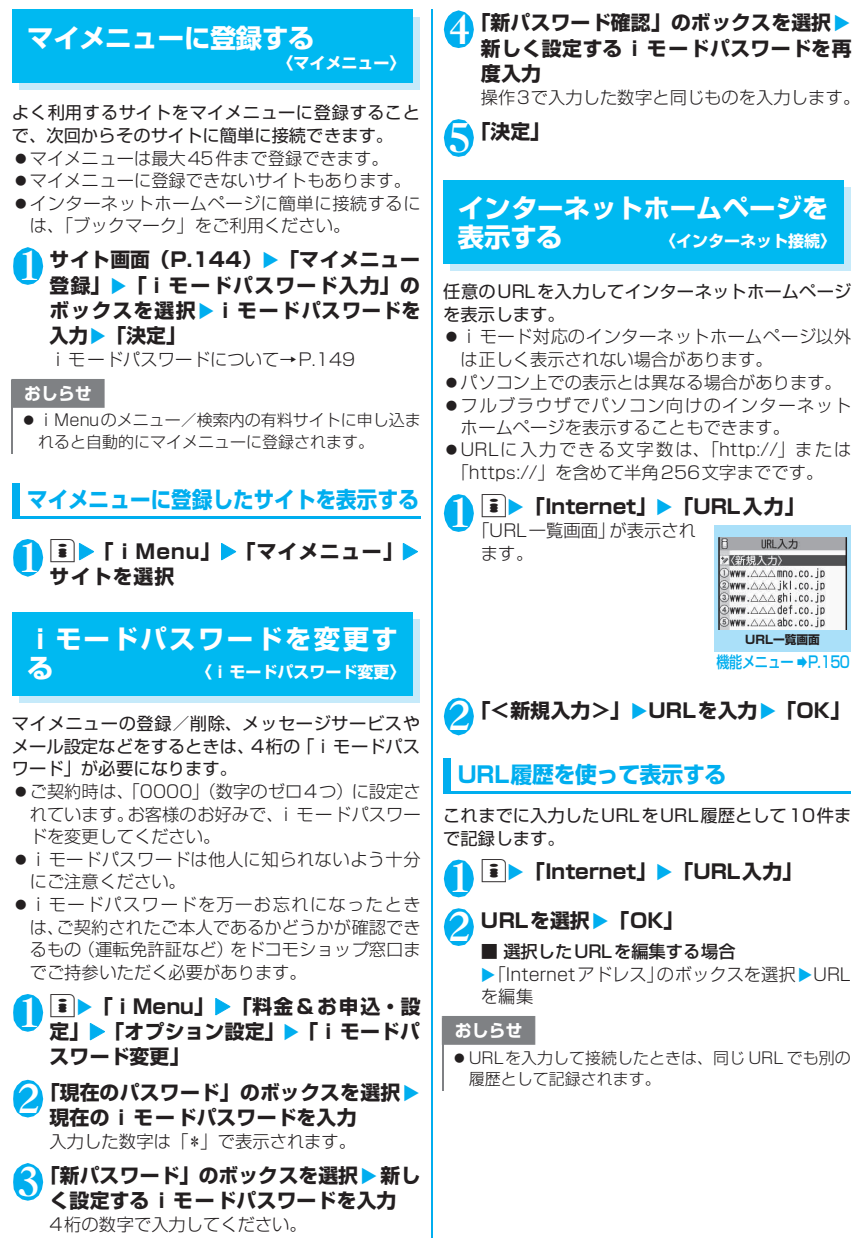

149

iモード/iモーション/iチャネル к **/iモーション**  $\tilde{i}$ すゎ

Jυ

## **URL一覧画面(P.149)**

### **マイショートカット貼付**→P.101

i **モードメール作成**※ ……URLを本文に貼り付け、 iモードメールを作成します。

**ホーム登録**……URLをホームURLに登録します。ホーム URLに登録できるURLは1件です。

**削除**……「1件削除/選択削除/全削除」から選択しま す。「複数選択について」→P.38

※: 2in1のモードがBモードの場合は利用できません。

## **インターネットホームページや サイトを登録して素早く表示す る 〈ブックマーク〉**

よく見るインターネットホームページやサイトをす ぐに接続できるようにしたいときは、ブックマークに 登録します。

●登録したブックマークは、タイトルを変更したり、 フォルダごとに分けて管理することができます。

## **ブックマークに登録する**

- ●ブックマークは、100件まで登録できます。
- ●登録できるURLの文字数は、半角256文字までで す。
- ●サイトによっては、ブックマークに登録できない場 合があります。

<例:サイト表示中の場合>

### サイト画面 (P.144) ▶⊠【機能】▶ **「Bookmark登録」**X**「YES」**X**フォル ダを選択**

### おしらせ

●ブックマークのタイトルは、全角12文字、半角24文 字まで登録され、超えた部分は削除されます。タイト ルがないときは、「http://」または「https://」を除 いたURLが表示されます。

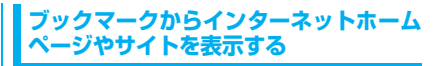

## 1 **i F Bookmark**

「Bookmarkフ ォル ダ一覧 画面」が表示されます。 シークレットモード、シー クレット専用モードのとき には、シークレットフォル ダも表示されます。

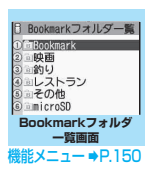

## **2 フォルダを選択**

「Bookmark一覧画面」が表 示されます。

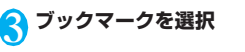

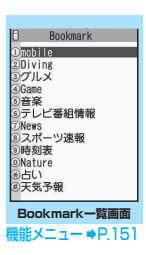

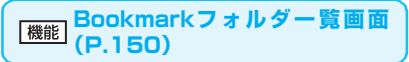

●お買い上げ時にすでにあるBookmarkフォルダ は、削除やフォルダ名の変更はできません。

**フォルダ追加**……フォルダ名を入力してフォルダを追加 します。追加作成できるフォルダは9個までです。全角 10文字、半角20文字まで入力できます。

**フォルダ名編集**……追加したフォルダのフォルダ名を編 集します。全角10文字、半角20文字まで入力できます。

**フォルダ並び替え**……移動先の位置を選択し、フォルダを 並び替えます。

**登録件数確認**……すべてのフォルダ内のブックマークの 件数を表示します。

**iC全送信**→P.258

**赤外線全送信**→P.256

**microSDへ全コピー**→P.246

**フォルダ削除**……フォルダとそのフォルダ内のブック マークを削除します。

**Bookmark全削除**……ブックマークをすべて削除しま す。ただし、ブックマークのフォルダは削除されません。

### おしらせ

#### <登録件数確認>

● microSDフォルダ、シークレットフォルダ内の件数 は表示されません。

**Bookmark一覧画面(P.150)**

**フォルダ移動**……「1件移動/選択移動/全移動」を選択 後、移動先のフォルダを選択し、ブックマークをほかの フォルダに移動します。「複数選択について」→P.38

**タイトル編集**……タイトルを編集します。全角12文字、 半角24文字まで入力できます。

**マイショートカット貼付**→P.101

**iモードメール作成**※1……URLを本文に貼り付け、 iモードメールを作成します。

**メール添付**※1……ブックマークを添付したiモードメー ルを作成します。

**iC送信**→P.257

**赤外線送信**→P.256

**microSDへコピー**→P.246

**ホーム登録**……URLをホームURLに登録します。ホーム URLに登録できるURLは1件です。

**URLコピー**……ブックマークのURLをコピーします。

▶ゆ│でコピーする部分の先頭の文字の前にカーソルを合 わせる▶■ [始点] ▶ ○でコピーする部分の最後の文字 まで反転▶■ [終点]

コピーしたURLは文字入力(編集)画面に貼り付けるこ とができます。→P.303

**登録件数確認**……フォルダ内のブックマークの件数を表 示します。

**削除**……「1件削除/選択削除/全削除」から選択しま す。「複数選択について」→P.38

**シークレットに保管**⇔**シークレットから出す**※2……「各 種データを表示できないようにする」→P.112

**Bookmark情報表示**※3……ブックマークの情報を表示 します。

※1 : 2in1のモードがBモードの場合は利用できません。

- ※2 : シークレットモード、シークレット専用モードのとき のみ利用できます。
- ※3 : microSDメモリーカードに保存されているブック マークのときのみ利用できます。

## **サイトの内容を保存する〈画面メモ〉**

乗り換え案内の検索結果など、一度表示したページを 画面メモとしてFOMA端末に保存します。

●画面メモは最大100件まで保存できます。保存可 能件数は、保存するページのデータ量などにより変 動します。

**画面メモを保存する**

1 サイト画面 (P.144) ▶ <sup>[3]</sup>【機能】 ▶ 「画 **面メモ保存」▶ 「YES」** 

### おしらせ

- SSL対応ページの画面を保存すると、そのページの SSL証明書も保存されます。
- ●同じページを保存したときは、上書きされずに別の画 面メモとして保存されます。
- サイト画面を画面メモに保存するときにラジオボタ ン、チェックボックス、テキストボックス、プルダウ ンメニュー、セレクトボックスに項目を入力していて も、登録した画面メモには入力されていません。
- データ取得完了画面などを保存すると、画面とともに そのデータも保存されます。ただし、再生期限付きの iモーションや着うたフル®のデータ取得完了画面は、 画面メモとして保存できません。

### **画面メモを表示する**

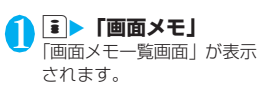

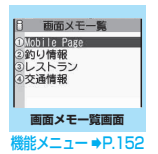

iモード/iモーション/iチャネル

モーション/ーチャネル

E

ï

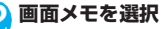

「画面メモ詳細画面」が表示 されます。

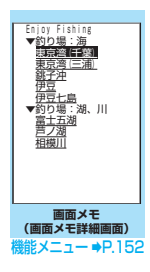

#### おしらせ

● 画面メモの情報は、保存したときの情報のため、最新 の情報とは異なる場合があります。

## **【機能】画面メモー覧画面 (P.151)**

**タイトル編集**……タイトルを編集します。全角11文字、 半角22文字まで入力できます。

**保護/保護解除**……画面メモを保護/保護解除します。保 護をすると、タイトルに「 冊 | が表示されます。

**保存件数確認**……保存されている画面メモの件数と、その 内、保護されている画面メモの件数を表示します。

**削除**……「1件削除/選択削除/全削除」から選択しま す。「複数選択について」→P.38

### おしらせ

#### <保護/保護解除>

●保護できる画面メモは最大50件までです。保護でき る最大件数は画面メモのデータ量により変動します。

## **「機能 画面メモ詳細画面 (P.151)**

**画像保存**……画面メモに表示されている画像を保存しま す。→P.152

**電話帳登録**……画面メモに表示されている電話番号や メールアドレスを電話帳に登録します。→P.76

**タイトル編集**……画面メモのタイトルを編集します。全角 11文字、半角22文字まで入力できます。

**保護/保護解除**……画面メモを保護/保護解除します。保 護をすると、タイトルに「 儡」が表示されます。

**iモードメール作成**※……画面メモのURLを本文に貼り 付けたり、画像を添付、挿入してiモードメールやデコ メールを作成することができます。

**スケジュール参照登録**……画面メモを参照しながらスケ ジュールを登録します。

**辞典検索**……辞典を起動します。→P.290

**URL表示**……画面メモのURLを表示し、確認します。

**証明書表示**……画面メモがSSL対応の場合にSSL証明書 の内容を表示します。

**効果音設定**……Flash画像の効果音を鳴らすか鳴らさな いか(効果音ON/効果音OFF)を設定します。

**リプレイ**……画面メモのFlash画像やアニメーションを 最初から再生します。

**削除**……画面メモを削除します。

※: 2in1のモードがBモードの場合は利用できません。

## **有料コンテンツのダウンロード について**

サイトからダウンロードできる各種コンテンツ(画像 やメロディ、着うたフル®など)の中には、有料のも のがあります。有料コンテンツをダウンロードしよう としたときには、購入確認のメッセージおよびiモー ドパスワード入力画面が表示されます。

### おしらせ

● i モードパスワードを入力してから、ダウンロードを 開始するまでに2分以上経過していると、そのコンテ ンツのダウンロードはできません。再度iモードパ スワードを入力してください。

## **サイトやメッセージから画像を 取得する 〈画像保存〉**

表示中のサイトや画面メモ、i モードメール、メッ セージR/Fに表示または添付されている画像や背景 画像、アニメーションを保存すると、待受画面やウェ イクアップ表示、サブディスプレイなどに設定できま す。

●画像はデコメピクチャやデコメ絵文字、イルミネー ションに設定可能な画像など、撮影した静止画など と合わせて最大1,000件まで保存できます(デー タ量によって実際に保存できる件数が少なくなる 場合があります)。

<例:サイトに表示されている通常画像を保存する場 合>

1 サイト画面 (P.144) ▶ <mark>図</mark> [機能] ▶ 「画 **像保存」▶「通常画像」▶画像を選択▶ 「YES」**X**フォルダを選択**

保存する画像に ■■ を合わせます。

■ 背景画像を保存する場合 ▶ 「画像保存| ▶ 「背景画像| ▶ 「YES | ▶ フォ ルダを選択

## ● 「YES」 ▶ 項目を選択

■ 待受画面などに設定しない場合

 $\blacktriangleright$   $\Box$ 

- 2in1のモードがデュアルモードまたはBモードのと き、「モード別待受画面設定」が「Aナンバーと同じ」 以外に設定されている場合、保存した画像を待受画面 に設定しても反映されません。2in1のモードがAモー ドのときやOFFのときの待受画面に設定されます。
- ●イルミネーションに設定可能なアニメーションを保 存するときは、保存先のフォルダを選択することはで きません。また、イルミネーションに設定可能なアニ メーションを待受画面に設定することはできません。

## **サイトからメロディをダウン ロードする 〈iメロディ〉**

サイトから保存した最新のメロディやお好みのメロ ディ、また i モードメールに添付されているメロ ディを保存すると、着信音などに設定できます。

●メロディは最大200件まで保存できます(データ 量によって実際に保存できる件数が少なくなる場 合があります)。

<例:サイトからメロディを保存する場合>

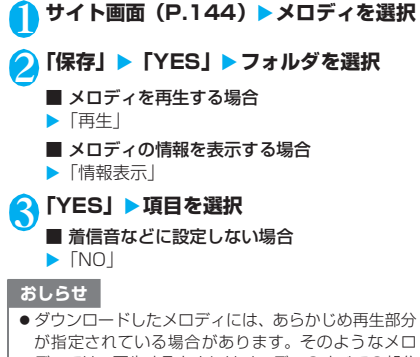

ディでは、再生するときにはメロディのすべての部分 が再生されますが、着信音などに設定したときは、指 定部分だけが再生されます。

## **サイトからきせかえツールをダ ウンロードする**

サイトからきせかえツールのパッケージをダウン ロードして保存します。

●きせかえツールのパッケージはお買い上げ時に登 録されているデータを含めて最大100件まで保存 できます(データ量によって実際に保存できる件数 が少なくなる場合があります)。

### **サイト画面 (P.144) ▶ きせかえツール のパッケージを選択**

### ■ 取得を中止する場合

#### $\bigcirc$ CLR

取得を再開するかどうかのメッセージが表示さ れた場合は、取得を再開できます。 「NO」を選択すると取得したところまでを保存 (部分保存)できます。

## **「保存」または「部分保存」▶ 「YES」**

■ きせかえツールのパッケージを確認する場合  $\blacktriangleright$ 「プレビュー」

- きせかえツールのパッケージの情報を表示す る場合
- X「情報表示」

## おしらせ

●お買い上げ時に登録されているきせか えツールを削除した場合は、PlayNow by SOからダウンロードできます。 「i Menul>「メニュー/検索」>「ケー タイ電話メーカー| ▶ 「PlayNow by SO」

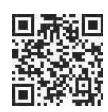

右のQRコードを読み取り、表示されたURLを選択し てサイトに接続することもできます。

## **サイトから各種データをダウン ロードする**

辞書、デコメピクチャ、デコメテンプレート、キャラ 電、トルカなど、各種データをサイトからダウンロー ドして保存し、いろいろな用途に利用します。

- ●ダウンロードしたデータは、お買い上げ時に登録さ れているデータを含めて以下の件数まで保存でき ます。
	- 辞書:最大5件
	- デコメピクチャなどの画像:最大1000件
	- デコメテンプレート:最大45件
	- キャラ電:10件
	- トルカ:最大100件
- ※ 実際に保存できる件数は、保存されているデータ 量により少なくなる場合があります。

<例:サイトから辞書をダウンロードする場合>

<mark>1</mark> サイト画面(P.144)▶データを選択▶ **「保存」**X**「YES」**

■ 辞書の情報を表示する場合

X「情報表示」

■ 保存されている辞書がいっぱいの場合 ▶削除する辞書を選択▶「YES」 選択した辞書に上書きされて、辞書が登録され ます。

## おしらせ

● お買い上げ時に登録されているキャラ 電を削除した場合は、PlayNow by SOからダウンロードできます。 「i Menu」▶「メニュー/検索」▶「ケー タイ電話メーカー| ▶ 「PlayNow by SO」

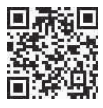

右のQRコードを読み取り、表示されたURLを選択し てサイトに接続することもできます。

- タイトルの無いデコメテンプレートは、タイトルが 「YYYY/MM/DD hh:mm」となります(Y:西暦、M: 月、D:日、h:時、m:分)。
- 接続するサイトやデータのサイズによっては、ダウン ロードできない場合があります。

## **Phone To/AV Phone To・ Mail To・Web To機能を使う 〈Phone To/AV Phone To・Mail To・Web To機能〉**

サイトのページやメールなどに表示されている情報 (電話番号、メールアドレス、URL)を利用して、簡 単な操作で電話をかけたり、SMSを作成したり、メー ルを送信したり、インターネットホームページを表示 します。

- ●パソコンなどから送信されたメールやサイトに よっては、ご利用できない場合があります。
- ●電話番号、メールアドレス、URL以外でも、それ らが登録された項目(「ご連絡先はこちら」など) を使って利用できる場合もあります。

## **Phone To/AV Phone To機能**

サイトのページやメールなどに表示されている電話 番号に電話をかけたり、SMSを作成します。 ●電話番号として使える桁数は26桁までです。

<例:サイトの画面で音声電話をかける場合>

**サイト画面 (P.144) ▶電話番号を選択** ■ 2in1 のモードがデュアルモードの場合 発信番号選択画面が表示されます。発信番号を 選択してください。

## 2**「音声発信」**

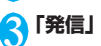

## **Mail To機能**

サイトのページやメール、フルブラウザ画面に表示さ れているメールアドレスにメールを送信します。

- 保存メールがいっぱいのときは、Mail To機能を利 用できません。
- ●メールアドレスが2つ以上続けて表示されている ときは、Mail To機能をご利用できない場合があり ます。
- ●メールアドレスとして使える文字数は半角50文字 までです。
- ●2in1のモードがBモードの場合は利用できませ ん。

<例:サイトの画面からメールを送信する場合>

**1 サイト画面(P.144)▶ メールアドレス を選択**

2 **iモードメールを作成して送信 →P.164**

## **Web To機能**

サイトのページやメールなどに表示されているURL のインターネットホームページを表示します。

●URLとして使える文字数は半角512文字までで す。

<例:サイトの画面から別のページを表示する場合>

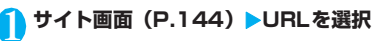

## **位置情報を利用する**

サイトなどで、位置情報が付加されているリンク先を 選択し、その位置情報を利用します。

<例:サイトから利用する場合>

<mark>1</mark> サイト画面(P.144)▶位置情報が付加 **されているリンク先を選択▶以下の項目 から選択**

**対応iアプリを利用**……位置情報利用に対応した i アプリ (位置情報を利用できる i アプリ) の一覧 を表示します。

**地図を見る**……iモードサイトに接続し、位置情報 から周辺地図などを表示します。

**メール貼り付け**※……位置情報URLをiモードメー ル本文に貼り付け、新規メールを作成します。

※: 2in1のモードがBモードの場合は利用できませ ん。

- ●位置情報URLを本文に貼り付けた場合、位置情報 URLの先頭に「 ♪ 」が表示されます。
- ●貼り付けられた位置情報URLは、メール本文の文字数 にカウントされます。

## **iモードの設定を行う**

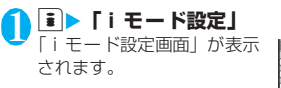

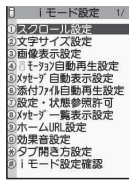

**iモード設定画面**

## 2 **以下の項目から選択**

**スクロール設定**……サイトのページ、画面メモ、メッ セージR/Fの詳細画面のスクロールの速度やリン ク先の表示を設定します。

**速度設定**(お買い上げ時:高速)……スクロー ル速度を「高速/低速」から選択します。

**スクロール中のフォーカス表示**(お買い上げ 時:表示しない)……スクロール中にリンク先 を反転させるかどうかを設定します。

**文字サイズ設定**(お買い上げ時:中)……サイトの ページ、画面メモ、メッセージR/Fの一覧・詳細 画面の文字サイズを「小/中/大/特大」から選択 します。→P.100

**画像表示設定**(お買い上げ時:表示する)……サイ トのページ、画面メモの詳細画面の画像を表示する かしないかを設定します。「表示しない」を設定した 場合は、表示されない画像の代わりに「■」のア イコンが表示されます。

**iモーション自動再生設定**(お買い上げ時:自動再 生する)→P.160

**メッセージ自動表示設定**(お買い上げ時:メッセー ジR優先)……メッセージR/Fの自動表示のしか たを設定します。

**添付ファイル自動再生設定**(お買い上げ時:自動再 生する)……メッセージR/Fを開いたときに、添付 されているメロディや貼り付けられているメロディ がある場合に自動再生するかどうかを設定します。

**設定・状態参照許可**(お買い上げ時:許可する) →P.156

**メッセージ一覧表示設定**(お買い上げ時:2行表示) ……メッセージ一覧画面の表示行数を設定します。

**ホームURL設定**……ホーム表示を利用するための 設定をします。「有効」に設定した場合、待受画面で aを押すと、登録したURL の画面が表示されま す。URLは半角256文字まで入力できます。

**無効**(お買い上げ時)……ホーム表示設定を無 効にします。

**有効**……ホーム表示設定を有効にします。 ホームURL欄を選択して、登録したいURLを 入力します。

**効果音設定**(お買い上げ時:効果音ON)……サイ トのページや画面メモのFlash画像の効果音を鳴ら すかどうかを設定します。

**タブ開き方設定**(お買い上げ時:裏で開く)……新 しいウィンドウでページを開くとき、表示を切り替 える(表で開く)か、元の表示を残したまま(裏で 開く)にするかを設定します。

**iモード設定確認**……「iモード設定」で設定した 内容を表示します。

**iモード設定リセット**……「iモード設定」の設定 内容をお買い上げ時の状態に戻します。

### おしらせ

#### <ホームURL設定>

● 平型スイッチ付イヤホンマイク (別売) を接続してい る場合は、待受画面でスイッチを押してもホーム登録 したサイトが表示されます。

#### <効果音設定>

●「効果音ON」に設定していても、Flash画像によって は効果音が鳴らない場合があります。

### **接続待ち時間を設定する 〈接続待ち時間設定〉**

サイトなどが混み合っていて応答がなかったときに、 自動的に接続を中止するまでの時間を設定します。

### <mark>↑</mark> ▶ 「各種設定」 ▶ 「アプリケーション 通信設定」▶ 「接続待ち時間設定」▶ 以下 **の項目から選択**

**60秒間**……60秒間応答がない場合、自動的に接続 を中止します。

**90秒間**……90秒間応答がない場合、自動的に接続 を中止します。

**無制限**……自動的に接続を中止しません。

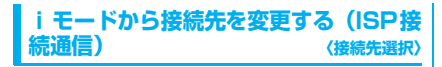

※ 通常は設定を変更する必要はありません。

i モード以外のサービスを受けるときに使う接続先 の設定をします。「iモード」以外の接続先に変更す ると、iモードやiモードメールをご利用できなく なります。

●接続先は「iモード」のほかに10件まで登録でき ます。

<mark>↑</mark> Mexu<mark>></mark> 「各種設定」▶「アプリケーション 通信設定**| ▶ 「接続先選択」▶ 「<未登 録>」を反転▶ i [編集] ▶ 端末暗証番 号を入力▶以下の項目から選択** 

**接続先名称**……接続先名称を設定します。全角9文 字、半角18文字まで入力できます。

**接続先番号**……接続先番号を設定します。半角99 文字まで入力できます。

**接続先アドレス**……接続先アドレスを設定します。 半角30文字まで入力できます。

**接続先アドレス2**……接続先アドレス2を設定しま す。半角30文字まで入力できます。

### <mark>つ</mark> それぞれの項目を設定▶่i [完了]

### おしらせ

- ●「iモード」以外の接続先に接続した際のパケット通 信はパケ・ホーダイまたはパケ・ホーダイフルの対象 とはなりませんので、あらかじめご了承ください。
- 接続先変更をした場合、i チャネルのテロップは表示 されなくなります。情報が自動更新されるか、ch を 押して最新の情報を受信すると、テロップも自動的に 流れるようになります。
- ●接続先変更後、iチャネルの情報が自動更新されない 場合があります。最新の情報を受信したい場合は、p を押してチャネル一覧を表示してください。

## **Flash画像で端末情報データを利用する かどうかを設定する 〈設定・状態参照許可〉**

Flash画像を動作させるときに端末情報データを利 用するかどうかを設定します。

- Flash画像によっては、端末情報データを利用する ものがあります。端末情報データを画像が利用する ためには、「iモード設定」の「設定・状態参照許 可」を「許可する」に設定してください。お買い上 げ時は、「許可する」に設定されています。なお、 画像が利用する端末情報データには以下のものが あります。
	- 電池残量 着信音量設定
		-
	-
	- 受信レベル バイリンガル設定
	- 日付時刻情報 機種情報
- 
- <mark>1</mark> iモード設定画面(P.155)▶「設定・ **状態参照許可」**X**「許可する」または「許 可しない」**

## **SSL証明書を操作する**

SSL証明書の内容を確認したり、有効/無効の設定 をします。

<mark>1</mark> ▶ 「各種設定」▶ 「アプリケーション **通信設定」▶「証明書」** 

- <mark>◆</mark> 証明書を選択▶証明書を確認
	- SSL証明書を有効または無効に設定する場合 ▶証明書を反転▶図「機能】▶「有効/無効設定」

- ●「有効」に設定すると「■】が表示されます。「無効」 に設定すると「 「 」」が表示されます。
- ●「無効」に設定すると、そのSSL証明書を持っている SSL対応ページが表示できなくなります。

## **FirstPassの設定を行う**

ユーザ証明書は、お客様がFOMAサービスを契約さ れていることを証明するものです。ダウンロードした ユーザ証明書はFOMAカードに保存され、クライア ント認証に対応しているサイトでご利用になれます。

## **FirstPassセンターに接続する**

ユーザ証明書の発行申請からダウンロードするまで の操作をします。

- ●FirstPassヤンターからユーザ証明書の発行申請 や、ダウンロードができます。
- ●FOMAカード(青色)ではご利用になれません。
- ●海外ではご利用になれません。
- FirstPass センターに接続するには、日付·時刻設 定が必要です。→P.47
- ●FirstPassセンターで表示される画面や操作方法 は、変更されることがあります。

### **| i |▶「ユーザ証明書操作」▶内容を確認** ▶ 「次へ」

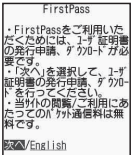

## 2**「証明書発行」**

#### ■ 失効申請をする場合

「その他」を選択し、「証明書失効」を選択します。 PIN2コードを入力し、画面の指示に従って操作 してください。

- **内容を確認▶「実行」**
- 4 **PIN2コードを入力**

PIN2コードについて→P.108

5 **メッセージを確認**X**「ダウンロード」**X**<sup>内</sup> 容を確認**X**「実行」**X**「メニュー」**

確認のメッセージが表示されます。 ダウンロードが完了したら、FirstPass のメ ニュー画面に戻ります。

## おしらせ

- FirstPassセンターに接続した際のパケット通信料 は無料です。
- FirstPassセンターを利用する前には、「ご利用規則」 を選択し、ご利用規則をよくお読みください。

## おしらせ

- FirstPass センターへ接続中は、以下の機能が利用で きません。
	- iモードメールの送受信(SMSの送受信は利用可)
	- i モード問い合わせ(SMS問い合わせは利用可)
	- メッセージR/Fの受信
	- メールの添付ファイルを手動で取得
	- Web To機能
- ユーザ証明書を新規で発行する場合も更新で発行す る場合も、必ず発行申請をした後にダウンロードを 行ってください。発行の申請をしていないユーザ証明 書はダウンロードすることができません。
- ユーザ証明書の失効申請が完了すると、そのユーザ証 明書が必要なFirstPass対応サイトを表示できなくな ります。
- 失効が完了した後にFirstPassを利用する場合は、再 度ユーザ証明書の発行申請とダウンロードをしてく ださい。

## **ユーザ証明書を使ってサイトに接続する**

## <mark>1</mark> サイト画面(P.144)▶ユーザ証明書の **送信を確認**X**「YES」**X**PIN2コードを 入力**

- FirstPass対応サイトに接続した際のパケット通信 料はパケ・ホーダイまたはパケ・ホーダイフルに含ま れます。
- フルブラウザでもFirstPassをご利用できます。ただ し、フルブラウザでFirstPass対応サイトに接続する 際のパケット通信料は、パケ・ホーダイまたはパケ・ ホーダイフルの対象外となります。
- ユーザ証明書がない状態でFirstPass対応サイトに 接続した場合や、ユーザ証明書の有効期限が切れてい る場合、そのことを通知するメッセージが表示されま す。接続を継続する場合は「YES」を選択すると続け てページを表示できる場合がありますが、お客様の個 人情報(クレジットカード番号、連絡先など)を安全 に送信できない可能性がありますのでご注意くださ い。接続を切断する場合は「NO」を選択し、FirstPass センターからユーザ証明書をダウンロードした後、再 度接続してください。

### ■FirstPassご利用にあたって

- FirstPassとはドコモの電子認証サービスです。 FirstPass を利用することにより、サイト側が FOMA端末側を認証するクライアント認証が可能 となります。
- FirstPassはFOMA端末からのインターネット通 信と、FOMA端末をパソコンに接続した状態での インターネット通信でお使いいただくことが可能 です。パソコンでご利用いただくためには、付属の FOMA SO705i用CD-ROMに 収 録 さ れ て い る FirstPass PC ソフトが必要です。詳しくはCD-ROM内 の「FirstPassPCSoft」フ ォ ル ダ 内 の 「FirstPassManual」(PDF形式)をご覧ください。 「FirstPassManual」(PDF形式)をご覧になるに は、Adobe® Reader®が必要です。

お使いのパソコンにインストールされていない場 合は、付属のCD-ROM内のAdobe<sup>®</sup> Reader<sup>®</sup>を インストールしてご覧ください。

ご使用方法などの詳細につきましては、「Adobe Readerヘルプ」を参照願います。

- ユーザ証明書の発行申請をする際は、FirstPassに ついて画面に表示される「ご利用規則」をよくお読 みになり、ご同意の上、申請してください。
- ユーザ証明書のご利用にはPIN2コード(P.108) の入力が必要です。PIN2コード入力後になされた すべての行為がお客様によるものとみなされます ので、FOMAカードまたはPIN2コードが他人に 使用されないよう十分ご注意ください。
- FOMAカードの紛失、盗難にあった場合などは、 取扱説明書裏面の「総合お問い合わせ先」でユーザ 証明書の失効を行うことができます。
- FirstPass対応サイトによって提供されるサイト や情報については、ドコモは、何らの義務もないも のとし、一切の責任を負いません。お客様とFirst-Pass対応サイトとの間で解決をお願いいたしま す。
- FirstPassおよびSSLのご利用にあたり、ドコモ および認証会社は安全性などに関し保証を行うも のではありませんので、お客様ご自身の判断と責任 においてご利用ください。

## **証明書発行接続先を変更する**

※ 通常は設定を変更する必要はありません。

ユーザ証明書をダウンロードするときの接続先の設 定をします。

- **<del>M®N</del>▶「各種設定」▶「アプリケーション 通信設定」▶「証明書センター接続設定」**
- <mark>◆</mark> 「<未登録>」を反転 ▶ [ i ] [編集] ▶ 端末 **暗証番号を入力**X**以下の項目から選択**

**初期画面URL**……接続先の初期画面のURLを設定 します。半角100文字まで入力できます。

**接続先番号**……接続先番号を設定します。半角99 文字まで入力できます。

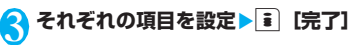

### おしらせ

- ●登録した「ユーザ指定接続先」を変更するときは、登 録と同じ操作で変更します。
- 登録した「ユーザ指定接続先」を削除するときは、機 能メニューから「削除」を選択します。

## **iモーションとは**

iモーションは、映像や音声、音楽のデータです。 i モーション対応サイトからFOMA 端末に取得しま す。また、iモーションを着信音に設定することも できます。着モーション→P.88

## **● iモーションのタイプ**

i モーションには、大きく分けて以下の2つのタイ プがあります。取得した i モーションがどのタイプ であるかは、サイトやデータにより異なります。

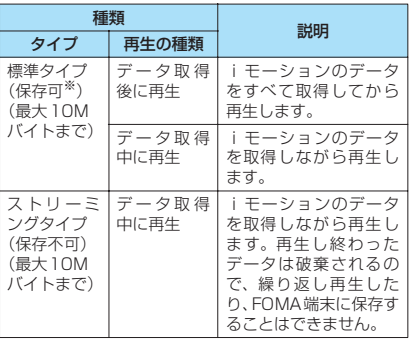

※: iモーションによっては、保存できない場合がありま す。

## **サイトから i モーションを取得 する 〈iモーション取得〉**

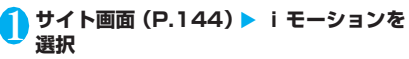

データの取得が完了すると、「データ取得完了画 面」が表示されます。

### ■ 取得を中止する場合  $\blacktriangleright$  CLR

### 2**「再生」**

取得したiモーションを再 生します。 「ミュージックプレーヤー 再生画面の操作について」 →P.272

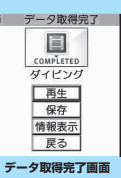

**難能メニュー ⇒P.159** 

### おしらせ

- 接続するサイトやiモーションによっては、取得また はデータ取得中の再生ができないことがあります。
- ●標準タイプの場合は、データ取得中の再生を途中で停 止しても、データの取得自体は継続されます。
- i モーションには再生制限が設定されているものが あります。再生回数、再生期間、再生期限のいずれか に制限がある iモーションは、タイトルの先頭に 「(一)」が表示されます。再生できる期間が制限されて いる i モーションは、期間前や期間後には再生できま せん。また、長い期間電池パックを外していると、 FOMA端末で保持している日付時刻情報がリセット されることがあります。その場合、再生期間や再生期 限が決められているiモーションについては、再生す ることができません。
- 取得したiモーションによっては、正しく再生できな いことがあります。
- 電波状況により、データ取得中の再生が途中で止まっ たり、画像が乱れたりする可能性があります。

## **データ取得完了画面(P.159)**

**画面メモ保存**……データ取得完了画面を画面メモに保存 します。→P.151

**証明書表示**……ページがSSL対応の場合にSSL証明書の 内容を表示します。

### おしらせ

● i モーションは、データ取得完了画面を「画面メモ」 として保存し、画面メモから再生することもできま す。

ただし、以下のiモーションのデータ取得完了画面は 「画面メモ」に保存することができません。

- 再生制限が設定されている i モーション
- ストリーミングタイプのiモーション
- データが不完全な i モーション

## **iモーションを保存する**

- i モーションによっては、取得したデータを FOMA端末に保存できない場合があります。
- i モーションはカメラでの撮影動画とあわせて 最大100件まで保存できます。i モーションの 保存可能件数は、各種データの保存容量によって 変動します。
- i モーションのフォルダについて→P.224

**データ取得完了画面(P.159)▶「保存」 EXEL** ■ 保存を中止する場合  $\blacktriangleright$   $\Gamma$ NOI 保存せずにデータ取得完了画面に戻ります。

2 **フォルダを選択**

## おしらせ

●タイトルが付いていないiモーションは一覧で 「movieXXX」(XXXは数字)と表示されます。

## **iモーションの詳細情報を表示する**

iモーションのタイトル、再生制限の有無、ファイ ルサイズなどの詳しい情報を確認します。

**データ取得完了画面 (P.159) ▶「情報 表示」**

i モーション情報画面が表示されます。 DC画 面をスクロールし、再生できる残りの回数、再 生期限、再生期間制限などの情報を確認します。

## **iモーションを自動再生するか どうかを設定する**

**〈iモーション自動再生設定〉**

- ●以下のときに、iモーションを自動的に再生するか どうかを設定します。
	- サイト画面から i モーションを取得したとき
	- iモーション取得完了画面の画面メモを表示し たとき
- ●「i モーション自動再生設定| は、標準タイプの iモーションのみ、設定が有効になります。スト リーミングタイプのiモーションは、本設定にか かわらず自動再生されます。 iモーションのタイプについて→P.158

## 1 **iモード設定画面(P.155)**X**「iモー ション自動再生設定」**X**以下の項目から選 択**

**自動再生する**(お買い上げ時)……iモーションを 取得した後、自動再生します。一部の i モーション は、データを取得しながら再生します。

**自動再生しない**……iモーションを取得しても、自 動再生せずにiモーション取得完了画面を表示しま す。

## **iチャネルとは**

ニュースや天気などをグラフィカルな情報としてド コモまたはIP (情報サービス提供者)がiチャネル 対応端末に配信するサービスです。

定期的に情報を受信し、最新の情報が、待受画面にテ ロップとして流れたり、iチャネル対応ボタン (ch) を押すことでチャネル一覧に表示されます (P.161)。さらに、チャネル一覧でお好きなチャネ ルを選択することにより、リッチな詳細情報を取得で きます。

iチャネルはお申し込みが必要な有料サービスです (お申し込みにはiモード契約が必要です)。

また、チャネルには「ベーシックチャネル」と「おこ のみチャネル」の2種類があり、「ベーシックチャネ ル」はドコモが提供するチャネルであり、あらかじめ 登録されていますので i チャネルの利用開始時から すぐに利用することができます。「ベーシックチャネ ル」に関しては、配信される情報の自動更新にパケッ ト通信料はかかりません。「おこのみチャネル」はド コモ以外のIP(情報サービス提供者)が提供するチャ ネルで、お客様ご自身がお好きなチャネルを登録して 利用できます。「おこのみチャネル」に関して配信さ れる情報の自動更新にかかるパケット通信料などは、 i チャネルのサービス利用料には含まれません。た だし、「ベーシックチャネル」も「おこのみチャネル」

も、チャネル一覧から詳細情報を閲覧する場合は、 iチャネルのサービス利用料とは別にパケット通信 料がかかります。

また、国際ローミング中のベーシックチャネルに関し て配信される情報の自動更新にかかるパケット通信 料は、iチャネルのサービス利用料に含まれません のでご注意ください。

i チャネルの詳細については『ご利用ガイドブック (iモード<FOMA>編)』をご覧ください。

### **● 待受画面/サブディスプレイのテロップ表 示について**

iチャネルをご契約された場合、情報を受信したタ イミングで待受画面やサブディスプレイに情報がテ ロップ表示されます。

- i チャネル情報を受信中は 側が点滅します。
- ●「i チャネル設定」でテロップ表示の設定ができま す。→P.161

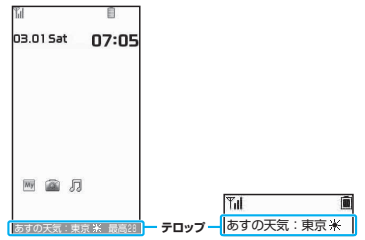

- 待受画面に i モーションや i アプリ待受画面を設定 していても、テロップは表示されます。また、セルフ モード設定中でもテロップは表示されます。
- FOMAカード未挿入時、公共モード(ドライブモード) 設定中、省電力モード時は、テロップは表示されませ ん。

## **チャネル一覧からサイトを表示 する**

チャネル一覧を表示し、iチャネルの情報サイトに アクセスします。

チャネル一覧には「ベーシックチャネル」と「おこの みチャネル」を合わせて最大15件まで表示すること ができます。

**精受画面表示中Appleh** 「チャネル一覧画面」が表示 12 東京 10日 米 <sup>約天<br>-</sup> 最高10℃ 今年前0%<br>- 東空がひろがり、良い<br>- 大英型になりそう されます。 ■ iモードメニューからの  $(2)$ 表示方法  $\blacktriangleright$   $\lceil i \n *F*$   $\n *v*$   $\n *x*$   $\n *v*$ 「iチャネル一覧」 地域/生年月日設定·おこ<br>デキネル機能などはこち **チャネル一覧画面**  機能メニュー <del>●</del>P.161 **2 チャネル項目を選択** おしらせ ● ご利用の状況により、チャネル一覧を表示したタイミ ングで情報を受信する場合があります。 ●情報を受信しても、着信音・バイブレータは鳴動しま せん。また、着信ランプも点滅しません。

## **チャネル一覧画面(P.161)**

**マイショートカット貼付**→P.101

**リプレイ**……チャネル一覧画面を最初から表示します。

**効果音設定**……チャネル一覧画面の効果音を鳴らすかど うか(効果音ON/効果音OFF)を設定します。

### **ウィンドウ操作**

**新ウィンドウで開く**……「マルチウィンドウで表示 する」→P.148

**ウィンドウを閉じる**……表示中のiチャネルのウィ ンドウを閉じます。

**ウィンドウ切替**……複数のページを表示していると き、ウィンドウを切り替えます。

### おしらせ

●チャネルー覧画面で設定した「効果音設定」は、 「iモード設定」の「効果音設定」に反映されます。

## **iチャネルの設定を行う 〈iチャネル設定〉**

待受画面にiチャネル情報をテロップ表示するかし ないかを設定します。また、テロップ表示するときの スクロール速度やテロップ色や文字サイズを設定し ます。

- ●背面設定を「ON」にした場合、以下のように表示 されます。
	- テロップ表示設定を「表示する」に設定したとき は、新しい情報を受信したときや、FOMA端末 を折り畳むたびにサブディスプレイにテロップ が2回表示されます。
	- テロップ表示設定が「受信時のみ表示する」のと きは、新しい情報を受信したときにサブディスプ レイにテロップが2回表示されます。
	- サブディスプレイにテロップを表示している間 は、省電力モードになりません。

## **|■▶「i チャネル」▶以下の項目から選択**

### **iチャネル一覧**……チャネル一覧を表示します。

### **iチャネル設定**

**テロップ表示設定**(お買い上げ時:表示する、 OFF)……待受画面にチャネル情報をテロップ 表示するかしないか(表示する/受信時のみ表 示する/表示しない)を設定します。 「表示する」または「受信時のみ表示する」を 選択した場合は、さらにFOMA端末を折り畳 んでいるときにサブディスプレイに表示する かしないか(ON/OFF)を設定します。

**テロップ速度設定**(お買い上げ時:標準)…… テロップ表示するときのスクロール速度を「標 準/高速/低速」から選択します。

**テロップカラー設定**※……テロップ色を「ホ ワイト/イエロー/ブルー/レッド/グリー ン」から選択します。

- 
- ※: 項目選択のとき、反転表示を移動すると、そ のテロップ色がディスプレイに表示されま す。

**テロップ文字サイズ設定**(お買い上げ時:中) ……テロップを表示するときの文字サイズを 「小/中/大」から選択します。→P.100

**iチャネル初期化**……iチャネル設定をお買い上げ 時の状態に戻します。

## おしらせ

● FOMAカード未挿入時やお買い上げ時(iチャネル初 期化時)、公共モード(ドライブモード)設定中の場 合などは、iチャネルの設定を変更できません。

#### <テロップ表示設定>

- i チャネル解約前に i モード解約を行った場合や、 i チャネル解約後は、テロップ表示設定はそのままに なりますが、テロップは自動的に表示されなくなりま す。
- 2in1のモードごとに設定を記憶します。
- <i チャネル初期化>
- 初期化後は、iチャネルのテロップは表示されなくな ります。情報が自動更新されるか、回を押して最新 の情報を受信すると、テロップも自動的に流れるよう になります。

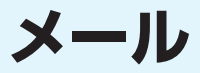

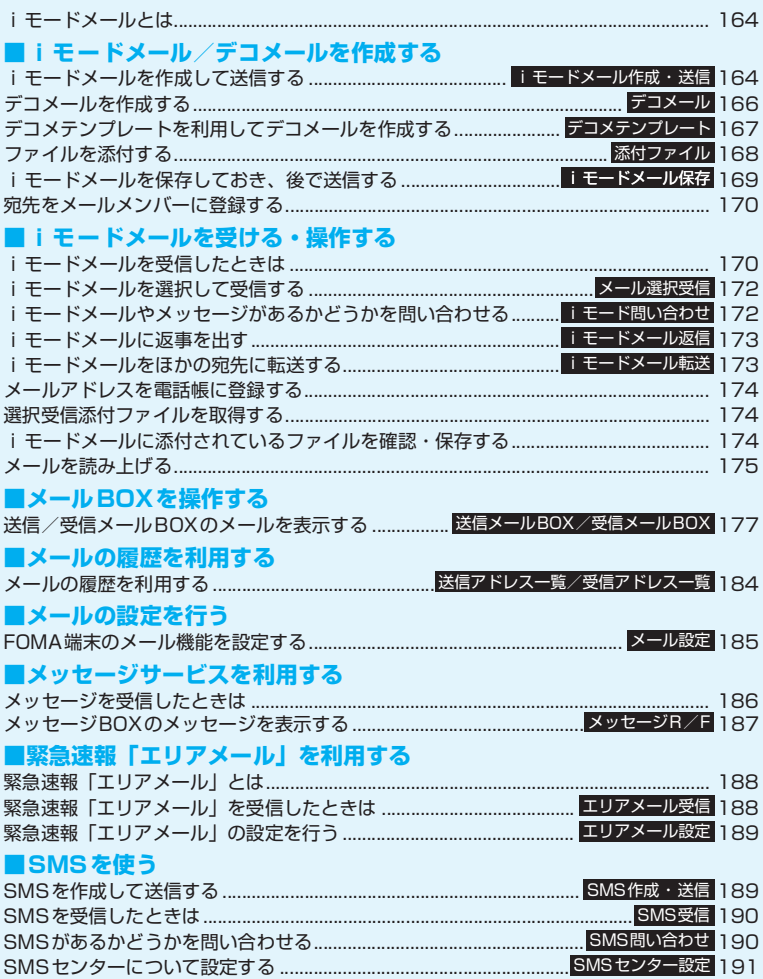

## **iモードメールとは**

FOMA端末はiモードメールとSMSを送受信でき るメール機能を持っています。

iモードメールをご利用いただくには「iモード! のご契約が必要です。

●iモードを契約しなくても、FOMA端末との間 でSMSの送受信(文字メッセージのやりとり)が できます。→P.189、190

## **● iモードメールについて**

i モードを契約するだけで、i モード端末間はもち ろん、インターネットを経由してe-mailでのやりと りができます。

テキスト本文に加えて、合計2Mバイト以内で10個 までファイル(JPEG形式の画像、トルカなど)を添 付することができます。また、デコメールにも対応し ており、メール本文の文字の色、大きさや背景色を変 えられるほか、絵文字のように挿入可能なデコメ絵文 字もたくさんお買い上げ時に登録されているため、簡 単に表現力豊かなメールを作成し、送信できます。

● i モードメールの詳細については『ご利用ガイド ブック(iモード<FOMA>編)』をご覧ください。

## **i モードメールを作成して送 信する 〈iモードメール作成・送信〉**

#### iモードメールを新規に作成して送信します。

- ●メール本文の文字色やサイズを変更したり、本文に 動きを付けたり、画像やラインを挿入して装飾でき ます。デコメールについて→P.166
- ●送信メール(iモードメールとSMS)は、最大 500件まで保存できます(データ量によって実際 に保存できる件数が少なくなる場合があります)。

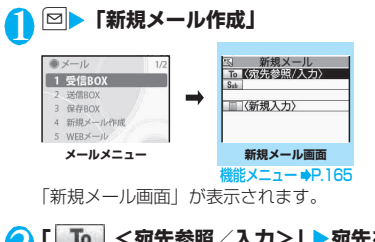

● 「 To <宛先参照 / 入力>」 ▶ 宛先を入 **力**

宛先の入力方法を選択し、宛先を入力します。

### ■ 電話帳から参照する場合

▶ 「電話帳」 > 参照先を検索 (P.79) ▶電話帳 詳細画面で宛先を選択

■ アドレス一覧から参照する場合

▶「送信アドレスー覧」または「受信アドレス 一覧 | ▶ 宛先を選択

- メールメンバーから参照する場合
- ▶「メールメンバーを選択 メールメンバーについて→P.170
- 宛先を直接入力する場合

▶「直接編集」▶宛先を入力 宛先は半角の英字、数字、記号で50文字まで入 力できます。

宛先を入力すると、入力した宛先欄の下に新た な宛先欄が追加されます。追加された宛先欄に 別の宛先を入力し、一度に複数の宛先にメール を送信することができます(同報送信)。宛先は 5件まで入力できます。

## <mark>3 「 Sub 」</mark> 題名を入力

「題名入力画面」が表示されます。 全角100文字、半角200文字まで入力できます。

4**「 <新規入力>」**X**本文を入力**

全角5,000 文字まで入力 できます。 本文編集中に改行すること ができます。文末では[g]を 押しても改行できます。 「■」も全角1文字分として カウントされます。スペー スも文字と同じように文字 数にカウントされます。

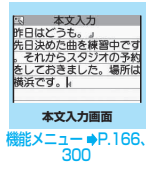

デコメールを作成することもできます。 →P.166 デコメテンプレートを利用してデコメールを作

成し送信することもできます。→P.167

## **SE** [送信]

本文を入力すると、本文欄右 上に本文のバイト数が表示 されます。 メール送信中はアニメー ション画面が表示されます。 送信後、「OK」を選択すると メールメニュー画面に戻り ます。

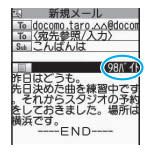

### ■ 送信を途中で中止する場合

▶ ch [中止] または CLR (1秒以上) ただし、タイミングによりiモードメールが送信 されることもあります。

#### ■ 再度送信の要求がある場合

 $\blacktriangleright$  [YES]

メール

## **● デコメ絵文字の入力について**

デコメ絵文字とは、動く絵文字をはじめ一定の条件を 満たす画像のことです。FOMA SO705iでは、デコ メ絵文字をカテゴリ別に分類しているので、目的のデ コメ絵文字を素早く入力できます。

- ●デコメ絵文字は、お買い上げ時に登録されているも のだけでなく、サイトからダウンロードすることも できます。→P.153
- ●デコメ絵文字を入力したメールは、デコメールとし て扱われます。

#### ■デコメ絵文字の入力

本文入力画面で ch [絵/記]を1秒以上押すと、カ テゴリ別の絵文字D(デコメ絵文字)入力画面が表示 されます。 1 で囲み枠を移動し■ [選択] を押すと デコメ絵文字が入力されます。

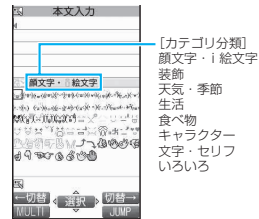

[その他のボタン操作]

u[←切替]:前のカテゴリを表示 ■】「切替→】:次のカテゴリを表示 p[JUMP]:カテゴリ一覧を表示

t:デコメ絵文字入力の終了

### **● 電話帳の画面からiモードメールを作成 する**

電話帳に登録されているメールアドレスを表示して ■ [MAIL] を押すと、表示したメールアドレスが宛 先に貼り付けられた新規メール画面が表示されます。 電話帳の検索のしかた→P.79

### **● WEBメールについて**

メールメニュー(P.164)で、「WEBメール」を選 択すると、WEBメールサイトに接続し、2in1※のB アドレスからメールの作成や送信が行えます。

※: 2in1の詳細は『ご利用ガイドブック(2in1編)』をご 覧ください。

### おしらせ

- 送信メールの保存領域がいっぱいになると、メールを 送信したとき、古い送信メールから順に削除されます (保護されているメール、シークレットフォルダ内の メールは削除されません)。
- 受信側の機種によっては、題名の一部を受信できない 場合があります。

### おしらせ

- 題名や本文に絵文字を使用して他の携帯電話会社の 機器に送信すると、自動的に送信先の類似絵文字に変 換されます。ただし、送信先の携帯電話の機種、機能 により、正しく表示されない場合があります。また、 送信先に該当する絵文字がない場合は、文字または 「〓」に変換されます。
- 宛先が電話番号で、先頭に「1841または「1861が 入力されている場合、送信しようとすると「184」ま たは「186」を削除して送信することを確認するメッ セージが表示されます。
- 電波状況により、相手の方に文字が正しく表示されな い場合があります。また、送信できていても「送信で きませんでした」と表示される場合があります。
- 2in1のモードがBモードの場合は、i モードメールを 作成・送信できません。

## **「機能】新規メール画面 (P.164)**

**送信**……iモードメールを送信します。

**保存**→P.169

**宛先削除**……入力した宛先が2件以上の場合に、選択して いる宛先を削除します。

**宛先タイプ変更**……宛先を反転した状態で宛先のタイプ を変更します。

**To**……送信相手の宛先です。Toの宛先に入力した メールアドレスは、ほかの送信相手に表示されます。

**Cc**……同報の宛先です。Ccの宛先に入力したメー ルアドレスは、ほかの送信相手に表示されます。To の宛先に送信するメールのコピーとしてほかの宛先 に送信する場合に選択します。

**Bcc**……同報の宛先です。Bcc の宛先に入力した メールアドレスは、ほかの送信相手には表示されま せん。

**デコメテンプレート**→P.167

**添付ファイル追加**……iモードメールにメロディ、画 像、iモーションなどの各種ファイルを添付します。 →P.168

**カメラ起動**……カメラ機能を起動して静止画または動画 を撮影します。

**フォトモード**→P.131

**ムービーモード**→P.134

**添付ファイル削除・添付ファイル全削除**……添付ファイル を1件削除または全削除します。

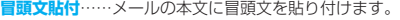

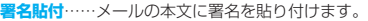

**本文消去**……編集中のメールの本文を消去します。

**メール削除**……編集中のメールを削除します。

#### <宛先タイプ変更>

●「To」と「Cc」に入力したメールアドレスは、受信側 に表示されます。ただし、受信側の端末や機器、メー ルソフトなどによっては、表示されない場合がありま す。

## **機能 本文入力画面 (P.164)**

- ●下記の項目以外については、「文字入力(編集)画 面」の機能メニュー(P.300)を参照してください。
- **デコレーション……「デ**コレーションメニューの種類」 →P.166

**範囲選択**……範囲選択した文字の装飾やコピー、切り取り ができます。→P.302

**プロパティ**……本文に挿入した画像の左にカーソルがあ るときに、ファイル名、ファイルサイズを表示します。

**プレビュー**……本文のプレビュー画面を表示します。

## **デコメールを作成する 〈デコメール〉**

デコメールとは、iモードメール本文に、文字色や 文字サイズ、背景色を変更する、文字に動きをつけ る、画像を挿入するなど、各種の装飾(デコレーショ

- ン)することによって、表現力豊かなメールにしたも のです。
- ●メール本文をデコレーション (装飾)すると、装飾 していないiモードメールに比べて、入力できる 文字数が少なくなります。
- ●文字を装飾する場合、装飾しながら文字を入力する 方法と、入力済みの文字を装飾する方法があります。

本文入力画面 (P.164) ▶ C ▶ F F で囲 **み枠を移動しデコレーションメニューを 選択**

「デコレーションメニュー」が 表示されます。→P.166

■ 装飾しながら文字を入力 する場合

デコレーションメニューを選 択後は、装飾された文字が入 力されます。

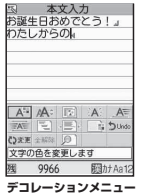

■ 入力済みの文字を装飾す る場合

デコレーションメニューの ひをこを選択し、装飾 する範囲を指定してから装飾するメニューを選 択すると、範囲指定した文字が装飾されます。

## 2 **デコレーションメニューを閉じるときは ⊠【閉】**

#### おしらせ

- 受信したデコメールを引用返信、転送した場合は、装 飾と挿入した画像は引用された状態で本文が表示さ れます。
- ●メール送信できない画像が含まれたデコメールを引 用返信、転送した場合は、画像が削除されます。
- デコメール非対応機種や下記機種<sup>※</sup>以外のデコメール 対応機種に10,000バイトを超えるデコメールを送信 した場合は、送信先では閲覧用のURLが記載された メールを受信します。ただし、非対応機種によっては 本文のみ受信し、閲覧用のURLがないメールを受信 する場合があります。
	- ※: 905iシリーズ、904iシリーズ、903iシリーズ、 705iシリーズ、704iシリーズ(P704iμを除く)、 703iシリーズ(P703iμを除く)、F801i

### **● デコレーションメニューの種類**

- 行単位で行われる機能(テロップ/スウィング/ラ イン挿入/文字の表示位置)は、メニューを選択す ると自動的に改行されます。
- ●複数の装飾を組み合わせて装飾することもできま す(例:文字色と文字サイズを変更して点滅させる など)。

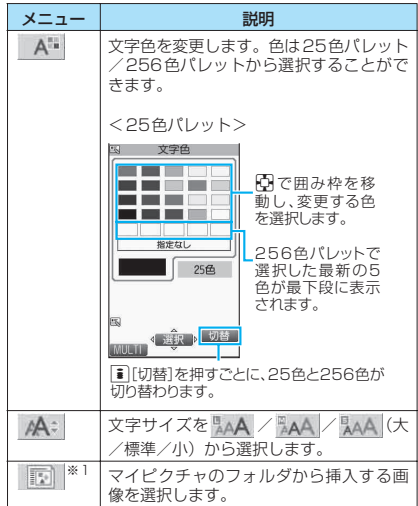

メール

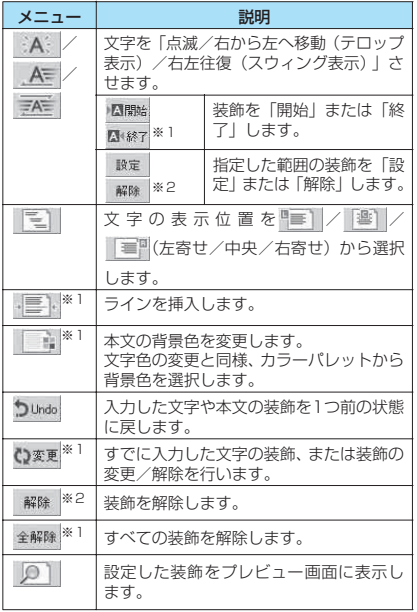

- ※1: Q※Wを選択したときのデコレーションメニューでは 利用できません。
- ※2: を選択したときのデコレーションメニューでの み利用できます。

#### <文字色/背景色の変更>

● 絵文字の色も指定した文字色で表示されます。元の色 に戻したいときは「 い※黒 | を選択し、戻す範囲を指 定して「 解除 」を選択してください。ただし、デコメ 絵文字には文字色の指定が反映されません。

#### <文字サイズの変更>

- デコメ絵文字のサイズは変更できません。
- <画像挿入>
- ●メール本文のバイト数や添付ファイルのファイルサ イズに関係なく、最大20種類、90Kバイトまでの JPEG形式またはGIF形式の画像やデコメ絵文字を挿 入することができます(ファイルサイズによって、最 大件数は変動します)。
- ●同一の画像を複数挿入した場合、挿入件数は1件とし て扱われます。ただし、一度保存や送信をした後で再 編集して挿入した場合は、別途1件として扱われます。
- アニメーションを挿入した場合、一定の時間が経過す ると停止します。
- <文字の点滅/テロップ表示/スウィング表示>
- 点滅、テロップ、スウィングの動作は、一定の時間が 経過すると停止します。

## おしらせ

#### <本文編集>

● 装飾した文字を削除しても、装飾データのみが残り、 入力できる文字数が少なくなる場合があります。装飾 の解除を行ってから文字を削除してください。なお、 [CLR]を1秒以上押した場合は、装飾データも含めてす べての文字が削除されます。

### **デコメテンプレートを利用して デコメールを作成する 〈デコメテンプレート〉**

デコメテンプレートとは、レイアウトや装飾がすでに 決められているデコメール用の雛形です。デコメテン プレートを利用すると、簡単にデコメールを作成でき ます。

- ●デコメテンプレートは、サイトからダウンロードす ることもできます。→P.153
- ●以下のような場合にデコメテンプレートを使用し ようとすると本文の編集内容を破棄するか確認す るメッセージが表示されます。
	- すでにメール本文が入力されている場合
	- 冒頭文・署名が自動挿入されている場合
	- 添付ファイルがある場合

**回▶「デコメテンプレート」**<br>「デコメテンプレートー覧画 <mark>□〒コメテンテレート៶ル</mark> 「デコメテンプレート一覧画 面」が表示されます。 Sy74-:HanovRirthdav1 3y74-:HappyBirthday2 ■ i モードでデコメテンプ 。<br>)ミッフィー:おめでとう<br>)ミッフィー:ありがとう レートを検索する場合 ミッフィー:だいすき ミッフィー:おやすみなさい ▶ 「i モードで探す」 ミッフィー:おつかれさま ミッフィー:てがみ  $\blacktriangleright$  [YES] ミッフィー:あひる リミッフィー:プルーナ òË DŔ **デコメテンプレート一覧画面** 機能メニュー <del>●</del>P.168 2 **デコメテンプレートを選択** 「デコメテンプレートプレ

ビュー画面」が表示されま す。

• プレビュー表示中はFBIを 押してほかのデコメテン プレートに表示を切り替 えることができます。

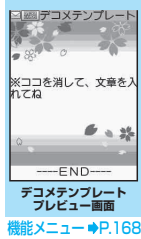

## <mark>?</mark> i [MAIL] ▶本文を編集

■ 新規メール画面 (P.164) からデコメテンプ レートを利用する場合

▶図「機能]▶「デコメテンプレート」▶「デ コメテンプレート読込み」▶デコメテンプレー トを選択

## **デコメテンプレートを保存する**

### 作成したデコメールをデコメテンプレートとして保存 します。

- ●デコメテンプレートは最大45件まで保存するこ とができます。
- ●挿入画像以外の添付ファイルは削除して保存されま す。
- ●デコメテンプレートは、メールメニューの「デコメ テンプレート」に保存されます。

## **本文が装飾された新規メール画面▶ ⊠【機能】▶「デコメテンプレート」▶ 「デコメテンプレート保存」▶「YES」**

### おしらせ

●作成中のメールの題名がデコメテンプレートのタイ トル名となります。題名が入力されていない場合は 「YYYY/MM/DD hh:mm」となります(Y:西暦、M: 月、D:日、h:時、m:分)。

## **デコメテンプレート一覧画面** 【機能】<br>**(P.167**)

**iモードメール作成**……デコメテンプレートを利用して デコメールを作成します。→P.167

**ソート**……選択した条件に従ってデコメテンプレートを 並び替えます。

**タイトル編集**……デコメテンプレートのタイトルを編集 します。全角10文字、半角20文字まで入力できます。

**情報表示**……デコメテンプレートのサイズ、保存日時、画 像の有無を表示します。

**保存件数確認**……デコメテンプレートの保存件数を表示 します。

**削除**……「1件削除/選択削除/全削除」から選択しま す。「複数選択について」→P.38

#### **デコメテンプレートプレビュー** 機能 **画面(P.167)**

**iモードメール作成**……デコメテンプレートを利用して デコメールを作成します。→P.167

**編集**……デコメテンプレートを編集します。

**挿入画像保存**……デコメテンプレートに挿入されている 画像を選択し、マイピクチャのフォルダに保存します。保 存後、待受画面などに設定できる画像の場合、設定するか しないかを選択できます。

### おしらせ

● 2in1のモードがBモードの場合、デコメテンプレート は利用できません。

<編集>

●別データとして保存したときのタイトル名は 「YYYY/MM/DD hh:mm」となります(Y:西暦、M: 月、D:日、h:時、m:分)。

## **ファイルを添付する 〈添付ファイル〉**

### i モードメールにファイルを添付して送信します。

- ●以下のファイルを添付できます。
	- 静止画、画像
	- SWF形式のFlash画像
	- 動画、iモーション
	- メロディ
	- トルカ、トルカ(詳細)
	- 電話帳のデータ
	- マイプロフィールの登録データ
	- スケジュールまたはTo Doリストの登録データ
	- Bookmark
	- microSDメモリーカード内のその他ファイル

## **|新規メール画面 (P.164) ▶ ch 【添付】** X**以下の項目から選択**

**イメージ・iモーション・メロディ**……本体のフォ ルダか、microSDフォルダを選択後、添付するファ イルを選択します。 保存先(本体・microSD)によって、フォルダを選 択する回数は異なります。

**トルカ**……本体のフォルダか、microSDフォルダを 選択後、添付するファイルを選択します。 保存先(本体・microSD)によって、フォルダを選 択する回数は異なります。

**電話帳**……本体の電話帳か、microSDメモリーカー ドの電話帳を選択後、電話帳を検索(microSDの場 合はフォルダを選択)して、添付するファイルを選 択します。 電話帳の検索のしかた→P.79

**マイプロフィール**……マイプロフィールのデータを 添付します。

**スケジュール**……スケジュールかTo Doリストを選 択後、添付するファイルを選択します。

**Bookmark**……本体 (iモード·フルブラウザ)の ブックマークか、microSDメモリーカードのブック マークを選択後、添付するファイルを選択します。

**その他**……microSD メモリーカード内のその他 ファイルのデータを選択します。

#### ■ mova端末へ画像をiショットとして送信す る場合

画像を添付したメールを mova端末へiショッ トとして送信できます。

mova端末へ送信する場合、添付できるファイル はJPEG形式の画像1つだけです。また、サイ トなどからダウンロードしたGIF形式の画像を 添付した場合は、添付したファイルが削除され て本文だけが相手に届きます。

mova端末へ送信する場合、相手側が受信文字数 設定をしていないときは、相手が受信できる本 文は最大全角184文字(369バイト)になりま す。相手側が受信文字数設定をしているときは、 相手が受信できる本文はiショットのURL(画 像の保管先)を含み全角2,000文字までになり ます。

## 2 **iモードメールを作成して送信**

■ 添付したファイルを確認する場合

▶ファイルを選択 100Kバイトを超えるメロディ、SWF 形式の Flash画像は再生できません。

■ 添付したファイルを削除する場合

▶ファイルを反転▶⊠【機能】▶「添付ファイ ル削除」▶ 「YES」 すべての添付ファイルを削除する場合は、「添付 ファイル全削除」を選択します。

これ以降の詳しい操作手順については、「iモー ドメールを作成して送信する」(P.164)をご覧 ください。

### おしらせ

- i モードメールには、メール本文のバイト数や挿入画 像のファイルサイズに関係なく、最大10件、2Mバ イトまでのファイルを添付することができます(ファ イルサイズによって、最大ファイル数は変動します)。 なお、トルカの添付は1件につき、トルカは1Kバイ ト、トルカ(詳細)は100Kバイトまでです。
- メールへの添付やFOMA端末外への出力が禁止され ているファイルは、添付することができません。
- ●カメラで撮影した静止画や動画の場合、「ファイル制 限」が「あり」に設定していても添付することができ ます。
- 受信側の端末が対応していない添付ファイルを送信 した場合、添付ファイルがiモードセンターで自動的 に削除される場合があります。その場合、メール本文 に「添付ファイル削除」のメッセージが追加されます。
- ●「イメージ」で構320×縦240、構240×縦320ドッ トを超える画像を選択した場合は、「画像添付」が表 示され、「そのまま添付」「QVGA縮小添付」から選択 することができます。

おしらせ

- 送信相手の機種によっては、画像が正しく表示されな かったり、表示できない場合があります。また、画像 が粗く表示されることもあります。
- iモーションメール (iモーションを添付したiモー ドメール)に対応していない端末にiモーションメー ルを送信した場合、受信側にはiモーション閲覧用URL 付メールが送信され、その閲覧用URLを選択すること によりiモーションを閲覧することができます。
- i モーションメールを送信した場合、送信相手の機種 によっては、正しく受信や表示がされなかったり、動 画が粗くなったり、連続静止画に変換されて表示され る場合があります。なお、下記機種※以外に送信する 場合は、動画撮影時の「ファイルサイズ設定」を 「500KB以下」、「画像サイズ選択」を「QCIF(176 ×144)」、「記録品質設定」を「高品質」に設定する ことをおすすめします。
	- ※:905iシリーズ、904iシリーズ、903iシリーズ、 705iシリーズ、704iシリーズ (P704iuを除 く)、703iシリーズ(P703iμを除く)、F801i 動画の再生について→P.232
- 受信側がFOMA SO705i以外の場合、送信したメロ ディが正しく再生できない場合があります。

## **iモードメールを保存してお き、後で送信する 〈iモードメール保存〉**

作成中のメールを、FOMA端末に一時保存しておき、 後で保存しているメールを編集して送信します。

## **iモードメールを保存する**

●SMSと合わせて最大50件まで保存できます。

- ●保存メールがいっぱいのときは、メールを作成する ことができません。
- **新規メール画面(P.164)▶⊠ [機能]** X**「保存」**

編集されていないメールは保存できません。

## **保存したiモードメールを送信する**

1 **■ 【保存BOX**】

「保存メール一覧画面」が表 示されます。

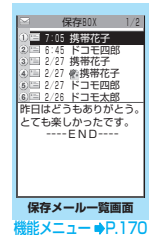

ń.

### **メールを選択▶宛先、題名、本文を編集 して送信**

#### おしらせ

● 2in1のモードがBモードの場合は、保存メール一覧画 面を表示できません。

**保存メール一覧画面(P.169)**

**一覧表示切替**……メールの一覧表示のしかたを「題名表示 /名前表示/アドレス表示」から選択します。

**iC送信**→P.257

**赤外線送信**→P.256

**iC全送信**→P.258

メール

**赤外線全送信**→P.256

**microSDへコピー**→P.246

**保存件数確認**……保存BOX内のメールの件数を表示しま す。

**お預りセンターに保存**→P.183

**削除**……「1件削除/選択削除/全削除」から選択しま す。「複数選択について」→P.38

## **宛先をメールメンバーに登録す る**

メールメンバーを登録することにより、メールメン バーを指定するだけで簡単に複数の宛先を入力でき ます。

●メールメンバーは20件まで登録でき、1件あたり メールアドレスを5件まで登録できます。

**<del>MBND Fユーザデータ】▶「メールメンバー」</del>** 「メールメンバー一覧画面」 が表示されます。

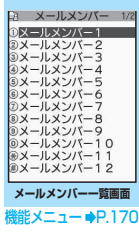

2 **メールメンバーを選択** 「メールメンバー詳細画面」 が表示されます。

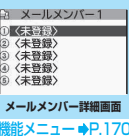

<mark>3</mark> 「<未登録>」を反転▶■ [編集] ▶メー **ルアドレスを入力** メールアドレスを追加登録するときは、操作3

を繰り返します。

**メールメンバー一覧画面(P.170)**

**iモードメール作成**……メールメンバーを宛先に貼り付 けたiモードメールを作成します。

**メンバー名編集**……メールメンバー名を編集します。全角 10文字、半角20文字まで入力できます。

**メンバー名初期化**……メールメンバー名をお買い上げ時 の状態に戻します。

**メールメンバー詳細画面(P.170)**

**アドレス編集**……メールアドレスを編集します。

**アドレス参照入力**……電話帳や送信アドレス一覧、受信ア ドレス一覧を参照してメールアドレスを入力します。

**1件削除・全削除**……メールメンバーを1件または全削除 します。

## **iモードメールを受信したと きは**

FOMA端末が圏内にあるときは、iモードセンター から自動的にiモードメールやメッセージR/Fが 送られてきます。

- ●受信メール(iモードメールとSMS)は、最大 1,000件まで保存できます(データ量によって実 際に保存できる件数が少なくなる場合がありま す)。
- ●受信したメールは読み上げることもできます。 →P.176

## **受信時の自動表示動作**

**〈メール・メッセージ自動受信〉**

[1]メールやメッセージの受信がはじまると「受信 中画面」が表示され、受信が終了すると「受信 結果画面」が表示されます。

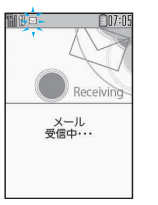

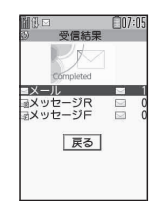

- メール受信中は「 図 | が点滅し、受信が終了 | すると、「 ト 」が点灯表示に変わります。
- ●メッセージ受信中は「圓」または「圓」が点 滅します。
- [2] 受信結果画面には、受信したメール、メッセー ジR/Fの件数が表示されます。
	- ●メールの件数には、SMSの件数も含まれま す。
	- ●受信結果画面でメールやメッヤージを選択す ると、受信メール一覧画面(P.177、179) やメッセージー覧画面 (P.187) が表示され ます。
	- ●受信結果画面表示中に、何も操作しないで約 15秒間経過するとメールの場合は元の画面 に戻り、メッセージの場合は詳細画面が表示 されます。表示時間は「メール/メッセージ 鳴動」の設定によって変わる場合があります。
	- ●受信結果画面表示中に、■■[読上げ]を押す と、メール本文が読み上げられます。→P.176
	- ●メッセージR/Fの「詳細画面」が自動表示され るのは、待受画面表示中に受信した場合です。
	- ●メッセージ詳細画面表示中に何も操作しない で約15秒間経過すると、待受画面に戻りま す。ただし、スクロールなどの操作をすると、 詳細画面は表示され続けます。
	- ●メッセージ R / F の詳細画面の自動表示は、 「メッセージ自動表示設定」で設定することが できます。

### ■ 100Kバイトを超えたメールを受信した場合

メール本文と挿入画像と添付ファイルの容量の合計 が100Kバイトを超えるときは、メール受信時に添 付ファイルを自動で受信することができません。この 場合、後から手動で取得する必要があります。 100Kバイトを超える添付ファイルは、iモードセ ンターから手動で取得できます。→P.174

#### おしらせ

- 受信メールの保存領域がいっぱいになると、メールを 受信したとき、既読の古い受信メールの順に削除され ます(未読または保護されているメール、シークレッ トフォルダ内のメールは削除されません)。
- FOMA端末がこれ以上メールを受信できない (未読ま たは保護されているメールでいっぱい)場合、■(赤 色) / 是(赤色) が表示されます。未読のメールを読 むか、いらないメールの保護を解除してください。
- 2in1のモードがAモードまたはBモードの場合、設定 していないモードのアドレス宛てにのみメールを受 信するとメール受信中の画面が表示された後、受信結 果画面や「図」は表示されません。また、メールの 着信音も鳴りません。
- To、Cc、Bcc を設定できる端末からiモードメール を受信した場合、自分がTo、Cc、Bccのうちどの宛 先タイプで受信したかは、メール詳細画面で確認でき ます。→P.177、180

## おしらせ

- 待受画面以外を表示しているときにiモードメール を受信した場合で、「受信時動作設定」を「操作優先」 に設定しているときは、着信音は鳴りません。「通知 優先」に設定しているときは、着信音が鳴り、受信結 果画面が表示されます。
- mova端末から送信されたiショットサービスのメー ルを受信した場合、画像は添付ファイルとして受信し ます。

## **新着メールを表示する**

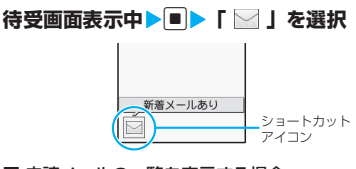

### ■ 未読メールの一覧を表示する場合

▶待受画面表示中▶■▶  $\Phi$ で「 図」を選択 「未読メール一覧画面」が表示されます。

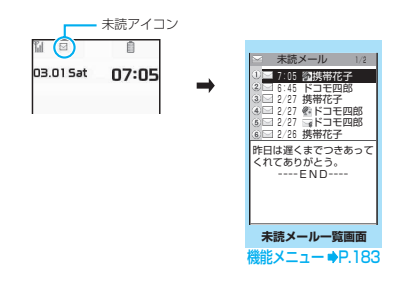

- ●表示できない文字はスペースで表示されます。
- i モードメールの本文が受信可能な文字数を超えた 場合は、本文の最後に「/」または「//」が挿入され、 超えた部分が自動的に削除されます。
- 受信するiモードメールのサイズが料金&お申込·設 定の「メールサイズ制限」で設定したサイズ(データ 量)を超えた場合、貼り付けデータはiモードセン ターで削除され、再取得はできません。
- ●パソコンなどから送信された装飾付きのメール (HTMLメール)を受信した場合、その装飾が正しく 表示されないことがあります。

## i モードメールを選<mark>択して受</mark><br>信する ◇メール選択受信〉 **信する 〈メール選択受信〉**

i モードセンターに保管されている i モードメール のタイトルなどを確認し、受信するメールを選択した り、受信前にiモードセンターでメールを削除でき ます。

●メール選択受信をご利用になるためには、あらかじ め「メール選択受信設定」を「ON」に設定しま す。なお、「ON」に設定した場合は、自動的に i モードメールを受信できません。

## **メールが届いたときは**

iモードセンターにメールが保管されている旨の メッセージと、「 」アイコンが画面上部に表示され ます。メッセージを確認し、いずれかのボタンを押す とメッセージとアイコンが消えます。

## **メールを選択受信する**

## 1 回▶ 「メール選択受信 |

メールの選択受信は、以下の手順でも行えます。

- i Nenu」▶ 「メニュー/検索」▶ 「メー ル選択受信」
- ■「メール選択受信設定」が「OFF」に設定さ れている場合

メール選択受信を設定するかどうかのメッセー ジが表示され、「メール選択受信設定へ」を選択 すると「メール選択受信」を設定できます。選 択受信を「ON」に設定すると、メールメニュー 画面に戻ります。

### 2 **メールごとに項目を選択して設定**

受信:選択したメールを受信します。 削除:選択したメールを削除します。 保留:選択したメールはそのまま i モードセン ターに保管されます。 「iモード問い合わせ」などで受信してくださ い。

### ■ メールをすべて削除する場合

▶ページの一番下にある「削除」▶「決定」

- ページが複数ある場合 ▶「前ページ」または「次ページ」 ▶ページを前 後に移動して選択受信 2ページ目を表示した場合、1ページ目の選択内 容はそのまま有効となります。 「サイズ:XXXバイト」の後に表示されている アイコンの意味は以下のとおりです。 :画像ファイルが添付
- h. :メロディファイルが添付
- ■:iモーションが添付
- ■:トルカが添付
- ■:その他ファイルが添付

## ● 「受信/削除」 > 「決定」

完了画面が表示され、メールの受信がはじまり ます。

- 選択受信を中止する場合
- ▶ 「キャンセル」
- ページが複数ある場合

ページの途中で「受信/削除|を選択すると、選 択したページまで選択受信(保留、受信、削除) を行い、それ以降のページのメールについては、 iモードセンターにすべて保管されます。

### おしらせ

- ●「メール選択受信設定」を「ON」に設定した場合でも 「iモード問い合わせ」をすると、すべてのメールを 受信します。受信したくない場合は、「iモード問い 合わせ設定」で「メール」のチェックを外してご利用 ください。
- ●メール選択受信画面を表示すると、メールを受信、削 除しなくても「■」のアイコンは消灯します。 また、電源を切ったり、メール画面を表示した場合な ども「 」のアイコンは消灯します。
- 2in1のモードがBモードの場合は、メール選択受信を 起動できません。

## **iモードメールやメッセージ があるかどうかを問い合わせる 〈iモード問い合わせ〉**

FOMA 端末が受信できなかった i モードメールや メッセージは、 iモードセンターに保管されます。 iモードセンターに問い合わせると、保管されてい るiモードメールやメッセージを受信することがで きます。

- i モードセンターに保管されるのは、以下の場合で す。
	- FOMA端末の電源が入っていないとき
	- •「 圖界 | のとき
	- 受信BOXが満杯のとき
	- •「メール選択受信設定」が「ON」のとき
	- テレビ電話中/遠隔監視中
	- セルフモード設定中
	- FirstPassセンター接続中
- ●問い合わせる項目は「iモード問い合わせ設定」で 設定します。

メール

## 1 **2 (1秒以上)**

メール問い合わせ画面が表示されます。 以下の手順でも、iモード問い合わせは行えま す。

- i ト 「i モード問い合わせ」
- 図▶ 「i モード問い合わせ」

#### ■ 問い合わせを中止する場合

▶問い合わせ中に ch 「中止」または CLR (1秒 以上)

中止したタイミングにより受信することがあり ます。

### **2 新しく受信した i モードメールとメッ セージR/Fの件数を確認**X**「戻る」**

### おしらせ

- 電波状態によっては、問い合わせできなかったり問い 合わせが中断される場合があります。
- i モードセンターに i モードメールが保管されてい る場合でも、FOMA端末の電源が入っていないときや 「 圏界 」のときにセンターに届いた場合などは、「 のアイコンが表示されないことがあります。
- i モードセンターでのメッセージR/Fそれぞれの最 大保管件数は300件、最大保管期間は72時間です。 最大保管件数を超えた場合は、各メッセージの最も古 いものから順に削除されます。

## **iモードメールに返事を出す 〈iモードメール返信〉**

iモードメールの送信元に返信します。受信した iモードメールの本文を引用して返信することもで きます。

1 **受信メール一覧画面(P.179)/受信 メール詳細画面 (P.180) ▶ ■ [返信]** 

### ■ 本文を引用して返信する場合

▶回「機能】▶「引用返信」 受信メール詳細画面でのみ選択できます。 引用符(お買い上げ時は「>1)が、引用返信す るメールの本文の先頭に1つだけ付きます。 引用符を編集するには→P.186

#### ■ 複数の宛先があるメールの送信元へ返信する 場合

- ▶「返信」または「引用返信」▶「送信元へ」
- 複数の宛先があるメールの送信元とすべての 宛先に返信する場合

▶「返信」または「引用返信」▶「すべてへ」 送信元が返信不可の場合、ほかの同報の宛先を 含めすべての宛先が削除されたメール返信画面 が表示されます。

同報の宛先に返信不可の宛先が含まれている場 合、返信不可の宛先が削除されたメール返信画 面が表示されます。

**2 題名、本文を編集 - [1] [送信]** 

送信が終了すると「●」が「■」に変わります。

### おしらせ

- 2in1のモードがBモードまたはデュアルモードの場 合は、Bアドレス宛ての i モードメールに返信または 引用返信できません。
- ●メール本文にメロディやiアプリの起動指定などの 貼付データがある場合、貼付データは削除されます。

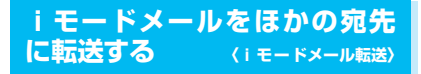

受信したiモードメールをほかの人に転送します。

1 **受信メール詳細画面(P.177、180)** ▶図【機能】▶ 「転送」▶ 「 To く宛先 参照 / 入力>」▶宛先を入力

送信する前に、題名、本文を編集できます。

2 <mark>… [送信]</mark><br>送信が終了すると「 う」が [ …]に変わります。

- ●メールへの添付が禁止されているファイルや、FOMA メ 端末外への出力が禁止されているファイルが添付ま -ń. たは貼り付けられているときは、それらのファイルや 情報は削除されます。
- ●メール本文にメロディやiアプリの起動指定などの 貼付データがある場合、貼付データは削除されます。
- 取得が完了していない添付ファイルが存在する場合、 そのファイルは添付されません。→P.174
- 2in1のモードがBモードの場合は、メールを転送でき ません。
- 2in1のモードがデュアルモードの場合は、Bアドレス 宛てのメールを転送すると、Aアドレスのメールとし て送信されます。

## メールアドレスを電話帳に登録 **する**

受信したメールの送信元のメールアドレスや電話番 号を電話帳に登録します。

●受信SMSの場合は、送信元の電話番号が電話帳の 電話番号に登録されます。

<例:送信元のメールアドレスを電話帳に登録する場 合>

1 **受信メール詳細画面(P.177、180) ▶図【機能】▶「アドレス登録」** 

■ 登録候補として複数のメールアドレスが存在 する場合

▶メールアドレスを選択する画面で登録したい メールアドレスを選択

■ メールの本文のメールアドレスや電話番号を 電話帳に登録する場合

▶メール詳細画面▶登録するメールアドレスま たは電話番号を反転▶図「機能]▶「電話帳登録」

2**「YES」**X**「本体」または「FOMAカー ド(UIM)」**

電話帳の登録のしかた→P.76

## **選択受信添付ファイルを取得す る**

メール本文と挿入画像と添付ファイルの容量の合計 が100Kバイトを超えるときは、メール受信時に添 付ファイルを自動で受信することができません。この 場合、後から手動で取得する必要があります。

- ●「添付ファイル優先受信設定」で、チェックを外し ている種類のファイルについても、同様に手動で取 得する必要があります。
- ●受信メール詳細画面で、添付ファイルの取得を行っ ていない場合は「ク」のアイコンが、途中まで添 付ファイルの取得を行っている場合は「ク」のア イコンが表示されます。

1 **受信メール詳細画面(P.177、180)**<sup>X</sup> **「 」または「 」のアイコンが表示さ れている添付ファイルを選択**

データの取得が開始されます。 データの取得が完了すると、完了したことを示 す画面が表示されます。

■ 取得を途中で中止する場合

 $\blacktriangleright$ ch $\lceil \pm \pm \rangle$ 途中まで取得したデータを保存します。この場 合、再度操作1を行うことで残りのデータを取 得することができます。

## 2 **データ取得後、添付ファイルのファイル種 別に合わせ、ファイルの内容が表示される**

## おしらせ

- ●取得が完了していない添付ファイルが1つでも存在す る場合は、「受信メール詳細画面」(P.177、180) で、添付ファイルの保存期限が表示されます。すべて の添付ファイルの取得が完了すると、保存期限の表示 は消えます。なお、保存期限を過ぎた添付ファイルは 取得できません。
- ●添付ファイルを受信した際、受信BOXの保存容量を超 えた場合は、添付ファイルのサイズに従い受信メール が自動的に削除されます(添付ファイルのサイズに よっては大量に受信メールが削除されることがあり ます)。なお、未読のメールと保護されている受信メー ル、シークレットフォルダ内の受信メールは削除され ません。必要なメールは保護することをおすすめしま す。→P.182

## **iモードメールに添付されてい るファイルを確認・保存する**

受信したiモードメールに添付または貼り付けられ たデータを確認・保存します。

●受信が完了していない添付ファイルは、保存するこ とができません。保存する場合は、あらかじめ受信 を完了しておく必要があります。→P.174

## **メロディを保存する 〈メロディ保存〉**

受信した i モードメールに添付または貼り付けられ たメロディ(A))をFOMA端末に保存します。

●送信元がFOMA SO705i以外の場合、送られてき たメロディが正しく再生できない場合があります。

<mark>1</mark> 受信メール詳細画面 (P.177、180) ▶ **メロディを反転▶**⊠ 【機能】▶「データ **保存」▶ 「YES」▶ フォルダを選択** 

■ メロディを止める場合  $\blacktriangleright$  ch,  $\boxed{\bullet}$ ,  $\boxed{0} \sim \boxed{9}$ ,  $\boxed{\ast}$ ,  $\boxed{\#}$ 

● TYES」→項目を選択

■ 着信音などに設定しない場合

 $\blacktriangleright$   $\Box$ 

おしらせ

- ●複数のデータが貼り付けされている場合は、貼付デー タ自体が表示されないことがあります。
- ●メールを開いたときにメロディを自動再生させたく ない場合は、「添付ファイル自動再生設定」を「自動 再生しない」に設定してください。

メール

J.

## **画像を保存する 〈画像保存〉**

受信したiモードメールに添付または挿入された画

像(※う)を保存します。 挿入画像を保存するには→P.183

**|受信メール詳細画面 (P.177、180) ▶ 画像に囲み枠を移動▶⊠【機能】▶ 「デー タ保存】▶ 「YES」▶ フォルダを選択** 

■ 画像表示をファイル名表示に切り替える場合 ▶画像を選択

再度画像表示に戻すには、ファイル名を選択し ます。

## ● 「YES」 ▶項目を選択

■ 待受画面などに設定しない場合  $\triangleright$   $\lceil NO \rceil$ 

## **li モーションを保存する〈iモーション保存〉**

受信したiモードメールに添付されたiモーション ( ) を保存します。

1 **受信メール詳細画面(P.177、180)** ▶ i モーションを反転 ▶⊠【機能】▶ **「データ保存」**X**「YES」**X**フォルダを選択**

## **トルカを保存する 〈トルカ保存〉**

受信したiモードメールに添付されたトルカ、トル 力 (詳細) ( ) を保存します。

**N 受信メール詳細画面 (P.177、180) ▶ トルカを選択**

トルカが表示されます。

<mark>つ</mark> li [保存] ▶フォルダを選択 機能メニューから「データ保存」を選択しても、 保存できます。

## **ツールデータを保存する**

受信したiモードメールに添付されたツールデータ (電話帳、スケジュール、Bookmark) ( 4) を保存 します。

<例:スケジュールを保存する場合>

## **N 受信メール詳細画面 (P.177、180) ▶ ファイルを選択**

スケジュールの情報が表示されます。 機能メニューから「データ保存」を選択しても 保存できます。

## 2 **d** 【保存】

### ■ 電話帳の場合

▶■ [保存] ▶ 「本体」または「FOMAカード  $(UIM)$ 電話帳の登録のしかた→P.76

### ■ Bookmarkの場合

▶■「選択] ▶登録先を選択 iモードの場合は「iモード」と「microSD」、 フルブラウザの場合は「フルブラウザ」と 「microSD」が選択できます。

## おしらせ

- スケジュールは microSD メモリーカードには保存で きません。
- ●複数件の情報が存在しているファイルをFOMA端末 内に保存した場合、保存されるのは先頭の1件のみで す(microSDメモリーカードに保存した場合は、す べての情報が保存されます)。

## **その他ファイルを保存する**

受信した i モードメールに添付されたその他ファイ ル(の)を保存します。

●その他ファイルは自動的にmicroSDメモリーカー ドの「OTHER」フォルダに保存されます。なお、 保存するとファイル名が変更されます。→P.242

受信メール詳細画面 (P.177、180) ▶ <sup>ル</sup> その他ファイルを反転▶⊠【機能】▶ **「データ保存」▶ 「YES」** 

## **メールを読み上げる**

- ●読み上げる際には、音声が周囲にもれますので、ほ かの人の迷惑にならないような場所へ移動してく ださい。
- ●読み上げの音量は「着信音量」の「電話」で設定し た音量になります。「消去」「ステップ」に設定して いる場合は「レベル2」の音量になります。
- ●以下の場合、読み上げは行われません。
	- •「メール読み上げ設定」の「受信時読み上げ設定」 を「無効」に設定
	- 通話中、通信中(パケット通信中を除く)
	- マナーモード設定中で平型スイッチ付イヤホン マイク(別売)などを接続していないとき
	- ミュージックプレーヤー再生中

## **新着メールを読み上げる**

#### メールを受信し、受信結果画面が表示されているとき や、「iモード問い合わせ」を実行し、問い合わせ結 果画面が表示されているときは、メールの本文を読み 上げることができます。

- •「バイリンガル」を英語表示に設定中は、読み上げ できません。
- <例: i モード問い合わせを実行した場合>

#### 1 **問い合わせ結果画面が表示されている間 に**o**[読上げ]**

送信元の名前とメールアドレスが電話帳に登録 されている場合は、「○○さんからのメール」と いう音声通知の後に本文を読み上げます。 メールの読み上げが完了すると「ピピッ」とい う音が鳴り、メールの読み上げ画面を終了しま す。

### ■ 複数のメールを同時に受信した場合

受信日時の新しいメールから順に読み上げま す。

読み上げ中に回を押すと、「ピー」という音が 鳴り、次のメールを読み上げます。次のメール がない場合は、メールの読み上げを停止します。

## **メールBOXのメールを読み上げる**

## 1 **受信メール詳細画面(P.177、180) ▶図【機能】▶「メール読み上げ**】

### ■ 読み上げを中止する場合

 $\blacktriangleright$ e [停止]

もう一度■ [再生] を押すと、最初から読み上 げを開始します。

#### ■ 読み上げを終了する場合

 $\blacktriangleright$  $\lceil \cdot \rceil$   $\lceil \frac{p}{p} \rceil$ 

### おしらせ

メール

●メール読み上げ時は、画面上半分に画像が表示されま す。また、受信メールの送信元アドレスと画像が電話 帳に登録されている場合は、登録されている画像が表 示されます。

●メール読み上げ中にD、【マチコ、区を押すと、メー ル本文をスクロールします。これら以外のボタンを押 すと、読み上げを中止します。ただし、[5]や[2]を 1秒以上押して、バックライトやシールドビューのON /OFFの切り替えを行うときは、読み上げを中止しま せん。

- ●メール読み上げ中に着信があると読み上げを終了し、 着信中画面が表示されます。
- ●メール読み上げ中に新しくメールなどを受信したと きは、「受信時動作設定」の設定内容に従います。ま た、メール読み上げ中にアラームの指定時刻になった 場合は、「アラーム通知設定」の設定内容に従います。

### おしらせ

- メール連動型 i アプリのメールは受信結果画面で読 み上げできませんが、受信メール詳細画面では読み上 げができます。
- SMS 送達通知は読み上げできません。
- パソコンなどから受信したメールは、読み上げできな い場合があります。

## **読み上げルールについて**

メール読み上げ機能では、おおむね以下の規則に基づ いて受信メールを読み上げます。

#### ■記号・特殊文字・絵文字

記号・特殊文字・絵文字の読み上げはしません。ただ し、一部の記号は読み上げをします。

※ 記号・特殊文字・絵文字がある文章の場合は、正しく読み上 げできないこともあります。

#### ■数字

数字が並んでいる場合は最大16 桁まで桁読みしま す。

例:1234 → センニヒャクサンジュウヨン

#### ■金額

数字の先頭に「¥(半角・全角可)」などが入力され ていると、最大16桁まで金額として読み上げます。 入力文字列に区切り記号「,」を使用する場合は、3 桁ごとに「,」で区切られていなければ金額と判定し ません。

例:¥12345 - $¥12,345 -$ 「イ チ マ ン ニ セ ン サ ン ビャクヨンジュウゴエ ン」

#### ■電話番号

数字が「-」「(」「)」により一般電話、携帯電話、フ リーダイヤルの電話番号のパターンで区切られてい ると、桁読みをせず、電話番号として読み上げます。 また数字の先頭に「Tel:」がある場合も電話番号とし て読み上げます。

例:Tel:0120-102-・・・→テル ゼロイチニーゼ ロ イチゼロニ ・・・

#### ■時刻

数字が「:」で時刻パターンで区切られていると、時 刻として読み上げます。※「時」については1~2桁、 「分」については2桁の場合に時刻と判断します。ま た、文字列の前後に「AM」または「PM」(大文字) が付加されていると、「午前」「午後」を先頭に付けて 時刻を読み上げます。

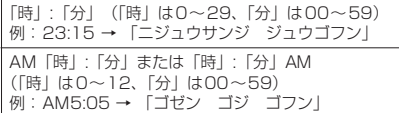

※:「時」:「分」:「秒」の形で入力されている場合(例:23: 15:10)、読み上げを行いません。

#### ■日付

数字が「/」や「.」で日付パターンで区切られている と、日付として読み上げます。また、日付の前に「M」 「TI「SI「HI(M、T、S、Hは大文字のみ)が挿入 されていると、年を元号(明治、大正、昭和、平成) として読み上げます。

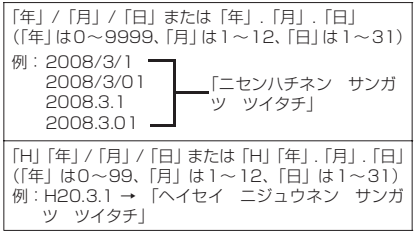

- ●数字、金額、電話番号、時刻、日付においてすべて のパターンは全角文字にも対応しています。
- ●金額、電話番号、時刻、日付を読み上げるとき、そ の文字列の直前あるいは直後に以下の文字がある 場合には正確に読み上げないことがあります。金 額、電話番号、時刻、日付を正確に読み上げたい場 合は、その文字列の前後にスペースなどの区切り文 字を置くことをおすすめします。

「0~9」「A~Z(大文字)」「:」「¥」「/」「.」「-」 (半角・全角)

#### ■記号

下記の記号は数字と組み合わせると、読み上げること ができます。

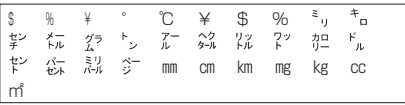

#### ■その他

- ●英字はアルファベット読みで読み上げますが、組み 合わせによってはアルファベット読みしない場合 があります。
- 文章の内容や、記載内容(とくに地名や固有名詞な ど)により、読み上げをしなかったり、読みかたを 誤る場合があります。
- ●読み上げの音声は自然音声と異なります。聞きづら い発音やアクセントになる場合があります。
- ●句読点 (「、| 「。|)、ピリオド (「.|)、改行、スペー スなどがある場合は、その位置で読み上げを区切り ます。ただし、「.|「.|の前後が数字の場合は、区 切りません。区切りがない場合は、文章を自動的に 区切って読み上げます。

文章によっては声が出るまでに時間がかかる場合 があります。漢字を使用した場合は、正しく読み上 げができない場合があります。文章の内容をより正 確に読み上げたい場合は、よくメールをやりとりす る相手の方に以下のことをお願いすることをおす すめします。

- 名詞、とくに地名、人名といった固有名詞はカタ カナで作成してください。
- 句読点などを用いた文章でメールを作成してく ださい。

### **送信/受信メールBOXのメー ルを表示する 〈送信メールBOX/受信メールBOX〉**

- ●受信メールはiモードメールとSMSを合わせて 最大1,000件、送信メールは i モードメールと SMSを合わせて最大500件まで保存されます。
- ●受信メールは最大500件、送信メールは最大250 件まで保護することができます。
- ●保存および保護できるメールの件数は、データ量に より変動します。ファイルサイズが大きいデータを 保存したときは、保存および保護できる件数が少な くなります。

## **iモードメールの本文を読む**

<例:受信メールの本文を読む場合>

### <mark>↑ 図</mark>▶ 「受信BOX」▶フォルダを選択】 **メールを選択**

シークレットモード、シークレット専用モード のときには、フォルダ一覧画面にシークレット フォルダも表示されます。

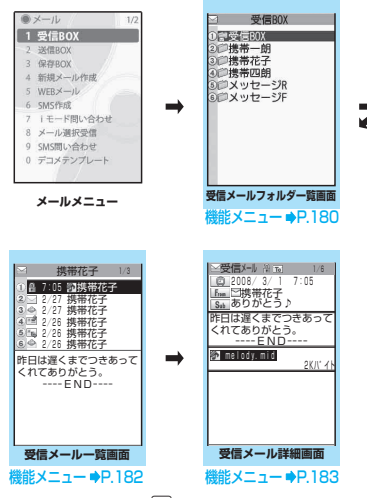

メール詳細画面でロを押すと、前後のメールを 表示できます。

- 受信メール詳細画面では、メール本文を読み上げるこ とができます。→P.176
- 2in1のモードがBモードの場合は、送信メールフォル ダ一覧画面を表示できません。

## **メールの文字サイズや一覧表示方法など を切り替える**

## **● メールの本文の文字サイズを変えるとき**

●メール詳細画面でロを1秒以上押すと、本文の文字 サイズを変更できます。

### おしらせ

メール

●上記のボタン操作により表示を切り替えたときは、 「フォント設定」の「文字サイズ」の「メール」、およ び「文字サイズ設定」の設定も変更されます。

### **● メール一覧画面の表示切替 (1行+本文表示/2行表示/1行表示)**

●メールメニューの「メール設定」で「メール一覧表 示設定」を選択すると、「1行+本文表示」「2行表 示」「1行表示」を切り替えられます。

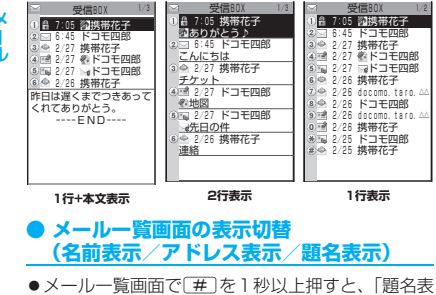

示」「名前表示」「アドレス表示」を切り替えられま す。

<「1行+本文表示」の画面例>

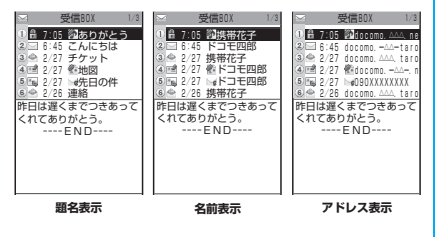

### おしらせ

- ●メール一覧画面の機能メニューから「一覧表示切替」 を選択して「題名表示」「名前表示」「アドレス表示」 から項目を選択しても表示の切り替えができます。
- 題名/名前/アドレスの一部が表示されない場合が あります。

## **● バックライト機能について**

- FOMA端末を開いたときやボタンを押したとき、 iモードメールやSMS を送受信したときなどに バックライトを約10秒間点灯します(点灯時間は 「メール/メッセージ鳴動」の設定によって変わり ます)。ただしiモードメールやSMSの本文を表 示させたときは、本文の長さにより点灯時間が異な ります。
- ●「照明設定」の「通常時」を「OFF」に設定してい るときは点灯しません。

## **メールフォルダ一覧画面の見かた**

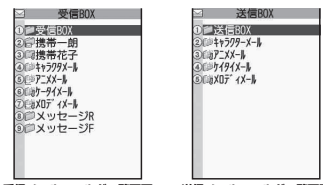

**受信メールフォルダ一覧画面 送信メールフォルダ一覧画面**

| アイコン | 説明                    |
|------|-----------------------|
|      | 通常のフォルダ               |
|      | メール連動型 i アプリのフォ<br>ルダ |
| 6    | シークレットフォルダ            |
|      |                       |

:未読メールがあるとき J.

心

- ā :フォルダロックが設定されているとき
- 自動振分け設定 (P.181) がされているとき
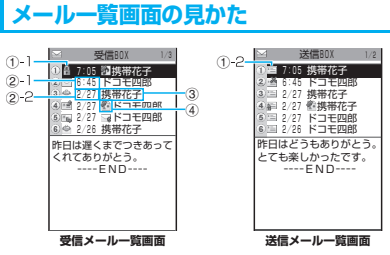

①メールの状態 ①-1受信

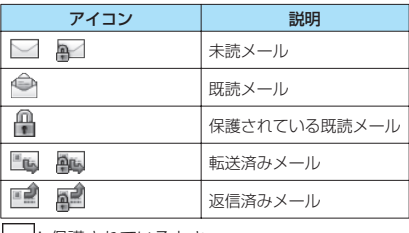

■ |: 保護されているとき

①-2 送信

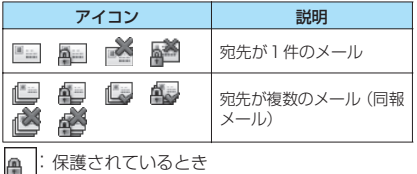

:一部送信が失敗したもの

※ : 送信が失敗したもの

- ②送受信した時刻や日付 ②-1当日送受信したメールは時刻表示 ②-2前日までに送受信したメールは日付表示
- ③送信元/宛先、題名、通知内容など 題名がない場合は「無題」と表示
- ④メール種別、添付ファイル情報

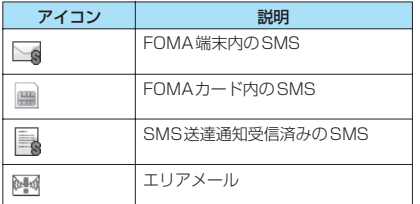

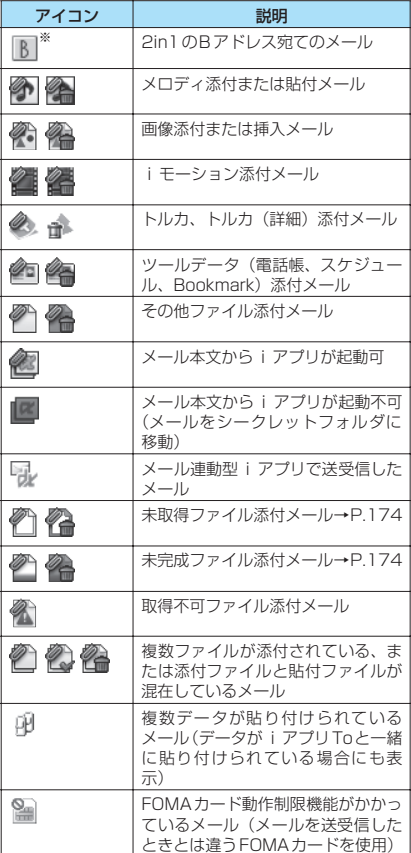

※: 2in1のモードがデュアルモードの場合のみ表示

:添付ファイルが削除されているもの(トルカや Flash画像の場合は、スキャン機能により添付 ファイルが削除されたときにも表示) 複数ファイルで、すべてのファイルが削除され

ているもの ◆ 複数ファイルのうち、一部のファイルが削除さ

#### おしらせ

れているもの

- 画像が添付された i モードメールは、受信メール詳細 画面や送信メール詳細画面で画像に囲み枠を移動し、 d[選択]を押すごとに画像表示とファイル名表示が 切り替わります。
- 2in1のモードがAモードまたはBモードの場合、利用 しないメールアドレスで受信したメールは表示され ません。

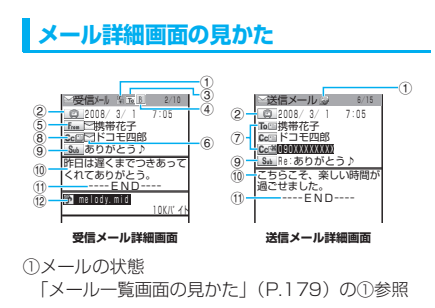

②送受信した時刻と日付

③宛先のタイプ(受信メール)

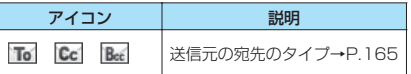

④2in1のメールアドレス情報

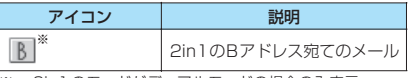

※: 2in1のモードがデュアルモードの場合のみ表示

⑤送信元(受信メール)

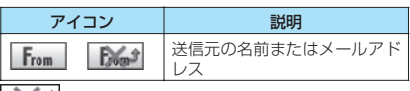

| ※ ♪: 返信不可のもの

⑥電話帳に登録されているアイコン

メールアドレスや電話番号が電話帳に登録されて いる場合、電話帳に登録されているアイコンを表示

⑦宛先と宛先のタイプ(送信メール)

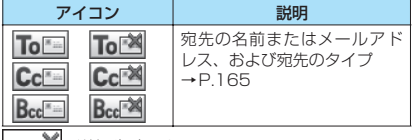

※ : 送信失敗のもの

⑧同報メールの宛先と宛先のタイプ(受信メール) 最大4件まで表示

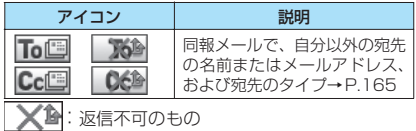

⑨題名

題名がないときは「無題」と表示 受信したSMSには先頭に「<al (FOMAカード内 にあるときは「 」)と表示 SMS送達通知を受信済みの場合は、「 る」も合わ せて表示 エリアメールの場合は「エリアメール」と表示

⑩メール本文

⑪本文の終わりに表示

⑫添付ファイル情報

ファイル名、ファイルサイズも表示

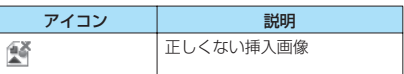

※ 上記以外に一覧画面と同じアイコンが表示される場合 があります。それらについては、P.179の「④メール 種別、添付ファイル情報」をご覧ください。

#### おしらせ

- 以下の場合は、電話番号やメールアドレスが電話帳に 登録されていても「名前」が表示されず、メールアド レスのままの表示となります。
	- •「指定発信制限」が設定中で、「指定発信制限」に指 定されていない電話番号のとき
	- シークレット専用モードで、シークレット登録され ていない電話番号またはメールアドレスのとき
	- シークレットモードまたはシークレット専用モー ド以外で、シークレット登録された電話番号または メールアドレスのとき
	- 2in1のモードがAモードに設定中で電話帳がB設定 のとき、またはモードがBモードに設定中で電話帳 がA設定のとき

#### **メールフォルダ一覧画面 (P.177、178)**

**フォルダ追加**……フォルダを追加し、追加したフォルダに 自動振分けを設定します。また、受信BOX/送信BOX に同じフォルダを追加するかどうかを設定します。 追加できるフォルダは22個までです。 「自動振分けを設定する」→P.181

**自動振分け設定**→P.181

**フォルダ名編集**……追加したフォルダのフォルダ名を編 集します。全角10文字、半角20文字まで入力できます。

**フォルダロック**……フォルダのロックを設定/解除しま す。→P.120

**フォルダ並び替え**……移動先の位置を選択し、フォルダを 並び替えます。

**保存件数確認**……すべてのフォルダ内のメールの件数お よび未読件数、保護件数を表示します。

**フォルダ内表示**……フォルダ内のメール一覧画面を表示 します。

**マイショートカット貼付**※→P.101

**iC全送信**→P.258

**赤外線全送信**→P.256

**microSDへ全コピー**→P.246

**フォルダ削除**……フォルダを削除します。

**既読メール全削除**※……すべての既読メールを削除しま す。

**受信メール全削除**(送信メール全削除)……すべてのメー ルを削除します。

※: 受信メールフォルダ一覧画面でのみ利用できる機能で す。

#### おしらせ

●お買い上げ時にすでにあるフォルダ(受信BOXや送 信BOXなど)は、削除や並び替え、フォルダ名の変 更はできません。また各フォルダに自動振分けを設定 することもできません。

#### <フォルダ追加>

- メール連動型 i アプリをダウンロードすると、i アプ リメール用フォルダが自動的に作成されます(最大5 個)。
- <フォルダ並び替え>
- ●追加したフォルダが1つしかない場合は並び替えで きません。
- <保存件数確認>
- ●次のiモードメールやSMSの件数は確認できませ ん。
	- シークレットフォルダ内のもの
- 2in1の設定により表示されていないもの
- メッセージR/Fの件数は確認できません。
- <iC全送信><赤外線全送信><microSDへ全コピー>
- メッセージR/Fは対象となりません。

#### <フォルダ削除>

- 対応するメール連動型 i アプリがある場合、i アプリ メール用フォルダを削除することはできません。ソフ トがない場合はiアプリメール用フォルダを削除で きますが、送信メールフォルダ一覧画面、受信メール フォルダ一覧画面に作成されたフォルダも削除され ます。
- ●「自動振分け設定」が設定されていたフォルダを削除 すると、そのフォルダに設定されていた自動振分け設 定は解除されます。
- <既読メール全削除><送信メール全削除><受信 メール全削除>
- ●次のiモードメールやSMSは削除されません。 • 保護されているもの • シークレットフォルダ内のもの
- 送信メール全削除、受信メール全削除の場合、2in1 の設定により表示されていないメールも削除されま す。
- メッセージR/Fは削除されません。

**● 自動振分けを設定する** 

メールアドレスや題名など、あらかじめ条件を設定し、 自動的に指定したフォルダにメールを振り分けます。

1 **メールフォルダ一覧画面(P.177、178)** ▶振分け先のフォルダを反転▶⊠【機能】 **▶「自動振分け設定」▶以下の項目から自 動振分けを設定**

すでに振分け条件を設定している場合は設定中 の条件が表示されますので、さらに回 [機能] を押します。

■ オリジナルロックを電話帳やメールメンバー に設定している場合

自動振り分け設定されたフォルダの振り分け条 件を確認すると、電話帳グループ名を変更して も「グループ」、メールメンバー名を変更しても 「メールメンバー」と表示されます。

**アドレス振分け**……メールアドレスを設定します。

**アドレス参照入力**……電話帳やアドレス一覧 を参照してメールアドレスを設定します。

**グループ参照**……電話帳のグループを設定し ます。

**メールメンバー参照**……メールメンバーを設 定します。

**直接入力……メー**ルアドレスを直接入力し 設定します。

**題名振分け**……メールの題名を設定します。

**返信不可振分け**(送信失敗振分け)……返信不可ま たは送信が失敗したメールアドレスを設定します。

**すべて振分け……メール連動型iアプリのフォルダ** だけに設定できます。すべてのメールをメール連動 型iアプリに振り分けます。

**アドレス/題名編集**……設定済みのメールアドレス やメールの題名を編集します。

**一覧表示切替**……メールアドレスの一覧の表示方法 を「名前表示/アドレス表示」から選択します。

**解除**……「1件解除/選択解除/全解除」から選択 し、自動振分けの条件を解除します。 「複数選択について」→P.38

#### おしらせ

- ●複数の振分け条件に該当したときの優先順位は以下 のとおりです。 ①すべて振分け ②題名振分け ③返信不可振分け/送信失敗振分け ④メールアドレス/電話番号 ⑤メールメンバー ⑥電話帳グループ ●自動振分け設定を設定する前に受信または送信した
	- メールは、振り分けられません。
- 同報送信した送信メールは、入力した宛先の順番で振 分け条件を検索します。

#### おしらせ

- 2in1 ご利用の際に、自動振分けをする場合は「アド レス参照入力(電話帳/受信アドレス一覧/送信アド レス一覧)」「メールメンバー参照」「直接入力」「題名 振分け」「返信不可振分け」「すべて振分け」「アドレ ス/題名編集」の条件でご利用ください。
- エリアメールは、「アドレス振分け」「題名振分け」「返 信不可振分け」の対象となりません。
- <アドレス振分け>
- アドレス振分けの条件は、全フォルダで700件まで設 定できます(1つのフォルダに複数設定できます)。
- <アドレス振分け(グループ参照)>
- ●シークレットデータとして登録したメールアドレス を設定した場合、その相手からのメールは、シーク レットモード中/シークレット専用モード中のとき は設定したフォルダに振り分けられますが、設定中で ないときは受信BOXフォルダに保存されます。

<アドレス振分け(直接入力)>

● メールアドレスはドメイン (@マークより後ろの部分) まで正しく入力してください。ただし、「電話番号 @docomo.ne.jp」の場合は、電話番号のみを入力し てください。

#### <題名振分け>

- ●題名が複数のフォルダの振分け条件にあてはまる場合、 受信BOX、送信BOXの各フォルダに最も近いフォルダ に振り分けられます。
- ●「無題」と設定しても、題名が未入力で「無題」と表 示されているiモードメールは振り分けられません。 ● SMSは題名振分けができません。

#### <返信不可振分け>

- SMS送達通知は振り分けられません。
- ●「返信不可振分け」は受信BOXの1つのフォルダにし か設定できません。

#### <送信失敗振分け>

- ●「送信失敗振分け」は送信BOXの1つのフォルダにし か設定できません。
- <すべて振分け>
- SMS 送達通知や FOMAカードに直接受信した SMS は振り分けられません。
- ●「すべて振分け|は、受信と送信それぞれ1つのiアプ リメール用フォルダにしか設定できません。

#### **メール一覧画面(P.177、179)**

#### **返信**※1→P.173

**再編集**※2……送信済みメールの宛先や題名、本文を編集 します。■ [送信]を押すと、メールを送信できます。

**フォルダ移動**……「1件移動/選択移動/全移動」を選択 後、移動先のフォルダを選択し、メールをほかのフォルダ に移動します。「複数選択について」→P.38

**メール検索**……条件を指定してメールを検索します。

**送信元検索**※1**/宛先検索**※2……電話帳メールアド レス一覧からメールアドレスを指定したり、メール アドレスを直接入力して検索します。

**題名検索**……題名を入力して検索します。

**全表示**……検索、ソート表示またはフィルタ機能による表 示を元の表示(すべてを新しい順)に戻します。

**ソート**……選択した条件に従ってメールを並び替えます。

**フィルタ**……選択した条件に一致するメールのみを表示 します。

**色分け**……メールに付ける色を「指定なし(黒)/赤/ 青」から選択します。メール一覧画面で■★】を1秒以上 押しても切り替えられます。

**一覧表示切替**……メール一覧の表示方法を「題名表示/名 前表示/アドレス表示」から選択します。

**すべて既読**※1……フォルダ内のすべての未読メールを既 読メールにします。

**保護**※1……「1件保護/選択保護/全保護※3」から選択 します。「複数選択について」→P.38

**保護解除**※1……「1件保護解除/選択保護解除/全保護 解除」から選択します。「複数選択について」→P.38

**保護/保護解除**※2……メールを保護/保護解除します。

**全保護解除**※2……保護されているすべてのメールの保護 を解除します。

**iC送信**→P.257

**赤外線送信**→P.256

**microSDへコピー**→P.246

**FOMAカード操作**……「メール画面からSMSを移動ま たはコピーする」→P.253

**メール情報**※1……送信元などの情報を表示します。

**保存件数確認**……フォルダ内のメールの件数を表示しま す。

**お預りセンターに保存**→P.183

**削除**……「1件削除/選択削除/全削除」から選択しま す。「複数選択について」→P.38

• 受信メールでは「既読削除/SMS送達通知全削除」 を選択して、既読メールやSMS送達通知のみを一 括削除することもできます。

**シークレットに保管**⇔**シークレットから出す**※4……「1 件保管/選択保管/全保管| から選択します。 「複数選択について」→P.38 「各種データを表示できないようにする」→P.112

- 
- ※ 1: 受信メール一覧画面でのみ利用できます。
- ※ 2: 送信メール一覧画面でのみ利用できます。
- ※ 3: シークレットフォルダ内でのみ利用できます。
- ※ 4: シークレットモード、シークレット専用モードのとき のみ利用できます。

#### **機能 未読メール一覧画面 (P.171)**

#### **返信**→P.173

**一覧表示切替**……メール一覧の表示方法を「題名表示/名 前表示/アドレス表示」から選択します。

**保護/保護解除**……メールを保護/保護解除します。

**1件削除**……メールを1件削除します。

#### おしらせ

#### <メール検索>

- 検索結果をさらに検索することができます。
- 題名検索で「無題」と設定しても、題名が未入力で 「無題」と表示されている iモードメールは検索でき ません。
- <ソート><フィルタ>
- ソートとフィルタを併用することができます。 たとえ ば受信メール一覧画面で未読メールだけを古い順に 表示させたいときは、ソートメニューの「古い順」を 選択した後、フィルタメニューの「未読のみ」を選択 します。
- ●メール一覧画面を終了するとソートとフィルタは解 除されます。

#### <すべて既読>

- ●フィルタ機能でメールを表示させた後に「すべて既 読」を選択すると、表示されているメールのみ既読 メールになります。
- <保護/保護解除>
- 2in1の設定により表示されていないメールは、「全保 護」や「全保護解除」を選択しても設定の対象となり ません。
- <シークレットに保管><シークレットから出す>
- 2in1の設定により表示されていないメールは、「全保 管」や「全て出す」を選択しても移動の対象となりま せん。

#### **● メールをお預かりセンターに保存する**

FOMA端末内に保存されているi モードメールや SMSをお預かりセンターに保存します。

● 電話帳お預かりサービスは、お申し込みが必要な有 料サービスです。サービス未契約の場合は、お預か りセンターに接続しようとすると、その旨をお知ら せする画面が表示されます。

**メール一覧画面 (P.169、177)** ▶⊠ **[機能]▶「お預りセンターに保存」▶**[0] で□ (チェックボックス) を選択▶ **■** [完 **了]** メールは最大10件まで選択できます。

<mark>)端末暗証番号を入力▶「YES」</mark> お預かりセンターに接続してメールの保存を開 始します。

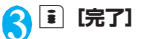

おしらせ

- FOMAカードに保存されているSMSはお預かりセン ターに保存できません。
- i モードメールに添付されているファイルは削除し て保存されます。
- FOMA端末外への出力が禁止されている画像が受信 メールに挿入されている場合は、削除して保存されま す。
- 「色分け」の設定は保存されません。

#### ■メールを復元する

お預かりセンターに預けているメールデータは、お預 かりセンターのサイトからFOMA端末に保存できま す。ご利用方法の詳細などについては、『ご利用ガイ ドブック(iモード<FOMA>編)』をご覧ください。

**メール詳細画面(P.177)**

**返信**※1※2→P.173

**引用返信**※1※2→P.173

**転送**※1※2→P.173

**再編集**※3……送信済みメールの宛先や題名、本文を編集 します。■■ [送信]を押すと、メールを送信できます。

**再送信**※3……メールを再送信します。

**保護/保護解除**……メールを保護/保護解除します。

**フォルダ移動**……移動先のフォルダを選択し、メールを移 動します。

**コピー**……メールの本文、題名、メールアドレスをコピー します。コピーした文字は本文入力画面に貼り付けること ができます。→P.302

**アドレス登録・電話帳登録**→P.174

**データ保存**……「iモードメールに添付されているファ イルを確認・保存する」→P.174

**挿入画像保存**……デコメール本文に挿入されている画像 を選択し、マイピクチャのフォルダに保存します。保存 後、待受画面などに設定するかしないかを選択できます。

**マイショートカット貼付**→P.101

**デコメテンプレート保存**……メールをデコメテンプレー トとして保存します。→P.168

**辞典検索**……辞典を起動します。→P.290

**プロパティ**……画像を選択し、デコメールの本文に挿入さ れている画像のファイル名とファイルサイズを表示しま す。

**メール読み上げ**※1→P.176

**SMS送達通知表示**※3……SMS送達通知を表示します。

**iC送信**→P.257

**赤外線送信**→P.256

**microSDへコピー**→P.246

**FOMAカード操作**……「メール画面からSMSを移動ま たはコピーする」→P.253 **スクロール設定**(お買い上げ時:1行スクロール)……画 面のスクロール行数を [1行スクロール/3行スクロール /5行スクロール」から選択します。 **文字サイズ設定**(お買い上げ時:中)……表示される文字 サイズを「小/中/大/特大」から選択します。→P.100 **添付ファイル削除・添付ファイル全削除**……添付ファイル を1件削除または全削除します。 **削除**……メールを削除します。 **シークレットに保管**⇔**シークレットから出す**※4……「各 種データを表示できないようにする」→P.112 ※1: 受信メール詳細画面でのみ利用できます。 ※2: 2in1のモードが Bモードの場合は利用できません。 ※3: 送信メール詳細画面でのみ利用できます。 ※4: シークレットモード、シークレット専用モードのとき のみ利用できます。 **メールの履歴を利用する 〈送信アドレス一覧/受信アドレス一覧〉** メールを送信または受信すると、送信アドレス一覧や 受信アドレス一覧にアドレスが記録されます。アドレ ス一覧からメールアドレスを選択してメールを送信 することができます。 ● 送信アドレス一覧、受信アドレス一覧は、iモード メールのメールアドレスやSMSの電話番号などを それぞれ30 件まで記録されます。ただし、2in1 を利用している場合、受信アドレスは最大60件ま で記憶されます。 ●受信BOX、送信BOXにBOXロックを設定している と、メールアドレスはアドレス一覧に記録されませ ん。 おしらせ <添付ファイル削除><添付ファイル全削除> ●メール本文に貼り付けられたデータや取得不可ファ イル(る) は削除できません。

#### **アドレス一覧を確認する**

<例:受信アドレス画面を表示する場合>

1 待受画面表示中▶**回(1秒以上**)

「受信アドレス画面(一覧)」 が表示されます。

- 送信アドレス画面(一覧) を表示する場合 j(1秒以上)
- アドレス画面(一覧)の 表示アイコン

| ■ / | ™ || :i モードメール 受信 ・ゴ モードメール送信 成功/失敗 / :SMS受信・SMS 送信成功/失敗

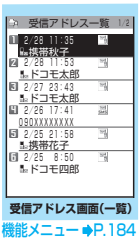

#### **2 送信元を選択** 「受信アドレス画面(詳細)」 が表示されます。

■ アドレス画面(詳細)の 表示アイコン □8 / 啓8 : i モード メール受信・iモードメー

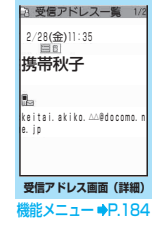

#### SMS送信成功/失敗 **3 内容を確認**

ル送信成功/失敗 **| SMS / ESMS: SMS受信·** 

#### おしらせ

- 電源を切ったり、送受信メールを削除してもアドレス 一覧は削除されません。ほかの人に見られたくないと きは、アドレス一覧を削除してください。
- 2in1のモードがAモードまたはBモードの場合は、利 用しているメールアドレスで送受信した履歴のみが 30件まで表示されます。ただし、Bモードに設定し ている場合、送信アドレス一覧画面は表示できませ ん。
- 2in1のモードがデュアルモードの場合は、Bナンバー /Bアドレスの受信履歴には のアイコンが表示さ れます。

**アドレス画面(一覧・詳細)** <sup>機能</sup>(P.184)

**電話帳登録**……メールアドレスを電話帳に登録します。  $\rightarrow$ P.174

**電話帳参照**……メールアドレスが登録されている電話帳 の詳細画面を表示します。

**マイショートカット貼付**→P.101

メール

盂

**iモードメール作成**※1……メールアドレスを宛先に貼 り付けたiモードメールを作成します。

**電話発信**……メールアドレスが登録されている電話帳の 電話番号にPhone To /AV Phone To機能で電話やテ レビ電話をかけます。→P.154

**————————————————————<br><b>着信履歴表示**<sup>※2</sup>……着信履歴画面に切り替えます。  $\rightarrow$ P.54

**リダイヤル表示**※3……リダイヤル画面に切り替えます。  $\rightarrow$ P.54

**拡大表示**⇔**標準表示**※4……文字サイズの「拡大/標準」 を切り替えます。→P.100

**削除**……「1件削除/選択削除/全削除」から選択しま す。「複数選択について」→P.38

※1 : SMSを選択したときは「SMS作成」になります。電 話番号を宛先に貼り付けたSMSを作成します。 「SMSを作成して送信する」→P.189

※2 : 受信アドレス画面(一覧・詳細)でのみ利用できる機 能です。

※3 : 送信アドレス画面(一覧・詳細)でのみ利用できる機 能です。発信履歴から送信アドレス画面を表示したと きは、「発信履歴表示」となります。

。<br>※4 : アドレス画面 (一覧) でのみ利用できる機能です。

#### **FOMA端末のメール機能を設 定する 〈メール設定〉**

**|⊠▶ 「メール設定」** 

「メール設定画面」が表示さ れます。

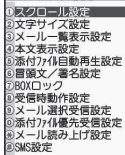

**メール設定画面**

2 **以下の項目から選択 スクロール設定**(お買い上げ時:1行スクロール)

……メール詳細画面でいを押したときに画面を何行 分送る(スクロールする)かを「1行スクロール/ 3行スクロール」から選択します。

**文字サイズ設定**(お買い上げ時:中)……メール詳 細画面で表示される文字サイズを「小/中/大/特 大」から選択します。→P.100

**メール一覧表示設定**(お買い上げ時:1行+本文表 示)……メール一覧画面の表示行数と表示内容を設 定します。表示行数は「2行表示/1行表示/1行 +本文表示」から、表示方法は「題名表示/名前表 示/アドレス表示」から選択します。

**本文表示設定**……メール本文を表示するときの表示 開始位置を設定します。

**通常表示**(お買い上げ時)……メールの先頭 (受信日時/送信日時)から表示します。

**本文から表示**……メールの本文から表示しま す。

**添付ファイル自動再生設定**(お買い上げ時:自動再 生する)……受信したiモードメールを開いたとき に、添付または貼り付けられているメロディを自動 再生するかどうかを設定します。

**冒頭文/署名設定**→P.186

**BOXロック**→P.120

**受信時動作設定**……FOMA端末の操作中にメール、 メッセージR/Fを受信したときに、受信中画面お よび受信結果画面を優先的に表示するかどうかを設 定します。

> **通知優先**(お買い上げ時)……受信中画面およ び受信結果画面を表示します。

> **操作優先**……受信中画面および受信結果画面 を表示せず、操作中の画面の表示を優先しま す。

**メール選択受信設定**(お買い上げ時:OFF)……メー ルを選択受信するか(ON)自動受信するか(OFF) を設定します。

**添付ファイル優先受信設定**(お買い上げ時:すべて 「受信する」)……メールを受信したときに、同時に 受信する添付ファイルの種類を「イメージ/iモー ション/メロディ/トルカ/ツールデータ (電話帳、 スケジュール、Bookmark) /その他」から選択し ます。「複数選択について」→P.38

#### **メール読み上げ設定**

**読み上げ音声設定**(お買い上げ時:女性ボイス 1)……メールを読み上げるときの声の種類を 設定します。

**受信時読み上げ設定**(お買い上げ時:有効)…… メール受信時の読み上げの有効/無効を設定 します。

#### **SMS設定**

**SMS送達通知設定**(お買い上げ時:要求しな い)……SMSを送信したときにSMS送達通知 を要求するかどうかを設定します。

**SMS有効期間設定**(お買い上げ時:3日)…… 送信したSMSがSMSセンターに保管される 期間を「0日/1日/2日/3日」から選択し ます。「0日」を設定すると、SMSセンターに 保管されません。

**SMS本文入力設定**(お買い上げ時:日本語入 力(70文字))……SMSの本文の入力方法を 設定します。日本語入力は、全角/半角問わず、 すべての文字を70文字まで入力できます。半 角英数入力は、半角の英数文字を160文字ま で入力できます。

**メール設定確認**……「メール設定」で設定した内容 を確認します。

**メール設定リセット**……「メール設定」の設定内容 をお買い上げ時の状態に戻します。

#### おしらせ

- 2in1のモードがBモードの場合、「メール設定」は選 択できません。
- <文字サイズ設定><メール一覧表示設定>
- ●「特大」に設定すると、「メール一覧表示設定」が自動 的に「2行表示」になります。また、文字サイズが「特 大」に設定されているときに「メール一覧表示設定」 を「1行表示」または「1行+本文表示」に設定する と、自動的に「大」になります。

<受信時動作設定>

- ●音声電話の着信中や発信中、音声通話中、またiアプ リやカメラなどの機能を利用しているときは、「通知 優先」に設定していても、メール、メッセージR/F を受信したときに受信中画面および受信結果画面が 表示されない場合があります。
- 2in1のモードがAモードの場合、Bモードのアドレス 宛てにのみメールを受信すると「通知優先」に設定し ていても受信中画面は表示されますが、受信結果画面 は表示されません。

#### <メール選択受信設定>

メール

- ●本設定は、iモードメールのみ適用されます。SMS、 メッセージR/Fは、この設定にかかわらず自動受信 します。
- <添付ファイル優先受信設定>
- ファイルの内容を確認するには、後から手動で取得す る必要があります。→P.174

#### **冒頭文/署名/引用符を編集する**

冒頭文や署名をあらかじめ登録しておくと、自動で iモードメール本文に貼り付けることができます。ま た、受信メールを引用返信するときの引用符を編集す ることもできます。

**メール設定画面 (P.185) ▶ 冒頭文/ 署名設定」**

<mark>つ</mark>「冒頭文編集」または「署名編集」▶■ **[編集]**

■ 引用符を編集する場合

X「引用符編集」

#### 3 **冒頭文、署名を入力**Xo**[完了]**

冒頭文、署名に入力できる文字数は全角5,000 文字、半角10,000文字までです。 冒頭文または署名を装飾することができます。 →P.166

#### ■ 引用符を入力する場合

▶引用符を入力 全角10文字、半角20文字まで入力できます。 ■ 冒頭文、署名の自動貼り付け設定を行う場合 ▶「自動貼付設定| ▶「冒頭文自動貼付| または 「署名自動貼付」のチェックボックスを選択▶■ [完了] 自動貼り付けしない場合はチェックボックスの チェックを外します。

#### おしらせ

●「自動貼付」のチェックボックスを選択しても、デコ メテンプレートから i モードメールを作成するとき は、貼り付けられません。また、メール連動型iアプ リ内でiアプリメールを送信するときも貼り付けられ ません。

i モードセンターへ問い合わせをする内<br>容を設定する 〈iモード問い合わせ設定〉 **容を設定する 〈iモード問い合わせ設定〉**

「iモード問い合わせ」の問い合わせ内容を「メール」 (iモードメール)「メッセージR」「メッセージF」 それぞれについて設定します。

<mark>↑</mark> ▶ 「各種設定」▶ 「アプリケーション **通信設定」▶ 「i モード問い合わせ設定」** 

2 <sup>c</sup>**で□(チェックボックス)を選択**X<sup>o</sup> **[完了]**

「□」(チェックを外した状態)に設定すると、そ の項目は問い合わせません。

#### **メッセージを受信したときは**

FOMA端末が圏内にあるときは、メッセージR/Fが i モードセンターから自動的に送られてきます。

- →P.170
- メッセージ R / F は、FOMA 端末にそれぞれ最大 100件まで保存できます(データ量によっては実 際に保存できる件数が少なくなる場合がありま す)。
- ●iモードセンターに保管されているメッセージを 受信するには、「iモード問い合わせ」を行ってく ださい。→P.172

#### おしらせ

●メッセージの保存領域がいっぱいになると、メッセー ジを受信したとき、既読の古いメッセージから順に削 除されます(未読または保護されているメッセージは 削除されません)。

● FOMA端末がこれ以上メッセージを受信できない(未 読または保護されているメッセージでいっぱい)場合、

R(赤色) / F(赤色) が表示されます (B (赤色)、 ■(R:赤色)、 (F:赤色)のように2種類の状態を 同時に表示する場合もあります)。未読のメッセージを 読むか、いらないメッセージの保護を解除してくださ い。

おしらせ

- iモードセンターにメッセージが保管されていると、 **■ / ■**が表示されます。「i モード問い合わせ」を 行ってメッセージを受信してください。また、iモー ドセンターに保管されているメッセージがいっぱい のときは、 ト (赤色) / 下 (赤色) が表示されます。
- 待受画面以外を表示中、1アプリ起動中、公共モード (ドライブモード)設定中、ダイヤルロック設定中、 「iモード」または「メール/メッセージ受信表示」に オリジナルロックを設定中は、メッセージR/Fを受 信しても自動表示しません。

#### **メッセージR/F画面の見かた**

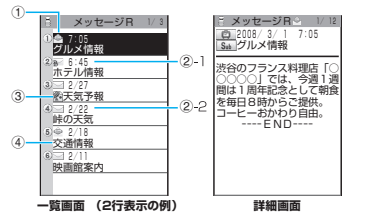

①メッセージの状態

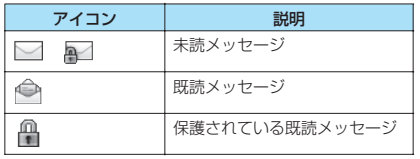

▲ |: 保護されているとき

②受信した時刻や日付

②-1当日受信したメッセージは時刻表示

②-2前日までに受信したメッセージは日付表示

- ③添付ファイル情報
- <一覧画面>

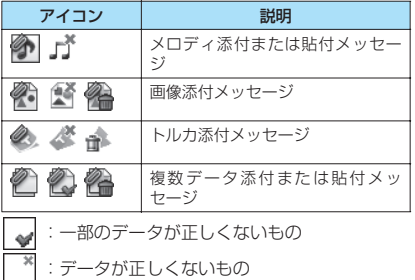

:スキャン機能により削除されたもの

<詳細画面>

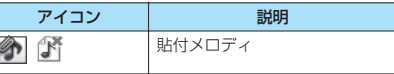

\*゚゚゚゚゚ :データが正しくないもの

④題名

#### **メッセージBOXのメッセージ を表示する 〈メッセージR/F〉**

● i モードセンターからFOMA端末にメッセージR /Fが届くと画面の上部に「R」や「F」が表示さ れます。

1 **「受信BOX」▶「メッセージR」ま たは「メッセージF」**

「メッセージ一覧画面」が表 示されます。

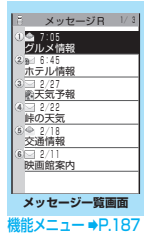

#### 2 **メッセージを選択**

「メッセージ詳細画面」が表 示されます。 メッセージ詳細画面で前ま たは次のメッセージを表示 させるときは回 を押しま す。

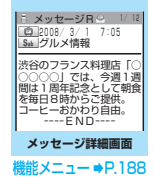

メッセージ詳細画面でCLR を押すと、メッセージ一覧画 面に戻ります。

#### **メッセージ一覧画面(P.187)**

**全表示**……ソート表示またはフィルタ機能による表示を 元の表示(すべてを新しい順)に戻します。

**ソート**……選択した条件に従ってメッセージを並び替え ます。

**フィルタ**……選択した条件に一致するメッセージのみを 表示します。

**保護/保護解除**……メッセージR/Fを保護/保護解除し ます。

**保護全解除**……保護されているすべてのメッセージR/F の保護を解除します。

**保存件数確認**……保存されているメッセージR/Fの件数 および未読件数、保護件数を表示します。

**削除**……「1件削除/選択削除/既読削除/全削除」から 選択します。「複数選択について」→P.38

•「既読削除」を選択すると、既読メッセージのみを一括 削除できます。

#### おしらせ

#### <ソート><フィルタ>

- ●ソート表示とフィルタ機能を併用することができま す。たとえば未読メッセージだけを古い順に表示させ たいときは、ソートメニューの「古い順」を選択した 後、フィルタメニューの「未読のみ」を選択します。
- ●メッセージR/F一覧画面を終了するとソートとフィ ルタは解除されます。

#### **メッセージ詳細画面(P.187)**

**電話帳登録**……メッセージR/Fに表示されている電話番 号やメールアドレスを電話帳に登録します。→P.76

**メロディ保存**……メッセージR/Fに添付されているメロ ディを保存します。

**画像保存**……メッセージR/Fに添付されている画像を保 存します。

**トルカ保存**……メッセージR/Fに添付されているトルカ を保存します。

**保護/保護解除**……メッセージR/Fを保護/保護解除し ます。

**削除**……メッセージR/Fを削除します。

#### おしらせ

メール

<メロディ保存>

● 保存したメロディは正しく再生されない場合があり ます。

#### **緊急速報「エリアメール」とは**

#### 気象庁から配信される緊急地震速報などを受信する ことができるサービスです。

- i モードを契約しなくても、エリアメールは受信で きます。
- ●エリアメール受信には受信設定が必要です。 →P.189

なお、下記のような場合は、受信設定にかかわらず エリアメールの受信はできません。

- 国際ローミング中 おまかせロック設定中
- セルフモード設定中
- ●下記のような場合などには受信できないことがあ ります。
	- テレビ電話中 データ通信中

#### **緊急速報「エリアメール」を受 信したときは 〈エリアメール受信〉**

FOMA端末が圏内にあるときは、自動的にエリアメー ルが送られてきます。

- ●エリアメールを受信すると画面の上部に「■ 】が 表示されます。
- ●受信したエリアメールは、受信BOXに保存されま す。
- ●エリアメールは、FOMA端末に最大100件まで保 存できます。

#### おしらせ

- エリアメールの保存領域がいっぱいになると、エリア メールを受信したとき、既読の古いエリアメール、未 読の古いエリアメールの順に削除されます。
- **緊急地震速報のエリアメールを受信した場 合**

エリアメールを受信すると内容通知画面が表示され、 ブザー音とバイブレータの振動でお知らせします。

■、CLR、■ のいずれかのボタンを押すと元の画 面に戻ります。

- ●ブザー音の音量は調整できません。ただし、ブザー 音のON/OFFおよび鳴動時間は、「エリアメール 設定」の「ブザー鳴動設定」で設定できます。 ブザー音の設定が「OFF」の場合は、エリアメー ル用の着信音が鳴動します。
- マナーモード設定中のブザー音の鳴動は、「マナー モード選択」の設定に従います。
- ●バイブレータの振動パターンは、ブザー音鳴動時に はブザー音に連動して振動し、エリアメール着信音 鳴動時には「バイブレータ」の「メール」の設定に 従います。
- **緊急地震速報以外のエリアメールを受信し た場合**

エリアメールを受信すると「エリアメールを受信しま した」の画面または「内容通知画面」が表示され、エ リアメール用の着信音でお知らせします(どちらの画 面が表示されるかは配信者が決定します)。

「エリアメールを受信しました」の画面は一定時間何 も操作しないか、いずれかのボタンを押すと元の画面 に戻ります。内容通知画面は■、GLR、G のいず れかのボタンを押すと元の画面に戻ります。

#### おしらせ

- ●着信音の音量は、「着信音量」の「メール」で設定し た音量になります。
- i アプリやカメラ機能などの利用中にエリアメール を受信したときは、内容通知画面または「エリアメー ルを受信しました」の画面が表示されない場合があり ます。

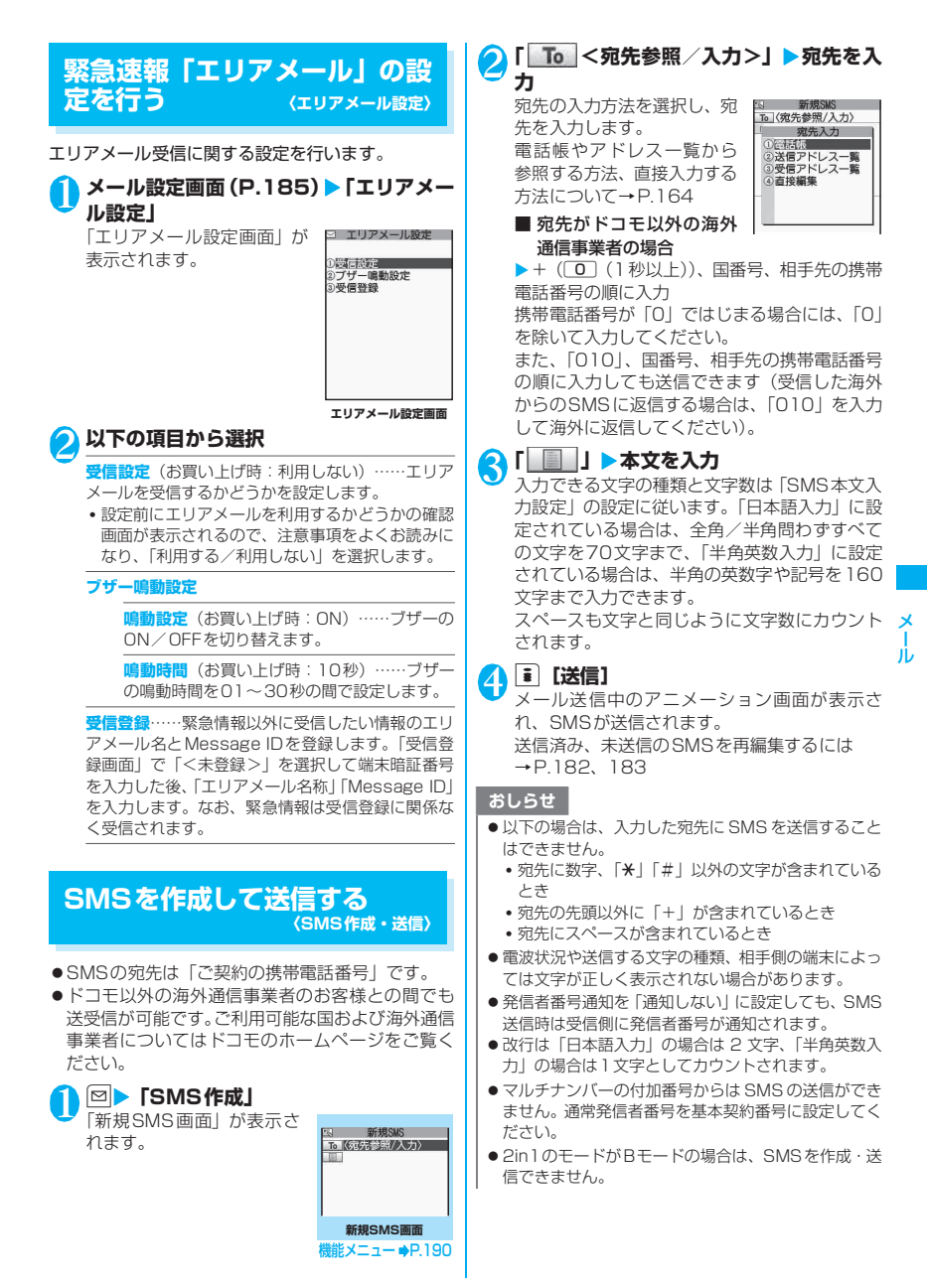

#### **機能 新規SMS画面 (P.189)**

**送信**……SMSを送信します。

**送信プレビュー**……送信する前にSMSの宛先や内容を確 認します。

#### **保存**→P.169

**SMS送達通知設定**※(お買い上げ時:要求しない)…… SMSを送信したときにSMS送達通知を要求するかしな いかを設定します。

**SMS有効期間設定**※(お買い上げ時:3日)……送信し たSMSが圏外などで届かなかった場合に、SMSセンター に保管する期間を「0日/1日/2日/3日」から選択し ます。「0 日」を選択すると一定時間後、再送した後に SMSセンターから削除します。

**SMS本文入力設定**※……SMSの本文の入力方法を設定 します。

**日本語入力**(お買い上げ時)……全角/半角問わず すべての文字を70文字まで入力できます。

**半角英数入力**……半角の英数字を160文字まで入力 できます。

**本文消去**……本文だけを消去します。

**SMS削除**……編集中のSMSを削除します。

※: 設定中のSMS1件に限り有効です。すべてのSMSに設 定を保持させたい場合は、「メール設定」(P.185)で 設定してください。

#### ● SMS送達通知について <SMS送達通知表示>

SMS送達通知とは、SMSが相手に届いたことをお 知らせするメールです。SMS送達通知は受信BOX、 または送信したSMSの送信メール詳細画面の機能メ ニュー「SMS送達通知表示」で確認できます。SMS 送達通知は題名に「SMS送達通知」と表示されます。

## **SMSを受信したときは**

**〈SMS受信〉**

FOMA端末が圏内にあるときは、SMSセンターから 自動的にSMSが送られてきます。

- ●SMS受信時の動作はiモードメールを受信したと きと同じです。また、最大保存件数や、受信メール の保存領域がいっぱいになったときの動作も同じ です。→P.170
- ●受信メール一覧画面では、受信したSMSの題名に は本文の先頭が表示されます。

#### おしらせ

メール

● mova端末などからショートメールを受信した場合 は、送信元の電話番号が表示されます。ただし、発信 者番号が通知されないときは、通知されない理由が表 示されます。

#### おしらせ

- 受信したSMSに区点コード一覧表にない全角文字が 含まれている場合はスペース(空白)で表示されます。 区点コード一覧表は、付属のCD-ROM 内のPDF 版 「区点コード一覧」をご覧ください。
- ●表示したSMSの送信元を反転表示した状態で■「選 択]を押すと、音声電話やテレビ電話の発信、SMSの 作成、テレビ電話画像選択ができます(Phone To/ AV Phone To、Mail To機能)。→P.154

#### **受信したSMSに返信/転送する**

SMSの送信元に返信/転送します。→P.173

●題名の入力はできません。

おしらせ

- ●送信元が非通知設定/公衆電話/通知不可能 のSMSには返信できません。
- ●FOMAカード内のSMSを返信/転送しても、受信 メール一覧画面、受信メール詳細画面で「■■」/ 「■」のアイコンは表示されず「●」のアイコンの 表示のままとなります。
- 2in1 のモードが B モードまたはデュアルモードの場 合は、Bナンバー宛てのSMSに返信できません。

#### **SMSがあるかどうかを問い合 わせる 〈SMS問い合わせ〉**

FOMA端末が受信できなかったSMSは、 SMSセン ターに保管されます。SMSセンターに問い合わせる と、保管されているSMSを受信することができます。 ●SMSセンターに保管されるのは、以下の場合です。

- FOMA端末の電源が入っていないとき
- •「圏界」のとき
- 受信BOXが満杯のとき
- セルフモード設定中

#### **図▶ 「SMS問い合わせ」**

問い合わせ中は、「SMS問い合わせ中…」と表 示されます。問い合わせが終わったら■ [選択] を押してください。センターにSMSが保管され ていれば、自動受信がはじまります。 問い合わせを行った後、自動受信がすぐにはじ まらない場合があります。

## **SMSセンターについて設定する 〈SMSセンター設定〉**

●SMSセンター以外のSMS設定については、「メー ル設定画面」の「SMS設定」(P.185)を参照し てください。

※通常は設定を変更する必要はありません。

ドコモのSMSセンターを利用するか、他社のSMS センターを利用するかを設定します。

#### **1 kw/>「各種設定」▶「アプリケーション 通信設定」▶「SMSセンター設定」▶以 下の項目から選択**

**ドコモ**……ドコモのSMSセンターを利用します。

**ユーザ設定**……SMSヤンターのアドレスを入力後、 「International/Unknown」を選択して、他 社の SMSセンターを利用します。

**リセット**……「ユーザ設定」の内容を削除し、「ドコ モ」に設定します。

#### おしらせ

●入力したSMSセンターのアドレスに「#」や「\*」が 含まれている場合は、「International」を選択するこ とはできません。

# i アプリ

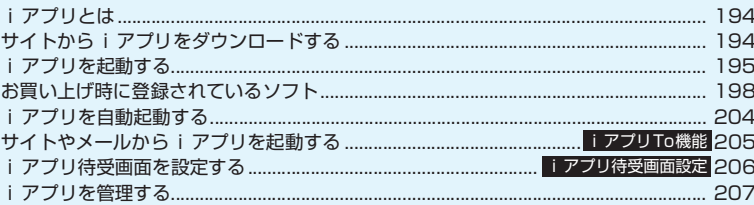

#### **iアプリとは**

iアプリをサイトからダウンロードすることによ り、iモード端末がさらに便利になります。たとえ ばiモード端末にいろいろなゲームをダウンロード して楽しめたり、iアプリから電話帳やスケジュー ルに直接登録できるものや、画像保存・画像取得な どデータBOXと連動できるiアプリもあります。

● i アプリの詳細については『ご利用ガイドブック (iモード<FOMA>編)』をご覧ください。

#### **サイトからiアプリをダウン ロードする**

iモードのサイトからソフトをダウンロードして、 FOMA端末で起動します。

●ダウンロードしたソフトは最大200件まで保存で きます。保存可能件数はソフトのデータ量によって 変動します。なお、部分的に取得した i アプリも 保存可能件数に含まれます。

#### **1** ソフトを選択

「完了しました」というメッセージが表示された ら■[選択]を押します。ただし、サイトから すぐに起動するソフトの場合、メッセージは表 示されずにソフトが起動します。

■ データの取得中にダウンロードを中止する場 合

▶ダウンロード中▶■ [Cancel] または[CLR]

#### ■ ソフト設定画面が表示された場合

▶ソフトを設定▶「YES」 ソフトの設定について→P.196

2**「YES」** ダウンロードしたソフトが起動します。

#### ■ ソフトを起動しない場合

 $\blacktriangleright$   $\lceil NO \rceil$ 

#### ● メール連動型 i アプリのダウンロードにつ **いて**

- ●メール連動型iアプリをダウンロードすると、送信 /受信メールフォルダにiアプリメール用フォル ダが自動的に作成されます。フォルダ名はダウン ロードしたメール連動型iアプリ名になり、変更 できません。メール連動型iアプリは5件まで保 存できます。
- ●メール連動型 i アプリを利用して送受信したメー ルは、メール連動型iアプリをダウンロードする ときに作成されるフォルダに自動的に振り分けら れます。また、受信したメールを手動で振り分ける こともできます。
- ●以下の場合、メール連動型iアプリはダウンロード できません。
	- メール連動型 i アプリ専用フォルダが 5 件ある とき
	- 同じフォルダを利用するメール連動型 i アプリ がすでに保存されているとき
- ・BOXロックの設定中<br>|おしらせ

●お買い上げ時に登録されているソフト を削除した場合は、PlayNow by SO からダウンロードできます。 「i Menu」▶「メニュー/検索」▶「ケー タイ電話メーカー」▶ 「PlayNow by SO」

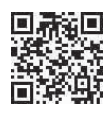

右のQRコードを読み取り、表示されたURLを選択し てサイトに接続することもできます。

- i アプリによっては、ダウンロードした後も自動的に 通信をする場合があります。あらかじめ「ソフト設定」 の「通信設定」で通信を行わないように設定すること もできます。
- ●端末情報データ(登録データや携帯電話/FOMAカー ド (UIM) の製造番号) を利用する i アプリ、または iアプリDXをダウンロードする場合は、端末情報デー タを利用することを通知する旨のメッセージが表示 されます。「YES」を選択すると、お客様の端末情報 データは、インターネットを経由してIP(情報サービ ス提供者)に送信されるため、場合によっては第三者 に知得されることがあります。
- ●おサイフケータイ対応iアプリの場合、ICカード内の データ容量によっては、ソフト保存領域に空きがあっ てもおサイフケータイ対応iアプリをダウンロードで きない場合があります。確認画面に従い、表示される ソフトを削除してから再度ダウンロードを行ってく ださい。ダウンロードするソフトの種類によって、一 部のソフトが削除対象とならない場合があります。ソ フトによっては、お客様がソフトを起動して、ICカー ド内のデータを削除してから、ソフト自体の削除を行 うものがあります。
- 2in1のモードがBモードの場合、iアプリによっては ダウンロード後に起動の確認画面が表示されないこ とがあります。
- FOMA 端末を傾けたり振ったりするような i アプリ を利用する場合は、十分明るい場所でのご利用をおす すめします。また、カメラにオリジナルロックがか かっている場合は、解除してからご利用ください。

#### ■警告

● FOMA端末を傾けたり振ったりするiアプリをご利 用の際は、FOMA端末をしっかりと握り、必要以上 に振りすぎず、周囲の安全を確認して遊びましょう。 振りすぎなどが原因で、人や物などにあたって事故 や破損につながる可能性があります。

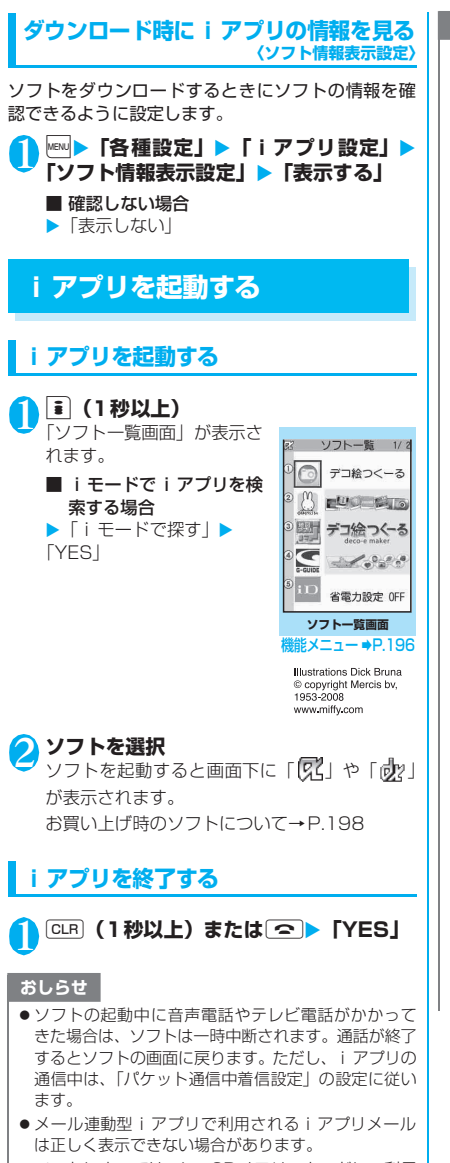

●ソフトによってはmicroSDメモリーカードに、利用 するデータ(iアプリデータ(microSD))を保存す ることができます。

#### おしらせ

- ●ソフトによっては、i アプリから Phone To / AV Phone To、Web To機能を利用できます。ただし、 iアプリ待受画面からはご利用になれません(iアプ リ実行中は利用可能です)。
- i アプリで利用する画像※やお客様が入力したデー タなどは、自動的にインターネットを経由し、サーバ に送信される可能性があります。
	- ※:iアプリで利用する画像とは、カメラ連携(連動) の i アプリからカメラを起動して撮影した画像、 iアプリの赤外線通信機能やiC通信機能を利用し て取得した画像、iアプリがサイトやインターネッ ト経由で取得した画像、iアプリがデータBOXから 取得した画像を指します。
- トレース情報のメモリに空きがなくなると、古い情報 から順番に上書きされます。
- ソフトによっては、音が鳴らない場合があります。
- i アプリからカメラを起動した場合、撮影した画像は iアプリの一部として保存、利用されます。
- iアプリからバーコードリーダーを起動してJAN コード、QRコードを読み取ることができます。読み 取ったデータはソフトで利用されます。
- ソフトによっては、IP (情報サービス提供者)がFOMA 端末に保存されたソフトにアクセスし、直接使用停止 状態にすることがあります。その場合はそのソフトの 起動、待受設定、バージョンアップなどができなくな り、削除およびソフト情報の表示のみ可能になります。 再度、ご利用いただくにはソフト停止解除の通信を受 ける必要があるため、IPにお問い合わせください。
- ソフトによっては、IP(情報サービス提供者)がFOMA 端末に保存されたソフトにデータを送信する場合が あります。
- IP (情報サービス提供者) がソフトに対し、停止·再 開要求を行ったり、データを送信した場合、FOMA端 末は通信を行い、「1」が点滅します。この際、通信 料はかかりません。
- 2in1 のモードが B モードまたはデュアルモードの場 合、iアプリによっては起動や操作、設定などができ ないことがあります。
- 以下の場合は、iアプリを起動できません。
	- 静止画の編集中
	- iモーションや着うたフル®をダウンロード中
- ソフトによっては全画面で表示され、電池残量や受信 レベルを示すアイコンなどが表示されない場合があ ります。

iアプリ

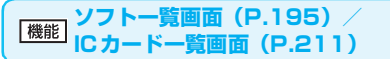

**ソフト設定……ソフトの各種設定を行います。設定後、** [完了]を押すと設定を終了します。

#### **待受画面設定**→P.206

**通信設定**……iアプリを起動したときに通信する かしないかを設定します。「起動ごとに確認」を設定 した場合は、iアプリを起動するたびに通信するか しないかを選択できます。

**待受画面通信**……待受画面に設定したiアプリが通 信するかしないかを設定します。

**アイコン情報……iアプリを起動したときに未読** のメール、メッセージのアイコン情報の利用を許可 するかしないかを設定します。

**着信音/画像変更**……iアプリDXを起動したとき、 自動的に電話やメール、メッセージの着信音、待受画 面やメール送受信時などの画像、メニューアイコンの 変更を許可するかしないかを設定します。「変更ごとに 確認」を設定した場合は、iアプリが自動変更をしよ うとするたびに変更するかしないかを選択できます。

**電話帳/履歴参照**……iアプリDXを起動したとき、 自動的に電話帳や最新の発信履歴、着信履歴、最新 の未読メールの参照を許可するかしないかを設定し ます。

**省電力設定**……iアプリ実行中に省電力モードに移 るかどうかを設定します。FOMA端末を閉じたとき にiアプリを一時停止するかどうか、またはiアプ リ実行中にFOMA端末の操作や通信などがなかった 場合に「各種設定」の「照明設定」の設定に従って iアプリを一時停止するかどうかを設定します。

#### **ソフト情報**→P.197

**バージョンアップ**→P.207

**一覧表示切替**……iアプリを一覧表示する方法を「タイ トル画像+アイコン/アイコン/ソフト名」から選択しま す。

**iアプリTo設定**→P.205

**自動起動時刻設定**→P.204

**マイショートカット貼付**→P.101

**microSDへ移動**……本体のiアプリおよびiアプリデー タをmicroSDメモリーカードに1件移動します。 「microSDメモリーカード内の i アプリを表示する」 →P.207

**保存容量確認**……iアプリの保存容量を表示します。

**削除**……「1件削除/選択削除/全削除」から選択しま す。「複数選択について」→P.38

おしらせ

- <ソフト設定(通信設定)>
- ●「通信しない」に設定した場合は、タイムリーな情報 提供を受けられない場合がありますのでご注意くだ さい。
- <ソフト設定(アイコン情報)>
- ●本機能を「利用する」に設定すると、未読のメール· メッセージの有無や圏内・圏外アイコンの有無、電池 残量やマナーモードの状態がお客様の「携帯電話/ FOMAカード(UIM)の製造番号」と同じようにイン ターネットを経由してIP(情報サービス提供者)に送 信される場合があるため、第三者に知得されることが あります。
- ●本機能を「利用しない」に設定した場合、アイコン情 報が必要なソフトによってはiアプリが動作しないこ とがあります。
- <ソフト設定(省電力設定)>
- ●「閉じたとき」を「設定する」に設定すると、FOMA 端末を閉じたときにソフトが一時停止します。そのた めタイムリーな情報を受けられない場合があります のでご注意ください。
- ●「タイマー」を「設定する」に設定すると、iアプリ 実行中にFOMA端末の操作や通信などがなかった場 合、「各種設定」の「照明設定」の設定に従ってソフ トが一時停止します。そのためタイムリーな情報を受 けられない場合がありますのでご注意ください。

#### <microSDへ移動>

- FOMA端末(本体)のiアプリをmicroSDメモリー カードに移動する場合、FOMA端末(本体)にある iアプリデータもmicroSDメモリーカードに移動さ れます。
- ●メール連動型iアプリをmicroSDメモリーカードに 移動してもFOMA端末本体にあるメール連動型iア プリのフォルダは削除されません。
- microSD メモリーカードに i アプリを保存できるか どうかは、「ソフト情報」(P.197)で確認できます。 <削除>
- メール連動型 i アプリを削除する場合は、対応する メール連動型iアプリ専用フォルダも削除するかどう かのメッセージが表示されます。ソフトのみを削除す る場合は「NO」を、フォルダも同時に削除する場合 は「YES」を選択します。ただし、「YES」を選択し てもメール連動型iアプリ専用フォルダが使用中の場 合、フォルダにロックが設定されている場合、保護 メールがある場合は削除できません。
- おサイフケータイ対応iアプリによっては、ソフト自 体の削除を行う際にICカード内のデータを削除する必 要があるものがあります。このようなソフトは「1件 削除」では、確認画面に従ってソフトを起動し、IC カード内のデータを削除してから、ソフト自体の削除 を行います。なお、「選択削除」または「全削除」の 場合はソフトを起動できないため、事前にデータを削 除してからソフトの削除を行ってください。
- おサイフケータイ対応iアプリによっては、削除でき ない場合があります。
- 2in1のモードがBモードの場合、iアプリによっては 削除できないことがあります。

iアプリ

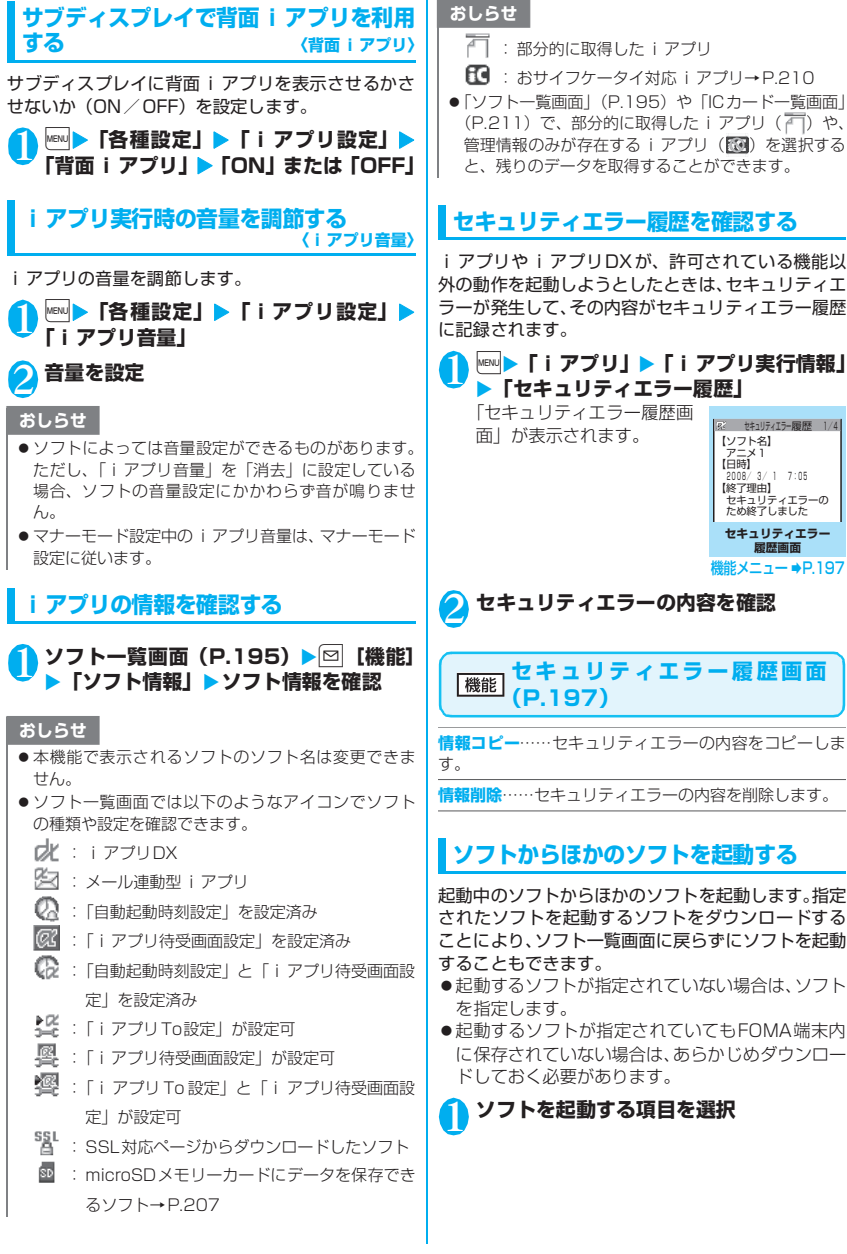

アプ iアプリ

#### **お買い上げ時に登録されている ソフト**

お買い上げ時には、9種類のソフトがあらかじめ登録 されています。

●長時間ディスプレイを見ていると、目が疲れる場合 がありますのでご注意ください。

#### **デコ絵つくーるTM**

カメラで撮影した静止画から文字や顔などの好きな 素材を切り出し、加工・編集してデコレーションメー ルで使用できる素材を作成できます。

#### <mark>1</mark> ソフト一覧画面(P.195)▶「デコ絵つ **くーる」**

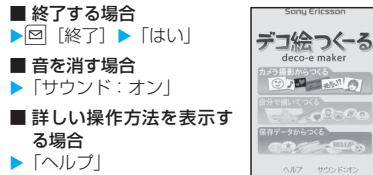

#### **はじめてのおつかい for SO**

頼まれた商品をいろいろなお店で買うお買い物ゲー ムです。仲間達と協力して、頼まれた商品を買って帰 りましょう。

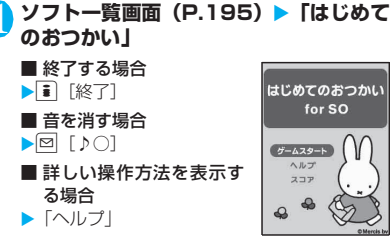

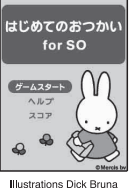

Copyright Mercis by,<br>1953-2008 www.miffy.com

#### **地図アプリ**

「地図アプリ」とは、オープンiエリアを利用した現 在地の確認や、指定した場所の地図を見たり、目的地 までのルート確認などを行うことができる i アプリ です。

- ●本ソフトのご利用にあたっては、パケ・ホーダイ/ パケ・ホーダイフルのご契約をおすすめいたしま す。
- ●本ソフトを削除した場合、元に戻したいときは 「iエリア-周辺情報-」からダウンロードしてく ださい。
- ●本ソフトはメール機能を利用するiアプリのため、 2in1のモードがBモード中には利用できません。
- ●地図、経路情報などについて、正確性、即時性な ど、いかなる保証もいたしませんので、あらかじめ ご了承ください。
- 走行中は必ず、ドライバー以外の方が操作を行って ください。

#### **● 基本サービスと付加サービスについて**

本ソフトには、基本サービスと付加サービスがありま す。

基本サービス:ドコモが無料で提供するサービス 付加サービス:ゼンリンデータコムが有料で提供 するサービス

はじめて本ソフトを起動した日から90日までは交通 情報以外の付加サービスを無料でご利用いただけま す。

91日以降に付加サービスを利用するには、ゼンリン データコムが提供する「ゼンリン + 地図+ナビーの 会員登録(有料)が必要です。

本ソフトを利用途中に会員登録しても、ソフトを再度 ダウンロードする必要はありません。本ソフトをその ままご利用いただけます。

iアプリ

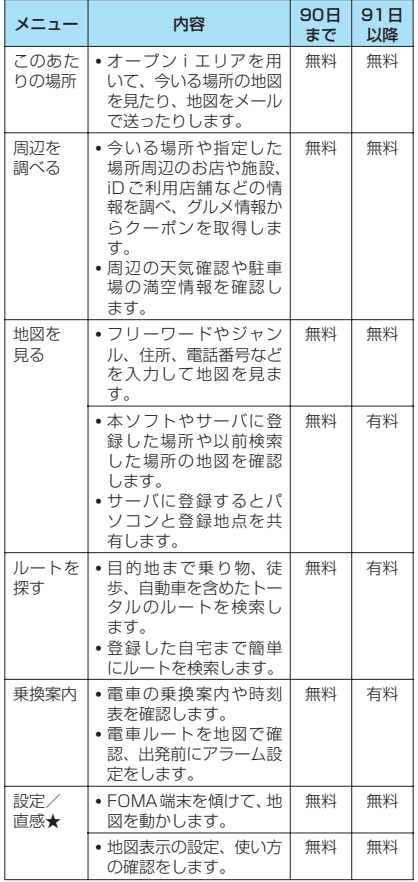

#### **●「地図アプリ」TOPメニューの画面と操作 について**

- ●画面はイメージのため、実際の画面と異なる場合が あります。
- ●初回起動時には利用規約やご利用の注意事項が表 示されます。

#### ■TOP画面

TOP画面に各メニューが表示さ れます。メニューを閉じると前回 検索した地図が表示されます。

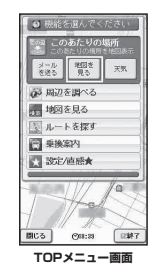

■会員登録をせずに91日を過ぎた場合 91日以降、最初に起動した際に、 利用できる機能が制限されるこ とを通知するメッセージと、会員 登録の照会メッセージが表示さ れます。

また、付加サービスメニューを選 択した場合にも、同様のメッセー ジが表示されます。

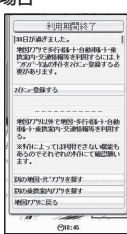

※ 会員登録する場合は、本ソフトから ■センリン ●地図+ナビ」のサイト で会員登録します。

#### **● 地図の画面と操作について**

■地図表示画面

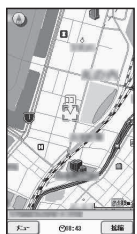

©ZENRIN DataCom CO.,LTD. 2008

#### ■地図表示時のボタン操作

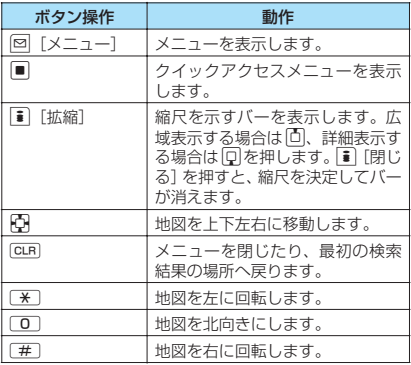

#### ■クイックアクセスメニュー表示時のボタン操作

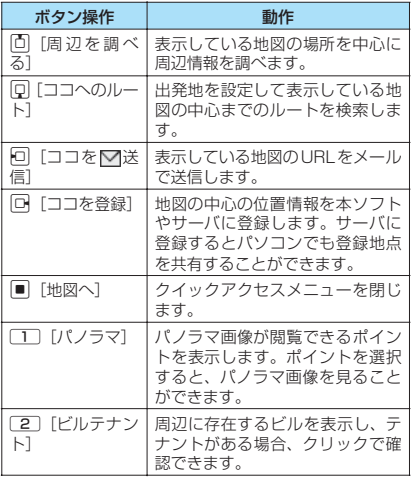

#### **● 周辺情報の検索結果の画面と操作について**

- ●画面はイメージのため、実際の画面と異なる場合が あります。
- ●検索結果表示を地図で表示した場合の画面と操作 であり、一覧で選択した場合ではありません。

■周辺情報の検索結果画面

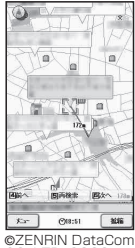

CO.,LTD. 2008

#### ■周辺情報の検索結果表示時のボタン操作

●検索結果の店舗などにカーソルがあたっていない 場合は、クイックメニューが表示されます。

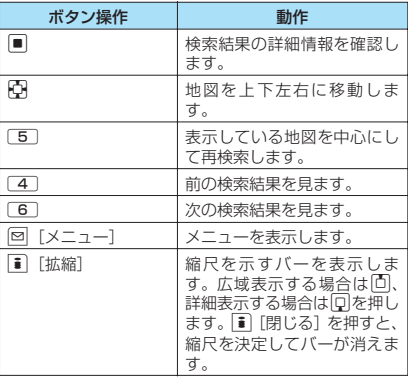

#### **● 目的地までルートを検索する**

出発地と目的地を設定してルートを検索します。徒 歩、公共交通機関、自動車を利用したルートを表示し ます。

1 TOPメニュー画面 (P.199) ▶ 「ルート **を探す」▶「ルートを探す」** 

**2 「出発地」▶以下の項目から出発地を設定** 

**このあたり……オープンiエリアでおおよその位置** を測位して設定します。

**フリーワード検索**……キーワードで検索して設定し ます。

**地図上で指定**……地図で出発地を設定します。

**TEL/〒検索**……電話番号・郵便番号で検索して設 定します。

**住所一覧から**……住所を選択して設定します。

**ジャンルから**……ジャンルを選択して設定します。

**履歴から**……過去に表示した地図から設定します。

**登録地点から**……本ソフトやサーバに保存している 位置情報から設定します。

**自宅**……自宅の位置情報を設定します。

**出発地の確認**……出発地の情報を確認します。

#### <mark>3</mark> 「目的地」▶操作2と同様の操作で目的地 **を設定**

#### 4**「時間指定」**X**以下の項目から選択**

**現時刻で指定**……現在の時間でルートを調べます。

**出発時刻指定**……出発時間を指定してルートを調べ ます。

**到着時刻指定**……到着時間を指定してルートを調べ ます。

**終電を利用**……当日の最も遅い時刻の電車ルートを 調べます。

#### 5**「条件設定」**X**以下の項目から選択**X**「上** 記で設定**」▶ 「OK」**

**乗換条件**……乗り換えの選択基準を「早い/安い/ 楽々」から選択します。

**徒歩ルート**……ルートの選択基準を「おまかせ/屋 根多い/階段少ない」から選択します。

**特急利用**……ルートの総距離が100km以内の 場合でも特急を利用するかどうかを選択します。

**通常利用車種**……利用する車種を選択します。

#### 6 **ルート条件を選択**

トータルルート検索の「△■ △で検索」と自 動車だけの「▲のみで検索」でルートを検索 できます。検索結果としてルート(最大6件ま で)が表示されます。異なる交通機関の乗り換 えルートがある場合は、ルートの特徴を表示し ます。

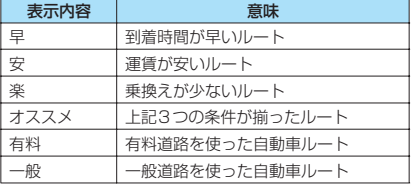

■ ルートを登録する場合

▶「ルートを登録」

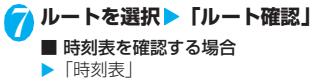

#### **● ルート(自動車)表示の画面と操作について**

- ●画面はイメージのため、実際の画面と異なる場合が あります。
- ■ルート (自動車) 表示画面

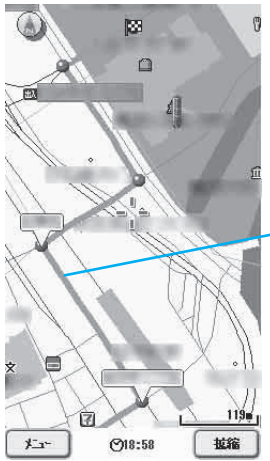

目的地までのルート が表示されます。

©ZENRIN DataCom CO.,LTD. 2008

#### ■ルート表示時のボタン操作

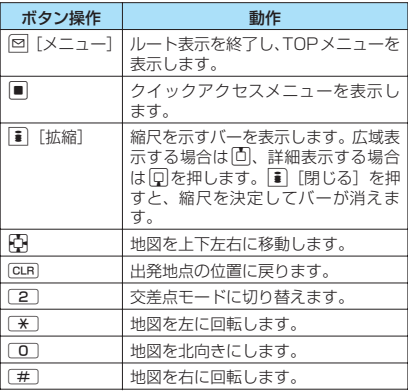

# iアプリ

#### ■クイックアクセスメニュー表示時のボタン操作

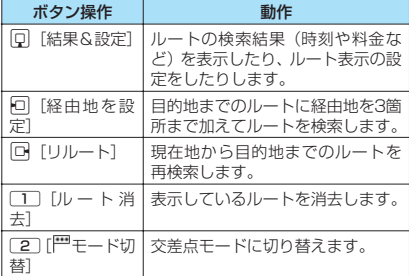

#### **● 設定・ヘルプを利用する**

#### 1 **TOPメニュー画面(P.199)**X**「設定/ 直感★」**X**「設定・ヘルプ」**X**以下の項目 から選択**

会員情報確認……「ゼンリン<del>会</del>地図+ナビ」に会員 登録しているかどうかを確認できます。

**基本設定**……地図表示色など、ソフト全般に関す る設定をします。

**ルート検索設定**……ルート検索全般に関する設定を します。

**自宅設定**……自宅の場所を登録します。

**履歴系クリア**……地図やルート検索などを利用した 履歴を削除します。

**使い方の説明/よくある質問/利用規約**……使い方 の説明やよくある質問、利用規約を確認できます。

#### **Gガイド番組表リモコン**

テレビ番組表とAVリモコン機能が一つになった月額 利用料が無料の便利アプリです。知りたい時間の地上 デジタル、地上アナログ、もしくはBSデジタルのテ レビ番組情報をいつでもどこでも簡単に取得できま す。テレビ番組のタイトル・番組内容・開始/終了時 間などを知ることができます。

気になる番組があったら、インターネットを通じて番 組をDVDハードディスクレコーダーに録画予約をす ることができます(リモート録画予約機能に対応して いるDVDハードディスクレコーダーが必要になりま す。ご利用の際には本アプリの初期設定が必要です)。 さらにテレビのジャンルや好きなタレントなどの キーワードで番組情報の検索が可能です。また、テレ ビ・ビデオ・DVDプレーヤーのリモコン操作ができ ます(一部対応していない機種もあります)。

- ●はじめて利用するときは、初期設定を行って利用規 約に同意する必要があります。
- ●別途パケット通信料がかかります。
- ●海外でのご利用時は、FOMA端末の「時計設定」を 日本時間に合わせてください。
- ●Gガイド番組表リモコンの詳細については『ご利用 ガイドブック(iモード<FOMA>編)』をご覧く ださい。

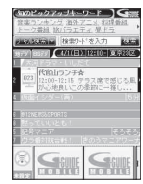

※ 画面はイメージです。実際の画面 とは異なります。 お住まいの地域に応じた番組表 が表示されます。

#### ■リモート録画予約機能について

リモート録画予約に対応しているDVDハードディス クレコーダーをお持ちの場合には、インターネットを 通じて、外出先などから本アプリの番組表より録画予 約をすることができます。リモート録画予約には本ア プリにおいて初期設定が必要です。

- 初期設定方法
	- ① DVDハードディスクレコーダーにインター ネット接続の設定をしてください(ご利用の DVDハードディスクレコーダーの取扱説明書 をご確認ください)。
	- ② 次に本アプリを起動し、メニューの「リモート 録画予約」を選択するとガイダンスが表示され ますので、ガイダンスに従って初期設定を進め てください。

●番組予約の方法 初期設定が完了した後、お好きな番組を指定してメ ニューからリモート録画予約を選ぶと、インター ネット経由で本アプリで設定したDVDハードディ スクレコーダーと接続し、録画予約をすることがで きます。

※ すでに同じ時間に予約がされている場合には、メッ セージが番組表に表示されます。

●ご利用には別途パケット通信料がかかります。

#### おしらせ

- 2in1のモードがBモードの場合は利用できません。
- FOMA端末に設定された情報につきましては、当社と しては責任を負いかねますのであらかじめご了承く ださい。

#### **iD設定アプリ**

チャージいらずの電子マネー「iD」 とは、おサイフケータイや「iD」 を搭載したクレジットカードをか ざすだけでショッピングができる サービスです。今までのようにサ インをすることなく、簡単・便利 にショッピングができます。カー ド発行会社によっては、キャッシ ングにも対応しています。

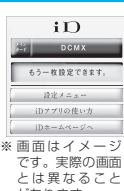

■ アプリの機能

があります。

- ●「iDIのご利用には、iDに対応した各カード発行会 社へのお申し込みのほか、iDアプリと各カード発 行会社提供のカードアプリにより所定の設定を完 了したおサイフケータイまたは「iD」を搭載した クレジットカードが必要になります。
- ●おサイフケータイで「iD」をご利用の場合、iDア プリを起動して「ご利用上の注意」にご同意いただ き、iDアプリ側の所定の設定を完了のうえ、カー ドアプリをダウンロードまたは起動し、カードアプ リ側の所定の設定を行う必要があります。
- ●iD対応のサービスのご利用にかかる費用(年会費 など)は、各カード発行会社により異なります。
- ●iDアプリおよびカードアプリをダウンロードする にはパケット通信料がかかります。
- ●「iD」に関する情報については、 「iD」のiモードサイトをご覧く ださい。
- 回務回 25 IЮ Е
- iモードサイト: ■ i Menu> メニュー/検索  $\blacktriangleright$   $\lceil iD \rfloor$

#### **DCMXクレジットアプリ**

DCMXとは、「iD」に対応した、エ ヌ・ティ・ティ・ドコモグループが 提供するクレジットサービスで す。 DCMX には、月々 1 万円ま で 利 用 で き る DCMX miniと、 DCMX miniよりたくさん使えて ドコモポイントもたまるDCMXの 各サービスがあります。

DCMX miniなら、本アプリから の簡単なお申し込みで今すぐケー

タイクレジットがご利用いただけます。

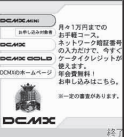

※画面はイメージ です。実際の画面 とは異なること があります。

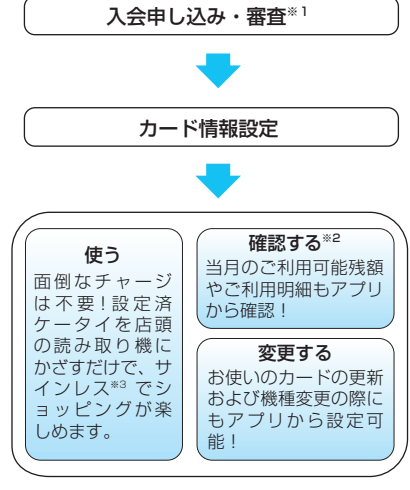

- ※1: DCMX miniはお申し込み時にオンラインで入 会審査をさせていただきます。また、DCMX mini以外のお申し込みについては、iモードの お申し込みページに接続します。
- ※2: ご利用状況などの確認機能は、DCMX miniの み可能です。
- ※3: 一定の条件で暗証番号の入力が必要な場合があ ります。

●サービス内容やお申し込み方法の 詳細についてはDCMXの i モー ドサイトをご覧ください。

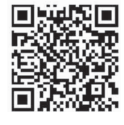

iアプリ

• iモードサイト:  $\Rightarrow$  i Menu $\rightarrow$ DCMX iD

#### おしらせ

- ●本アプリをはじめて起動される際には、「ご利用上の 注意」に同意の上、ご利用ください。
- 各種設定、操作時にはパケット通信料がかかります。

#### ■おサイフケータイ対応iアプリに関する ご注意

●IC カードに設定された情報につきましては、当社と しては責任を負いかねますのであらかじめご了承く ださい。

203

#### **iアプリバンキング**

モバイルバンキングを便利にご利用いただくための iアプリです。モバイルバンキングとは、携帯電話 からご自身の口座の残高照会や入出金明細の確認、振 込・振替などをいつでもどこでも利用できるサービス です。iアプリを起動する際に、ご自身で設定した パスワードを入力するだけで、最大2つまでの金融機 関のモバイルバンキングをご利用いただけます。

●モバイルバンキングを利用する には、対応金融機関の口座と、 各金融機関へのモバイルバンキ ングサービスの利用申し込みが 必要です。

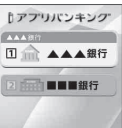

※画面はイメージ です。実際の画面 とは異なること があります。

- ●ご利用には別途パケット通信料 がかかります。
- i アプリバンキングの詳細につ いては『ご利用ガイドブック (iモード<FOMA>編)』をご 覧ください。
- ●iアプリバンキングに関する情 報は、iモードサイトをご覧くだ さい。

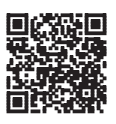

• iモードサイト: ■▶ i Menu▶ メニュー/検索 ▶モバイルバンキング▶ i アプ リバンキング

## **楽オク出品アプリ2**

iアプリ

ァフ

「楽オク出品アプリ2」は、楽オクにいつでもどこで も簡単に出品できる便利なアプリです。ガイド表示付 きで、はじめて出品する方にもわかりやすく使えま す。また写真撮影・編集や履歴の保存など便利な機能 もあり、サイトからの出品よりも短時間で出品するこ とができます。

- ●はじめてご利用される際には、 「利用規約」に同意いただく必要 があります。
- ●ご利用には別途パケット通信料 がかかります。
- ●詳細は『ご利用ガイドブック (iモード<FOMA>編)』をご 覧ください。
- ●楽オクで出品をするには楽天会 員登録と出品者登録が必要にな ります。
- ●楽オクに関する情報については、 ホームページおよびiモードサイ トをご覧ください。
	- iモードサイト:
		- i Menu>楽オク <- オー クション-

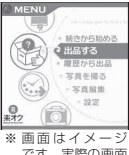

です。実際の画面 とは異なること があります。

## **FOMA通信環境確認アプリ**

FOMA通 信環 境 確 認 ア プリ と は、FOMA端末 が FOMAハイスピードエリアを利用できるかどうかを 確認するアプリです。

●FOMA通信環境確認アプリを 利用する際は、「ご利用上の注 意」に同意した上でご利用くだ さい。

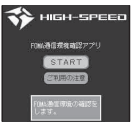

※画面はイメージ です。実際の画面 とは異なること があります。

#### おしらせ

- 通信環境確認時の通信環境(天候や電波状況、ネット ワークの混雑状況など)によっては、同一の場所・時 間帯であっても、異なる結果や圏外である旨の結果が 表示される場合があります。
- ●本アプリのご利用中に他の機能を利用すると正しく 確認できない場合があります。

#### **iアプリを自動起動する**

指定した日時または時間間隔でソフトが自動起動す るように設定します。

#### **自動起動するかどうかを設定する 〈自動起動設定〉**

●自動起動時刻は3件まで設定することができます。

**MBN ▶ 「i アプリ」▶ 「自動起動設定」▶ 「許可する」または「許可しない」**

#### **起動日時を設定する 〈自動起動時刻設定〉**

- ソフトが自動起動する日時を設定します。
- ●以下のような場合、ソフトは自動起動しません。
	- 電源を切っている場合
	- ほかの機能が起動している場合
	- 通話中
	- 通信中
	- ソフトウェア更新の予約時刻、アラーム/スケ ジュール/To Doリストの設定時刻が自動起動 の時刻と同じ場合
	- 同じソフトに対して、前回自動起動した時刻から 10分未満で起動時刻が設定されていた場合

#### 1 ソフト一覧画面 (P.195) ▶⊠【機能】 **▶ 「自動起動時刻設定」▶ ① で□ (チェッ クボックス)を選択** ■ ソフトに設定されている時間間隔を有効にす る場合 ▶「時間間隔設定」のチェックボックスを選択 ■ 起動日時を設定する場合 ▶「起動時刻設定」のチェックボックスを選択 2 i [完了] >起動日時を設定 ■ 起動日時を設定する場合 ▶日時を選択▶起動日時を入力 ■ 自動起動の繰り返しを設定する場合 ▶繰り返し設定を選択▶「毎日」または「曜日指 定」 「曜日指定」を選択したときは、10で□(チェッ クボックス)を選択し■[完了]を押します。 **QE** [完了]

#### **iアプリが自動起動したかどうかを確認 する**

ソフトが設定した時刻に自動起動したかどうかを確 認します。

●ICカード機能からの起動に失敗したソフトについ ても確認できます。

#### **NAMU ▶ 「i アプリ」▶ 「i アプリ実行情報」** ▶ 「自動起動情報」

ソフト名、自動起動時刻、起動したかどうかの 情報が表示されます。自動起動した場合は「起 動○」、自動起動しなかった場合は「起動×」、自 動起動前の場合は「未起動」と表示されます。

#### おしらせ

● 自動起動できなかった場合は、待受画面に「 2 」(未 起動ソフトあり)というショートカットアイコンが表 示されます。アイコンを選択すると、自動起動情報画 面が表示されます。起動するソフトを選択すると、ソ フトを起動することができます。 情報を通知するショートカットアイコンについて →P.101

**サイトやメールから i アプリを**<br>起動する 〈i アフリ To機能〉 **起動する 〈iアプリTo機能〉**

i モードのサイトやメールなど、i アプリ以外の機 能からiアプリを起動します。

#### **i アプリToで起動するかどうかを設定す<br>る** ( i アプリTo設定) **る 〈iアプリTo設定〉**

i モードのサイトやメール、赤外線通信機能、バー コードリーダー、ICカード機能、トルカからiアプ リのソフトを起動するかどうかを設定します。 ●ソフトごとに設定することができます。

<mark>1</mark> ソフト一覧画面(P.195)▶⊠【機能】 **▶ 「iアプリTo設定」** 

**[c]で□(チェックボックス)を選択▶ ■ [完了]**

#### **サイトからiアプリを起動する**

i モードのサイトにi アプリのソフトの起動指定が 表示されている場合は、サイトからソフトを起動する ことができます。

- ●一部ご利用になれないサイトがあります。
- <mark>1</mark> サイト画面(P.144)▶ ソフトを起動す **る項目を選択**X**「YES」**

#### おしらせ

- 通常の i アプリのソフトとは異なり、i モードのサイ トからすぐに起動するiアプリのソフトがあります。
	- iモードのサイトからダウンロードしてもFOMA 端末には保存されません。
	- FOMA端末に保存できないソフトもあります。

#### **メールからiアプリを起動する**

受信したiモードメールにiアプリのソフトの起動 指定が貼り付けられている場合は、iモードメール からソフトを起動することができます。

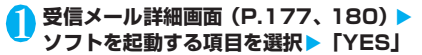

#### おしらせ

● i モードメールを引用返信や転送をしても、i アプリ の起動指定は引用できません。また、赤外線通信機能 やドコモケータイdatalink(P.324)などを使って メールを転送した場合も、iアプリの起動指定は引用 できません。

#### **その他の機能からiアプリを起動する**

赤外線通信機能、バーコードリーダー、ICカード機 能、トルカなど、さまざまな機能からiアプリを起 動します。

#### ■赤外線通信機能

赤外線通信中にiアプリ起動の信号を受信すると、 iアプリのソフトが起動します。

#### ■バーコードリーダー

バーコードリーダーで読み取ったデータに iアプリ の起動指定が含まれている場合は、バーコードリー ダーからソフトを起動することができます。

#### ■ICカード機能

FOMA端末の FeliCa マークを読み取り機にかざす と、ソフトを起動することができます。

#### ■トルカ

取得したトルカにiアプリの起動指定が貼り付けら れている場合は、トルカからソフトを起動することが できます。

#### おしらせ

#### <ICカード機能>

- 以下のような場合、ソフトは起動しません。
	- ほかの機能が起動している場合
	- 通話中

iアプリ

ア

• 起動しようとしたソフトがない場合

#### **iアプリ待受画面を設定する 〈iアプリ待受画面設定〉**

選択したiアプリのソフトを待受画面として設定し ます。

●待受画面に設定できないソフトもあります。

**ソフトー覧画面 (P.195) ▶ i [設定] ▶ 「待受画面設定」▶ 「設定する」▶ Ti [完了]**

#### おしらせ

- i アプリ待受画面に設定できる i アプリは1件のみで す。
- 通信するソフトをiアプリ待受画面に設定した場合 は、電波状況などにより正しく動作しない場合があり ます。
- ●「ソフト設定」の「待受画面通信」を「通信しない」に 設定した場合は、タイムリーな情報提供を受けられな い場合がありますのでご注意ください。
- i アプリ待受画面表示中に「ダイヤルロック」または 「オリジナルロック」を設定するか、2in1のモードを Bモードまたはデュアルモードにすると、iアプリ待 受画面は終了します。「ダイヤルロック」または「オ リジナルロック」を解除するか、2in1のモードをA モードにすると、iアプリ待受画面が再び表示されま す。

おしらせ

● タスクを切り替えて待受画面を表示したときは、iア プリ待受画面を設定していても「画面表示設定」の 「待受画面」で設定している画面が表示されます。

#### **iアプリ待受画面を実行する**

i アプリ待受画面に設定したソフトを実行します。

- i アプリ待受画面表示中▶ **CLR** i アプリが実行中になり、画面下に「 りい」また は「@ツ」が点滅表示されます。
- **iアプリ待受画面を解除する 〈iアプリ待受画面解除〉**
- **iアプリ実行中に解除する**
- 1 アプリ実行中 > CLR (1秒以上) または **( つ) 以下の項目から選択** 
	- **キャンセル**……iアプリ待受画面実行中の画面に戻 ります。

**終了する**……iアプリ待受画面に戻ります。

**解除する**……iアプリ待受画面の設定を解除しま す。

- **iアプリ待受画面の表示中に解除する**
- <mark>ヿ</mark><mark>Wew</mark>▶ 「各種設定」 ▶ 「 i アプリ設定」 ▶ **「待受画面終了」**
- **2** 「設定解除」▶ 「YES」
	- 解除を中止する場合
		- $\blacktriangleright$  「終了」

#### **iアプリ待受画面の終了情報を確認する**

iアプリ待受画面が解除されてしまうようなエラー が発生した場合、エラーが発生したソフト名、発生時 刻、発生理由が記憶され、その内容を確認できます。

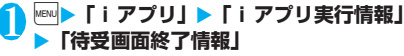

「待受画面終了情報画面」が 表示されます。

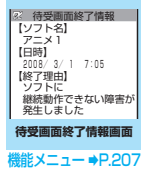

#### **待受画面終了情報画面(P.206)**

**情報コピー**……待受画面終了情報の内容をコピーします。

**情報削除**……待受画面終了情報を削除します。

#### おしらせ

● i アプリ待受画面が正常に終了した場合(通常終了 時)は、記録されません。

#### **iアプリを管理する**

#### **iアプリをバージョンアップする 〈バージョンアップ〉**

ダウンロードしたソフトがサイトでより新しいソフ トに更新されている場合は、ソフトをバージョンアッ プできます。

1 ソフト一覧画面 (P.195) ▶⊠【機能】 **▶ 「バージョンアップ」▶ 「YES」** 

#### おしらせ

- 以下のような場合、メールフォルダ名を変更するメー ル連動型iアプリをバージョンアップできません。 • BOXロックの設定中
	-
	- フォルダロックの設定中
	- バージョンアップするメール連動型 i アプリ専用 の送信/受信メールフォルダの使用中

#### mi<mark>croSDメモリーカード内の i アプリ</mark><br>を表示する 〈microSDソフト―覧〉 **を表示する 〈microSDソフト一覧〉**

microSDメモリーカードに保存されているiアプリ を一覧表示します。

#### **<u>MBN ▶ [i アプリ]▶ [microSD] ▶</u> 「microSDソフト一覧」**

「microSDソフト一覧画面」が表示されます。 機能メニュー→P.207

#### **microSDソフト一覧画面** 【<sup>機能】</sup>(P.207)

**ソフト情報**……microSDメモリーカードに保存されてい るiアプリのソフト情報を表示します。

**本体へ移動**……microSDメモリーカードに保存されてい るiアプリおよびiアプリデータを本体に1件移動します。

**保存容量確認**……iアプリの保存容量を表示します。

**削除**……「1件削除/選択削除/全削除」から選択しま す。「複数選択について」→P.38

#### おしらせ

- microSDソフト一覧からiアプリは起動できません。
- microSDメモリーカードに保存されているiアプリ は、ほかのFOMA端末で利用できない場合があります。
- microSDメモリーカードに保存されているiアプリ をFOMA端末(本体)に移動する場合、microSDメ モリーカードにある i アプリデータもFOMA端末(本 体)へ移動されます。
- microSDメモリーカードに保存されているiアプリ をFOMA端末(本体)に移動できるかどうかは、「ソ フト情報」(P.197)で確認できます。

#### **microSDメモリーカード内のiアプリ データを表示する 〈microSD保存データ〉**

microSDメモリーカードに保存されているiアプリ データ(microSD)をフォルダ名で一覧表示します。

**<u><del>Mew ▶ [i アプリ]▶【microSD】</u> ▶**</u></del> **「microSD保存データ」**

「microSD保存データ一覧画面」が表示されま す。機能メニュー→P.207

**microSD保存データ一覧画面** 【<sup>機能】</sup>(P.207)

データ情報……iアプリの作成者、利用可能ソフト、 microSDメモリーカードを利用できるかどうかなどを表 示します。

iアプリ ァ

**1件削除・選択削除・全削除**……いずれかの削除方法を選 択します。「複数選択について」→P.38

#### おしらせ

- ソフトからmicroSDメモリーカードに保存するiア プリデータは、ほかのFOMA端末で利用できない場合 があります。
- ソフトからmicroSD メモリーカードにiアプリデー タを保存するかどうかは、「ソフト情報」(P.197)で 確認できます。

# おサイフケータイ/<br>トルカ

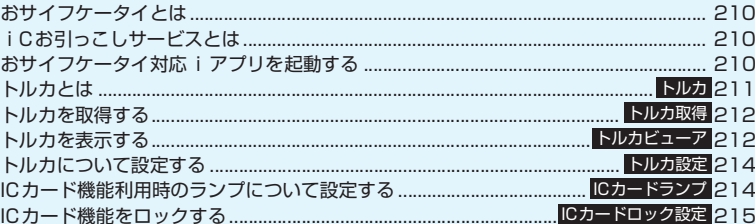

#### **おサイフケータイとは**

iモード端末のICカード機能を使ったiモードの便 利な機能(iモード FeliCa)やICカードを搭載し たiモード端末を「おサイフケータイ」と呼びます。 FeliCa とは、かざすだけでデータの読み書きができ る非接触ICカードの技術方式の一つです。

おサイフケータイを対応店舗の読み取り機にかざすだ けで電子マネーを使って支払いができたり、飛行機の チケットやポイントカードとして利用できるなど携帯 電話がますます便利な道具になります。

また従来の FeliCa に対応した非接触ICカードと比 べ、通信を利用しておサイフケータイ内のICカード に電子マネーを入金したり、残高や利用履歴を確認で きたりと、より便利に利用できます。

- ※ おサイフケータイ対応サービスをご利用いただく には、ICカード機能に対応したiアプリ(ICアプ リ)により設定を行う必要があります(詳細はIP (情報サービス提供者)にご確認ください)。
- ※ ご利用にあたっての注意事項については『ご利用 ガイドブック(iモード<FOMA>編)』をご覧 ください。
- おサイフケータイの故障により、ICカード内のデー タが消失・変化してしまう場合があります(修理時 など、おサイフケータイをお預かりする場合は、 データが残った状態でお預かりすることができま せんので原則データをお客様自身で消去していた だきます)。データの再発行や復元、一時的なお預 かりや移し替えなどのサポートは、iCお引っこし サービスによる移し替えを除き、IP(情報サービス 提供者)のバックアップサービスをご利用いただき ます。バックアップサービスの有無やご利用条件 (必要な事前手続きや料金など)やiCお引っこし サービスへの対応の有無はサービスごとに異なり ますので、事前にIP(情報サービス提供者)にご 確認ください。重要なデータについては必ずバック アップサービスのあるサービスをご利用ください。
- 故障、機種変更など、いかなる場合であっても、IC カード内のデータの消失・変化その他おサイフケー タイ対応サービスに関して生じた損害について、当 社としては責任を負いかねます。
- おサイフケータイの盗難・紛失時は、すぐにご利用 のおサイフケータイ対応サービスの提供者に対応 方法をお問い合わせください。なお、本FOMA端 末では、ダイヤルロック、おまかせロック、ICカー ドロックを利用できます。→P.109、215

#### **iCお引っこしサービスとは**

iCお引っこしサービス<sup>※1</sup>は、機種変更や故障修理時 など、おサイフケータイお取り替え時に、ICカード内 のデータを一括※2でお取り替え先のおサイフケータ イ<sup>※3</sup>に移すサービスです。ICカード内データを移し 替えた後は、おサイフケータイ対応iアプリをダウン ロードするだけで、簡単におサイフケータイ対応サー ビスがご利用になれます。

iCお引っこしサービスは、お近くのドコモショップ など窓口にてご利用いただけます。

詳 し く は、『ご 利 用 ガ イ ド ブ ッ ク (i モ ー ド <FOMA>編)』をご覧ください。

- ※ 1: iC お引っこしサービスご利用には手数料がかかり ます(一部手数料がかからない場合もあります)。ま た、おサイフケータイ対応iアプリのダウンロード、 各種設定にはパケット通信料がかかります。
- ※2: おサイフケータイ対応サービスによっては、一部対象 外のサービスがあります。対象外サービスは iCお 引っこしサービスご利用時に消去されますので、事前 に各おサイフケータイ対応サービスのバックアップ サービスのご利用や削除などを行ってください。
- ※ 3: iCお引っこしサービスは、お取り替え先のおサイフ ケータイがiCお引っこしサービス対応の機種である 場合にご利用いただけます。

#### **おサイフケータイ対応iアプリ を起動する**

ソフト一覧画面からおサイフケータイ対応iアプリ を起動します。おサイフケータイ対応iアプリを用 いて、ICカード内のデータの読み書きを行い、電子 マネーや乗車券をチャージ(入金)したり、その残高 や利用履歴を携帯電話上で参照するなど、便利な機能 がご利用いただけます。

- ●端末暗証番号および各サービスのパスワードは、他 人に知られないよう十分ご注意ください。
- ●以下の場合は、ソフトからICカード内へのデータの 読み書きが中断されます。その際、読み書きされた データは破棄されます。通話終了後の操作は、ご利 用サービスによって異なります。
	- iアプリ起動中に電話がかかってきた場合
	- 電池が切れた場合
- ●おサイフケータイ対応iアプリをはじめて起動す る際やダウンロードする際は、「FOMAカード情報 とICカードの対応付けを行います」と表示されま す。それ以降は対応付けされたFOMAカードを挿 入していないとICカード機能を利用することはで きません。

なお、別のFOMAカードに差し替えてご利用にな る場合は、対応付けされたFOMAカードを挿入し、 一度おサイフケータイ対応iアプリをすべて削除 しないとICカード機能を利用することはできませ ん。

1**<sup>1</sup>** iX**「おサイフケータイ」**X**「ICカード 一覧」**

「ICカード一覧画面」が表示 されます。

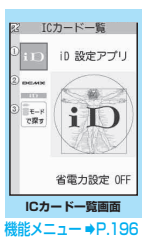

## <mark>2</mark>)おサイフケータイ対応 i アプリを選択<br>■ Fノフトー覧画面I (P 195) からも起動で<del>。</del>

「ソフト一覧画面」(P.195)からも起動できま す。

#### おしらせ

● 2in1のモードがBモードの場合、メールの機能を利用 するiアプリは起動できません。

#### **おサイフケータイを利用する**

FOMA端末の FeliCa マーク「△」を読み取り機に かざして、電子マネーとして支払いに利用したり、乗 車券の代わりなどとしてご利用できます。この機能 は、ソフトを起動せずにご利用いただけます。

●通話中は、おサイフケータイ対応iアプリを起動す ることはできませんが、 FeliCa マークを読み取り 機にかざしておサイフケータイをご利用いただけ ます。

#### **FOMA端末の FeliCa マーク「分」を 読み取り機にかざして、目的のサービスを 利用する**

おサイフケータイ利用時には、「ICカードラン プ」の設定に従って着信ランプの点滅でお知ら せします。

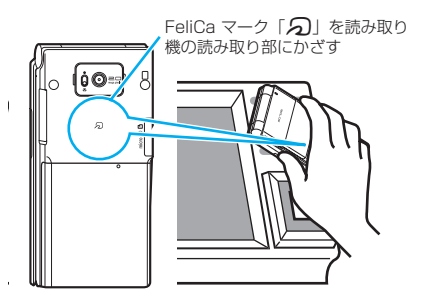

#### おしらせ

- 電源が入っていないときや電池残量が少なくなって からも FeliCa マークを読み取り機にかざしてICカー ド機能をご利用いただくことができます(おサイフ ケータイ対応iアプリを起動することはできません)。 ただし、電池パックを取り付けていないとき、また取 り付けていても、電池パックを長期間利用しなかった り、電池アラームが鳴った後で充電せずに放置した場 合は、ご利用いただけなくなる場合がありますので、 充電をしてください。
- FeliCa マークの面を読み取り機にかざすときに、 FOMA端末に強い衝撃を与えないでください。
- FeliCa マークをかざしても認識されない場合は、読 み取り機の読み取り部になるべく近づけ、平行になる ように、前後左右にずらしてかざしてください。
- FeliCa マークを読み取り機の読み取り部にかざした ときに、おサイフケータイ対応iアプリが起動するこ とがあります。

#### **トルカとは 〈トルカ〉**

トルカとはおサイフケータイで取得できる電子カー ドで、チラシやレストランカード、クーポン券などの 用途で便利にご利用いただけます。

トルカは読み取り機やサイトなどから取得が可能で、 メールや赤外線、microSDメモリーカードを使って 簡単に交換できます。

- ●取得したトルカは「おサイフケータイ」メニューの 「トルカ」内に保存されます。
- トルカ対応機種でご利用いただけます。詳細は『ご 利用ガイドブック (iモード<FOMA>編)| をご 覧ください。

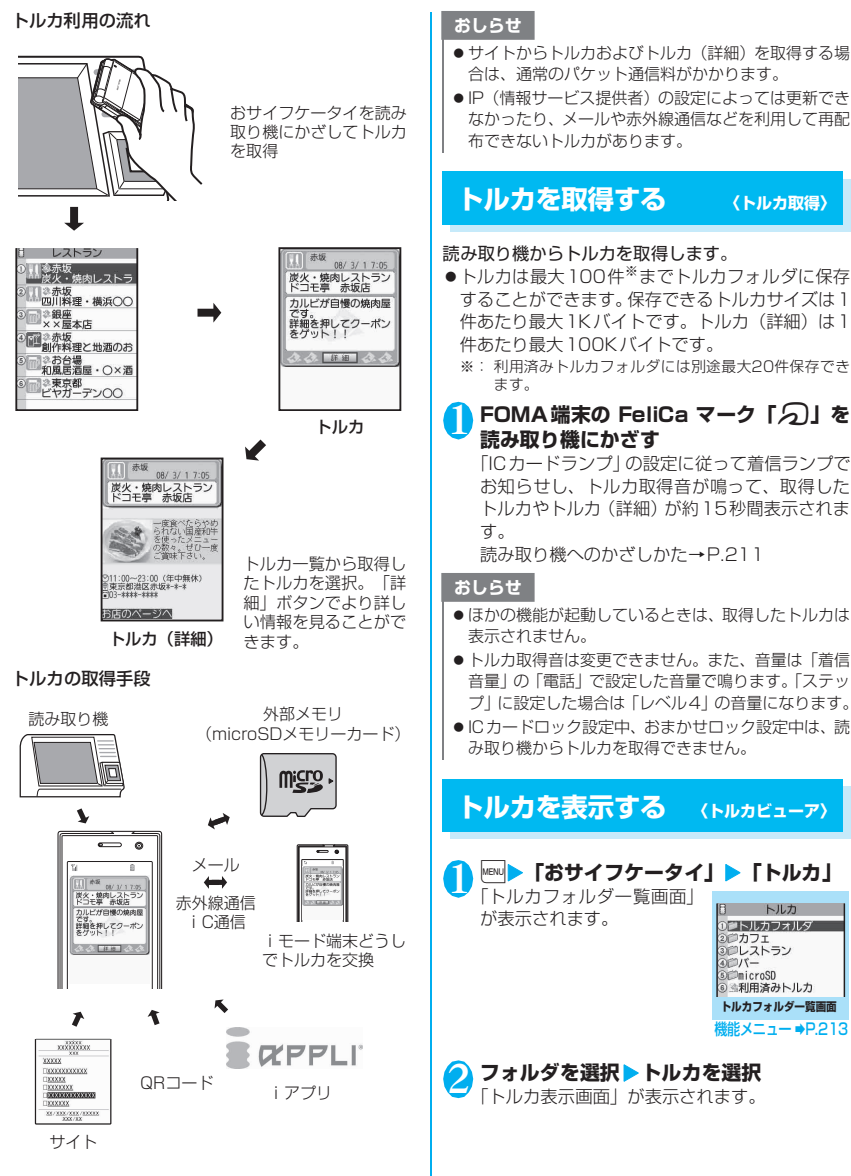

#### **● トルカ一覧画面・トルカ表示画面の見かた**

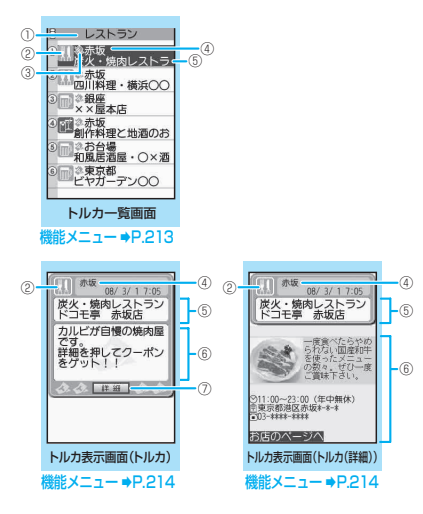

- ①フォルダのタイトル
- ②トルカのカテゴリーを示すアイコン
- ③トルカの状態
	- ●: 未読トルカ
	- 2.1 既読トルカ
	- をま! 有効期限切れトルカ
- ④場所など(インデックス)
- ⑤トルカのタイトル
- ⑥トルカの内容(Phone To/AV Phone To、Mail To、Web To、iアプリTo※機能を利用すること もできます)
	- ※:トルカ(詳細)でのみ利用可能です。
- ⑦トルカ(詳細)を取得

#### おしらせ

● トルカによっては、Phone To / AV Phone To、Mail To、Web To、iアプリTo機能が利用できない場合 があります。

#### **トルカフォルダ一覧画面 (機能)**<br>(P.212)

**フォルダ追加**……フォルダ名を入力してフォルダを追加 します。

FOMA 端末には20 個までフォルダを追加できます。 FOMA端末内のフォルダの場合、全角10文字、半角20 文字まで、microSDメモリーカード内の場合は全角31 文字、半角63文字まで入力できます。

**フォルダ名編集**※1……追加したフォルダのフォルダ名を 編集します。

**全検索**※2※3……項目(インデックス/タイトル)を選 択し、検索する文字列を入力すると、一致するトルカを一 覧で表示します。

**全フィルタ**※2※3……選択した条件に一致するトルカの みを表示します。

**全表示**※2※3……全検索または全フィルタ機能による表 示を解除し、保存されているすべてのトルカを表示します (「microSD」「利用済みトルカ」フォルダ内のデータは除 く)。

**iC全送信**※2※3→P.258

**赤外線全送信**※2※3→P.256

**フォルダ削除**※1……フォルダを削除します。

**保存件数確認**※3……FOMA端末内に保存されているトル カの件数を表示します。

**トルカ全削除**……FOMA端末内に保存されているトルカ をすべて削除します。

- ※1: ユーザ作成フォルダのフォルダでは、利用できま せん。
- ※2:「microSD」フォルダ内のフォルダのときは利用でき ません。
- ※3:「microSD」「利用済みトルカ」のフォルダ内データ は、操作の対象になりません。

**トルカ一覧画面(P.213)**

**フォルダ移動**※1……「1件移動/選択移動/全移動」を 選択後、移動先のフォルダを選択し、トルカをほかのフォ ルダに移動します。「複数選択について」→P.38

**コピー**※1……「1件コピー/選択コピー/全コピー」を 選択後、コピー先のフォルダを選択し、トルカをほかの フォルダにコピーします。「複数選択について」→P.38

**検索**※2……項目(インデックス/タイトル)を選択し、 検索する文字列を入力すると、一致するトルカを一覧で表 示します。

**フォルダ内全表示**※2……検索、ソート表示またはフィル タ機能による表示を解除し、フォルダ内のすべてのトルカ を表示します。

• トルカフォルダ一覧画面で「全検索」「全フィルタ」「全 表示」を実行しているときは「全表示」と表示されます。 **ソート**※2……選択した条件に従ってトルカを並び替えま す。

**フィルタ**※2……選択した条件に一致するトルカのみを表 示します。

**i モードメール作成<sup>※1※3……</sup>トルカを添付した i モ−** ドメールを作成します。

**iC送信**※2→P.257

**赤外線送信**※2→P.256

**microSDへコピー**※2→P.246

**本体へコピー**※4→P.247

**保存件数確認**※1……FOMA端末内に保存されているトル カの件数を表示します。

**トルカ情報**※1……トルカの情報を表示します。

**削除**……「1件削除/選択削除/全削除」から選択しま す。「複数選択について」→P.38

※1:「利用済みトルカ」のフォルダ内では利用できません。

- ※2:「microSD」「利用済みトルカ」のフォルダ内では利 用できません。
- ※3: 2in1のモードが Bモードの場合は利用できません。
- ※4: microSDメモリーカードに保存されているトルカの ときのみ利用できます。

#### **機能 トルカ表示画面 (P.213)**

**フォルダ移動**……移動先のフォルダを選択し、トルカを移 動します。

**コピー**……コピー先のフォルダを選択し、トルカをコピー します。

**iモードメール作成<sup>※1</sup>……ト**ルカを添付した iモード

メールを作成します。 **iC送信**※2→P.257

**赤外線送信**※2→P.256

**microSDへコピー**※2→P.246

**本体へコピー**※3→P.247

**更新**※2※4……トルカ(詳細)を新しい情報に更新します。

**画像保存**※2※4……トルカ(詳細)の画像を保存します。 「通常画像/背景画像」から選択します。

**電話帳登録**※2……トルカに含まれる電話番号またはメー ルアドレスを電話帳に登録します。→P.76

**リプレイ**※2※4 ……トルカ(詳細)のFlash画像やアニ メーションを最初から再生します。

**削除**……トルカを1件削除します。

- ※1: 2in1のモードがBモードの場合は利用できません。
- ※2:「microSD」のフォルダ内では利用できません。
- ※3: microSD メモリーカードに保存されているトルカの ときのみ利用できます。
- ※4: 本体に保存されているトルカ(詳細)を表示中のとき のみ利用できます。

#### おしらせ

● トルカによっては、コピー、メール添付送信、iC送 信、赤外線送信、microSDメモリーカードへのコピー、 更新を行うことができない場合があります。

#### **トルカについて設定する 〈トルカ設定〉**

#### <mark>↑</mark> |<mark></mark>▶ 「おサイフケータイ」 ▶ 「設定」 ▶ **「トルカ設定」**X**以下の項目から選択**

**外部R/Wからの取得**……読み取り機にかざしたとき にトルカ取得を行う(許可する)か拒否する(許可 しない)かを設定します。

「許可する」に設定した場合、トルカ取得時にFOMA 端末内(「利用済みトルカ」フォルダや有効期限切れ のトルカを除く)のトルカとの重複チェックを行う かどうかを設定します。

**自動読取設定**……読み取り機にFOMA端末をかざし てトルカを利用する際、利用可能なトルカを自動読 取させるかどうかを設定します。

「ON」に設定すると、FOMA端末内(「利用済みト ルカーフォルダや有効期限切れのトルカを除く)の 利用可能なトルカが自動的に認識され、「利用済みト ルカ」フォルダに移動されます。

**スクロール設定**……トルカ表示画面のスクロール行 数を「1行スクロール/3行スクロール/5行スク ロール」から選択します。

#### おしらせ

- <外部R/Wからの取得>
- ●重複チェックを「行う」に設定した場合、同じトルカ を取得することができません。同じトルカを取得した いときは、「行わない」に設定してください。なお、お 買い上げ時は「行う」に設定されています。
- <自動読取設定>
- ●「OFF」に設定している状態で読み取り機にかざすと、 自動読取機能を利用するかどうかの確認画面や自動 読取機能が無効である旨のメッセージが表示される 場合があります。

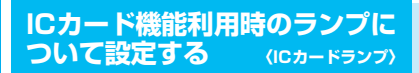

ICカード機能利用時に通信ランプを点灯させるかさ せないか(ON/OFF)を設定します。

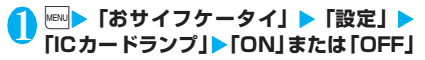
## **ICカード機能をロックする 〈ICカードロック設定〉**

ほかの人にICカード機能を無断で使われることを防 ぐために、ICカード機能をロックします。 ●雷源を切ってもICカードロックは解除されません。

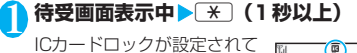

何 「嬰」が表示されます。 na ni sat 07:05 ■ 解除する場合 ▶【<del>X</del>】(1秒以上) ▶端末暗 証番号を入力

- 設定されます。この場合、電池パックを取り付けると ICカードロックは自動的に解除されます。
- ●ICカードロックを設定しているときに電池残量がな くなって電源が切れた場合でもICカードロックは解除 されません。
- ●ICカードロック設定中は、おサイフケータイ対応iア プリによってはダウンロードやバージョンアップ、削 除ができないことがあります。

## 電源を切ったときにICカード機能をロッ<br>クする **クする 〈電源OFF時ICロック設定〉**

電源が入っていないときにおサイフケータイが利用 できないよう、ICカード機能をロックします。

1 <sup>i</sup>X**「おサイフケータイ」**X**「ICカード ロック設定」** X**端末暗証番号を入力** X**「電 源OFF時ICロック設定」** X**以下の項目か ら選択** おしらせ<br>●電池パックを取り外すとICカードロックが自動的に<br>最近れます。この場合、電池パックを取り付けると<br>■ビカードロックは自動的に解除されます。<br>●にカードロックを設定しているときに電池残量がなくなって電源が切れた場合でもICカードロック は、されません。<br>●にカードロック設定中は、おサイフケータイ対称<br>これません。<br>エリによってはダウンロードやパージョンアップ、削<br>かかできないことがあります。<br>■<br>SMS SMS SMS SM

**直前の状態を保持**……電源を切る直前のICカード ロックの設定と同じになります。

**ICカードロックON**……ICカードロックの設定にか

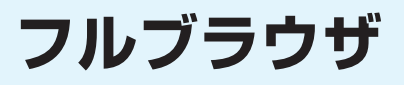

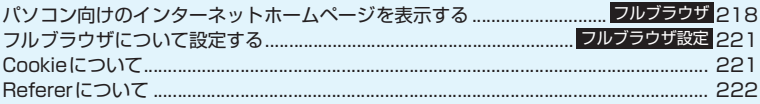

フルブラウザで登録したホーム、Bookmarkなどのデータはiモードで利用することはできま せん。 また、フルブラウザで設定した内容は i モードには反映されません。

## **パソコン向けのインターネット ホームページを表示する 〈フルブラウザ〉**

パソコン向けに作成されたインターネットホーム ページをフルブラウザの機能を利用して閲覧します。 iモードでは正しく表示できないインターネット ホームページでも、一部については表示が可能です。

- ●インターネットホームページによっては表示でき ない場合や、正しく表示できない場合があります。
- ●画像を多く含むホームページの閲覧、データのダウ ンロードなど、データ量の多い通信を行うと、通信 料金が高額になりますので、ご注意ください。パ ケット通信料の詳細については、『ご利用ガイド ブック(iモード<FOMA>編)』をご覧ください。
- ●フレーム※1で作成したインターネットホームペー ジを閲覧することができます。また、フレームを選 択して表示することもできます。→P.219
- ●フルブラウザでSSL / TLS ※ 2 対応のページを表 示できます。
- ※1: 本章での「フレーム」はフレーム撮影のフレームとは 異なり、ウィンドウ内を分割して作成されているイン ターネットホームページのことを指します。
- ※2: SSL、TLSは認証/暗号技術を使用して、プライバ シーを守ってより安全にデータ通信を行う方式のこ とです。SSL/TLSページではデータを暗号化して 送受信することにより、通信途中での盗聴、なりすま しや書換えを防止し、クレジットカード番号や住所な どお客様の個人情報をより安全にやりとりできるよ うにしています。

# **ページを表示する**

# **|i)▶「フルブラウザ」**

## 2 **以下の項目から選択**

**ホーム**……ホームURLに登録したページを表示しま す。

**Bookmark**……Bookmark登録したページを表示 します。

**サイト閲覧履歴**→P.146

**URL入力**……URLを入力してページを表示します。

**フルブラウザ設定**→P.221

### ■ フルブラウザを利用するかどうかの確認画面 が表示された場合

お買い上げ時は「アクセス設定」(フルブラウザ を利用するかどうかの設定)が「利用しない」に 設定されています。

「アクセス設定」が「利用しない」に設定されて いる場合は、フルブラウザを利用するかどうか の確認画面が表示されます。表示される注意事 項をよくお読みになり、設定を行ってください。 ここで「利用する」を選択すると、「アクセス設 定」(P.221)が「利用する」に変更され、設定 が保持されます。

## おしらせ

- ●フルブラウザで表示しているページを画面メモに保 存することはできません。
- ●フルブラウザで閲覧しているインターネットホーム ページをiモードに切り替えて表示することはできま せん。
- フルブラウザはFlashには対応していません。
- ●「アクセス設定」はFOMAカードを挿入していないと 設定できません。
- ●「アクセス設定」を「利用する」に設定していても、別 のFOMAカードに差し替えた場合は、「利用しない」 に変更されます。

## **● フルブラウザ画面の見かた**

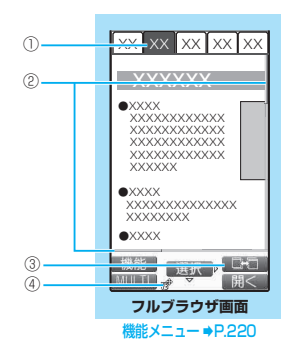

①タブ

- 同時に表示しているページの数に合わせ、タブ およびタイトルを表示(タイトルがない場合は、 URLを表示)
- フレームを選択して、フレーム内表示画面 (P.219)を表示しているときは「 」も表示
- •フレームを選択して表示中 (P.219)に、別の フレームが通信中のときは「 刷」も表示

②スクロールバー

表示しているページの現在位置(携帯レイアウト 時非表示)

フルブラウザ しゅうしゅう

フルブラウザ

- ③ ウィンドウ切替アイコン 複数のページを開いているとき、 i [ | | | | ]で ページの切り替えができるときに表示
- ④ 開または n フルブラウザでインターネット接続中に表示 (携帯レイアウト時は「 需」を表示)

## **● レイアウトについて**

オリジナルレイアウト/携帯レイアウトの2つの表 示モードがあります。

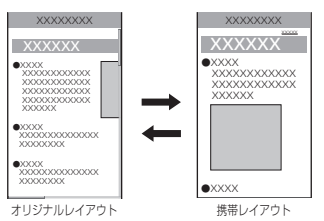

### ■オリジナルレイアウト

パソコン上で横800×縦600ドットの表示をしたと きの大きさと同じようにページを表示します。表示さ れていない領域は、上下左右にスクロールして閲覧し ます。

### ■携帯レイアウト

FOMA端末の画面幅でページを表示します。上下の スクロール操作だけでページを閲覧できます。

### ■表示モードの切り替え

機能メニューの「表示モード切替」を選択するたび に、オリジナルレイアウト/携帯レイアウトが切り替 わります。

- 最初に表示されるモードを「フルブラウザ設定」の 「表示モード設定」(P.221)で設定することがで きます。
- 表示モードはフルブラウザ終了時に保持され、次回 起動したときに、前回と同じモードで表示されま す。

# **フルブラウザ画面の操作について**

## **● スクロールのしかた**

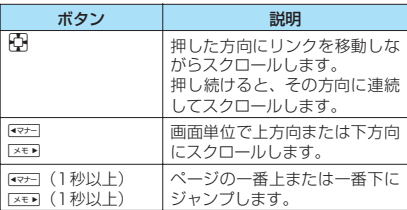

# **● フルブラウザ画面の便利なボタン**

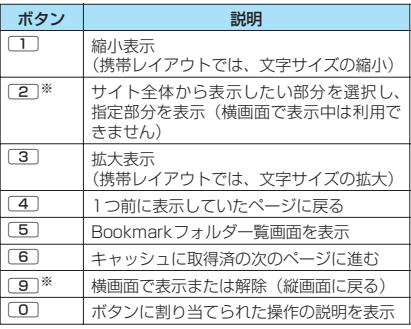

※: オリジナルレイアウトでのみ利用できます。

### おしらせ

- ●横画面で表示中はファンクション表示はされません が、縦画面で表示中と同じようにファンクションボタ ンによる操作は行えます。
- ●横画面で複数の画面(マルチウィンドウ)表示中に、 いずれかの画面を閉じると、縦画面表示に戻ります。

## **● フレーム対応のページを表示する**

パソコン向けにフレームで作成されたページをフ レーム単位で表示します。

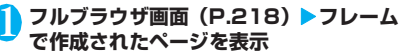

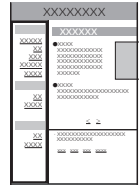

JL フ

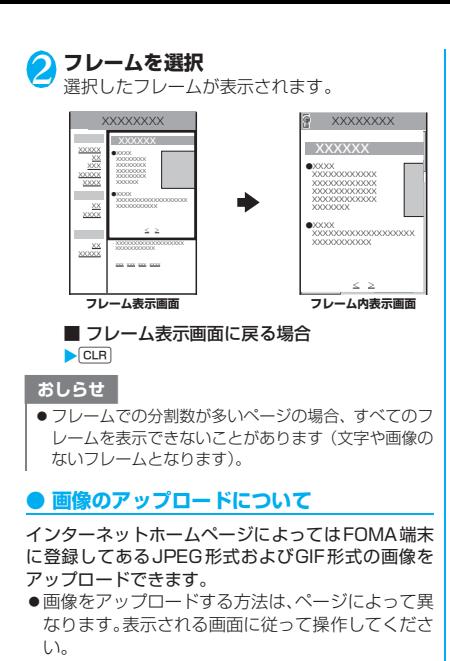

おしらせ

フルブラウザ しゅうしゅう

フルブラウザ

- 選択した複数の画像の合計が80Kバイトを超える場 合、または選択した画像以外のデータとの合計が 100Kバイトを超える場合はアップロードすること はできません。
- ●ページによってはアップロードできない場合があり ます。
- FOMA端末外へ出力が禁止されている画像はアップ ロードできません。

## **フルブラウザ画面(P.218)**

**Bookmark登録**……ブックマークに登録します。最大 100件まで登録できます。

**Bookmark一覧**……Bookmarkフォルダ一覧画面を表 示します。Bookmarkフォルダは、最少で3(シークレッ トフォルダ含む)、最大で12作成できます。

**画像保存**……表示中のページの画像を保存します。

**URL入力**……URLを入力してページを表示します。

**サイト閲覧履歴**→P.146

**横画面モード切替** ⇔ **横画面モード解除**※1……ページを 横画面で表示、または解除(縦画面に戻る)します。

**ズーム**※2……表示サイズを「縮小2/縮小1/標準/拡 大1/拡大2/指定位置拡大」から選択します。 「指定位置拡大」を選択した場合、サイト全体から表示し たい部分を選択します。

**文字サイズ切替**※3……文字サイズを「小/中/大/特大」 から選択します。→P.100

### **ウィンドウ操作**

**新ウィンドウで開く**……「マルチウィンドウで表示 する」→P.148

**ウィンドウを閉じる**……表示中のウィンドウを閉じ ます。

**ウィンドウ切替**……複数のページを表示していると き、ウィンドウを切り替えます。

**フレーム表示へ戻る**……フレーム内表示画面からフレー ム表示画面に戻ります。

**表示モード切替**……「オリジナルレイアウト」と「携帯レ イアウト」を切り替えます。

**再読み込み**……表示中のページを更新します。

**iモードメール作成**……表示中のページのURLを本文に 貼り付けてiモードメールを作成します。

**前のページへ戻る**……現在表示しているページの1つ前 に表示していたページに戻ります。

**次のページへ進む**……「前のページへ戻る」の操作を行う 前のページに戻ります。

**マイショートカット貼付**→P.101

**ホーム登録/表示**

**ホーム登録**……表示中のページをホームURLに登録 します。ホームURLに登録できるのは1件です。

**ホーム表示**……ホームURLに登録したページを表示 します。

### **サイト情報表示**

**タイトル表示**……表示中のページのタイトルを確認 します。

**URL表示**……表示中のページのURLを表示します。

**証明書表示**……表示中のページがSSL/TLS対応 ページの場合にSSL/TLS証明書の内容を表示しま す。

### **ブラウザ設定/表示**

**リプレイ**……表示中のページのアニメーションを最 初から再生します。

**画像表示設定**(お買い上げ時:表示する)……画像 を表示するかどうかを設定します。「表示しない」に 設定した場合は、表示されない画像の代わりに「 が表示されます。

**Referer設定** (お買い上げ時:送信する)→P.222

**Cookie設定**(お買い上げ時: 有効)→P.221

#### **Cookie削除**→P.222

**文字コード変換**…… 表示中のページが正しく表示 されていない場合に文字コードを変えて表示し直し ます。

**ヘルプ**……ボタンに割り当てられた操作の説明を表示し ます。

※1: 携帯レイアウトでは利用できません。

※2 : オリジナルレイアウトの場合に表示されます。 ※3 : 携帯レイアウトの場合に表示されます。

おしらせ

### <画像保存>

● PNG形式やBMP形式の画像の場合は、自動的に microSDメモリーカードの「OTHER」フォルダ内の 「OUDXXX」(XXXは数字)フォルダに保存されます。

**フルブラウザについて設定する 〈フルブラウザ設定〉**

## <u>|i</u>▶「フルブラウザ」▶「フルブラウザ **設定」**X**以下の項目から選択**

**アクセス設定**(お買い上げ時:利用しない)……フ ルブラウザを利用するかどうかの設定をします。

**ホーム設定**(お買い上げ時:Google(http:// www.google.co.jp))……ホームURLの設定を行 います。

### **スクロール設定**

**速度設定**(お買い上げ時:高速)……スクロー ル速度を「高速/低速」から選択します。

**スクロール中のフォーカス表示**(お買い上げ 時:表示しない)……スクロール中にリンク先 を反転させるかどうかを設定します。

**画像表示設定**(お買い上げ時:表示する)……画像 を表示するかどうかを設定します。「表示しない」に 設定した場合は、表示されない画像の代わりに「! が表示されます。

**Cookie設定**(お買い上げ時:有効)→P.221

**Cookie削除**→P.222

**Referer設定**(お買い上げ時:送信する)→P.222

**表示モード設定**(お買い上げ時:オリジナルレイア ウト)

**オリジナルレイアウト**(お買い上げ時:標準) ……画面表示を「縮小2/縮小1/標準/拡大 1/拡大2」から選択します。

**携帯レイアウト**(お買い上げ時:中)……文字 の大きさを「小/中/大/特大」から選択しま す。

**Script設定**(お買い上げ時:有効)……ページを表 示したとき、JavaScript※を有効にするかどうかを 設定します。 ページによってはScript設定を「有効」 に設定しないと、正常に表示できない場合がありま す。

**ウィンドウオープンガード設定**(お買い上げ時:無 効)……JavaScript※で新規ウィンドウを自動で開 かないようにするかどうかを設定します。「有効」に 設定すると自動でウィンドウが開かなくなります。

**タブ開き方設定**(お買い上げ時:裏で開く)……新 規ウィンドウを開くとき、表示を切り替える(表で 開く)か、元の表示を残したまま(裏で開く)にす るかを設定します。

**フルブラウザ設定確認**……フルブラウザ設定の設定 内容を確認します。

**フルブラウザ設定リセット**……フルブラウザ設定の 設定内容をお買い上げ時の状態に戻します。

※: JavaScriptは、インターネットホームページ上で 動作する簡易プログラム言語で、動きのあるイン ターネットホームページを作成するときなどに幅 広く利用されています。

# **Cookieについて**

### Cookie※を利用すると一度アクセスしたインター ネットホームページに、効率よくアクセスすることが できるようになります。

※: Cookieとは、インターネットホームページに訪れた日 時、訪問回数など、お客様に関する情報を一時的に保存 しておくしくみです。サーバからFOMA端末に書き込 ここ。<br>まれて一時的に保存され、コンテンツサービスなどに利 用されます。

Cookieを送信した場合、インターネットホームページ に訪れた日時、訪問回数などの情報がサイト側に送信さ れます。Cookieを送信したことで第三者にお客様の情 報が知られても、当社としては責任を負いかねますので あらかじめご了承ください。

ただし、インターネットホームページやコンテンツサー ビスによっては、Cookieの設定を有効にしていないと 正常に表示/利用できない場合があります。

# **Cookieについて設定する**

<mark>↑</mark> |i)▶ 「フルブラウザ」 ▶ 「フルブラウザ **設定」**X**「Cookie設定」**X**以下の項目か ら選択**

**有効**……Cookieを常に有効にします。 Cookieを送受信するときに確認を行いません。

**無効**……Cookieを常に無効にします。

**毎回確認(送信時)**……ページに接続するたびに、 Cookieを送信するかしないかを選択できます。 Cookieを受信するときには確認を行わず、情報が FOMA端末に書き込まれます。

**毎回確認(受信時)**……ページに接続するたびに、 Cookieを受信するかしないかを選択できます。 Cookieを送信するときには確認を行わず、情報を送 信します。

**毎回確認(送受信時)**……ページに接続するたびに、 Cookieを送受信するかしないかを選択できます。

### おしらせ

- Cookieは、最大件数、または最大容量を超えた場合 に使用されないものから順に削除されます。
- フルブラウザ設定リセットを実行すると Cookie が削 除されます。

**Cookieを削除する**

FOMA端末に保存されたフルブラウザのCookieを削 除します。

1 <sup>o</sup>X**「フルブラウザ」**X**「フルブラウザ** 設定」▶ 「Cookie削除」▶端末暗証番号 を入力▶ 「YES」

FOMA 端末に保存されているフルブラウザの Cookieがすべて削除されます(Cookieを個別 に削除することはできません)。

# **Refererについて**

## Referer※を送信するかどうかを設定します。

※: Refererとは、リンク元情報のことです。Refererを送 信すると、自分がどのページからアクセスしているかな どの情報がサイトに送信されます。 Refererを送信したことで第三者にお客様の情報が知 られても、当社としては責任を負いかねますのであらか じめご了承ください。 ただし、インターネットホームページによっては Refererを送信しないと、リンク先などにアクセスでき ない場合があります。

# **Refererについて設定する**

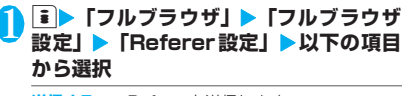

**送信する……Refererを送信します。** 

**送信しない……Refererを送信しません。** 

**毎回確認**……Refererを送信するときに確認をしま す。

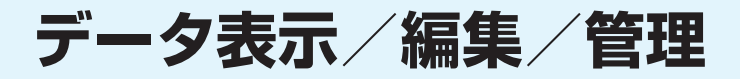

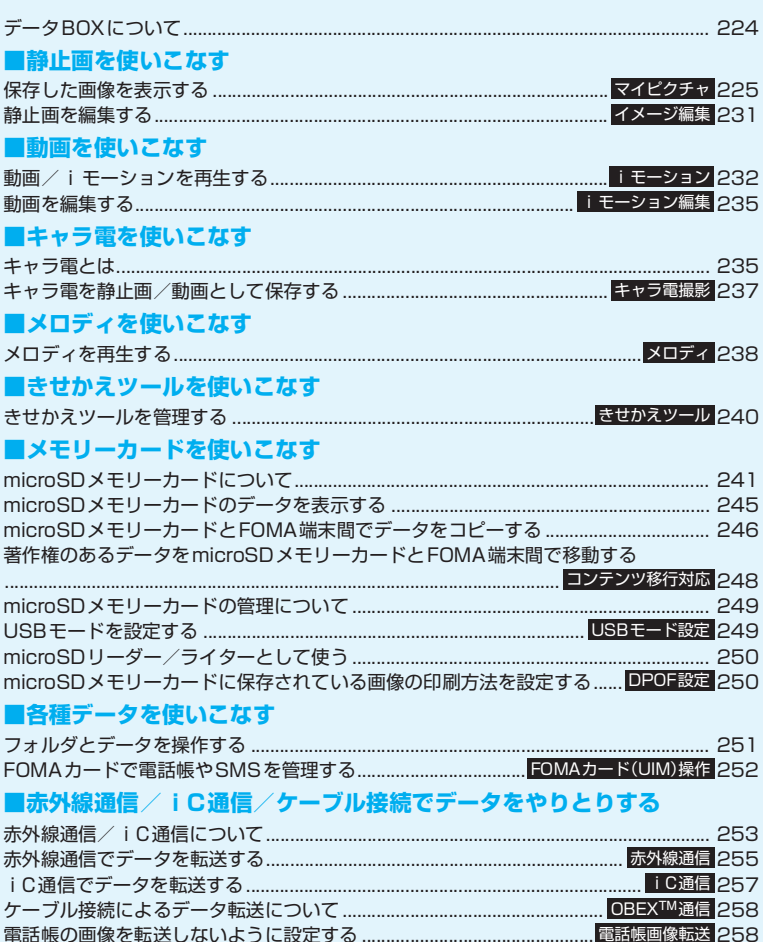

# **データBOXについて**

データBOX にはカメラで撮影した静止画や動画、 メールやサイトからダウンロードしたデータなどが 保存されます。

### ■フォルダの内容

●以下のような項目とフォルダが用意されており、 データの種類に合わせてフォルダに振り分けられ ます。

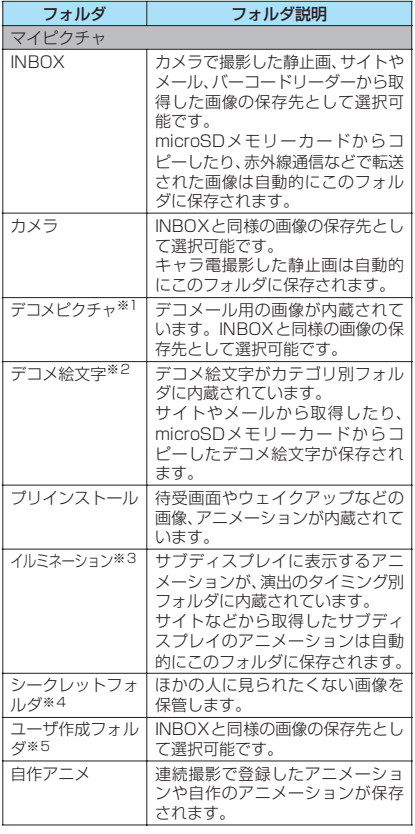

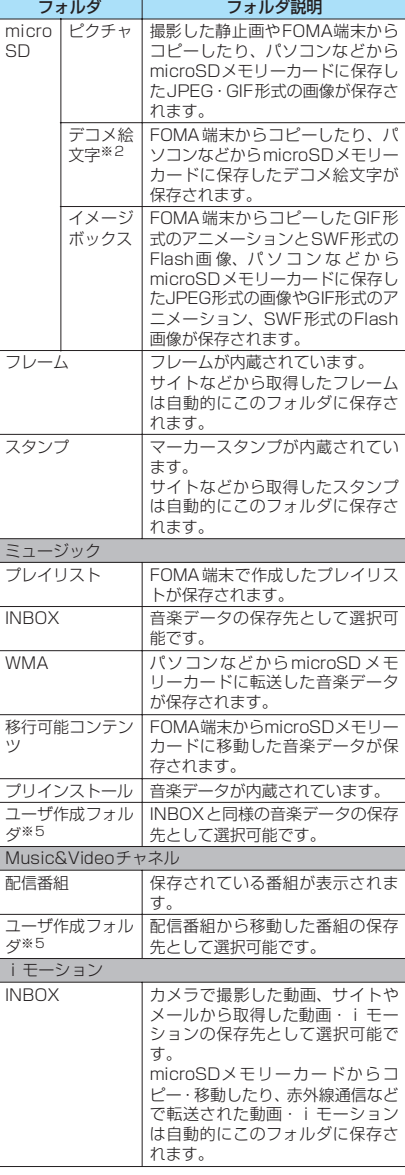

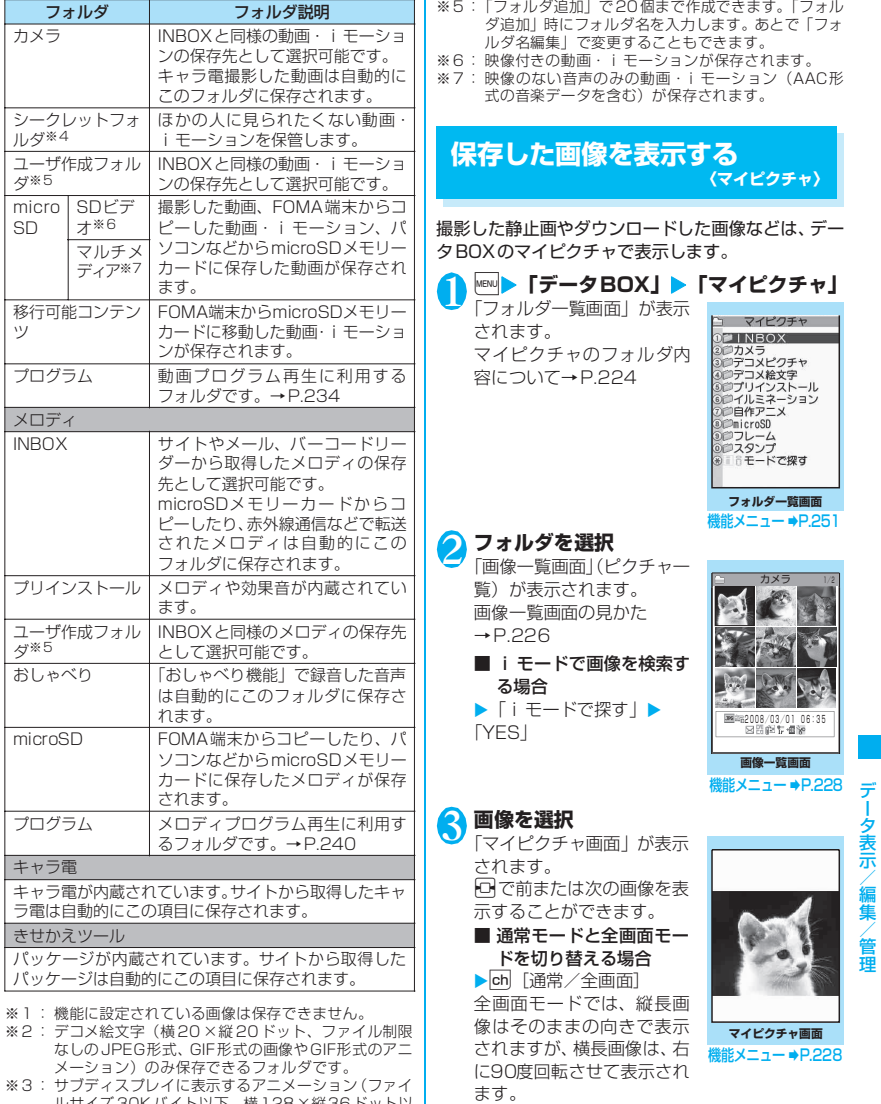

※3 : サフディスプレイに表示するアニメーション (ファイ<br>ルサイズ 30Kバイト以下、横 128 ×縦36ドット以<br>下で、サブディスプレイに表示することが指定さるフォ<br>いるGIF形式のアニメーション) のみ保存できるフォ

ルダです。 ※4 : シークレットモード、シークレット専用モードのとき のみ表示されます。

**■ [+] / ch [-] を押すたびに1段階ずつ拡** 大/縮小します。

u[等倍]を押すと画像を等倍表示します。

■ 画像を拡大表示する場合  $\blacktriangleright$  0 [  $\lhd$  ]

データ表示/編集/管理

画像が画面内に収まらないときは、ゆ】で画像を ┃ ■画像種別アイコン スクロールできます。 元の表示に戻すときは、■ [戻る] を押します。

おしらせ

- 以下の画像は表示できません。
	- 2Mバイトを超える画像
	- 横または縦の最大が2,592ドットを超えるか、総 ドット数が2,592×1,944ドットを超える画像
	- 総ドット数が854×480ドットを超えるプログ レッシブJPEG形式、GIF形式の画像
- ●拡大表示をしているとき、ロで前または次の画像の切 り替えや、機能メニューの表示はできません。
- ●横1,705×縦1,705ドット以上の画像を拡大表示し たときは、等倍表示できない場合があります。
- 自作アニメ、GIF 形式のアニメーション、Flash 画像 は拡大表示できません。
- Flash画像を再生する際の音量は、「着信音量」の「電 話|で設定した音量になります(「ステップ」に設定 している場合は「レベル2」の音量になります)。

**ピクチャ一覧/タイトル名一覧の見かた**

### **● 画像一覧の表示のしかたを設定する 〈ピクチャ表示設定〉**

**|☞|▶「各種設定」▶「ディスプレイ」▶ 「ピクチャ表示設定」▶以下の項目から選 択**

**ピクチャ一覧**(お買い上げ時)……ピクチャ一覧に 切り替えます。

**タイトル名一覧**……タイトル名一覧に切り替えま す。

**● ピクチャ一覧/タイトル名一覧の見かた**

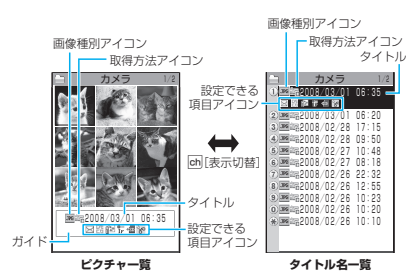

### ■ピクチャ一覧

画面に9枚の画像が表示されます。

※ イルミネーション、自作アニメは常にタイトル名一 覧で表示されます。

### ■タイトル名一覧

画面に11件の画像がタイトル名一覧で表示されま す。

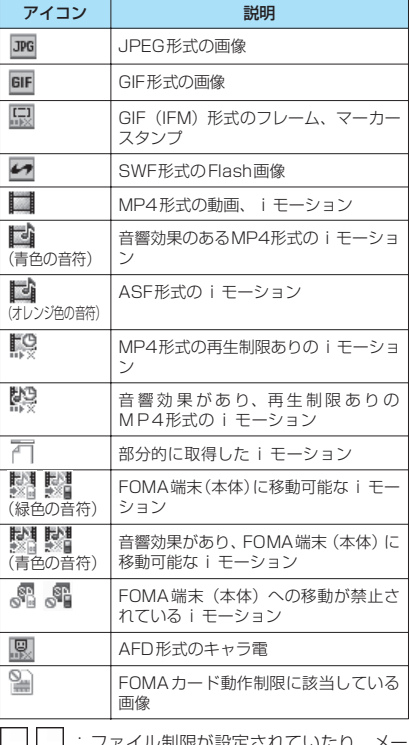

- |<sub>●×</sub> | :ファイル制限が設定されていたり、メー ルへの添付、FOMA端末外への出力が禁 止されているデータ
- O  $\blacksquare$ : 再生制限付きのi モーション(再生回数· |期間・期限を過ぎると | 【■] が | ■ | に なります)
- $\Box$ : i モーション保存時と同FOMAカードを使用 しているときのみ移動可
- : i モーション保存時と同機種、同FOMAカー  $\blacksquare$ ドを使用しているときのみ移動可

### ■取得方法アイコン

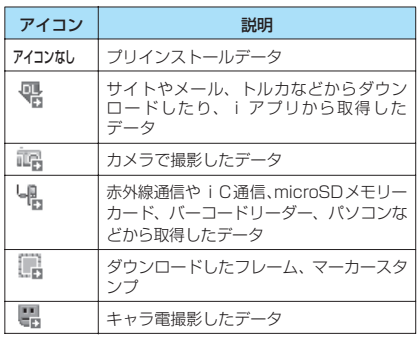

### ■設定できる項目アイコン

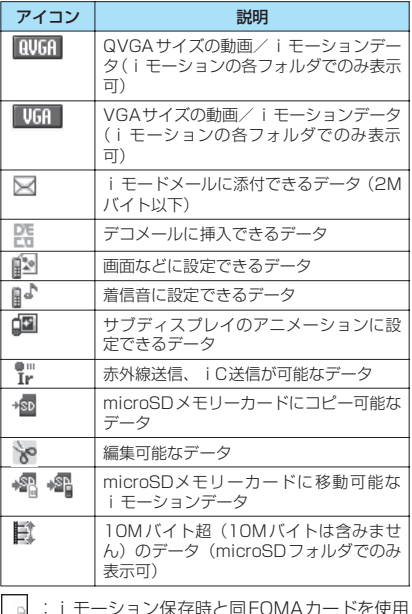

:i モーション保存時と同FOMAカードを使用 しているときのみ移動可

- しているこさのみを動り<br>| 』:iモーション保存時と同機種、同FOMAカー ドを使用しているときのみ移動可

### ■ファイル形式について

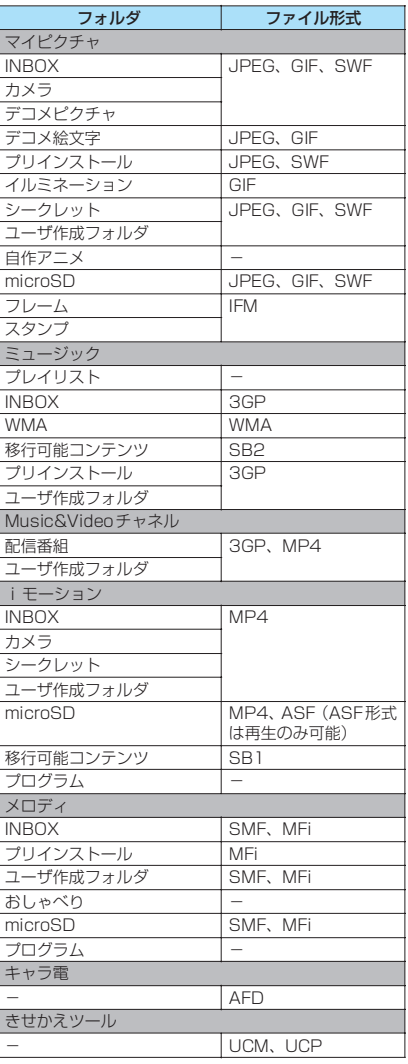

データ表示/編集/管 データ表示/編集/管理

## ■タイトル、ファイル名について

• 撮影した静止画や動画には自動的にタイトルと ファイル名が付きます。 タイトル : vwv/mm/dd hh:mm (年/月/日 時刻※)

ファイル名:yyyymmddhhmmxxx

年月日時刻※

(静止画の場合、xxxの部分に3桁の数字が付きます)

- ※: 静止画は保存を完了した時刻、動画は撮影を終了し た時刻になります。ただし、「自動保存設定」が「OFF」 の場合は、動画を保存した時刻になります。
- ダウンロードした i モーションやキャラ電にはオ リジナルのタイトルが付きます。
- ダウンロードした画像にはファイル名と同じタイ トルが付きます。
- タイトルはFOMA端末の画像一覧画面に表示され る名前です。
- ファイル名はパソコンなどに送ったときに表示さ れる画像データの名前です。
- ファイル名に不正な文字があるときは、ファイル名 は「imagexxx」あるいは「moviexxx」となります。

### ■ファイル制限について

撮影した静止画や動画またはメロディをメールに添 付して送信したとき、受信者のFOMA端末から再配 布(添付、転送)できるかどうかを設定します。「な し」に設定すると、受信者は自由に再配布できます が、「あり」に設定すると、再配布はできなくなります。 • 保存後もファイル制限の設定を変更することがで きます。→P.228、233、239

#### **画像一覧画面(P.225)/マイ** 機能 **ピクチャ画面(P.225)**

●選択したフォルダによって利用できる機能が異なる ため、機能メニューに表示される項目が異なります。

**イメージ編集**→P.231

**タイトル編集**※1……画像のタイトルを編集します。 全角9文字、半角18文字まで入力できます(microSD メモリーカードの場合、全角18文字、半角36文字まで 入力できます)。

**イメージ表示**※1……画像を表示します(マイピクチャ画 面を表示します)。

**イメージ貼付**……画像を待受画面などに設定します。 設定した項目には★が表示されます。 「画面の表示を変える」→P.94 「テレビ電話中に送信する画像を設定する」→P.70

**イメージ情報**……画像のファイル名、保存日時などを表示 します。

**イルミネーション設定**→P.98

**iモードメール作成**※2……静止画を添付するか本文内に 挿入するかを選択してiモードメールを作成します。 → P.229

**iC送信**→P.257

**赤外線送信・IrSS**→P.256

**画像表示設定**※3……画像の表示サイズを設定します。

**標準**(お買い上げ時)……画像のサイズに合わせて 表示します。

**画面サイズで表示**……画像のサイズによらず、画面 のサイズに合わせて表示します。

**通常モード⇔全画面モード**<sup>※3……</sup>「全画面モード」の場 合、縦長画像はそのままの向きで表示されますが、横長画 像は、右に90度回転させて表示されます。「通常モード」 の場合、縦長画像・構長画像ともに、そのままの向きで表 示されます。

### **マイショートカット貼付**→P.101

**microSDへコピー**→P.246

**電話帳イメージ登録**……画像を電話帳に登録します。  $\rightarrow$  P.77

**ファイル名編集**※1……画像のファイル名を編集します。 半角の英字、数字と記号("-"、"\_"のみ)で36文字まで入 力できます。

**ファイル制限**※1……保存した静止画を再配布できるかど うかを設定します。→P.228

**フォルダ移動**※1……「1件移動/選択移動/全移動」を 選択後、移動先のフォルダを選択し、画像をほかのフォル ダに移動します。「複数選択について」→P.38

**保存容量確認**※1……画像の保存容量などを表示します (FOMA端末の容量にシークレットの容量は含まれませ ん)。

**ソート**※1……選択した条件に従って画像を並び替えま す。

**タイトル名一覧**⇔**ピクチャ一覧**※1……タイトル名一覧/ピ クチャ一覧を切り替えます。

**4枚画像合成**※1→P.230

**リトライ**※3……アニメーションを表示しているとき、そ のアニメーションを最初から再生します。

**お預りセンターに保存**※1→P.229

**削除**※1……「1件削除/選択削除/全削除」から選択し ます。「複数選択について」→P.38

**1件削除**※3……画像を1件削除します。

**シークレットに保管**⇔**シークレットから出す**※1※4…… 「各種データを表示できないようにする」→P.112

**本体へコピー**※5→P.247

**DPOF設定**※5→P.250

**コピー**※1※5……「microSDメモリーカード内の別の フォルダにデータをコピーする」→P.248

- ※ 1: 画像一覧画面でのみ利用できます。
- ※ 2: 2in1のモードがBモードの場合は利用できません。
- ※ 3: マイピクチャ画面でのみ利用できます。
- ※ 4: シークレットモード、シークレット専用モードのとき のみ利用できます。

※5 : microSD メモリーカードに保存されている画像のと |<br>きのみ利用できます。

### おしらせ

#### <タイトル編集>

- microSDメモリーカードの空きデータ容量が少ない ときは、タイトル編集できない場合があります。
- 内蔵されている画像はタイトル編集できません。
- <イメージ貼付>
- INBOX、カメラ、ユーザ作成フォルダの画像の場合 は、以下の画面に設定できます。
	- 待受画面、ウェイクアップ表示
	- 電話・テレビ電話の発信/着信
	- メールの送信/受信/問い合わせ/受信結果
	- テレビ電話の応答保留/通話保留/代替画像/伝 言メモ/伝言準備/音声メモ
- ●以下の画像はイメージ貼付できません。
	- 横または縦が854ドットより大きな画像
	- ファイル容量が100Kバイトを超える画像(待受画 面、ウェイクアップ表示を除く)
- <通常モード/全画面モード>
- GIF形式のアニメーション、SWF形式のFlash画像 は、通常モードと全画面モードを切り替えても表示は 変わりません。

### <電話帳イメージ登録>

- ●ファイル容量が100Kバイト以下で、横または縦が 854ドット以下の画像が登録できます。
- JPEG形式、GIF形式以外の画像は登録できません。
- <ファイル名編集>
- ●以下の画像はファイル名編集できません。
	- 内蔵されている画像
	- •「撮影後ファイル制限あり」のキャラ電を撮影した 静止画
	- FOMA端末外への出力が禁止されている画像
- ●ファイル名に半角スペースを使用することはできま せん。

### <ファイル制限>

- 以下の画像はファイル制限を設定できません。
	- JPEG形式、GIF形式以外の画像
	- •「撮影後ファイル制限あり」のキャラ電を撮影した 静止画
- <ソート>
- ●「ファイル取得元順」を選択した場合、以下の順にソー トされます。
	- ①ダウンロードしたり、iアプリやトルカから取得し た画像
	- ②カメラで撮影した静止画
	- ③赤外線通信やiC通信、microSDメモリーカード などで取得した画像
	- ④キャラ電撮影した画像
	- ⑤お買い上げ時に登録されている画像

## **● 画像をお預かりセンターに保存する**

FOMA端末内に保存されている画像などをお預かり センターに保存します。

- 電話帳お預かりサービスは、お申し込みが必要な有 料サービスです。サービス未契約の場合は、お預か りセンターに接続しようとすると、その旨をお知ら せする画面が表示されます。
- 画像一覧画面 (P.225) ▶**図【機能】**▶ **「お預りセンターに保存」▶⊡「で画像を選 択▶ 自[完了]**

画像は最大10件まで選択できます。

**端末暗証番号を入力▶「YES」** お預かりセンターに接続して画像の保存を開始 します。

**3 0 0 元了]** 

### おしらせ

●1件あたりのファイル容量が100Kバイトを超える 画像、FOMA端末外への出力が禁止されている画像、 お買い上げ時に登録されているデコメピクチャやデ コメ絵文字は保存できません。

### ■画像を復元する

お預かりセンターに預けている画像データは、お預か りセンターのサイトからFOMA端末に保存できます。 ご利用方法の詳細などについては、『ご利用ガイド ブック(iモード<FOMA>編)』をご覧ください。

### **● 画像を添付または挿入してiモードメー ルやデコメールを作成する**

保存した静止画を i モードメールに添付したり、デ コメールの本文に挿入します。

### 1 画像一覧画面 (P.225) ▶**図【機能】**▶ **「iモードメール作成」**X**以下の項目から 選択**

**画像添付**……横240×縦320、横320×縦240 ドット以下の画像はそのままiモードメールに添付 します。これより大きな画像は添付方法を以下の項 目から選択します。

> **そのまま添付**……画像サイズを変更しないで、 そのまま添付します。

**QVGA縮小添付**……画像の縦横の比率を保持 したまま、横240×縦320、横320×縦240 ドット以下のサイズに縮小して添付します。

**画像挿入**……横96×縦128、横128×縦96ドッ ト以下の画像、ファイル容量が90Kバイト以下の画 像はそのままデコメールの本文に挿入します。これ より大きな画像は挿入方法を以下の項目から選択し ます。

**そのまま挿入**……画像サイズを変更しないで、 ファイル容量を90Kバイト以下に変換して挿 入します。

**SubQCIF縮小挿入**……画像の縦横の比率を 保持したまま、横96×縦128、横128×縦 96ドット以下のサイズに縮小して挿入しま す。ファイル容量が最大容量を超える場合は、 ファイル容量も変更します。

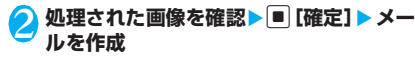

■ そのまま添付/そのまま挿入を選択した場合 画像の確認操作はありません。 「iモードメールを作成して送信する」  $\rightarrow$ P.164 「デコメールを作成する」→P.166

## **● 4枚の画像を1枚の静止画に合成する**

●横もしくは縦が、横352×縦288ドットより大き な画像は設定できません。ただし、以下のサイズは 設定できます。

- VGA (640×480)、VGA縦(480×640)
- フルスクリーン(240×427)
- CIF縦(288×352)
- QVGA縦(240×320)
- 画像一覧画面 (P.225) ▶ **[**2] [機能] ▶ **「4枚画像合成」**

**配置する位置を選択▶フォルダを選択▶ 画像を選択▶操作を繰り返して4枚の画 像を選択**

■ 設定した画像を解除する場合

▶解除する画像を選択▶フォルダの選択画面で 「イメージ解除」

<mark>3 0 记 [完了] ▶ . [保存]</mark>

■ 4枚合成をし直す場合

 $\blacktriangleright$   $\blacksquare$  [取消]

# **アニメーションを作成する 〈自作アニメ〉**

登録されている画像を使って20フレームまでのアニ メーションを作成します。

- ●横854×縦854 ドット以下のJPEG形式の静 止画や画像を自作アニメに設定できます。
- ●20件まで作成できます。

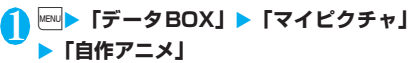

「自作アニメ一覧画面」が表 示されます。

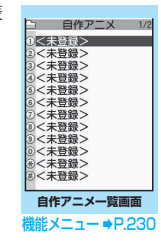

2**「<未登録>」**

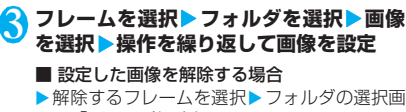

面で「イメージ解除」

**4** • [完了]

**自作アニメ一覧画面(P.230)**

**タイトル編集**……自作アニメのタイトルを編集します。 全角9文字、半角18文字まで入力できます。

**自作アニメ設定**……「<未登録>」を反転しているとき は、自作アニメを新規登録します。

作成した自作アニメを反転しているときは、その自作アニ メを編集します。

**イメージ表示**……自作アニメを再生します(自作アニメ再 生画面を表示します)。

**イメージ貼付**……自作アニメを設定する項目を選択しま す。

**イメージ情報**……イメージ貼付で設定した自作アニメの 設定先を確認します。

設定されていないときは「設定なし」の表示になります。

**自作アニメ解除**……自作アニメを解除します。

# **自作アニメを表示する**

### **自作アニメ一覧画面 (P.230) ▶自作ア ニメを選択**

「自作アニメ再生画面」が表 示されます。 自作アニメを2つ以上登録 しているときは、ロで前ま たは次の自作アニメを再生 できます。

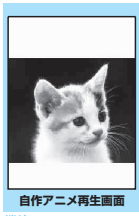

**雛メニュー ⇒P.231** 

## **|機能 自作アニメ再生画面 (P.231)**

**イメージ貼付**……画像を設定する項目を選択します。

**画像表示設定**……イメージ表示エリアより小さな画像の 表示方法を設定します。

**標準**(お買い上げ時)……実際のサイズで表示しま す。

**画面サイズで表示**……画面のサイズに拡大して表示 します。

**リトライ**……アニメーションを最初から再生します。

# **静止画を編集する 〈イメージ編集〉**

### 撮影した静止画などを編集します。

- ●編集できる画像サイズは以下のとおりです。 「フレーム合成] • 854×480、480×854ドット • 640×480、480×640ドット • 352×288、288×352ドット • 320×240、240×320ドット • 427×240、240×427ドット • 176×144、144×176ドット • 128×96、96×128ドット [フォトレタッチ、逆光補正、肌色補正] • 854×480、480×854ドット以下 [マーカースタンプ、文字スタンプ、トリミング、 明るさ、回転、サイズ変更] • 2,592×1,944、1,944×2,592ドット • 2,304×1,728、1,728×2,304ドット • 2,048×1,536、1,536×2,048ドット • 1,616×1,212、1,212×1,616ドット
	- 1,600×1,200、1,200×1,600ドット
	- 1,280×960、960×1,280ドット
- 854×480、480×854ドット以下 ただし、854×480、480×854ドットより 大きい画像は編集前に640×480、480×640 ドットに縮小されます。
- ※ 上記の記載で編集可能としている画像サイズでも、編集 項目によっては編集できない場合もあります。編集でき るのは「 」の付いた画像のみです。なお、編集できな いメニューは選択できません。
- ●フォトモード確認画面の機能メニューで「画像編 集」を選択した場合、編集できるのは「フレーム合 成」「フォトレタッチ」「肌色補正」「逆光補正」の みです。

### <mark>1</mark> マイピクチャ画面 (P.225) ▶⊠ [機能] **▶「イメージ編集」▶以下の項目から選択**

#### **フレーム合成**→P.232

- **フォトレタッチ**……画像に効果を付けます。
	- **シャープ**……よりシャープな感じの画像にし ます。
	- **ソフト**……よりソフトな感じの画像にします。
	- **セピア**……セピア調の画像にします。

**浮き彫り**……レリーフのような浮き彫り効果 のある画像にします。

- **ネガ**……ネガ画像にします。
- **ミラー**……左右を反転した画像にします。
- **マーカースタンプ**→P.232

#### **文字スタンプ**→P.232

**トリミング**……一定の大きさに切り出します。 ▶切り抜くサイズを選択▶ 17で切り抜き枠の位置を 調整▶■ [確定]

■みさ……□で画像の明るさを「-2~±0~+2」 の5段階で調節します。

**回転**……画像を回転させる角度を、「右90度/左90 度/180度」から選択します。

**サイズ変更**……変更する画像サイズを選択します。 縦横の比率を保ち、選択したサイズを超えない最大 のサイズに拡大/縮小されます。

**逆光補正**……逆光により暗くなっている部分をはっ きりとした画像にします。

**肌色補正**……肌色の部分を補正し、きれいな画像に します。

**iモードメール作成**※1※2→P.229

**保存**※1……編集した画像を保存します。

※1: 画像編集後に利用できる機能です。

※2: 2in1のモードがBモードの場合は利用できませ  $h_{1a}$ 

**編集後の画像を確認▶■[確定]** 

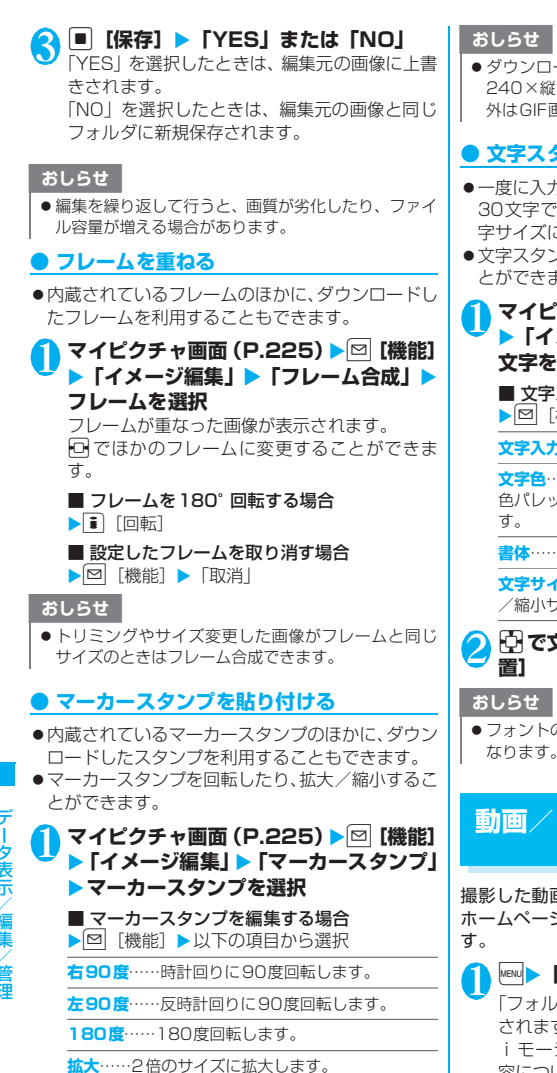

**縮小**……1/2のサイズに縮小します。

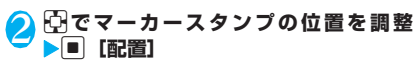

■ ほかのマーカースタンプを貼り付ける場合 ▶ • 「追加] ▶ 操作 1~2を繰り返す

コードして使用できるスタンプのサイズは横 縦240ドット以下の画像となります。それ以 F画像として扱われます。

# **くタンプを貼り付ける**

- z一度に入力できる最大文字数は全角15文字、半角 です。入力できる文字数は画像サイズ、文 字サイズによって変わります。
- z文字スタンプの色、書体、文字サイズを変更するこ とができます。
- ピクチャ画面 (P.225) ▶⊠ [機能] X**「イメージ編集」**X**「文字スタンプ」**X **文字を入力**

■ 文字スタンプを編集する場合

[機能] ▶以下の項目から選択

**文字入力**……文字を入力します。

**文字色**……色を設定します。 ノットを切り替えるときは[∎] [切替] を押しま

**書体**……「ゴシック体/明朝体」から選択します。

**文字サイズ**……大きさを「拡大サイズ/通常サイズ /縮小サイズ」から選択します。

# **∑文字スタンプの位置を調整▶■ [配**

トの太さは「フォント設定」で設定した太さに なります。

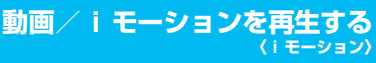

撮影した動画、iモードのサイトやインターネット -ジから取得した i モーションを再生しま

1 <sup>i</sup>X**「データBOX」**X**「iモーション」**

「フォルダ一覧画面」が表示 ます。 iモーションのフォルダ内 容について→P.224

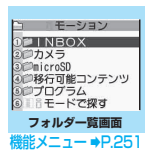

# 2 **フォルダを選択**

「動 画 一 覧 画 面」(プ レ ビュー表示) が表示されま す。 動画一覧画面の見かた

→P.233

■ iモードでiモーション を検索する場合

 $\blacktriangleright$  [i モードで探す]  $\blacktriangleright$ 「YES」

### ■ 部分的に取得した i モー ションの場合

残りのデータを取得するか

どうかの確認メッセージが表示されます。残り のデータを取得しないと再生ができません。

- •「YES」を選択すると、未取得部分の取得を開 始します。
- •「NO」を選択すると動画一覧画面に戻ります。

## 3 **動画を選択**

- 「ミュージックプレーヤー再生画面」が表示さ れ、動画の再生がはじまります。 「ミュージックプレーヤー再生画面の見かた」 →P.271 「ミュージックプレーヤー再生画面の操作につ いて」→P.272
- おしらせ
- FOMA SO705i 以外で撮影した動画は正しく再 生できない場合があります。
- 再生中に着信などがあった場合や[CLR]、■ によっ て再生を終了した場合は、前回終了位置から再生可 能です。ただし、正確な前回終了位置から再生でき ない場合があります。
- iモーションによってはチャプターを選択して再生す ることもできます。

# **プレビュー表示/タイトル一覧の見かた**

- 画像種別アイコン、取得方法アイコン、設定できる 項目アイコンについて→P.226
- タイトル、ファイル名について→P.228

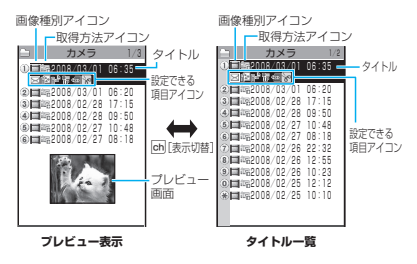

### ■プレビュー表示

画面に6件の動画がタイトル一覧で表示され、選択さ れている動画のプレビュー画面がタイトル一覧の下 に表示されます。

音声のみの i モーション (歌手の歌声など映像のな い i モーション) などは、プレビュー画面は表示さ れません。

### ■タイトル一覧

画面に11件の動画がタイトル一覧で表示されます。

### **動画一覧画面(P.233)**

●選択したフォルダによって利用できる機能が異なる ため、機能メニューに表示される項目が異なります。

**iモーション編集**→P.235

**タイトル編集**……動画のタイトルを編集します。 全角9文字、半角18文字まで入力できます(microSD メモリーカードの場合、全角18文字、半角36文字まで 入力できます)。

**着信音設定**……動画の音声を着信音に設定します。  $\rightarrow$ P.88

**待受画面設定**……動画を待受画面に設定します。

**i モーション情報……i** モーションのファイル名、保存 日時、microSDへの移動可否などを表示します。

**iモードメール作成**※1……動画を添付してiモードメー ルを作成します。→P.164

**iC送信**→P.257

**赤外線送信**→P.256

**microSDへコピー**→P.246

**microSDへ移動**→P.248

**フォルダ移動**……「1件移動/選択移動/全移動」を選択 後、移動先のフォルダを選択し、動画をほかのフォルダに 移動します。「複数選択について」→P.38

**マイショートカット貼付**→P.101

**ファイル名編集**……動画のファイル名を編集します。 半角の英字、数字と記号("-"、"\_"のみ)で36文字ま で入力できます。

**ファイル制限**……保存した動画を再配布できるかどうか を設定します。「ファイル制限について」→P.228

**タイトル初期化**……変更したタイトルを取得したときの タイトルに戻します。

**保存容量確認**……動画の保存容量などを表示します (FOMA端末の容量にシークレットの容量は含まれません)。

**ソート**……選択した条件に従って動画を並び替えます。

**一覧表示切替**……動画の一覧表示のしかたを選択します。 表示されるメニューはFOMA端末とmicroSDメモリー カードでは異なります。

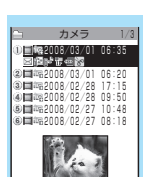

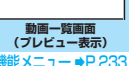

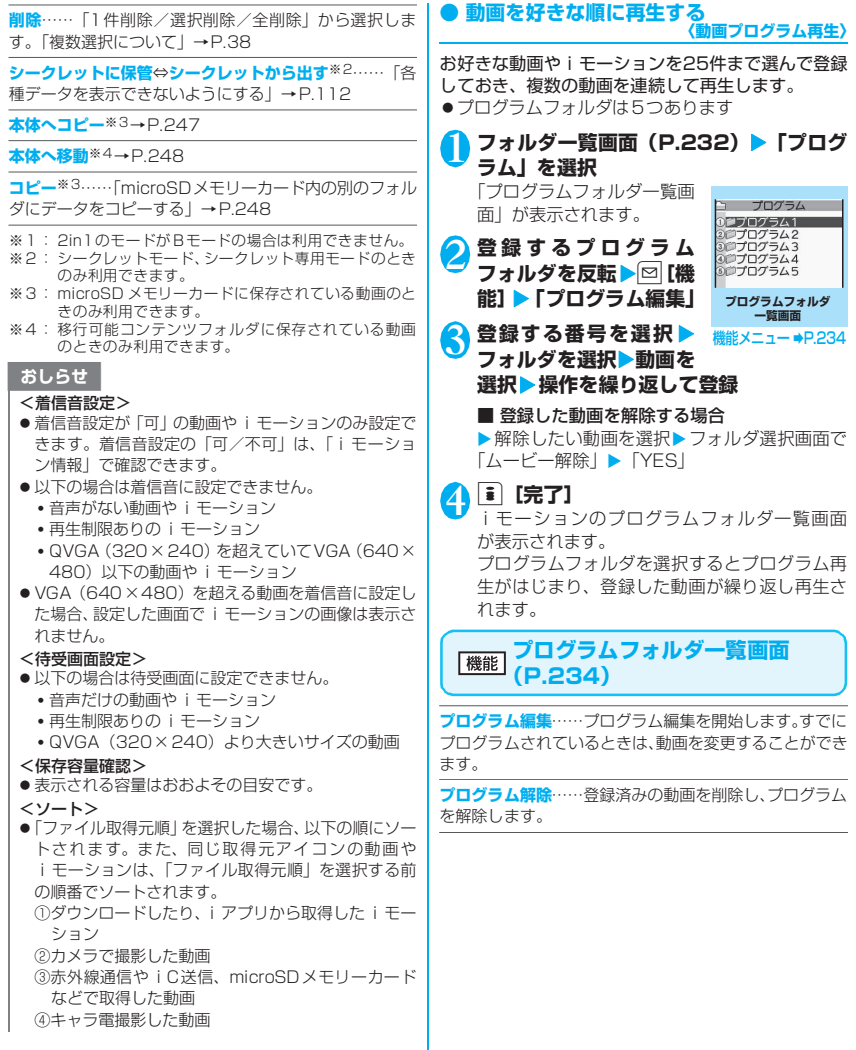

 $\overline{\phantom{a}}$ 

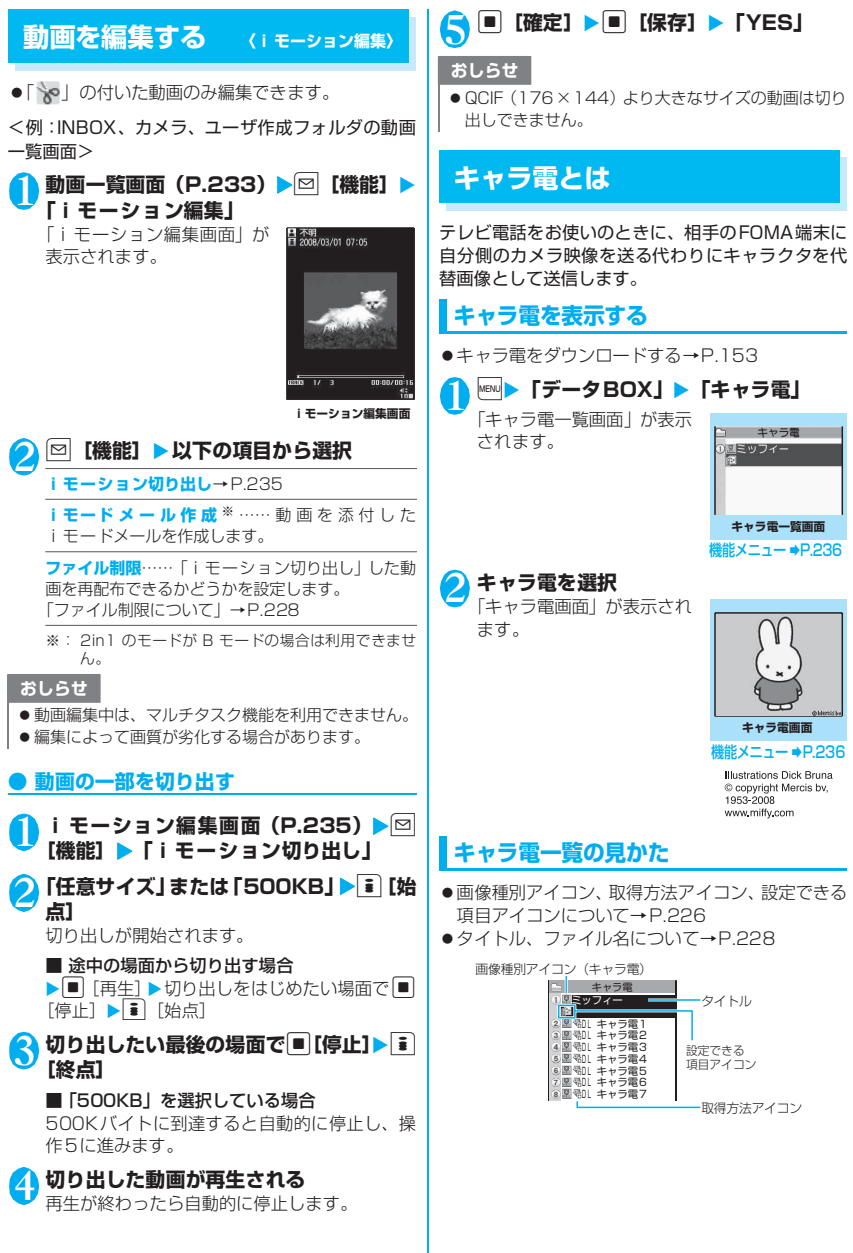

235

データ表示/編集/管理

# **キャラ電を操作する**

用意されているいろいろなアクションから選択して 再生できます。 **キャラ電画面 (P.235) ▶キャラ電を操 作する** ■ アクション一覧を確認する場合  $\blacktriangleright$   $\uparrow$ 一覧表示されるアクションは、キャラ電の種類 によって異なります。 アクション一覧でアクション名の右にある「1」 や「#1」などは、キャラ電表示中にそのダイヤ ルボタンを押すと、対応するアクションを再生 することを示しています。 <アクションの詳細を確認する場合> ▶アクションを反転▶ i [詳細] ▶詳細を確認  $\blacktriangleright$ ା $\bowtie$ ■ アクションモードを切り替える場合 ▶司 [パーツ/全体] が表示されているときはパーツアクション **ニョ**<br>モードに、 <mark>奥</mark>が表示されているときは全体アク ションモードに切り替わります。 (全体アクション):感情などキャラ電全体の 動きを表現するアクションモードです。 (パーツアクション):頭や手足などのキャラ 電の部分的な動きを表現するアクションモード です。 ■ キャラ電表示中にダイヤルボタンでアクショ ンを選択する場合 キャラ電表示中の画面で以下のダイヤルボタン を押してアクションを再生します。 「全体アクション」:アクション一覧でアクショ ン名の右にある1桁の数字 (1)~[9]) また  $\frac{1}{4}$  $\frac{1}{1}$  $\sim$  $\frac{1}{4}$  $\frac{9}{9}$ 「パーツアクション」:アクション一覧でアク ション名の右にある2桁の数字(11)  $99)$ <例:全体アクション「おやすみ」を選択する

場合>

※キャラ電は正像表示です。

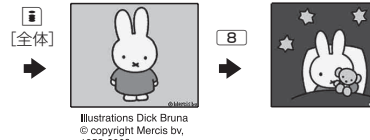

1953-2008 www.miffv.com

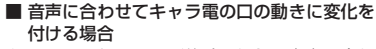

キャラ電によっては、送話口からの音声に合わ せてキャラ電も一緒に話しているような口の動 きを与えることができるものもあります。 機能メニューやダイヤルボタンを押してアク ションの再生が行われた場合は、送話口からの 音声よりも選択したアクションの動きが優先さ れます。

**キャラ電一覧画面(P.235)/** 機能 **キャラ電画面(P.235)**

**キャラ電発信**……キャラ電を代替画像としてテレビ電話 をかけます。

キャラ電発信画面では電話番号の入力以外にDIを押す と、着信履歴、リダイヤル、電話帳から電話番号を検索で きます。

**代替画像設定**……キャラ電をテレビ電話の代替画像に設 定します。

**キャラ電撮影**→P.237

**タイトル編集**※1……キャラ電のタイトルを編集します。 全角18文字、半角36文字まで入力できます。

**キャラ電切替**※2……表示するキャラ電を選択します。

**アクション一覧**※2……アクション一覧を表示します。

**アクション切替**※2……アクションモードを切り替えま す。

**キャラ電情報**……キャラ電のファイル名、保存日時などを 表示します。

**保存容量確認**※1……キャラ電の保存容量などを表示しま す。

**マイショートカット貼付**→P.101

**画像表示設定**

**等倍表示**……実際のサイズで表示します。

**画面サイズで表示**(お買い上げ時)……画面のサイ ズに拡大して表示します。

**タイトル初期化**※1……変更したタイトルを取得したとき のタイトルに戻します。

**削除**※1……「1件削除/選択削除/全削除」から選択し ます。「複数選択について」→P.38

※ 1: キャラ電一覧画面でのみ利用できます。 ※ 2: キャラ電画面でのみ利用できます。

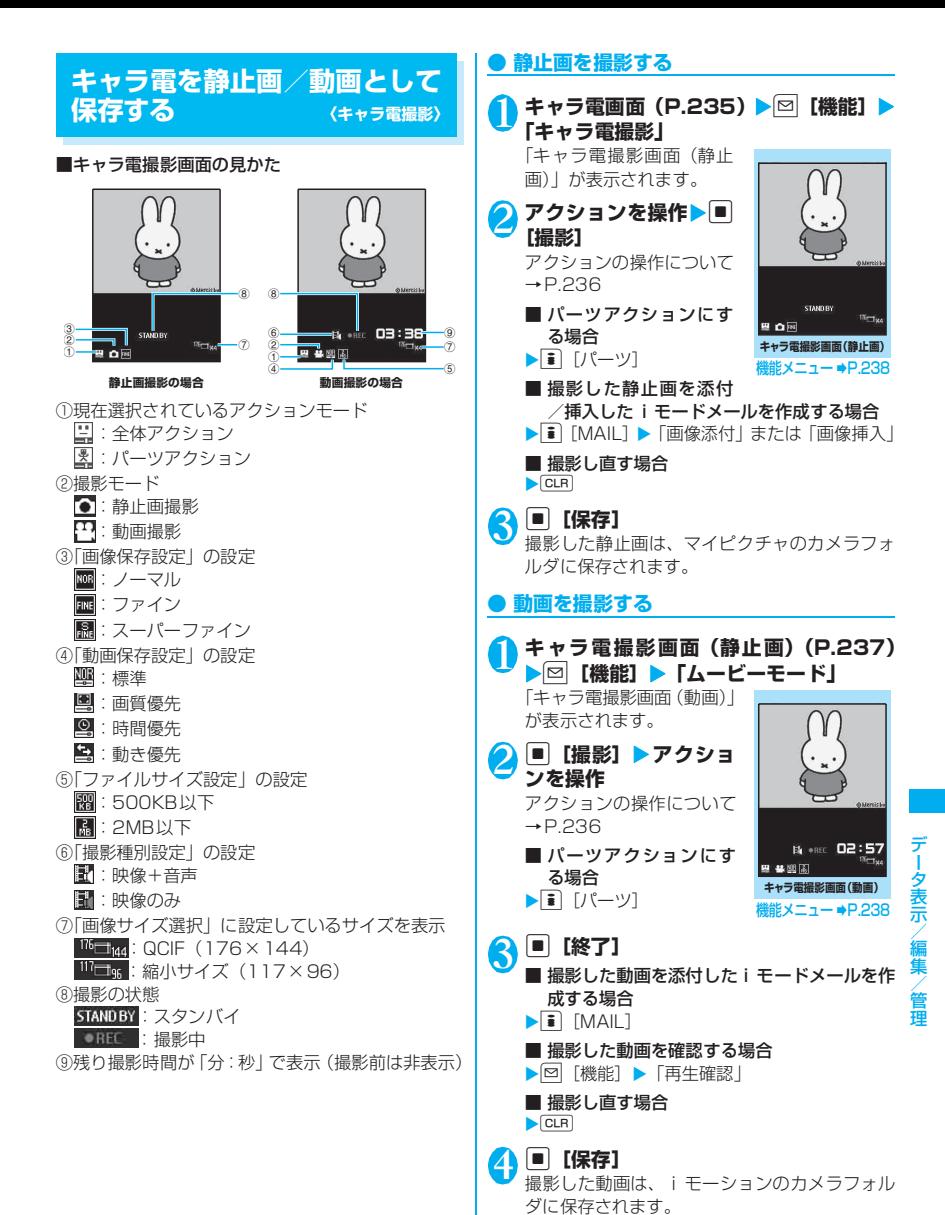

おしらせ

**Illustrations Dick Bruna** © copyright Mercis by. 1953-2008 www.miffy.com

● 画像サイズ(QCIF(176×144))は変更できません。

● 動画撮影中にアクション操作をすると、ボタン操作音 がマイクから録音される場合があります。

**「機能 キャラ電撮影画面 (P.237)** 

**キャラ電切替**……撮影するキャラ電を切り替えます。

**代替画像設定**……キャラ電をテレビ電話の代替画像に設 定します。

**アクション一覧**……アクション一覧を表示します。

**アクション切替**……アクションモードを切り替えます。

#### **画像表示設定**

**等倍表示**……実際のサイズで表示します。

**画面サイズで表示**(お買い上げ時)……画面のサイ ズに拡大して表示します。

**ムービーモード**⇔**フォトモード**……ムービーモードと フォトモードを切り替えます。

**画像サイズ選択**※1……撮影する画像サイズを選択しま す。 メニューに表示される()内の数字は横×縦のドット 数です。

#### **撮影種別設定**※2

**映像+音声**(お買い上げ時)……映像と音声両方の 動画を撮影します。

**映像のみ**……映像のみの動画を撮影します。

### **動画保存設定**※2

**標準**(お買い上げ時)……標準の画質、撮影時間で 撮影します。

**画質優先**……よりよい画質で撮影したいときに選択 します。撮影時間は標準より短くなります。

**時間優先**……撮影する時間を長くしたいときに選択 します。画質は標準より劣ります。

**動き優先**……よりスムーズな動きで撮影したいとき に選択します。

**画像保存設定**※1……静止画を撮影するときの画質を 「ノーマル/ファイン/スーパーファイン」から選択しま す。

### **ファイルサイズ設定**※2

**500KB以下**……500Kバイトまで撮影することが できます。

**2MB以下**(お買い上げ時)……2Mバイトまで撮影 することができます。

- ※1: フォトモードでのみ利用できます。
- ※2: ムービーモードでのみ利用できます。

おしらせ しょうしょう しょうしょう しょうせいしょう しょうせいしょう

<キャラ電切替>

●キャラ電を切り替えると、アクションモードは全体ア クションモードになります。

# **メロディを再生する 〈メロディ〉**

内蔵メロディや効果音、サイトなどからダウンロード したメロディは、データBOXのメロディで再生しま す。

1 <sup>i</sup>X**「データBOX」**X**「メロディ」** 「フォルダ一覧画面」が表示 されます。 メロディのフォルダ内容に ついて→P.225

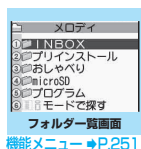

### 2 **フォルダを選択** 「メロディ一覧画面」が表示 されます。 メロディ一覧の見かた

→P.239 ■ i モードでメロディを検

- 索する場合 ▶ 「i モードで探す」
- $\blacktriangleright$  [YES]

# **3 メロディを選択**

「メロディ画面」が表示され、 メロディの再生がはじまり ます。 「メロディ再生中の操作につ いて」→P.239

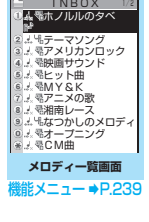

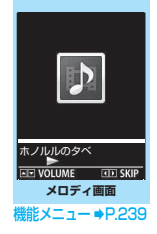

### おしらせ

● 再生中の音量は、着信音量の「電話」で設定した音量 になります(「消去」または「ステップ」に設定され ているときは「レベル2」で再生します)。

# **メロディ一覧の見かた**

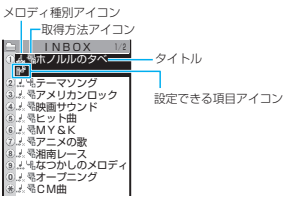

### ■メロディ種別アイコン

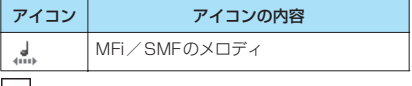

:ファイル制限が設定されていたり、メールへの添付、 FOMA端末外への出力が禁止されているデータ

### ■取得方法アイコン

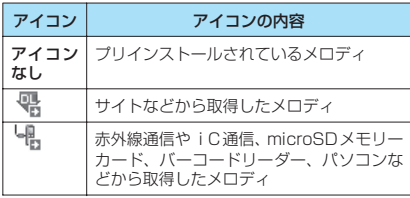

### ■設定できる項目アイコン

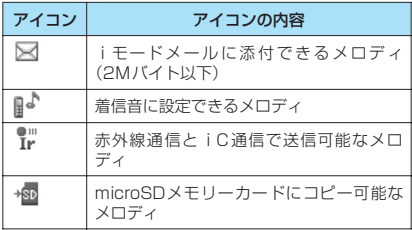

### ■タイトル、ファイル名について

サイトなどから取得したメロディにはオリジナルの タイトルが付きます。

タイトルはFOMA端末のメロディ一覧画面に表示さ れる名前です。

ファイル名はパソコンなどに送ったときに表示され るメロディデータの名前です。

ファイル名に不正な文字があるときのファイル名は 「melodyxxx」(xxx:3桁の数字)になります。

ファイル名の末尾3桁の数字は同一ファイル名を区 別するためのシリアル番号として付けられます。

# **メロディ再生中の操作について**

メロディを再生中には以下の操作を行うことができ ます。

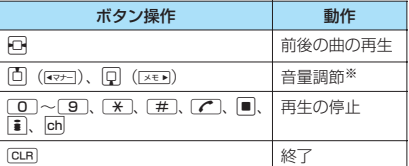

※: 再生中に音量を変更しても、メロディを終了すると「着 信音量」で設定されている音量に戻ります。

#### **メロディ一覧画面(P.238)/** 機能 **メロディ画面(P.238)**

●機能メニューはメロディが保存されているフォル ダによって変わります。

**タイトル編集**※1……メロディのタイトルを編集します。 全角25文字、半角50文字まで入力できます。

**ファイル名編集**※1……メロディのファイル名を編集しま す。

半角の英字、数字と記号( "-"、 ""のみ)で36文字ま で入力できます。

**メロディ再生**※1……メロディを再生します(メロディ画 面を表示します)。

**着信音設定**……メロディを設定する項目を選択します。

**ファイル制限**※1……保存したメロディを再配布できるか どうかを設定します。→P.228

**連続再生設定**※2……同じフォルダ内のメロディを続けて 再生します。

**マイショートカット貼付**→P.101

iモードメール作成<sup>※3……</sup>メロディを添付したiモ ドメールを作成します。→P.164

**iC送信**※1→P.257

**赤外線送信**※1→P.256

**microSDへコピー**→P.246

**本体へコピー**※4→P.247

**メロディ情報**……メロディのファイル名、保存日時などを 表示します。

**保存容量確認**※1……メロディの保存容量などを表示しま す。

**コピー**※4……「microSDメモリーカード内の別のフォル ダにデータをコピーする」→P.248

**タイトル初期化**※1……変更したタイトルを取得したとき のタイトルに戻します。

**ソート**※1……選択した条件に従ってメロディを並び替え ます。

**フォルダ移動**※1……「1件移動/選択移動/全移動」を 選択後、移動先のフォルダを選択し、メロディをほかの フォルダに移動します。「複数選択について」→P.38

**削除**※1……「1件削除/選択削除/全削除」から選択し ます。「複数選択について」→P.38

※1: メロディー覧画面でのみ利用できます。

- ※2: メロディ画面でのみ利用できます。
- ※3: 2in1のモードが Bモードの場合は利用できません。
- ※4: microSDメモリーカードに保存されているメロディ のときのみ利用できます。

### おしらせ

#### <ファイル名編集>

●ファイル制限が「あり|に設定されているメロディは、 ファイル名編集できません。ただし、赤外線通信や iC通信、OBEXTM通信で受信したメロディはファイ ル名編集できます。

#### <着信音設定>

● メロディには、あらかじめ再生部分が指定されている ことがあります。そのため着信音などに設定したとき は指定部分のみが再生されます。データBOXのメロ ディで再生を行うと、すべてのメロディを再生できま す。

### <ソート>

●「ファイル取得元順」は、以下の順にソートされます。 また、同じ取得元アイコンのメロディは、「ファイル 取得元順」を選択する前の順番でソートされます。 ①ダウンロードしたり、iアプリから取得したメロディ ②赤外線通信やiC通信、microSDメモリーカードな どで取得したメロディ

### **● メロディを好きな順に再生する 〈メロディプログラム再生〉**

お好きな曲を10曲まで選んで登録しておき、複数の 曲を連続して再生します。

<mark>1</mark> フォルダー覧画面 (P.238) ▶ 「プログ **ラム| を反転▶⊠ 【機能】▶「プログラ ム編集Ⅰ▶登録する番号を選択▶フォル ダを選択**X**メロディを選択**X**操作を繰り 返して登録**

### ■ 登録したメロディを解除する場合

▶解除したいメロディを選択▶フォルダ選択画 面で「メロディ解除」

# 2 <u>D</u> [完了]

メロディのフォルダ一覧画面が表示されます。 プログラムフォルダを選択するとプログラム再 生がはじまり、登録したメロディが繰り返し再 生されます。

おしらせ

● プログラムに登録されているメロディのタイトルお よびファイル名を変更、またはデータを削除すると、 プログラム再生が解除されます。

## **きせかえツールを管理する 〈きせかえツール〉**

### サイトからダウンロードしたきせかえツールパッ ケージの内容を確認します。

- ●お買い上げ時には「ドコモダケ\_SO705ilと「ミッ フィー」が登録されています。
- ●サイトからのダウンロードについて→P.153

#### 1 <sup>i</sup>X**「データBOX」**X**「きせかえツール」** 「パッケージ一覧画面」が表 示されます。 パッケージ一覧画面の見か た→P.241 ■ i モードでパッケージを **パッケージ一覧画面** きせかえツール <sup>野電ダウンロード2</sup> 零ダウンロード 1<br>ドコモダケ\_SO705i<br>ミッフィー<br>ミモードで探す

**幾能メニュー ⇒P.241** 

検索する場合 ▶「iモードで探す|▶ 「YES」

# 2**②パッケージを選択**

- パッケージを設定する場合
- ▶图 「機能」▶「一括設定」
- きせかえツールの設定について→P.104

### ■部分的に取得したきせかえツールを選択した 場合

データの取得が中断されたなどの理由により、 一部のデータしか取得できなかったきせかえ ツールパッケージを開こうとすると、残りの データを取得するかどうかの確認メッセージが 表示されます。残りのデータを追加でダウン ロードする場合は、メッセージに従って取得操 作を行ってください。

残りのデータの取得が完了すると、部分的に保 存されていたデータは削除されます。なお、残 りのデータが正しくないと、データの取得は完 了できませんが、この場合でも取得操作を行う と、部分的に保存されていた不正なデータは削 除されます。

## おしらせ

●着信音など、音に関する項目を確認する場合の再生中 の音量は、「着信音量」で設定した音量になります(「ス テップ」に設定されている場合は「レベル2」の音量 で鳴り、「消去」に設定されている場合は鳴りません)。 ただし、iモーションの場合、「消去」に設定されて いるときは「レベル2」の音量で鳴ります。

# **パッケージ一覧の見かた**

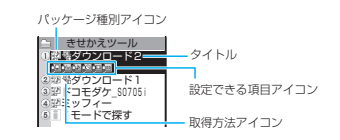

### ■パッケージ種別アイコン

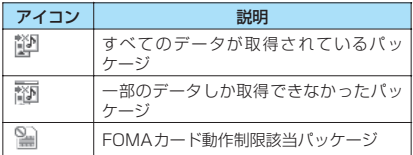

### ■取得方法アイコン

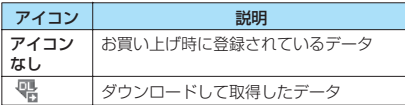

### ■設定できる項目アイコン

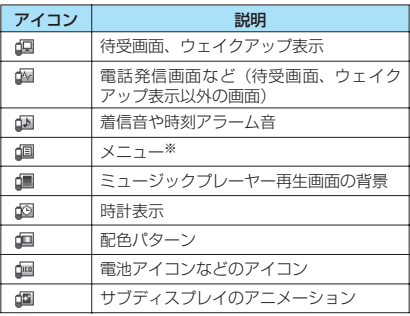

※: フォントが大きいメニューがパッケージに含まれてい る場合は、「 」が一緒に表示されます。

# **パッケージ一覧画面(P.240)**

**一括設定**……きせかえツールを設定します。→P.104

**タイトル編集**……パッケージのタイトルを編集します。 全角10文字、半角20文字まで入力できます。

**きせかえツール情報**……パッケージのファイル名、保存日 時などを表示します。

**タイトル初期化**……変更したタイトルを取得したときの タイトルに戻します。

**画面/音設定初期化**……一括設定できる項目(P.104) をお買い上げ時の状態に戻します。

**保存容量確認**……きせかえツールの保存容量などを表示 します。

**ソート**……指定した条件に従ってパッケージを並び替え ます。

**削除**……「1件削除/選択削除/全削除」から選択しま す。「複数選択について」→P.38

# **microSDメモリーカードにつ いて**

FOMA SO705iで は 市 販 の2Gバ イ ト ま で の microSDメモリーカードに対応しています(2008 年1 月現在)。microSDメモリーカードの製造メー カーや容量など、最新の動作確認情報については下記 のサイトをご覧ください。また、掲載されている microSDメモリーカード以外については、動作しな い場合がありますのでご注意ください。

- iモードから:PlayNow by SO
	- (2008年1月現在) 「iMenu」X「メ ニュー/検索|▶ 「ケータイ電話メー

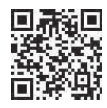

カー**| ▶「PlayNow by SOI** 

右のQRコードを読み取り、表示されたURLを選 択してサイトに接続することもできます。

• パソコンから:ソニー・エリクソン・モバイルコ ミュニケーションズ株式会社 http://www.SonyEricsson.co.jp/ memorycard/

なお、掲載されている情報は動作確認の結果であ り、すべての動作を保証するものではありません ので、あらかじめご了承ください。

# **取り扱い上のご注意**

- ※ フォーマットは必ずFOMA SO705iで行って ください。ほかの端末やパソコンでフォーマッ トしたmicroSDメモリーカードは、使用できな いことがあります。→P.249
- ●microSDメモリーカードは、FOMA端末の電源を 切った状態で取り付けや取り外しを行ってくださ い。
- ●microSDメモリーカードにラベルやシールを貼ら ないでください。
- ●microSDメモリーカードに保存されたデータは、 バックアップを取るなどして別に保管してくださ るようお願いします。万一、保存されたデータが消 失または変化しても、当社としては責任を負いかね ますのであらかじめご了承ください。

# **microSDメモリーカードの取り付けか た/取り外しかた**

FOMA端末の電源を切った状態で取り付け/取り外 しを行ってください。

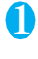

1 **microSDメモリーカードスロットの キャップを開ける**

2 **microSDメモリーカードスロットに microSDメモリーカードを差し込み、 ロックされるまで押し込む**

microSD メモリーカードの印刷面を上にして ゆっくりとまっすぐに差し込んでください。 完全に奥まで押し込むとロックされます。

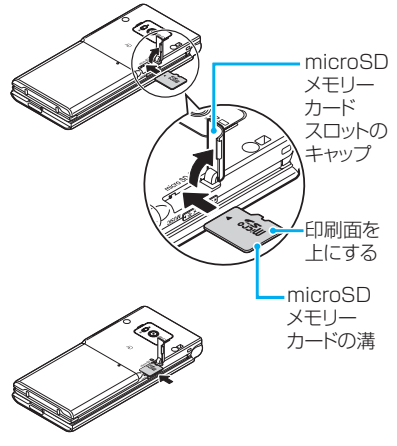

### ■ 取り外す場合

microSDメモリーカードを押し込んで手を放す と、microSDメモリーカードが少し出てきます。 ※ このとき、microSDメモリーカードが飛び出すこと もありますのでご注意ください。

microSD メモリーカードの溝の部分を持ち、 まっすぐにゆっくりと抜きます。

# 3 **microSDメモリーカードスロットの キャップを閉じる**

microSDメモリーカードを取り付け後、電源を 入れると、「図」が表示されます。

## おしらせ

- FOMA端末の電源を入れた状態で取り付けたり取り 外したりしないでください。microSDメモリーカー ドに損傷を与えたり、データが壊れることがありま す。
- microSDメモリーカードを取り付けたり取り外した りするときは、microSDメモリーカードが飛び出す ことがありますので注意してください。

## おしらせ

- microSDメモリーカードを取り外した後は、必ず付 属の保護ケースに入れて保管してください。ほかの保 護ケースで保管すると、microSDメモリーカードが 使用できなくなる場合があります。
- microSDメモリーカードの向きを確認してまっすぐ に出し入れしてください(斜めに差し込むとmicroSD メモリーカードが破損する恐れがあります)。
- microSDメモリーカードを取り付けた後、最初に読 み込みや書き込みをする場合は時間がかかることが あります。

## **microSDメモリーカードのフォルダ構 成**

FOMA端末からmicroSDメモリーカードにデータを コピーすると、別表1(P.243)のようなフォルダ が作成され、データが対応するフォルダに保存されま す。また、配下のフォルダ名およびファイル名も別表 1のように自動的に付与されます。

●パソコンなどからmicroSDメモリーカードにデー タを書き込む場合も、別表1 (P.243) のような フォルダ構成、ファイル名にする必要があります。

## おしらせ

- SD\_PIMフォルダに複数のデータをコピーした場合 は、タイトル名に年月日時分(yyyy/mm/dd hh:mm) が自動的に付与されます。
- ●パソコンなどからMMFILEフォルダに映像付きの動 画を保存することはできますが、FOMA端末で再生で きません。
- ●パソコンなどで編集したファイルをmicroSDメモ リーカードに保存するとき、別表1 (P.243) のフォ ルダ名、ファイル名とは異なる文字を使用すると、 FOMA SO705iでは正しく表示、再生できない場合 があります。
- ●microSDメモリーカードのフォーマットなどを行 い、SDVIDEO.DATファイル、MMFILE.DATファイ ルまたはDCIM.DATファイルが削除された場合、 microSDメモリーカード内の保存先フォルダの設定 は解除されます。その際は「画像保存先選択」または 「動画保存先選択」で設定し直してください。
- microSDメモリーカードのフォルダをパソコンなど で削除したり、移動したりしないでください。FOMA SO705iでmicroSDメモリーカードが読めなくなる 場合があります。
- ほかの機器からmicroSDメモリーカードに保存した データは、FOMA端末で表示、再生できない場合があ ります。また、FOMA端末からmicroSDメモリーカー ドに保存したデータは、ほかの機器で表示、再生でき ない場合があります。
- microSDメモリーカードリーダー/ライターおよび PCカードアダプタについては、FOMA SO705iで 対応しているmicroSDメモリーカードとの動作を各 メーカーにご確認の上お買い求めください。

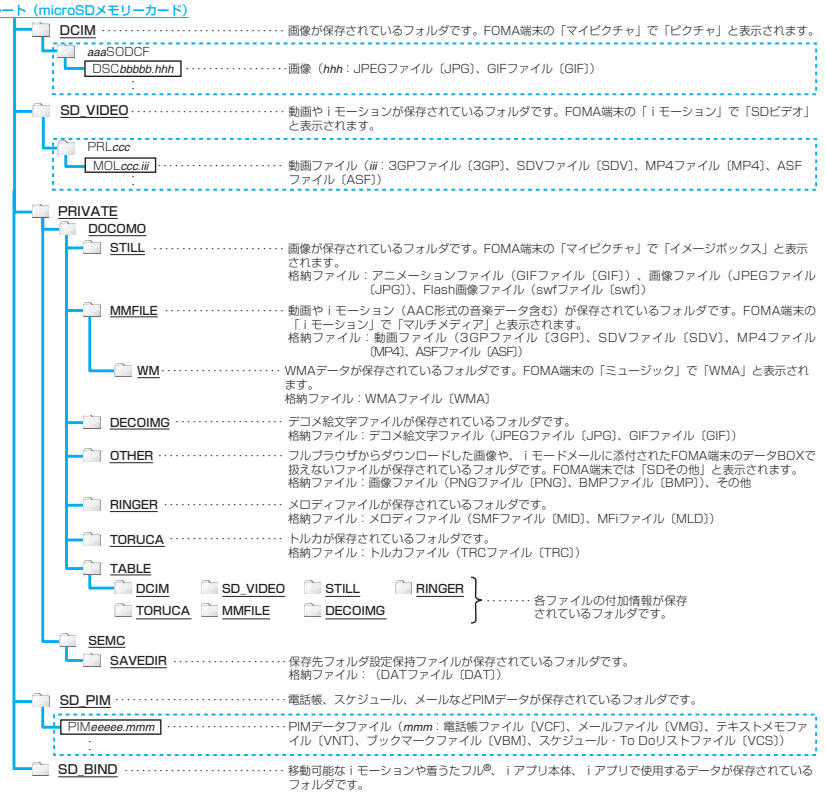

<sup>[</sup>別表1] microSDメモリーカードのフォルダ構成と格納ファイル (〔 〕内は拡張子)

ルート(microSDメモリーカード)

※ 表中に説明のない英字のイタリック体は、以下のような半角の英数字になります。

*aaa*:100~999 *bbbbb*:00001~09999 *eeeee*:00001~65535 (10進数) *ccc*:001~FFF (16進数) ※ パソコンなどからmicroSDメモリーカードにデータを書き込む場合や、microSDメモリーカード内のデータ修正する場 - の規則に従ってください。異なる文字を使用すると、ファイルの表示、再生ができない場合があり ます。

## **● microSDメモリーカードに保存できる件 数について**

microSDメモリーカードに保存できる件数は、ご使 用になるmicroSDメモリーカードのメモリ容量に よって変わります。1つのフォルダに保存できるファ イルの最大件数および追加できるフォルダの最大件 数は以下のとおりです。

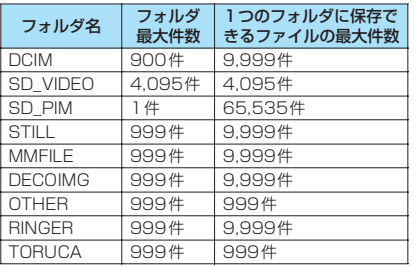

- ●フォルダを追加して、コピーする場所を変えたりす ることによって、より多くのファイルを保存できま す。ただし、ファイルの容量によっては最大件数ま で保存できない場合があります。
- ●microSDメモリーカードの空きデータ容量が不足 していると、データをコピーしたり移動することは できません。
- ●microSDメモリーカード内の容量がいっぱいの場 合、静止画や画像、動画やiモーションのフォル ダ追加やタイトル編集などはできません。
- ●音楽データをFOMA端末からmicroSDメモリー カードにコピーすることはできません。
- ●コピー先/保存先のフォルダ内のファイルが最大 件数になっているときは以下のようになります。
	- SD\_PIMフォルダ以外にコピーする場合は、自動 的に新しいフォルダが作成され、そのフォルダに 保存されます。ただし、カメラで撮影後、直接 microSDメモリーカードに保存する場合は、自 動的にフォルダ作成されません。
	- SD\_PIMフォルダにはコピーできません。

## **FOMA端末とmicroSDメモリーカー ド間でコピーできるデータについて**

### ■PIMデータなどの場合

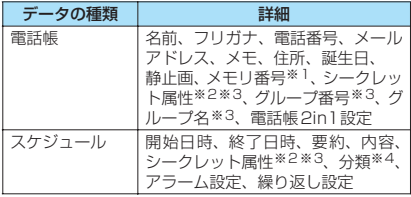

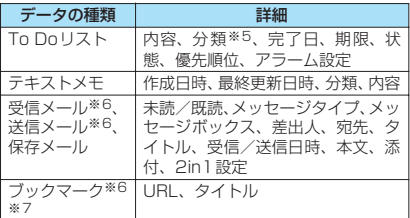

- ※ 1: 追加コピーの場合、空き番号に登録されることがあり ます。
- ※ 2: シークレット属性は、シークレットデータとして登録 されているかどうかを示すものです。
- ※ 3:「全コピー」の場合にコピーできます。
- ...<br>※4: 分類は、スケジュールの内容で設定したアイコン情報 です。
- ※5: 分類は、To Doリストの用件で設定したカテゴリー です。
- ※ 6: 受信メール、送信メール、ブックマークの全コピーで は、フォルダ(フォルダ名)の転送が可能です。
- ※ 7: microSDメモリーカードからFOMA端末へコピーし た場合、i モードのブックマークは、「iモードメ ニュー」のBookmarkフォルダに登録されます。 ルブラウザのブックマークは、「フルブラウザ」の Bookmarkフォルダに登録されます。

### ■データBOX内のデータの場合

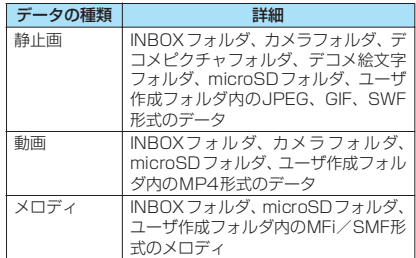

### ■その他のデータ

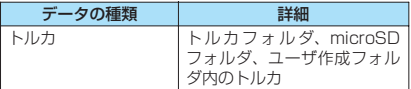

### おしらせ

- ユーザアイコンを設定したスケジュールをコピーし た場合、「分類」の情報は転送されません。
- microSDメモリーカードへのアクセス中はコピーで きません。

#### おしらせ **microSDメ モリー カード の** ● i モードブラウザ画面で登録したBookmarkには **データを表示する** 「 」のアイコンが表示され、フルブラウザ画面で登 。<br>緑したBookmarkには「 ■ 」のアイコンが表示され ます。 **microSDメモリーカードのPIMデータ** ●デコメールは、デコレーションが設定されていない状 **を表示する 〈microSD管理〉** 態で表示されます。 microSDメモリーカードに保存してある電話帳、ス **分類一覧表示画面(P.245)** ケジュール、メール、ブックマークなどのPIMデー タを表示します。 **microSD情報表示**→P.249 **MMD 「LifeKit」>「microSD管理」**<br>「分類一覧表示画面」が表示<br><del>「Mのささ</del> **本体からコピー**……項目データをmicroSDメモリーカー 「分類一覧表示画面」が表示 ドに全コピーします。 されます。 •「スケジュール」では「スケジュール/To Doリスト/ 01 話帳 2スケジュール 全て」の項目を選択できます。 受信BOX ·送信BOX •「Bookmark」では「iモードブラウザ/フルブラウザ **QZROY ③テキストメモ** /全て」の項目を選択できます。 **DRookmark microSDフォーマット**→P.249 **分類一覧表示画面 microSDチェックディスク**……microSDメモリーカー **誰能メニュー ⇒P.245** ドをチェックし、microSDメモリーカードの不具合を修 2 **項目を選択** 復します。 「ファイル一覧画面」が表示 · 雷諾帳<br>【2008/03/01 06:41 されます。 おしらせ 2008/02/28 22:12 2008/02/26 10:58 <microSDチェックディスク> ● microSDチェックディスク中に microSDメモリー カードを取り外さないでください。FOMA端末、 **ファイル一覧画面** microSDメモリーカードの故障の原因になります。 **繊メニュー ⇒P.246** ● microSDメモリーカードによっては修復できない場 3 **ファイルを選択** 合があります。 「データ一覧画面」が表示さ 2008/03/01 06:41 ● フォーマットされていない microSD メモリーカード れます。 0. **IE**DROXXXXXXXX や、未対応のメモリーカードはmicroSDチェックディ 携帯春子 。<br>300ドコモ二郎<br>4000機帯一郎 スクできません。 携帯一郎 携帯二郎 ● microSDチェックディスク中は「<br>■ が点滅します。 携帯夏子 自摸帯三郎 ● microSDチェックディスク中に■ [中止]や■を 携帯秋子 ドコモ太郎 押した場合は、microSDチェックディスクは中止さ 機帯四郎 れ、「図」が表示されます。 **データ一覧画面 雛メニュー ⇒P.246** ● microSD チェックディスクを中断した場合、修復中 4 **データを選択** のデータが残る場合があります。このような場合、再 「データ詳細画面」が表示さ 度チェックディスクを行ってください。  $2008/03/0106:41$ れます。 ● microSDメモリーカード内のデータ量によっては、 名前(フリガナ) ドコモ太郎 microSDチェックディスクに時間がかかる場合があ ト゛コモタロウ 電話番号<br>- 090XXXXXXX ります。 ー 000XXXXXXXX<br>メールアドレス ● microSDチェックディスクを行うと、microSDメモ docomo.taro.△△abc@doco リーカードに保存されているデータのタイトルは 、mo.ne.jp<br>シークレット属性 ファイル名に変更されます。 なし グループ番号 .. タイトル、ファイル名について→P.228、239 **データ詳細画面** <sup>■能メニュー ● P.246</sup> おしらせ ● microSD管理の起動中やデータの詳細表示中は、ほ

かの機能を起動することはできません。

# **ファイル一覧画面(P.245)**

**タイトル編集**……ファイルのタイトルを編集します。 全角15文字、半角31文字まで入力できます。

**追加コピー・上書コピー**→P.247

**本体からコピー**……項目データをmicroSDメモリーカー ドに全コピーします。

- •「スケジュール」では「スケジュール/To Doリスト/ 全て」の項目を選択できます。
- •「Bookmark」では「iモードブラウザ/フルブラウザ /全て」の項目を選択できます。

**microSD情報表示**……microSDメモリーカードの空き データ容量および保存データ容量を表示します。

**削除**……「1件削除/選択削除/全削除」から選択しま す。「複数選択について」→P.38

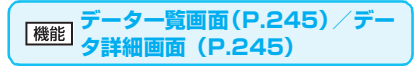

**追加1件コピー・追加全コピー・上書全コピー**※……

- •「追加1件コピー」は、1件のデータを追加コピーする機 能です。
- •「追加全コピー」は、ファイル一覧画面の機能メニュー の「追加1件コピー」と同機能です。
- •「上書全コピー」は、ファイル一覧画面の機能メニュー の「上書1件コピー」と同機能です。

「PIMデータをFOMA端末にコピーする」→P.247

**microSD情報表示**……microSDメモリーカードの空き データ容量および保存データ容量を確認します。

※:「追加全コピー」「上書全コピー」は、データ一覧画面で のみ利用できます。

## **microSDメモリーカードのその他の データを表示する**

microSDメモリーカードに保存してある画像、 iモーション、メロディなど、データBOX内のデー タやトルカのデータを表示します。

<例:マイピクチャの画像を表示する場合>

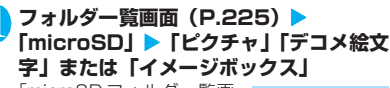

「microSD フォルダ一覧画 面」が表示されます。

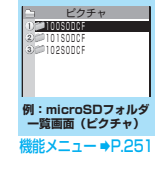

**2 フォルダを選択** 

**microSDメモリ ーカー ドと FOMA端 末 間 で デ ー タ を コ ピーする**

## **FOMA端末のデータをmicroSDメモ リーカードにコピーする**

## **● 電話帳などのデータをmicroSDメモリー カードにコピーする**

FOMA 端末に登録している電話帳、スケジュール、 To Doリスト、テキストメモ、メール、ブックマー クをmicroSDメモリーカードに保存します。

1 **各データの一覧画面(電話帳一覧画面な** ど) ▶⊠ 【機能】 ▶ 「microSDへコピー」 X**以下の項目から選択**

**1件コピー・選択コピー・全コピー**※……いずれか のコピー方法を選択します。 「複数選択について」→P.38

※: 受信メール、送信メール、ブックマークでは、フォ ルダ内のデータのみが全コピーされます。すべて のデータをコピーする場合は、フォルダ一覧画面 の機能メニューから「microSDへ全コピー」を選 択します。

### ■詳細画面の機能メニューについて

詳細画面の「microSDへコピー」は、一覧画面の「1 件コピー」と同機能です。

### ■分類一覧表示画面の機能メニューについて

分類一覧表示画面の機能メニュー (P.245)の「本 体からコピー」は、電話帳、スケジュール、To Do リスト、保存メール、テキストメモの一覧画面の「全 コピー」と同機能です。同じく受信メール、送信メー ル、ブックマークのフォルダ一覧画面の「microSD へ全コピー」とも同機能です。

### おしらせ

- iアプリの起動指定が貼り付けられているメールを コピーした場合、そのメール内のiアプリ起動に関す る情報は削除されます。
- シークレットデータ (電話帳、スケジュール)を1件コ ピー/選択コピーした場合、シークレットは解除され て保存されます。
- データを microSD メモリーカードへ全コピーした場 合、シークレットで登録されているデータ(電話帳、 スケジュール)もコピーされます。ただし、シーク レットフォルダのデータはコピーされません。
- ●メールをコピーしたとき、メールに添付されている ファイルは種類によっては削除される場合がありま す。

### おしらせ

●マイプロフィールの項目をすべてコピーしたい場合 には「全データ表示」を行ってからコピーしてくださ い。

### **● 画像などのデータをmicroSDメモリー カードにコピーする**

INBOXフォルダ、カメラフォルダ、ユーザ作成フォ ルダなどに保存されているデータをmicroSDメモ リーカードにコピーします。

### 1 **各データの一覧画面(画像一覧画面など) ▶図【機能】▶ 「microSDへコピー」▶ 以下の項目から選択**

**1件コピー・選択コピー・全コピー**……いずれかの コピー方法を選択後、コピー先のフォルダを選択し、 データをmicroSDメモリーカードのフォルダにコ ピーします。「複数選択について」→P.38

## おしらせ

- ●お買い上げ時に登録されているデータは microSD メ モリーカードへコピーできません。
- ●静止画や動画をmicroSDメモリーカードへコピー中 に着信やメール受信、アラーム通知などがあった場合 は、microSDメモリーカードへのコピーは中断され ます。
- ●保存先フォルダのファイル件数がいっぱいのときは、 自動的に新しいフォルダが作成されその中に保存さ れます。
- <画像のコピー>
- コピー後のファイル名は以下のようになります。
	- ファイル名:DSCmmmmm(mmmmm = 00001  $~0.99999$
- ●以下の場合はmicroSDメモリーカードへコピーでき ません。
	- JPEG形式、GIF形式、SWF形式の画像以外のとき
	- コピーするとファイル容量が2Mバイトを超えると き
- microSDメモリーカードへコピーすると、ファイル 容量が大きくなる場合があります。
- <動画のコピー>
- ●コピー後のファイル名は以下のようになります。
	- ファイル名:MOLxxx(xxx = 001~FFF:16進数)

## **microSDメモリーカードのデータを FOMA端末にコピーする**

**● PIMデータをFOMA端末にコピーする**

microSDメモリーカードに保存している電話帳、ス ケジュール、メール、ブックマークなどを、FOMA 端末に追加コピー/上書きコピーします。

- ●スケジュールを上書きコピーする場合、To Doリ ストのデータも対象となります(どちらか一方の データのみ登録されている場合は、登録されている データのみ上書きされます)。
- ●上書コピー(上書1件コピー/上書選択コピー/上 書全コピー)を行うと、コピー前にあったFOMA 端末内の登録データは消去され、選択した microSDメモリーカード内のデータに入れ替わり ますのでご注意ください。

上書コピーを行う前に、大切なデータが登録されて いないことを確認してください。

**ファイル一覧画面 (P.245)▶図【機能】 ▶「追加コピー」または「上書コピー」▶ 以下の項目から選択**

**追加1件コピー/上書1件コピー**……1件のファイル 内の全データを追加コピーまたは上書コピーします。

**追加選択コピー/上書選択コピー**……選択したファ イル内の全データを追加コピーまたは上書コピーし ます。「複数選択について」→P.38

**追加全コピー/上書全コピー**……すべてのファイル 内の全データを追加コピーまたは上書コピーしま す。

### ■データ一覧画面/データ詳細画面の機能メニュー について

- ●データ一覧画面 (P.245) の「追加全コピー」「上 書全コピー」は、ファイル一覧画面の「追加1件コ ピー」「上書1件コピー」と同機能です。
- ●データ一覧画面/データ詳細画面 (P.245)の「追 加1件コピー」は、選択した1件のデータを追加コ ピーします。

### おしらせ

- ●「指定発信制限」を設定中は、電話帳のデータをコピー することはできません。
- 電話帳の追加コピーで、microSDメモリーカードに 登録されているグループ名がFOMA端末に登録され ているグループ名と異なるときは、電話帳の「グルー プなし」に登録されます。
- 送信BOXまたは受信BOXがいっぱいのとき、メール をデータ一覧画面/データ詳細画面から追加1件コ ピーすると、保護されていない最も古いメールまたは 最も古い既読メールに上書きされます。

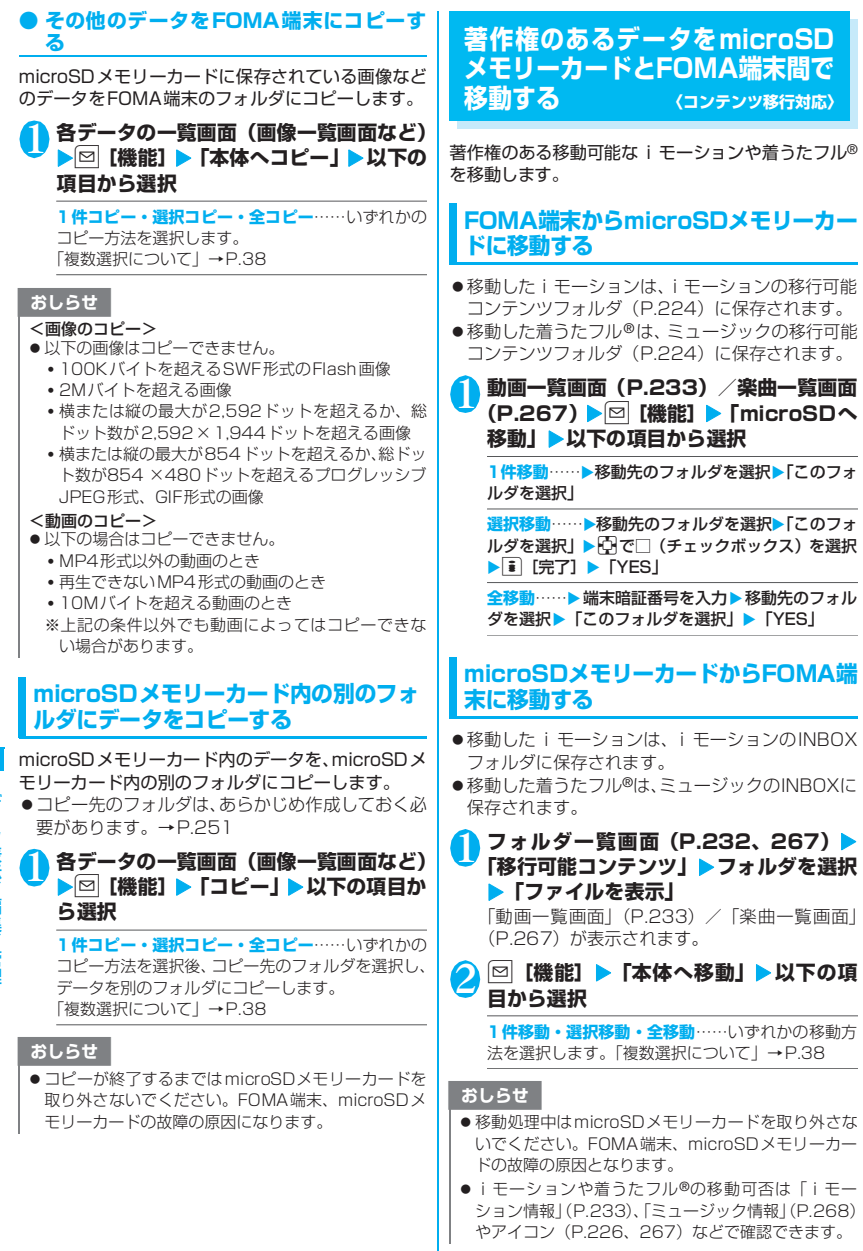

248

# **microSDメモリーカードの管 理について**

microSDメモリーカードをフォーマットしてFOMA 端末で使用できるようにしたり、データの使用状況を 確認することができます。

## **microSDメモリーカードをフォーマッ トする**

- ※ フォーマットは必ずFOMA SO705iで行って ください。ほかの端末やパソコンでフォーマッ トしたmicroSDメモリーカードは、使用できな いことがあります。
- ●microSDメモリーカードをフォーマットすると、 保存されているデータはすべて削除されます。 フォーマットをするときは、大切なデータが保存さ れていないことを確認してください。

### 分類一覧表示画面 (P.245) ▶**図【機能】 ▶ 「microSDフォーマット」▶端末暗証 番号を入力▶ 「YES」**

### おしらせ

- フォーマット中にmicroSDメモリーカードを取り外 さないでください。FOMA端末、microSDメモリー カードの故障の原因になります。
- フォーマットを中止したmicroSDメモリーカードに 対し保存されるデータの保証はいたしかねます。

## **microSDメモリーカードの使用状況を 確認する**

microSDメモリーカードの空きデータ容量および保 存データ容量を表示します。

- ●表示されるメモリ容量は、ご使用のmicroSDメモ リーカードに記載されている容量より少なくなり ます。
- ●microSDメモリーカードに保存できる件数につい て→P.244

**1分類一覧表示画面 (P.245)▶図 [機能]** X**「microSD情報表示」**

## **USBモードを設定する 〈USBモード設定〉**

パソコンなどとFOMA端末を接続してさまざまな機 能を利用するためにUSBモードを設定します。 ● USBモードには、「通信モード」「microSDモード」 「MTPモード」があります。

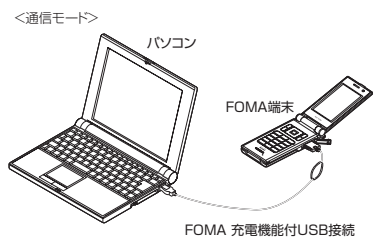

ケーブル 01/02(別売)

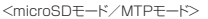

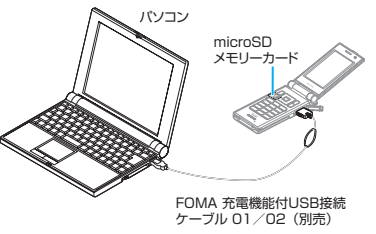

1 kw T各種設定」 T外部接続」 TUSB **モード設定」**

「USBモード設定画面」が表示されます。

### 2 **以下の項目から選択**

**通信モード**……外部接続端子をパケット通信、64K データ通信、ケーブル接続によるデータ転送用に使 います。

•「 」:FOMA 充電機能付USB接続ケーブル 01 /02が接続され、パソコンとの間でデータ通信 やデータ転送を行う準備ができている場合

**microSDモード**……外部接続端子をmicroSDメモ リーカードのリーダー/ライターとして使います。

- •「 」:FOMA 充電機能付USB接続ケーブル 01 /02を接続していない場合
- •「 」:FOMA 充電機能付USB接続ケーブル 01  $\sqrt{02}$ が接続されている場合(FOMA端末と microSDメモリーカード間のコピー、メモリ内の データ表示、FOMA端末からのフォーマットなど はできません)

**MTPモード**……外部接続端子をWMAデータ転送用 に使います。

- •「 」:FOMA 充電機能付USB接続ケーブル 01 02を接続していない場合
- •「 」:FOMA 充電機能付USB接続ケーブル 01 /02が接続されている場合

# **microSDリーダー/ライター として使う**

microSDメモリーカードをFOMA端末に挿入した状 態でパソコンに接続し、microSDメモリーカード内 のデータを読み込み/書き込みできます。

●FOMA端末をmicroSDリーダー/ライターとして 利用するためには、以下の機器が必要です。

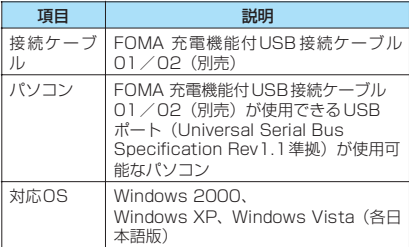

## USBモード設定画面 (P.249) ▶ **「microSDモード」**

「microSDモード」に設定すると、「出」が表 示されます。

## 2 **FOMA端末とパソコンを、FOMA 充電 機能付USB接続ケーブル 01/02で接 続する**

「 麟 」が表示されます。

パソコンのマイコンピュータに、microSDメモ リーカードがストレージメモリ(データを保存 する外部記憶領域)として表示されます。 パソコンからFOMA 充電機能付USB接続ケー ブル 01/02を取り外すときは、各OSの安全 に取り外す方法を用いてください。

### ■お願い

- FOMA端末とパソコンの接続が正しくできているか 十分に確認してください。正しく接続されていない 場合、データの送受信ができないだけでなく、デー タが失われることがあります。
- FOMA 端末の電池レベルがほとんど残っていない状 態や電池切れの状態では、データの送受信ができな いだけでなく、データが失われることがあります。 FOMA端末の電池が十分残っていることを確認して ください。また、パソコンの電源についても確認し てください。
- パソコンからFOMA端末へデータをコピー中の通信 ランプが点滅している状態では、FOMA 充電機能付 USB接続ケーブル 01/02を抜かないでください。 データの送受信ができないだけでなく、データが失 われることがあります。

# **microSDメモリーカードに保 存されている画像の印刷方法を 設定する 〈DPOF設定〉**

microSDメモリーカードに保存されている画像を DPOF (Digital Print Order Format)設定します。 ●DPOF(ディーポフ)とは、デジタルカメラで撮影

- した静止画を印刷するときの指定方式です。
- ●FOMA端末で撮影した静止画をmicroSDメモ リーカードに保存し、印刷したい静止画とその枚数 などを指定しておくと、DPOFに対応したプリン タやプリントサービスのお店で、指定した情報に そって印刷できます。
- <mark>1</mark> フォルダー覧画面 (P.225) ▶ **「microSD」**X**「ピクチャ」**X**フォルダ** を選択▶⊠│【機能】▶「DPOF設定」

### ■ 1件DPOF設定をする場合

画像一覧画面で設定する画像に囲み枠を移動す るか、画像を選択してマイピクチャ画面を表示 します。マイピクチャ画面で機能メニューを選 択した場合は、操作3に進みます。

# **2 設定の種類を選択**

**1件DPOF設定**……1件の画像にDPOF設定します。

**選択DPOF設定**……DPOF設定する画像を選択しま す。「複数選択について」→P.38

# <mark>◆</mark>「プリント指定」▶以下の項目を設定

**プリント枚数……印刷枚数(01~99)を入力しま** す。

**日付**……日付印刷の「あり/なし」を選択します。

■ 選択している画像に設定されているプリント 指定を解除する場合 ▶「プリント指定解除」
#### ■ 保存されている画像すべてのプリント指定を 解除する場合

 $\blacktriangleright$  「プリント指定全解除」

# **4 0 FRTI**

## おしらせ

- DPOF設定できる画像は999件までです。ただし、プ リンタによっては設定した件数まで印刷できないこ とがあります。
- 以下の画像にはDPOF設定はできません。
	- 横または縦の最大が2,592ドットを超える画像
	- 総ドット数が2,592×1,944ドットを超える画像
	- ファイルサイズが2Mバイトを超える画像
	- 横または縦の最大が854ドットを超えるプログ レッシブJPEG形式の画像
	- 総ドット数が854×480ドットを超えるプログ レッシブJPEG形式の画像
- microSDメモリーカードの空きデータ容量が少ない ときは、DPOF設定できない場合があります。
- ●設定されている印刷枚数は「イメージ情報」で確認で きます。

# **フォルダとデータを操作する**

データBOXの各フォルダ一覧画面やmicroSDフォ ルダ一覧画面にフォルダを追加して、それぞれのデー タを整理することができます。

■移行可能コンテンツフォルダについて

- ●ミュージックの場合、以下の「 機能 各データの フォルダ一覧画面」の「フォルダ追加」「フォルダ 名編集」「フォルダ削除」「保存容量確認」の機能メ ニューを利用できます。
- i モーションの場合、以下の「機能 microSDフォ ルダ一覧画面」と同様の機能メニューを利用できま す。

# **フォルダを作成/編集/削除する**

# **各データのフォルダ一覧画面**

**フォルダ追加**……フォルダ名を入力してフォルダを追加 します。

全角10文字、半角20文字まで入力できます。

**フォルダ名編集**……追加したフォルダのフォルダ名を編 集します。

全角10文字、半角20文字まで入力できます。

**マイショートカット貼付**※1→P.101

**フォルダ削除**……データが保存されているフォルダも削 除できます。

• ミュージックでは端末暗証番号入力後に、削除方法を 「1件削除/選択削除/全削除」から選択します。 「複数選択について」→P.38

**全削除**※2※3……保存したすべてのデータを削除します。 ただし、シークレットフォルダに保管したデータは削除さ れません。

**プログラム編集**※4……プログラム編集を開始します。 「メロディを好きな順に再生する」→P.240

**プログラム解除**※4……プログラムを解除します。

**保存容量確認**……使用している容量などを表示します。

- ※1: ミュージックでのみ利用できます。
- ※2: マイピクチャでは「画像全削除」、iモーションでは 「動画全削除」、メロディでは「メロディ全削除」とな ります。
- ※3: ミュージック、ミュージックの移行可能コンテンツ フォルダ、Music&Videoチャネルでは利用できませ ん。
- ※4: メロディのプログラムフォルダ反転時のみ利用でき ます。

おしらせ

- <フォルダ追加>
- 移行可能コンテンツフォルダのフォルダ最大件数は 65,535件、1つのフォルダに保存できるファイルの 最大件数は65,535件です。

<フォルダ削除/画像全削除/動画全削除/メロディ 全削除>

- 画面や自作アニメ、スケジュールのユーザアイコンな どに設定されている画像や動画を「フォルダ削除」ま たは「画像全削除」「動画全削除」で削除しようとし たときや、着信音、アラーム、プログラムやランダム メロディなどに設定されているメロディを「フォルダ 削除」または「メロディ全削除」で削除すると、設定 されていた画面などは以下のようになります。
	- 設定されていた画面、着信音、アラームはお買い上 げ時の設定に戻ります。
	- 自作アニメ、プログラム、ランダムメロディは解除 されます。
	- •スケジュールのアラーム通知画面は「(!)」を設定 したときの画面になります。

**microSDフォルダ一覧画面** <u>機能</u> (p.246)

**フォルダタイトル編集**※1……フォルダのタイトルを編集 します。

全角31文字、半角63文字まで入力できます。※2

**フォルダ作成**※1……タイトルを入力してフォルダを作成 します。

全角31文字、半角63文字まで入力できます。※2

**フォルダ削除**……フォルダを削除します。

**保存容量確認**……使用している容量などを表示します。

- ※1:「イメージボックス」や「デコメ絵文字」では利用で きません。
- ※2: iモーションの移行可能コンテンツフォルダ、メロ ディでは全角10文字、半角 20文字までの入力とな ります。

### おしらせ

● i アプリが microSD メモリーカードにデータ保存を 行っている場合、microSDメモリーカード内のデー タにアクセスしようとすると、操作できないことを通 知するメッセージが表示されます。

#### <フォルダ作成>

●「イメージボックス」「デコメ絵文字」内のフォルダは、 FOMA端末では作成できません。パソコンなどで作成 可能です。

# **メモリ不足や保存件数オーバーになった ときは**

撮影した静止画や動画、ダウンロードした各種データ などを保存しようとしたときに、不要なデータを削除 して保存するかどうかの確認メッセージが表示されま す。保存するときには不要なデータを削除します。

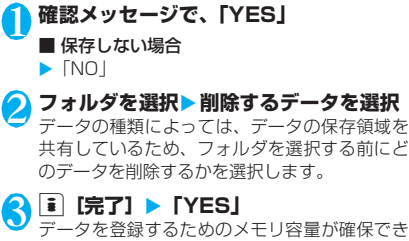

るまで■ [完了]は表示されません。

# **FOMAカードで電話帳やSMS を管理する 〈FOMAカード(UIM)操作〉**

データ表示/編集/管理

- FOMA端末(本体)とFOMAカードの間で、電話帳 やSMSのデータをやりとりします。また、FOMA端 末(本体)やFOMAカードに登録されている電話帳 やSMSのデータを削除することもできます。
	- ●データのコピー中、削除中は、音声電話やテレビ電 話の発着信、メールの送受信はできません。 また、 ほかの機能を起動することもできません。
	- ●FOMAカードの電話帳に登録できない項目はコ ピーできません。
		- コピーできる項目や登録件数について→P.76
	- ●FOMAカードには、受信SMSと送信SMSを合計 20件まで保存できます。

# **メインメニューから電話帳やSMSをコ ピーまたは削除する**

<例:電話帳やSMSをコピーする場合>

**<u><del>MBND FLifeKit」</u>> 「FOMAカード(UIM)**</u></del> **操作」**X**端末暗証番号を入力** 端末暗証番号を入力すると、着信などの通信動 作ができなくなり「 圏界 」が表示されます。端 末暗証番号入力前に着信などの通信動作があっ た場合は、FOMAカード(UIM)操作を終了しま す。 2**「コピー」** ■ 削除する場合 X「削除」 <mark>◆</mark>「本体→FOMAカード(UIM)」または **「FOMAカード(UIM)→本体」** ■ 削除する場合 ▶「本体」または「FOMAカード (UIM)」 4 **以下の項目から選択** 科師成 **電話帳**……電話帳を検索し、一覧画面を表示します。 ら前にど 電話帳の検索のしかた→P.79 **SMS**……SMSのデータを選択します。 **受信BOX**……受信BOXの一覧画面を表示しま す。 **送信BOX**……送信BOXの一覧画面を表示しま す。 <mark>● ①で□(チェックボックス)を選択▶■</mark> 【完了】▶ 「YESI FOMA端末(本体)からFOMA 雷話帳 カードへ電話帳をコピーす **4あいさたなはま**) ■携帯秋子 る場合は、さらに「YES」を →携帯一郎<br>→携帯一郎<br>→携帯三郎 選択します。 携帯二郎 携帯太郎 携帯夏 培帯素-**FOMAカード(UIM) 操作画面 例:電話帳(全検索)**  $(X = 1 - 1)P.252$ **FOMAカード(UIM)操作画面 【機能】(P.252)** ● 電話帳の場合、タブの選択状態などによって利用で きる機能が異なります。 **コピー開始**※1……コピー操作を開始します。

**削除開始**※2……削除操作を開始します。

**1件選択**……データを選択します。

**全選択**……すべてのデータを選択します。

**1件解除**……データの選択を解除します。

**全解除**……すべてのデータの選択を解除します。

**詳細表示**……データを詳細表示します。

※1 : コピー画面でのみ利用できます。 ※2 : 削除画面でのみ利用できます。

## **電話帳詳細画面から電話帳をコピーする**

## 1 電話帳詳細画面 (P.79) ▶⊠ [機能] ▶ **「FOMAカードへコピー」または「本体 へコピー」**X**「YES」**

電話帳の保存先(本体またはFOMAカード)に よって、u[機能]を押したときに表示される メニューは異なります。

## **メール画面からSMS を移動またはコ ピーする**

●メール画面でのFOMAカード操作は、受信メール 一覧画面・詳細画面、送信メール一覧画面・詳細画 面の各画面の機能メニューで行えます。

<例:本体の受信SMSをFOMAカードに移動または コピーする場合>

1 **受信メール一覧画面(P.177、179) ▶SMSを反転** 

N ⊠ 【機能】▶ 「FOMA カード操作」▶ **「FOMAカードへ移動」または「FOMA カードへコピー」**X**「YES」**

#### ■ FOMA カード内の受信 SMS を移動またはコ ピーする場合

▶ 「FOMAカードから移動」または「FOMAカー ドからコピー」

「受信BOX」フォルダへ移動またはコピーされ ます。

#### おしらせ

- <電話帳>
- FOMA 端末(本体)から FOMA カードへ電話帳をコ ピーすると名前とフリガナに含まれる「カタカナ」は 全角に変換されます。名前は全角10文字、半角21文 字までがコピーされ、フリガナは全角12文字、半角 25文字までコピーされますが、残りの文字はコピー されません。
- FOMA端末 (本体) とFOMAカードでは、1つの電話 帳に登録できる電話番号/メールアドレスの件数が 異なるため、FOMA端末(本体)に登録された2番目 以降の電話番号/メールアドレスはFOMAカードへ コピーできません。
- FOMA端末 (本体) とFOMAカードでは、利用できる 文字の種類が異なるため、一部の文字がスペースや違 う文字に変換される場合があります。
- ●シークレットデータとして登録された電話帳は、 「シークレットモード」または「シークレット専用モー ド」にしても、本機能でコピーはできません。
- FOMA 端末(本体)と FOMAカードに同じグループ 名が設定されている場合は、電話帳のグループ設定は 保持されます。同じグループ名がない場合は、「グルー プなし」に登録されます。

 $<$ SMS $>$ 

- ●送信したSMSをコピーした場合は、SMS送達通知も コピーされます。SMS送達通知のみのコピーはでき ません。
- FOMAカードへ移動またはコピーしたSMSは保護で きません。保護されているSMSをFOMAカードへ移 動またはコピーした場合、FOMAカード内のSMSは 保護が解除されます。また、返信や転送のマークは既 読のマークになります。
- 2in1のBナンバー宛てのSMSを移動またはコピーし た場合は、Aナンバー宛てのSMSとして保存されま す。

# **赤外線通信/iC通信について**

赤外線通信機能/iC通信機能を搭載したほかの機 器との間で電話帳や受信メールなどのデータを転送 します。

- ●FOMA端末の赤外線通信/ iC 通信によるデータ 転送機能はIrMC1.1 に準拠しています。ただし、 相手機器やアプリケーションの種類によっては、 IrMC1.1に準拠していても転送できないデータが あります。
- ●データの転送方法には、1件ずつ転送する方法と全 件をまとめて転送する方法があります。
- ●転送できるデータは別表2(P.254)のとおりです。

# **データ転送するときのご注意**

- ●ダイヤルロック設定中、セルフモード設定中、おま かせロック設定中、キー操作ロック中は、データ転 送できません。また、ICカードロック設定中はiC 通信を行えません。
- ●指定発信制限設定中は、電話帳データを受信できま せん。ただし、電話帳データの送信の際には、「指 定発信制限」を設定した電話帳データ、マイプロ フィールの個人データを送信できます。
- ●相手側の機器の状態によっては、データ転送できな い場合があります。また、相手の機種によって、受 信メールやブックマークのフォルダ分けの設定な どが反映されなかったり、デコメールの内容などが 正常に登録できない場合があります。
- ●データ転送中は圏外となり、音声電話やテレビ電 話、iモード、iモードメール、パケット通信、 64K データ通信などはできません。また、デー タ転送終了後、しばらく圏外の状態が続くことが あります。
- ●転送するデータ量によっては、通信に時間がかかる場 合があります。また、受信できない場合があります。
- ●通信状況を表すバー表示は送信した件数を目安と してお知らせします。転送するデータのサイズに よっては、データが正しく転送されていてもバー表 示の進み具合が遅くなることや、通信の相手側と異 なって見えることがあります。

# **送受信されるデータについて**

- ●FOMA端末で受信したデータは、別表2 (P.254) のように保存されます。
- ●メールや電話帳などに入力されている絵文字やー 部の記号は、正しく受信できない場合があります。
- ●次のデータは、送受信できません。
	- FOMAカードの電話帳、SMS
	- フレーム、スタンプのデータ(受信のみ可能)
	- FOMAカード動作制限が設定されたメロディ、 静止画、動画、iモーション
	- シークレットフォルダのデータ
- ●次のデータは、受信できません。
	- JPEG、GIF、SWF形式以外の静止画や画像
	- MP4、3GP形式以外の動画
	- FOMA SO705iで扱うことのできないサイズ や容量の静止画、動画、iモーション、メロディ
- ●静止画、動画、i モーションのタイトルは全角9文 字、半角18文字、メロディのタイトルは全角25 文字、半角50文字まで送受信できます。タイトル が最大文字数を超えた場合、超えたぶんの文字が削 除されます。
- ●静止画を全受信すると、電話帳に登録された静止画 もすべて削除されます。
- 電話帳のデータを転送するときは、次のことに注意 してください。
	- 電話帳のシークレットコードは転送できません。
	- シークレットデータとして登録された電話帳を 1件送信すると、シークレットが解除されて転送 されます。

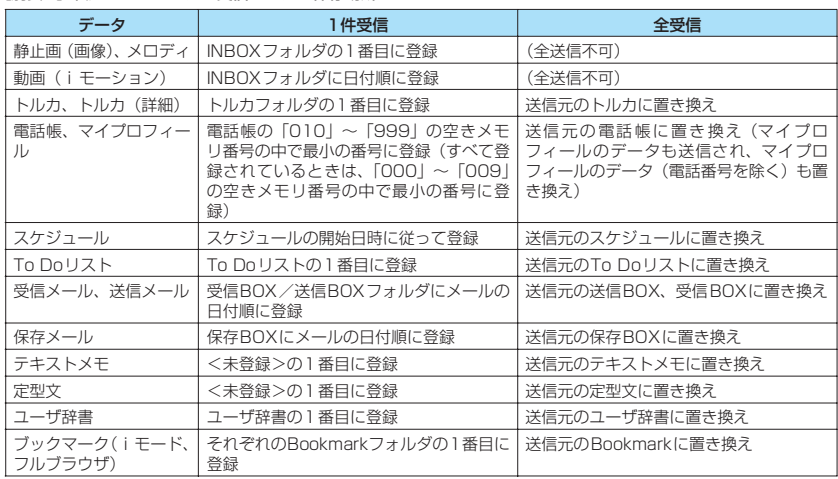

#### [別表2]転送できるデータと受信データの保存場所

- 受信した電話帳に登録されていた静止画は「マイ ピクチャ」のINBOXフォルダに登録されます。 ただし「マイピクチャ」の保存可能容量を超えた 場合は、超えた静止画を削除して電話帳が登録さ れます。
- ●メールのデータを転送するときは、次のことに注意 してください。
	- 受信側の機種によっては、メールの題名の一部を 受信できない場合があります。
	- 全受信は既存の全メールおよび全ユーザフォル ダを削除してから受信します。
	- 受信メールの1件受信で受信BOXフォルダの空 き容量が不足しているときは、古い受信メールか ら順に自動的に削除されます。ただし、未読の メールと保護されている受信メール、シークレッ トフォルダ内のiモードメールやSMSは削除さ れません。必要なメールは保護することをおすす めします。
	- 送信メールの1件受信で送信BOXフォルダの空 き容量がないときは、送信BOXフォルダの保護 されていない最も古い送信メールに上書きされ ます。
	- データの取得が完了してない添付ファイルが存 在する場合は、その添付ファイルは削除されて送 信されます。
	- iアプリの起動指定、メール連動型i アプリの 貼付情報が貼り付けられているメールは、貼り付 けられているデータを削除して送信します。メー ルに添付されているデータのファイル制限が「あ り」の場合、そのデータも削除されて送信されま す。また、静止画の形式によっては削除されて送 信されるものがあります。ただし、送信メールと 保存メールの場合で、ケーブル接続で受信した データ、microSDメモリーカードからコピーし たデータは、ファイル制限を「あり」に設定して いても送信されます。
	- メール連動型 i アプリの受信メールフォルダ、 送信メールフォルダは転送できません。フォルダ 内のメールはすべて受信BOXフォルダまたは送 信BOXフォルダに登録されます。
	- 受信メール一覧画面や送信メール一覧画面で設 定した「色分け」の設定は転送できません。
	- 赤外線通信の場合、2Mバイトを超えるメールは 正しく送信できないことがあります。
- 定型文を受信したときに、自作の定型文がフォルダ 9 (「自由定型文」フォルダ)にすべて登録済みで、 フォルダ1~8の固定定型文がお買い上げ時の状態 のままのときは、フォルダ1~8に受信した定型文 が上書きされます。
- ●ブックマークを全受信したとき、送信元の機種に よっては、同じ順番で登録されない場合がありま す。

# **認証パスワードについて**

●「全送信/全受信」では、送信側と受信側の機器を 正確に認識するために、認証パスワードを使用しま す。認証パスワードは、送信、受信をはじめる前に お好きな4桁の番号を決めておき、送信側と受信側 で同じ番号を入力します。

**赤外線通信でデータを転送する 〈赤外線通信〉**

## **赤外線通信でデータ転送するときは**

- ●赤外線ポートが平行に向き合うようにしてくださ い。
- ●通信終了を通知するメッセージが表示されるまで 動かさないでください。また、機器の間にものを置 いたり、赤外線ポートをふさいだりしないでくださ い。
- ●直射日光が当たっている場所や蛍光灯の真下、赤外 線装置の近くでは、その影響により正常に通信でき ない場合があります。

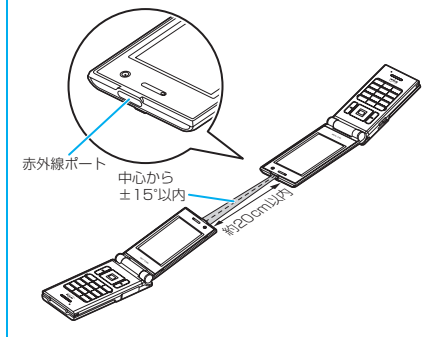

## **赤外線通信でデータを1件ずつ転送する 〈赤外線送信/赤外線受信〉**

赤外線通信機能を使って、ほかの機器との間でデータ を1件ずつ転送します。

## **● データを1件送信する**

送信したいデータの一覧画面または詳細画面で機能 メニューから「赤外線送信」を選択します。また、送 信するデータがJPEG形式の画像の場合、高速赤外 線通信(IrSS)を選択できます。

<例:画像を1件送信する場合>

**マイピクチャ画面 (P.225) ▶図 [機能]** X**「赤外線送信」または「IrSS」**

■ IrSS送信について

JPEG形式の画像は■ [IrSS]でも送信できま す。

2 **相手側の機器を受信状態にする**

<mark>3</mark> 赤外線ポートを相手側の機器に向ける▶ **「YES」** データの送信がはじまります。

送信が完了すると、通信終了を通知するメッ セージが表示されます。

■ 送信を中止する場合

 $\blacktriangleright$   $\lceil NO \rceil$ 

■ 送信中に中止する場合

 $\blacktriangleright$   $\blacksquare$ ]

#### おしらせ

●「IrSS」を選択したときは、相手側の機器が正常に受 け取れない場合でも、送信側では正常に終了します。

## **● データを1件受信する**

**MEND** 「LifeKit」 「赤外線受信」 「赤外線受信画面」が表示さ れます。

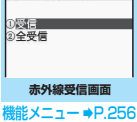

**2** 「受信」▶赤外線ポートを相手側の機器に **向ける**X**相手側の機器からデータを受信** データの受信がはじまります。

3**「YES」**

受信したデータの登録が完了すると、登録完了 を通知するメッセージが表示されます。 受信後、約30秒間操作しないときは受信した データが破棄されます。

■ 受信中に中止する場合  $\blacktriangleright$   $\blacksquare$  [中止]

■ 受信したデータを登録しない場合

 $\blacktriangleright$   $\Box$ 

**「機能】赤外線受信画面 (P.256)** 

**マイショートカット貼付**→P.101

**赤外線通信でデータをまとめて転送する 〈赤外線全送信/赤外線全受信〉**

赤外線通信機能を使って、ほかの機器との間でデータ をまとめて転送します。

- ●全受信をすると、受信したデータによりFOMA端 末のデータは上書きされ、登録されていたデータは 保護メール、電話帳やスケジュールのシークレット データも含めてすべて削除されます。ただし、フ レームやシークレットフォルダ内のシークレット データは消去されません。全データの受信を行う前 に、大切なデータが登録されていないことをお確か めください。
- ●データをまとめて転送すると、受信側ではデータの 並び順が変わる場合があります。

# **● データをまとめて送信する**

全送信したいデータの一覧画面または詳細画面で機 能メニューから「赤外線全送信」を選択します。

<例:電話帳のデータを全送信する場合>

- 1 電話帳一覧画面(P.78)▶<mark>⊠【機能】▶</mark> **「赤外線全送信」**
- <mark>◆</mark> 端末暗証番号を入力▶認証パスワードを **入力**

「認証パスワードについて」→P.255

- 3 **相手側の機器を受信状態にする**
- 4 **赤外線ポートを相手側の機器に向ける** X**「YES」**

データの全送信がはじまります。 送信が完了すると、通信終了を通知するメッ セージが表示されます。

- 全送信を中止する場合
- $\triangleright$   $\lceil NO \rceil$
- 送信中に中止する場合
- $\blacktriangleright$   $\blacksquare$  [中止]

# **● データをまとめて受信する 赤外線受信画面 (P.256) ▶ 「全受信」 1 端末暗証番号を入力▶認証パスワードを 入力** 「認証パスワードについて」→P.255 <mark>2</mark> 赤外線ポートを相手側の機器に向ける▶ **「YES」** ■ 全受信を中止する場合  $\blacktriangleright$   $\Box$ 4 **上書き確認画面が表示されたら「YES」** ■ 全受信を中止する場合  $\blacktriangleright$   $\sqcap$ 5 **相手側の機器からデータを全受信** データの全受信がはじまります。 受信したデータの登録が完了すると、通信終了 を通知するメッセージが表示されます。 ■ 受信中に中止する場合  $\blacktriangleright$   $\blacksquare$   $\blacksquare$ **iC通信でデータを転送する 〈iC通信〉 iC通信でデータ転送するときは** ●送信側FOMA端末の FeliCa マーク「2】 を受 信側FOMA端末の FeliCa マーク「2】に重ね 合わせます。

●相手の FOMA 端末によっては、データを送受信し にくい場合があります。その場合は、FeliCa マー ク「夕」どうしの間隔を近づけたり遠ざけたりす るか、上下左右にずらしてください。

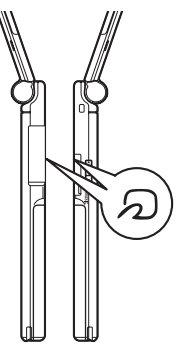

## **iC通信でデータを1件ずつ転送する 〈iC送信/iC受信〉**

iC通信機能を使って、ほかの機器との間でデータを 1件ずつ転送します。

# **● データを1件送信する**

送信したいデータの一覧画面または詳細画面で機能 メニューから「iC送信」を選択します。

- <例:電話帳のデータを1件送信する場合>
- **|電話帳詳細画面 (P.79) ▶図 [機能] ▶ 「iC送信」**
- <mark>2</mark> FeliCa マーク「*2*」を相手側の **FeliCa マーク「分」に重ね合わせる▶ 「YES」**

データの送信がはじまります。 送信が完了すると、通信終了を通知するメッ セージが表示されます。

- 送信を中止する場合
- $\blacktriangleright$   $\Box$

■ 送信中に中止する場合  $\blacktriangleright$   $\blacksquare$  [中止]

# **● データを1件受信する**

1 **FeliCa マーク「**e**」を相手側の FeliCa マーク「分」に重ね合わせる▶ 相手のFOMA端末からデータ送信の操作 を行う**

データの受信がはじまり、通信状況を示すバー が表示されます。

# 2**「YES」**

受信したデータの登録が完了すると、登録完了 を通知するメッセージが表示されます。 受信後、約30 秒間操作しないときは受信した データが破棄されます。

■ 受信中に中止する場合  $\blacktriangleright$   $\blacksquare$   $\lceil \pm \pm \rceil$ 

■ 受信したデータを登録しない場合  $\blacktriangleright$   $\Box$ 

#### **iC通信でデータをまとめて転送する 〈iC全送信/iC全受信〉**

iC通信機能を使って、ほかの機器との間でデータを まとめて転送します。

## **● データをまとめて送信する**

全送信したいデータの一覧画面または詳細画面で機 能メニューから「iC全送信」を選択します。

<例:電話帳のデータを全送信するとき>

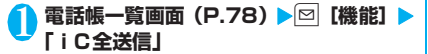

<mark>◆</mark> 端末暗証番号を入力▶認証パスワードを **入力**

「認証パスワードについて」→P.255

<mark>2</mark>) FeliCa マーク「*Q*」を相手側の **FeliCa マーク「分」に重ね合わせる▶ 「YES」**

データの全送信がはじまります。

送信が完了すると、通信終了を通知するメッ セージが表示されます。

■ 全送信を中止する場合  $\blacktriangleright$   $\Box$ 

■ 送信中に中止する場合  $\blacktriangleright$   $\blacksquare$   $\lceil \pm \rfloor$ 

## **● データをまとめて受信する**

**FeliCa マーク「分」を相手側の FeliCa マーク「ら」に重ね合わせる** 

2 **相手のFOMA端末からデータ全送信の操 作を行う**

<mark>(3</mark>) 端末暗証番号を入力▶認証パスワードを **入力**

「認証パスワードについて」→P.255

4 **上書き確認画面が表示されたら「YES」** データの受信がはじまり、通信状況を示すバー が表示されます。 受信したデータの登録が完了すると、通信終了 を通知するメッセージが表示されます。

■ 全受信を中止する場合

 $\blacktriangleright$   $\Box$ 

■ 受信中に中止する場合

 $\blacktriangleright$   $\Box$  [中止]

# ケーブ<mark>ル接続によるデータ転送</mark><br>について **について 〈OBEXTM通信〉**

パソコンとFOMA端末をFOMA 充電機能付USB接 続ケーブル 01/02(別売)で接続すると、電話帳 や画像などの各種データのデータ転送が行えます。

- FOMA 充電機能付USB接続ケーブル 01/02を 使ってデータ転送(OBEXTM通信)を行うときに は、ドコモケータイdatalink(P.324)、および付 属のCD-ROM内の「FOMA通信設定ファイル」を インストールする必要があります。
- ●ドコモケータイdatalinkのインストール方法など の詳細については、同ソフトのダウンロードページ をご覧ください。なお、データの転送方法の詳細に ついては、同ソフトのヘルプをご覧ください。
- ●「FOMA通信設定ファイル」のインストール方法、 およびパソコンの動作環境については、「パソコン 接続」、および付属のCD-ROM内の「パソコン接 続マニュアル」(PDF形式)をご覧ください。
- ●データ転送の前に、「USBモード設定」を「通信 モード」に設定しておく必要があります。

#### ■お願い

- FOMA 端末とパソコンの接続が正しくできているか 十分に確認してください。正しく接続されていない 場合、データを転送できないだけでなく、データが 失われることがあります。
- FOMA端末の電池レベルがほとんど残っていない状 態や電池切れの状態では、データ転送ができないだ けでなく、データが失われることがあります。FOMA 端末の電池が十分残っていることを確認してくださ い。また、パソコンの電源についても確認してくだ さい。
- ●パソコンからFOMA端末への全送信の途中で送信 エラーが起こると、FOMA端末内の書き込み対象の データがすべて消去されることがあります。全送信 の前にケーブルの接続、FOMA端末の電池レベル、 パソコンの電源の状態を確認してください。

# **電話帳の画像を転送しないよう に設定する 〈電話帳画像転送〉**

赤外線通信機能やiC通信機能、microSDメモリー カードへのコピー、データ転送(OBEXTM通信)機 能で電話帳のデータを送信するとき、電話帳に登録さ れている静止画を転送しないように設定します。

**MBN** | [LifeKit」 | 「電話帳画像転送」 **「しない」** ■ 転送する場合  $\blacktriangleright$ 「する」

# **赤外線リモコン機能を利用する**

- ●リモコン機能を利用する場合は、ご使用になる機器 に対応したソフトをダウンロードしてください(リ モコンのボタン操作はソフトにより異なります)。
- ●お買い上げ時には「Gガイド番組表リモコン」が登 録されています。→P.202
- ●機器によってはリモコン操作ができない場合があ ります。
- ●セルフモード設定中は、赤外線リモコン機能を利用 できません。

# **リモコン操作について**

●FOMA端末の赤外線ポートを、テレビなどのリモ コン受信部の正面に向けてリモコン操作をして ください。操作できる範囲は正面で約4mですが、 周囲の明るさによって変わります。

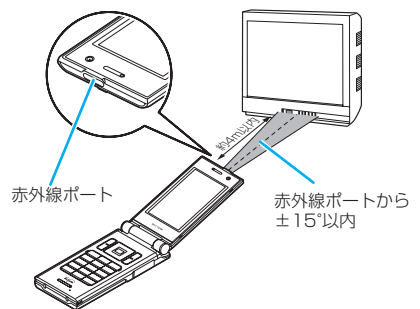

# **Music&Videoチャネル /音楽再生**

# **■Music&Videoチャネル**

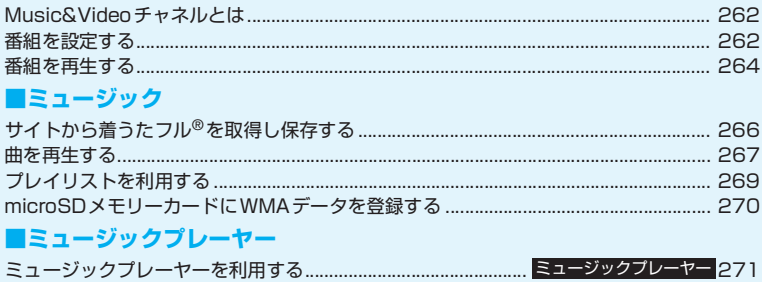

# **音楽データの取り扱いについて**

- 本書では着うたフル®とWMA(Windows Media Audio)ファイルを合わせて「音楽デー タ」と記載しています。
- FOMA 端末では、著作権保護技術で保護された WMA ファイルや着うたフル®を再生できま す。
- インターネット上のホームページなどから音楽データをダウンロードする際には、あらかじ め利用条件(許諾、禁止行為など)をよくご確認のうえ、ご利用ください。
- 著作権保護技術で保護されたWMAファイルは、FOMA端末固有の情報を利用して再生して います。故障や修理、機種変更などでFOMA端末固有の情報が変更された場合、変更前に保 存したWMAファイルは再生できなくなることがあります。 上記の場合、FOMA端末でWMA全削除を行ってから必要なWMAファイルをパソコンから 転送してください。
- CCCD (コピーコントロールCD) の取り扱いや、音楽データをWMAファイルとして保存で きない場合については、当社としては責任を負いかねますので、あらかじめご了承ください。
- FOMA端末 (本体) やmicroSDメモリーカード内に保存した音楽データは、個人使用の範囲 内でのみ使用することができます。ご利用にあたっては、著作権などの第三者の知的財産権 その他の権利を侵害しないよう十分ご配慮ください。また、FOMA端末(本体)やmicroSD メモリーカード内に保存した音楽データは、パソコンなど他の媒体に複製または移動しない でください。

# **Music&Videoチャネルとは**

Music&Videoチャネルとは、事前にお好みの音楽番 組などを設定するだけで、夜間に最大1時間程度の番 組が自動配信されるサービスです。また、最大30分 程度の高画質な動画番組を楽しむこともできます。番 組は定期的に更新され、配信された番組は通勤や通学 中など好きな時間に楽しむことができます。

■Music&Videoチャネルのご利用にあたって

- Music&Videoチャネルはお申し込みが必要な有 料サービスです (お申し込みには i モード契約お よびパケ・ホーダイ/パケ・ホーダイフル契約が必 要です)。
- Music&Videoチャネルのサービス利用料のほか に、番組によって別途情報料がかかる場合がありま す。
- Music&Videoチャネルの詳細については『ご利用 ガイドブック (iモード<FOMA>編)」をご覧く ださい。
- Music&Videoチャネルにご契約いただいた後、 Music&Videoチャネル 非対応のFOMA端末に FOMAカードを差し替えた場合、Music&Video チャネルはご利用いただけません。ただし、 Music&Videoチャネルを解約されない限りサー ビス利用料が発生しますのでご注意ください。
- 国際ローミング中は番組設定や取得は行えませ ん※。海外へお出かけの際は、事前に番組の配信を 停止してください。また、帰国された際は、番組の 配信を再開してください。詳細は、『ご利用ガイド ブック(iモード<FOMA>編)』をご覧ください。 ※: 国際ローミング中に番組設定や取得を行おうとし た場合、iモード接続を行うためパケット通信料 がかかりますのでご注意ください。

■BGM再生(バックグラウンド再生)について

Music&Videoチャネルの番組を聴きながらメール やiモードサイトの表示などを利用することができ ます。→P.274

# **番組を設定する**

利用したい番組を事前に設定し、夜間に番組データを 自動的に取得します。

## 1 **MUSIC」**> 「Music&Videoチャ **ネル」**

「Music&Videoチャネル画 面」が表示されます。

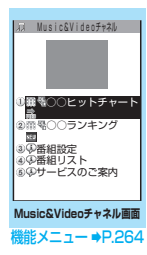

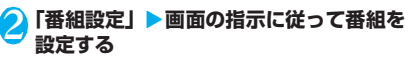

詳 しくは『ご 利用 ガイドブック (iモード <FOMA>編)』をご覧ください。

#### おしらせ

- 一度に設定できる番組の数は2つです。
- ●番組を設定するときは、Music&Videoチャネル番組 提供サイトへのマイメニュー登録 (P.149) が必要で す。
- Music&Videoチャネルをご契約されていない場合 は、Music&Videoチャネル未契約のお知らせが表示 されます。その画面から「Music&Videoチャネルの お申し込みへ」を選択するとMusic&Videoチャネル 契約をすることができます。

## **● 番組の設定内容を確認・解除する**

1 Music&Videoチャネル画面 (P.262) **▶ 「番組設定」▶画面の指示に従って操作 する**

詳しくは『ご利用ガイドブック (iモード <FOMA>編)』をご覧ください。

## おしらせ

●番組の設定を解除してもマイメニューは削除されま せん。

# **番組を設定すると**

- ●番組取得を開始する 12 時間前 に、待受画面に「||||||」が表示 されます。
- 03.015 07:05

07:05

03.01 Sat

●番組取得は夜間に自動的に行わ れ、成功すると「Music&Video チャネル更新」のショートカッ トアイコン「罪」」が表示され ます。 番組取得に失敗した場合、

「Music&Videoチャネル更新 軍 失敗」のショートカットアイコ 网面月 ン「 》? 」が表示されます。こ

の場合、番組を手動で取得することができます。 →P.263

## おしらせ

- ●番組取得中に通信が途切れた場合は、3分間隔で5回 まで、自動的に再取得を行います。
- ●番組の保存は2番組までです。新しい番組が取得され ると、以前取得された番組は削除され、再生できなく なります。削除したくない番組は、データBOXに移 動してください。→P.264
- 取得した番組をコピーすることはできません。
- 取得した番組はmicroSDメモリーカードに保存する ことはできません。
- 番組取得には時間がかかる場合がありますので、十分 に充電をして電波状況のよい環境でお使いください。
- ●番組取得に失敗する原因として、「圏外」「電源が入っ ていない」「電池残量が少ない」「マルチタスクやマル チアクセスの組み合わせ」などがあります。これらの 原因によって番組の取得ができなかった場合は、翌日 の夜間に再度番組の取得を行います。ただし、番組取 得の途中で中断したときは、再取得が行われないこと があります。
- ●番組を設定したときと異なる FOMA カードを挿入し た場合や端末初期化を行った場合は、番組を自動で取 得できなくなります。Music&Videoチャネル画面か ら、再度番組を設定してください。
- ●すでに番組を設定しているFOMA端末のFOMAカー ドを別のMusic&Videoチャネル対応のFOMA端末に 差し替えた場合、番組は自動で取得できません。 Music&Videoチャネル画面から再度「番組設定」を 選択すると、FOMA端末の番組設定が自動的に更新さ れ、番組を自動で取得することができます。
- Music&Video チャネルや i モードの解約を行うと、 配信番組フォルダの番組データが削除される場合が あります。

#### **● Music&Videoチャネル画面のアイコン の見かた**

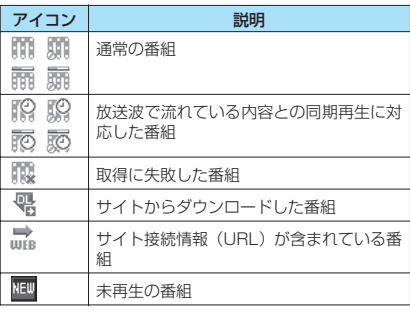

̄ :部分的に取得した番組

:再生制限付きの番組(再生回数・期間・期限を過ぎ るとアイコンが全体的に薄くなり、「◯(灰色)|が 「2(赤色)|になります)

## **● 番組を手動で取得する**

番組の取得に失敗した場合は、番組を手動で取得しま す。

## 1 **Music&Videoチャネル画面(P.262) ▶番組を選択▶「YES」**

## おしらせ

- ●「Music&Videoチャネル更新失敗」のショートカット アイコンは「Music&Videoチャネル画面」を一度表 示すると消えます。ショートカットアイコンが消えて も、取得に失敗した番組がある場合は手動で取得でき ます。
- ●番組の取得が中断された場合でも、中断されるまで部 分的に取得した番組は保存されます。残りの番組の取 得は、一部時間帯を除きお客様の操作によって再開で きます。
- 再生制限が切れた番組は、再取得できません。次回配 信日までは更新ができません。
- ご利用になる時間帯によっては、手動での番組取得が できない場合があります。

## **Music&Videoチャネル画面 E機能** (P.262)

**チャプター一覧**……各チャプターのタイトル名、アーティ スト名、再生時間を一覧で表示します。 チャプターを選択すると、選択したチャプターが再生され .<br>ます。※<sup>1</sup>「チャプター一覧について」→P.264

**番組移動**……移動先のフォルダを選択し、番組をデータ BOXのMusic&Videoチャネルのユーザ作成フォルダに 移動します。<sup>※2</sup>

**番組情報**……番組のタイトル、再生回数、再生期限、再生 期間などを表示します。

**番組画像表示**……番組に登録されている画像を表示しま す。※3

**サイト接続**……番組にURLが含まれている場合、Web To 機能でサイトに接続します。

**マイショートカット貼付**→P.101

**番組削除**……番組を削除します。

- ※1: すべてのデータを取得していないチャプターは選択 できません。
- ※2: 部分的に取得した番組や放送波で流れている内容と の同期再生に対応した番組は移動できません。
- ※3: 登録されている画像がGIF形式のアニメーションの場 合は、アニメーションが再生されます。なお、番組画 像を保存することはできません。

## **● チャプター一覧について**

Music&Videoチャネル画面の機能メニューで「チャ プター一覧」を選択すると、番組のチャプターが一覧 で表示されます。

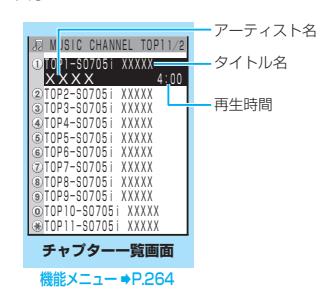

# **チャプター一覧画面(P.264)**

**チャプター情報**……チャプターのタイトル、再生時間など を表示します。

**チャプター画像表示**……チャプターに登録されている画 像を表示します。※

**サイト接続**……番組にURLが含まれている場合、Web To 機能でサイトに接続します。

※: 登録されている画像がGIF形式のアニメーションの場合 は、アニメーションが再生されます。また、番組がiモー ションで構成されている場合は、画像は表示されませ ん。なお、チャプターに登録されている画像は保存でき ません。

# **番組を再生する**

- 1 **Music&Videoチャネル画面(P.262)** X**番組を選択**
	- 「ミュージックプレーヤー再生画面」が表示さ れ、番組の再生がはじまります。 「ミュージックプレーヤー再生画面の見かた」  $\rightarrow$ P.271 「ミュージックプレーヤー再生画面の操作につ いて」→P.272

#### おしらせ

- イヤホンなどを接続しているときは、「イヤホン切替 設定」の設定にかかわらず、イヤホンからのみ音が聞 こえます。
- 前回途中で再生を終了した番組を選択した場合は、終 了したときに再生していたチャプターの先頭から再 生されます。
- 再生制限付きの番組もあります。再生回数、再生期間、 再生期限のいずれかに制限がある番組は、タイトルの 先頭に「咖」」が表示されます。再生できる期間が制 限されている番組は、期間前や期間後には再生できま せん。また、長い期間電池パックを外していると、 FOMA端末で保持している日付時刻情報がリセット されることがあります。その場合、再生期間や再生期 限が決められている番組については、再生することが できません。

#### ● 放送波で流れている内容との同期再生に対 | | プレビュー表示/タイトル一覧の見かた<br>- Filitin ##40 面先 **応した番組の再生**

番組を再生するときに、放送波で流れている内容と同 期を取り、放送波と同じ内容を再生することができま す。

- ●番組はあらかじめ取得しておく必要があります。
- ●番組を再生する方法は、通常番組と同様ですが、再 生可能な時間以外には再生できません。

#### おしらせ

- 再生時間は、自動時刻補正された端末内の時計と同期 しているため、本FOMA端末で日付・時刻を手動で変 更した場合でも、再生可能な時間は変更されません。
- 部分的に取得した番組は再生できません。

# **データBOXの番組を再生する**

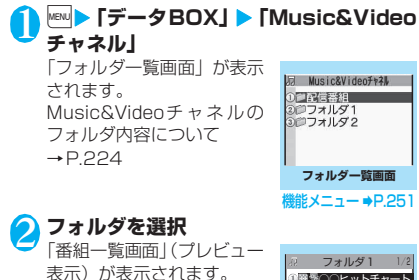

番組一覧画面の見かた →P.265

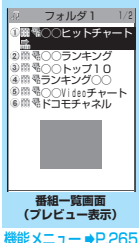

# 3 **番組を選択**

「ミュージックプレーヤー再生画面」が表示さ れ、番組の再生がはじまります。

●番組一覧画面のアイコンについて→P.263

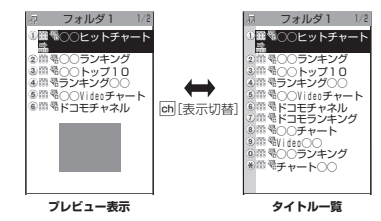

#### ■プレビュー表示

画面に6件の番組がタイトル一覧で表示され、反転表 示されている番組のプレビュー画面がタイトル一覧 の下に表示されます。

#### ■タイトル一覧

画面に11件の番組がタイトル一覧で表示されます。

## **【機能】番組一覧画面 (P.265)**

**チャプター一覧**……各チャプターのタイトル名、アーティ スト名、再生時間を一覧で表示します。 チャプターを選択すると、選択したチャプターが再生され ます。※1「チャプター一覧について」→P.264

**タイトル編集**……番組のタイトルを編集します。

**番組移動**※2……移動先のフォルダを選択し、番組をユー ザ作成フォルダに移動します。

**フォルダ移動**※3……「1件移動/選択移動/全移動」を 選択後、移動先のフォルダを選択し、番組をほかのフォル ダに移動します。「複数選択について」→P.38

**番組情報**……番組のタイトル、再生回数、再生期限、再生 期間などを表示します。

**番組画像表示**……番組に登録されている画像を表示しま す。※4

**ソート**……指定した条件に従って番組を並び替えます。

**一覧表示切替**……番組の一覧表示のしかたを選択します。

**サイト接続**……番組にURLが含まれている場合、Web To 機能でサイトに接続します。

**保存容量確認**……番組の保存容量などを表示します。

**タイトル初期化**……変更したタイトルを取得したときの タイトルに戻します。

**番組削除**※2……番組を削除します。

**削除**※3……「1件削除/選択削除/全削除」から選択し ます。「複数選択について」→P.38

- ※1: すべてのデータを取得していないチャプターは選択 できません。
- ※2: 配信番組フォルダの場合のみ利用できます。

※3: ユーザ作成フォルダの場合のみ利用できます。

※4: 登録されている画像がGIF形式のアニメーションの場 合は、アニメーションが再生されます。なお、番組画 像を保存することはできません。

# **サイトから着うたフル®を取得 し保存する**

●着うたフル®はFOMA端末(本体)に最大100件ま で保存できます(実際に保存できる件数は、保存さ れている各種データの保存容量により少なくなる 場合があります)。

#### **サイト画面 (P.144) ▶着うたフル<sup>®</sup>を 選択**

データの取得が完了すると、 「データ取得完了画面」が表 示されます。

■ 取得を中止する場合  $\bigcup$  CLR

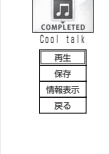

キータ取得完

**データ取得完了画面**

■ 取得した着うたフル<sup>®</sup>を再 生する場合

 $\blacktriangleright$  「再牛」

「ミュージックプレーヤー再

生画面の見かた」→P.271 「ミュージックプレーヤー再生画面の操作につ いて」→P.272

■ 着うたフル®の情報を表示する場合

X「情報表示」

## **2 データ取得完了画面 (P.266) ▶ 「保存」 EXESI**

#### ■ データの一部のみ保存できる場合

電波状況により取得が中断された場合や取得を 中止した場合は、データ取得完了画面に「部分 保存」というメニューが表示されることがあり ます。このようなときは、取得した部分のみを 保存することができます。

■ 保存を中止する場合

 $\blacktriangleright$   $\lceil NO \rceil$ 

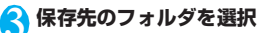

#### おしらせ

- 再生制限付きの着うたフル®もあります。再生回数、再 生期間、再生期限のいずれかに制限がある着うたフ ル®は、タイトルの先頭に「 」が表示されます。再 生できる期間が制限されている着うたフル®は、期間 前や期間後には再生できません。
- 長い期間電池パックを外していると、FOMA端末で保持 している日付時刻情報がリセットされることがありま す。その場合、再生期間や再生期限が決められている着 うたフル®については、再生することができません。

おしらせ

- 5Mバイトを超える着うたフル® やサイズが不明の着 うたフル®は取得できません。
- ●着うたフル®のデータ取得完了画面 (P.266) の機能 メニューの「画面メモ保存」で「画面メモ」として保 存し、画面メモから再生することもできます。 →P.151

## **● 部分的に取得した着うたフル®の残りの データを取得する**

部分的に取得した着うたフル®を保存先から選択する と、残りのデータを取得するかどうかの確認メッセー ジが表示されます。「YES」を選択すると、サイトに 接続し、残りのデータを取得します。

すべてのデータを取得して保存すると、部分的に保存 されていたデータは削除されます。

- ●データの取得状態は、「楽曲一覧画面」のアイコン 表示で識別できます。→P.267
- ●部分的に取得した着うたフル®の再生期間や再生 期限が過ぎている場合、残りのデータの取得ができ ません(うた・ホーダイの楽曲を除く)。また、取 得操作を行う際に、部分的に保存されていたデータ を削除できます。

## **● うた・ホーダイの楽曲の再生制限を更新する**

再生制限切れの更新可能なうた・ホーダイの楽曲があ るフォルダやプレイリストの曲を再生すると、再生期 限の更新が必要である旨のメッセージが表示されま す。「YES」を選択すると、サイトに接続し、再生制 限を更新します(パケット通信料有料)。「NO」を選 択すると、音楽データを利用できません。

再生制限を更新可能なうた・ホーダイの楽曲が複数あ る場合は、更新する音楽配信サイトを選択します。

●うた・ホーダイは、お客様がコンテンツプロバイダ と契約を結んでいる期間のみ再生が可能な音楽 データです。再生期限は音楽データとともにダウン ロードされるライセンス情報により指定されます。 再生期限満了で再生できなくなった場合でも、ライ センス更新を行うことにより再生が可能になりま す。ライセンス情報には、再生期限とともに再生猶 予期間が指定されている場合があります。この期間 中は、再生期限情報を更新しなくても再生できます が、再生猶予期間を過ぎると、ファイルの再生がで きません。

また、再生期限の更新を行っていない状態で楽曲ダ ウンロードを行うと、保存前の再生ができません。

- ●国際ローミング中の再生期限の更新にかかるパ ケット通信料はパケ・ホーダイまたはパケ・ホーダ イフルの適用対象外です。
- ●日本以外の国で使用した場合、表示される期限より 前または後に再生期限が切れることがあります。
- 再生制限の状態は、「楽曲一覧画面」のアイコン表 示で識別できます。→P.267
- ●再生制限の更新はサイトに接続して行いますので、 パケット通信(課金)が発生します。
- ●FOMAカードを差し替えて使用する場合は、端末 初期化することをおすすめします。

#### おしらせ

● 着信音やアラーム音に設定したうた·ホーダイの楽曲 が再生不可能になった場合は、デモ再生や着信時、ア ラーム鳴動時にお買い上げ時の音が鳴ります。

# **曲を再生する**

●プレイリストに楽曲を登録して、お好みの楽曲をお 好みの順序で再生することもできます。→P.269

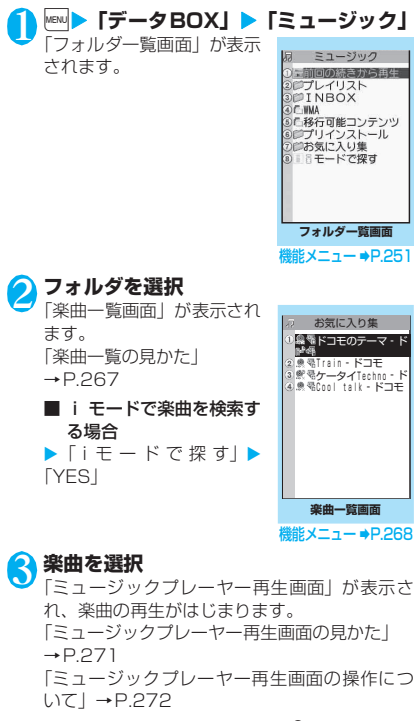

#### ■ 部分的に取得した着うたフル®の場合

残りのデータを取得するかどうかの確認メッ セージが表示されます。「YES」を選択すると、 残りのデータを取得します。→P.266

## $RLAH$

- ●イヤホンを接続しているときは、マナーモード設定中 でもイヤホンからは音が聞こえます。マナーモード設 定中にイヤホンを抜くと、曲の再生を一時停止しま す。
- 再生制限付きの楽曲もあります。再生回数、再生期間、 再生期限のいずれかに制限がある楽曲は、タイトルの 先頭に「●」が表示されます。再生できる期間が制 限されている楽曲は、期間前や期間後には再生できま せん。

# **楽曲一覧の見かた**

ファイル種別アイコン

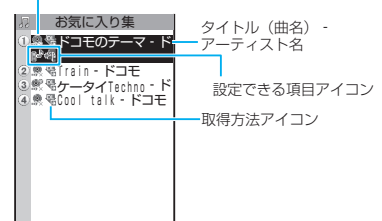

#### ■ファイル種別アイコン

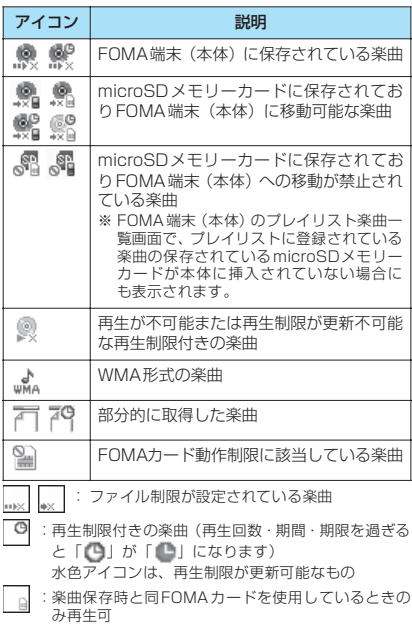

M

:楽曲保存時と同機種、同FOMAカードを使用してい るときのみ再生可

#### ■取得方法アイコン

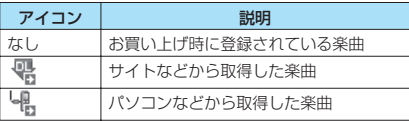

#### ■設定できる項目アイコン

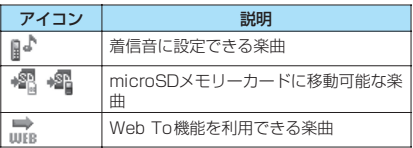

# **【機能】楽曲一覧画面 (P.267)**

●選択したフォルダによって利用できる機能が異な るため、機能メニューに表示される項目が異なりま す。また、検索やソート表示を利用した場合も、機 能メニューに表示される項目が異なります。

**プレイリストへ追加**……プレイリストを選択すると楽曲 がプレイリストの最後に追加されます。

**プレイリスト作成**→P.269

**microSDへ移動**※1→P.248

**フォルダ移動**……「1件移動/選択移動/全移動」を選択 後、移動先のフォルダを選択し、楽曲をほかのフォルダに 移動します。「複数選択について」→P.38

**楽曲情報編集**……タイトル名、アーティスト名、アルバム 名などを編集します。

**リスト用タイトル編集**……楽曲一覧画面に表示される楽 曲のタイトルを編集します。全角9文字、半角18文字ま で入力できます。

**楽曲情報初期化**……「ミュージック情報」を取得したとき の状態に戻します。

**着信音設定**……楽曲を着信音に設定します。→P.88

**まるごと設定**……楽曲すべてを着信音に設定しま す。

オススメ設定 …… <br /> **THATA THATA THATA THATA THATA THATA THATA THATA THATA THATA THATA THATA THATA** 定し、楽曲の一部分だけを設定します。

**検索**※1……指定した条件に従って楽曲を検索します。

**ソート**※1……指定した条件に従って楽曲を並び替えま す。

**一覧表示切替**……楽曲一覧画面の表示方法を「タイトル」 または「タイトル+画像」から選択します。

**ミュージック情報**……ミュージックのファイル名、保存日 時、microSDへの移動可否などを表示します。

**歌詞表示**……楽曲の歌詞を表示します。1ページ以内に表 示できない場合は、日で画面を切り替えることができま す。

**ジャケット画像表示**……楽曲のジャケット画像を表示し ます。ジャケット画像が複数枚あるときは、回で画像を 切り替えることができます。

**保存容量確認**……楽曲の保存容量などを表示します。

#### **リピート設定**

**OFF**(お買い上げ時)……リピート再生しません。

**オールリピート**……フォルダ内の楽曲を全曲リピー ト再生します。

**シングルリピート**……反転している楽曲をリピート 再生します。

**シャッフル設定**(お買い上げ時:OFF)……シャッフル 再生のON/OFFを設定します。

**サイト接続**……楽曲にURLが含まれている場合、Web To 機能でサイトに接続します。

**削除**……「1件削除/選択削除/全削除」から選択しま す。「複数選択について」→P.38

**本体へ移動<sup>※2</sup>→P248** 

- ※ 1: 移行可能コンテンツフォルダやWMAフォルダの楽曲 一覧画面では利用できません。
- ※2: 移行可能コンテンツフォルダのときのみ利用できま す。

## おしらせ

- <microSDへ移動>
- ●着うたフル®の移動可否は「ミュージック情報」で確 認できます。同じ機種間のみ移動可能な着うたフル® もあります。

# **プレイリストを利用する**

#### プレイリストに楽曲を登録し、お好みの楽曲をお好み の順番で再生します。

●FOMA端末(本体)に登録可能な曲数とプレイリ スト数は以下のとおりです。

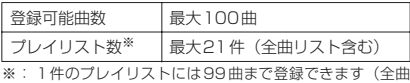

リスト除く)。

●FOMA端末(本体)に保存されている楽曲(着う たフル®)とmicroSDメモリーカードの楽曲(着 うたフル®)、WMAデータを同じプレイリストに登 録できます。

# **プレイリストを作成する**

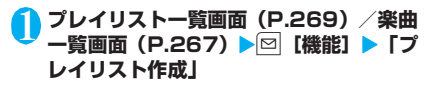

<mark>つ</mark> フォルダを選択▶ □ で□(チェックボッ **クス)を選択▶■ [完了]** 

複数の楽曲をプレイリストに登録できます。

#### ■ 楽曲一覧画面の場合

フォルダの選択はせず、「1件設定/選択設定/ 全設定」を選択します。「複数選択について」  $\rightarrow$ P $38$ 「全設定」を選択すると、楽曲一覧画面のすべて の楽曲をプレイリストに登録します。

## **2 プレイリスト名を入力**

プレイリストが作成され、プレイリスト楽曲一 覧画面が表示されます。

■ 再生する場合

 $\blacktriangleright$   $\blacksquare$  [再生]

# **プレイリストを再生する**

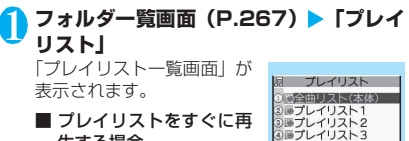

生する場合 ▶再生するプレイリストを 反転▶■ [再生]

# **2 プレイリストを選択**

「プレイリスト楽曲一覧画 面」が表示されます。

■「全曲リスト (本体)」を 選択した場合

FOMA 端末 (本体)に保存 されているすべての楽曲(再 生可能な楽曲)が含まれたプ レイリストが表示されます。

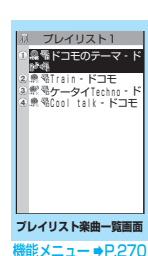

**プレイリスト一覧画面 能メニュー ⇒P.269** 

# **3回** 再生】

プレイリストの再生がはじ まり、登録した順番で楽曲が 再生されます。

#### おしらせ

● プレイリストに登録されている楽曲をすべて削除し た場合は、プレイリストも削除されます。

# **プレイリスト一覧画面(P.269)**

#### **プレイリスト作成**→P.269

**プレイリスト名編集**……プレイリスト名を編集します。全 角128文字、半角256文字まで入力できます。

**プレイリスト複製**……プレイリストのコピーをプレイリ スト一覧に作成します。

**検索**……指定した条件に従ってプレイリスト内の楽曲を 検索します。

**プレイリスト情報**……プレイリスト名、プレイリスト内の 曲数、プレイリストの再生時間が表示されます。

**プレイリスト削除**……「1件削除/選択削除/全削除」か ら選択します。「複数選択について」→P.38

## **プレイリスト楽曲一覧画面** 【<sup>機能】</sup>(P.269)

**プレイリスト作成**→P.269

#### **プレイリスト編集**

**並び替え**……移動先の位置を選択し、楽曲を並び替 えます。

**楽曲追加**……追加先のプレイリストを選択し、楽曲 をほかのプレイリストの最後に追加します。 「複数選択について」→P.38

**解除**……「1件解除/選択解除/全解除」から選択 し、楽曲をプレイリストから解除します。 「複数選択について」→P.38

**検索**……指定した条件に従ってプレイリスト内の楽曲を 検索します。

**ソート**……指定した条件に従ってプレイリスト内の楽曲 を並び替えます。

**一覧表示切替**……一覧の表示方法を「タイトル」または 「タイトル+画像」から選択します。

**ミュージック情報**……楽曲のファイル名、保存日時などを 表示します。

**歌詞表示**……楽曲の歌詞を表示します。1ページ以内に表 示できない場合は、回で画面を切り替えることができま す。

**ジャケット画像表示**……楽曲のジャケット画像を表示し ます。画像が複数枚あるときは、ロで画像を切り替える ことができます。

#### **リピート設定**

**OFF**(お買い上げ時)……リピート再生しません。

**オールリピート**……プレイリスト内の楽曲を全曲リ ピート再生します。

**シングルリピート**……再生中(一時停止中)の楽曲 をリピート再生します。

**シャッフル設定**(お買い上げ時:OFF)……シャッフル 再生のON/OFFを設定します。

**サイト接続**……楽曲にURLが含まれている場合、Web To 機能でサイトに接続します。

## **|おしらせ**

#### <プレイリスト編集>

● プレイリストから楽曲を解除しても、もとのデータは 削除されません。

# **microSDメモリーカードに WMAデータを登録する**

「Windows Media Player」を使って、音楽CDの音 楽データをWMA データに変換してmicroSD メモ リーカードに登録します。

●FOMA端末で再生できるデータ形式、プレイリス ト数、曲数は以下のとおりです。

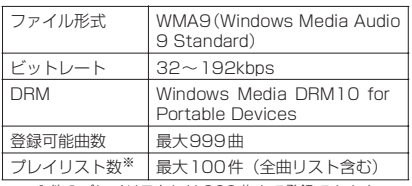

※: 1件のプレイリストには999曲まで登録できます。

- Windows Media Player 10/11について Windows XP でWindows Media Player 10 / 11をご利用になる場合は、Windows XP Service Pack 2以降をお使いください。Windows Vista ではWindows Media Player 11をご利用くださ い。また、操作方法についてはWindows Media Player 10/11のヘルプをご覧ください。
- ●microSDメモリーカードをお持ちでない場合は、 家電量販店などでお買い求めいただけます。

## 1 **以下のものを準備する**

- •「Windows Media Player」の動作環境を満 たしたパソコン
- microSDメモリーカード
- **NUSBモード設定画面(P.249)▶ 「MTP モード」**

「MTPモード」に設定すると、「 」が表示さ れます。

3 **FOMA端末とパソコンを、FOMA 充電 機能付USB接続ケーブル 01/02で接 続する**

MTPモード中にmicroSDメモリーカードが挿 入され、FOMA 充電機能付USB接続ケーブル 01 / 02が接続されている場合は、「♥」が表 示されます。

4 **パ ソ コ ン か ら「Windows Media Player」を起動し、音楽CDなどの音楽 データをWMA形式に変換する**

「Windows Media Player」がFOMA端末を認 識するまで時間がかかる場合があります。

5 **パソコンからWMAデータをmicroSD メモリーカードに転送する**

## 6 **データ転送が終わったらFOMA 充電機 能付USB接続ケーブル 01/02を外す** 7 **FOMA端末のUSBモードを「通信モー ド」に戻す**

#### おしらせ

- ●ナップスター®アプリを利用して音楽データを保存す ることもできます。
	- ナップスター ® アプリは下記のホームページよりダ ウンロードできます。 http://www.napster.jp/
	- ナップスター® アプリについてご不明な点がござい ましたら、下記のホームページをご覧ください。 http://www.napster.jp/support/
- 他のFOMA端末でmicroSDメモリーカードに転送し たWMAデータは、FOMA SO705iで表示・再生さ れない場合があります。
- ●他のFOMA端末でWMAデータを転送したmicroSD メモリーカードを使用すると、MTPモードに切り替 えてもパソコンで認識されないことがあります。その 場合には、WMAのフォルダ一覧画面の機能メニュー から「WMA全削除」を行うか、microSDメモリー カードをフォーマット(P.249)してください。な お、microSDメモリーカードをフォーマットすると、 音楽データ以外のデータもすべて削除されますので ご注意ください。
- WMAデータは着信音に設定することはできません。

# **ミュージックプレーヤーを利用 する 〈ミュージックプレーヤー〉**

ミュージックプレーヤーでは、着うたフル®やiモー ション、Music&Videoチャネルの番組、microSD メモリーカードに登録した楽曲を再生します。

●お買い上げ時に登録されている着うたフル®のほ かに、iモードサイトから取得したiモーション や着うたフル®、Music&Videoチャネルの番組、 音楽CDから取り込んだ音楽データを再生すること ができます。

「サイトからiモーションを取得する」→P.159 「サイトから着うたフル®を取得し保存する」  $\rightarrow$ P.266 「番組を設定する」→P.262 「microSDメモリーカードにWMAデータを登録す る」→P.270

- ●平型ステレオイヤホンセット (別売) などを接続し てステレオサウンドで音楽を楽しむことができま す。平型ステレオイヤホンセットなどをFOMA端 末に接続するには、外部接続端子用イヤホン変換ア ダプタを使用します。→P.25
- ●イヤホンを接続しているときは、「イヤホン切替設 定」の設定にかかわらず、イヤホンからのみ音が聞 こえます。

■BGM再生(バックグラウンド再生)について ミュージックプレーヤーで音楽を聴きながらメール やiモードサイトの表示などを利用することができ ます。→P.274

## **ミュージックプレーヤー再生画面の見か た**

- ●ミュージックプレーヤー再生画面の機能メニュー →P.273
- i モーション再生時、全画面で再生するように設定 した場合は、横画面(全画面)で再生します。

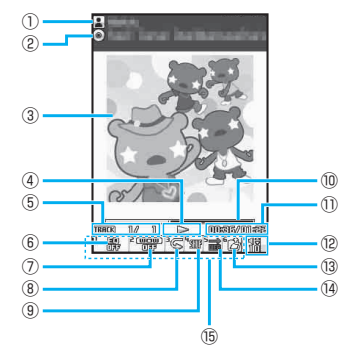

- ① アーティスト名 楽曲:アーティスト名 Music&Videoチャネル:番組タイトル i モーション: 作成者
- ② タイトル 楽曲:タイトル Music&Videoチャネル:チャプタータイトルと アーティスト名

iモーション:タイトル

- ③ 画像/動画 楽曲:ジャケット画像 Music&Videoチャネル:チャプター画像または 番組動画
	- i モーション:動画

④ 再生状態

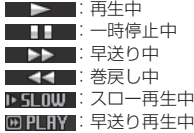

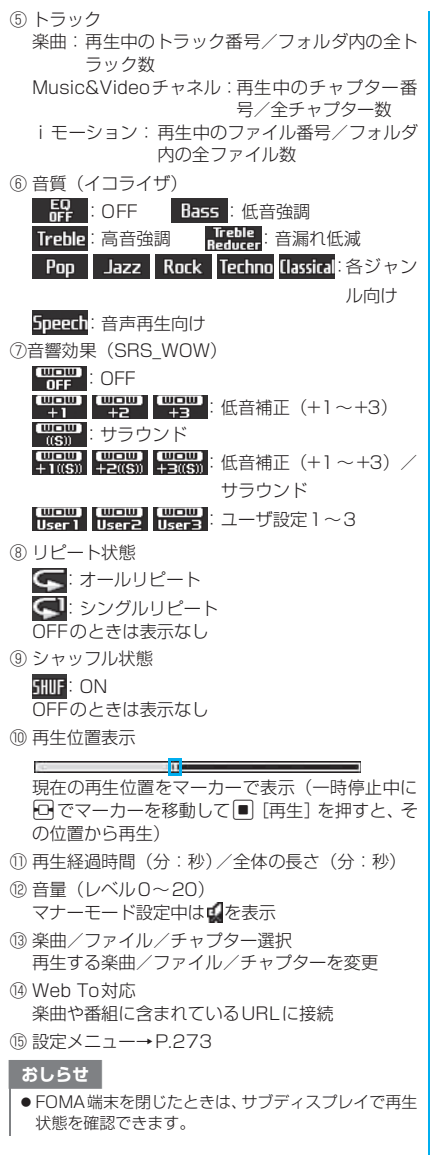

# **ミュージックプレーヤー再生画面の操作 について**

●楽曲、Music&Videoチャネルの番組、iモーショ ンの種類によっては、以下の操作で動作しない場合 があります。

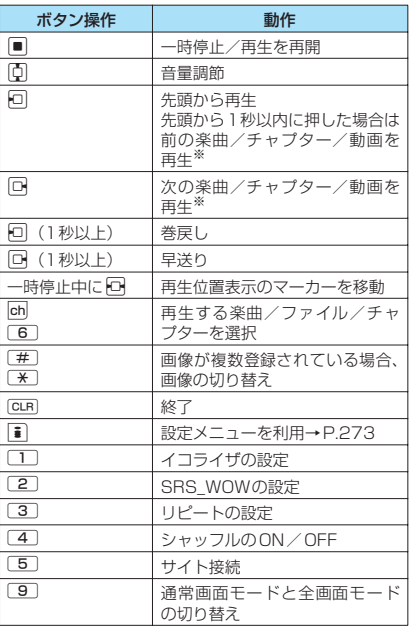

※: シャッフル再生時は、フォルダまたはプレイリスト内の 順序に関係なく、前または次の曲を再生します。

#### おしらせ

- ●音量はレベル0~20 (お買い上げ時:レベル10)ま で設定でき、次回起動時も設定した音量で再生されま す。
- ●ミュージックプレーヤーで設定した音量は、「着信音 量」の設定などには反映されません。
- Music&Videoチャネルの番組で、再生操作に制限が 設定されている場合、その操作(主に回の操作)は できません。
- ●データによっては、巻戻し、早送りができません。

M

## **● 設定メニューを利用する**

**再生中/一時停止中/停止中▶** o**[MENU]** 設定メニューにカーソルが移動します。 「ミュージックプレーヤー再生画面の見かた」 →P.271 2 **⊡で機能を選び、■ [選択]**<br>2 □~60で各機能を設定することもできます。

→P.272 GLR を押すと、再生中/一時停止中/停止中に 戻ります。

#### **● 平型ステレオイヤホンセット (別売) など を接続した場合**

スイッチを使って以下の操作を行うことができます。

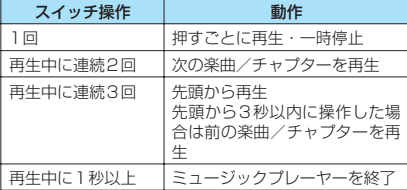

#### **ミュージックプレーヤー再生画** 機能 **面(P.271)**

●再生中の楽曲、Music&Videoチャネルの番組、 iモーションの種類によって、利用できない機能 があります。

#### **動作設定**

**サウンドエフェクト**……音質/音響効果を設定しま す。

**イコライザ**(お買い上げ時:OFF)……音質を 設定します。

**SRS\_WOW** (お買い上げ時: OFF) …… iモー ションに音響効果を加えます(音響効果ありの iモーションで設定できます→P.226)。

■ユーザ設定を選択する場合 ▶ユーザ設定1~3を反転▶ ■ [詳細] ▶ [小で 設定▶■ [確定]

#### **リピート設定**

**OFF**……リピート再生しません。

**オールリピート**……フォルダ内の楽曲を全曲 リピート再生します。

**シングルリピート……**再生中(一時停止中)の 楽曲をリピート再生します。

**シャッフル設定**……シャッフル再生のON/OFFを 設定します。

**再生画面設定**……再生画面の表示方法を設定しま す。

**通常画面モード**……縦画面で再生します。

**全画面モード**……横画面(全画面)で再生しま す。

**プレーヤー画面変更**……ミュージックプレーヤー再 生画面のデザインを設定します。

**画像表示設定**……通常画面モードのときの画像の表 示サイズを設定します。

**標準**……画像のサイズに合わせて表示します。

**画面サイズで表示**……画像のサイズによらず、 画面のサイズに合わせて表示します。

**連続再生設定**……フォルダ内のファイルを連続再生 するかどうか(ON/OFF)を設定します。

#### **再生メニュー**

**早送り再生**……早送り再生をします。■ [再生]を 押すと通常の再生に戻ります。

**スロー再生**……スロー再生をします。 i [再生]を 押すと通常の再生に戻ります。

**指定位置再生**……vで再生位置表示マーカーを移 動し、楽曲の一部分だけを再生します。楽曲によっ ては、できないことがあります。

**チャプター一覧**……チャプター一覧(P.264)を表 示します。チャプターを選択すると、選択したチャ プターが再生します。

#### **詳細情報**

**ミュージック情報**……ミュージックのファイル名、 保存日時、microSDへの移動可否などを表示しま す。

i モーション情報……iモーションのファイル名、 保存日時、microSDへの移動可否などを表示しま す。

**チャプター情報**……チャプターのタイトル、再生時 間などを表示します。

**歌詞表示**……楽曲の歌詞を表示します。1ページ以 内に表示できない場合は、ロで画面を切り替えるこ とができます。

ジャケット画像表示……**p**で再生中の楽曲のジャ ケット画像を切り替えます。

**チャプター画像表示**……再生中のチャプターに登録 されている画像/アニメーションを表示します。

**画像表示**……iモーションでのみ表示されますが、 常にグレー表示で利用できません。

**サイト接続**……URLが含まれている場合、Web To機能 でサイトに接続します。

**楽曲変更**……再生する楽曲を変更します。

**ファイル選択**……再生するファイルを変更します。

**チャプター一覧**……再生するチャプターを変更します。

**ヘルプ**……ボタンに割り当てられた操作の説明を表示し ます。

#### おしらせ

<チャプター画像表示>

● チャプターに登録されている画像は保存できません。

#### **音楽を再生しながら他の機能を利用する 〈BGM再生〉**

#### 楽曲またはMusic&Videoチャネルの番組は、他の機 能を利用しながら再生することができます。

- ●平型ステレオイヤホンセット(別売)や平型スイッ チ付イヤホンマイク(別売)などをFOMA端末に 接続するには、外部接続端子用イヤホン変換アダプ タを使用します。→P.25
- i モーションの Music&Video チャネルの番組で は、BGM再生を利用できません。

## 1 **ミュージックプレーヤー再生画面 (P.271)**XyX**「BGM再生」**

待受画面が表示され、他の機能を利用できるよ うになります。

#### ■ ミュージックプレーヤーを終了する場合

▶「ミュージック終了」/「Music&Video ch 終了」

#### ■ BGM再生を終了するには

タスクをミュージックグループに切り替え、ミュー ジックプレーヤーの再生を停止します。→P.277

## **● BGM再生中に利用できる機能**

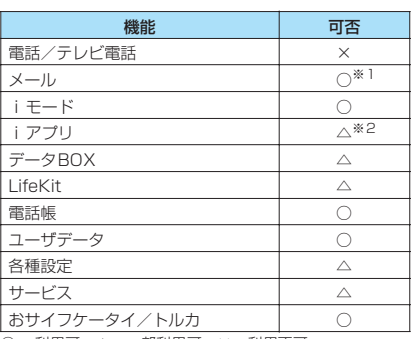

○: 利用可 △:一部利用可 ×:利用不可

※1: メール設定の「受信時動作設定」を通知優先に設定し ているとメール受信時に楽曲を一時停止します(操作 優先に設定していても待受画面表示中にメールを受 信すると一時停止します)。i モードメール作成時は 「カメラ起動」など一部ご利用になれない機能もあり ます。

## **● FOMA端末を閉じて操作する**

サイドボタンを使うと、FOMA端末を閉じたままで もミュージックプレーヤーを操作することができま す。

●FOMA端末を閉じたままで再生できるのは、楽曲 または楽曲のMusic&Videoチャネルの番組です。 ただし、FOMA端末を閉じたままで起動できるの は楽曲のみです。

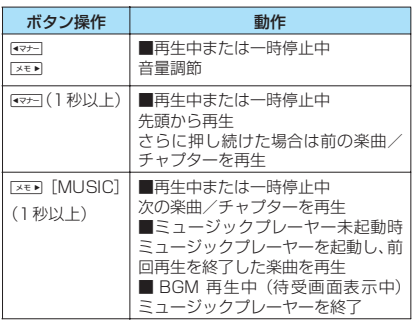

#### おしらせ

- マナーモード設定中は、区画 [MUSIC]でのミュー ジックプレーヤーの起動はできません(イヤホンなど を接続しているときは可能です)。
- 電池残量が少ないときは、[xer] [MUSIC] でのミュー ジックプレーヤーの起動はできません。

<sup>※2:</sup> iアプリを起動すると楽曲を一時停止します。

# その他の便利な機能

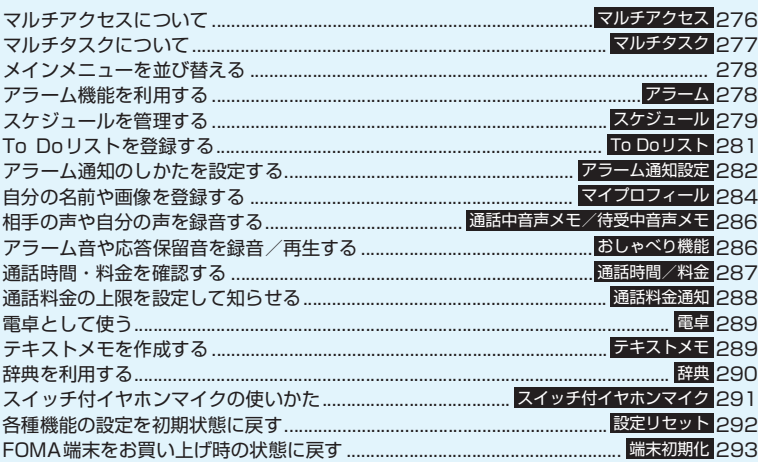

#### **マルチアクセスについて 〈マルチアクセス〉**

マルチアクセスとは、音声電話、パケット通信、SMS の3回線を同時に使用できる機能です。 「マルチアクセスの組み合わせについて」→P.356

#### ●以下の3回線を同時に使用できます。

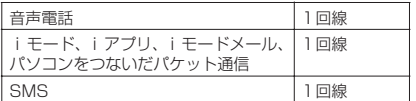

#### おしらせ

● マルチアクセス中は、それぞれの通信回線に通信料金 がかかります。

# **通信中に着信があったとき**

## **● 音声通話中のiモードメール受信**

音声通話中にiモードメールを受信すると、音声通 話中画面のままiモードメールを受信します。受信 したiモードメールは音声電話を切らずに見ること ができます。

1 **MULTI] ▶ 「①)(送受信)」 を選択**<br>i モードメールの受信結果画面に切り替わりま

す。

タスクの切り替えについて→P.277

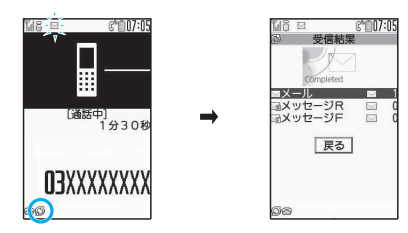

2 **iモードメールを確認** i モードメールの見かた→P.177

**│☞**◎ 【MULTI】▶ 「 (音声通信) 】 を選択 音声通話中画面に切り替わります。

## **● iモード中/パケット通信中の音声電話着 信**

iモードの接続中やメールの送受信中、FOMA端末 とパソコンを接続して行うパケット通信中に音声電 話がかかってくると、音声電話着信画面に切り替わ り、iモードやパケット通信を終了しないで音声電 話に出ることができます。

● ● 全<br>■ 音声通話中画面に切り替わり、通話ができます。

■ 音声電話に出ないで i モード画面に戻る場合 ▶kew [MULTI] ▶ [ 음 (閲覧) | を選択 相手にメッセージは流れず、呼び出し中になり ます。

**通話が終了したら**<br>マ

通話が終了し、iモード画面に戻ります。

■ 音声通話中のまま i モード画面に戻る場合 ▶ kew 「MULTI」▶「≦(閲覧)」を選択

# **通信中にほかの通信を使うとき**

現在の通信を中断しないで、別の回線を使って同時に 通信を行うことができます。

● マルチアクセス中に画面を切り替えるには、タスク アイコン表示エリアから表示したい機能を選択し ます。→P.277

## **● iモード中の音声電話発信**

iモードの接続中やメールの送受信中に、iモード を終了しないで音声電話をかけられます。

1 i モード中ト $\blacksquare$  [MULTI] (1秒以上) 待受画面が表示されます。

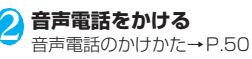

<mark>3</mark> 通話が終了したら (<u>~)</u> 通話が終了し、iモード画面に戻ります。

■ 音声通話中のまま i モード画面に戻る場合 ▶kew [MULTI] ▶ 「 ≦ (閲覧) | を選択

# **マルチタスクについて**

**〈マルチタスク〉**

マルチタスクとは、複数の機能を同時に使用できる機 能です。メインメニューにある以下のグループの中か らそれぞれ1つずつの機能を最大3つまで同時に操作 できます(ミュージックグループを除く)。

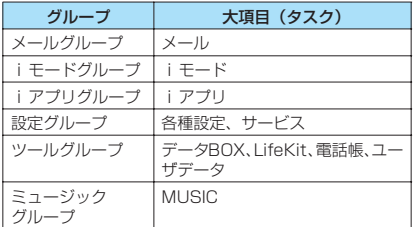

※ マルチタスクの組み合わせについて→P.357

●マルチタスク中はタスクアイコン表示エリアに使 用中のタスクアイコンが表示されます。複数のタス クを起動している場合、このアイコンを選択して操 作するタスクを切り替えます。

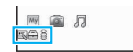

- ●Music&Videoチャネルの番組取得中は1つの機 能が使用中の状態となり、タスクアイコン「(の) が表示されます。
- ●音声通話中にほかの機能を同時に使っている間で も、音声通話料は加算されます。

# **タスク(機能)の呼び出しかた**

現在使用している機能を終了しないで、新しいタスク (機能)を起動します。

**タスクを起動中▶ kew [MULTI]** 

「タスク切替画面」(P.277)が表示されます。

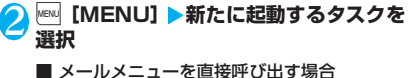

- $\blacktriangleright$  $\boxdot$  [MAIL]
- i モードメニューを直接呼び出す場合
- $\blacktriangleright$  i model

#### ■ チャネル一覧を直接呼び出す場合  $\blacktriangleright$  ch]

#### おしらせ

●機能によっては、他のグループの機能として起動する ものがあります。

## おしらせ

- ●以下の場合はメールの閲覧をしながらメールを作成 できるようになるため、タスクが1つ追加されます。
	- メールメニューからの新規メール作成
	- メールメニューからのSMS作成
	- デコメテンプレートを利用してデコメール作成
	- 受信メールの返信/引用返信/転送
	- 送信メールの再編集
	- 保存メールの再編集

# **タスク切替画面の操作**

複数のタスクが起動している場合、操作するタスクを 切り替えたり、すべてのタスクを同時に終了すること ができます。

## **複数のタスクを起動中▶ KENU [MULTI]**

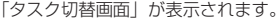

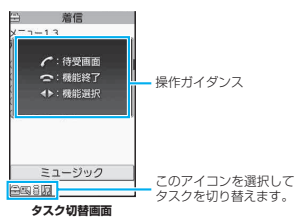

#### ■ タスクを切り替える場合

▶切り替えるタスクアイコンを選択

■ メインメニューを表示する場合  $\blacktriangleright$ MENU $\sqcap$ 

■ 待受画面を表示する場合

#### $\sqrt{2}$

待受画面表示中に $\overline{[E]}$ を押すと、再び「タスク切 替画面」が表示されます。

※タスク起動中に $[60]$  (1秒以上)を押すと、タスク切 替画面を表示しないで待受画面を表示できます。

#### ■ タスクを終了する場合

▶ <> 「選択した機能を終了」または「全機能 を終了」

# **メインメニューを並び替える**

ユーザカスタマイズに対応しているメニューを、自分 で並び替えます。中項目のメニューを配置することも できます。

<第一階層のメニューを並び替える場合>

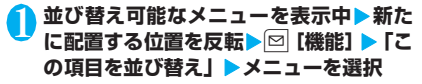

## 2**「大項目へ並び替え」または「並び替える」 E** TOK I

■ 中項目からメニューを選択する場合 ▶「中項目から選択」▶メニューを選択▶「並び 替える」▶ 「OK」 メニューが入れ替わります。

# **アラーム機能を利用する〈アラーム〉**

●アラームは10件まで登録できます。

<sub>Mew</sub> ▶ **「LifeKit」 ▶ 「アラーム」**<br>「アラーム一覧画面」 が表示 「アラーム一覧画面」が表示 されます。

■前回の設定内容のまま ON/OFFを切り替える 場合 ▶設定項目を反転▶ch

 $[ON \angle$  OFF]  $ch$  を押すたびに「ON / OFF」が切り替わります。

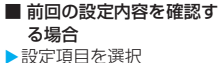

「アラーム詳細画面」が表示 されます。

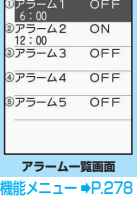

 $P = -I$ アラーム1 6時00分 繰り返しなし<br>時刻アラーム音<br>レベル 4 ス<br>ヌ<br>スヌーズ 5回/5分

> **アラーム詳細画面 幾能メニュー ⇒P.278**

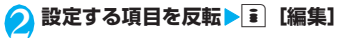

# <mark>3</mark> 以下の項目から選択

**マイトル編集……アラームのタイトルを入力し** ます。全角6文字、半角12文字まで入力できます。

**時刻入力**……アラームを鳴らす時刻を入力しま す。

**繰り返し**……アラームの繰り返しを「設定なし **/毎日( ) /曜日指定(W))から選択します。** 

**コフラーム音選択**……アラーム音を時刻アラーム 音やメロディ、iモーション、ミュージックなどの フォルダから選択します。

**アラーム音量 …… DCアラーム音量を設定しま** す。

**スヌーズ通知……スヌーズ(繰り返し)で通知** するかしないかを設定します。

**スヌーズ通知する**……鳴動回数(01~10回) と鳴動間隔(01~10分)を入力します。 アラーム音(約1分間)が設定した鳴動間隔で、 設定した鳴動回数分繰り返し鳴ります。

**スヌーズ通知しない……鳴動時間(01~10)** 分)を入力します。

アラーム音が設定した時間で鳴り続けます。

**自動電源ON**……アラーム時刻に自動で電源を 入れるか入れないかを設定します。

<mark>4</mark> それぞれの項目を設定▶■ [完了]

## おしらせ

- 自動的に電源を入れてアラームを通知する場合、サイ トからダウンロードしたメロディやiモーション、 ミュージックがアラーム音に設定されていても「ア ラーム音」で鳴ります。
- 高精度な制御や微弱な信号を取り扱う電子機器の近 く、航空機内、病院など、使用を禁止された区域に入 るときは、あらかじめ「自動電源ON」の設定を「電 源ONしない」に設定し、FOMA端末の電源を切って ください。

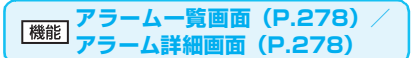

**編集**……アラームを編集します。

**詳細表示**※……アラームの内容を表示します。

**完了(1件ON)**……アラームを有効にします。

**1件OFF**……アラームを1件無効にします。

**全件OFF**……設定されているアラームをすべて無効にし ます。

※: アラーム一覧画面でのみ利用できます。

# **スケジュールを管理する 〈スケジュール〉**

スケジュールを登録しておくと、設定した日時にア ラーム音が鳴り、アラームメッセージとアニメーショ ンで登録した内容をお知らせします。また、休日や記 念日も登録できます。登録したスケジュールや休日は カレンダーで一目で確認できます。また、カレンダー は1ヶ月表示と1週間表示に切り替えることができ、 当日のスケジュールやTo Doの件数や用件が表示さ れます。

●2004年1月1日から2037年12月31日まで表 示・登録できます。

# **スケジュールを登録する**

定例会議などの定期的なスケジュールを毎週決まっ た曜日に登録したり、スケジュールの内容に合わせた アラーム音やアニメーションを設定するなど、いろい ろな方法で登録できます。

●500件まで登録できます。また、1日に複数のス ケジュールを登録することもできます。 ●スケジュールのアラーム通知について→P.283

**MEND 「LifeKit」>「スケジュール」**<br>「スケジュール画面」が表示 「スケジュール画面」が表示

されます。

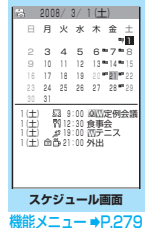

**[**≩]【新規】▶ 「スケジュール」

# **2 以下の項目から選択**

**日 内容編集……スケジュールの内容を入力し、ア** イコンを選択します。全角256文字、半角512文 字まで入力できます。入力した内容は通知時に表示 されます。

**日時設定**……開始・終了の年月日と時刻を設定 します。

**繰り返し**……スケジュールの繰り返しを「設定 なし/毎日( )/曜日指定( )」から選択し ます。

**コアラーム通知……設定した期日になったときの**  $\overline{P}$ ラーム通知を「通知する/事前通知する $(01~$ ~ 99分)/通知しない」から選択します。

**トアラーム音選択……アラー**ム音を時刻アラーム 音やメロディ、iモーション、ミュージックなどの フォルダから選択します。

**要約編集**……スケジュールの要約を入力しま す。全角20文字、半角40文字まで入力できます。 入力した要約は通知時に画面に表示されます。

<mark>4</mark> それぞれの項目を設定▶|i [完了]

## おしらせ

- ●「事前通知する」に設定した場合、アラーム通知され るのは事前通知に設定した日時のみです。スケジュー ルを設定した日時にはアラーム通知は行われません。
- ●アラーム通知をするタイミングを同じ日時で行うよ うに登録できるのは、「繰り返し」(毎日/曜日指定) と「繰り返しなし」(設定なし)の組み合わせのみで す。このような場合は「繰り返しなし」のスケジュー ルが優先されます。
- ●開始日時で設定した日付の曜日と、曜日指定繰り返し で指定した曜日が違う場合は、曜日指定繰り返しの曜 日が優先され、スケジュールは開始日時以降の最初の 曜日に登録されます。

**スケジュール画面(P.279)**

**新規登録**……「スケジュールを登録する」→P.279 「休日・記念日を登録する」→P.280

**1週間表示**⇔**1ヶ月表示**→P.280

**アイコン別表示**……アイコンを選択し、スケジュール・休 日・記念日をアイコン別に表示します。繰り返しを設定し ているスケジュール(■または W)は1件の項目とし て表示されます。

**ユーザアイコン設定**→P.280

**To Doリスト切替……To Doリスト画面 (P.281) に切** り替えます。

**登録件数確認**……スケジュール登録件数、休日登録件数、 記念日登録件数を確認します。なお、シークレットモード /シークレット専用モードでは、シークレットで登録され た件数も確認することができます。

**iC全送信**→P.258

**赤外線全送信**→P.256

**祝日リセット**……国民の祝日をお買い上げ時の状態に戻 します。

**削除**……「選択削除/全削除/前日まで削除」から選択し ます。「複数選択について」→P.38

- •「前日まで削除」を選択すると、スケジュール画面でカー ソルのある日付より前の項目がすべて削除されます。
- •「全削除/前日まで削除」では「スケジュール/休日/記 念日/すべて」の項目を選択する操作があります。

## おしらせ

●「全削除」の「休日」や「すべて」を選択したときは、 祝日はお買い上げ時の状態に戻ります。

## **● スケジュールの表示を切り替える**

スケジュールには「1ヶ月表示」と「1週間表示」の 2種類があります。 ゆを押して確認したい日付を反 転させると、選択した日付に登録されているスケ ジュールやTo Doリストの件数やアイコンを確認で きます。

z1ヶ月表示の場合は、as を押して表示する 月を切り替えることができます。

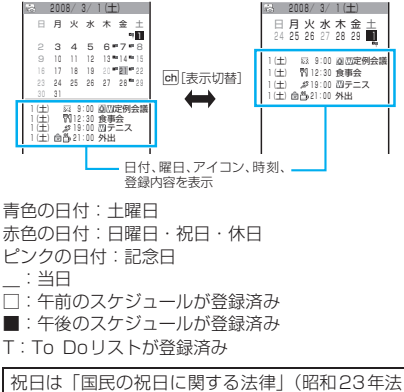

律第178号)およびその改正法(平成17年法律 第43号までのもの)に基づいて作成しています。 また、春分の日、秋分の日の日付は前年の2月1日 の官報で発表されるため異なる場合があります (2008年1月現在)。

# **休日・記念日を登録する**

- その他の便利 その他の便利な機能
- ●休日・記念日はそれぞれ100件まで登録できます。 お買い上げ時に登録されている国民の祝日は休日 の登録件数に含まれません。
- ●休日・記念日は1日に1件のみ登録できます。
- <例:休日を登録する場合>

# <mark>1</mark> スケジュール画面 (P.279) ▶ i [新規] X**「休日」**

■記念日を登録する場合 X「記念日」

## 2 **以下の項目から選択**

**年月日設定**……休日・記念日を登録する年月日 を入力します。

**繰り返し**……休日・記念日の繰り返しを「設定 なし/毎年 (Y)」から選択します。

**休日編集/記念日編集**……休日・記念日の内容 を入力します。全角10文字、半角20文字まで入力 できます。

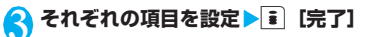

## **お好みの画像をユーザアイコンとして設 定する**

マイピクチャに登録されている画像やアニメーショ ンをユーザアイコンとして設定します。設定したユー -<br>ザアイコンは、アイコン選択の画面で「△■」~「△■」 と表示されます。ユーザアイコンを設定すると、 ラーム通知時に設定した画像やアニメーションが表 示されます。

●ユーザアイコンは最大5件まで設定できます。

**| スケジュール画面 (P.279) ▶⊠ [機能] ▶「ユーザアイコン設定」▶登録または変 更する項目を選択**

■ ユーザアイコンの設定をすべて解除する場合  $\blacktriangleright$  [全解除]  $\blacktriangleright$  [YES] ユーザアイコンが設定されている場合のみ解除 できます。

## 2 **フォルダを選択**

#### ■ アイコンを解除する場合

▶「ユーザアイコン解除| ▶「YES」 スケジュールに登録されていないアイコンを解 除するときは、「YES」を選択する操作はありま せん。

# <mark>3</mark> 画像を選択

選択した画像がプレビュー表示され、しばらく するとユーザアイコン一覧に戻ります。

# **スケジュール・休日・記念日を確認する**

登録したスケジュール・休日・記念日の内容を確認し ます。

**スケジュール画面(P.279)▶スケジュー ル・休日・記念日が登録されている日付を 選択**

「スケジュール一覧画面」が 表示されます。 一覧表示では登録内容や設 定内容が以下のようなアイ コンで表示されます。

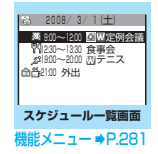

:スケジュール(設定し たスケジュールアイ コンを表示)

(■):休日

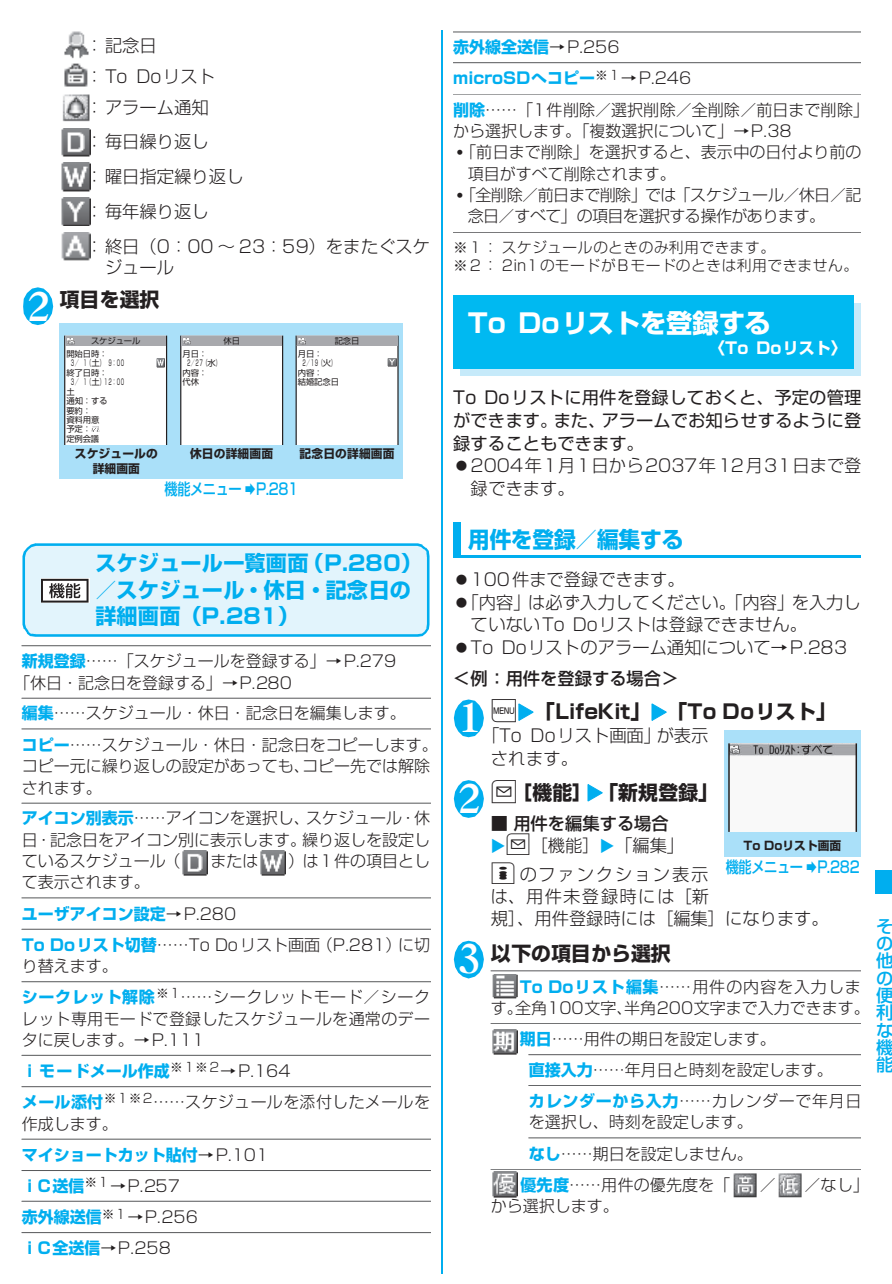

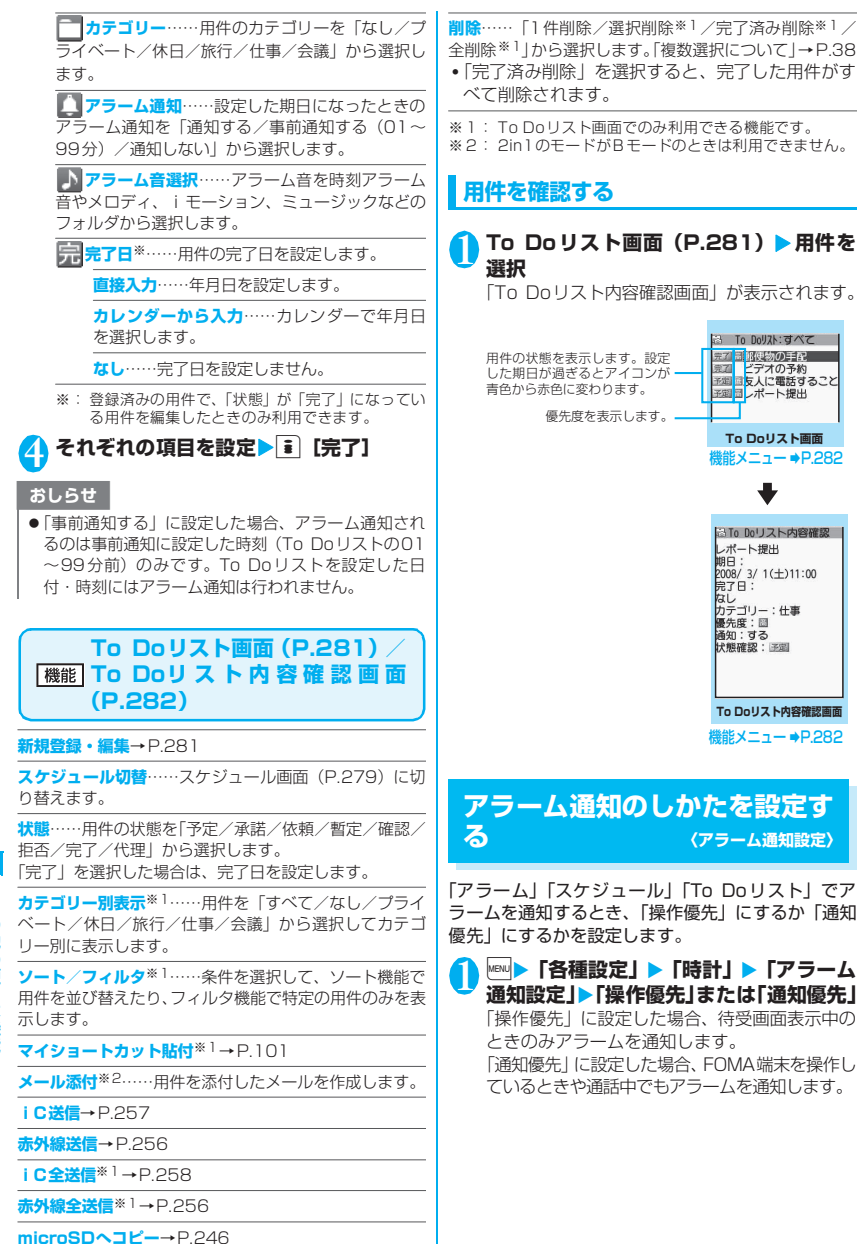

282

# **アラーム通知の動作**

## **● アラーム通知を設定すると**

「アラーム」「スケジュール」「To Doリスト」でアラーム通知を設 定すると、待受画面にアイコンが 表示されます。

## ■ 待受画面の表示

「ス」が表示され、設定当日になると「ス」に変わ ります。

## **● 設定した時刻になると**

各機能ごとに別表1(P.283)のような動作でアラー ムを通知します。

●アラーム音にiモーションを設定すると、その映像 や音声でアラーム通知を行います(アラーム通知時 に表示されるアニメーションは、設定したアイコン やカテゴリーによって変わります)。

## おしらせ

03.01 Sat 07:05

- 「スケジュール」「To Do リスト」のアラーム音の音量 は、「着信音量」の「電話」で設定した音量になります。
- 通話中の時刻アラーム音の音量は、「受話音量」で設 定した音量になります。
- 通話中のアラームでのアラーム通知では、「スヌーズ 通知する」に設定していても、スヌーズで通知は行い ません。
- ●「アラーム音選択」でiモーションを設定しても、通話 中などiモーションを起動できないときは、時刻アラー ム音とアニメーションでアラーム通知を行います。

#### <アラーム通知の優先順位>

z「アラーム」「スケジュール」「To Doリスト」のアラー ム通知が同じ時刻に設定されている場合、優先順位は 以下のとおりです。 ①アラーム ②To Doリスト ③スケジュール

アラーム通知できなかった場合は、待受画面に 「 (未通知アラームあり)」のショートカットアイコ ンを表示してお知らせします。

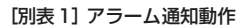

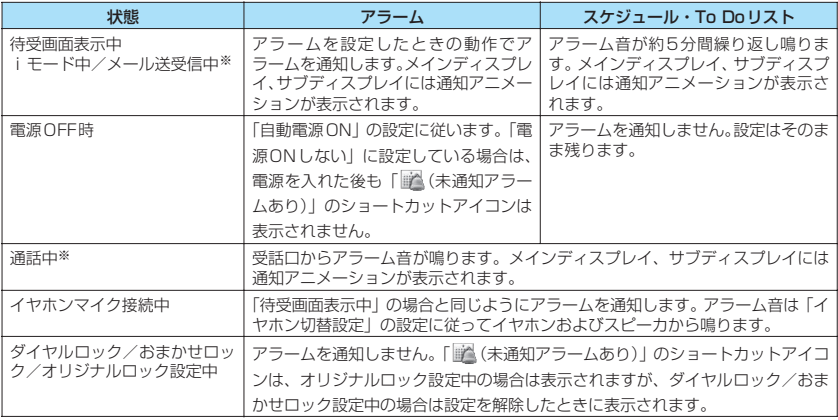

※:「通知優先」に設定している場合の動作です。「操作優先」に設定している場合は、待受画面に「 国 (未通知ア ラームあり)」のショートカットアイコンが表示されます。

## **● アラーム音を止めるには**

#### ■アラームのアラーム音

「スヌーズ通知しない」の場合 いずれかのボタンを押すとアラーム音、アニメーショ ン/iモーションは停止します。もう一度いずれか のボタンを押すと、「ピピッ」という解除音が鳴り、 表示を消すことができます。 「スヌーズ通知する」の場合

いずれかのボタンを押すとアラーム音、アニメーショ ン/iモーションは停止し、アラームメッセージは 「スヌーズ中・・・」と表示され、設定した鳴動間隔 (分)で再度アラームを通知します。「スヌーズ中・・・」 につを押すと、「ピピッ」という解除音が鳴りス ヌーズが解除されます。

#### ■その他のアラーム音

いずれかのボタンを押すとアラーム音は停止し、アニ メーションやiモーションは静止画になり、アラーム メッセージは表示されたままになります。もう一度い ずれかのボタンを押すと、アラームメッセージは消え ます。ただし、FOMA端末を閉じた状態でサイドボタ ンを押した場合は、アラーム通知の画面は消えません。

■アラーム通知中に電話がかかってきた場合 アラーム通知を停止して着信の動作になります。「ア ラーム」のスヌーズも解除されます。

#### **通知できなかったアラームの内容を確認 する**

アラームを通知できなかった場合は、待受画面に 「 (未通知アラームあり)」のショートカットアイコ ンが表示されます。ショートカットアイコンから通知 できなかったアラームの内容(未通知アラーム情報) を確認します。

#### **1 待受画面表示中 ▶■▶ 「 《未通知ア ラームあり)」を選択**

未通知アラーム情報が表示されます。

#### ■「 | を消す場合

 $\blacktriangleright$  (CLR)  $(1$  秒以上)

「図」を消すと、未通知アラーム情報は確認で きなくなります。

#### 2 **内容を確認**

CLR を押すと待受画面に戻り、「图(未通知ア ラームあり)」のショートカットアイコンは消え ます。

## **自分の名前や画像を登録する 〈マイプロフィール〉**

名前や自宅の電話番号、メールアドレスなど、お客様 の個人情報を登録します。個人情報を登録しておく と、FOMA端末の所有者を確認したり、文字入力(編 集)画面で登録されている内容を引用できます。

- ●自局番号を変更したり削除することはできません。
- ●自局番号以外は登録したデータがFOMA端末に記 憶されます。ほかのFOMAカードを差し込んでも、 自局番号以外はFOMA端末に登録したデータが表 示されます。

# **マイプロフィールを表示する**

本機能を起動したときは名前、自局番号、1件目の メールアドレスのみ表示できます。

│ <mark>LifeKit」▶「マイプロフィール」</mark><br>「マイプロフィール画面」が 「マイプロフィール画面」が 表示されます。 自宅の電話番号や住所など の個人データを登録してい る場合は、機能メニューか ら「全データ表示」を選択 して端末暗証番号を入力す ると、すべてのデータを表 示できます。

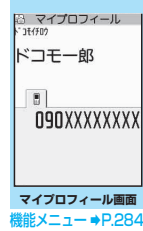

## おしらせ

- 2in1のモードがデュアルモードの場合は、マイプロ フィール画面で 回 を押してAナンバーとBナンバー の情報を切り替えることができます。
- 2in1 利用中に FOMA カードを入れ替える場合は、B モードでマイプロフィールの初期化を行ってくださ い。→P.285

**マイプロフィール画面(P.284)**

#### **マイプロフィール編集**→P.285

**全データ表示**……vで登録内容を確認します。

**名前コピー**……マイプロフィールに登録されている名前 をコピーします。コピーした名前は、入力画面などで貼り 付けることができます。→P.302

**電話番号コピー**※1……現在表示している電話番号をコ ピーします。コピーした電話番号は、入力画面などで貼り 付けることができます。→P.302

**メール添付**※2……マイプロフィールのデータを添付した メールを作成します。

**iC送信**→P.257

**赤外線送信**→P.256

**microSDへコピー**→P.246

**拡大表示**⇔**標準表示**……表示する名前の文字サイズを切 り替えます。→P.100

**2in1契約問い合わせ**※3……Bナンバーの情報を取得し、 Bナンバーのマイプロフィール画面に登録します。

**マイプロフィール初期化**……自局番号以外のマイプロ フィールを初期化(削除)して、お買い上げ時の状態に戻 します。

**電話番号削除**※4……現在表示している電話番号を削除し ます。

- ※1 : 選択している項目によって機能名は「メールアドレス コピー/住所コピー/誕生日コピー/メモコピー」と 表示されます。
- ※2 : 全データ表示中にのみ利用できます。
- ※3 : 2in1 の B ナンバーのマイプロフィール画面を表示し ているときのみ利用できます。
- ※4 : 選択している項目によって機能名は「メールアドレス 削除/住所削除/誕生日削除/メモ削除/静止画削 除」と表示されます。

# **マイプロフィールを登録する**

## **マイプロフィール画面 (P.284) ▶ i [編集]**X**端末暗証番号を入力**

#### 2 **以下の項目から選択**

**名前入力/姓**……お客様の名字を入力します。 漢字、ひらがな、カタカナ、英字、数字、絵文字な どを、2と合わせて全角16文字、半角32文字ま で入力できます。

カナ**リガナ入力/姓……お**客様の名字を入力する と自動的に設定されますので必要に応じて変更して ください。半角のカタカナ、英字、数字、記号で名 前のフリガナと合わせて32文字まで入力できます。

**名前入力/名**……名字と同様、お客様の名前を 入力します。

**フリガナ入力/名**……名字と同様、お客様の名 前を入力すると自動的に設定されますので必要に応 じて変更してください。

**電話番号入力**……自局番号以外の電話番号を追 加登録してアイコンを選択します。電話番号は26 桁まで入力できます。

新しく電話番号を登録すると、マイプロフィール編 集画面に「 <追加登録>」が表示されます。この 項目を選択すると電話番号を追加登録できます。3 件まで追加登録できます。

**メールアドレス入力**……メールアドレスを入力 してアイコンを選択します。半角の英字、数字、記 号で50文字まで入力できます。

メールアドレスが登録されていない場合は、「自動取 得」を選択し、設定されているメールアドレスを i モードセンターから自動で取得できます (メール アドレスにシークレットコードを登録している場 合、シークレットコードも自動で取得します)。

1 件目のメールアドレスを登録すると、マイプロ フィール編集画面に「▽ く追加登録> | が表示さ れます。この項目を選択するとメールアドレスを追 加登録できます。3件まで登録できます。

**住所入力**……郵便番号および住所(都道府県名 /市町村名/番地/マンション名など)を入力しま す。郵便番号は7桁の半角数字で入力します。郵便 番号以外の住所は漢字、ひらがな、カタカナ、英字、 数字、絵文字などを、全角50文字、半角100文字 まで入力できます。

**誕生日入力**……誕生日(西暦・月日)を入力し ます。

設定できる西暦は、1800年から2099年までです。

**メモ入力**……メモを入力します。漢字、ひらが な、カタカナ、英字、数字、絵文字などを、全角100 文字、半角200文字まで入力できます。

**ト 静止画登録**……マイプロフィールで表示される 静止画をカメラで撮影するか、またはマイピクチャ から選択して設定します。「静止画解除」を選択する と、設定中の静止画を解除できます。

## <mark>◇</mark> それぞれの項目を設定▶️[i][完了]

#### おしらせ

●自分のメールアドレスを変更したりシークレット コードを登録した場合は、本機能のメールアドレスの 登録内容も変更してください(自動的には変更されま せん)。

# **個人データ(マイプロフィール)を引用 する**

個人情報を登録しておくと、FOMA端末の所有者情 報を確認したり、文字入力(編集)画面/iモード で登録されている内容を引用できます。

<例: i モードサイトで個人データを引用する> 選択する項目はサイトによって異なります。

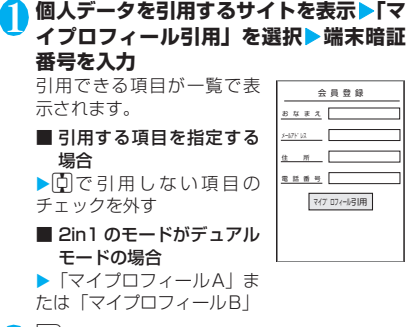

# 2 <sup>o</sup>**[完了]**

引用する項目が自動で入力されます。

その他の他の そうしゃ こうしゃ こうしゃ

その他の便利な

#### おしらせ

- ●住所情報を文字入力、iモードサイトで引用する場 合、項目間に空白が入る場合があります。
- マイプロフィールを引用した場合、自動で入力された 項目以外のデータが引用されることはありません。

## **相手の声や自分の声を録音する 〈通話中音声メモ/待受中音声メモ〉**

音声メモには、音声通話中またはテレビ電話中に相手 の声を録音できる「通話中音声メモ」と、待受画面表 示中に自分の声を録音できる「待受中音声メモ」の2 種類があります。

- ●緑音できる件数は、通話中音声メモまたは待受中音 声メモのどちらか1件で、録音するたびに上書きさ れます。
- ●緑音できる時間は約20秒です。
- ●録音した音声メモの再生、消去について→P.68

# **通話中に相手の声を録音する**

## 1 通話中▶<u>区ar</u>(1秒以上)

「ピッ」と鳴って録音がはじまります。録音時間 (約20秒間)が終了する5秒前に「ピッ」と音 が鳴ります。録音が終了すると「ピッピッ」と いう音が鳴り、「音声メモ録音中」の表示が消え て通話中画面に戻ります。

■ 録音を途中でやめる場合 ▶■ [停止] または[×モゎ (1秒以上)

# **待受中に自分の声を録音する**

## 1 <sup>i</sup>X**「LifeKit」**X**「音声メモ※」**X**「YES」** X**音声メモを録音**

※: メニューの設定により「待受中音声メモ」と表示 されます。

「ピッ」と鳴ったら送話口に向かってお話しくだ さい。録音時間(約20秒間)が終了する5秒前 に「ピッ」と音が鳴ります。録音が終了すると 「ピッピッ」という音が鳴り、「音声メモ録音中」 の表示が消えて「LifeKit」の一覧画面が表示さ れます。

#### ■ 録音を途中でやめる場合

 $\blacktriangleright$  $\blacksquare$  [停止]

## おしらせ

● 録音中に電話がかかってきたときや「アラーム」「スケ ジュール」「To Doリスト」のアラームが通知されたり、 ほかの機能を操作した場合は、録音を停止します。

<通話中音声メモ>

●機能メニューの各項目の操作中、テレビ電話の保留中 などは録音することはできません。

## おしらせ

● 2in1のモードがAモードまたはBモードの場合は、利 用しない電話番号にかかってきた電話の相手の声を 録音すると、音声メモの再生/消去画面には「★」が 表示されず、再生できません。

# **アラーム音や応答保留音を録音 /再生する 〈おしゃべり機能〉**

音声を録音して、オリジナルの着信音や応答メッセー ジとして設定します。

- ●録音できる音声は「おしゃべり1、21の2件です。 ●録音できる時間は約15秒です。
- ●「おしゃべり機能」が録音されている場合は「おしゃ べり機能画面」に「★」が表示されます。
- ●本機能で録音した音声を設定できる機能は以下の とおりです。
	- 各種着信音(音声電話、テレビ電話、メール、 メッセージR/F、非通知着信設定、マルチナン バー、2in1のBナンバー)
	- 各種アラーム通知音(アラーム、スケジュール、 To Doリスト、通話料金通知)
	- 応答保留音
	- 応答メッセージ(伝言メモ)

# **音声を録音する**

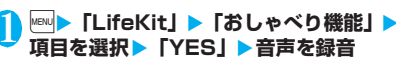

送話口に向かってお話しく ださい。録音時間(約15秒 間)が終了する 5 秒前に 「ピッ」と音が鳴ります。録 音が終了すると「ピッピッ」 という音が鳴り、「おしゃべ り録音中」の表示が消えて元 の画面に戻ります。

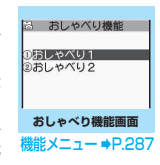

■ 緑音を涂中でやめる場合  $\blacktriangleright$   $\blacksquare$  [停止]

#### おしらせ

● 録音中に音声電話やテレビ電話の着信があったとき や「アラーム」「スケジュール」「To Doリスト」のア ラームが通知されたり、ほかの機能を操作した場合 は、録音を停止します。
# **録音した音声を再生する**

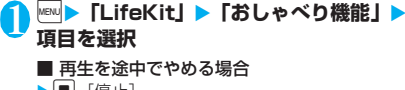

 $\blacktriangleright$   $\blacksquare$  [停止]

## **おしゃべり機能画面(P.286)**

**録音**……音声を録音します。

**再生**……録音した音声を再生します。

**消去**……録音した音声を消去します。

## **通話時間・料金を確認する 〈通話時間/料金〉**

音声通話、テレビ電話などの前回および積算の通話時 間と通話料金を確認します。

●確認できる内容は以下のとおりです。

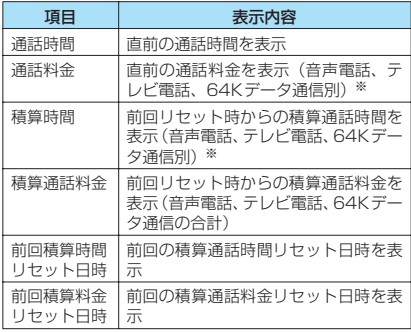

- ※: テレビ電話は「デジタル呼(AV呼)」、64Kデータ通信 は「デジタル呼(非制限デジタル)」に表示されます。
- ●音声電話とテレビ電話の通話を切り替えた場合、通 話時間には音声電話とテレビ電話の合計の通話時 間が表示され、通話料金には音声電話とテレビ電話 の通話料金が個別に表示されます。なお、表示され る通話料金は実際の通話料金と異なる場合があり ます。
- ●通話時間は、音声電話通話時間とデジタル通信通話 時間(テレビ電話通話時間+64Kデータ通信時間) が表示され、かけた場合とかかってきた場合の両方 がカウントされます。
- ●通話料金は、かけた場合のみカウントされます。た だし、フリーダイヤルなどの無料通話先や番号案内 (104)などに通話した場合は、「¥0」または「¥ ∗∗」が表示されます。
- ●通話料金はFOMAカードに蓄積されるため、 FOMAカードを差し替えてご利用になる場合、蓄 積されている積算料金(2004年12月から積算開 始)が積算通話料金に表示されます。
	- ※ 901iシリーズより前に発売されたFOMA端末では、 FOMAカードに蓄積されますが表示することはできま せん。
- ●表示される通話時間および通話料金は、リヤットす ることができます。
- ●表示される通話時間および通話料金はあくまで目 安であり、実際の通話時間/料金とは異なる場合が あります。また、通話料金に消費税は含まれており ません。
- 2in1をご契約いただいている場合、積算時間と積 算通話料金にはAナンバーとBナンバーの合計が表 示されます。

**NEN |> 「各種設定」 > 「時間/料金」 > 「通 話時間/料金」**

### おしらせ

- 前回および積算の音声電話通話時間やデジタル通信 通話時間が「199時間59分59秒」を超えると、「0 秒」に戻ってカウントします。
- i モード通信、パケット通信の通信時間・通信料金、 着もじの送信料金はカウントされません。iモード利 用料などの確認方法については、iモードご契約時に お渡しする『ご利用ガイドブック(iモード<FOMA> 編)』をご覧ください。
- ●着信中や相手を呼び出している時間、音声電話とテレ ビ電話を切り替えている時間はカウントされません。
- ●電源を切ると、通話時間は「0秒」、通話料金は「¥\*\*」 に戻ります。
- 電源を切っても、積算時間、積算料金の情報は残りま す。
- WORLD CALL利用時の国際通話料はカウントされ ます。その他の国際電話サービス利用時はカウントさ れません。

## **積算通話時間と積算通話料金をリセット する 〈積算リセット〉**

「通話時間/料金」に表示される通話の積算時間およ び積算料金をゼロに戻します。

## **<u>MBN ▶ 「各種設定」▶ 「時間/料金」▶ 「積</u>** 算リセット」▶端末暗証番号を入力▶以 **下の項目から選択**

**積算時間リセット**……積算通話時間をリセットしま す。

**積算料金リセット**……PIN2コードを入力して積算 通話料金をリセットします。 PIN2コードについて→P.108

## **積算通話料金の自動リセットを設定する 〈積算料金自動リセット〉**

毎月1日の0:00になると、「通話時間/料金」に表 示される積算通話料金が自動的にゼロに戻るように 設定します。

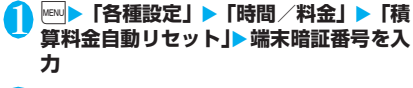

**2 「自動リセット設定」▶ 「ON」▶ PIN2コー ドを入力**

PIN2コードについて→P.108

### ■ 設定しない場合

**>** [OFF]

#### おしらせ

- 積算料金自動リセットを「ONIに設定し、「時計設定」 で月を変更すると積算通話料金はリセットされます。
- ●次の場合、積算料金自動リセットは「OFF」に設定さ れます。
	- FOMAカードを未挿入の状態で電源を入れたとき
	- FOMA端末の電源を入れたときに表示されるPIN2 コード入力画面で「CLR」を押したとき
	- PIN2コードがロック中のとき→P.108
	- FOMAカードに異常があるとき

# **通話料金の上限を設定して知ら せる 〈通話料金通知〉**

「通話時間/料金」で表示される積算通話料金が本機 能で設定した上限料金を超えると待受画面やアラー ムなどでお知らせします。

- ●アラーム通知は、積算通話料金が設定した上限料金 を超えたときに一度だけ行います。
- ●上限料金を超えても通常どおり電話をかけること ができます。
- 1 <sup>i</sup>X**「各種設定」**X**「時間/料金」**X**「通 話料金通知」**X**端末暗証番号を入力**

## 2 **以下の項目から選択**

**上限料金の設定**……10~100,000円の範囲で10 円単位で上限の料金を設定します。

#### **通知設定**

**上限値通知設定**……通話料金通知を行う かどうかを設定します。

**トマラーム音選択**……アラーム音を選択し ます。

**リオラーム音量……[5]**でアラーム音量を設 定します。

<mark>?</mark> それぞれの項目を設定▶┃i [完了]

## おしらせ

● i モード通信、パケット通信の通信料金、着もじの送 信料金は本機能の対象外です。iモード利用料などの 確認方法については、iモードご契約時にお渡しする 『ご利用ガイドブック(iモード<FOMA>編)』を ご覧ください。

## **● アラーム通知の動作**

通話終了後、積算通話料金が設定 した上限料金を超えると次のよ うな動作で通知します。

■上限値通知設定を「通知する」、 アラーム音選択を「OFF」以外 に設定している場合

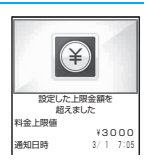

積算通話料金が本機能で設定し

た上限料金を超えると、通話を終了して3秒後にア ラーム音が約5分間鳴り、上限料金を超えたことを通 知する画面が表示されます。アラーム音を止めるには いずれかのボタンを押します。通知動作終了後、CLR または ■ を押すと、待受画面に「全(通話料金通 知)」のショートカットアイコンが表示されます。

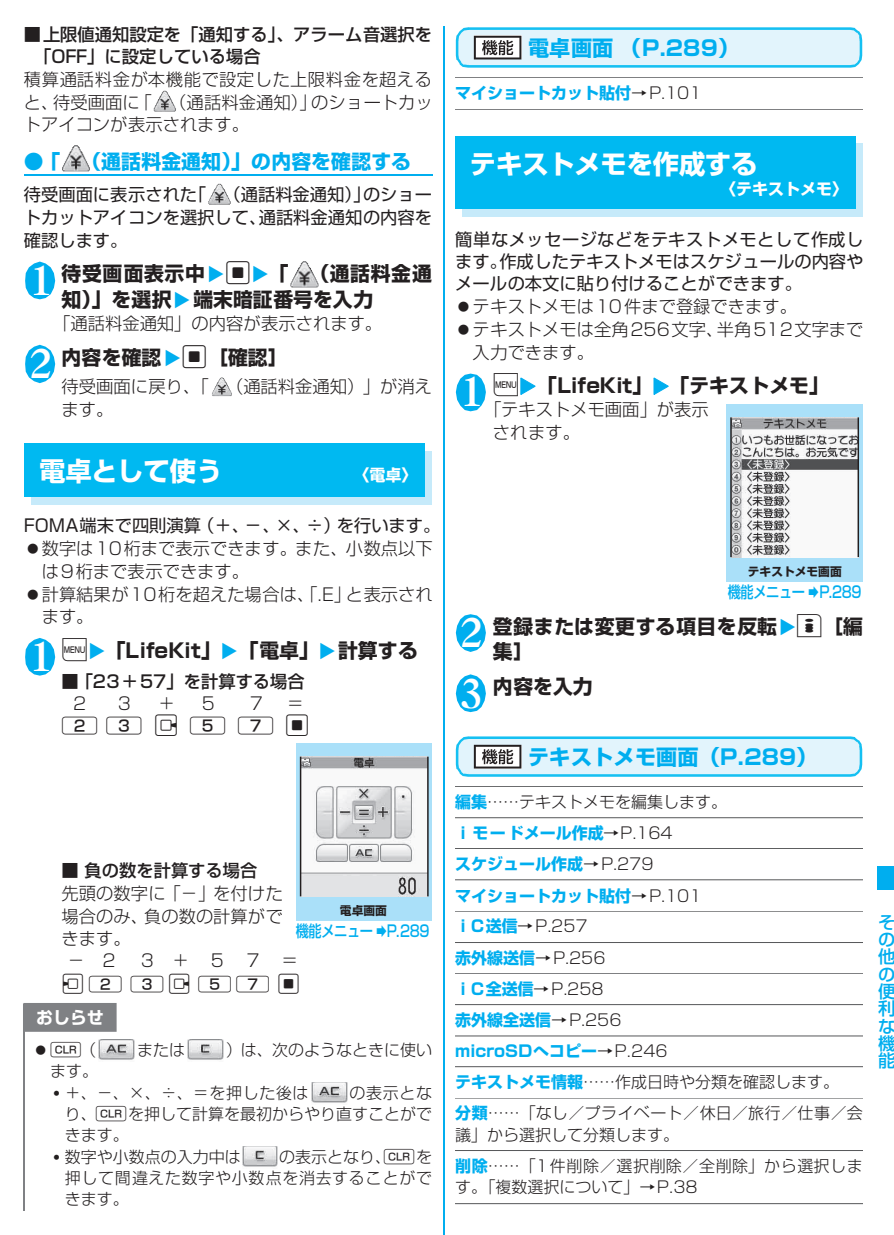

289

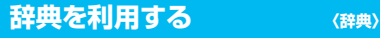

- ●辞典は、各種文字編集画面の機能メニューからも利 用できます。→P.291
- **<u><b>NEND FLifeKit」▶「辞典」</u>**</u> 「辞典画面」が表示されま す。

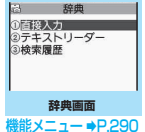

**直接入力**……単語を入力します。全角32文字、半 角64文字まで入力できます。

**テキストリーダー**……テキストリーダーから単語を 入力します。→P.140

**検索履歴**……以前検索した単語の履歴から検索しま す。「検索履歴を使う」→P.290

# <mark>3</mark> 辞典の種類を選択

2 **以下の項目から選択**

「検索結果画面(一覧)」が表示されます。 該当する単語がない場合は、入力した文字に近 い単語にカーソルがあたって表示されます。

■ 前後の一覧を表示する 場合 X検索結果画面(一覧)  $\blacktriangleright$   $\Box$ 

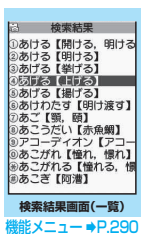

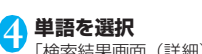

「検索結果画面(詳細)」が 表示されます。

■ 前後の単語を表示する場 合 ▶検索結果画面(詳細)▶•대

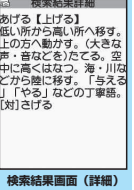

機能メニュー ⇒P.290

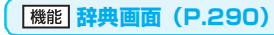

**マイショートカット貼付**→P.101

**検索結果画面(一覧・詳細) 機能** (P.290)

**ウィンドウ切替**※……検索結果と文字編集の画面を切り 替えます(切り替えができる場合のみ利用できます)。

**コピー**……文字をコピーします。

一覧画面:和英辞典と国語辞典は検索結果の【 】内の文 字を、英和辞典は検索結果の単語をコピー

詳細画面:範囲を指定してコピー

コピーした文字は、入力画面などで貼り付けることができま す。→P.302

**結果詳細から検索**※……検索結果の詳細画面から、さらに 検索します。

▶|中で検索する文字のはじめの位置で ■ [始点] ▶|中で 文字の終わりの位置まで反転し■ [終点] ▶辞典の種類 を選択▶単語を選択

**別の辞典で検索**……検索した単語を別の辞典で検索しま す。

**参照編集**※……検索結果を見ながら文字編集をすること ができます(参照編集ができる場合のみ利用できます)。 「分割画面について」→P.297

※: 検索結果画面(詳細)でのみ利用できる機能です。

# **検索履歴を使う**

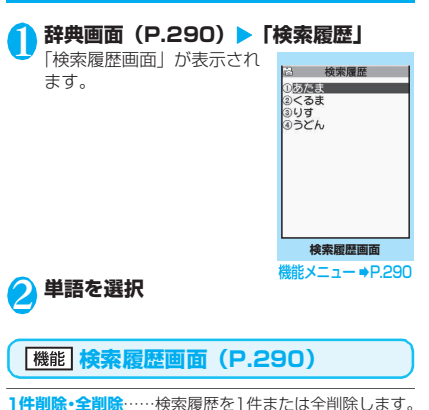

その他の便利な機能

その他の便利な機

## **その他の機能から辞典を利用する**

以下のそれぞれの画面で、機能メニューから「辞典検 索」を選択します。

- 文字編集画面、メール詳細画面、メール本文入力画 面を表示中
- サイトのページまたは画面メモを表示中
- ■文字編集画面、メール講細画面、メール本文入力 画面から辞典を起動すると

「直接入力」「範囲選択」「検索履歴」から選択するこ とができます。

「範囲選択」を選択すると、調べたい単語を範囲選択 することができます。

■サイトのページまたは画面メモから辞典を起動す ると

「直接入力」「サイト参照入力」「検索履歴」から選択 することができます。

「サイト参照入力」を選択すると、サイトのページや 画面メモを見ながら調べたい単語を入力することが できます。

## **● 辞典の参照画面について**

「参照編集」または「サイト 参照入力」を選択すると、 上下2つに画面が分割され ます。 機能メニューから「ウィン ドウ切替」を選択するごと に操作できる画面が①と② で切り替わります。

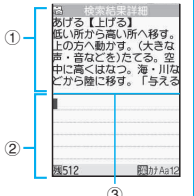

#### ■ 検索結果詳細画面から 「参照編集」を選択した 場合

#### ①辞典の詳細画面

②文字編集画面

③区切り線

辞典を終了するときは、機能メニューから「辞典終 了| を選択するか、①の画面に切り替えて■「終了] を押します。

#### ■ サイトのページまたは画面メモから「サイト参照 入力」を選択した場合

①サイトのページや画面メモの画面 ②検索語入力画面 ③区切り線 検索語を入力したら、■ [確定] を押します。検索 語が入力された辞典選択の画面になります。

# **スイッチ付イヤホンマイクの使 いかた 〈スイッチ付イヤホンマイク〉**

#### 平型スイッチ付イヤホンマイク(別売)を使って電話 をかけたり、受けたりします。

- ●平型ステレオイヤホンヤット (別売)や平型スイッ チ付イヤホンマイク(別売)などをFOMA端末に 接続するには、外部接続端子用イヤホン変換アダプ タを使用します。→P.25
- ●「ボタン確認音」の設定にかかわらず、電話を受け たり電話を切ったりしたときのスイッチ音は鳴り ます。
- ●平型スイッチ付イヤホンマイクのコードをFOMA 端末に巻き付けないでください。電波の受信レベル が低下する場合があります。また、通話中に平型ス イッチ付イヤホンマイクのコードをFOMA端末に 近づけると、雑音が入ることがあります。
- ●FOMA端末を折り畳んだ状態でも電話をかけたり 受けたりすることができます。

## **スイッチを使って電話をかける**

## <mark>1</mark> 電話番号をダイヤル▶スイッチを 1 秒以 **上押す**

電話帳、リダイヤル/発信履歴、着信履歴から かけることもできます。

#### ■ 電話番号をダイヤルしない場合

「イヤホンスイッチ発信設定」で設定した電話番 号に電話がかかります。

## 2 **通話が終了したら、スイッチを1秒以上押 す**

「ピッピッ」という音が鳴り、電話が切れます。

## **スイッチを使って電話を受ける**

#### **着信中▶スイッチを押す**

「ピッ」という音が鳴り、電話を受けます。 テレビ電話の場合、FOMA端末を折り畳んだ状 態では代替画像で、開いた状態では自画像で受 けます。

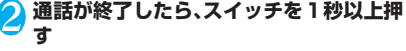

「ピッピッ」という音が鳴り、電話が切れます。

#### おしらせ

●「キャッチホン」をご契約の場合は、通話中にかかっ てきた電話に平型スイッチ付イヤホンマイクのス イッチを押して出ることができます。また、スイッチ を1秒以上押して通話中の電話を切り替えることがで きます。ただし、スイッチを押して通話を終わらせる ことはできません。

● 平型スイッチ付イヤホンマイクのスイッチを連続し て押したり離したりしないでください。自動的に電話 を受けてしまうことがあります。

## **イヤホンをつないで電話をかけるときの 相手を選ぶ 〈イヤホンスイッチ発信設定〉**

スイッチを1秒以上押すだけで音声電話をかけるよ うにするかしないか(音声発信/OFF)を設定します。

●本機能には、FOMA端末(本体)の電話帳に登録 されている電話番号を設定します。

**|MBM|▶ |各種設定」▶ 「発信」▶ 「イヤホン スイッチ発信設定」**X**「音声発信」または 「OFF」**

## 2 **電話帳詳細画面で設定したい電話番号を** 表示▶■ [選択]

電話帳の検索のしかた→P.79

#### おしらせ

●本機能に設定した電話番号が2in1の設定により利用 できない場合は、平型スイッチ付イヤホンマイクなど のスイッチを使った発信ができなくなります。

## **イヤホンマイクをつないで自動で電話を 受ける 〈オート着信設定〉**

平型スイッチ付イヤホンマイク (別売)などを接続し ているとき、スイッチを押さなくてもかかってきた電 話を自動で受けるように設定します。

- ●音声通話中、テレビ電話中は、本機能によって自動 で電話を受けることはできません。
- **<u>MBW ▶ 「各種設定」 ▶ 「外部接続」 ▶ 「オー</u> ト着信設定」**X**「音声着信」または「テレ ビ電話」**X**「オート着信あり」**X**呼出時間 (001~120秒の3桁)を入力**
	- ■無効にする場合
	- ▶「オート着信なし」

## おしらせ

- ●テレビ電話をオート着信した場合、相手側には代替画 像が表示されます。
- 着信中に平型スイッチ付イヤホンマイクを接続して もオート着信は動作しませんが、着信中に接続を外す とオート着信は動作します。

## **イヤホンマイクをつないだときに使うマ イクを選ぶ 〈イヤホン接続時マイク切替〉**

平型スイッチ付イヤホンマイク (別売)などを接続し ているときに使うマイクを、FOMA端末側のマイク にするか、イヤホンマイク側のマイクにするかを設定 します。

<mark>1</mark> | ▶ 「各種設定」 ▶ 「外部接続」 ▶ 「イヤ **ホン接続時マイク切替| ▶「端末マイク」 または「イヤホンマイク」**

マイクのないイヤホンを接続する場合は、「端末 マイク」を選択してください。

## おしらせ

●「イヤホン接続時マイク切替」を「端末マイク」に設 定するとハンズフリーをONに設定した場合と同じマ イク感度になります。イヤホンマイクを接続した場 合、送話口に近づけて通話する必要はありません。

# **各種機能の設定を初期状態に戻 す 〈設定リセット〉**

各機能の設定をお買い上げ時の設定内容に戻します。

「端末初期化」と「設定リセット」は異なります。 間違えないようにしてください。 間違えて「端末初期化」を行うと、ご購入後に登録 したデータもすべて削除されます。→P.293

- ●設定リセットされる機能について、詳しくは「メ ニュー機能一覧」(P.334)をご覧ください。
- ●パソコンなどの外部機器と接続している場合、 「USBモード設定」はお買い上げ時の設定内容に戻 りません。
- ●以下の機能の設定をお買い上げ時の状態に戻すに は、各機能の設定リセットを行ってください。
	- iモード設定リセット→P.155
	- メール設定リセット→P.186
	- フルブラウザ設定リセット→P.221
- <mark>↑</mark> ▶ 「各種設定」▶ 「その他」▶ 「設定リ **セット」**X**端末暗証番号を入力 EXES**

その他の便利な機能

# **FOMA端末をお買い上げ時の 状態に戻す 〈端末初期化〉**

登録されているデータを削除し、各種機能の設定内容 をお買い上げ時の状態に戻します。

「端末初期化」を行うと、電話帳やメールなどの個 人データ、ダウンロードした画像やメロディ、 i アプリ、カメラで撮影した写真 (静止画) や動 画など、お客様の大切なデータがすべて削除されま す(保護されているデータも削除されます)。

- ●お買い上げ時に登録されているデータは削除され ません。
- ●お買い上げ時に戻る設定については、「設定リヤッ ト」をご覧ください。
- ●「設定リセット」の対象となる機能と次の機能や データは、お買い上げ時の状態に戻ります。
	-
	- メールデータ※1 Music&Videoチャネル の配信番組<br>• Bookmark
	- •メールのフォルダ<sup>※1</sup> Bookma<br>•デコメテンプレート<sup>※1</sup> 画面メモ
	- •デコメテンプレート※1
	- i モード設定 • URL入力<br>• サイト問覧履歴 Internet
	- $\bullet$  サイト閲覧履歴
	-
	- マルチナンバー (電話番号設定)
	- FOMA端末 (本体) 電話帳<sup>※2</sup> i チャネル設定<br>• マイプロフィール<sup>※ 1</sup> チャネル一覧
	- マイプロフィール※1
	-
	- i アプリの自動起動設定 着信履歴<sup>※ 1</sup><br>• i アプリ実行情報 リダイヤル/
	-
	-
	-
	-
	-
	- 学習履歴(文字入力の 学習履歴クリア)
	- To Do リスト テキストメモ<br>• スケジュール 外部IC カード
	-
	- 音声メモの再生/消去 (伝言メモ※1・通話中 音声メモ※1・待受中音声 メモ)
	- 動画メモの再生/消去※1 メール設定※1
	- 通信履歴表示 (電話帳お預かりサービス)
	- お客様が追加したデータ※3 テキストリーダー
	- 直デン※2 バーコードリーダー
	- ソフトウェア更新予約情報 辞典の検索履歴
	- ソフトウェア更新自動更新 キャラ電 設定
	-
- •追加サービス •着もじの送信メッヤー ジ履歴
	- フルブラウザ設定
	-
	-
- ソフト一覧 グループ設定※2
	-
	- リダイヤル/発信履歴※1
- 通話時間/料金 受信アドレス一覧※<sup>1</sup><br>• きせかえツール 送信アドレス一覧<sup>※1</sup>
	- •送信アドレス一覧※1
- ポーズダイヤル メールメンバー※1
- 端末暗証番号 ユーザ辞書
	- ダウンロード辞書
	-
	- スケジュール 外部ICカード情報 (ICカード認証設定)
	- おしゃべり機能
	-
	-
- - メッセージ
		-
	-
	-
- 
- 音楽利用履歴情報 デコメ絵文字
- ※1: 2in1 のモードが Aモードまたは Bモードで表示され ていないデータがある場合でも、すべてのデータが初 期化されます。
- ※2: 2in1 のモードにかかわらず、A モード・B モードの すべてのデータが初期化されます。
- ※3: 登録したデータ、ダウンロードしたデータ、iアプリ ーーーーー<br>のソフト、カメラで撮影した静止画や動画などです。
- ●お客様が編集したグループ名やフォルダ名などは お買い上げ時の状態に戻ります。
- ●シークレットデータ、シークレットフォルダのデー タも削除されます。
- ●「端末初期化」を行うときは、電池をフル充電して おいてください。電池残量が不十分の場合は、初期 化できないことがあります。
- ●「端末初期化」を行っているときは、電源を切らな いでください。
- ●端末初期化を行っているときは、ほかの機能を使用 できません。また、音声電話、テレビ電話の着信や メールの受信などもできません。
- ●「端末初期化」を行うと、FOMA端末はお買い上げ時 の状態に戻ります。 FOMA端末に登録した内容は、必要に応じてメモを 取ったり、ドコモケ.ータイdatalink (P.324) や microSDメモリーカードを利用して保管すること をおすすめします。

## <mark>↑</mark> MEML▶ 「各種設定」 ▶ 「その他」 ▶ 「端末初 **期化」**X**端末暗証番号を入力**

# 【YES**」▶**【YES】

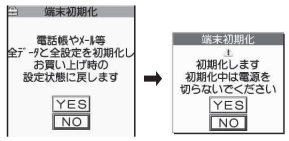

端末の初期化が開始されます。

初期化が終了するまでに数分かかる場合があり ます。

端末の初期化が終了すると、自動的に再起動し た後、ソフトウェア更新についての説明が表示 されます。

#### ■ 端末初期化が正常に終了しなかった場合

▶ 電源が入った後に「OK」 再度初期化が実行されます。

## おしらせ

- 端末初期化を行った場合、i チャネルのテロップは表 示されなくなります。情報が自動更新されるか、 ch を 押して最新の情報を受信すると、テロップも自動的に 流れるようになります。
- ●パソコンを用いるデータ通信に関する設定は初期化 されません。
- ●おサイフケータイ対応iアプリとICカード内のデー タは削除されません。

293

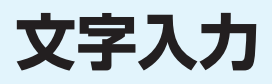

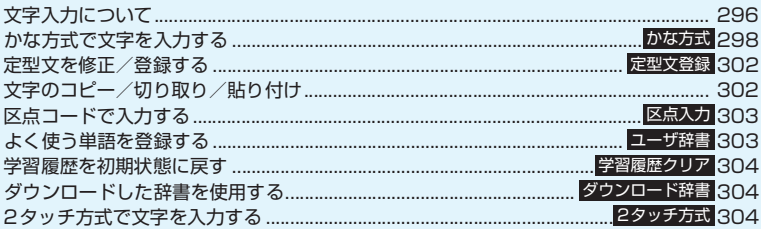

「区点コード一覧」については、付属のCD-ROM内のPDF版「区点コード一覧」をご覧ください。 PDF版「区点コード一覧」をご覧になるには、Adobe® Reader®が必要です。お使いのパソ コンにインストールされていない場合は、同CD-ROM内のAdobe® Reader®をインストール してご覧ください。ご使用方法などの詳細につきましては、「Adobe Readerヘルプ」をご覧 ください。

# **文字入力について**

FOMA端末には文字の入力方式として、「かな方式」 「2タッチ方式」の2方式が用意されています。ここ では、「かな方式」での文字入力を中心に説明します。

- ●文字入力方式の設定、およびそれぞれの入力方式の 特徴と入力方法については、次の項目をご覧くださ い。
	- 「文字入力方式を設定する」→ P.297 「かな方式で文字を入力する」→P.298 「2タッチ方式で文字を入力する」→P.304

# **文字入力(編集)画面について**

文字入力(編集)画面は、①文字入力エリア、②情報 表示エリアまたは③リスト表示エリアで構成されて います。各エリアに表示されるアイコンの意味は以下 のとおりです。

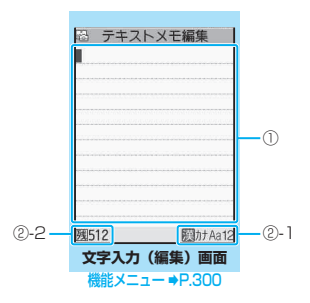

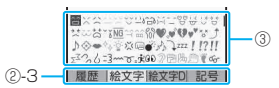

## ①文字入力エリア

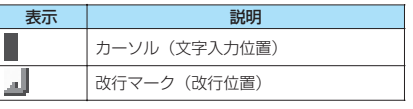

②情報表示エリア

②-1 文字入力モード表示

現在選択されている文字入力モードの表示が反転表 示されます。

利用している文字入力方式によって、表示される内容 は異なります。

•区点入力モードのときは 区もあわせて表示されま す。→P.303

#### かな入力方式の文字入力モード

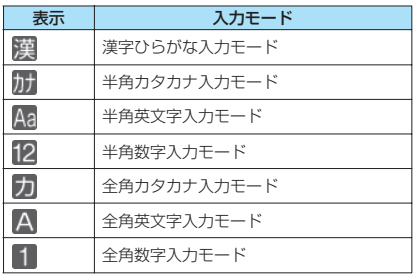

2タッチ入力方式の文字入力モード

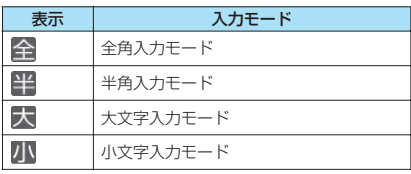

②-2 文字数表示

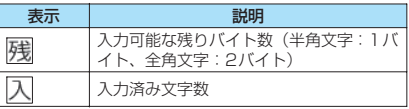

②-3 絵文字、記号種別表示

リスト表示されている絵文字や記号の種別を表示し ます。

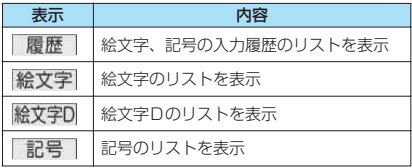

③リスト表示エリア 絵文字や記号のリスト、予測変換での予測候補リスト などを表示します。

## おしらせ

- 漢字ひらがな入力モードでは、半角に設定している場 合でも全角になります。
- 絵文字Dは、i モードメール本文入力画面および冒頭 文/署名編集画面、デコメテンプレート編集画面での み入力できるデコメ絵文字です。
- 入力済みの文字数は SMS を作成しているときなどー 部の機能でのみ、表示されます。
- i モードメール本文入力画面およびデコメテンプ レート編集画面では、入力可能な文字数を超えると 「-(マイナス)」が表示されます。

## **分割画面について**

スケジュールの参照登録など、画面によっては各機能 の操作画面と文字入力(編集)画面が同時に表示され る場合があります。

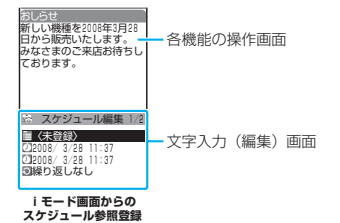

- ●以下の場合に、各機能の操作画面と文字入力(編 集)画面が同時に表示されます。
	- iモード画面からのスケジュール参照登録
	- iモード画面からの辞典検索によるサイト参照 入力
	- 文字編集から辞典検索を実行後の参照編集

## **● 操作する画面の切り替えかた**

各機能の操作画面と文字入力(編集)画面が同時に表 示されているときは、機能メニューから「ウィンドウ 切替」を選択すると、操作する画面を切り替えること ができます。

# **文字入力方式を設定する**

2つの文字入力方式(かな方式または2タッチ方式) のうち、利用する入力方式を設定します。

**MBN ▶ 「各種設定」▶ 「その他」▶ 「文字入 力設定」**X**「入力方式」**X**文字入力方式を 選択**

おしらせ

● 文字の入力中に、機能メニューから文字入力方式を切 り替えることもできます。→P.300

# **文字入力サイズを切り替える**

文字入力(編集)画面や、記号/絵文字入力画面の文 字サイズを「小/中/大/特大|の4種類から選択し ます。

<mark>1</mark> Mewl▶ 「各種設定」▶ 「その他」▶ 「文字入 **力設定」**X**「入力サイズ切替」**X**文字サイ ズを選択**

## **変換方法を設定する**

文字入力モードが漢字ひらがな入力モードのときの 変換方法を設定します。

- ●予測変換のときの予測候補はあらかじめ登録され ています。
- 予測変換での文字の入力方法について→P.298
- 1 <sup>i</sup>X**「各種設定」**X**「その他」**X**「文字入 力設定」**X**「予測変換切替」**X**文字変換方 法を選択**

**予測変換**(お買い上げ時)……1文字入力するだけ でその文字に対する語句を予測したり、選択した語 句に続く語句を予測する方法に設定します。

**通常変換**……読みをすべて入力してから変換する方 法に設定します。

#### おしらせ

●文字の入力中に、機能メニューから変換方法を切り替 えることもできます。→P.300

# **かな方式で文字を入力する**

**〈かな方式〉**

1つのダイヤルボタンを何回か押し、1つの文字を入 力します。たとえば「う」は、「あ行(あいうえお)」 の3番目なので、1つを3回押します。

●文字割り当ての詳細については、「かな方式で入力 できる文字」(P.345)をご覧ください。

# **漢字・ひらがな・カタカナを入力する**

ひらがなの読みを入力し、それを漢字、ひらがな、カ タカナなど、目的の文字に変換します。

## **● 予測変換方法で入力する**

<例:「携帯電話」と入力する場合>

1 **文字入力(編集)画面(P.296)**X**漢字 ひらがな入力モードにする** 「漢字ひらがな入力モード(翼)」になっていな い場合は、1 [文字]で切り替えます。

2 **読みの一部を入力**

2 を4回 け

文字入力エリアに「け」が 入力され、予測される語句 の候補がリストで表示され ます。

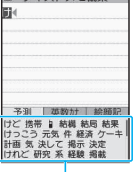

23 テキフトメモ編集 |

予測候補リスト

8 回 語句を選択

▶「携帯」を選択

文字入力エリアに選択した語句が入力されま す。また、予測候補リストには、選択した語句 に続く語句が表示されます。

#### ■ 入力したい文字が予測候補リストにない場合  $\triangleright$  CLR

読みの入力に戻ります。読みの続きを入力する と、予測候補リストに表示される候補も変更さ れます。

## ■ 一時的に通常変換する場合

▶ ch [通常変換] 通常変換による通常変換候補リストが表示され ます。→P.298

#### ■ 英数カナ予測候補リストや絵文字、顔文字、 記号の予測候補リストを表示する場合

▶図 [◀タブ] または ■ [タブ▶] タブに表示されている文字種の予測候補リスト が表示されます。

#### ■ ひらがなで確定する場合  $\blacktriangleright$   $\blacksquare$  [確定]

<mark>4</mark> ①▶次の語句を選択

▶「雷話」を選択

おしらせ

- 入力した読みによっては、予測候補リストに絵文字熟 語が表示されます。 絵文字熟語の読みについて→P.351
- ●「候補内キー操作設定」で予測候補リストから語句を 選択するときの操作方法を切り替えることができま す。→P.299
- ●漢字ひらがな入力モード以外では予測候補リストは 表示されません。
- 学習機能により、一度入力した語句は予測候補に追加 されます。追加された語句は、反転し「CLR」を1秒以上 押すと削除できます。 すべての予測候補の学習履歴を削除する場合は、「学習

履歴クリア」で予測変換の学習履歴をクリアします。  $\rightarrow$ P.304

## **● 通常変換方法で入力する**

<例:「健闘を祈る」と入力する場合>

## 1 **文字入力(編集)画面(P.296)**X**漢字 ひらがな入力モードにする**

「漢字ひらがな入力モード(関)」になっていな い場合は、「■][文字]で切り替えます。

## 2 **ひらがなを入力**

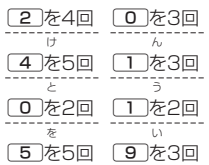

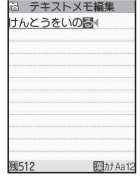

■ ボタンを押し間違えた場合 の る

▶ CLR で文字を削除

■ ボタンを押す回数を間違えた場合  $\blacktriangleright$   $\uparrow$ 

同じボタンに割り当てられた1つ前の読みに戻 ります。

#### ■ 続けて同じボタンに割り当てられている文字 を入力する場合

▶ 日またはカーソルが自動で移動するのを待つ カーソルが移動して、次の文字が入力できるよ うになります。カーソルが自動で移動するまで の待ち時間は、機能メニューから設定できます。 →P.300

#### ■ ひらがなで確定する場合

▶■ [確定]

# 3 D**D>入力した文字を変換する**<br>■ 最初の文節が変換され、反転、は テキストメモ編集

最初の文節が変換され、反転 表示になります。残りの未確 定文字はアンダーライン (\_)で表示されます。

■ 目的の漢字やカタカナな どに変換されている場合

 $\blacktriangleright$   $\blacksquare$  [選択]

語句が確定し、次の文節が反 転表示されます。

■ 目的の漢字やカタカナなどに変換されていな い場合

▶ 語句を選択

表示されている通常変換候補リストから語句を 選択します。通常変換候補リストにはひらがな とカタカナも表示されます。

変換する範囲の読みがすべて「あ」段の文字の 場合、数字も変換候補として表示されます。 たと えば「1253(あかさ)と入力した場合、 「123」という変換候補も表示されます。

#### ■ 変換する範囲を変更する場合

▶□で変換範囲を変更▶□▶語句を選択 変換範囲に応じて通常変換候補リストに表示さ れる候補も変更されます。

■ 英数カナ変換候補リストを表示する場合 ▶ GLR ▶ 3 「英数カナ]

入力したボタンに対応する英字、数字、カタカ ナの変換候補のリストが表示されます。たとえ ば 2 3 (かさ) • [英数カナ] と押すと、 「AD」「23」「カサ」などの変換候補が表示され ます。

日付 (10/19など) や時刻 (10:19など)と して表示可能な2~4桁の数字は、その変換候 補も表示されます。

#### おしらせ

● 通常変換候補リストに記号、絵文字、顔文字が表示さ れた場合は、それらの文字に変換することもできま す。

変換できる記号、絵文字、顔文字の読みについては以 下の一覧をご覧ください。

- •「記号・特殊文字一覧」→P.347
- •「絵文字一覧」→P.349
- •「顔文字一覧」→P.354
- ●記号、絵文字、スペース、改行の入力など、その他の 入力操作については、「入力を補助する便利なボタン」 (P.300)をご覧ください。
- ●変換できない漢字は区点コードを使って入力できま す。→P.303

## **● 候補リストの選択方法を切り替える**

予測候補リストや通常変換候補リストなどの候補リ ストから語句を選択するときの操作方法を、トラを使 う方法またはいる使う方法に切り替えます。

### **NBND 「各種設定」▶「その他」▶「文字入 力設定」**X**「候補内キー操作設定」**X**以下 の項目から選択**

**上下左右キー操作**(お買い上げ時)……表示されて いる候補リストから、日を使って語句を選択する方 法に設定します。変換範囲を変更するには、一度CLR を押してから、vで変更します。

**上下キー操作**……表示されている候補リストから、 |0|を使って語句を選択する方法に設定します。[0] を押すと次の候補を、「回を押すと1つ前の候補を選 択します。 りを1秒以上押すと、選択行の移動がで きます。変換範囲を変更するには、いを押します。

## **● 文字数とスクロールについて**

#### ■残りバイト数や入力済み文字数について

文字入力(編集)画面の入力可能な残りバイト数や入 力済みの文字数は、以下の規則に従ってカウントされ ます。

- バイト数の場合、半角1文字が1バイト、全角1文 字が2バイトとしてカウントされます。
- 文字数の場合、半角1文字、全角1文字、半角文字 の濁点「゛」および半濁点「゜」はすべて1文字と してカウントされます。

各文字入力(編集)画面では、その機能で入力可能な 文字数を超える部分がグレーで表示されますので、入 力の目安にしてください。

#### ■スクロールについて

文字入力(編集)画面では、 可で行単位、 ヌモコ、 イマナー でページ単位のスクロールができます。 変換候補一覧では、「ゃー、「ゃー」でページ単位のスク ロールができます。

## **● 入力中、編集中のデータ保護について**

文字入力(編集)画面で文字を入力しているときに電 池が切れたり、音声電話がかかってきても、入力した 文字は消えずに保持されます。

#### ■電池が切れた場合

文字の入力中に電池切れアラームが鳴った場合は、文 字入力(編集)画面から「電池充電してください」と いうメッセージ画面に切り替わります。このとき、入 力中の文字は自動的に確定して保存されるので再度 電源を入れてその機能を呼び出すと、続きを入力でき ます。ただし、入力内容が保存されない機能もありま す。また、変換中や未確定の文字は保存されません。 電話帳の再編集について→P.77

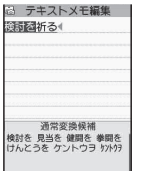

#### ■<■

文字の入力中に【 つ】を押した場合は、内容を破棄し て終了するかどうかのメッセージが表示されます。た だし、文字を1文字も入力していない場合、メッセー ジは表示されません。

#### <入力中の内容を保存しないで終了する場合>

「YES」を選択します。入力した文字を保存せずに、 入力前の画面または待受画面に戻ります。 ●■を押しても、入力した文字を保存しないで入力

画面を終了します。

#### <文字の入力を続ける場合>

「NO」を選択します。入力したデータはそのままで 文字入力(編集)画面に戻ります。 [CLR]を押しても文字入力 (編集) 画面に戻ります。

#### ■音声電話がかかってきた場合

文字の入力中に音声電話がかかってきても、入力中の 文字をそのままにして音声電話に出ることができま す。通話を終了すると、文字入力(編集)画面に戻り ます。音声通話中にlew [MUJTI]でタスク切替画面 を表示させて、通話しながら文字入力(編集)画面に 戻ることもできます。 →P.277

## **その他の入力機能**

文字入力(編集)画面を表示中に文字入力モードを切 り替えたり、記号や絵文字などを入力するときは、機 能メニューだけでなく、便利なボタンを利用できま す。

## **● 入力を補助する便利なボタン**

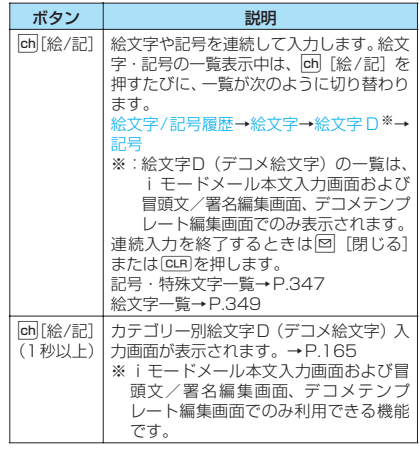

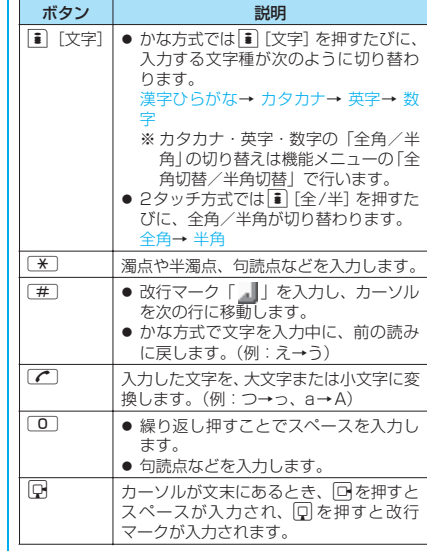

#### おしらせ

<絵文字/記号履歴入力>

● 絵文字、半角記号、全角記号それぞれの過去に入力し た履歴が表示されます。

## **文字入力(編集)画面(P.296)**

**全角切替**⇔**半角切替**……全角/半角を切り替えます。

**定型文入力**→P.301

**コピー・切取・貼付**→P.302

**元に戻す**……直前の操作を取り消して、1つ前の状態に戻 します。

**文字入力設定**……文字入力に関する設定をします。

**入力方式**(お買い上げ時:かな方式)……文字入力 方式(かな方式/2タッチ方式)を切り替えます。

**カーソル自動移動**(お買い上げ時:1)……カーソ ルが一つ右に自動で移動する(□型カーソルからI型 カーソルに変わる)までの時間を設定します。「off、 1~5」の6段階で調節します。off は移動しない(□ 型のまま)、1は最も遅く、5が最も早い設定になり ます。

**予測変換切替**→P.297

**電話帳引用**……電話帳を検索して目的の電話帳を表示し、 引用するデータを選択して入力します。 「複数選択について」→P.38 電話帳検索のしかた→P.78

文字入力

**マイプロフィール引用**……引用するデータを選択して入 力します。「複数選択について」→P.38

#### **区点入力**→P.303

**バーコードリーダー**……外側カメラを利用してコードか ら読み取ったデータの引用ができます。→P.137

**辞典検索**……辞典を起動します。→P.290

**入力確定**……編集中の文字を保存して、文字入力(編集) を終了します。

**入力中止**……文字入力(編集)を終了します。編集中の文 字は保存されません。

#### おしらせ

- ●「漢字ひらがな入力モード」の場合は全角/半角を切 り替えられません。
- ●改行マーク「 』 」は文字と同じように削除できます。
- メールアドレスの登録画面、i モードメールの宛先入 力画面、URLの入力画面などでは全角記号を入力でき ません。
- 郵便番号の入力など特定の項目の文字入力(編集)画 面では、入力方式を切り替えられない場合がありま す。

#### <元に戻す>

- ●元に戻すことができる操作は以下のとおりです。
	- 入力文字の確定
	- 定型文入力→P.301
	- 絵文字/記号入力→P.300
	- 区点入力→P.303
	- 切り取り、貼り付け→P.302
	- 文字の削除→P.301
	- 電話帳やマイプロフィールの引用→P.301

#### <マイプロフィール引用>

- 住所情報を引用する際、項目間に空白が入る場合があ ります。
- 所有者情報の誤入力により生じる問題については、当 社としては責任を負いかねますのであらかじめご了 承ください。

# **文字を削除する**

CITで削除したい文字にカーソルを合わせ、CLRTを短 く(1秒未満)押します。カーソルの位置の文字が削 除されます。

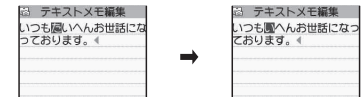

#### ■CLR を1秒以上押した場合

カーソルの位置以降にあるすべての文字が削除され ます。

■カーソルの位置およびカーソルより右側に文字が ない場合

カーソルの左側の1文字が削除されます。

■カーソルの位置およびカーソルより右側に文字が ないときに「CLR」を1秒以上押した場合

すべての文字が削除されます。

# **定型文を入力する**

- 定型文の修正/登録について→P.302
- 文字入力(編集)画面(P.296)▶図【機 **能]**X**「定型文入力」**X**フォルダを選択**

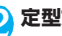

<mark>2</mark> 定型文を選択▶■ [選択]

#### おしらせ

- 定型文は以下のような文字入力(編集)画面で利用で きます。
	- テキストメモ編集
	- iモードメールの題名/本文
	- iモードメールの冒頭文/署名/引用符
	- メール検索の題名入力
	- 自動振分け設定の題名入力
	- 定型文フォルダ名/定型文編集
	- アラームタイトル編集
	- 辞典検索語入力
	- To Doリスト編集
	- ウェイクアップのメッセージ編集
	- iモードのテキストボックスでの編集
	- iアプリでの文字編集

# **定型文を修正/登録する**

**〈定型文登録〉**

#### よく使う言葉をあらかじめ定型文として登録してお き、文字入力の際に呼び出して入力します。

- ●「自由定型文」フォルダに、自作の定型文を10件登 録できます。
- ●「自由定型文」以外の8つのカテゴリ別のフォルダ には、あらかじめ定型文が各10件ずつ登録されて います。→P.355
- ●あらかじめ登録されている定型文も、修正すること ができます。
- ●フォルダ名を変更することもできます。

# **新しい定型文を作成する**

**┃MBN┃▶ 「ユーザデータ」 ▶ 「定型文」** 「定型文フォルダー覧画面」 が表示されます。

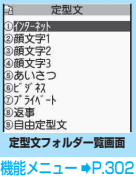

2 フォルダを選択<br>C 「定型文一覧画面」が表示さ れます。

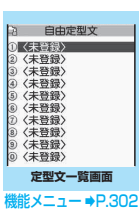

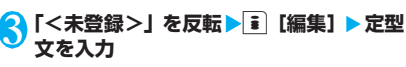

おしらせ

文字入力

●メール用の定型文に絵文字を使用することもできま す。

## **定型文フォルダ一覧画面 (機能)**<br>(P.302)

**フォルダ名編集**……フォルダ名を変更します。全角10文 字、半角20文字まで入力できます。

**フォルダ名初期化**……お買い上げ時のフォルダ名に戻し ます。

**iC全送信**→P.258

**赤外線全送信**→P.256

**定型文一覧画面(P.302)**

**編集**……定型文を編集します。

**iC送信**→P.257

**赤外線送信**→P.256

**1件削除・全削除**……定型文を1件または全削除します。

# **文字のコピー/切り取り/貼り 付け**

●コピーまたは切り取りによって記憶できるの は1件のみです。新しくコピーまたは切り取りする と前に記憶していた文字は上書きされます。

# **文字をコピー(または切り取り)する**

- 1 文字入力 (編集) 画面 (P.296) ▶<mark>⊠</mark> [機 **能]**X**「コピー」または「切取」**
- 2 **コピーまたは切り取りする先頭の文字の 前にカーソルを移動▶■ [始点]**

■ すべてのテキストを選択する場合 ▶司 [全選択]

3 **コピーまたは切り取りする終わりの文字 までカーソルを移動▶■ [終点]** 

選択した範囲の文字が記 憶されます。全角 5,000文字、半角10,000文字まで記憶できま す。

## ■ 切り取りした場合

選択した範囲の文字が削除されますが、FOMA 端末には記憶されています。

# **文字を貼り付ける**

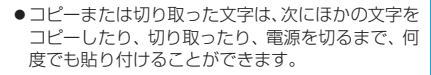

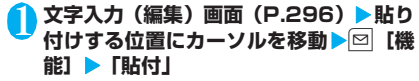

■ 貼り付け先の文字入力(編集)画面で入力で きない文字が含まれている場合

スペースに置き換えたことを通知するメッセー ジが表示され、スペースが貼り付けられます。

# **区点コードで入力する 〈区点入力〉**

4桁の区点コードを使って漢字やひらがな、カタカ ナ、記号、英数字などを入力します。

- ●区点コードあよび区点コードで入力できる文字に ついては、付属のCD-ROM内のPDF版「区点コー ド一覧」をご覧ください。
- ●画面の表示は区点コード一覧表の文字や記号と異 なる場合があります。

<例:「慶」(区点コード2336)を入力する場合>

文字入力(編集)画面(P.296)▶**図【機 能】▶「区点入力」** 

「区点入力モード」に切り替わり、情報表示エリ アに「区」が表示されます。

2 **区点コード**2336**を入力**

入力した区点コードに対応した文字(ここでは 「慶」)が入力され、元の入力モードに戻ります。

■ 入力した区点コードに対応する文字がない場 合

スペースが入力されます。

# **よく使う単語を登録する**

**〈ユーザ辞書〉**

よく使う単語を好きな読みでユーザ辞書に登録し、文 字入力(編集)画面でその読みを入力して変換できる ようにします。

- ●ユーザ辞書は100件まで登録できます。
- ●単語は全角10文字、半角20文字まで入力できます。 読みは全角ひらがなで10文字まで入力できます。

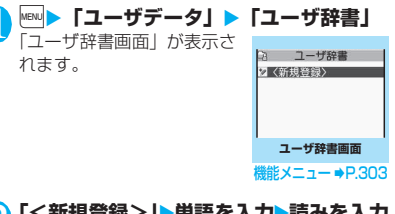

**「<新規登録>」▶単語を入力▶読みを入力** 

■ 単語の内容を確認する場合 ▶確認する単語を選択

■ 単語の内容を変更する場合

▶変更したい単語を反転▶■ [編集]

おしらせ

● 登録した単語は予測変換でも入力できるようになり ます。ただし、読みによっては一度変換して入力しな いと予測候補に表示されないものもあります。

## **ユーザ辞書画面(P.303)**

**編集**……登録した単語を編集します。

**iC送信**→P.257

**赤外線送信**→P.256

**iC全送信**→P.258

**赤外線全送信**→P.256

**削除**……「1件削除/選択削除/全削除」から選択しま す。「複数選択について」→P.38

## **学習履歴を初期状態に戻す 〈学習履歴クリア〉**

一度入力した文字列を自動的に記憶し、変換時の候補 にする機能(学習履歴)をクリア(お買い上げ時の初 期状態に戻す)します。

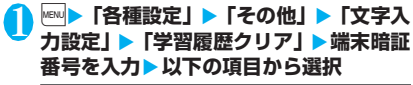

**予測変換/絵顔記**……「予測変換」、「絵文字」、「顔 文字」および「記号」で蓄積した学習履歴をクリア します。

**かな漢字変換**……通常変換で蓄積した学習履歴の並 び順をクリアします。

# **ダウンロードした辞書を使用す る 〈ダウンロード辞書〉**

iモードのサイトなどからダウンロードした辞書 を、予測変換での変換用辞書として設定します。

- ●ダウンロード辞書は5件まで登録できます。
- ●ダウンロード時は有効に設定されます。
- ●辞書のダウンロードのしかたについて→P.153

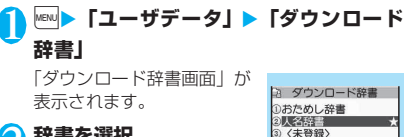

**ダウンロード辞書画面 機能メニュー ⇒P.304** 

(未登録) 3 〈未登録〉

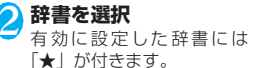

## ■ 無効に設定する場合

▶ 「★ | が付いている辞書を 選択 無効に設定されて「★」が消えます。

## **ダウンロード辞書画面(P.304)**

**タイトル編集**……ダウンロード辞書のタイトルを変更し ます。全角10文字、半角20文字まで入力できます。

**辞書ファイル設定**……ダウンロード辞書を有効または無 効に設定します。

**辞書情報**……ダウンロード辞書の情報を表示します。

**1件削除・全削除**……ダウンロード辞書を1件または全削 除します。

## **2タッチ方式で文字を入力する 〈2タッチ方式〉**

2つのダイヤルボタンを押し、1つの文字を入力しま す。

たとえば「う」は、「あ行(あいうえお)」の3番目な ので、「コ」37と押します。

- ●文字割り当ての詳細については、「2タッチ方式で 入力できる文字」(P.346)をご覧ください。
- ●予測変換および通常変換で変換する方法は、かな方 式と同じです。→P.298

<例:「けんとう」と入力する場合>

文字入力 (編集) 画面 (P.296) ▶全角 **入力モードにする**

「全角入力モード(全)」になっていない場合は、 ■ [全/半] で切り替えます。

# 2 **ひらがなを入力**

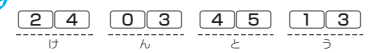

## おしらせ

- ●「濁点/半濁点」の入力は「★」でも行えます。
- ●「大文字/小文字」の切り替えは[△]でも行えます。
- ●「全角/半角」の切り替えは機能メニューの「全角切 替/半角切替」でも行えます。

文字入力

숚

**ネットワークサービス**

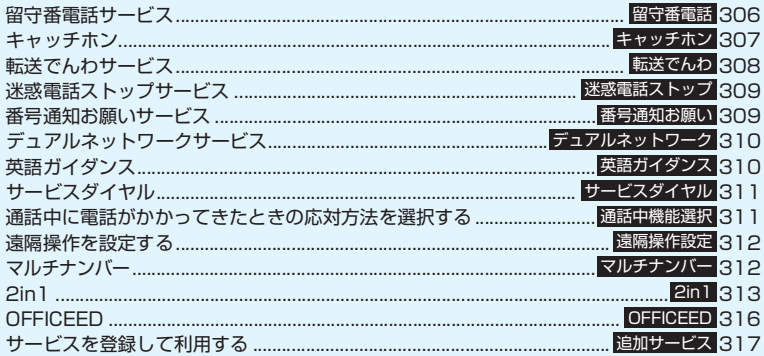

## **利用できるネットワークサービス**

●FOMA 端末では、次のようなドコモのネットワークサービスをご利用いただけます。各サービスの 概要や利用方法などについては、以下の表の参照先をご覧ください。

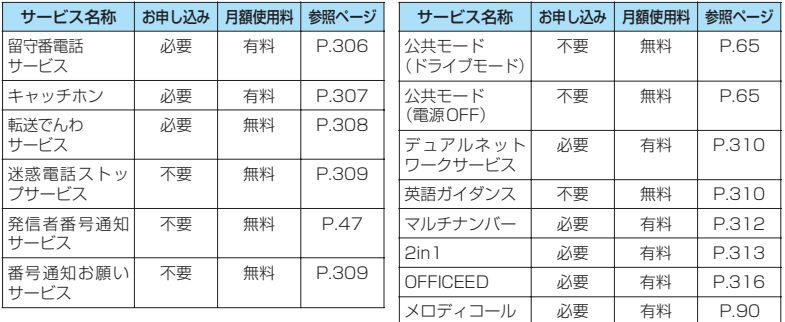

- ●ネットワークサービスセンターに接続して操作する場合、「 鬮界 」のときは操作できません。
- ●お申し込み、お問い合わせについては、取扱説明書裏面の「総合お問い合わせ先」までお問い合わ せください。
- ●本書では各ネットワークサービスの概要を、FOMA端末のメニューを使って操作する方法で説明し ています。詳細は『ご利用ガイドブック(ネットワークサービス編)』をご覧ください。
- ●「OFFICEED」はお申し込みが必要な有料サービスです。ご不明な点はドコモの法人向けホームペー ジ (http://www.docomo.biz/d/212/) をご覧ください。

# **留守番電話サービス 〈留守番電話〉**

電波の届かないところにいるとき、電源を切っている とき、電話に出られないときなどに、音声電話/テレ ビ電話でかけてきた相手に応答メッセージでお答え し、お客様に代わって伝言メッセージをお預かりする サービスです。

- ●「伝言メモ」(P.67)を同時に設定しているときに、 留守番電話サービスを優先させるためには、伝言メ モの応答時間よりも留守番電話サービスの呼出時 間を短く設定してください。
- ●留守番電話サービスを「開始」にしているときに、 かかってきた音声電話やテレビ電話に応答しな かった場合には、「着信履歴」には「不在着信履歴」 として記憶され、「不在着信あり」のショートカッ トアイコンが待受画面に表示されます。
- 伝言メッセージは1件あたり最長3分、音声電話と テレビ電話それぞれ最大20 件まで録音/録画で き、最長72時間保存されます。

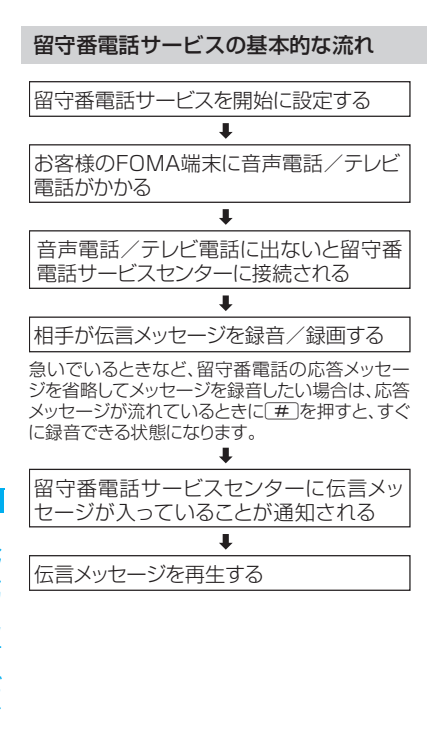

# **留守番電話サービスを利用する**

## <mark>1</mark> | Meu ▶ 「サービス」 ▶ 「留守番電話」 ▶ 以下 **の項目から選択**

**留守番メッセージ再生**※1……留守番電話サービス センターに電話がかかります。 この後は音声ガイダンスの指示に従って伝言メッ セージの再生をします。

**留守番サービス開始**※1……留守番サービスを開始 します。呼出時間(000~120秒)を設定するこ ともできます。0秒に設定した場合、かかってきた 電話は「着信履歴」に記憶されません。

**<br>留守番サービス停止<sup>※ 1</sup>……留守番電話サービスを** 停止します。

**留守番呼出時間設定**……呼出時間(000~120秒) のみを変更します。

**留守番設定確認**※1……現在のサービスの設定内容 を確認します。

• 表示される「留守番設定確認画面」の機能メニュー について→P.307

**留守番サービス設定**※1……音声ガイダンスで留守 番電話サービスの設定を変更します。

留守番電話サービスセンターに電話がかかります。 この後は音声ガイダンスの指示に従って設定してく ださい。

**メッセージ問い合わせ**……伝言メッセージがあるか どうかを確認します。

**件数増加鳴動設定**※2……留守番電話サービスセン ターで預かっている伝言メッセージが増えたとき、 専用のお知らせ音を鳴らします。

**表示消去**……待受画面に表示された「 」(留守番 電話アイコン)を消去します。

**着信通知開始**……電源が入っていないときや圏外の ときに着信があった場合、その着信の情報(着信日 時や発信者番号)を、再び電源を入れたときや圏内 になったときにSMS(留守番着信通知)でお知らせ します。

**全着信**……すべての着信を通知します。

**発番号あり**……番号を通知している着信のみ 通知します。

**着信通知停止**……着信通知を停止します。

**着信通知開始設定確認**……現在の着信通知の設定内 容を確認します。

- ※1: 2in1のモードがデュアルモードの場合は、Aナ ンバーとBナンバーの選択画面が表示されます。 ただし、「留守番設定確認」ではBモードの場合 も選択画面が表示されます。
- ※2: 音声電話による伝言メッセージのときのみ有効 です。

ー<br>ワークサービス<br>コープリー

ネットワークサービュ

## おしらせ

- ●留守番電話のテレビ電話対応設定について変更する には、「1412」へ音声電話発信をしてください。
- <留守番設定確認>
- 2in1のBナンバーの設定内容を確認した場合は、 サービス開始中か停止中のみの情報が表示されます。
- <メッセージ問い合わせ>
- 留守番電話サービスセンターで伝言メッセージをお 預かりしている場合、音声電話による伝言メッセージ は、待受画面に「 品」(留守番電話アイコン)と「国」 (「留守番電話あり」のショートカットアイコン)を表 示します。テレビ電話による伝言メッセージは、SMS によりお知らせします。
- ●留守番電話アイコンはお預かりしている伝言メッ セージの件数によって、「 品 」「 品 」「 品 」… 「 品 」 (10件以上)と表示が替わります。 表示される伝言メッセージの件数は、新しい伝言メッ

セージを再生するときにガイダンスで案内する件数 です。保存した伝言メッセージの件数は含まれませ  $h_{10}$ 

- ●メッセージ問い合わせ後にお預かりしたメッセージ は、本機能で確認できない場合があります。
- <件数増加鳴動設定>
- 2in1のモードがAモードまたはBモードの場合は、利 用しない電話番号に対する伝言メッセージが録音さ れても、お知らせ音は鳴りません。
- <表示消去>
- 留守番電話アイコンを消去しても、伝言メッセージは 消去されません。メッセージ問い合わせを行うと再び 留守番電話アイコンが表示されます。

#### <着信通知開始>

● SMS一括拒否を設定している場合でも、履歴は通知 されます。

|機能 | 留守番設定確認画面(P.306)

**留守番サービス開始・留守番サービス停止**……留守番電話 サービスを開始または停止します。

**呼出時間設定**……呼出時間を変更します。

# **キャッチホン 〈キャッチホン〉**

通話中に別の電話がかかってきたときに、通話中着信 音でお知らせし、現在の通話を保留にして新しい電話 に出ることができるサービスです。また、通話中の電 話を保留にして、新たにお客様の方から別の相手へ電 話をかけることもできます。

- ●キャッチホンを利用する場合は、あらかじめ「通話 中の着信動作選択」(P.311)を「通常着信」に設 定してください。ほかの設定になっている場合は、 キャッチホンを開始しても音声通話中にかかって きた音声電話に応答することができません。
- ●キャッチホンを開始し、「通話中の着信動作選択」 を「通常着信」に設定していれば、音声通話中にテ レビ電話の着信があったとき、テレビ電話中に音声 電話またはテレビ電話の着信があったときに、あと からかかってきた着信に応答することができます。 ただし、この場合は通話中の音声電話やテレビ電話 を終了する必要があります(現在の通話を保留にす ることはできません)。→P.311

## **キャッチホンを利用する**

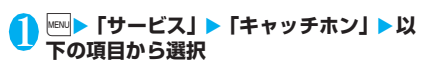

**キャッチホンサービス開始・キャッチホンサービス 停止**……キャッチホンを開始または停止します。

**キャッチホンサービス設定確認**……現在のサービス の設定内容を確認します。

## **通話中の音声電話を保留にして、かかっ てきた音声電話に出る**

### 1 **通話中に「ププ…ププ…」という音が聞こ えたら**r

最初の相手との通話は自動的に保留となり、あ とからかかってきた音声電話を受けます。

## 2 **最初の相手との通話に切り替える**

■ あとからかかってきた相手との通話を終了す る場合

#### $\blacktriangleright$   $\triangleright$   $\triangleright$   $\triangleright$   $\triangleright$   $\triangleright$

あとからかかってきた相手との通話が終了し、 最初の相手との通話に切り替わります。

#### ■ あとからかかってきた相手との通話を保留に する場合

#### $\sqrt{C}$

あとからかかってきた相手との通話が保留とな り、最初の相手との通話に切り替わります。 rを押すたびに通話の相手が切り替わりま す。

■ 保留中の音声電話を終了する場合

▶図「機能] ▶「保留呼切断」

## **通話中の音声電話を終了して、かかって きた音声電話に出る**

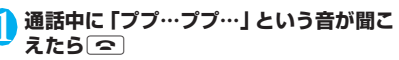

最初の相手との通話が切れ、着信音が鳴ります。 2 C km<br>おとからかかってきた音声電話を受けます。

## **通話中の音声電話を保留にして、別の相 手に音声電話をかける**

通話中の音声電話を保留にして、新たにお客様の方か ら別の相手に音声電話をかけます。

## 1 **通話中に別の相手の電話番号をダイヤル**  $\sqrt{2}$

最初の相手との通話は自動的に保留となり、新 しくかけた相手との通話に切り替わります。 電話帳を検索することもできます。 電話帳の検索のしかた→P.79

## 2 **最初の相手との通話に切り替える**

■ 新しくかけた相手との通話を終了する場合  $\blacktriangleright$   $\triangleright$   $\curvearrowleft$ 

新しくかけた相手との通話が終了し、最初の相 手との通話に切り替わります。

#### ■ 新しくかけた相手との通話を保留にする場合  $\sqrt{2}$

新しくかけた相手との通話が保留となり、最初 の相手との通話に切り替わります。

rを押すたびに通話の相手が切り替わりま す。

#### ■ 保留中の音声電話を終了する場合

▶ [2] [機能] ▶ 「保留呼切断」

# **転送でんわサービス 〈転送でんわ〉**

電波が届かないところにいるとき、電源が入っていな いとき、設定した呼出時間内に応答がなかったときな どに、音声電話/テレビ電話を転送するサービスで す。

- ●「伝言メモ」(P.67) を同時に設定しているときに、 転送でんわサービスを優先させるためには、伝言メ モの応答時間よりも転送でんわサービスの呼出時 間を短く設定してください。
- ●転送でんわサービスを「開始」にしているときに、 かかってきた音声電話やテレビ電話に応答しな かった場合には、「着信履歴」には「不在着信履歴」 として記憶され、「不在着信あり」のショートカッ トアイコンが待受画面に表示されます。

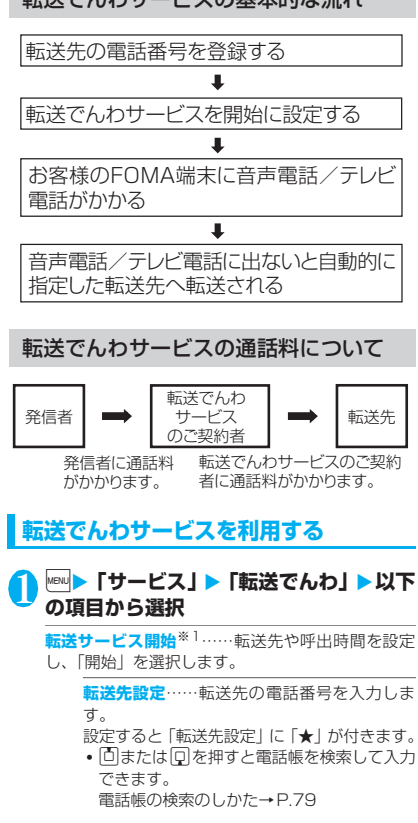

## 転送でんわサービスの基本的な流れ

**呼出時間設定**……呼出時間(000~120秒) を入力します。 設定すると「呼出時間設定」に「★」が付きま す。0秒に設定した場合、かかってきた電話は 「着信履歴」に記憶されません。

**開始**……転送でんわサービスを開始します。

**転送サービス停止**※1……転送でんわサービスを停 止します。

**転送先変更**……電話番号を入力し、新たに転送先の 電話番号を変更します。

「転送先変更+転送開始」を選択すると、同時に転送 でんわサービスを「開始」に設定できます。

**転送先通話中時設定**※2……転送先が通話中のとき、 かかってきた電話を留守番電話サービスセンターに 接続します。

**転送サービス設定確認**※1……現在のサービスの設 定内容を確認します。

※1 : 2in1のモードがデュアルモードの場合は、Aナ ンバーとBナンバーの選択画面が表示されます。 ただし、「転送サービス設定確認」ではBモード の場合も選択画面が表示されます。

※2:「留守番電話サービス」へのご契約が必要です。

#### おしらせ

#### <転送サービス開始>

- 2in1のモードがBモードの場合、「転送先設定1と「呼 出時間設定」は選択できません。
- 「遠隔監視設定」を同時に設定しているときに転送で んわサービスを優先させるには、転送でんわサービス の呼出時間を「遠隔監視設定」の呼出時間よりも短く 設定してください。

#### <転送先変更>

- 2in1のモードがBモードの場合、「転送先変更+転送 開始」は選択できません。
- <転送サービス設定確認>
- 2in1のBナンバーの設定内容を確認した場合は、「開 始中」または「停止中」のみの情報が表示されます。

## **転送ガイダンスの有無を設定する**

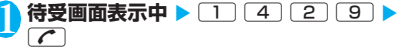

- 音声ガイダンスに従って設定してください。
- 詳しくは『ご利用ガイドブック(ネットワー クサービス編)』をご覧ください。

**迷惑電話ストップサービス 〈迷惑電話ストップ〉**

いたずら電話などの「迷惑電話」を着信しないように するサービスです。着信拒否登録すると、以後の着信 を自動的に拒否し、相手にはガイダンスで応答しま す。

●着信拒否登録した電話番号から電話がかかってき ても、着信音は鳴りません。また、「着信履歴」に も記憶されません。

## **迷惑電話ストップサービスを利用する**

## **MBN ▶ 「サービス」▶「迷惑電話ストップ」** X**以下の項目から選択**

**迷惑電話着信拒否登録**……最後に着信応答した相手 の電話番号を拒否登録します。

**電話番号指定拒否登録**……電話番号を入力、もしく は電話帳や着信履歴などから引用して拒否登録しま す。

- 回または 回を押すと電話帳を検索して入力でき ます。電話帳の検索のしかた→P.79
- 回を押すと書信履歴、回を押すとリダイヤルを検 索して入力できます。

**迷惑電話1登録削除**……最後に登録した電話番号を 1件削除します。同様の操作を繰り返し行うことに より、最後に登録した順より1件ずつ削除すること ができます。

**迷惑電話全登録削除**……拒否登録した電話番号をす べて削除します。

**拒否登録件数確認**……拒否登録した件数を確認しま す。

## **番号通知お願いサービス 〈番号通知お願い〉**

電話番号を通知してこない音声電話/テレビ電話に 対して、番号通知のお願いをガイダンスで応答し、自 動的に電話を切断するサービスです。

●番号通知お願いサービスによって着信しなかった 電話は、「着信履歴」に記憶されず、「不在着信あ り」のショートカットアイコンも表示されません。

ネットワーク しゅうしゅう しゅうしゅう しゅうしゅう しゅうしゅう しゅうしゅう しゅうしゅう しゅうしゅう しゅうしゅうしゅうしゅうしゅうしゅうしゅうしゅうしゅうしゅうしゅうしゅうしゃ ットワークサービュ

# **番号通知お願いサービスを利用する**

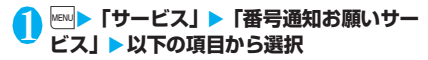

**番号通知お願い開始・番号通知お願い停止**……番号 通知お願いサービスを開始または停止します。

**番号通知お願い確認**……現在のサービスの設定内容 を確認します。

## **デュアルネットワークサービス 〈デュアルネットワーク〉**

お使いになっているFOMA端末の電話番号でmova端 末をご利用いただけるサービスです。FOMAとmova のサービスエリアに応じた使い分けが可能です。

- ●FOMA端末とmova端末を同時に利用することは できません。
- ●デュアルネットワークサービスの切り替え操作は、 サービスを利用していない端末から行ってください。
- ●mova端末からの操作についてなど、詳しくは、『ご 利用ガイドブック(ネットワークサービス編)』を ご覧ください。

**デュアルネットワークサービスについて**

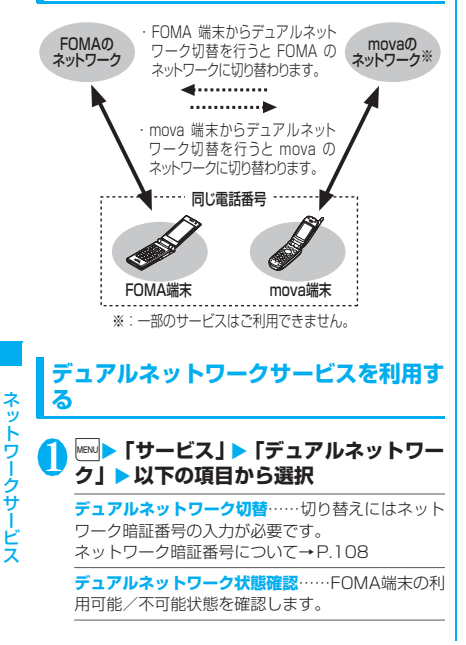

### おしらせ

- 海外でFOMA端末を利用して帰国した後、mova端末 でデュアルネットワークサービスを利用する場合は、 FOMA端末の電源を入れてから利用してください。
- <デュアルネットワーク切替>
- ●ネットワークの切り替えを行う場合は、利用可能状態 の端末の通信を終了してから切り替えの操作を行っ てください。

# **英語ガイダンス 〈英語ガイダンス〉**

「留守番電話サービス」などの各種ネットワークサー ビス設定時のガイダンスや、圏外などの音声ガイダン スを英語に設定することができます。

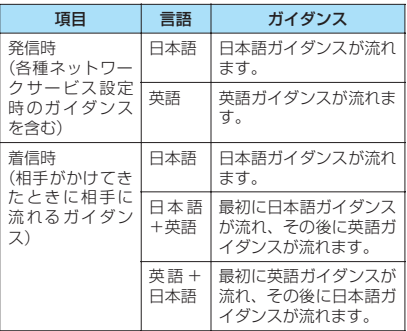

## おしらせ

● ドコモの携帯電話どうしでの通話の場合、流れるガイ ダンスは、発信者側の発信時の設定が着信者側の着信 時の設定より優先されます。

# **英語ガイダンスを利用する**

<mark>1</mark> MEND 「サービス」▶「英語ガイダンス」▶ **以下の項目から選択**

**ガイダンス設定**……設定内容を以下の項目から選択 します。

> **発信時+着信時**……発信時の言語を「日本語/ 英語」から選択し、次に着信時の言語を「日本 語/日本語+英語/英語+日本語」から選択し ます。

> **発信時**……発信時の言語のみを「日本語/英 語」から選択します。

> **着信時**……着信時の言語のみを「日本語/日本 語+英語/英語+日本語」から選択します。

**ガイダンス設定確認**……現在のガイダンスの設定内 容を確認します。

ー<br>ワークサービス<br>コープリー

# **サービスダイヤル 〈サービスダイヤル〉**

ドコモ総合案内・受付や故障の問い合わせ先へ電話を かけることができます。

●お使いのFOMAカードによっては、表示される項 目が異なる場合や表示されない場合があります。

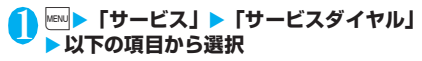

**ドコモ故障問合せ**……故障の問い合わせ先へ電話を かけます。

**ドコモ総合案内・受付**……総合案内・受付へ電話を かけます。

## **通話中に電話がかかってきたと きの応対方法を選択する 〈通話中機能選択〉**

「留守番電話サービス」「転送でんわサービス」「キャッ チホン」をご契約されているお客様の通話中にかかっ てきた音声電話/テレビ電話および64Kデータ通信 にどのように対応するかを設定できます。

- ●「留守番電話サービス」「転送でんわサービス」 「キャッチホン」が未契約の場合は、通話中にかかっ てきた着信に応答できません。
- ●「通話中の着信動作選択」を利用するには、「通話中 着信設定」を「通話中着信設定開始」に設定してく ださい。

## **通話中の着信動作を選択する 〈通話中の着信動作選択〉**

**NARN ▶「サービス」▶「通話中の着信動作選 択」**X**以下の項目から選択**

**留守番電話**……「キャッチホン」や「留守番電話サー ビス」の設定にかかわらず、通話中にかかってきた 音声電話、テレビ電話を留守番電話サービスセン ターへ接続します。

**転送でんわ……「キャッチホン」や「転**送でんわサー ビス」の設定にかかわらず、通話中にかかってきた 音声電話、テレビ電話を転送先へ転送します。

**着信拒否**……通話中にかかってきた音声電話、テレ ビ電話および64Kデータ通信の着信を拒否します。

**通常着信**……音声通話中に音声電話がかかってきた 場合、「キャッチホン」が「開始」に設定されている ときは「キャッチホン」の利用が可能です。音声通 話中(「キャッチホン」が「停止」に設定されている とき)、テレビ電話中や64Kデータ通信中の場合、 以下のいずれかの動作が可能です。

- 通話中の音声電話、テレビ電話および64Kデータ 通信を終了し、かかってきた音声電話、テレビ電 話および64Kデータ通信に出ることができます。
- 通話中にかかってきた音声電話、テレビ電話およ び64Kデータ通信を、機能メニューから手動で操 作できます。→P.312
- •「留守番電話サービス」や「転送でんわサービス」 が「開始」に設定されている場合は、その設定に 従います。

# **通話中着信設定**

「通話中の着信動作選択」で選択した機能設定を有効 /無効にしたり、設定内容を確認します。

**|wav||▶ 「サービス」 ▶ 「通話中着信設定」 ▶ 以下の項目から選択**

**通話中着信設定開始**……「通話中の着信動作選択」 の設定を有効にします。

**通話中着信設定停止**……「通話中の着信動作選択」 の設定を無効にします。

**通話中着信設定確認**……現在の設定を確認します。

## **通話中の電話や64Kデータ通信を終了し て着信に応答する**

**● 通話中と着信が同じ種類の場合**

<例:通話中の音声電話を終了して、かかってきた音 声電話に出る場合>

#### 1 **通話中に「ププ…ププ…」という音が聞こ えたら**y

通話中の電話が切れ、着信音が鳴ります。

■ テレビ電話、64Kデータ通信の場合 着信中画面が表示されます。

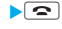

 $\sqrt{2}$ 

かかってきた音声電話を受けます。

■ 64Kデータ通信の場合 ▶パソコン側で着信操作を行う

## **● 通話中と着信の種類が異なる場合**

音声通話中にテレビ電話または64Kデータ通信の着 信があったとき、テレビ電話中に音声電話または 64Kデータ通信の着信があったとき、64Kデータ通 信中に音声電話またはテレビ電話の着信があったと きは次の操作をすれば通話中の電話や64Kデータ通 信を終了して着信に応答できます。

<例:通話中のテレビ電話を終了して、かかってきた 音声電話に出る場合>

1 **通話中に「ププ…ププ…」という音が聞こ え、音声電話着信中画面が表示される**

64Kデータ通信の着信があった場合は「ププ・・ ププ・・」という音は鳴りません。

## $2$ ■ 64Kデータ通信の場合

▶ <> パソコン側で着信操作を行う

## **手動で着信拒否したり、転送でんわサー ビスや留守番電話サービスに接続する**

<例:通話中着信設定が「通話中着信設定開始」、通 話中の着信動作選択が「通常着信」の場合>

1 **通話中に「ププ…ププ…」という音が聞こ えたら、**|罓|【機能】

## 2 **かかってきた電話の対応方法を選択**

■ かかってきた電話を着信拒否する場合 X「着信拒否」

■ かかってきた電話を転送先へ転送する場合 ▶「転送でんわ」

#### ■ かかってきた雷話を留守番雷話サービスヤン ターに接続する場合

X「留守番電話」

いずれの場合も最初の相手との通話に戻ること ができます。

## **遠隔操作を設定する 〈遠隔操作設定〉**

「留守番電話サービス」や「転送でんわサービス」な どを、プッシュ式の一般電話や公衆電話、ドコモの携 帯電話などから操作できるようにします。

- ●海外で「留守番電話サービス」や「転送でんわサー ビス」を利用する場合は、あらかじめ遠隔操作設定 を設定しておく必要があります。
- ●公衆電話などからネットワークサービスを操作す る方法について詳しくは、『ご利用ガイドブック (ネットワークサービス編)』をご覧ください。

## **MBN ▶ 「サービス」▶ 「遠隔操作設定」▶ 以 下の項目から選択**

**遠隔操作開始・遠隔操作停止**……遠隔操作を開始ま たは停止します。

**遠隔操作設定確認**……現在の遠隔操作の設定内容を 確認します。

# **マルチナンバー 〈マルチナンバー〉**

FOMA端末の電話番号として基本契約番号のほかに、 付加番号1と付加番号2の最大2つの番号を追加して ご利用いただけます。

- 2in1と同時に利用することはできません。
- ●発着信中画面には、マルチナンバー(基本契約番 号、付加番号1、付加番号2)に対応した登録名が 表示されます。
- ●リダイヤル/発信履歴や着信履歴から発信する場 合、以前の発信や着信したマルチナンバーが表示さ れ、この番号で発信します。

# **マルチナンバーを利用する**

## <mark>1</mark> | ▶ 「サービス」 ▶ 「マルチナンバー」 ▶ **以下の項目から選択**

**通常発信番号設定**……通常発信するときに使用する 電話番号を設定します。

**基本契約番号**※……ご契約の電話番号(基本契 約番号)で発信するように設定します。

**付加番号1・付加番号2**※……付加番号で発信 するように設定します。

**通常発信番号設定確認**……通常発信番号の設定内容 を確認します。

**電話番号設定**……マルチナンバーご契約時に通知さ れた付加番号をFOMA端末に登録します。

▶付加番号を登録(または変更)する項目を反転▶ i [編集] ▶登録名を入力▶ 付加番号を入力

登録名は全角8文字、半角16文字まで、付加番号 は26桁まで入力できます。

•「電話番号設定」を選択したときに表示される「マ ルチナンバー電話番号設定画面」の機能メニュー について→P.313

**着信音設定**……付加番号1または付加番号2に着信 したときの着信音をそれぞれ設定します。→P.88

※: 登録名を変更している場合は、それぞれの登録名 が表示されます。

## おしらせ

● FOMAカードを抜いたり、差し替えた場合、FOMA端 末に登録していたマルチナンバーの設定(名称、電話 番号など)が消去されることがあります。このような 場合は、再度登録を行ってください。

#### <電話番号設定>

● 登録名は、マルチナンバーの各種設定操作を行うとき や、通話ごとに使用する電話番号を選択したときなど に表示されます。

#### <着信音設定>

●着信音の設定が重なった場合の優先順位については、 P.89をご覧ください。

**マルチナンバー電話番号設定画** 機能 **面(P.312)**

**編集**……基本番号の名前または付加番号の電話番号と名 前を編集します。

**1件削除**……基本番号の名前または付加番号の電話番号 と名前を1件削除します。

**全削除**……基本番号の名前とすべての付加番号の電話番 号と名前を削除します。

## **1回の通話ごとに電話番号を切り替えて 発信する**

電話をかけるたびに使用する電話番号を切り替えて 発信します。

雷話番号入力画面(P.50)▶⊠ [機能] **▶ 「マルチナンバー」▶ 以下の項目から選 択**

**基本契約番号**※……ご契約の電話番号(基本契約番 号)で発信するように設定します。

**付加番号1・付加番号2** ※……付加番号で発信する ように設定します。

**設定消去**……設定を解除し「通常発信番号設定」に 従って発信するようになります。

※: 登録名を変更している場合は、それぞれの登録名 が表示されます。

### おしらせ

● 電話帳の詳細画面、リダイヤル/発信履歴/着信履歴 の詳細画面などの機能メニューからも電話番号を切 り替えて発信できます。

## **2in1 〈2in1〉**

1つの携帯電話で、2電話番号・2メールアドレスが 使え、専用のモード機能を利用することで、あたかも 2つの携帯電話を使い分けるようにご利用いただけ るサービスです。

- ●本機能では、お客様電話番号・メールアドレスを 「Aナンバー・Aアドレス」、追加の電話番号・メー ルアドレスを「Bナンバー・Bアドレス」と呼びます。
- ●マルチナンバーと同時に利用することはできませ  $h_{\alpha}$

#### おしらせ

- ●Bナンバー·Bアドレスの情報は、以下の操作で取得 できます。
	- B ナンバー:B ナンバーのマイプロフィール画面か ら機能メニューの「2in1契約問い合わせ」を実行 する→P.285
	- B アドレス:B ナンバーのマイプロフィールの登録 時にメールアドレスの「自動取得」を実行する →P.285
- 2in1の詳細は『ご利用ガイドブック (2in1編)』をご 覧ください。

# **モードについて**

2in1では、モードを「Aモード」「Bモード」または 「デュアルモード」に設定できます。

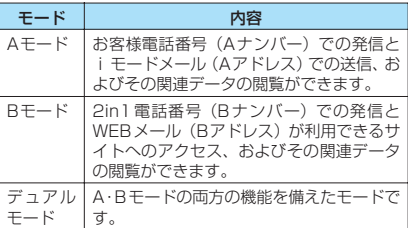

●モードごとに利用できるサービスについては別 表1 (P.314) をご覧ください。

### おしらせ

- ●Bアドレスは専用の WEB メールサイトでメールの送 受信を行います。
- i モード契約中は、Bモードでもパケット通信が可能 です。
- 2in1契約済みのFOMAカードから未契約のFOMA カードに差し替える場合は、Aモードに設定してから 差し替えてください。

[別表 1]モードごとに利用できるサービスについて<br>●モードごとに動作が異なる項目のみ記載しています(Aモードと共通の動作をするものは除いています)。

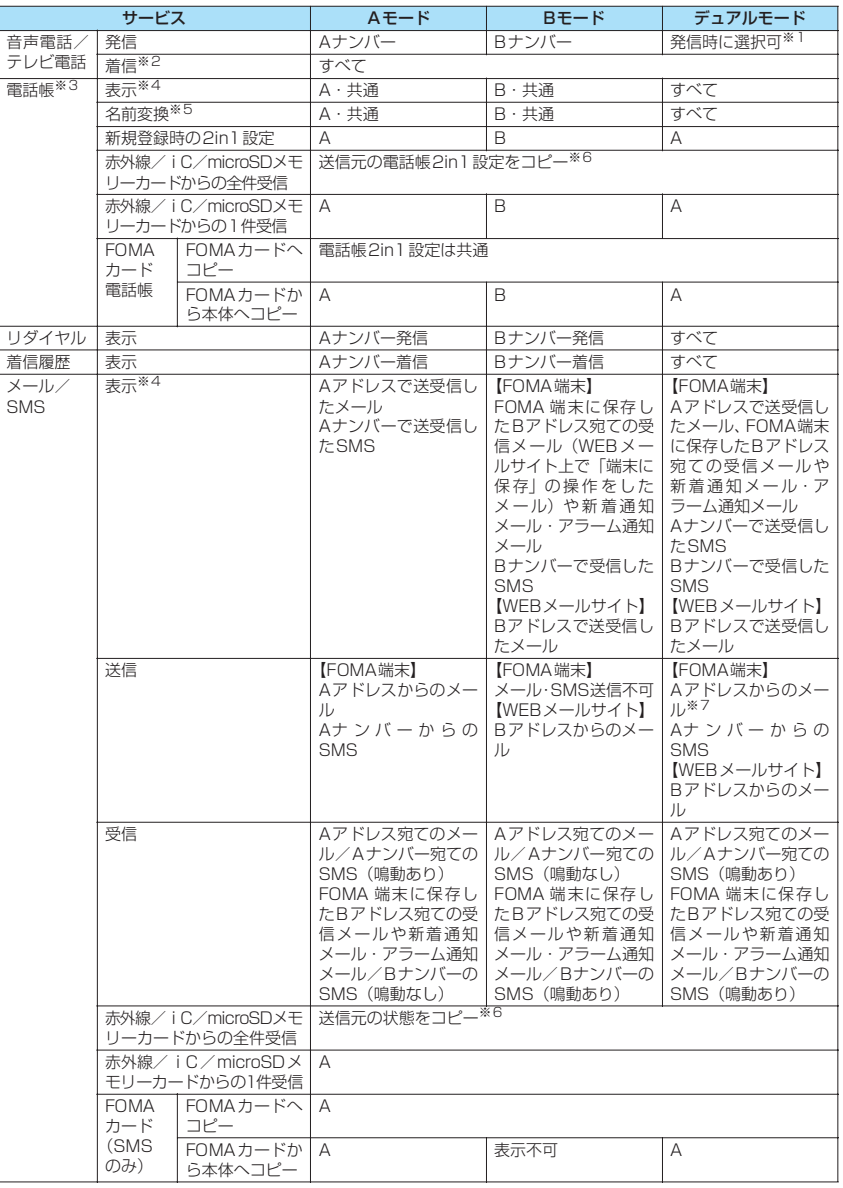

ー<br>ワークサービス<br>コープリー

ネットワークサービス

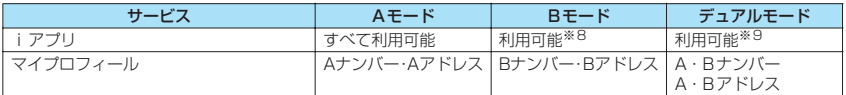

- ※1: A・共通設定の電話帳の場合はAナンバー発信、B設定の電話帳の場合はBナンバー発信が初期状態になります。
- ※2: 組み合わせによって、以下のように個別着信動作選択の各機能の動作が異なります。
	- Aモードの場合は、A・共通設定の電話帳の中で指定した電話番号を対象とします。
	- Bモードの場合は、B・共通設定の電話帳の中で指定した電話番号を対象とします。

• デュアルモードの場合は、すべての電話帳の中で指定した電話番号を対象とします。

ただし、指定発信制限については2in1のモードにかかわらず、指定した電話番号以外に発信することはできま せん。

- ※3: 電話帳にシークレット登録をしている場合、シークレットモードが優先されます。
- ※4: Bモード時、microSDメモリーカード内のすべての電話帳が一覧表示されますが電話帳2in1設定がAの場合、 詳細を表示しません。

また、メール/SMSも一覧表示されますが、Aナンバー・Aアドレス宛ての場合、詳細を表示しません。

- ※5: 発信元番号、発信先番号、送信元番号、送信先番号、送信元アドレス、送信先アドレスが電話帳に登録されて いる場合に、電話帳データとの照合により、各番号・各アドレスが登録されている電話帳データの名称に変換 して表示する機能になります。
- ※6: 送信元が2in1非対応機種の場合、すべてAになります。
- ※7: デュアルモード時にメールの新規作成をすると、B設定となっている電話帳からも宛先アドレスの選択ができま すが、Aアドレスからのメール送信となってしまうため注意が必要です。また、デュアルモード時にBアドレス 宛てのメールを転送すると、Aアドレスでメール送信されますので注意が必要です。
- ※8: メール連動型 i アプリ、メール機能を利用する i アプリ、 i アプリ待受画面は除きます。
- ※9: iアプリ待受画面は除きます。

## **2in1を利用する**

2in1をONに設定して、各種設定操作を行います。

## $\begin{bmatrix} \mathbf{r} & \mathbf{w} \end{bmatrix}$  **<b>▶ 「サービス」▶ 「2in1設定」▶端末 暗証番号を入力**X**「YES」**X**以下の項目 から選択**

#### ■ 2in1がONの場合

端末暗証番号の入力後に2in1をONにするかど うかの確認画面は表示されず、2in1設定画面が 表示されます。

**モード切替**……2in1のモードを「Aモード/Bモー ド/デュアルモード」から選択します。 「モードについて」→P.313

#### **電話帳2in1設定**

**電話帳2in1 設定**……設定する電話帳を反転 し、■[切替]でモードを選択し、■ 「完了] を押します。 **■** [切替] を押すごとに | (Aモード) → **B** (Bモード) → AB (デュアルモード) の順 に切り替わります。 電話帳の検索のしかた→P.79

**グループ2in1設定**……設定する電話帳のグ ループを反転し、■ [切替]でモードを選択 し、■ [完了] を押します。 ■[切替]を押すごとに、設定なし→ A (デュ

 $\mathcal{P}L + \mathcal{F}$ ) →  $\boxed{A}$  (Aモード) →  $\boxed{B}$  (Bモー ド)の順に切り替わります。

**モード別待受画面設定**……Bモードまたはデュアル モードのときに表示する待受画面をそれぞれ設定し ます。→P.95 設定を変更した項目には「★」が付きます。設定を 解除する場合は i [解除]を押します。

#### **発着信番号設定**

**発着信番号表示設定**……発着信時に「Aナン バー(Aアドレス)」と「Bナンバー(Bアドレ ス)」のどちらの情報(名前や電話番号、メー ルアドレスなど)かわかるように、文字色を変 えて表示するように設定します。 ■ [切替] を押すとパレットの色 (16色と 256色)を切り替えることができます。 お買い上げ時の設定に戻す場合は on 「リヤッ ト]を押します。

**Bナンバー着信設定**……Bナンバーで音声電 話、テレビ電話、メールを着信したときの着信 音(P.88)、着信画面(P.94)、着信ランプ (P.99)、バイブレーション(P.90)、応答メッ セージ(P.67)をそれぞれ設定します。

**2in1機能OFF**……2in1をOFFに設定します。

**着信回避設定**……Aナンバー、Bナンバーの着信を 規制します。

> **着信回避設定変更**……AナンバーおよびBナン バーの着信回避機能を設定します。

> **着信回避設定確認**……AナンバーおよびBナン バーの着信回避の設定内容を確認します。

**モード切替連動設定**……2in1機能のモード切 替と着信回避設定が連動するように設定しま す。AモードのときはAナンバー、Bモードの ときはBナンバーの着信のみを許可し、デュア ルモードのときは両方の着信を許可するよう に設定します。 ※「開始」に設定していると、圏外のときには

モードを切り替えることができません。

**着信回避設定(海外)……海外から着信回避を** 設定します(モード切替連動設定が「開始」の 場合は停止されます)。

#### おしらせ

z 2in1がOFFの場合は、待受画面表示中に8を1秒以 上押しても「2in1設定」が行えます。

#### <モード切替>

● 2in1がONの場合は、待受画面表示中に
<br />
8 を1秒以 上押してもモードを切り替えられます。

#### <電話帳2in1設定>

- FOMAカードの電話帳には、本機能を設定できませ ん。
- ●本機能で「電話帳一覧画面」から「電話帳詳細画面」 を表示するには、機能メニューから「詳細表示」を選 択してください。

#### <モード別待受画面設定>

- モードがAモードの場合は、「画面表示設定」の設定に 従って待受画面が表示されます。
- ●ダウンロードしたきせかえツールを設定中または、 i アプリ待受画面やランダム待受画面が設定されて いる場合は、「Aナンバーと同じ」に設定していても各 モードのお買い上げ時の画面が表示されます。

#### <発着信番号表示設定>

- ●以下の画面に表示される名前/電話番号/メールア ドレスが設定した文字色で表示されます。
	- 通話中/テレビ電話通話中画面
	- 発信/着信中画面
	- リダイヤル/発信履歴画面(一覧/詳細)
	- 着信履歴画面(一覧/詳細)
	- 送信※/受信アドレス履歴画面(一覧/詳細)
	- 着もじ送信メッセージ履歴画面 ※: Bモード時は送信アドレス履歴画面を表示できませ ん。
- ●Aナンバー/Bナンバー(Aアドレス/Bアドレス)の 設定は、2in1をOFFにした場合でも各画面に反映さ れます。

#### <Bナンバー着信設定>

- ●Aナンバー·Aアドレスと同じ設定にする場合は、各 項目を「Aナンバーと同じ」に設定してください。
- ●着信音の設定が重なった場合、着信音は優先順位に 従って動作します。→P.89 Bナンバーで非通知の着信があった場合、着信音は 「Bナンバー着信設定」の設定が優先されます。

## **1回の通話ごとに電話番号を切り替えて 発信する**

2in1をONに設定し、モードをデュアルモードにし ている場合は、利用する電話番号を切り替えて発信で きます。

●本機能が利用できるのは「電話帳/着信履歴/発信 履歴/リダイヤル」の各詳細画面です。

<例:電話帳を利用して電話をかける場合>

1 電話帳詳細画面 (P.79) ▶**図【機能】▶ 「発信設定」▶「2in1 /マルチナンバー」** X**以下の項目から選択**

**Aナンバー**……Aナンバーで発信するように設定し ます。

**Bナンバー**……Bナンバーで発信するように設定し ます。

**設定消去**……設定を解除し、電話帳の2in1設定に 従って発信するように設定します。

#### おしらせ

- モードが A モードまたは B モードの場合は、機能メ ニューの「2in1/マルチナンバー」は選択できません。
- 次の操作を行った場合は、発信番号選択画面が表示さ れ、そこから利用する電話番号を選択します。
	- 電話番号入力画面で電話番号を入力して発信した 場合
	- 追加サービスに登録した特番からのサービスの利 用時
	- 送信/受信アドレス一覧画面の機能メニューの「電 話発信」を選択した場合
	- Phone to機能を利用した場合
	- 電話番号入力画面で平型スイッチ付イヤホンマイ ク(別売)などのスイッチを1秒以上押した場合
- 外部機器から発信·ATコマンド発信を行った場合、A モード/デュアルモードのときはAナンバーで、Bモー ドのときはBナンバーで発信します。

# **OFFICEED 〈OFFICEED〉**

「OFFICEED」は指定されたIMCS(屋内基地局設備) で提供されるグループ内定額サービスです。ご利用に は別途お申し込みが必要となります。

詳細はドコモの法人向けホームページ(http:// www.docomo.biz/d/212/)をご確認ください。

## **サービスを登録して利用する 〈追加サービス〉**

ドコモから新しいネットワークサービスが追加され たときに、そのサービスをメニューに登録して利用し ます。

## **追加サービスや応答メッセージを登録す る**

## 1 <sup>i</sup>X**「サービス」**X**「追加サービス」**X**<sup>以</sup> 下の項目から選択**

**追加サービス**……新しいサービスを登録します。 ▶「く未登録>」を反転▶図 [機能] ▶ 「設定追加」 ▶サービス名を入力▶以下の項目から選択

サービス名は、全角10文字、半角20文字まで入力 できます。

> **特番**……特番で接続します。 番号は20桁まで入力できます。

**USSD**……サービスコードで接続します。 番号は40桁まで入力できます。

•「追加サービス」を選択したときに表示される「追 加サービス画面」の機能メニューについて  $\rightarrow$ P $.317$ 

**応答メッセージ設定**……登録したネットワークサー ビスを「サービスコード(USSD)」で利用するとき に、ネットワークから通知されるコマンドに対して 応答メッセージを登録します。

▶「<未登録>」を反転▶⊠「機能】▶「設定追加」 ▶コマンドを入力▶応答メッセージを入力▶ [YES] コマンドは20桁まで、応答メッセージは全角10文 字、半角20文字まで入力できます。

•「応答メッセージ設定」を選択したときに表示され る「応答メッセージ設定画面」の機能メニューに ついて→P.317

#### おしらせ

#### <追加サービス>

● サービスを利用する場合には、ドコモから通知される 「特番」または「サービスコード」を入力します。「特 番」はサービスセンターに接続するための番号です。 「サービスコード(USSD)」はサービスセンターに通 知するためのコード番号です。

## **追加サービス画面(P.317)/ 「機能 応答メッセージ設定画面 (P.317)**

**設定追加**……設定を追加します。

**設定変更**……設定を変更します。

**1件削除・全削除**……追加サービス、応答メッセージを1 件または全削除します。

# **登録したサービスを利用する**

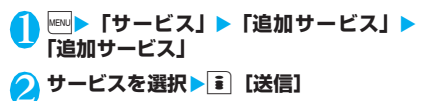

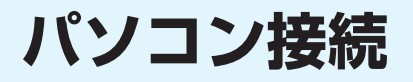

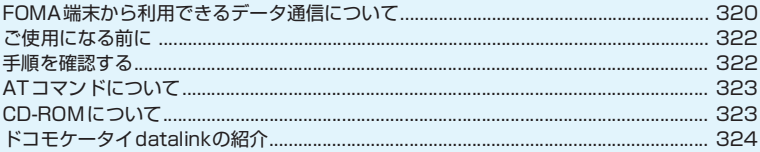

データ通信の詳細については、付属のCD-ROM内または、ドコモのホームページ上の「パソコ -<br>ン接続マニュアル」(PDF形式)をご覧ください。 PDF版「パソコン接続マニュアル」をご覧になるには、Adobe® Reader®が必要です。お使い のパソコンにインストールされていない場合は、付属のCD-ROM内のAdobe® Reader®をイ ンストールしてご覧ください。 ご使用方法などの詳細につきましては、「Adobe Readerヘルプ」をご覧ください。

# **FOMA端 末 か ら 利 用 で き る データ通信について**

# **利用できるデータ通信の種類**

FOMA端末とパソコンを接続して利用できるデータ 通信は、データ転送(OBEXTM通信)、パケット通信 と64Kデータ通信に分類されます。

## データ転送(OBEXTM通信)

画像や音楽、電話帳、メールなどのデータを、他 のFOMA端末やパソコンなどとの間で送受信し ます。

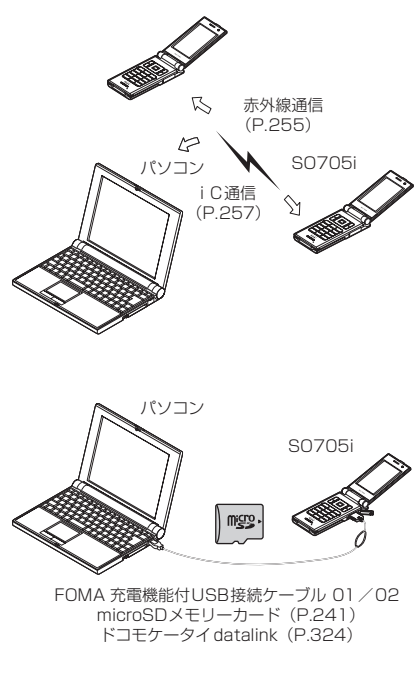

# パケット通信

送受信されたデータ量に応じて課金され※1、受 信最大3.6Mbps※2、送信最大384kbpsの通信 速度でデータを送受信します。

FOMAネットワークに接続された企業内LANに アクセスすることもできます。

ドコモのインターネット接続サービス「mopera U」や「mopera」など、FOMAパケット通信対 応アクセスポイントを利用します。

FOMA 充電機能付USB接続ケーブル 01/02 (別売)を使ってパソコンと接続したり、専用ケー ブルでPDAと接続することにより通信を行いま す。

- ※1: データ量の大きいファイルの送受信を行った場合、通 信料金が高額になりますのでご注意ください。 ※2: 下記の場合、送受信ともに最大384kbpsの通信速度
	- になります。
		- FOMAハイスピードエリア外
		- •「mopera」のアクセスポイントをご利用の場合
		- ドコモのPDA 「sigmarion Ⅲ | や「musea」で パケット通信をご利用の場合

## 64Kデータ通信

データ量に関係なく、接続された時間に応じて課 金されます。※

ドコモのインターネット接続サービス「mopera U」や「mopera」などのFOMA 64K データ通 信対応アクセスポイント、またはISDN同期64K アクセスポイントを利用します。

FOMA 充電機能付USB接続ケーブル 01/02 を使ってパソコンと接続したり、専用ケーブルで PDAと接続することにより通信を行います。

- 海外で64Kデータ通信は利用できません。
- ※: 長時間にわたる接続を行った場合、通信料金が高額にな りますのでご注意ください。

# **ご利用にあたっての留意点**

## インターネットサービスプロバイダの 利用料について

インターネットを利用する場合は、ご利用になる インターネットサービスプロバイダに対する利 用料が必要となる場合があります。この利用料 は、FOMAサービスの利用料とは別に直接イン ターネットサービスプロバイダにお支払いいた だきます。利用料の詳しい内容については、ご利 用のインターネットサービスプロバイダにお問 い合わせください。

ドコモのインターネット接続サービス「mopera U」または「mopera」をご利用いただけます。 「mopera U」をご利用いただく場合は、お申し 込みが必要(有料)となります。「mopera」をご 利用いただく場合は、お申し込み手続き不要、月 額使用料無料です。

## 接続先(インターネットサービスプロバ イダなど)の設定について

パケット通信と64Kデータ通信では接続先が異 なります。パケット通信を行うときはパケット通 信対応の接続先、64Kデータ通信を行うときは FOMA64Kデータ通信、またはISDN同期64K 対応の接続先をご利用ください。

• DoPaのアクセスポイントには接続できません。

## ネットワークアクセス時のユーザ認証 について

接続先によっては、接続時にユーザ認証(IDとパ スワード)が必要な場合があります。その場合は、 通信ソフト (ダイヤルアップネットワーク)でID とパスワードを入力して接続してください。 IDと パスワードは接続先のインターネットサービス プロバイダまたは接続先のネットワーク管理者 から付与されます。詳しい内容については、イン ターネットサービスプロバイダまたは接続先の ネットワーク管理者にお問い合わせください。

## ブラウザ利用時のアクセス認証につい て

パソコンのブラウザでFirstPass対応サイトを利用 するときのアクセス認証では FirstPass(ユーザ証 明書)が必要です。付属のCD-ROMからFirstPass PCソフトをインストールし、設定を行ってくださ い。詳しくはCD-ROM内の「FirstPassPCSoft」 フォルダ内の「FirstPassManual」(PDF形式)を ご覧ください。

#### ●データ通信の用語集

#### 管理者権限

Windows 2000、Windows XP およびWindows Vistaのシステムでは、この権限を持たないユーザー はシステムへのアクセスが限定されているため、ドラ イバやソフトのインストール/アンインストールが できません。

#### 通信設定最適化

FOMAネットワークでパケット通信を行う際に、 TCP/IPの伝送能力を最大限に生かすためのTCPパラ メータです。FOMA端末の通信性能を最大限に活用す るには、この通信設定が必要です。

#### APN(Access Point Name)

パケット通信で、接続先のインターネットサービスプ ロバイダや企業内LANを識別する文字列です。たと えばmopera Uの場合は「mopera.net」のように表 します。

#### cid(Context Identifier)

パケット通信の接続先(APN)をFOMA端末に登録 するときの登録番号のことです。電話帳のメモリ番号 のようなもので、1~10までの10件が登録できます。

#### DNS(Domain Name System)

「nttdocomo.co.jp」のようなドメインネームを、コ ンピュータが管理しやすいように数字で表したIPア ドレスに変換するシステムのことです。

#### HSDPA (High Speed Downlink Packet Access)

第3世代(3G)携帯電話方式「W-CDMA」のデータ 通信を高速化した規格です。

#### QoS(Quality of Service)

ネットワークの通信速度に関するサービス品質のこ とで、FOMA端末のQoS設定では、どんな速度でも 接続するか、あるいは最高速度で接続するかを設定で きます。

# **ご使用になる前に**

## **動作環境について**

#### データ通信を利用するためのパソコンの動作環境は 以下のとおりです。

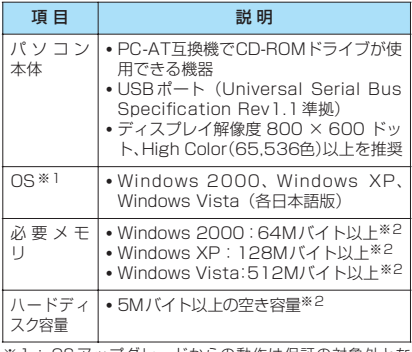

- ※1: OSアップグレードからの動作は保証の対象外とな ります。
- ※2: 必要メモリ・ハードディスク容量は、パソコンのシス テム構成によって異なることがあります。

#### おしらせ

- FOMA SO705iをドコモのPDA [musea] 「sigmarionⅢ」と接続してデータ通信を行うことが できます。「musea」と接続する場合は、アップデー トしてご利用ください。アップデートの方法などの詳 細については、ドコモのホームページをご覧くださ い。
- FOMA SO705iは、Remote Wakeupには対応して いません。
- FOMA SO705iは、FAX通信には対応していません。

# **必要な機器について**

FOMA端末とパソコン以外に以下のハードウェア、ソ フトウェアを使います。

- FOMA 充電機能付USB接続ケーブル 01/02 (別売)またはFOMA USB接続ケーブル(別売)
- 付属のCD-ROM「FOMA SO705i用CD-ROM」

## おしらせ

- USBケーブルは専用の「FOMA 充電機能付USB接続 ケーブル 01/02」または「FOMA USB接続ケー ブル」をお買い求めください。パソコン用のUSBケー ブルはコネクタ部の形状が異なるため使用できませ  $h_{\nu \circ}$
- 本書では「FOMA 充電機能付USB接続ケーブル 01 /02」の場合で説明しています。
- USB HUBを使用すると、正常に動作しない場合があ ります。

# **手順を確認する**

データ通信ではダイヤルアップ接続によって、 FOMAデータ通信に対応したインターネットサービ スプロバイダやLANに接続します。

- ■付属の「FOMA SO705i用CD-ROM」に収録され ているソフトについて
- ●FOMA通信設定ファイル(ドライバ)、FOMA PC設定ソフト、FirstPass PCソフトが入ってい ます。
- ●FOMA 通信設定ファイルとは、FOMA端末とパソ コンをFOMA 充電機能付USB接続ケーブル 01/ 02(別売)で接続して、パケット通信、64Kデー タ通信やデータ転送(OBEXTM通信)を行うとき に必要なソフトウェア(ドライバ)です。FOMA 通信設定ファイルをインストールすることで、 Windowsに各ドライバが組み込まれます。

FOMA PC設定ソフトを使うと、パケット通 信、64Kデータ通信の設定やダイヤルアップ作成 を簡単に行うことができます。
### **設定完了までの流れ**

#### ■データ転送(OBEX™通信)の場合

FOMA 充電機能付USB接続ケーブル 01/02 (別 売)をご利用になる場合には、FOMA通信設定ファ イルをインストールしてください。

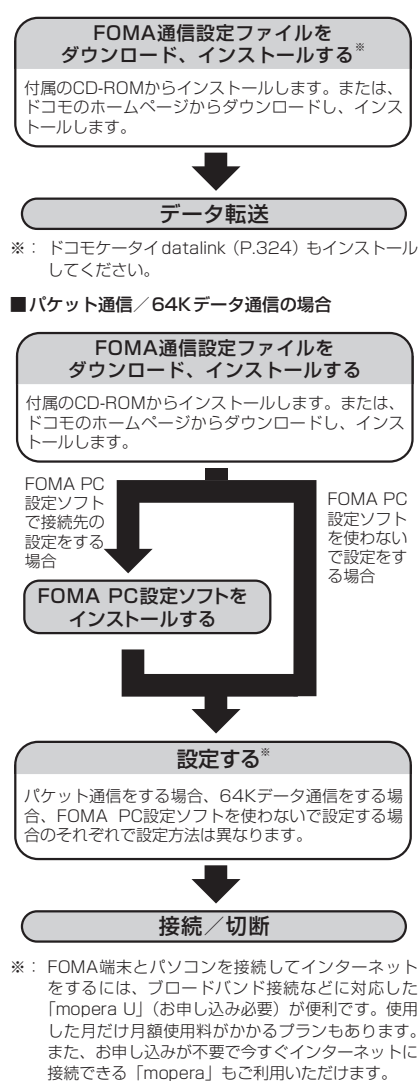

詳しくはドコモのホームページをご覧ください。

## **ATコマンドについて**

ATコマンドとは、モデムなどの制御に使われるコマ ンド体系の1つで、FOMA端末はATコマンドに準拠 しています。さらにFOMA端末では拡張コマンドの 一部や独自のATコマンドをサポートしています。 パソコンでFOMA端末の各機能を設定するためのAT コマンドの詳細については、付属のCD-ROM 内の 「パソコン接続マニュアル」(PDF形式)をご覧くだ さい。

## **CD-ROMについて**

付属のCD-ROMには、FOMA端末でデータ通信をご 利用になる際のソフトウェアや、「パソコン接続マ ニュアル」「区点コード一覧」取扱説明書(PDF)が 収録されています。詳細は、付属のCD-ROMをご覧 ください。

### **収録ソフトウェア/PDF**

付属のCD-ROM に収録されているソフトウェア/ PDFは以下のとおりです。

- FOMA通信設定ファイル
- FOMA PC設定ソフト
- FOMAバイトカウンタ
- ドコモケータイdatalinkのご案内
- FirstPass PCソフト
- mopera Uのご案内(mopera Uかんたんスタート /U かんたん接続設定ソフト/U オリジナルデー タ取得ソフト/FOMAバイトカウンタ)
- ナップスター ®のご案内
- PDF版「パソコン接続マニュアル」/「Manual for PC connection setting」
- PDF版「区点コード一覧」/「Kuten Code List」
- Adobe® Reader®

CD-ROMをパソコンにセットすると、下記のよ うな警告画面が表示される場合があります。こ の警告は、Internet Explorerのセキュリティ の設定によって表示されますが、使用には問題 ありません。「はい」をクリックしてください。 ※ 画面はWindows XPを使用した場合の例で す。お使いのパソコンの環境により異なる場 合があります。

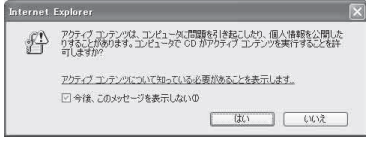

## **ドコモケータイdatalinkの紹 介**

「ドコモケータイdatalink」は、お客様の携帯電話の 「電話帳」や「メール」などをパソコンにバックアッ プして、編集などを行うソフトです。ドコモのホーム ページにて提供しており、詳細およびダウンロードは 下記ホームページをご覧ください。また、付属のCD-ROMから下記ホームページへのアクセスも可能で す。

http://datalink.nttdocomo.co.jp/

ダウンロード方法、転送可能なデータ、対応OSな ど動作環境、インストール方法、操作方法、制限事 項などの詳細については上記ホームページをご覧 ください。また、インストール後の操作方法につい ては、ソフト内のヘルプをご覧ください。なお、「ド コモケータイdatalink」をご利用になるには、別 途「USB接続ケーブル(別売)」が必要となります。

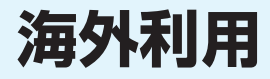

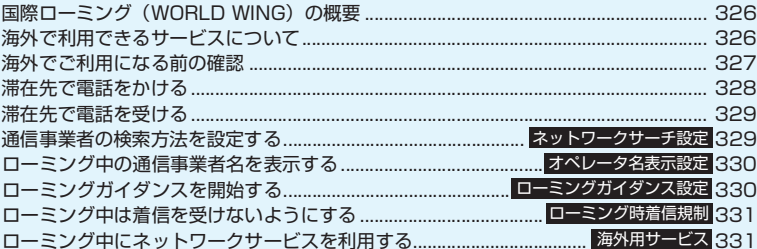

### **国際ローミング(WORLD WING)の概要**

国際ローミング(WORLD WING)は、海外の通信 事業者のネットワークを利用して、海外でも通話や iモードなどをご利用いただくものです。

- ●FOMA SO705iは海外のドコモのローミングエ リア※1で利用できます。エリアやご利用料金につ いての詳細は、ドコモの『国際サービスホームペー ジ』をご覧ください。
- ●ドコモのローミングエリアは、世界標準規格である 3GPP<sup>※2</sup>に準拠した第3世代移動通信ネットワー クです。
- ※1: GSM / GPRSサービスエリアでは、本端末はご利用 になれません。
- ※2: 3GPP (3rd Generation Partnership Project) 第3世代移動通信システム(IMT-2000) に関する共 通技術仕様開発のために設置された地域標準化団体 です。

#### ■主要国の国番号について

国際電話を利用するときや、「国際ダイヤルアシスト」 の設定を行うときなどに入力する「国番号」は、以下 の番号を使用してください。

| ご利用地域   | 番号  | ご利用地域    | 番号  |
|---------|-----|----------|-----|
| アメリカ合衆国 | ı   | トルコ      | 90  |
| イギリス    | 44  | 日本       | 81  |
| イタリア    | 39  | ニューカレドニア | 687 |
| インド     | 91  | ニュージーランド | 64  |
| インドネシア  | 62  | ノルウェー    | 47  |
| エジプト    | 20  | ハンガリー    | 36  |
| オーストラリア | 61  | フィジー     | 679 |
| オーストリア  | 43  | フィリピン    | 63  |
| オランダ    | 31  | フィンランド   | 358 |
| カナダ     | 1   | 仏領ポリネシア  | 689 |
| 韓国      | 82  | フランス     | 33  |
| ギリシャ    | 30  | ブラジル     | 55  |
| シンガポール  | 65  | ベトナム     | 84  |
| スイス     | 41  | ペルー      | 51  |
| スウェーデン  | 46  | ベルギー     | 32  |
| スペイン    | 34  | 香港       | 852 |
| タイ      | 66  | マカオ      | 853 |
| 台湾      | 886 | マレーシア    | 60  |
| チェコ     | 420 | モルディヴ    | 960 |
| 中国      | 86  | ロシア      | 7   |
| ドイツ     | 49  |          |     |

(2008年1月現在)

# 海外利用

※ このほかの国の番号および詳細については、ドコモの『国 際サービスホームページ』を確認してください。

### **海外で利用できるサービスにつ いて**

- ●通信事業者や地域によっては利用できないサービ スがあります。
- ●国際ローミング中にご利用できる通信サービスに ついて詳しくは、『ご利用ガイドブック(国際サー ビス編)』などの国際サービスガイドをご覧くださ い。

#### ■海外で利用できる通信サービス

- 音声電話※1
- テレビ電話※1※2
- iモードメール
- iモード(フルブラウザを含む)
- メッセージR
- パソコンと接続してのパケット通信
- SMS
- iチャネル※3
- ※1: 2in1 の B ナンバーによる発信は利用できません(B ナンバーへ着信すると、通信事業者によっては、どの 番号に着信するかを判別できない場合があります)。 また、マルチナンバーを利用しているときは、付加番 号での発信ができません。
- ※2: 海外の特定の通信事業者の利用者または日本の FOMA端末の利用者と国際テレビ電話が可能です。
- ※3: 自動更新は海外の通信事業者に接続されたとき、自動 的に一時停止されます。海外で i チャネルの自動更 新を再開するには、再度iチャネル設定を行う必要 があります。ただし、月額料金のほかにパケット通信 料が課金されます。また、「ベーシックチャネル」に 関して配信される情報の自動更新についてもパケッ ト通信料が課金されます。

#### おしらせ

● 国際ローミング中は、メッセージFの受信、エリアメー ルの受信、着もじの送受信、スキャン機能の「パター ンデータ更新」と「自動更新設定」、ソフトウェア更 新、パソコンと接続しての64Kデータ通信、2in1の ONの利用はできません。

## **海外でご利用になる前の確認**

- ●海外でご利用いただく前に、『ご利用ガイドブック (ネットワークサービス編)』『ご利用ガイドブック (国際サービス編)』もあわせてご覧ください。
- 2005年9月1日以降にFOMAサービスをご契約 いただいた方は、お申し込み不要です。ただし、 FOMAサービスご契約時に不要である旨お申し出 いただいた方や途中でご解約された方は、再度お申 し込みが必要です。
- 2005年8月31日以前にFOMAサービスをご契約 で「WORLD WING」をお申し込みいただいてい ない方はお申し込みが必要です。
- ●国際ローミングサービスを利用するためには、 WORLD WING対応のFOMAカード (青色以外) をFOMA端末に取り付けておく必要があります。
- ●一部ご利用になれない料金プランがあります。
- ●海外でのご利用料金と合わせ てご請求させていただきます。ただし、海外の通信 事業者の都合で請求が1ヶ月程度、遅れる場合がご ざいます。
- ●「通話時間/料金」に表示される通話料金はかけた 場合と受けた場合の両方がカウントされます。ただ し、表示される通話料金は実際の通話料金と異なっ たり、「¥\*\*」と表示される場合があります。

#### ■充電について

- ACアダプタの取り扱い上のご注意について  $\rightarrow$ P.19
- ACアダプタでの充電方法について→P.43、44

#### ■ i モードの閲覧について

海外から i モードサイトを表示するには、あらかじ め「iMenu」から「海外利用設定」を設定してくだ さい。

●詳しくは『ご利用ガイドブック (iモード<FOMA> 編)』をご覧ください。

#### ■ネットワークサービスについて

ネットワークサービスをご契約いただいている場合、 海外でも留守番電話サービスや転送でんわサービス などをご利用できます。

- ●海外でネットワークサービスを利用する前に、あら かじめ「遠隔操作設定」(P.312)を「遠隔操作開 始」に設定しておく必要があります。
- ●開始/停止などの操作が可能でも、サービス内容に 制限があったり、サービス自体を利用できない場合 があります。詳しくは、『ご利用ガイドブック(ネッ トワークサービス編)』『ご利用ガイドブック(国際 サービス編)』などの国際サービスガイドをご覧く ださい。

#### ■SMSについて

ドコモ以外の海外通信事業者のお客様との間でも送 受信が可能です。

- ●海外の通信事業者を利用している相手の宛先は相 手の電話番号の先頭に「+」、国番号を入力し、相 手の電話番号を入力します(電話番号が「0」では じまる場合は「0」を除いて入力します)。 また、「010」「国番号」「相手の電話番号」の順に 入力しても送信できます(受信した海外からの SMSに返信する場合は、「010」を入力して海外 に返信してください)。
- 海外の通信事業者を利用している相手にSMSを送 信したときに、本文中に相手側が対応していない文 字が含まれている場合は、それらの文字が正しく表 示されないことがあります。詳しくは、『ご利用ガ イドブック(国際サービス編)』などの国際サービ スガイドをご覧ください。

#### **● 海外でのお問い合わせについて**

海外での紛失や盗難、精算、故障については、取扱説 明書裏面の「海外での紛失、盗難、精算などについ て」または「海外での故障に関して」をご覧くださ い。なお、紛失・盗難された後に発生した通話・通信 料もお客様のご負担となりますので、ご注意くださ い。

●国際電話アクセス番号、ユニバーサルナンバー用の 国際電話識別番号の最新情報については、ドコモの 『国際サービスホームページ』をご確認ください。

#### ■主要国の国際電話アクセス番号(表1)

(2007年11月現在)

| ご利用地域    | 番号   | ご利用地域    | 番号            |
|----------|------|----------|---------------|
| アイルランド   | OO   | デンマーク    | $\Omega$      |
| アメリカ合衆国  | 011  | ドイツ      | ΩO            |
| アラブ首長国連邦 | OO   | トルコ      | 00            |
| イギリス     | 00   | ニュージーランド | 00            |
| イタリア     | 00   | ノルウェー    | 00            |
| インド      | ΩO   | ハンガリー    | 00            |
| インドネシア   | 001  | フィリピン    | 00            |
| オーストラリア  | 0011 | フィンランド   | OO            |
| オランダ     | OO   | フランス     | 00            |
| カナダ      | 011  | ブラジル     | 0041/<br>0014 |
| 韓国       | 001  | ベトナム     | 00            |
| ギリシャ     | OO   | ベルギー     | $\Omega$      |
| シンガポール   | 001  | ポーランド    | 00            |
| スイス      | OO   | ポルトガル    | 00            |
| スウェーデン   | OO   | 香港       | 001           |
| スペイン     | OO   | マカオ      | $\Omega$      |
| タイ       | 001  | マレーシア    | 00            |
| 台湾       | 002  | モナコ      | 00            |
| チェコ      | OO   | ルクセンブルク  | 00            |
| 中国       | 00   | ロシア      | 810           |

・キャンター (の) キャンター (の) キャンター (の) キャンター (の) キャンター (の) キャンター (の) キャンター (の) キャンター (の) キャンター (の) キャンター (の) キャンター (の)

日 4回リ 週 詰 科 か か か ツ ま 9 。

#### ■ユニバーサルナンバー用国際電話識別番号(表2) (2007年11月現在)

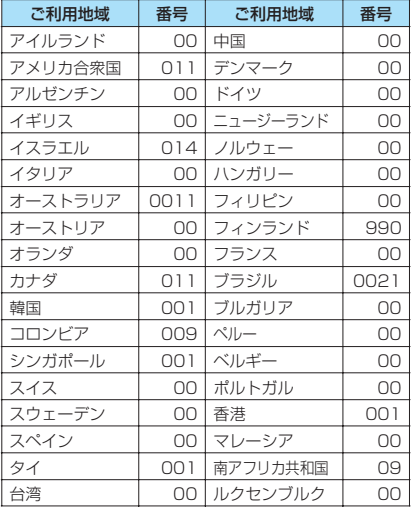

※ ユニバーサルナンバーは携帯電話や公衆電話、ホテルなど からご利用いただけない場合が多いため、ご注意くださ

- い。 ※ ユニバーサルナンバーは、上記表に記載のある国のみご利 用可能です。
- ※ ホテルから電話される場合、電話使用料を別途ホテルから 請求される場合があります(お客様の負担となります)。 ホテル側にご確認されてからご利用ください。
- ※ 携帯電話からの場合、滞在国内通話料がかかります。

### **滞在先での利用**

FOMA SO705iは3Gローミングエリアでご利用い ただけます。海外に到着後、FOMA端末の電源を切っ た状態から電源を入れると、利用可能な通信事業者が 自動的に設定されます。

#### **● ディスプレイの表示、日付・時刻について**

海外利用中は、接続している通信事業者名が待受画面 に表示されます。

- ●「ローミング中の通信事業者名を表示する」 →P.330
- ●「時計設定」の設定に関係なく、受信アドレス一覧 は受信時の日本国内の日付・時刻に基づいて表示さ れます。
- ●画面に「 圖界 」が表示されたままになっていると きは「ネットワークサーチ設定」を「オート」に設 定してください。また、電源を入れた直後は対応し ている電波の検索に時間がかかることがあり、その 間「 圓界 | と表示される場合があります。

● 発信者番号を通知して電話をかけても、利用してい る通信事業者の事情により「通知不可能」や「非通 知」など正しい番号表示にならない場合がありま す。また、「番号通知お願いサービス」を利用して いても「通知不可能」と表示され着信する場合があ ります。

#### **● 帰国後の設定について**

日本帰国時はFOMA端末の電源を入れると自動的に ネットワークが検索されFOMAネットワーク (DoCoMo)に設定されます。 「通信事業者の検索方法を設定する」→P.329

### **滞在先で電話をかける**

国際ローミングサービスを利用して、海外から音声電 話やテレビ電話をかけることができます。

#### **滞在国内に電話をかける**

日本国内で電話をかける操作と同様に、相手の一般電 話や携帯電話の番号をダイヤルして電話をかけます。  $\rightarrow$ P.50

● 電話帳などを利用して電話をかけるとき、「国際ダ イヤルアシスト」のメッセージが表示される場合が あります。「元の番号で発信」を選択してください。

**滞在国外(日本を含む)に電話をかける**

1 **待受画面表示中に+(**0**(1秒以上)) →国番号→地域番号(市外局番)→相手先 電話番号の順にダイヤル**

地域番号(市外局番)が「0」ではじまる場合に は、「0」を除いてダイヤルしてください。ただ し、イタリアの一般電話などにおかけになる場 合は「0」が必要です。

- **2 (** ) (音声電話) / [ •̀ ] [テレビ電話]
- **●「国際ダイヤルアシスト」の「国番号設定」 に登録されている国へ電話をかける**

よくかける相手先の国名と国番号を「国際ダイヤルア シスト」で登録しておけば、ダイヤル操作が簡単にで きます。

●電話帳、リダイヤル、発信履歴などから国際電話を かけることもできます。

**相手の番号をダイヤル▶□【機能】▶ 「国 際電話発信」**X**電話をかけたい国名を選択** ▶ア<sup>プ</sup>(音声電話)/ | i | [テレビ電話] 「+」と「国番号」が追加されて国際電話がかか ります。

#### **●「国際ダイヤルアシスト」の「自動変換機能 設定」で設定した国へ電話をかける**

- ●電話帳、リダイヤル、発信履歴などから国際電話を かけることもできます。
- 電話番号が「0」で始まる場合のみ有効です。
- ●「国際ダイヤルアシスト」の「自動変換機能設定」 を「ON」に設定してください。

#### 相手の番号をダイヤル▶C<sup>7</sup>(音声電話) **/**o**[テレビ電話]**X**「発信」**

#### **海外にいるWORLD WING利用者に電 話をかける**

相手が国際ローミング中の場合は、滞在国内に電話を かける場合でも、日本への国際電話として(国番号と して「81」(日本)をダイヤル)電話をかけてください。

## **滞在先で電話を受ける**

海外でも国際ローミングサービスを利用して、電話番 号を変更することなく、電話を受けることができま  $\tau$ <sub>。→P61</sub>

#### **相手からの電話のかけかたについて**

■日本から滞在先に電話をかけてもらう場合 日本国内の一般電話、携帯電話から滞在先の FOMA端末に電話をかけてもらう場合は、日本国 内にいるときと同様に電話番号をダイヤルして もらうだけで電話をかけることができます。 090 (または080) - XXXX - XXXX

#### ■日本以外から滞在先に電話をかけてもらう場 合

滞在先が日本国内または海外にかかわらず、国際 アクセス番号+「81」(日本の国番号)をダイヤ ルしてもらう必要があります。 国際アクセス番号-81-90 (または80) -XXXX-XXXX

#### おしらせ

● 国際ローミング中に電話がかかってきた場合は、いず れの国からの電話であっても日本からの国際転送と なります。発信側には日本までの通話料がかかり、着 信側には国際転送料を含んだ着信料がかかります。

### **通信事業者の検索方法を設定す る 〈ネットワークサーチ設定〉**

利用中の通信事業者のネットワークが圏外になった 場合に、ほかの通信事業者のネットワークに接続し直 します。

- ●電波の状態やネットワークの状況により、本機能を 設定できない場合があります。
- 2008年1月現在、日本国内ではNTT DoCoMo以 外の通信事業者は選択できません。
- ●日本に帰国後、「 剛界 | が表示された場合は、「ネッ トワークサーチ設定」が「オート」に設定されてい ることを確認してください。

**接続する通信事業者を手動で切り替える**

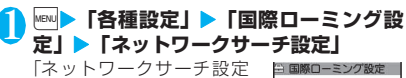

画面」が表示されます。 <mark>2</mark>】 「マニュアル」▶接続し

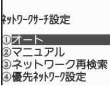

アオート

**ネットワークサーチ設定画面**

**たい通信事業者を選択** ■ 自動で通信事業者を切り 替える場合

 $\blacktriangleright$   $\lceil \pi - h \rceil$ 

自動検索の際に優先的に接続する通信事業者を あらかじめ設定しておくことができます。 →P.330

#### **接続先のネットワークを再検索する 〈ネットワーク再検索〉**

●「ネットワークサーチ設定」を「オート」に設定し ているときに通信事業者が検出できなかった場合 や、「マニュアル」に設定しているときに通信事業 者を切り替えたい場合に、ネットワークを再検索し てから接続先を切り替えます。

#### 1 **ネットワークサーチ設定画面(P.329) ▶ 「ネットワーク再検索」▶ 接続したい通 信事業者を選択**

- ■「ネットワークサーチ設定」を「オート」に設 定している場合
- ▶「ネットワーク再検索」

### **優先的に接続する通信事業者を設定する**

ネットワークの自動検索や再検索のときに、優先的に 接続したい通信事業者を設定します。

- ●ユーザ設定優先ネットワークリストには、最大20 件まで登録できます。
- ●ドコモ指定優先ネットワークリストとして通信事 業者が登録されています。
- 1 **ネットワークサーチ設定画面(P.329) ▶「優先ネットワーク設定」** 「優先ネットワーク設定画 □ 優先ネットワーク設定 面」が表示されます。優先 コンキッシー 順位の高い通信事業者から 順番に一覧で表示されま
- す。 2 **優先順位を変更する通 信事業者を反転▶図【機 能】▶「優先順位変更」**
- <mark>2</mark> 移動したい位置を反転 **D** | [選択] **優先ネットワーク設定画面** 機能メニュー → P.330

反転表示した項目の上に移動します。「<最後尾 へ>」を選択した場合は最後尾に移動します。

4 <sup>o</sup>**[完了]**X**「YES」**

#### **優先ネットワーク設定画面** 【<sup>機能】</sup>(P.330)

**マニュアル登録**……国番号(オペレータコード(MCC)) **とネットワーク番号 (オペレータコード (MNC)) な入** 力して登録します。

**リストから登録**……リストから通信事業者を選択して登 録します。

**在圏ネットワーク登録**……現在接続している通信事業者 が登録されます。

**優先順位変更**→P.330

**削除**……「1件削除/選択削除/全削除」から選択します。 「複数選択について」→P.38

#### おしらせ

● 電波の状態やネットワークの状況などによっては、本 機能で設定した優先順位どおりに通信事業者が優先 されない場合があります。

## **ローミング中の通信事業者名を 表示する 〈オペレータ名表示設定〉**

国際ローミング中に、現在接続している通信事業者名 をディスプレイに表示するかどうかを設定します。

#### <mark>1</mark> MewD 「各種設定」▶「国際ローミング設 **定」**X**「オペレータ名表示設定」**X**「表示 あり」または「表示なし」**

#### おしらせ

- 国内 (FOMAネットワーク) 在圏時は、「表示あり」に 設定しても通信事業者名は表示されません。
- ●「ネットワークサーチ設定」を「マニュアル」に設定 している場合、「 图外 」のときは「select net」が表 示されます。

## **ローミングガイダンスを開始す る 〈ローミングガイダンス設定〉**

国際ローミング中に音声電話やテレビ電話がかかっ てきたときに、相手に国際ローミング中であることを 通知するガイダンスを流すように設定します。 ●日本国内で設定してください。

1 <sup>i</sup>X**「サービス」**X**「ローミングガイダ ンス設定」▶以下の項目から選択** 

**ローミングガイダンス開始・ローミングガイダンス 停止**……ローミングガイダンスを開始または停止し ます。

**ローミングガイダンス設定確認**……現在の設定内容 を確認します。

#### おしらせ

- ガイダンス設定を行わない場合でも、海外通信事業者 で設定している呼び出し音が流れます。
- 海外通信事業者の事情により、外国語ガイダンスが流 れる場合があります。

## **ローミング中は着信を受けない ようにする 〈ローミング時着信規制〉**

●海外の通信事業者によっては、設定できないことが あります。

#### <mark>1</mark> km/▶ 「サービス」▶ 「ローミング時着信 **規制」**X**以下の項目から選択**

**開始**……国際ローミング中の着信を「全着信規制」 (すべての着信を受け付けない)するか、「テレビ 電話/データ呼規制」(テレビ電話と64Kデータ 着信※を受け付けない)するかを設定します。 設定にはネットワーク暗証番号 (P.108)の入力が 必要です。

**停止**……ローミング時着信規制を停止します。 停止にはネットワーク暗証番号 (P.108) の入力が 必要です。

**確認**……現在の設定内容を確認します。

※: FOMA SO705iでは、国際ローミング中の64K データ通信は利用できません。

### **ローミング中にネットワーク サービスを利用する〈海外用サービス〉**

- ●海外から「留守番電話サービス」や「転送でんわ サービス」などのネットワークサービスの一部を利 用します。
- ●「留守番電話(海外)」や、「転送でんわ(海外)」を 利用するには、あらかじめ「留守番電話サービス」 「転送でんわサービス」のご契約が必要です。また、 あらかじめ「遠隔操作設定」の設定が必要です。
- ●「 圖界」のときは操作できません。
- ●海外から操作した場合は、ご利用いただいた国の国 際通話料がかかります。
- ●ネットワークサービスについて詳しくは、『ご利用 ガイドブック(ネットワークサービス編)』『ご利用 ガイドブック(国際サービス編)』などをご覧くだ さい。

#### **│☞│▶「サービス」▶「海外用サービス」▶ 以下の項目から選択**

**留守番電話(海外)**

**留守番サービス開始・留守番サービス停止・留 守番メッセージ再生・留守番呼出時間設定・留 守番サービス設定**……音声ガイダンスの指示 に従って設定してください。

**転送でんわ (海外)** 

**転送サービス開始・転送サービス停止・転送 サービス設定**……音声ガイダンスの指示に 従って設定してください。

**ローミングガイダンス(海外)**……音声ガイダンス の指示に従って設定してください。

**遠隔操作設定(海外)**……音声ガイダンスの指示に 従って設定してください。

**番号通知お願い(海外)**……音声ガイダンスの指示 に従って設定してください。

# 付録/外部機器連携/ 困ったときには

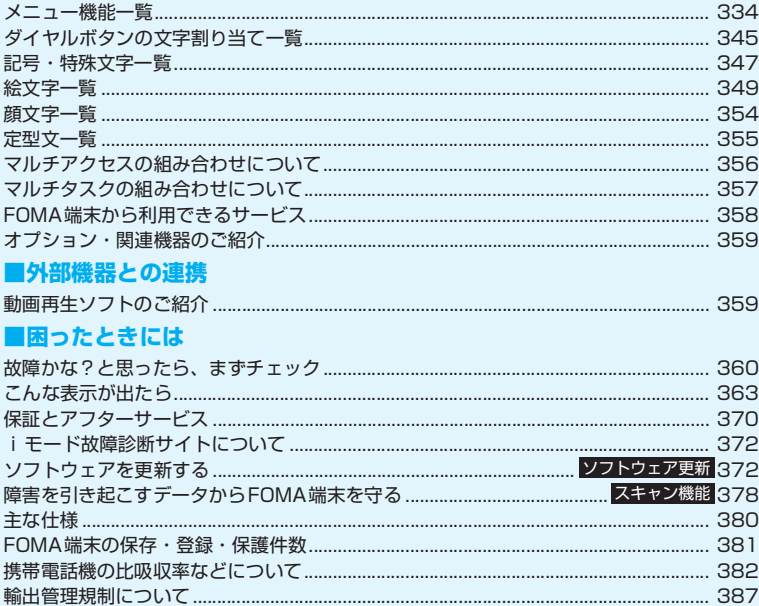

## **メニュー機能一覧**

- の項目は「設定リセット」を行うと、お買い上げ時の設定に戻ります。
- 1~12およびその他の設定リセットされる機能については、別表1 (P.343) をご覧ください。
- ●メニュー番号によるボタン操作は、メインメニューを「スタンダードメニュー」に切り替えたときのみ有 効です。
	- →P.33、34

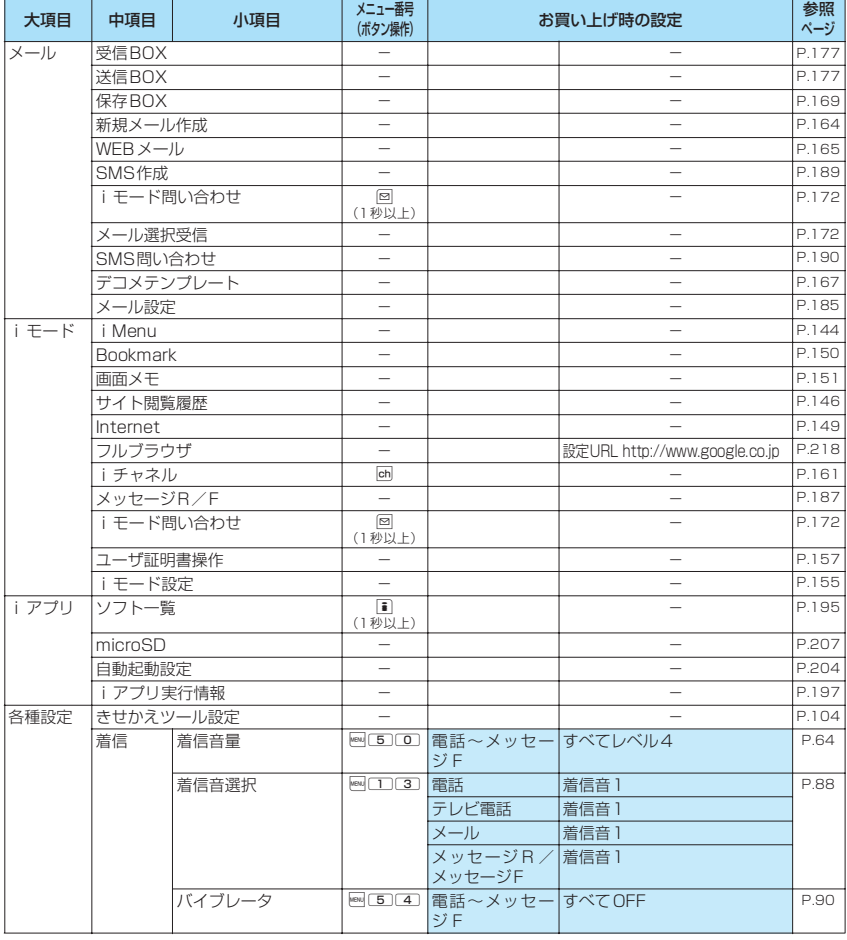

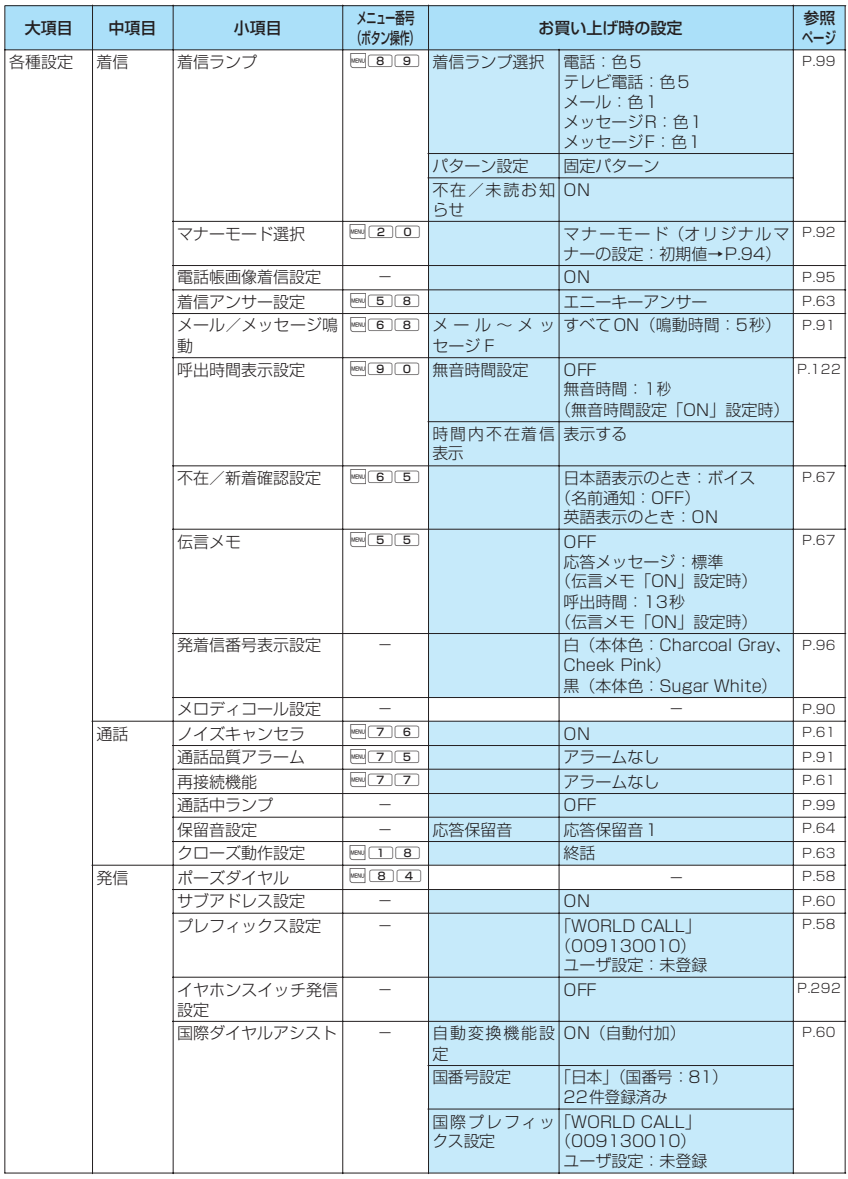

付録/外部機器連携/困ったときには 付録/外部機器連携/困ったときには

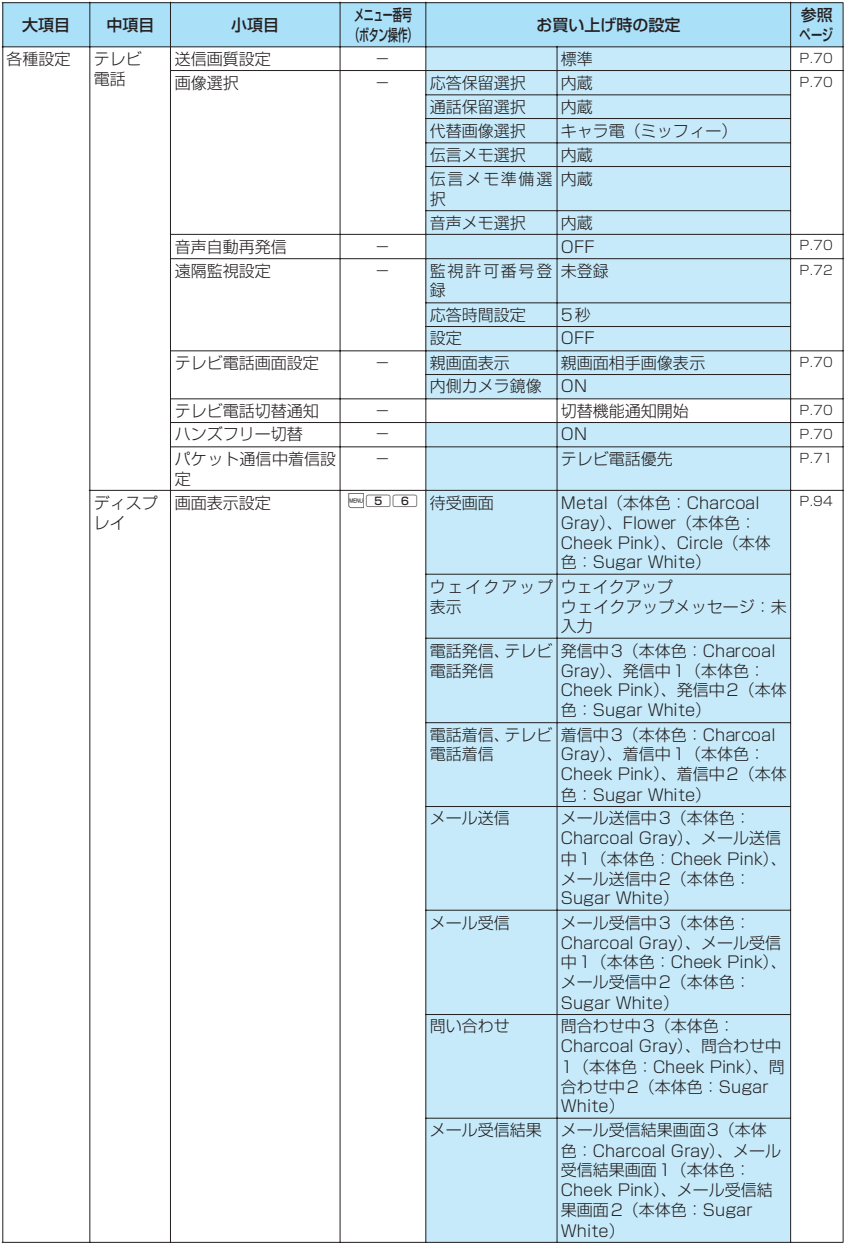

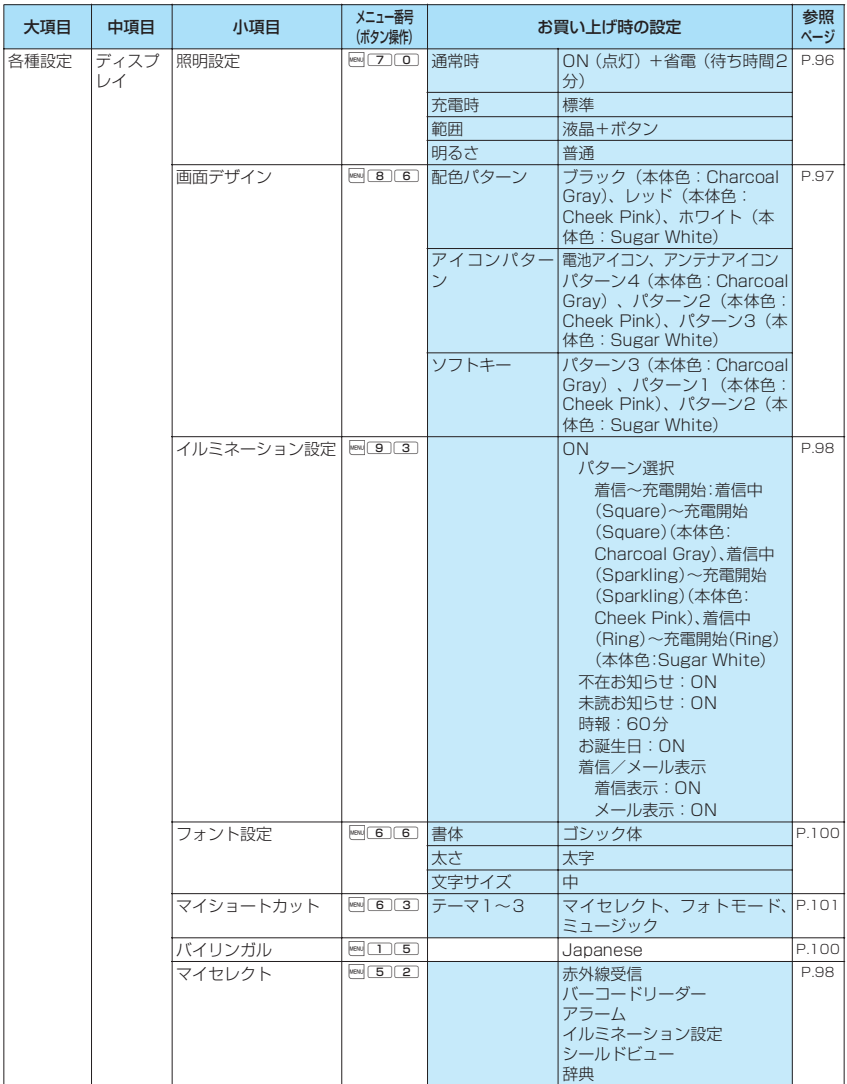

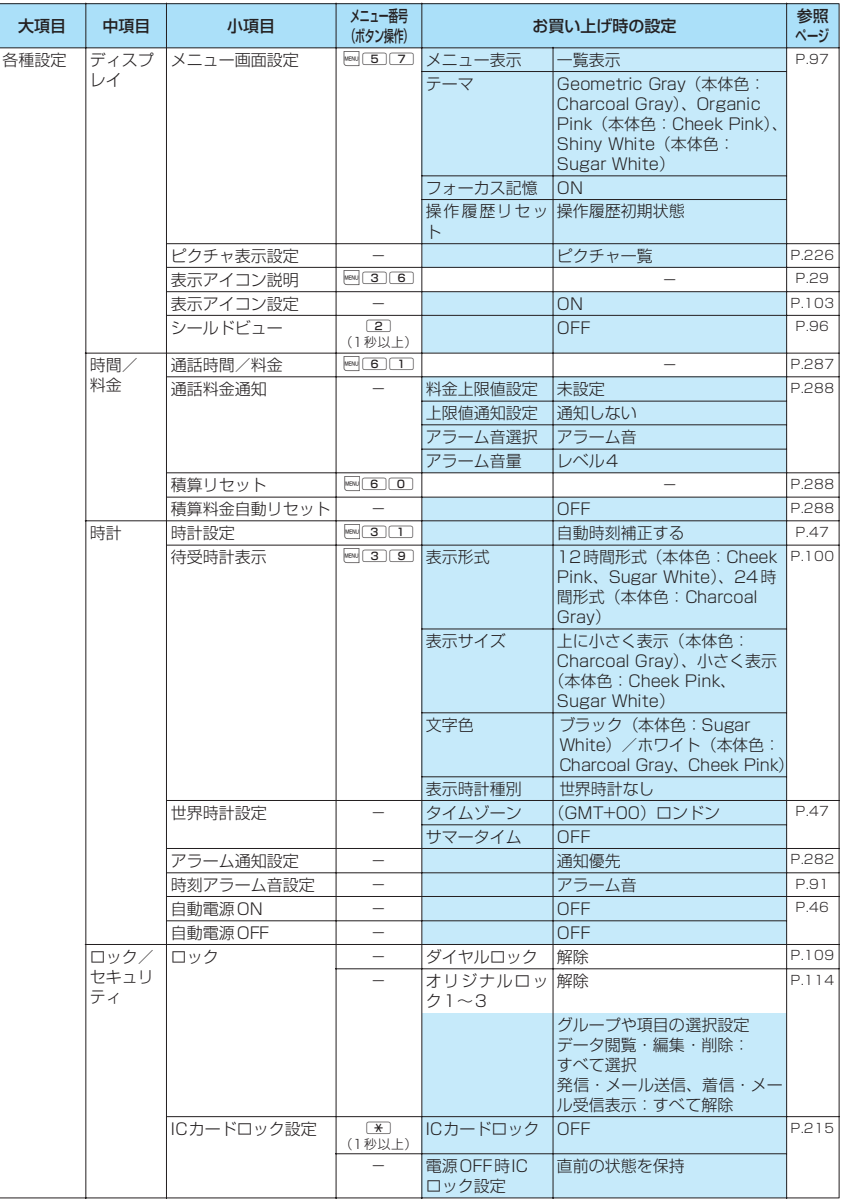

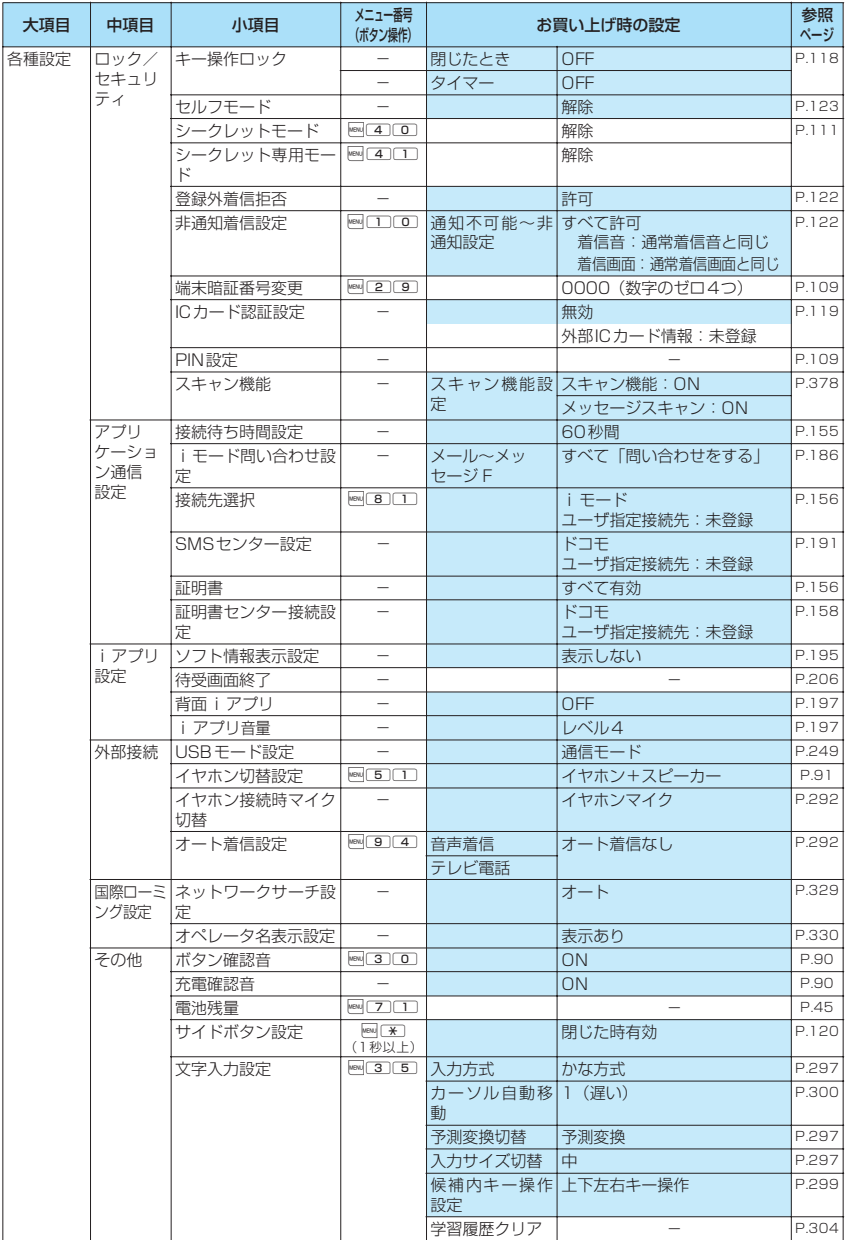

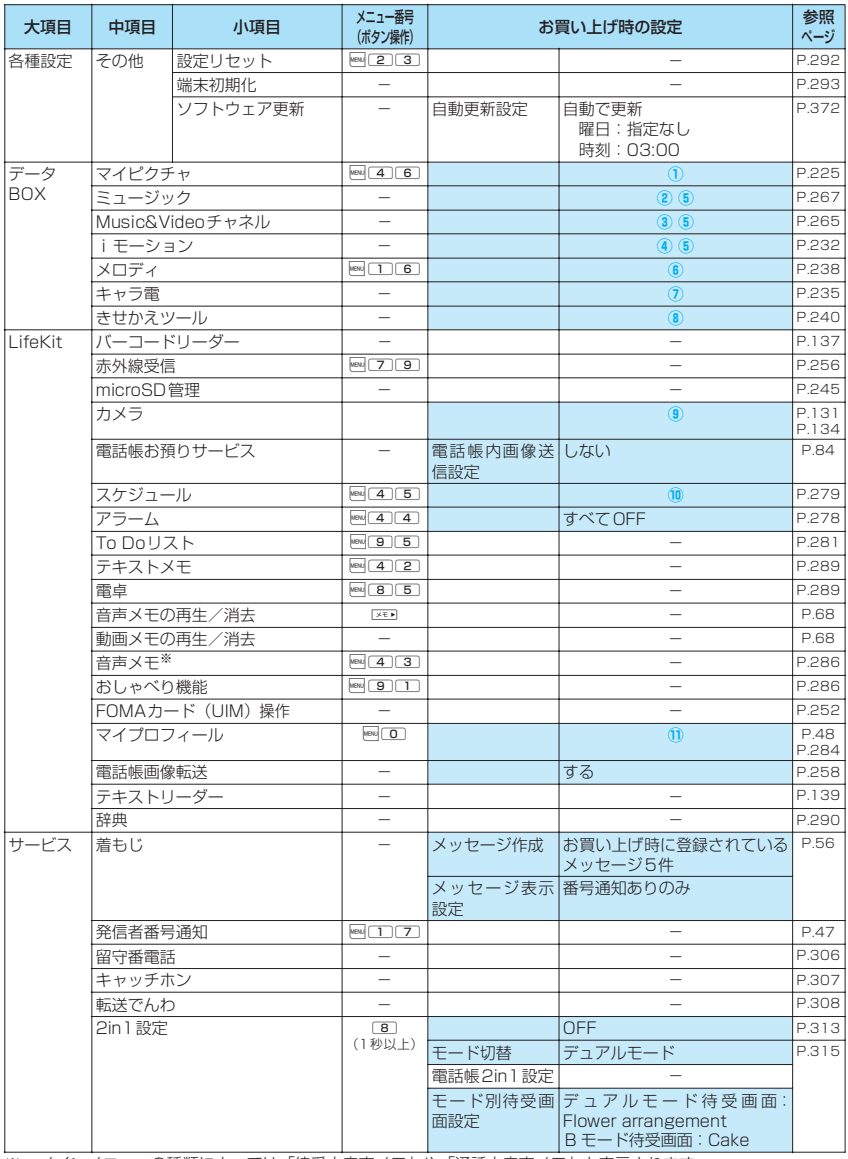

※:メインメニューの種類によっては「待受中音声メモ」や「通話中音声メモ」と表示されます。

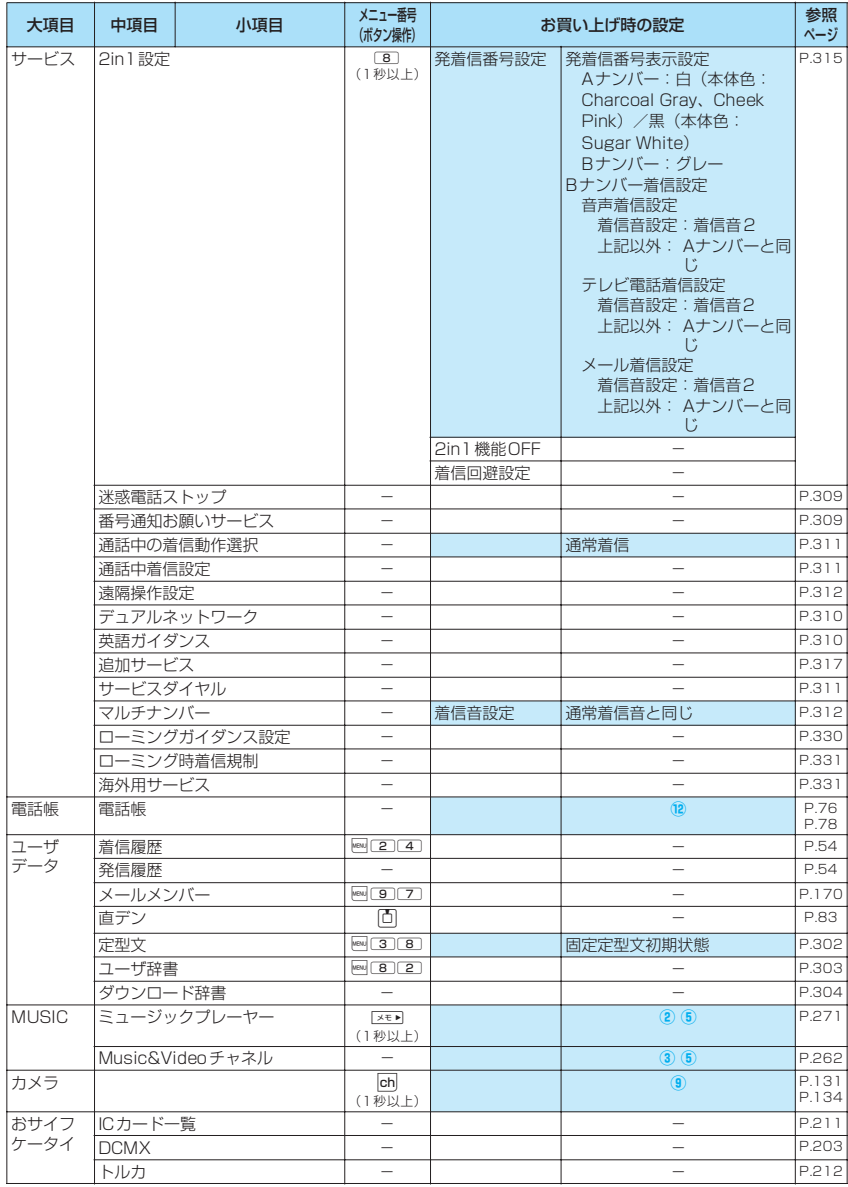

付録/外部機器連携/困ったときには 付録/外部機器連携/困ったときには

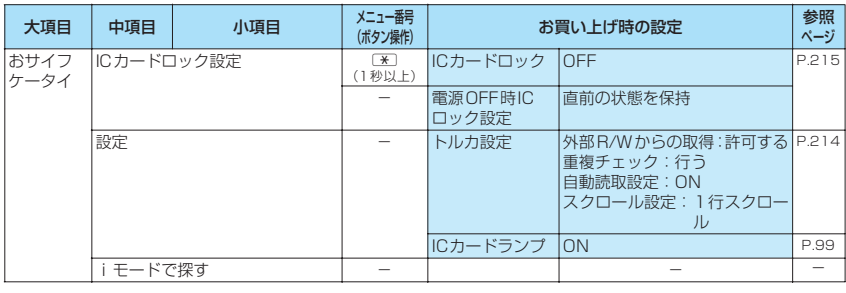

#### [別表1] その他の設定リセット機能

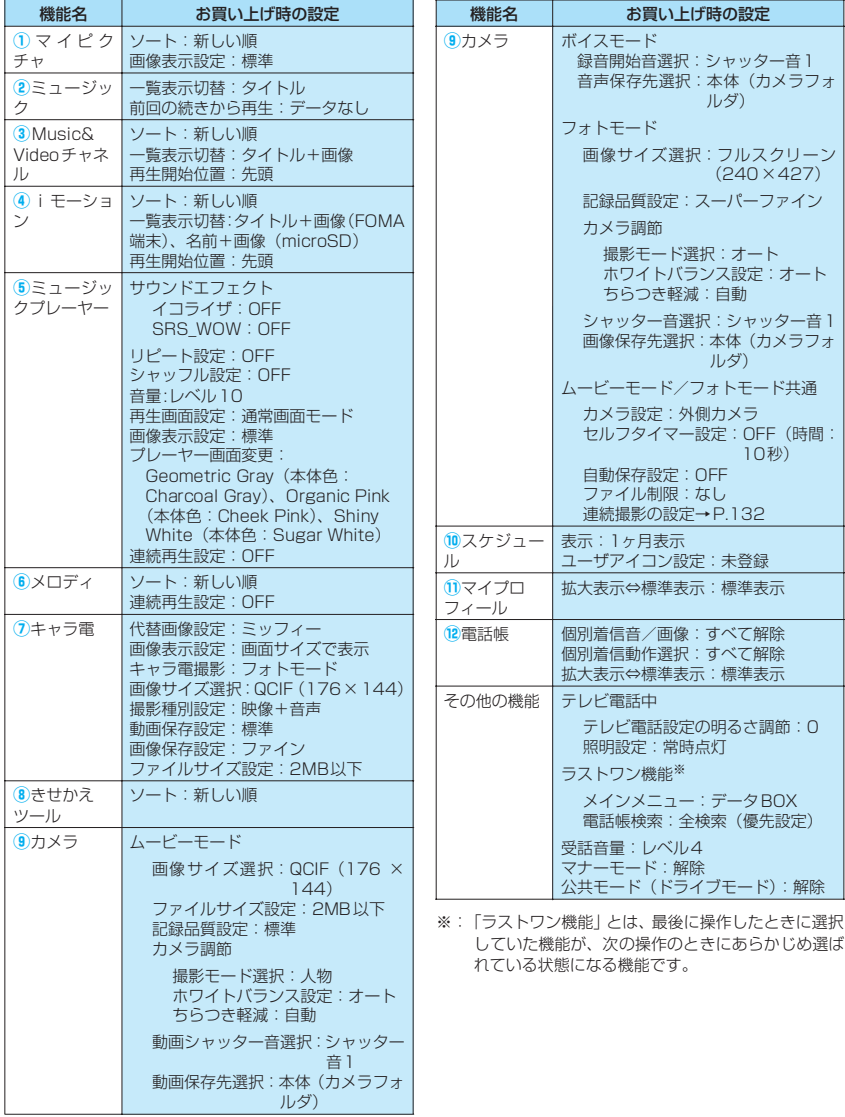

## **シンプルメニュー機能一覧**

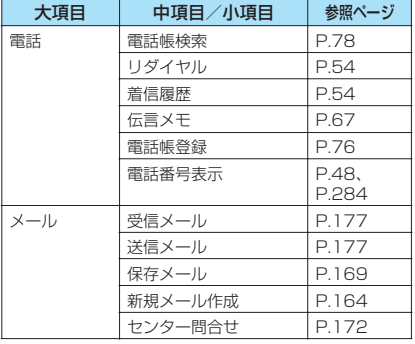

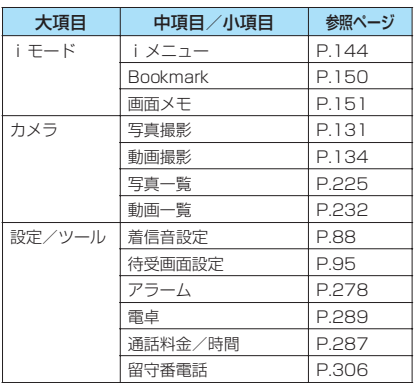

## **ダイヤルボタンの文字割り当て一覧**

## **かな方式で入力できる文字**

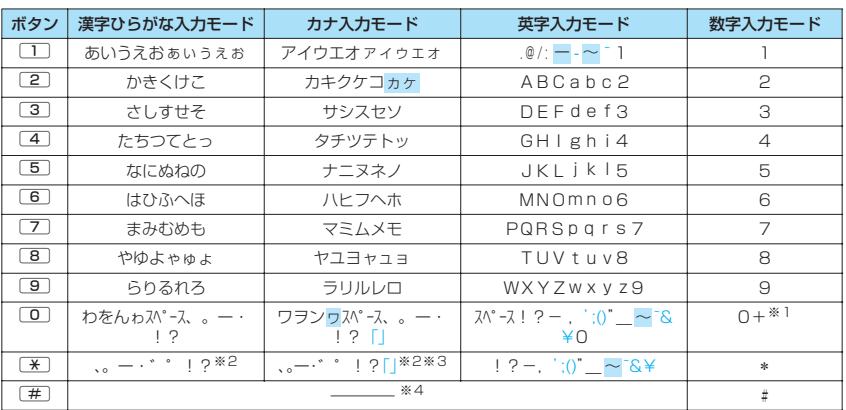

• は全角入力モードの時のみ表示されます。

• 青字は半角入力モードの時のみ表示されます。

※1:「+」は、SMS宛先入力時に1秒以上押して入力できます。

※2: 濁点/半濁点を付加できる文字の確定前に押すと、濁点/半濁点の有無の切り替えとなります。

※3: 半角入力モードの時は「゛」「゜」が先頭に表示されます。

※4: 文字の確定後に押すと改行マーク「』」が入力されます。 文字の確定前に押すと、割り当てられた文字の表示順が逆順に切り替わります。

## **2タッチ方式で入力できる文字**

#### ■全角入力モード ■ ■半角入力モード

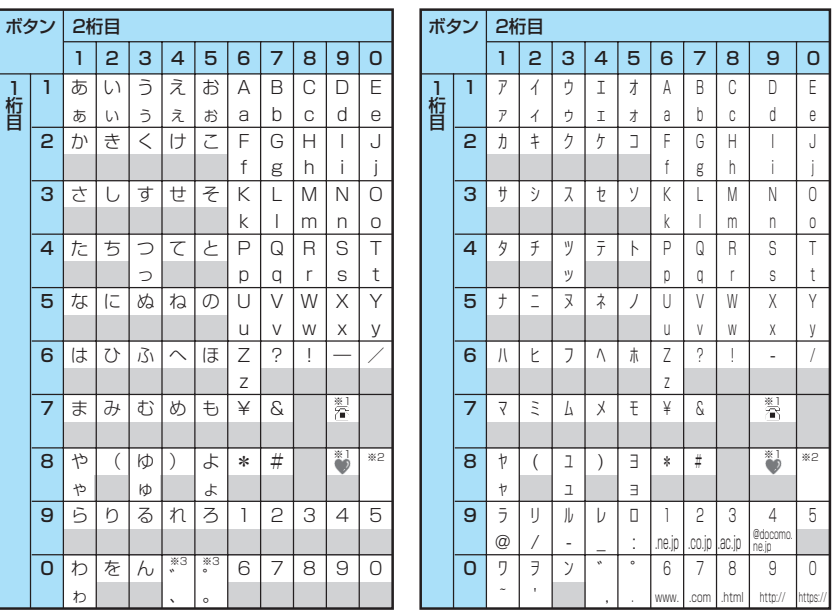

• FOMAカードの電話帳登録時のフリガナ入力では、全角入力モードでもカタカナ入力になります。

※1:「テキストメモ」や「定型文」の登録など、「絵文字入力」ができるときだけ使えます。また、常に全角文字と して入力されます。SMS本文入力時、「絵文字入力」はできませんが「ア」「 !! ま入力できます。

※2: 80 0) を押すと大文字入力モード(上段) と小文字入力モード(下段) とが切り替わります。また、大文字 を入力した後に「へを押して小文字に切り替えることもできます。

※3:「全角入力モード」の場合は、「゛」「°」を付けることができる文字のときだけ「゛」「°」が表示されます。そ のほかの文字に「゛」「°」を入力するとスペースが入力されます。 :スペースが入力されます。

## **記号・特殊文字一覧**

■全角記号

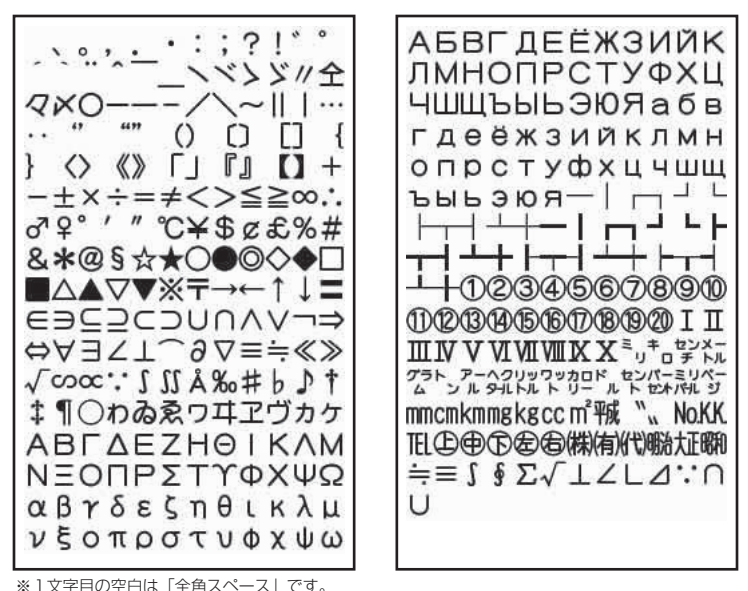

※SMS本文入力時は、一覧の最後に 2、下 が表示されます。

#### ■半角記号

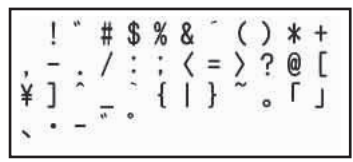

※1文字目の空白は「半角スペース」です。

### ■変換記号読み一覧

「きごう」と入力して変換すると、一部の記号が変換候補に表示されます。以下のように、読みを入力して変 換することもできます。

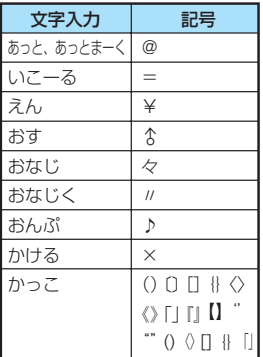

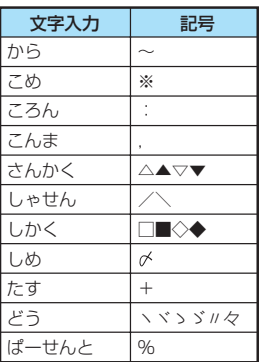

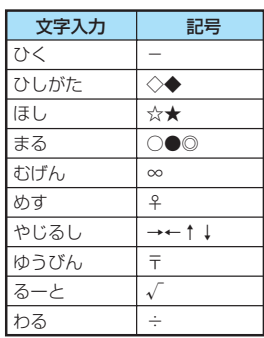

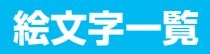

#### ■絵文字読み一覧

絵文字は、以下の読みを入力して変換することもできます。

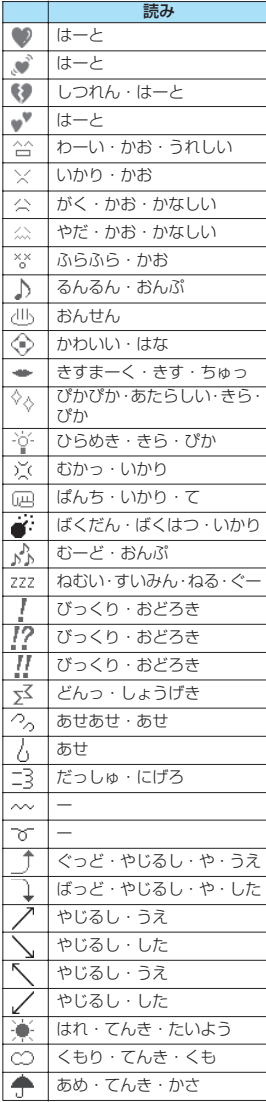

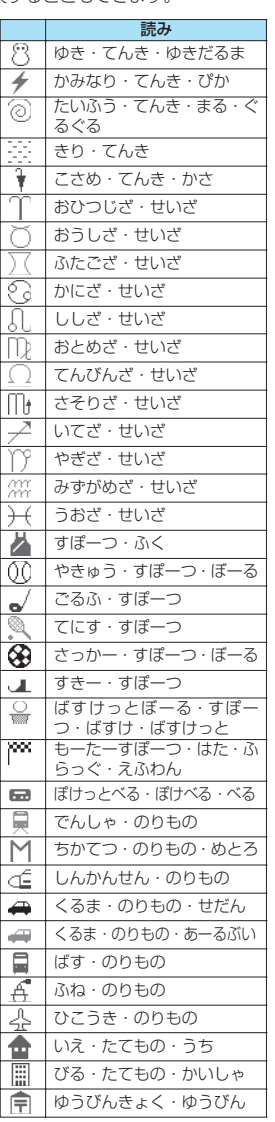

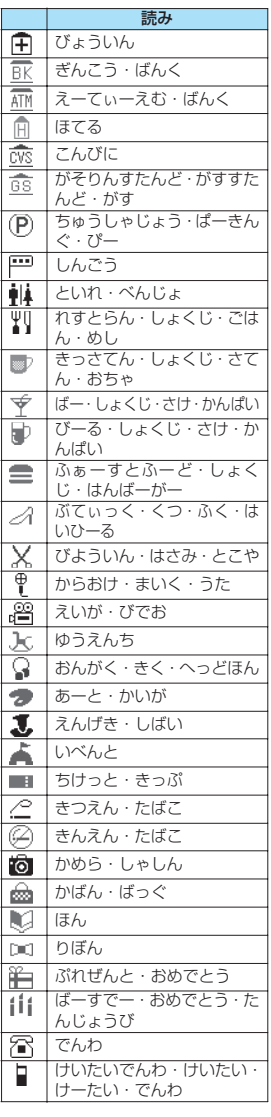

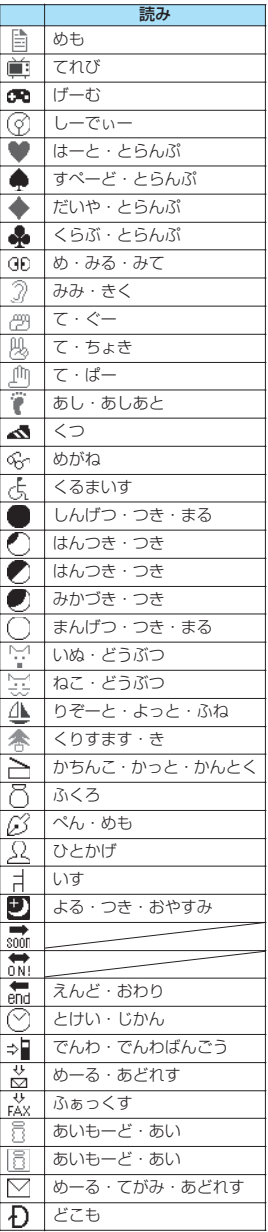

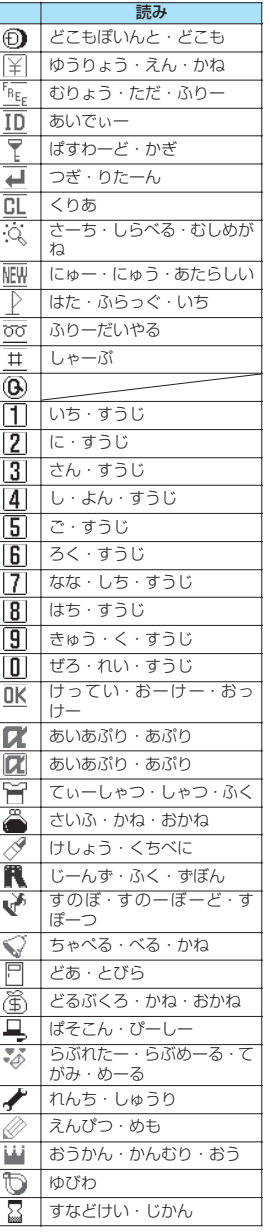

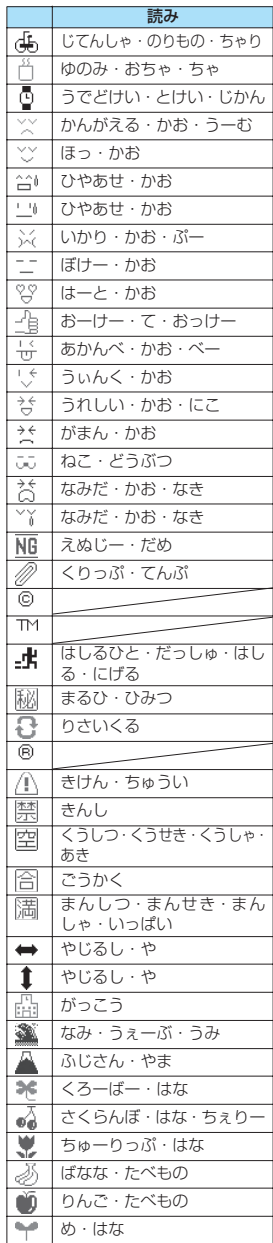

付録/外部機器連携/困ったときには 付録/外部機器連携/困ったときには

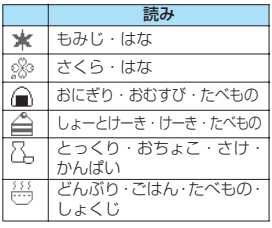

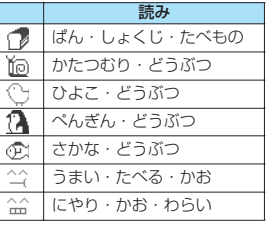

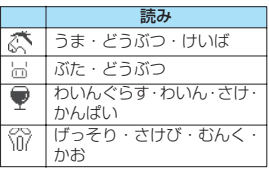

※ 読みのない絵文字は、絵文字入力で のみ入力可能なものです。

#### ■絵文字熟語読み一覧

予測変換方法で入力した場合、読みによっては、複数の絵文字を組み合わせた絵文字熟語に変換することも できます。

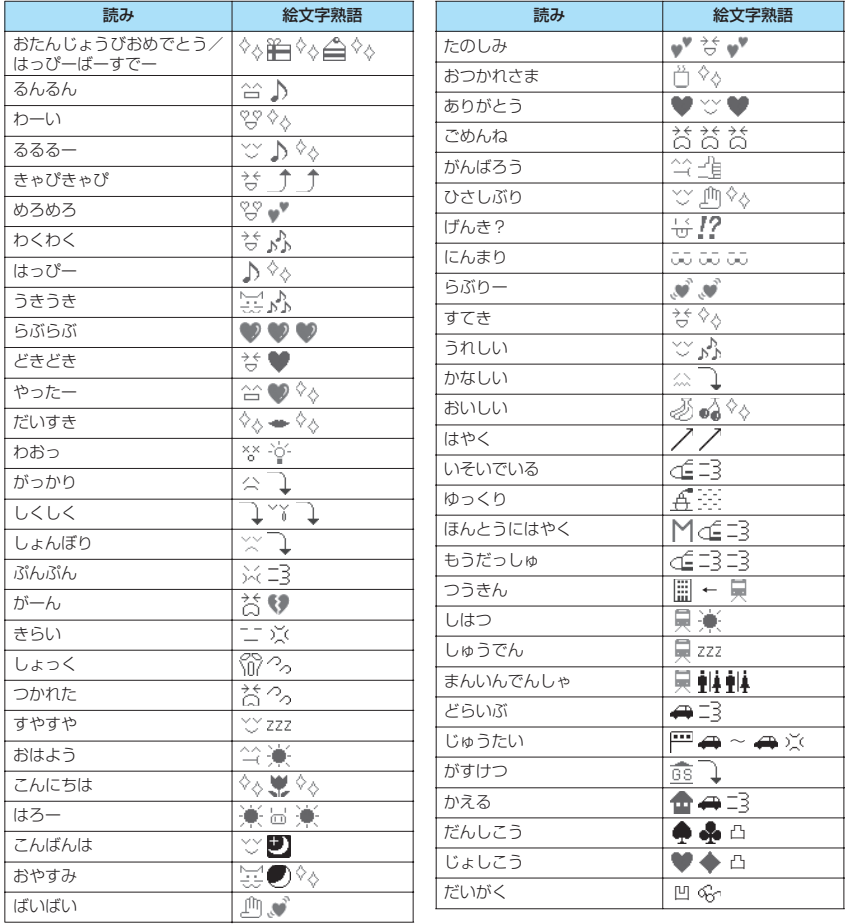

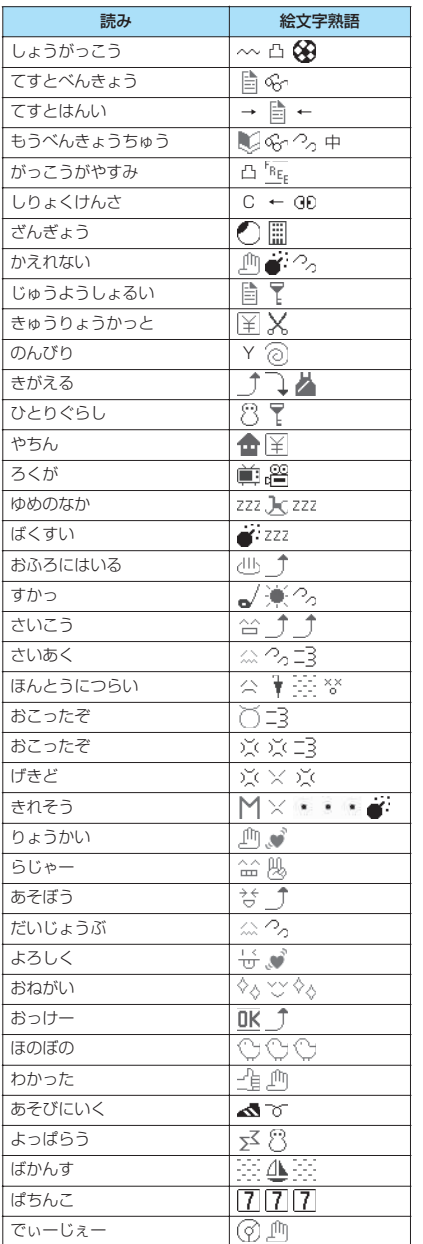

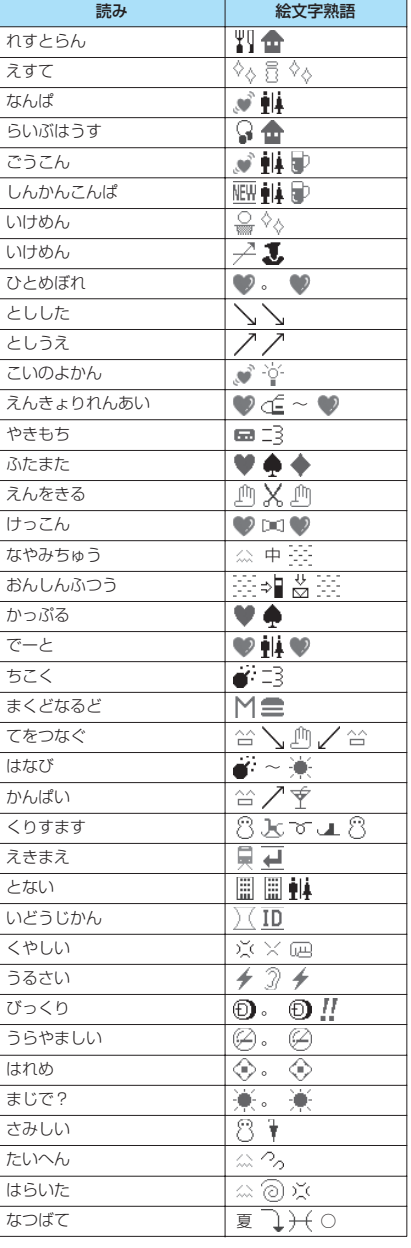

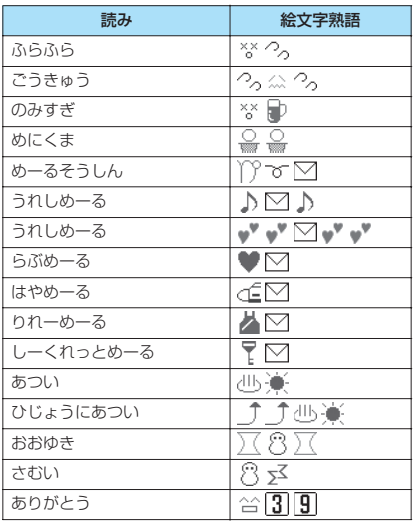

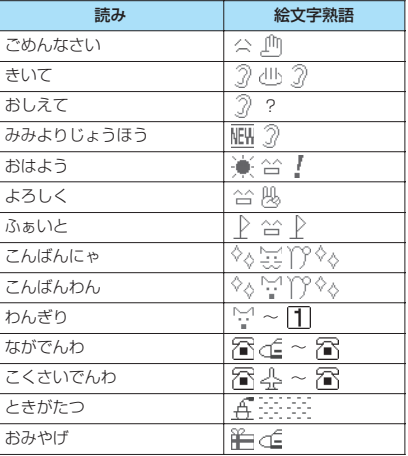

#### おしらせ

—<br>●絵文字をiモード端末以外の携帯電話やパソコンなどに送信した場合、正しく表示されないことがあります。なお、 iモード端末であっても、相手の機種によっては正しく表示されないこともあります。

## **顔文字一覧**

#### ■顔文字読み一覧

顔文字は、以下の読みを入力して変換することもできます。なお、「かお」または「かおもじ」と入力し回「通 常変換]を押して変換すると、以下の顔文字がすべて変換候補に表示されます。

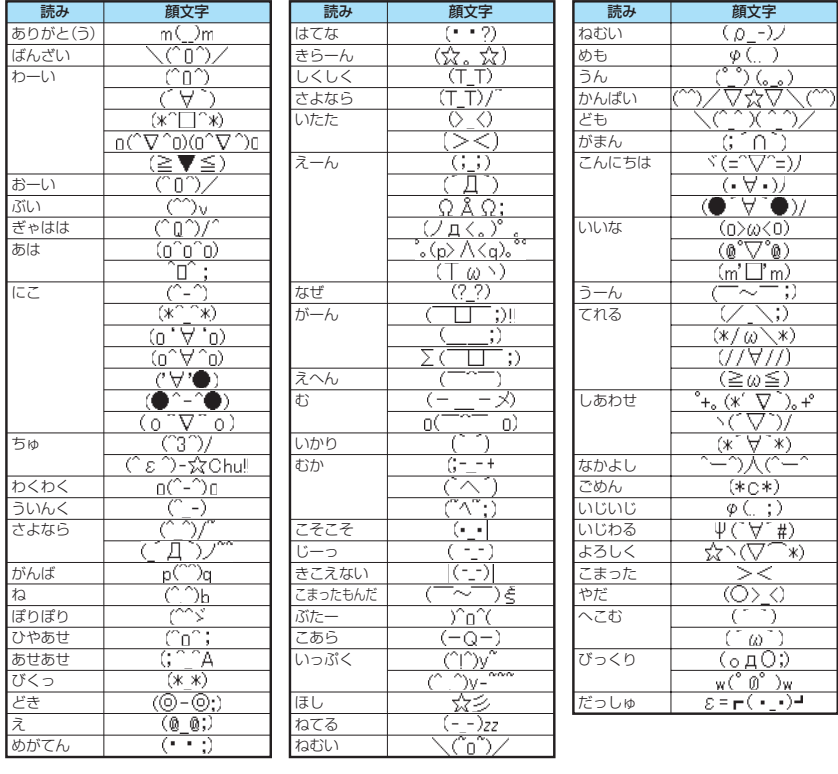

## **定型文一覧**

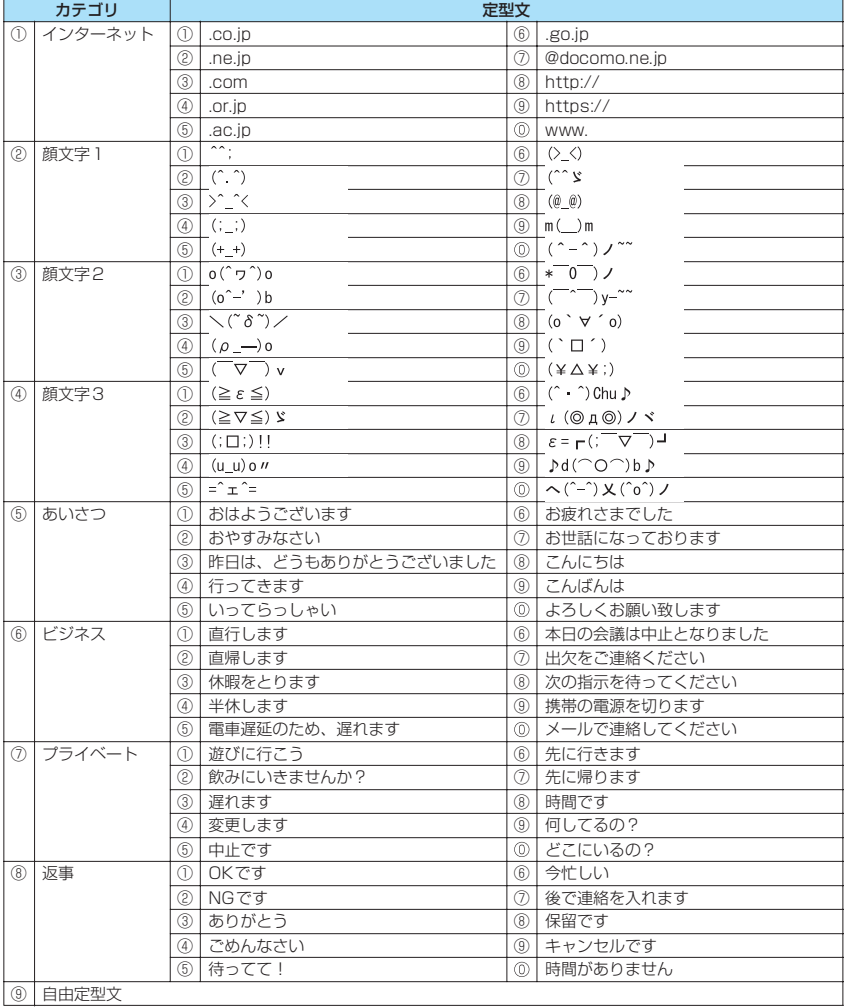

## **マルチアクセスの組み合わせについて**

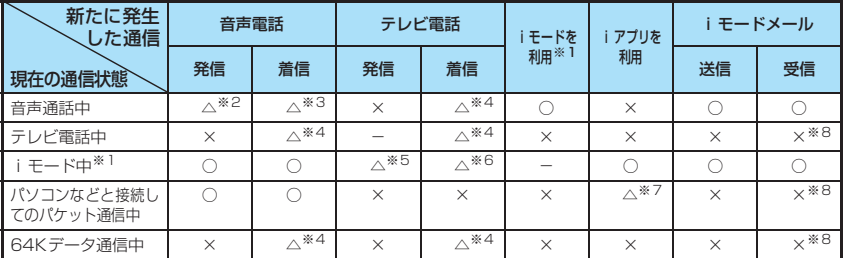

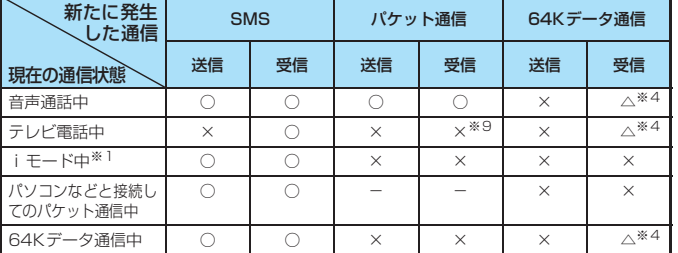

○:起動できます。 ×:起動できません。 △:条件により起動できます。 -:機能的に実現しない組み合わせです。

- ※1: iチャネルの情報サイトの表示、フルブラウザ、トルカでの通信を含みます。
- ※2:「キャッチホン」をご契約されている場合、現在の音声電話を保留にして発信することができます。
- ※3:「キャッチホン」をご契約されている場合、現在の音声電話を保留にして応答することができます。また、「留 守番電話」や「転送でんわ」をご契約されている場合、現在の通信を終了してから新たに発生した着信に応答 することができます。→P.311
- ※4:「キャッチホン」「留守番電話」「転送でんわ」をご契約されている場合、現在の通信を終了してから新たに発生 した着信に応答することができます。→P.311
- ※5: iモード接続を切断してからテレビ電話発信を行います。
- ※6:「パケット通信中着信設定」を「テレビ電話優先」に設定している場合、テレビ電話の着信に応答すると、iモー ド通信が切断されます。
- ※7: iアプリのソフトの通信はできません。
- ※8: iモードメールやメッセージR/F は受信されず、iモードセンターに保管されます。iモードセンターに保 管されたiモードメールやメッセージR/Fは通信終了後、「iモード問い合わせ」を行うと受信できます。
- ※9: 不在着信履歴が残ります。

## **マルチタスクの組み合わせについて**

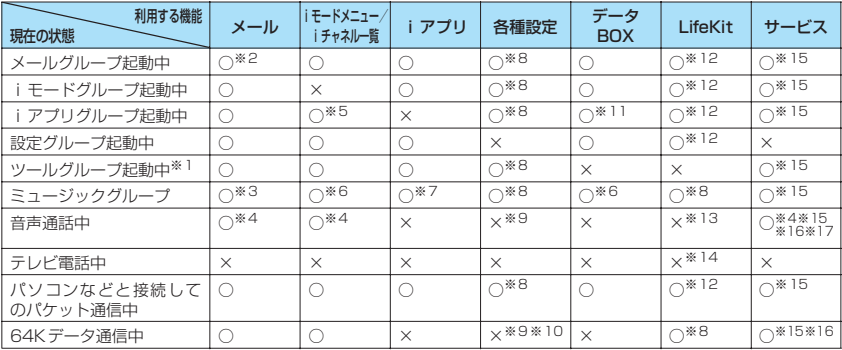

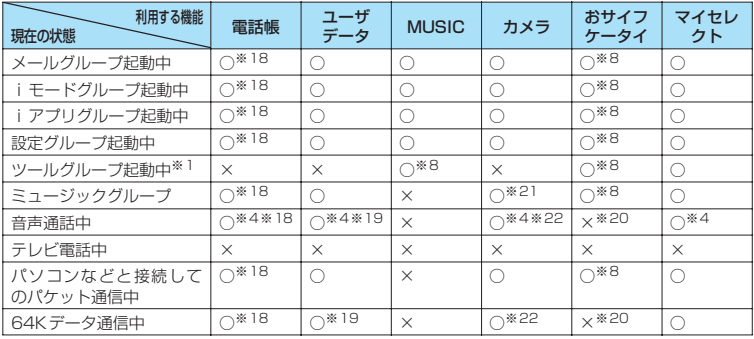

○:起動できます。 ×:起動できません。

※1 :「赤外線受信」、「microSD管理」、「FOMAカード(UIM)操作」のときは利用できません。

※2 :「iモードメール作成」および「SMS作成」を同時に利用することはできません。

※3 : ミュージック再生中は、メールの読み上げ機能は利用できません。また、添付ファイルのメロディを再生する など、音を鳴らす操作はできません。

- ※4 : 通話中に音声電話とテレビ電話を切り替えている間は利用できません。
- ※5 : iモーションや着うたフル®、Music&Videoチャネルはダウンロードできません。

※6 : ミュージックプレーヤー再生中は、メロディやiモーションを再生するなど、音を鳴らす操作はできません。

- ※7 :「Music&Videoチャネル」、「ミュージックプレーヤー」の再生は一時停止します。
- ※8 : 機能によっては利用できません。
- ※9 :「ポーズダイヤル」、「ボタン確認音」、「ICカードロック設定」のみ利用できます。
- ※10:「テレビ電話切替通知」のみ利用できます。
- ※11: 静止画の編集、microSD メモリーカードへのコピー、動画の編集、転送、FOMA端末本体⇔ microSD メモ リーカードへのコピー/移動、着うたフル®のFOMA端末本体⇔microSDメモリーカードへの移動は利用で きません。
- ※12:「赤外線受信」、「microSD管理」、「おしゃべり機能」、「FOMAカード(UIM)操作」は利用できません。
- ※13:「バーコードリーダー」、「カメラ」、「電話帳お預りサービス」、「スケジュール」、「To Doリスト」、「テキスト メモ」、「電卓」、「通話中音声メモ」、「マイプロフィール」、「テキストリーダー」、「辞典」のみ利用できます。 ただし、「カメラ」のうち使用できるのは「フォトモード」と「連続撮影」のみとなります。
- ※14: [xe]を1秒以上押した場合のみ「通話中音声メモ」が利用できます。ただし、通話中に音声電話とテレビ電話 を切り替えている間は利用できません。
- ※15:「着もじ」は利用できません。2in1の設定状態により「電話帳2in1設定」などの機能は利用できません。
- ※16:「留守番電話」の再生はできません。また、サービスダイヤル (P.311) と特番 (P.317) に発信する操作は できません(USSDを利用しての操作はできます)。
- ※17:「発信者番号通知」、「2in1設定」は利用できません。
- ※18:「個別着信動作選択」は利用できません。
- ※19:「定型文」、「ユーザ辞書」、「ダウンロード辞書」は利用できません。
- ※20:「トルカ」、「ICカードロック設定」、「iモードで探す」のみ利用できます。
- ※21: ミュージックプレーヤー再生中はカメラの起動ができません。
- ※22:「フォトモード」、「連続撮影」のみ利用できます。

## **FOMA端末から利用できるサービス**

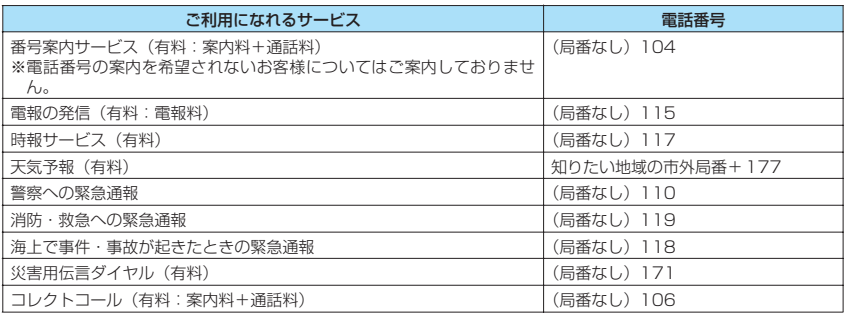

#### おしらせ

- ●コレクトコール(106)をご利用の際には、電話を受けた方に、通話料と1回の通話ごとの取扱手数料90円(税 込94.5円)がかかります。(2008年1月現在)
- ●番号案内 (104) をご利用の際には、案内料100円 (税込105円) に加えて通話料がかかります。目や上肢など の不自由な方には、無料でご案内しております。詳しくは、一般電話から116番 (NTT営業窓口)までお問い合 わせください。(2008年1月現在)
- ●本FOMA端末は、「緊急通報位置通知」に対応しております。110番、118番、119番などの緊急通報をおかけ になった場合、発信場所の情報(位置情報)が自動的に警察機関などの緊急通報受理機関に通知されます。 お客様の発信場所や電波の受信状況により、緊急通報受理機関が正確な位置を確認できないことがあります。 なお、「184」を付加してダイヤルするなど、通話ごとに非通知とした場合は、位置情報と電話番号は通知されま せんが、緊急通報受理機関が人命の保護等の事由から、必要であると判断した場合は、お客様の設定によらず、機 関側が位置情報と電話番号を取得することがございます。また、「緊急通報位置通知」の導入地域/導入時期につ いては、各緊急通報受理機関の準備状況により異なります。
- FOMA端末から110番・119番・118番通報の際は、携帯電話からかけていることと、電話番号と、明確な現在 位置を伝えてください。また、通報は途中で通話が切れないよう、移動せずに行い、通報後はすぐに電源を切らず に10分程度は着信のできる状態にしておいてください。
- ●おかけになった地域により、管轄の消防署・警察署に接続されないことがあります。接続されないときは、お近く の公衆電話または一般電話からおかけください。
- ●一般電話の「転送電話」をご利用のお客様で転送先を携帯電話に指定した場合、一般電話/携帯電話の設定によっ て携帯電話が通話中、サービスエリア外および電源を切っているときでも発信者には呼び出し音が聞こえることが あります。
- ●116番(NTT営業窓口)、ダイヤルQ2、伝言ダイヤル、クレジット通話などのサービスはご利用できませんの でご注意ください(一般電話または公衆電話から、FOMA端末へおかけになる際の自動クレジット通話はご利用で きます)。
# **オプション・関連機器のご紹介**

# FOMA端末にさまざまな別売りのオプション機器を組み合わせることで、パーソナルからビジネスま でさらに幅広い用途に対応できます。なお、地域によってはお取り扱いしていない商品もあります。 詳しくは、ドコモショップなど窓口へお問い合わせください。

また、オプションの詳細については各機器の取扱説明書などをご覧ください。

- 
- 
- ステレオイヤホンセット P001<sup>※1</sup><br>• 平型スイッチ付イヤホンマイク P01 /P02<sup>※2</sup>
- 平型ステレオイヤホンセット P01<sup>※2</sup><br>• 骨伝導レシーバマイク 01<sup>※2</sup>
- 
- 
- FOMA ACアダプタ 01/02※4 卓上ホルダ SO09
- FOMA乾雷池アダプタ O1
- キャリングケースS 01 • リアカバー SO10
- FOMA 充電機能付USB接続ケーブル 01/02※3 外部接続端子用イヤホン変換アダプタ 01
- 
- スイッチ付イヤホンマイク P001<sup>※1</sup>/P002<sup>※1</sup> FOMA 車載ハンズフリー接続ケーブル 01<br>• ステレオイヤホンセット P001<sup>※1</sup> • FOMA室内用補助アンテナ<sup>※6</sup>
	-
	- FOMA室内用補助アンテナ (スタンドタイプ) <sup>※6</sup><br>• 車内ホルダ 01<sup>※7</sup>
	-
- 骨伝導レシーバマイク 01※2 FOMA海外兼用ACアダプタ 01※4
	- FOMA DCアダプタ 01/02<br>• 卓上ホルダ SOO9
	-
	-
	-
	-
	- スタイルアップパネル SOO3
- 車載ハンズフリーキット 01※5
- ※1: FOMA SO705iと接続するには、イヤホンジャック変換アダプタP001と外部接続端子用イヤホン変換アダ プタ 01が必要です。
- ※2: FOMA SO705iと接続するには、外部接続端子用イヤホン変換アダプタ 01が必要です。
- ※3: USB HUBを使用すると、正常に動作しない場合があります。
- ※4: ACアダプタの充電方法について→P.43、44
- ※5: FOMA SO705iをUSB接続/充電するためには、FOMA 車載ハンズフリー接続ケーブル 01が必要です。
- ※6: 日本国内で使用してください。
- ※7: FOMA SO705iを車内ホルダに取り付ける際は、「車内ホルダ01 取扱説明書」に記載されている使用方法② の表「5段目」に取り付けてください。

# **動画再生ソフトのご紹介**

- ●パソコンで動画(MP4形式のファイル)を再生するには、Apple Inc.のQuickTime Player(無料)ver. 6.4以上(またはver. 6.3+3GPP)が必要です。
- ●QuickTimeは下記のホームページよりダウンロードできます。 http://www.apple.com/jp/quicktime/download/
	- ダウンロードには、インターネットと接続しているパソコンが必要です。また、ダウンロードにあたっ ては別途通信料がかかります。
	- 動作環境、ダウンロード方法、操作方法など詳細については、上記ホームページをご覧ください。

# **故障かな?と思ったら、まず チェック**

- ●まずはじめにソフトウェアを更新する必要がある かどうかをチェックし、必要がある場合はソフト ウェアを更新してください。→P.372
- ●以下の表では、青字が現象、黒字が現象に対する チェック箇所と参照ページです。

# FOMA端末の電源が入らない(FOMA端末が使えな い)

- 電池パックが正しく取り付けられていますか。→P.42
- 電池切れになっていませんか。→P.45

# 右のようなアニメーションが表示され、「ピーッ ピーッピーッ…」というアラーム音が鳴っている

● 電池が切れました。充電してくだ さい。→P.43、45

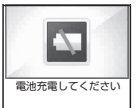

# 「 圖殊 | の表示が出て電話がかけられない

● サービスエリア外か、電波の弱い場所にいませんか。  $\rightarrow$ P46

# あらかじめ機能に割り当てられているメニュー番号 (P.334)を押しても機能を呼び出すことができない

● メインメニューのテーマを「スタンダードメニュー」に 設定してから操作してください。→P.34

# ダイヤルボタンを押しても発信できない

- ●「発信・メール送信」の「ダイヤル発信」がオリジナル ロック中ではありませんか。→P.117
- キー操作ロック中ではありませんか。→P.118
- 指定発信制限設定中ではありませんか。→P.120

#### ダイヤルしたが話中音(ツーツー音)が出てつながら ない

- 発信音を聞かず、急いでダイヤルしていませんか。  $\rightarrow$ P.50
- 市外局番を忘れていませんか。→ P.50
- ●「しばらくお待ちください」の表示が出ていませんか。

## 着信できない または 着信音が鳴らない

- 以下の機能を設定していませんか。 個別着信動作選択→P.120
	- 指定着信拒否 指定着信許可
	- 指定留守番電話
- 呼出時間表示設定→P.122
- 無音時間設定
- 登録外着信拒否→P.122
- 非通知着信設定→P.122
- 通知不可能拒否 公衆電話拒否
- 非通知設定拒否
- マナーモード設定中ではありませんか。→P.92
- 公共モード(ドライブモード)設定中ではありません か。→P.65
- ●「着信·メール受信表示」の「着信」がオリジナルロッ ク中ではありませんか。→P.117
- セルフモード設定中ではありませんか。→ P.123
- 留守番電話サービスや転送でんわサービスの開始時間 を「0秒」に設定していませんか。→P.306、308
- ●番号通知お願いサービスを開始に設定していません か。→P.309
- デュアルネットワークサービスでmovaを有効にして いませんか。→P.310
- 着信音量を「消去」に設定していませんか。→P.64
- 伝言メモの呼出時間を「0秒」に設定していませんか。  $\rightarrow$ P $67$

#### メール着信音やアラーム音は鳴るのに、電話がかかっ てきたときの着信音が鳴らない

●「呼出時間表示設定」の「無音時間設定」を長い時間 (99秒など)に設定していませんか。「無音時間設定」 を短い時間に設定してください。→P.122

### 発信履歴/リダイヤル、送信アドレス一覧が勝手に消 えてしまう

●「個別着信動作選択」の「指定発信制限」を設定しませ んでしたか。→P.120

#### 音声電話、テレビ電話がかかってきたときに設定した 着信音と違う着信音が鳴る

● 各機能の着信の設定が重なった場合、着信音は優先順 位に従って動作します。→P.89

#### 音声電話、テレビ電話がかかってきたときに設定した イメージと違うイメージが表示される

● 各機能の着信の設定が重なった場合、画像は優先順位 に従って動作します。→P.89

#### 音声電話、テレビ電話がかかってきたときに設定した 色や点滅パターンと違う色や点滅パターンで着信ラ ンプが動作する

● 各機能の着信ランプの設定が重なった場合、着信ラン プは優先順位に従って動作します。→P.99

#### 動画/iモーションや着うたフル®の表示、再生に時 間がかかる

●「移行可能コンテンツ」フォルダに保存された動画/ iモーションや着うたフル®ではありませんか。 「移行可能コンテンツ」フォルダに保存されたデータの 場合、表示や再生に時間がかかることがあります。

#### 動画/iモーションや着うたフル®をmicroSDメモ リーカードにコピー、移動できない

- 部分的に保存された着うたフル®ではありませんか。 →P.267
- 再生制限(回数、期間、期限)の切れた動画/iモー ションや着うたフル®ではありませんか。→P.226、 P.267

#### 着信画面や着信音がお買い上げ時の設定で動作する

● 着信画面と着信音の組み合わせ、優先順位によって着 信画面か着信音のどちらかがお買い上げ時の設定で動 作する場合があります。

#### メールを受信したときにメールに設定した着信音と 違う着信音が鳴る

- 各機能の着信の設定が重なった場合、着信音は優先順 位に従って動作します。→P.89
- 複数のメールを受信した場合、最後に受信したメール のメールアドレスに設定されている着信音が鳴りま す。→P.89
- 相手のメールアドレスが「電話番号@docomo.ne.ip」 のときは、メールアドレスには電話番号のみを登録し、 そのメールアドレスにメール着信設定の着信音設定で 着信音を設定してください。→P.82
- メールの送信元のメールアドレス(受信メールの詳細 画面に表示されるメールアドレス)を電話帳に正しく 登録し、そのアドレスにメール着信設定の着信音設定 で着信音を設定していますか。→P.82
- SMSを受信したときは、電話帳の電話番号に設定され たメール着信設定の着信音設定が有効となります。 →P.82

# 画像やiモーション、ミュージック、Music&Video チャネルの替わりにアイコンが表示される

● 以下のアイコンなどが表示された場合は、利用してい る機能で選択できない画像やiモーション、ミュー ジック、Music&Videoチャネルです。ほかのデータ を選択してください。→P.225、232、264、267

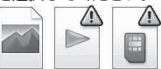

### メールを受信したときにメールに設定した着信ラン プの色と違う色で点滅する

- 各機能の着信の設定が重なった場合、着信ランプは優 先順位に従って点滅します。→P.99
- 複数のメールを受信した場合、最後に受信したメール のメールアドレスに設定されているメール着信設定の ランプ設定に従って着信ランプが点滅します。→P.99
- 相手のメールアドレスが「電話番号@docomo.ne.ipl のときは、メールアドレスには電話番号のみを登録し、 そのメールアドレスにメール着信設定のランプ設定で ランプの色を設定してください。→P.82
- メールの送信元のメールアドレス(受信メールの詳細 画面に表示されるメールアドレス)を電話帳に正しく 登録し、そのアドレスにメール着信設定のランプ設定 でランプの色を設定していますか。→P.82
- SMSを受信したときは、電話帳の電話番号に設定され たメール着信設定のランプ設定が有効となります。 →P.82

#### 充電ができない(FOMA端末の充電ランプが点灯し ない)

- FOMA 端末に電池パックが正しく取り付けられていま すか。→P.42
- アダプタの電源プラグがコンセントまたはシガーライ タソケットにしっかりと差し込まれていますか。  $\rightarrow$ P44
- アダプタとFOMA端末が正しく取り付けられています か(ACアダプタをお使いのとき、ACアダプタのコネ クタがFOMA端末または卓上ホルダにしっかりと接続 されていますか)。

#### 電池の使用時間が短い

- 電池パックの寿命がきていませんか。また、使用環境 などによっては電池パックの寿命が短くなることがあ ります。→P.43
- FOMA 端末の使い方によって電池の使用時間は変化し ます。→P.43

# ボタン確認音が出ない

- ●「ボタン確認音」を「OFF」に設定していませんか。 →P.90
- マナーモード設定中ではありませんか。→P.92

# エニーキーアンサーで音声電話やテレビ電話に出る ことができない

- ●「着信アンサー設定」を「クイックサイレント」または 「OFF」に設定していませんか。→P.63
- テレビ電話にエニーキーアンサーで出ることはできま せん。

# 通話中、相手の声が聞こえにくい

- 受話口と耳の位置がずれていませんか。→P.24
- 受話ロがシールなど何かでふさがれていませんか。
- ハンズフリー中にスピーカが何かでふさがれていませ んか。
- ●「受話音量」の設定を変更していませんか。 聞き取りやすい音量に変更してください。→P.64

# 通話中、相手の声が大きすぎる

●「受話音量」の設定を変更していませんか。 聞き取りやすい音量に変更してください。→P.64

# FOMA端末を折り畳んでいるときに、サイドボタン を押しても操作できない

- キー操作ロック中ではありませんか。→P.118
- ●「サイドボタン設定」が「閉じた時無効」に設定されて いませんか。→P.120

#### FOMA端末を折り畳んでいるときに、FXEAを押して も不在着信などの確認ができない sを1秒以上押してもミュージックプレーヤーが 起動しない

- ●「不在/新着確認設定」を「OFF」に設定していません か。→P.67
- キー操作ロック中ではありませんか。→P.118
- ●「サイドボタン設定」が「閉じた時無効」に設定されて いませんか。→P.120

# ディスプレイが見にくい

- バックライトの明るさの設定を「暗め」に設定してい ませんか。→P.96
- **●「シールドビュー」を「ON」に設定していませんか。** →P.96

# ディスプレイ、ダイヤルボタンのバックライトが点灯 しない

- バックライトの通常時の点灯を「OFF」に設定してい ませんか。→P.96
- 5 を 1 秒以上押してバックライトの点灯/消灯を切 り替えることができます。 メールの作成中などにも、[5]を1秒以上押すとバッ クライトが消灯しますので、ご注意ください。

## 電源を入れた直後に電話がかかってきたとき、電話帳 に登録した名前が表示されず、電話番号が表示されて しまう

● 電源を入れた直後はFOMAカードを読み込んでいるこ とがあり、すぐに電話帳機能を使えないことがありま す。

## 【☎】を1秒以上押してから電源が入るまで時間がか かる

● 電話帳などのデータがいっぱいのときは、その確認に 時間がかかるようになります。→P.81

#### ディスプレイに何も表示されない

● 省電力モードに設定していませんか。ボタンを押すと、 省電力モードが解除されます。→P.96

# サブディスプレイに何も表示されない

●「イルミネーション設定」を「OFF」に設定していませ んか。→P.98

#### 着信があっても着信動作(着信音鳴動、バイブレー タ、着信ランプの点灯)が行われない

●「呼出時間表示設定」の「無音時間設定」を「ON」に 設定している場合、電話帳に登録されていない電話番 号や、電話番号を通知しない相手からの着信があると、 設定した時間が経過するまで着信動作(着信音鳴動、バ イブレータ、着信ランプの点灯)が行われません。 →P.122

### SMSを受信したときに電話帳に登録した名前が表示 されない

● 電話帳の電話番号欄 ( へ)に送信元の電話番号を正 **しく登録していますか。→P.76** 

# メールが自動振分けされない

- 相手のメールアドレスが「電話番号@docomo.ne.jp」 のときは、自動振分け設定には電話番号のみを登録し てください。→P.181
- 相手のメールアドレスが「電話番号@docomo.ne.jp」 以外のときは自動振分け設定にはドメインまですべて 登録しないと振り分けされません。→P.181

#### メールを自動で受信しない

● メール設定の「メール選択受信設定」で「ON」を設定 していませんか。「OFF」に設定してください。 →P.172、185

#### FOMA通信設定ファイル(ドライバ)のインストー ルやデータ通信ができない

● USBモード設定を「microSDモード」や「MTPモー ド」に設定していませんか。「通信モード」に設定して ください。→P.249

#### データ転送が行われない

● USB HUBを使用していませんか。USB HUBを使用 すると、正常に動作しない場合があります。

# MTPモードでパソコンと接続できない

● ほかのFOMA端末で作成したmicroSDメモリーカー ドはご使用になれません。

#### iモード、iモードメール、iアプリ、iチャネル に接続できない

- ●「接続先選択」を「iモード」以外に設定していません か。→P.156
- iモードを途中からご契約いただいた場合は、 FOMA端末の電源を一度切ってから、再度電源を入れ 直してください。

# メールを受信しても着信動作(着信音鳴動、バイブ レータ、着信ランプの点灯)が行われない

- ●「メール/メッセージ鳴動」を「OFF」に設定していま せんか。→P.91
- ●「着信・メール受信表示」の「メール/メッセージ受信 表示」がオリジナルロック中ではありませんか。  $\rightarrow$  P.117
- ●「受信時動作設定」を「操作優先」に設定していません か。→P.185

# 送信したメールが送信BOXに残らない

● メール連動型 i アプリのフォルダに「すべて振分け」 を設定していませんか。 メール連動型iアプリのフォルダを反転表示して機能 メニューから「フォルダ内表示」を選択して確認して ください。→P.178、181

# 受信したメールが受信BOXに残らず、「 (白色)」 が消えない

● 受信 BOX の中のメール連動型 i アプリのフォルダに 「「少」が表示されていませんか。またはメール連動型 iアプリのフォルダに「すべて振分け」を設定してい ませんか。 該当するメール連動型 i アプリのフォルダを反転表示 して機能メニューから「フォルダ内表示」を選択して

確認してください。→P.178、181

# メール送信中に切断され、SMSを受信した

#### もう一度操作しようとするとメッセージが表示され る

● 一定時間内に著しく大量のデータ通信が多いと切断さ れSMSで通知されます。SMSの内容と表示されるメッ セージに従ってください。

# 外側カメラで撮影すると画像がちらつく

● 室内で撮影する場合、蛍光灯などの影響で画面がちら つくことがあります。「ちらつき軽減」の設定を変更す ることにより、画面のちらつきを軽減することができ る場合があります。→P.131

# 外側カメラで撮影した静止画や動画が白っぽくなる

●「ちらつき軽減」の設定を「モード1 (50Hz地域)」ま たは「モード2(60Hz地域)」に変更したまま屋外な どの明るい場所で撮影していませんか。「ちらつき軽 減」の設定を「自動」に戻してください。→P.131

# 撮影した静止画や動画がぼやけてしまう

- 外側レンズのレンズ切替スイッチを通常撮影時は● (標準レンズ)に、接写撮影時はい(マクロレンズ)に 切り替え、接写モードにしてください。→P.126
- ●撮影する場面に合ったモードを設定してください。 →P.130

# 画像表示しようとすると「 ╳ 亅が表示される また は デモやプレビューで「 区 」が表示される

● 画像データが壊れている場合は「 ※|」が表示される ことがあります。

# ボタンを押したときの画面の反応が遅い

● FOMA端末に大量のデータが保存されているときや、 microSDリーダー/ライター機能で容量の大きい データをやりとりしたときなどに起こる場合がありま す。

#### チャンスキャプチャで撮影したときに撮影時間が短 くなる

● チャンスキャプチャの撮影時には、動画データととも に管理用データを保存するため、撮影可能な時間が短 くなる場合があります。

#### ■海外利用時の場合

#### 画面に「 圖 」や「select net」が表示されたまま で国際ローミングサービスが利用できない

- 国際ローミングサービスのサービスエリア外か、電波 の弱い場所にいませんか。
- 利用可能なサービスエリアまたは通信事業者かどう か、『ご利用ガイドブック(国際サービス編)』などの 国際サービスガイドで確認してください。
- 日本国内から海外へ移動した後にはじめて利用すると きは、FOMA端末の電源を入れ直してください。
- ●「ネットワークサーチ設定」でサービスに対応している 通信事業者を検索してください。→P.329

# 音声電話やテレビ電話がかかってこない

- ●「ローミング時着信規制」を「開始」に設定していませ んか。→P.331
- ●「パケット通信中着信設定」を「テレビ電話優先」以外 に設定していませんか。→P.71

#### 相手の電話番号が通知されてこない 相手の電話番号とは違う番号が通知されてくる 電話帳の登録内容や発信者番号通知を利用する機能 が動作しない

● 相手が発信者番号を通知して電話をかけてきても、利 用しているネットワークや通信事業者から発信者番号 が通知されない場合は、FOMA端末に発信者番号は表 示されません。

また、利用しているネットワークや通信事業者によっ ては、相手の電話番号とは違う番号が通知される場合 があります。

# **こんな表示が出たら**

- ●以下の表では、青字がエラーメッヤージ、黒字がエ ラーメッセージに対する説明/対処方法と参照 ページです。
- ●エラーメッセージは数字、英字、五十音順に記載し ています。
- ●エラーメッセージ中の ( ) 内の数字は、i モード センターのエラー識別コードです。

# 「 "●▲■.ne.ip"宛のメールが混み合っているため、 送信できません(555) Unable to send.

# <sup>'●▲■.ne.jp" is not available temporarily.」</sup>

- ※ドメイン名については送信先により表示が異なり ます。
- 回線設備が故障、または回線が非常に混み合っていま す。しばらくしてから操作し直してください。

# 「1件コピーできませんでした」

● 何らかの原因でコピーすることができませんでした。 新しいmicroSDメモリーカードと交換してコピーし直 してください。

#### 「BOXロック設定中です 削除できません」

● 受信BOX/送信BOX全体またはメール連動型iアプ リで利用しているフォルダにロックがかかっているた め、メール連動型iアプリとメール連動型iアプリが 利用しているフォルダを削除できません。メール連動 型iアプリとメール連動型iアプリのフォルダを削除 する場合は、該当BOXやフォルダのロックを解除して ください。

メール連動型iアプリのみ削除する場合は、iアプリ 削除時に、対応するメール連動型iアプリ専用フォル ダを削除するかどうかのメッセージが表示されたら 「NO」を選択します。→P.120

## 「BOXロック設定中のためダウンロードできません」

● 受信BOX/送信BOX全体またはメール連動型iアプ リで利用しているフォルダにロックがかかっているた め、メール連動型iアプリをダウンロードやバージョ ンアップできません。メール連動型 i アプリをダウン ロードやバージョンアップする場合には、該当BOXや フォルダのロックを解除してください。→P.120

#### 「FOMAカード (UIM) が異なるため起動できません でした」

● FOMAカード動作制限機能によって制限されてい るiアプリを自動起動しようとした場合に表示されま す。→P.40

### 「FOMAカード (UIM) が異なるためご利用できませ ん」

- FOMAカード動作制限機能により保護されているデー タのショートカットアイコンを選択して実行しようと したときに表示されます。→P.40
- FOMAカード動作制限機能により保護されている画面 メモ、メッセージR/Fを選択して実行しようとしたと きに表示されます。→P.40

「FOMAカード (UIM) が異なるため指定されたソフ トが起動できませんでした」

● FOMAカード動作制限機能によって制限されてい るiアプリを指定して起動しようとした場合に表示さ れます。→P.40

「FOMAカード(UIM)読み込み中です 起動できま せん」

● FOMAカードを読み込み中にFOMAカードに関係した操 作をしようとしたときに表示されます。しばらくたってか ら操作し直してください。

### 「FOMAカード(UIM)を挿入してください」

- FOMA カードが正しく差し込まれていないか、破損し ている可能性があるときに表示されます。FOMAカー ドが正しく差し込まれているかご確認ください。  $\rightarrow$ P $40$
- 「FOMAカード情報が一致しないためダウンロード できません」
- 「FOMAカード情報が一致しないため移動できませ ん」
- 「FOMAカード情報が一致しないため保存できませ ん」
- 「FOMAカード情報が一致しないため起動できませ ん」
- 「FOMAカード情報が一致しないため削除できませ ん」
- 「FOMA カード情報が一致しないためバージョン アップできません」
- 挿入しているFOMAカードと FeliCa に登録されてい るFOMAカード情報が異なる場合、おサイフケータイ 対応iアプリを操作しようとしたときに表示されます。

「ICカード内データがいっぱいのためダウンロード できません いずれかのサービスを削除しますか?! 「ICカード内データがいっぱいのためバージョンアッ プできません いずれかのサービスを削除します か?」

#### 「ICカード内データがいっぱいのため起動できませ ん いずれかのサービスを削除しますか?」

# 「ICカード内データがいっぱいのため移動できません いずれかのサービスを削除しますか?」

● おサイフケータイ対応iアプリをダウンロード、 microSDメモリーカードから移動する際、ICカード内 データの容量が足りない場合に表示されます。「YES」 を選択すると、すでに登録しているおサイフケータイ のサービス名と、そのサービスを削除することで確保 できる容量(バイト数)、不足エリアサイズが表示され ますので、削除するサービスを選択し、メッセージに 従いiアプリを起動してサービスを削除してください。

# 「iアプリTo設定されていません」

● サイト、メール、赤外線通信機能、バーコードリーダー、 ICカード、トルカからソフトを起動しようとしたとき に、指定されたソフトが連携許可されていないため、起 動できない場合に表示されます。→P.205

# 「iアプリの通信回数が多くなっています 通信を 継続しますか?」

- **iアプリご利用時の通信回数が一定時間内に著しく多** い場合に表示されます。継続してiアプリの通信を行 う場合は「通信する」を選択し、通信を行わない場合 は「通信しない」を選択します。iアプリのご利用を 中止する場合は「iアプリ終了」を選択します。
- 「iアプリ利用を継続し、通信を行いますか?」
- ●「iアプリの通信回数が多くなっています 通信を継続 しますか?」と表示されたときに「通信しない」または 「iアプリ終了」を選択した場合に表示されます。継続 してiアプリの通信を行う場合は「通信する」を選択 します。iアプリのご利用を中止する場合は「iアプ リ終了」を選択します。

# 「iモード問い合わせがすべて無効に設定されていま す」

●「iモード問い合わせ設定| がすべて「問い合わせしな い!に設定されているため i モード問い合わせができ ません。

「iモード問い合わせ設定」で問い合わせる項目を指定 してください。→P.186

# 「microSDが挿入されていません」

● microSDメモリーカードが正しく取り付けられてい ないか、破損している可能性があるときに表示されま す。microSDメモリーカードがFOMA端末に正しく 取り付けられているか確認してください。→P.242

#### 「microSDの交換またはチェックディスクをおすす めします」

● microSDメモリーカードのチェックディスクを行っ てください。→P.245

# 「PIN1コードがロックされています」

● PIN1コードがロックされているときに、電源を入れる と表示されます。■を押すとPINロック解除コードを 入力する画面が表示されますので、PINロック解除コー ドを正しく入力してロックを解除してください。 →P.109

## 「PINロック解除コードがロックされています」

● PINロック解除コードがロックされているときに、電 源を入れたりFOMAカードに関係した操作をしようと したときに表示されます。ドコモショップ窓口までお 問い合わせください。→P.108

# 「SSL通信が切断されました」

● SSL通信に対応したサイトやインターネットホーム ページに接続できなかったときに表示されます。再度 接続し直してください。

# 「SSL通信が無効です」

● SSL通信の認証中にエラーが発生してSSL通信が切 断されたときに表示されます。

# 「SSL通信が無効に設定されています」

●「証明書」の設定で「無効」にした証明書を受信したと きに表示されます。証明書の内容を確認し、証明書を 有効に設定してから再度接続し直してください。 →P.156

#### 「SSL/TLS通信が無効です」

● SSL / TLS 通信の認証中にエラーが発生して SSL 通 信が切断されたときに表示されます。

# 「SSL/TLS通信が無効に設定されています」

●「証明書」の設定で「無効」にした証明書を受信したと きに表示されます。証明書の内容を確認し、証明書を 有効に設定してから再度接続し直してください。 →P.156

# 「URLが長すぎて登録できません」

● URL が半角 256 文字を超えるため、ブックマークや ホームURLへの登録ができません。

# 「URLに誤りがあります」

●「URL入力」や「ホームURL設定」のホームURL入力のと き、「http://」または「https://」以外ではじまるURLを 入力したり、何も入力されていない状態で「OK」を選択 したときに表示されます。URLを入力し直してください。 →P.149、155、218

「応答がありませんでした(408)」

● サイトからの応答がなく、通信が中断されました。も う一度接続してください。

「同じサービスを利用するソフトがあるためダウン ロードできません 該当するサービスを削除します か?」

「同じサービスを利用するソフトがあるため移動でき ません 該当するサービスを削除しますか?」 「同じサービスを利用するソフトがあるためバージョ ンアップできません 該当するサービスを削除しま すか?」

● 同様のサービスをすでにダウンロード済みの場合、す でに登録されている該当サービスを削除しないと、新 しいサービスをダウンロードやバージョンアップ、 microSDメモリーカードからの移動ができません。 「YES」を選択すると削除対象となるサービスが表示さ れますので、登録済みのサービスを削除してください。

# 「おまかせロック中です」

● おまかせロックが設定されています。おまかせロック 設定中は、音声電話/テレビ電話の着信、電源を入れ る/切るの操作を除き、すべてのボタン操作がロック されます。→P.110

#### 「海外でご利用の場合 Bナンバー発信はできません Aナンバー発信します」

● 2in1のモードがBモードのとき、海外から電話の発信 操作を行った場合に表示されます。Aナンバーで電話 番号を非通知にして発信する場合は「非通知発信」を 選択します。

## 「該当するデータはありません」

● 電話帳検索を行ったとき、検索条件を満たす電話帳が 登録されていない場合に表示されます。

# 「外部ICカードが見つかりません」

● ICカード認証機能を利用したユーザ認証時に、タイム アウトにより認証できなかった場合に表示されます。 →P.119

# 「画像に誤りがあり正しく動作しません」

● 画像データに誤りがあるため、Flash画像を表示できな くなったときに表示されます。

# 「切替できません」

●音声通話中にテレビ電話に切り替えようとしたとき、 相手側がパケット通信中(iモード含む)などの理由 で切り替えできない場合に表示されます。相手側の状 況を確認して再度切り替え操作を行ってください。 →P.53

# 「携帯電話/FOMAカード (UIM) の製造番号を送信 します」

● サイトやインターネットホームページを閲覧中に表示 されることがあります。「YES」を選択すると、携帯電 話製造番号が送信されます。送信したくないときは 「NO」を選択します。→P.145

## 「圏外です」

**● サービスエリア外や電波が届かない場所で、i モード** のサービスを利用しようとしたときに表示されます。 「 」が表示される場所まで移動してiモードのサー ビスをご利用ください。→P.46

# 「このiモーションは再生可能回数が終了しました」

● 再生回数が終了したiモーションのショートカットア イコンを選択して実行しようとしたときに表示されま す。

# 「このiモーションは再生期限が切れました」

● 再生期間または再生期限が終了したiモーションの ショートカットアイコンを選択して実行しようとした ときに表示されます。

# 「このカードは使用できません」

● 本FOMA端末に対応していないmicroSDメモリー カードです。対応しているmicroSDメモリーカードを 使用してください。→P.241

# 「このカードは認識できません」

● 本FOMA端末で使用できないFOMAカードが差し込 まれている可能性があるときに表示されます。正しい FOMAカードが差し込まれているかご確認ください。  $\rightarrow$ P $\Delta$ 0

# 「この外部ICカードは解除できません」

● ICカード認証機能を利用したユーザ認証時に、登録さ れていない非接触ICカードを FeliCa マークに重ね合 わせた場合に表示されます。→P.119

# 「このサイトとのSSL通信は無効です」

● 書き換えられたSSL証明書を受信したときに表示され ます。このサイトとはSSL通信できません。

# 「このサイトとのSSL/TLS通信は無効です」

● 書き換えられたSSL/TLS証明書を受信したときに表 示されます。このサイトとはSSL/TLS通信できませ  $h_{\nu \circ}$ 

#### 「このサイトの安全性が確認できません 接続します か?」

● サポート外のSSL証明書を受信したときに表示されま す。接続するときは「YES」を選択します。接続しな いときには「NO」を選択します。

### 「このサイトは安全でない可能性があります 接続し ますか?」

- 期限切れまたは有効期間前のSSLサーバ証明書を受信 したときに表示されます。接続するときは「YES」を 選択します。接続しないときには「NO」を選択します。
- ●「時計設定」が行われていない場合にSSL通信に対応し たサイトやインターネットのホームページに接続しよ うとしたときに表示されます。「時計設定」を行ってく ださい。→P.47

# 「このスケジュールは登録できません」

● すでに設定されている日付、時刻に対するスケジュー ルと同じ日付、時刻のスケジュールを「追加1件コピー」 したときや、赤外線、iC通信またはケーブル接続で 受信したときに表示されます。

#### 「この接続先の安全性が確認できません 接続します か?」

- 端末内のSSLルート証明書が期限切れの場合に表示さ れます。接続するときは「YES」を選択します。接続 しないときには「NO」を選択します。
- SSL通信に対応したサイトやインターネットホーム ページに接続中に、クライアント証明書の送付要求が あったときに表示されます。→P.146

#### 「この接続先は安全でない可能性があります 接続し ますか?」

● SSL証明書のCN (名前) が一致しないときに表示され ます。接続するときは「YES」を選択します。接続し ないときには「NO」を選択します。

### 「このデータは再生できない可能性があります」

● MP4 (Mobile MP4)形式以外の i モーションを取得 したときに表示されます。

# 「これ以上機能を起動できません」

● ほかの機能を終了してから操作をしてください。

## 「サービスがいっぱいです 上書きされたサービスの 曲は再生できなくなります 上書きしますか?」

● 登録できるミュージック (会員制) サービスの上限値 を超えている場合に表示されます。「YES」を選択する と再生期限の最も古いサービスから上書きされます。 また、上書きされたサービスからダウンロードした ミュージックは再生できなくなります。

# 「サービス未契約です」

- **i モードをご契約いただいていないため、i モードの** サービスをご利用になれません。iモードをご利用に なるにはお申し込みが必要です。
- iモードを途中からご契約された場合は、FOMA端末 の電源を一度切ってから、再度電源を入れ直してくだ さい。

# 「再生可能回数が終了しました 削除しますか?」

● 再生回数が終了した i モーションや着うたフル®を再 生しようとしたときに表示されます。「YES」を選択す ると、削除されます。

## 「再生可能期限が切れました 削除しますか?」

● 再生可能期限または再生可能期間が過ぎているiモー ションや着うたフル®を再生しようとしたときに表示 されます。「YES」を選択すると、削除されます。

#### 「再生制限データに誤りがあるため取得できません」

● 部分的に取得した着うたフル®の再生可能期限または 再生可能期間が過ぎているため、残りのデータが取得 できません。部分的に保存されていたデータも削除さ れます。

#### 「最大サイズを超えたので中断しました」

- サイト (i モード、フルブラウザ) やインターネット ホームページで受信したデータが1ページの最大サイ ズを超えたため、受信を中断し、取得したところまで のデータを表示します。
- メロディやダウンロード辞書、キャラ電などをダウン ロード中に最大サイズを超えた場合に表示されます。

#### 「最大サイズを超えています 受信できません (452)」

● 受信するデータが最大サイズを超えているため受信で きない場合に表示されます。

#### 「最大フレーム数を超えたので中断しました」

● フルブラウザで表示できるフレーム数を超えているた め、インターネットホームページを表示できません。

#### 「サイトが移動しました (301)」

● サイトが移動したため、URLが変更されています。ブッ クマークやショートカットアイコン、ホームURLに登 録されている場合は登録し直してください。 →P.101、150、155、221

#### 「サイトに接続できませんでした(403)」

● 何らかの原因でサイトに接続できませんでした。もう 一度接続してください。

## 「削除される添付ファイルがあります」

● 転送する i モードメールに、メールへの添付やFOMA 端末外への出力が禁止されているファイルが添付され ています。■を押すと、メールへの添付やFOMA端末 外への出力が禁止されているファイルが削除されま す。

### 「作成可能サイズを超えるため一部削除されます」

● 宛先、題名、本文のいずれか、または複数のデータが 最大サイズを超えているため、超えた部分が削除され て新規メール作成画面が表示されます。

#### 「指定サイトがみつかりません(404)」

● サイトが見つかりませんでした。サイトが存在しない 可能性があります。

# 「指定されたソフトがありません」

**● メール、赤外線通信機能、バーコードリーダー、ICカー** ドからのiアプリ起動時に、該当するソフトがない場 合に表示されます。

#### 「指定されたデータがありません ショートカットア イコンを削除しますか?」

● 削除されたデータのショートカットアイコンを選択し て起動しようとしたときに表示されます。

# 「指定したサイトへは接続できませんでした(504)」

● 何らかの原因でサイトに接続できませんでした。もう 一度接続してください。

#### 「指定の宛先には送信できません」

- ●宛先に「,」が含まれているため送信できません。「,」を 削除してください。
- 受信したメールのメールアドレスが半角50文字を超 えるため、メールを返信することができません。
- 数字と「#|「\*|以外の文字およびスペースを含むた めSMSを送信できません。数字または「#」「\*」以 外の文字やスペースを削除してください。

## 「指定発信制限設定中です」

● 指定発信制限設定中に、禁止されている操作をしよう としたときに表示されます。→P.120

# 「しばらくお待ちください」

● 音声回線/パケット通信設備が故障、または音声回線 ネットワーク/パケット通信ネットワークが非常に混 み合っています。しばらくたってから音声電話やテレ ビ電話、iモードをご利用ください。 なお、110番、119番、118番には電話をかけるこ

とができます。ただし、状況によりつながらない場合 があります。

## 「しばらくお待ちください(パケット)」

● パケット通信設備が故障、またはパケット通信ネット ワークが非常に混み合っています。しばらくしてから 再度操作してください。

#### 「上限額を超過しているため接続出来ません」

● リミット機能付料金プラン (タイプリミット、ファミ リーワイドリミット)の上限額を超えています。

#### 「すでに他の機能が起動中です 起動できません」 「すでに他の機能が起動中です 設定できません」

● ほかの機能が起動しているときに、利用できない操作 をしようとしたときに表示されます。

# 「セキュリティエラーのためiアプリ待受画面を解除 しました」

#### 「セキュリティエラーのため終了しました」

● 許可されていない動作をしようとしたため、i アプリ やiアプリ待受画面(iアプリDXを含む)が終了し たときに表示されます。→P.197、206

## (赤外線通信中/iC通信中に) 「接続相手が見つかりません 続けますか?」

● 接続相手を発見/認識できません。赤外線通信の場合 は赤外線ポートを向かい合わせて置いてください。iC 通信の場合は FeliCa マークを確認してもう一度重ね 合わせてください。「YES」を選択し、■を押すとも う一度やりなおすことができます。→P.255、257

#### 「接続が中断されました」

- 電波が弱いため、i モードが中断されました。電波の 強い場所に移動してから i モードのサービスをご利用 ください。→P.46
- 電波が強く「 | | | マークが表示されているのにこの メッセージが表示される場合には、接続したサイトな どが非常に混み合っています。しばらくたってから接 続してください。

#### 「接続できません」

- 接続先の設定が正しくないときに表示されます。アプ リケーション通信設定の「接続先選択」で接続先を正 しく設定し直してください。→P.156
- 何らかの原因で i モードに接続できませんでした。も う一度接続してください。

# 「接続できませんでした」

●「発信者番号通知」を「通知する」に設定しておかけ直 しください。→P.47

#### 「設定時間内に接続できませんでした」

●「接続待ち時間設定」で設定した接続待ち時間となった ため、サイトへの接続、メールの送信などが中断され ました。しばらくたってからサイトへの接続やメール 送信などを行ってください。→P.155

#### 「全コピーできませんでした」

● 何らかの原因でコピーすることができませんでした。 新しいmicroSDメモリーカードと交換してコピーし直 してください。

# 「送信できない宛先があります」

● 複数の宛先に i モードメールを返信するときに、返信 できない宛先がある場合に表示されます。

#### 「送信できなかった宛先があります(561)」

● 一部の宛先にメールが正しく送信できませんでした。

#### 「送信できませんでした 宛先を確認してください (451)」

● 指定した宛先にメールが正しく送信できなかった場合 に表示されます。→P.164

#### 「ソフトに誤りがあります」 「ソフトに誤りがあるため移動できません」

# 「ソフトに誤りがあるためダウンロードできません」 「ソフトに誤りがあるためバージョンアップを中止し ました」

● ソフトのデータが不正のため、ダウンロードやバー ジョンアップ、microSDメモリーカードからの移動が できないときに表示されます。

#### 「ソフトに継続動作できない障害が発生しました」

● ソフト起動中に動作を継続できないエラーが発生した ときに表示されます。

#### 「対応機種ではありません」

● 取得しようとしたソフトが本FOMA端末に対応してい ないためダウンロード、microSDメモリーカードから の移動ができないときに表示されます。

#### 「対応していないコンテンツがあります」

● バーコードリーダーで読み取った情報に、本FOMA端 末で対応していないコンテンツが含まれているため認 識できません。

#### 「対応ソフトが削除されています フォルダ内表示を 参照してください

● 選択したメールフォルダに対応するメール連動型iア プリが削除されているため、ソフトを起動できません。 機能メニューからフォルダ内のメールを参照してくだ さい。→P.181

# 「ダウンロードできませんでした」

● メロディ、キャラ電、ダウンロード辞書などをダウン ロードしたときに、通信エラーが起きた場合やデータ不 正の場合などに表示されます。

## 「ただいま利用制限中の為しばらくしてからご利用下 さい」

● iモードパケット定額サービスをご利用の場合、一定 時間内に著しく大量のデータ通信があったときに表示 されます。一定時間接続できなくなることがあります ので、しばらくたってからiモードをご利用ください。

#### 「端末暗証番号が違います」 「端末暗証番号は4~8桁です」

● 端末暗証番号の入力が必要な機能で、端末暗証番号を 間違えたときに表示されます。正しい端末暗証番号を 入力してください。→P.108

#### 「チャネル情報取得失敗のため表示できませんでし た」

● お買い上げ後はじめてチャネル一覧画面を表示しよう としたとき、またはiチャネル初期化、iチャネルの 接続先URLの変更、端末初期化、FOMAカードの差し 替えの操作を行った後にチャネル一覧画面を表示しよ うとしたとき、 i チャネルの情報が取得できなかった<br>場合に表示されます。「∭」が表示される場所まで移 動して、もう一度チャネル一覧画面を表示してくださ い。→P.161

### 「注意! 電話番号やURLの記述があります。 送信 元に心当たりが無い場合はご注意ください。」

●「スキャン機能」の「メッセージスキャン」を「ON」 に設定し、本文に電話番号やURLが含まれているSMS を表示しようとしたときに表示されます。送信元を確 認後、SMSの本文を表示する場合は■を押してくだ さい。→P.378

## 「通信回数が多くなっています クリアボタンを押し て確認を行ってください」

● iアプリ待受画面からの通信回数が一定時間内に著し く多い場合に表示されます。CLR を押すと、iアプリ待 受画面からの通信を許可する、許可しない、あるいは i アプリ待受画面を終了させるかを選択することがで きます。→P.206

#### 「通話中です 起動できません」 「通話中です 操作できません」

● 通話中に行えない操作をしようとしたときに表示され ます。→P.277、356、357

#### 「データ取得できませんでした」

● 通信によりデータを取得しようとしたときに、データ 不正や通信エラーが起きた場合などに表示されます。

## 「転送先番号を設定してください」

● 転送でんわサービスをご契約されていて、転送先が未設定 の状態で着信中に機能メニューの「転送でんわ」を選択し た場合に表示されます。→P.308

## 「添付ファイルが削除されます」

● 受信した i モードメールを引用返信しようとしたとき に、元のiモードメールに添付ファイルがある場合に表 示されます。また、転送する i モードメールに、メール への添付やFOMA端末外への出力が禁止されているファ イルのみ添付されている場合にも表示されます。■を押 すと、添付ファイルが削除されます。

### 「添付ファイルを登録できません」

● 赤外線通信、ケーブル接続の通信、microSDメモリー カードからのコピーで登録できない添付ファイル付き メールを受信したときに表示されます。

### 「入力データまたはURLが長すぎます」

● テキストボックスなどで入力した文字やURLなどの文 字数が多すぎて送信することができません。文字数を 減らしてから送信し直してください。 →P.147

## 「入力データをご確認ください(205)」

● サイトやインターネットホームページで入力を行い送 信した後に表示されます。■を押すと入力した文字や 設定が取り消されます(設定・入力した内容は送信さ れています。送信を取り消す操作ではありません)。

#### 「認証タイプに未対応です (401)」

● 認証できないときに表示されます。■ を押すと元の ページに戻ります。

#### 「認証を中止しました(401)」

● 認証画面で「Cancel」ボタンを押したときに表示され ます。

# 「ネットワーク暗証番号が誤っています」

● ネットワーク暗証番号の入力が必要な機能で、ネット ワーク暗証番号を間違えたときに表示されます。正し いネットワーク暗証番号を入力してください。 →P.108

# 「パスワードをご確認ください (401)」

●「認証」や「再認証」の画面で認証できないときに表示 されます。もう一度認証するときは、「YES」を選択し ます。

#### 「発信/着信機能オリジナルロック設定中です」

●「発信・メール送信」にオリジナルロック設定中に禁止 されている操作をしようとしたときに表示されます。 →P.117

#### 「非対応データのため取得できません」

● i モーション以外のデータや非対応の i モーションを 取得しようとしたときに表示されます。

#### 「フォルダロック設定中です 削除できません」

● 説明/対処方法は「BOXロック設定中です 削除でき ません」(P.363)をご覧ください。

## 「フォルダロック設定中のためダウンロードできませ ん」

● 説明/対処方法は「BOXロック設定中のためダウン ロードできません」(P.363)をご覧ください。

# 「編集中のため削除できません」

● 保存BOXに保存されているメールを編集中に、その メールを削除しようとしたときに表示されます。

# 「本機で使用できるフォーマットがされていません」

● microSDメモリーカードがフォーマットされていな いなどの異常です。microSDメモリーカードをフォー マットし直してください。→P.249

「無効なデータを受信しました」 「無効なデータを受信しました(XXX)」

● 受信したデータにエラーがあるため表示できません。 受信したデータは破棄されます。なお、"XXX"にエ ラーの内容を示す番号が表示されることがあります。

# 「メモリ番号:XXX書き換えできません」

● シークレットモードまたはシークレット専用モードで ないときに、シークレットデータのメモリ番号と同じ 番号に電話帳を登録しようとしたときに表示されま す。→P.111

# 「メモリ不足です」

● メモリが不足したため、処理の継続ができないときに表 示されます。頻繁に表示される場合には、一度電源を入 れ直してください。

# 「メモリ不足です iモードメニューに戻ります」

● メモリが不足したため、処理を中断します。■を押す とiモードメニューに戻ります。

# 「メモリ不足です 終了します」

● メモリが不足したため処理を中断します。i モード メール作成時の場合、タスクの起動数、文字の種類の 組み合わせなどによっては全角で5,000文字まで入力 できないことがあります。

#### 「文字数オーバーのため冒頭文/署名を貼り付けでき ません」

● i モードメール転送時に、冒頭文/署名を貼り付ける と全角で5,000文字を超えてしまうため、冒頭文/署 名が自動貼り付けされなかったときに表示されます。

#### 「文字数がオーバーします 作成可能サイズまで本文 を削除してください」

● 引用返信する i モードメールの本文と引用符の合計が 全角で5,000文字を超えるため全角で5,000文字以 下になるまで本文を削除してください。

#### 「文字数がオーバーするため署名を貼り付けできませ ん」

● 本文と署名の合計が全角で5,000文字を超えるため 貼り付けできません。

#### 「文字数がオーバーするため冒頭文を貼り付けできま せん」

● 本文と冒頭文の合計が全角で5,000文字を超えるため 貼り付けできません。

# 「ユーザ証明書がありません 継続しますか?」

● ユーザ証明書がダウンロードされていません。「YES」 を選択することでサイトを表示することができますが サイトによっては継続できないことがあります。 →P.157

「ユーザ証明書の有効期限が切れています 継続しま すか?」

● サイトからユーザ証明書が要求されましたが有効期限 が切れています。「YES」を選択することで継続できる 場合がありますが、新しくユーザ証明書をダウンロー ドすることをおすすめします。→P.157

# 「ユーザ証明書を送信します よろしいですか?」

● サイトからユーザ証明書が要求されました。ユーザ証 明書を送付する場合は「YES」を、しない場合は「NO」 を選択してください。

# 「容量不足です 移動できません」

● シークレットフォルダにデータを保管または出す場 合、移動先のフォルダの容量がいっぱいのときに表示 されます。保存先のデータを消去してから移動し直し てください。→P.112、114

# 「読み込みできませんでした」

● 何らかの原因でコピーすることができませんでした。 新しいmicroSDメモリーカードと交換してコピーし直 してください。

#### 「読取機による携帯電話内トルカの自動読取機能を利 用しますか?」

●「自動読取設定」を「OFF」に設定した状態で FeliCa マークを読み取り機にかざした場合に表示されます。 「YES」を選択すると、自動読取機能を利用できます。 →P.214

# **保証とアフターサービス**

# **保証について**

- ●FOMA端末をお買い上げいただくと、保証書が付いていますので、必ずお受け取りください。記載内容お よび「販売店名・お買い上げ日」などの記載事項をお確かめの上、大切に保管してください。必要事項が 記載されていない場合は、すぐにお買い上げいただいた販売店へお申し付けください。無料保証期間は、お 買い上げ日より1年間です。
- ●この製品は付属品を含め、改良のため予告なく製品の全部または一部を変更することがありますので、あ らかじめご了承ください。
- ●FOMA 端末の故障・修理やその他お取り扱いによって電話帳などに登録された内容が変化・消失する場合 があります。万が一に備え、電話帳などの内容はメモなどに控えをお取りくださるようお願いします。ま た、FOMA端末の修理などを行った場合、iモード・iアプリにてダウンロードした情報は、一部を除き 著作権法により修理済みのFOMA端末などに移行を行っておりません。
	- ※ 本 FOMA 端末は、電話帳などのデータや i モーション、i アプリの利用するデータを microSD メモ リーカードに保存していただくことができます。
	- ※ 本FOMA端末は、電話帳お預かりサービス(お申し込みが必要な有料サービス)をご利用いただくこと により、電話帳などのデータをお預かりセンターに保存していただくことができます。
	- ※ パソコンをお持ちの場合は、ドコモケータイdatalink (P.324) とFOMA 充電機能付USB接続ケーブ ル 01 /02 (別売) またはFOMA USB接続ケーブル (別売) をご利用いただくことにより、電話帳な どに登録された内容をパソコンに転送・保管していただくことができます。

# **アフターサービスについて**

# **● 調子が悪い場合は**

修理を依頼される前に、この取扱説明書の「故障かな?と思ったら、まずチェック」をご覧になって お調べください。

それでも調子がよくないときは、 取扱説明書裏面・故障お問い合わせ先にご連絡の上、ご相談くださ い。

# **● お問い合わせの結果、修理が必要な場合**

ドコモ指定の故障取扱窓口にご持参いただきます。ただし、故障取扱窓口の営業時間内の受付となり ます。また、ご来店時には必ず保証書をご持参ください。

## ■保証期間内は

- 保証書の規定に基づき無料で修理を行います。
- 故障修理を実施の際は、必ず保証書をお持ちください。保証期間内であっても保証書の提示がないもの、お 客様のお取り扱い不良による故障・損傷などは有料修理となります。
- ドコモの指定以外の機器および消耗品の使用に起因する故障は、保証期間内であっても有料修理となりま す。
- お買い上げ後の液晶画面・コネクタなどの破損の場合は、有料修理となります。

# ■以下の場合は、修理できないことがあります

水濡れシールが反応している場合、試験の結果、水濡れ・結露・汗などによる腐食が発見された場合、およ び内部の基板が破損・変形している場合は修理できないことがありますので、あらかじめご了承願います。な お、修理を実施できる場合でも保証対象外ですので有料修理となります。

# ■保証期間が過ぎたときは

ご要望により有料修理いたします。

# ■部品の保有期間は

FOMA端末の補修用性能部品(機能を維持するために必要な部品)の最低保有期間は、製造打切り後6年間 を基本としております。ただし、故障箇所によっては修理部品の不足などにより修理ができない場合もござ いますので、あらかじめご了承ください。また、保有期間が経過した後も、故障箇所によっては修理可能な ことがありますので、取扱説明書裏面・故障お問い合わせ先へお問い合わせください。

### ■お願い

- FOMA端末および付属品の改造はおやめください。
	- 火災・けが・故障の原因となります。
	- 改造が施された機器などの故障修理は、改造部分を元の状態に戻すことをご了承いただいた上でお受けいたし ます。ただし、改造の内容によっては故障修理をお断りする場合があります。 以下のような場合は改造とみなされる場合があります。
		- 液晶部やボタン部にシールなどを貼る
		- 接着剤などによりFOMA端末に装飾を施す
		- 外装などをドコモ純正品以外のものに交換するなど
	- 改造が原因による故障・損傷の場合は、保証期間内であっても有料修理となります。
- FOMA端末に貼付されている銘版シールは、はがさないでください。 銘版シールには、技術基準を満たす証明書の役割があり、銘版シールが故意にはがされたり、貼り替えられた場 合など、銘版シールの内容が確認できないときは、技術基準適合の判断ができないため、故障修理をお受けでき ない場合がありますので、ご注意願います。
- 各種機能の設定や積算通話時間などの情報は、FOMA端末の故障·修理やその他お取り扱いによってクリア(リ セット)される場合があります。お手数をおかけしますが、この場合は再度設定を行ってくださるようお願いい たします。
- FOMA端末の下記の箇所に磁気を発生する部品を使用しています。 キャッシュカードなど、磁気の影響を受けや すいものを近づけますとカードが使えなくなることがありますので、ご注意ください。 使用箇所:受話口部
- FOMA端末が濡れたり湿気を帯びてしまった場合は、すぐに電源を切って電池パックを外し、お早めに故障取扱 窓口へご来店ください。ただし、FOMA端末の状態によって修理できないことがあります。

# **メモリダイヤル(電話帳機能)およびダウンロード情報などに ついて**

- ●お客様ご自身でFOMA端末などに登録された情報内容は、別にメモを取るなどして保管してくださるよう お願いいたします。情報内容の変化、消失に関し、当社は何らの義務を負わないものとし、一切の責任を 負いかねます。
- ●FOMA端末を機種変更や故障修理をする際に、お客様が作成されたデータまたは外部から取り込まれた データあるいはダウンロードされたデータなどが変化・消失などする場合があります。これらについて当 社は一切の責任を負いません。また、当社の都合によりお客様のFOMA端末を代替品と交換することによ り修理に代えさせていただく場合があります。本FOMA端末はFOMA端末にダウンロードされた画像・着 信メロディを含むデータおよびお客様が作成されたデータを故障修理時に限り移し替えを行います(一部 移し替えできないデータもあります。また、故障の程度によっては移し替えできない場合があります)。 ※ FOMA端末に保存されたデータの容量により、移し替えに時間がかかる場合もしくは移し替えができな い場合があります。

# **iモード故障診断サイトについて**

ご利用中のFOMA端末において、メール送受信や画像・メロディのダウンロードなどが正常に動作し ているかを、お客様ご自身でご確認いただけます。

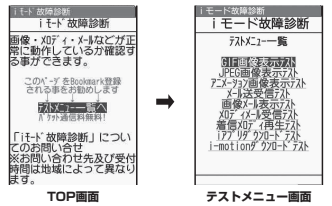

- ●「iモード故障診断サイト」への接続方法
- • • • Ti Menul ▶ 「お知らせ」▶ 「サービス・機能」▶ 「i モード」▶ 「i モード故障診断」

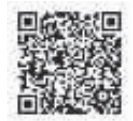

サイト接続用QRコード

- i モード故障診断のパケット通信料は無料となります。 ※海外からのアクセスの場合は有料となります。
- ●FOMA端末の機種によりテスト項目は異なります。また、テスト項目は変更になることがあります。
- ●各テスト項目で動作をご確認いただく際は、サイト内の注意事項をよくお読みになり、テストを行ってく ださい。
- i モード故障診断サイトへの接続およびメール送信テストを行う際に、お客様のFOMA端末固有の情報(機 種名やメールアドレスなど)が自動的にサーバ(iモード故障診断サーバ)に送信されます。当社は送信 された情報をiモード故障診断以外の目的には利用いたしません。
- ●ご確認いただいた結果、故障と思われる場合は、取扱説明書裏面の「故障お問い合わせ先」までお問い合 わせください。

# **ソフトウェアを更新する 〈ソフトウェア更新〉**

FOMA端末のソフトウェアを更新する必要があるかどうかチェックし、必要な場合にはパケット通信 を使ってソフトウェアの一部をダウンロードし、ソフトウェアを更新します。

ソフトウェアの更新が必要な場合は、ドコモホームページおよびiMenuの「お知らせ」にてご案内 いたします。

- ●ソフトウェア更新のパケット通信料は無料となります。
- ●更新方法には「自動更新」「即時更新」「予約更新」の3種類があります。 自動更新:新しいソフトウェアを自動でダウンロードし、あらかじめ設定した時間に書換えを行います。 即時更新: 更新したいときすぐに更新を行います。 予約更新: 更新したい日時を予約すると、予約した日時に自動的にソフトウェアが更新されます。
- i モード接続先をユーザ接続先に設定している場合もソフトウェア更新を行うことができます。
- ●ソフトウェア更新(ダウンロード、書換え)には時間がかかることがあります。
- ●ソフトウェア更新の際にはサーバ(当社が管理するソフトウェア更新用サーバ)へSSL通信を行います。あ らかじめ証明書を有効にしておいてください(お買い上げ時:有効。設定方法は→P.156)。
- ●ソフトウェア更新を行う際は、電池をフル充電しておいてください。

●ソフトウェア更新は電波が強く、アンテナマークが3本たっている状態で、移動せずに実行することをおす すめします。

※ ソフトウェアダウンロード中に電波状態が悪くなったり、ダウンロードが中止された場合は、再度電波

- ——状態のよい場所でソフトウェア更新を行ってください。<br>● 「PIN1 コード入力設定」を「ON」に設定している場合にソフトウェア更新を実行すると、ソフトウェア書 換え終了後の自動再起動時に、PIN1コードの入力画面が表示されます。正しいPIN1コードを入力しない と、電話の発信、着信、各種通信機能の操作ができません。
- ●以下の場合はソフトウェア更新のソフトウェアをダウンロードできません。
	- FOMAカード未挿入時 FOMAカードの不正<br>• PINロック中 • PINロック解除コー |
- -
- PINロック解除コードロック中
- 日付・時刻未設定時 おまかせロック設定中 • セルフモード設定中 •「 圖 ,」時
	-
- パケット発信規制中 デュアルネットワークサービスでmova端末利用中<br>• G4K データ通信中 • 国際ローミング中 • 64K データ通信中
	-

他機能を利用中に予約更新の予約時刻になった場合は、機能終了後にダウンロードを開始します(機能 により開始できない場合があります)。

●以下の場合はソフトウェア更新の書換えができません。

• おまかせロック設定中 • 他機能を利用中 自動更新の書換えの開始に失敗した場合は、自動更新設定の時刻(翌日または1週間後)に再度、書換え を実行します。

- ●ソフトウェア更新中は、電話の発信、着信、各種通信機能および、その他の機能を利用することはできま せん。ただし、ダウンロード中に音声電話を受けることはできます。
- ●すでにソフトウェア更新済みの場合は、ソフトウェア更新のチェックを行った際に「更新は必要ありませ ん このままご利用ください」と表示されます。
- ●ソフトウェア更新後、表示されていたiモードセンター蓄積状態表示のアイコンは消えます。また、メー ル選択受信を「ON」に設定してある場合、ソフトウェア更新中にメールが届くと、ソフトウェア更新後に メールがあることを通知する画面が表示されないことがあります。
- ●ソフトウェア更新の際、お客様のFOMA端末固有の情報(機種や製造番号など)が、自動的にサーバ(当 社が管理するソフトウェア更新用サーバ)に送信されます。当社は送信された情報を、ソフトウェア更新 以外の目的には利用いたしません。
- ●ソフトウェア更新に失敗した場合、「書換え失敗しました」と表示され、一切の操作ができなくなります。 その場合には、大変お手数ですがドコモ指定の故障取扱窓口までお越しいただきますようお願いいたしま す。

# おしらせ

- ●ソフトウェア更新中は電池パックを外さないでください。更新に失敗することがあります。
- ●ソフトウェア更新は、FOMA端末に登録された電話帳、カメラ画像、ダウンロードデータなどのデータを残したま ま行うことができますが、お客様のFOMA端末の状態(故障・破損・水濡れなど)によってはデータの保護がで きない場合がありますので、あらかじめご了承願います。必要なデータはバックアップを取っていただくことをお すすめします(ダウンロードデータなどバックアップが取れないデータがありますので、あらかじめご了承願いま す)。
- ●即時更新、予約更新の場合、お客様の確認操作なしでソフトウェアの更新が終了すると、待受画面に「(金)」(ソ フトウェア更新完了)のショートカットアイコンが表示されます。「 」を選択して端末暗証番号を入力すると、 更新結果の内容が表示されます。

# **ソフトウェア更新を自動で行う 〈自動更新〉**

新しいソフトを自動でダウンロードし、あらかじめ設定した時間に書換えを行います。書換え可能な 状態になると待受画面に (書換え予告アイコン)が表示され、書換え時刻の確認を行い、書換え時 刻の変更や今すぐ書換えを行うかどうかを選択することができます。 ●お買い上げ時は、「自動で更新」(曜日:指定なし、時刻:03:00)に設定されています。

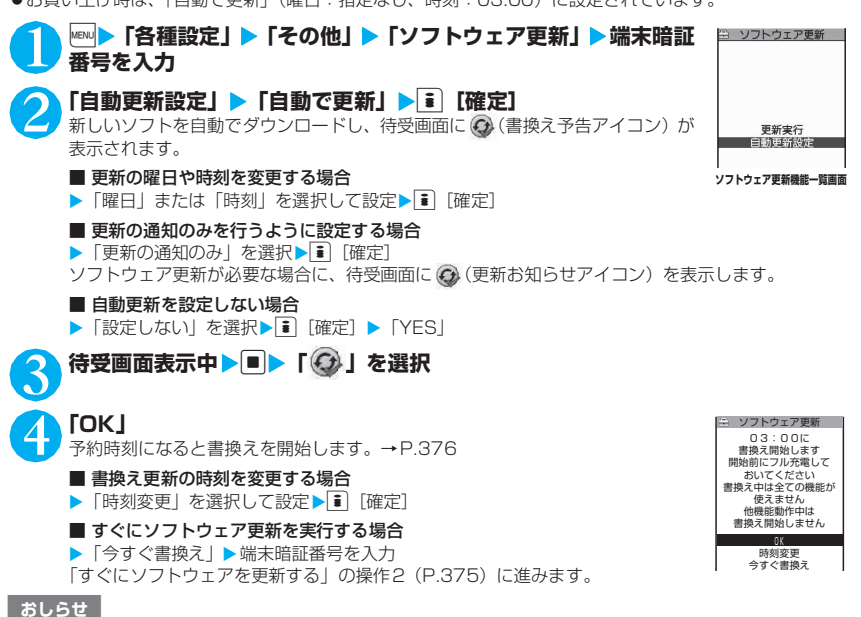

● @(更新お知らせアイコン)はドコモから通知があった場合や予約更新に失敗した場合などに表示されます。

# **ソフトウェア更新を起動する**

ソフトウェア更新を起動するには、待受画面に表示された (更新お知らせアイコン)を選択して行 う方法と、メニュー画面から行う方法があります。

# **● (更新お知らせアイコン)を選択してソフトウェア更新を起動する**

```
待受画面表示中▶■▶ 「 (3) 」を選択
```
**2 「はい」**<br>■ ソフトウェア更新を起動せずに @を消去する場合  $\blacktriangleright$  「いいえ」 $\blacktriangleright$  「はい」

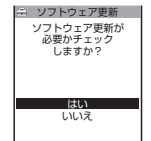

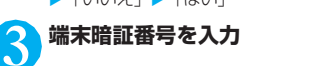

374

付録/

付録

外部機器連携/困ったときには

|/外部機器連携/困ったときには

# **4 ソフトウェア更新が必要かチェック**<br>4 このとき、FOMA端末固有の情報をサーバに送信する必要があります。 5 **チェックの結果が表示される**

■「更新が必要です」と表示された場合 ▶「今すぐ更新」または「予約」 すぐにソフトウェアを更新する場合は「今すぐ更新」を選択します。→P.375 あとから更新する場合は「予約」を選択します。→P.376

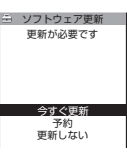

**チェック結果画面** ソフトウェア更新

更新は必要ありません このまま ご利用ください  $\sqrt{a}$ 

 $\left( \frac{1}{2} \right)$ 

■「更新は必要ありません」と表示された場合  $\blacktriangleright$   $\Gamma$ OKI ソフトウェア更新の必要はありませんので、そのままFOMA端末をご使用ください。

# **● メニューからソフトウェア更新を起動する**

# 1 <sup>i</sup>X**「各種設定」**X**「その他」**X**「ソフトウェア更新」**X**端末暗証番号を入力**

ソフトウェア更新機能一覧画面(P.374)が表示されます。

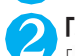

**2 「更新実行」**<br>2 「 @ (更新お知らせアイコン)を選択してソフトウェア更新を起動する」の操作4 (P.375) に進み ます。

# **すぐにソフトウェアを更新する 〈即時更新〉**

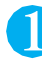

# 1 **チェック結果画面(P.375)**X**「今すぐ更新」**X**「ダウンロードします」と表示 されたら「OK」**

すぐにソフトウェアのダウンロードを開始します。 「OK」を選択しなくても、しばらくするとダウンロードが開始されます。

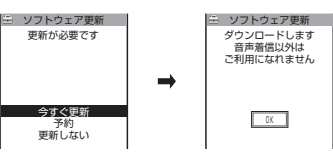

# 2 **ダウンロードが終了し「書換え開始します」と表示されたら「OK」**

ソフトウェアの更新を開始します。

「OK」を選択しなくても、しばらくすると書換えが開始されます。書換えを開始するまでにしばらく 時間がかかる場合があります。

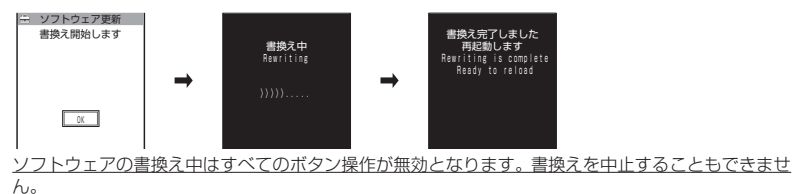

ソフトウェアの書換えが完了すると、自動的に再起動します。 再起動後「ソフトウェア更新完了しました」と表示されたら「OK」を選択します(自動更新の場合 は表示されません)。これでソフトウェアの更新は終了です。

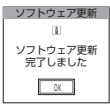

# おしらせ

- ●ダウンロードの途中で中止すると、それまでダウンロードされたデータは削除されます。
- 書換え中に電源が切れた場合でも、電源が回復すると書換えが再開されます。
- ●ダウンロードを開始すると、あとはメニューなどを選択しなくても自動的に更新処理を実行します。
- サーバが混み合っている場合は、右の画面が表示される場合があります。 その場合は、「予約」を選択し、予約更新を行ってください。

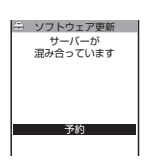

# **日時を予約してソフトウェアを更新する 〈予約更新〉**

ダウンロードに時間がかかる場合やサーバが混みあっている場合は、あらかじめソフトウェア更新を 実行する日時をサーバと通信して予約しておくことができます。

<例:4月19日(土)7:30に予約する場合>

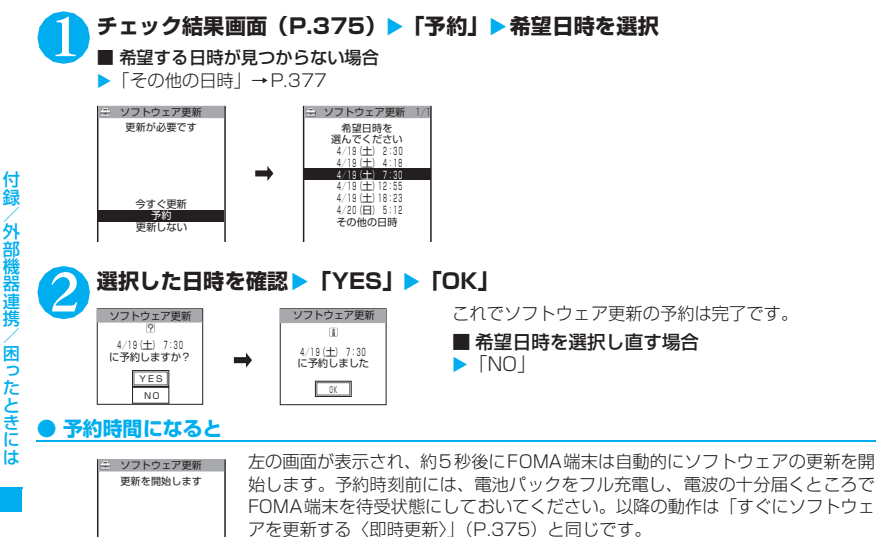

 $\overline{\phantom{a}}$ 

付録/

外部機器連携/困ったときには

# おしらせ

- 予約更新の希望日時には、サーバの時刻が表示されます。
- ●ソフトウェア更新の予約時刻とアラーム通知の時刻が同じ場合は、ソフトウェア更新が優先されます。
- ●ほかの機能を使用しているときに予約時刻になった場合は、機能終了後にソフトウェア更新を起動します。
- ●予約が完了した後に「端末初期化」を行うと、予約時刻になってもソフトウェア更新は起動しません。再度ソフト ウェア更新の予約を行ってください。

# **●「その他の日時」を選択した場合**

P.376の希望日時の選択画面で「その他の日時」を選択すると、希望日と時間帯を選択することがで きます。

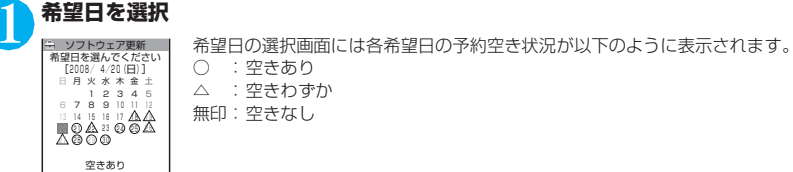

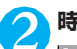

# 2 **時間帯を選択**

選んでください 希望時間帯を 2時台 ○ 3時台 ○ 1時台 5時台 △ 6 時台 ×<br>**7時台** △ 4時台 △ ソフトウェア更新 1/3 0時台 ○

時間帯の選択画面には各時間帯の予約空き状況が以下のように表示されます。 ○:空きあり △:空きわずか ×:空きなし

希望する時間帯を選択すると、再度サーバと通信して予約時刻の候補が表示され ます。

# **3 ソフトウェア更新の希望日時を確認**

YES NO ソフトウェア更新 に予約しますか? 4/20(日) 0:23

選択した日時を確認して「YES」を選択すると、再度サーバと通信します。 これでソフトウェア更新の予約は完了です。

# **● 予約した日時を確認・変更・取り消す**

<例:予約を確認した後、予約を取り消す場合>

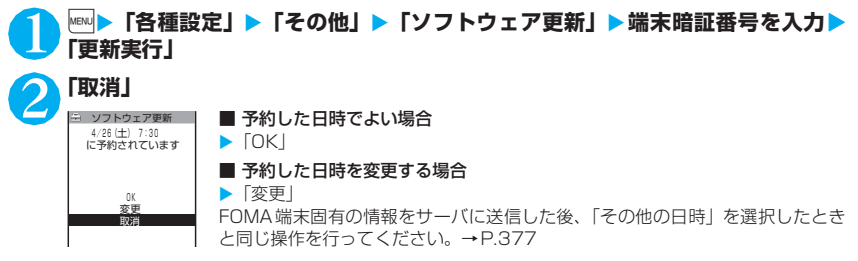

# 3 **「予約を取消しますか?」と表示されたら「YES」**

このときFOMA端末固有の情報をサーバに送信します。

なお、当社に送信されたお客様のFOMA端末固有の情報(機種や製造番号)を第三者に公表・転用す ることはありません。

「予約を取消しました」と表示されたら、「OK」を選択します。これで予約の取り消しは完了です。

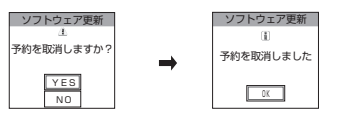

# **障害を引き起こすデータからFOMA端末を守る 〈スキャン機能〉**

まずはじめに、パターンデータの更新を行い、パターンデータを最新にしてください。

サイトからのダウンロードやiモードメールなど外部からFOMA端末に取り込んだデータやプログ ラムについて、データを検知して、障害を引き起こす可能性を含むデータの削除やアプリケーション の起動を中止します。

- ●チェックのためにパターンデータを使います。パターンデータは新たな問題が発見された場合に随時バー ジョンアップされますので、パターンデータを更新してください。→P.379
- ●スキャン機能は、サイトやインターネットホームページの閲覧やメール受信などの際に携帯電話に何らか の障害を引き起こすデータの侵入から一定の防衛手段を提供する機能です。各障害に対応したパターン データが携帯電話にダウンロードされていない場合、または各障害に対応したパターンデータが存在しな い場合、本機能にて障害などの発生を防ぐことができませんのであらかじめご了承ください。
- ●パターンデータは携帯電話の機種ごとにデータの内容が異なります。よって弊社の都合により端末発売開 始後3年を経過した機種向けパターンデータの配信は、停止することがありますのであらかじめご了承く ださい。
- ●FOMA端末の日付(年月日)を正しく設定しておいてください。
- ●自動更新設定、パターンデータ更新の際、お客様のFOMA 端末固有の情報(機種や製造番号など)が、自 動的にサーバ(当社が管理するスキャン機能用サーバ)に送信されます。当社は送信された情報を、スキャ ン機能以外の目的には利用いたしません。
- ●パターンデータの更新中に音声電話がかかってきたり、圏外になったりしたときにはパターンデータの更 新が中断されます。

# **スキャン機能を設定する 〈スキャン機能設定〉**

スキャン機能を「ON」に設定すると、データやプログラムを実行する際、自動的にチェックします。 メッセージスキャンを「ON」に設定すると、SMSの本文を自動的にチェックします。

**│※※◎ ▶ 「各種設定」 ▶「ロック/セキュリティ」▶「スキャン機能」** 「スキャン機能画面」が表示されます。 **「スキャン機能設定」▶「スキャン機能」または「メッセージス キャン」**X**「ON」** スキャン機能

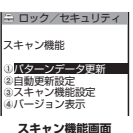

■ 設定を変更するかどうかのメッセージが表示された場合  $\blacktriangleright$  [YES]

※ スキャン機能を設定すると、障害を引き起こすデータを検出した場合に、5段階の警告レベルで表 示されます。→P.379

おしらせ

●「メッセージスキャン」を「ON」に設定しても、留守番着信通知はチェックの対象になりません。

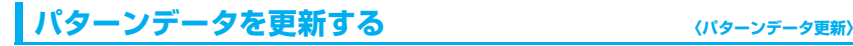

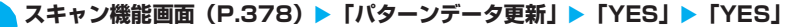

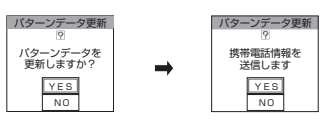

※ パターンデータ更新が必要ないときは「パターンデータは最新です」と表示されます。そのままお 使いください。

### おしらせ

●更新情報がネットワークから通知された場合、ほかの機能が起動しているときや、iモード中、パケット通信中、 国際ローミング中のときはパターンデータを自動更新できません。

# **自動でパターンデータを更新する 〈自動更新設定〉**

# 1 **スキャン機能画面(P.378)**X**「自動更新設定」**X**「有効」**X**「YES」**X**「YES」**

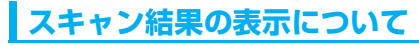

# ■スキャンされた問題要素の表示について

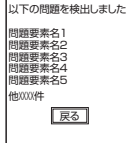

スキャン機能で検出された問題要素の名前の一覧がレベルの高いものから順に5件 まで表示されます。問題要素が6件以上検出された場合は、6件目以降の問題要素名 は省略されます。 問題要素名が省略された残りの件数(6件目以降の件数)は次のように表示されます。 1~9998件の場合:件数がそのまま表示されます。 9999件以上の場合:すべて「他9999件」と表示されます。

# ■スキャン結果の表示について

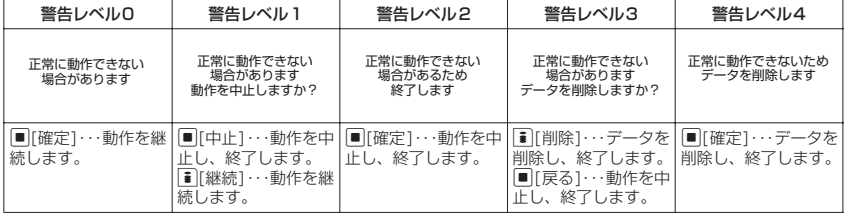

### おしらせ

z スキャン結果については状況によって上記以外のメッセージが表示される場合があります。

# **パターンデータのバージョンを確認する 〈バージョン表示〉**

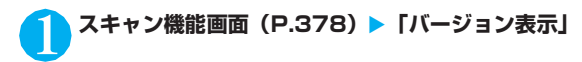

付録/外部機器連携/困ったときには

/外部機器連携/困ったときには

# **主な仕様**

# ■本体

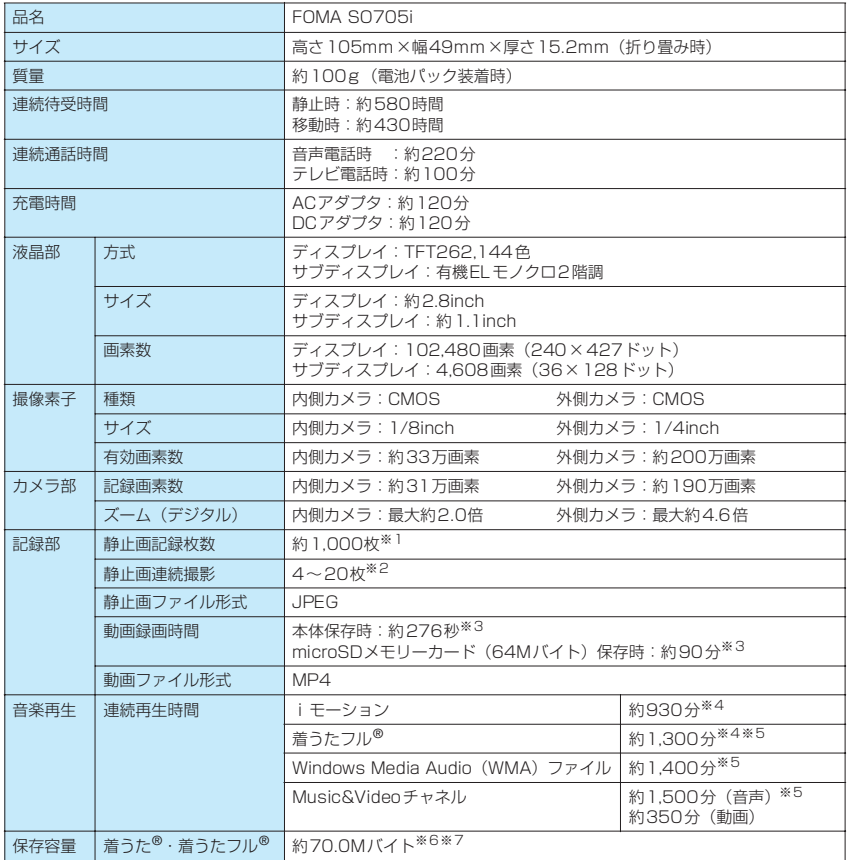

※1: 画像サイズ選択=SubQCIF(128×96)、記録品質設定=ファイン(ファイルサイズ=10Kバイト)の場合です。

※2: 画像サイズによって異なります。

※3: 以下の条件での1件あたりの録画時間です。

<本体>

画像サイズ選択=SubQCIF(128×96) 記録品質設定=標準 ファイルサイズ設定=2MB以下 撮影種別設定=通常 <microSDメモリーカード (64Mバイト) > 画像サイズ選択=SubQCIF(128×96) 記録品質設定=標準 ファイルサイズ設定=長時間 撮影種別設定=通常

※4: ファイル形式=AAC形式

※5: バックグラウンド再生対応

※6: シークレットフォルダには別途最大約10Mバイトの保存容量があります。

# ■電池パック

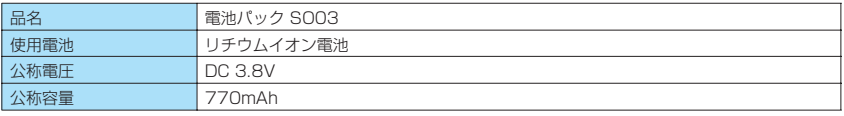

# **FOMA端末の保存・登録・保護件数**

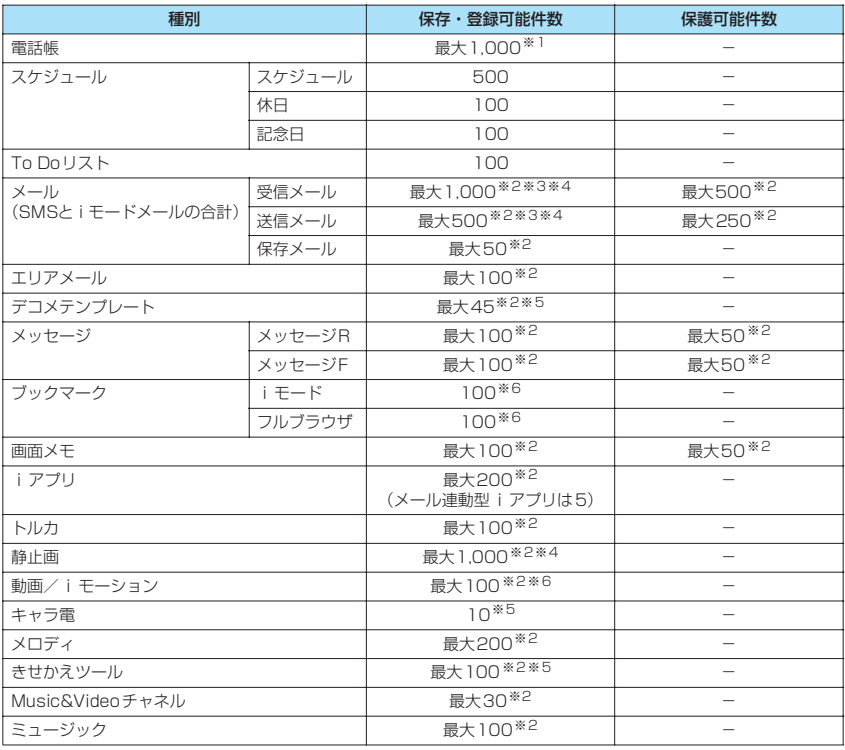

付録/外部機器連携/困ったときには 付録/外部機器連携/困ったときには

※1: 50件までFOMAカードに保存できます。

※2: データ量によって実際に保存・登録、保護できる件数が少なくなる場合があります。

※3: SMSの場合は、さらに受信メールと送信メールを合わせて20件までFOMAカードに保存できます。→P.252 ※4: シークレットフォルダには別途最大100件保存できます。

※5: お買い上げ時に登録されているデータを含みます。

※6: シークレットフォルダには別途最大10件保存・登録できます。

# **携帯電話機の比吸収率などについて**

★Mobile Phone UMTS JP/EU

# **携帯電話機の比吸収率(SAR)について**

この機種FOMA SO705iの携帯電話機は、国が定めた電波の人体吸収に関する技術基準に適合して います。

この技術基準は、人体頭部のそばで使用する携帯電話機などの無線機器から送出される電波が人間の 健康に影響を及ぼさないよう、科学的根拠に基づいて定められたものであり、人体側頭部に吸収され る電波の平均エネルギー量を表す比吸収率(SAR:Specific Absorption Rate)について、これが 2W/kg※の許容値を超えないこととしています。この許容値は、使用者の年齢や身体の大きさに関係 なく十分な安全率を含んでおり、世界保健機関(WHO)と協力関係にある国際非電離放射線防護委 員会 (ICNIRP) が示した国際的なガイドラインと同じものとなっています。

すべての機種の携帯電話機は、発売開始前に、電波法に基づき国の技術基準に適合していることの確 認を受ける必要があります。この携帯電話機FOMA SO705iのSARの値は0.811W/kgです。こ の値は、財団法人テレコムエンジニアリングセンターによって取得されたものであり、国が定めた方 法に従い、携帯電話機の送信電力を最大にして測定された最大の値です。個々の製品によってSARに 多少の差異が生じることもありますが、いずれも許容値を満足しています。また、携帯電話機は、携 帯電話基地局との通信に必要な最低限の送信電力になるよう設計されているため、実際に通話してい る状態では、通常SARはより小さい値となります。

SARについて、さらに詳しい情報をお知りになりたい方は、下記のホームページをご参照ください。 総務省のホームページ

http://www.tele.soumu.go.jp/j/ele/index.htm

社団法人電波産業会のホームページ

http://www.arib-emf.org/index.html

ドコモのホームページ

http://www.nttdocomo.co.jp/product/

ソニー・エリクソン・モバイルコミュニケーションズ株式会社のホームページ http://www.SonyEricsson.co.jp/product/SAR/

※: 技術基準については、電波法関連省令(無線設備規則第14条の2)で規定されています。

# **Radio Wave Exposure and Specific Absorption Rate (SAR) Information**

This mobile phone model SO705i has been designed to comply with applicable safety requirements for exposure to radio waves. These requirements are based on scientific guidelines that include safety margins designed to assure the safety of all persons, regardless of age and health.

The radio wave exposure guidelines employ a unit of measurement known as the Specific Absorption Rate, or SAR.Tests for SAR are conducted using standardized methods with the phone transmitting at its highest certified power level in all used frequency bands.

While there may be differences between the SAR levels of various phone models, they are all designed to meet the relevant guidelines for exposure to radio waves.

For more information on SAR, please refer to the safety chapter in the User's Guide.

SAR data information for residents in countries that have adopted the SAR limit recommended by the International Commission of Non-lonizing Radiation Protection (ICNIRP), which is 2 W/kg averaged over ten (10) gram of tissue (for example European Union, Japan, Brazil and New Zealand):

The highest SAR value for this model phone tested by Sony Ericsson for use at the ear is 0.63 W/kg (10g).

# **Guidelines for Safe and Efficient Use**

Please read this information before using your mobile phone.

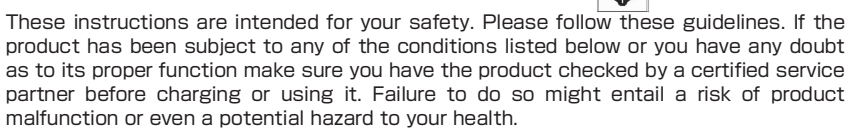

Recommendations for safe use of product (mobile phone, battery, charger and other accessories)

 $\Box$  Always treat your product with care and keep it in a clean and dust-free place.

□Warning! May explode if disposed of in fire.

□Do not expose your product to liquid or moisture or humidity.

 $\Box$ Do not expose your product to extremely high or low temperatures. Do not expose the battery to temperatures above +35°C (+95°F).

 $\Box$ Do not expose your product to open flames or lit tobacco products.

 $\Box$  Do not drop, throw or try to bend your product.

□Do not paint your product.

□Do not attempt to disassemble or modify your product.

 $\Box$ Do not close your product with an object inserted between keypad and display if you have a clamshell phone; this may damage your product.

 $\square$ Do not use your product near medical equipment without requesting permission from your treating physician or authorized medical staff.

 $\square$ Do not use your product when in, or around aircraft, or areas showing the sign "turn off two-way radio".

 $\Box$ Do not use your product in an area where a potentially explosive atmosphere exists.

 $\square$ Do not place your product or install wireless equipment in the area above an air bag in your car.

□Caution: Cracked or broken displays may create sharp edges or splinters that could be harmful upon contact.

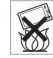

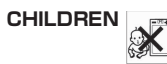

KEEP OUT OF CHILDRENS REACH. DO NOT ALLOW CHILDREN TO PLAY WITH YOUR MOBILE PHONE OR ITS ACCESSORIES. THEY COULD HURT THEMSELVES OR OTHERS, OR COULD ACCIDENTALLY DAMAGE THE MOBILE PHONE OR ACCESSORY. YOUR MOBILE PHONE OR ITS ACCESSORY MAY CONTAIN SMALL PARTS THAT COULD BECOME DETACHED AND CREATE A CHOKING HAZARD.

# **Power supply (Charger)**

Connect the AC power adapter only to designated power sources as marked on the product. Make sure the cord is positioned so that it will not be subjected to damage or stress. To reduce risk of electric shock, unplug the unit from any power source before attempting to clean it. The AC power adapter must not be used outdoors or in damp areas. Never alter the cord or plug.

# **Battery**

We recommend that you fully charge the battery before you use your mobile phone for the first time. A new battery or one that has not been used for a long time could have reduced capacity the first few times it is used. The battery should only be charged in temperatures between +5°C (+41°F) and +35°C (+95°F).

Use only original batteries intended for use with your mobile phone. Using other batteries and chargers could be dangerous.

Talk and standby times depend on several different conditions such as signal strength, operating temperature, application usage patterns, features selected and voice or data transmissions when the mobile phone is being used.

Turn off your mobile phone before removing the battery. Do not put the battery into your mouth. Battery electrolytes may be toxic if swallowed. Do not let the metal contacts on the battery touch another metal object. Doing this could short-circuit and damage the battery. Use the battery for the intended purpose only.

# **Personal medical devices**

Mobile phones may affect the operation of pacemakers and other implanted equipment. Please avoid placing the mobile phone over the pacemaker, e.g. in your breast pocket. When using the mobile phone, use it at the ear on the opposite side of the body to the pacemaker. If a minimum distance of 22 cm (8.7 inches) is kept between the mobile phone and the pacemaker, the risk of interference is limited. If you have any reason to suspect that interference is taking place, immediately turn off your mobile phone. Contact your medical doctor for more information.

For other medical devices, please consult your physician and the manufacturer of the device.

# **Driving**

Please check if local laws and regulations restrict the use of mobile phones while driving or require drivers to use handsfree solutions.

For the use of mobile phones in the vehicle, please follow instructions from vehicle manufacturers.

Always pay full attention to driving and pull off the road and park before making or answering a call if driving conditions so require.

# **Emergency calls**

Mobile phones operate using radio signals, which cannot guarantee connection in all conditions. You should therefore never rely solely upon any mobile phone for essential communications (e.g. medical emergencies).

Emergency calls may not be possible in all areas, on all cellular networks, or when certain network services and/or mobile phone features are in use. Check with your local service provider.

# **Efficient use**

Hold your mobile phone as you would any other phone. Do not cover the hinge area when the phone is in use, as this affects call quality and may cause the phone to operate at a higher power level than needed, thus shortening talk and standby times.

# **Disposal of old electrical and electronic equipment**

This symbol indicates that all electrical and electronic equipment included shall not be treated as household waste. Instead it shall be left at the appropriate collection point for recycling of electrical and electronic equipment. By ensuring this product is disposed of correctly, you will help prevent potential negative consequences for the environment and human health, which could otherwise be caused by inappropriate waste handling of this product. The recycling of materials will help to conserve natural resources. For more detailed information about recycling this product, please contact your local city office, your household waste disposal service or the shop where you purchased the product.

# **Disposing of the batter**

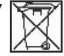

Please check local regulations for disposal of batteries or call your local Sony Ericsson Call Center for information.

The battery should never be placed in municipal waste. Use a battery disposal facility if available.

# **Memory Card**

If your product comes complete with a removable memory card, it is generally compatible with the handset purchased but may not be compatible with other devices or the capabilities of their memory cards. Check other devices for compatibility before purchase or use. If your product is equipped with a memory card reader, check memory card compatibility before purchase or use.

Memory cards are generally formatted prior to shipping. To reformat the memory card, use a compatible device. Do not use the standard operating system format when formatting the memory card on a PC. For details, refer to the operating instructions of the device or contact customer support.

# **WARNING:**

If your device requires an adapter for insertion into the handset or another device, do not insert the card directly without the required adapter.

# **Precautions on Memory Card Use**

□Do not expose the memory card to moisture.

 $\Box$ Do not touch terminal connections with your hand or any metal object.

□Do not strike, bend, or drop the memory card.

 $\Box$ Do not attempt to disassemble or modify the memory card.

 $\square$ Do not use or store the memory card in humid or corrosive locations or in excessive heat such as a closed car in summer, in direct sunlight or near a heater, etc.

 $\Box$ Do not press or bend the end of the memory card adapter with excessive force.

 $\square$ Do not let dirt, dust, or foreign objects get into the insert port of any memory card adapter.

□Check you have inserted the memory card correctly.

 $\Box$ Insert the memory card as far as it will go into any memory card adapter needed. The memory card may not operate properly unless fully inserted.

 $\Box$ We recommend that you make a backup copy of important data. We are not responsible for any loss or damage to content you store on the memory card.

 $\Box$ Recorded data may be damaged or lost when you remove the memory card or memory card adapter, turn off the power while formatting, reading or writing data, or use the memory card in locations subject to static electricity or high electrical field emissions.

# **Protection of personal information**

To safeguard your privacy and prevent information being accessible to a third party, you should erase all personal data before selling or disposing of the product. To delete personal data, perform a master reset, remove the memory card or format the media memory. DELETION OF MATERIAL FROM THE PHONE AND MEDIA MEMORIES DOES NOT ENSURE THAT SAID INFORMATION CANNOT BE RECOVERED BY A SUBSEQUENT USER. DoCoMo/SONY ERICSSON DOES NOT WARRANT AGAINST A SUBSEQUENT USER OF THE DEVICE ACCESSING YOUR INFORMATION AND DOES NOT ASSUME ANY RESPONSIBILITY FOR SUBSEQUENT DISCLOSURE OF SAID INFORMATION EVEN IF A MASTER RESET AND A MEDIA MEMORY FORMAT HAS BEEN PERFORMED. If you are concerned about such potential disclosure retain your device or secure its permanent destruction.

# **Accessories**

DoCoMo recommends use of DoCoMo's original accessories for safe and efficient use of its products. Use of third-party accessories may decrease performance or pose a risk to your health or safety.

# **LOUDNESS WARNING:**

Please adjust the audio volume cautiously when using third-party audio accessories to avoid volume levels that may be harmful to your hearing. DoCoMo does not test use of third-party audio accessories with this mobile phone. DoCoMo recommends using only DoCoMo original audio accessories.

# **Declaration of Conformity for SO705i**

We. Sony Ericsson Mobile Communications AB of Nya Vattentornet SE-221 88 Lund, Sweden declare under our sole responsibility that our product

# Sony Ericsson type AAG-3604021-BV

and in combination with FOMA global AC charger 01(MODEL:MAS-BH0008-A 002), to which this declaration relates is in conformity with the appropriate standards EN 301 908-1:V2.2.1, EN 301 908-2:V2.2.1, EN 301 489-24:V1.3.1, EN 301 489-3:V1.4.1, EN 302 291-2:V1.1.1, and EN 60950-1:2006, following the provisions of, Radio Equipment and Telecommunication Terminal Equipment Directive 1999/5/EC

Lund, December 2007

# $C \in 0682$

Yukio Kubota, Head of Product Business Unit JAPAN

われわれは R&TTE 指令の要求事項を満たしています(1999/5/EC)

We fulfill the requirements of the R&TTE Directive (1999/5/EC)

# **輸出管理規制について**

本製品および付属品は、日本輸出管理規制(「外国為替及び外国貿易法」およびその関連法令)の適 用を受ける場合があります。本製品および付属品を輸出する場合は、お客様の責任および費用負担に おいて必要となる手続きをお取りください。詳しい手続きについては、経済産業省へお問い合わせく ださい。
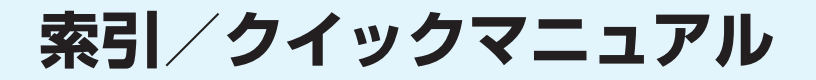

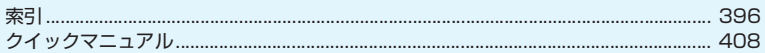

# **索引**

#### 索引の引きかた

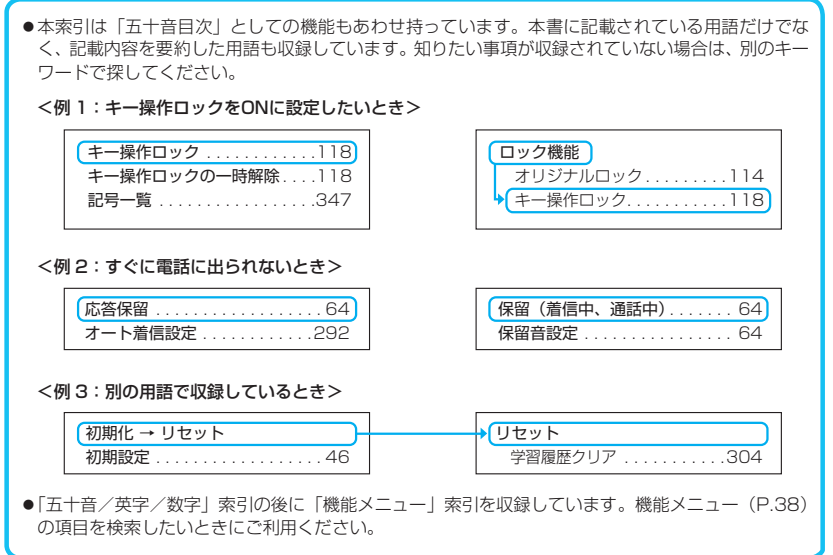

#### **五十音/英字/数字**

# e<br>B **あ**

#### アイコン説明

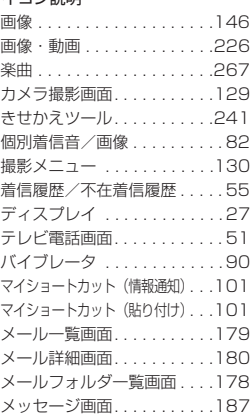

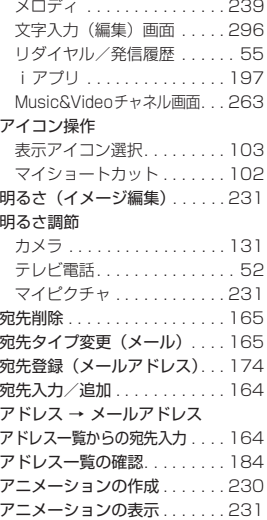

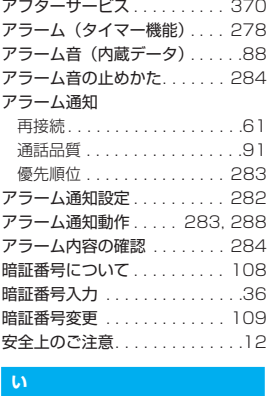

#### **い**

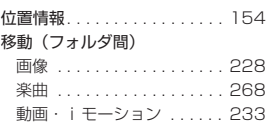

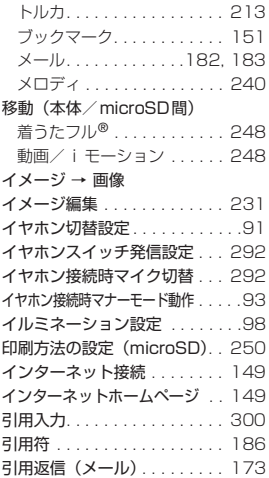

# ll.<br>E

ウェイクアップ表示の画面設定 . . . . .94 内側カメラへの切り替えかた . . 126 k<br>K

#### **え**

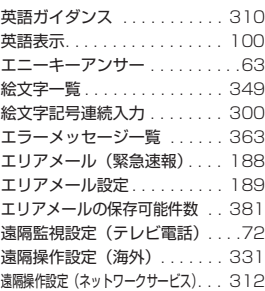

# M<br>G<br>G **お**

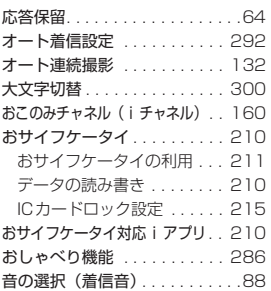

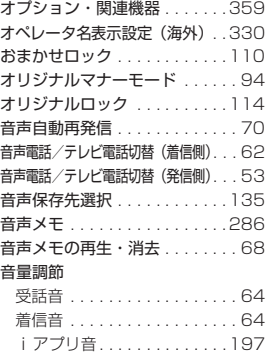

# K

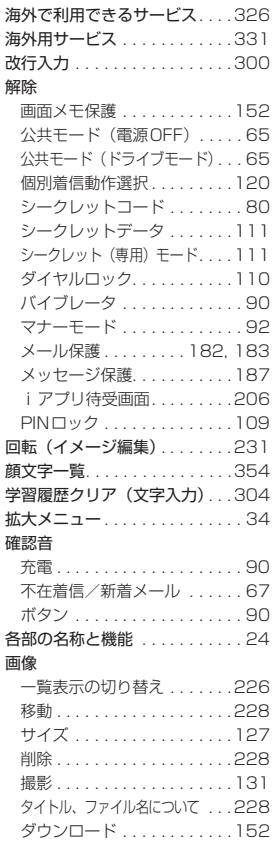

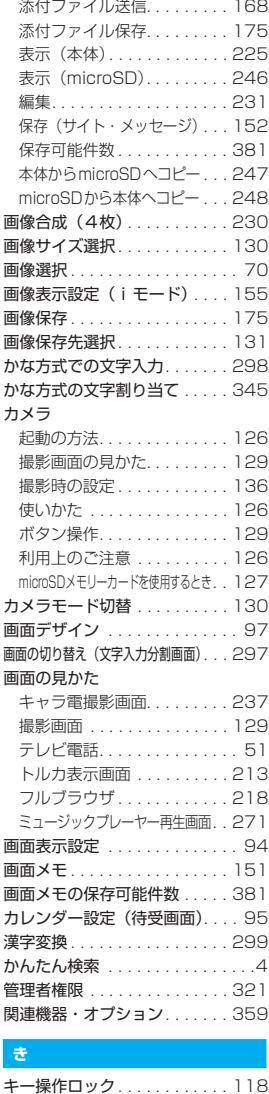

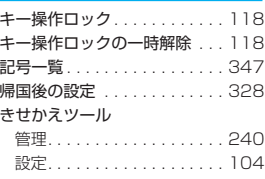

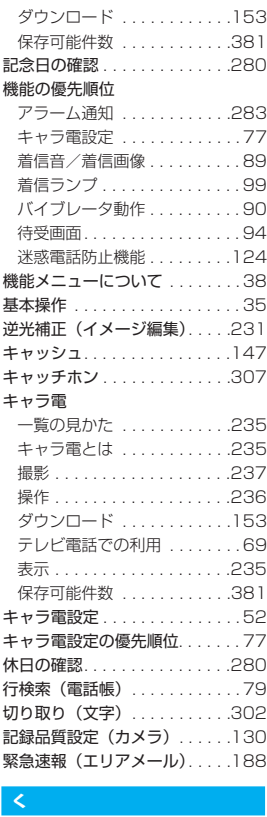

## **く**

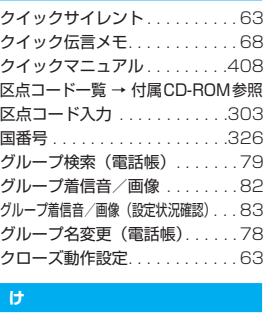

# 索引/クイックマニュアル **け**

索引/クイックマニュアル

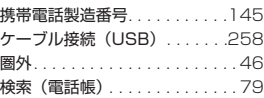

#### K**こ**

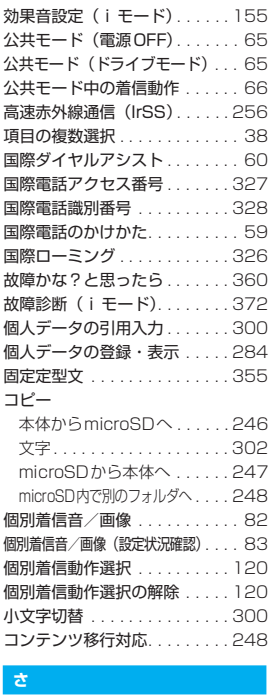

## **さ**

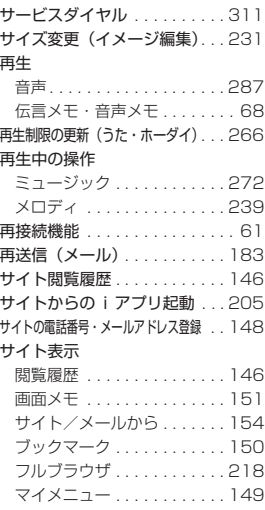

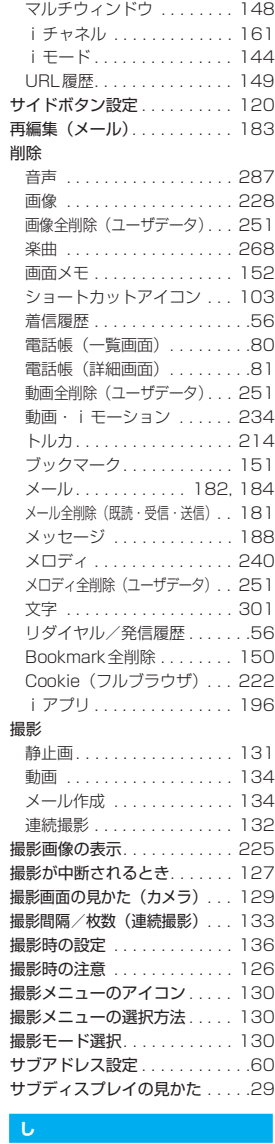

### **し**

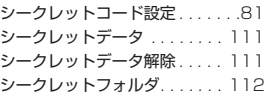

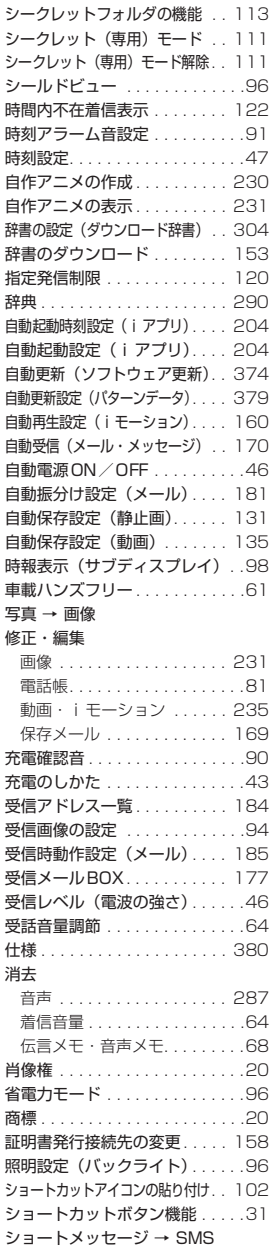

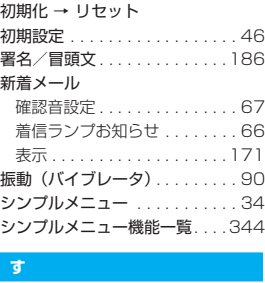

#### **す**

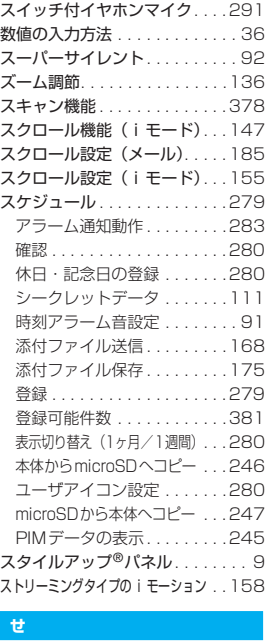

#### **せ**

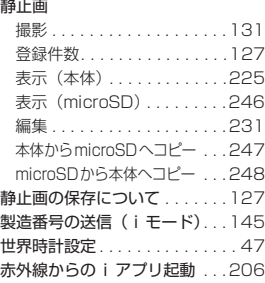

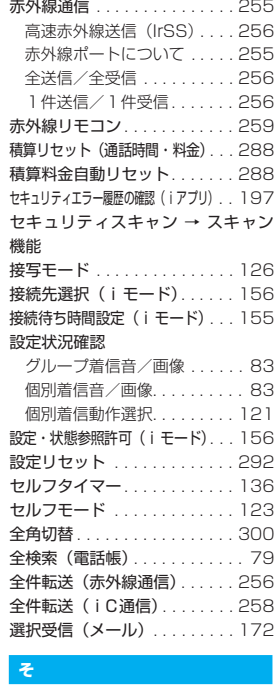

#### **そ**

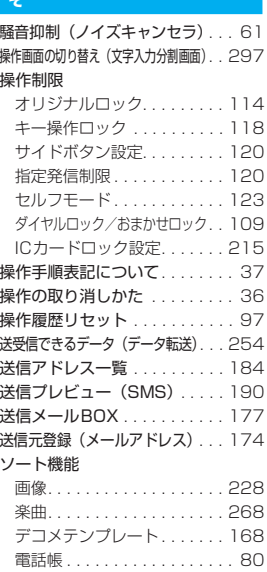

索引/クイックマニュアル

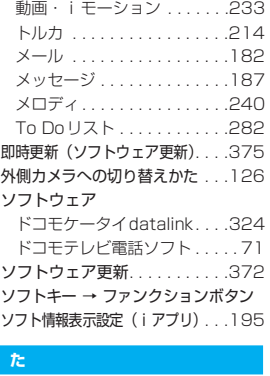

 $\sim$ 

#### **た**

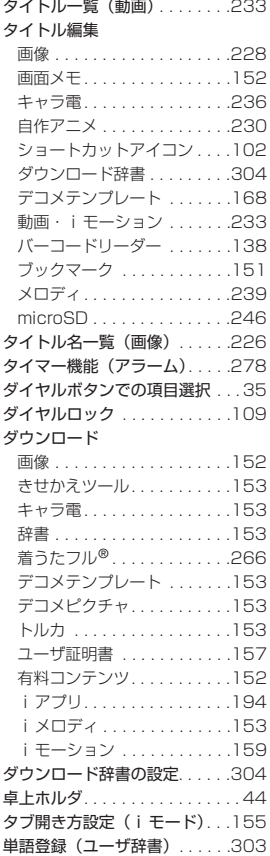

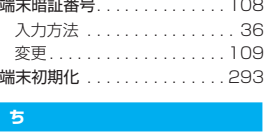

#### **ち**

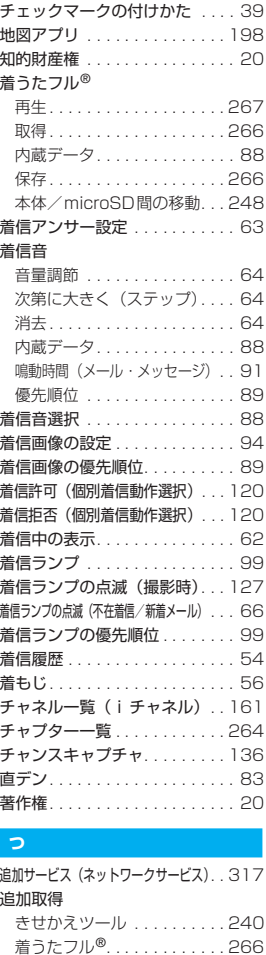

i モーション . . . . . . . . . . . . 233 通信設定最適化 . . . . . . . . . . . . 321 通信モード . . . . . . . . . . . . . . . 249 ツータッチダイヤル. . . . . . . . . . 84 通話時間・料金の確認 . . . . . . . 287 通話中音声メモ . . . . . . . . . . . . 286

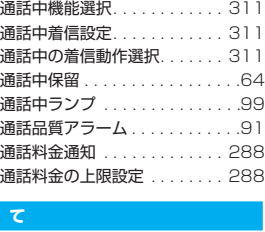

#### **て**

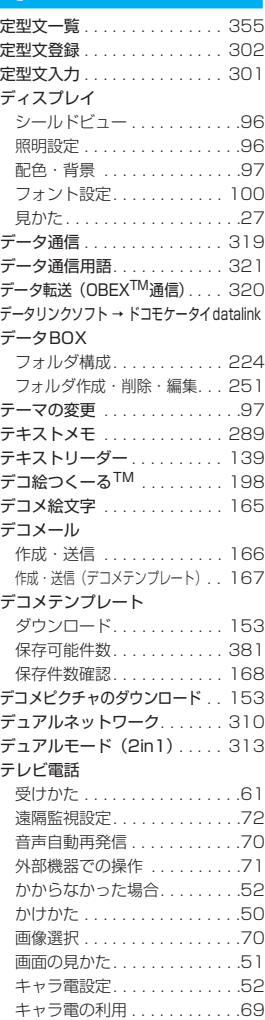

索引/クイックマニュアル

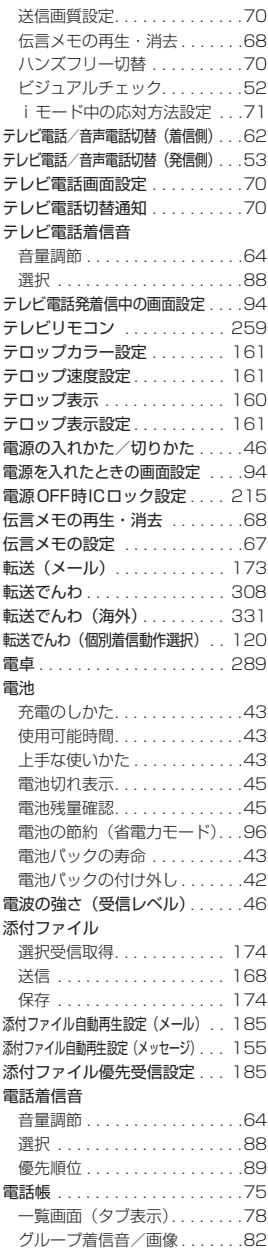

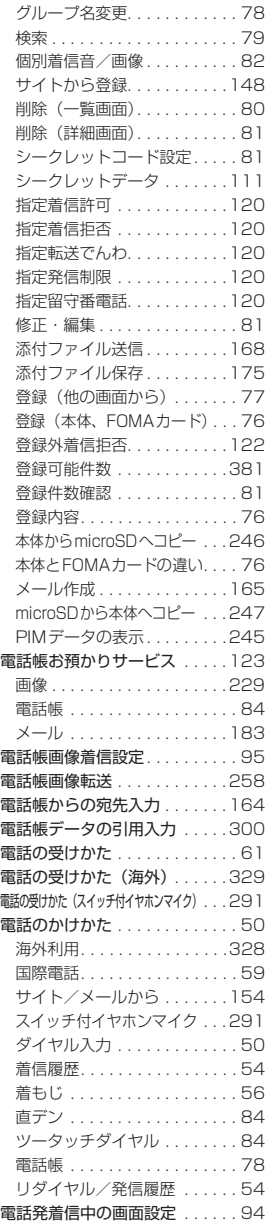

#### 電話番号

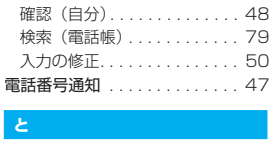

## **と**

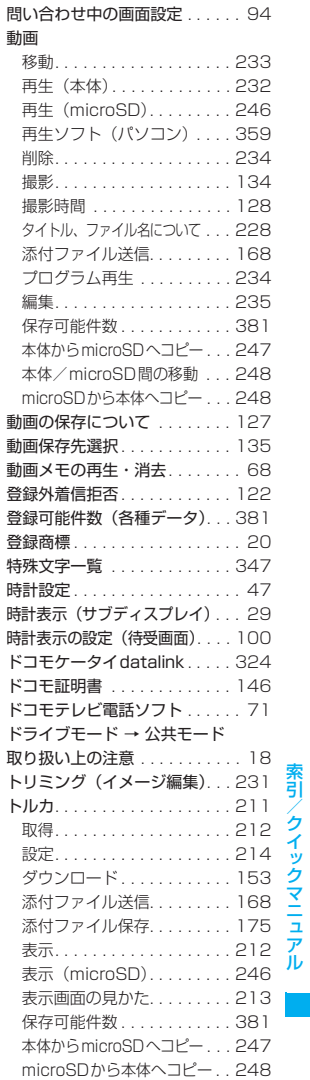

## 401

トルカからのiアプリ起動 . . .206 トルカビューア . . . . . . . . . . . .212  $\frac{1}{k}$ 

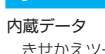

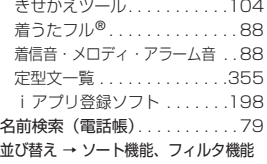

#### K**に**

認証バスワード(データ転送). .255

# 忍<br>【<br>【 **ね**

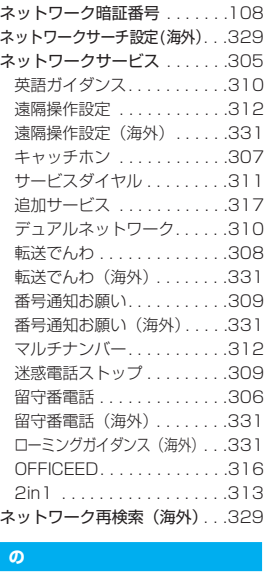

# 索引/クイックマニュアル 索引/クイックマニュアル

**の**

)<br>k **は**

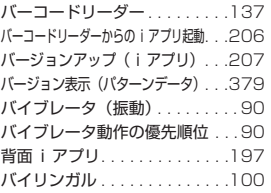

ノイズキャンセラ . . . . . . . . . . . . 61

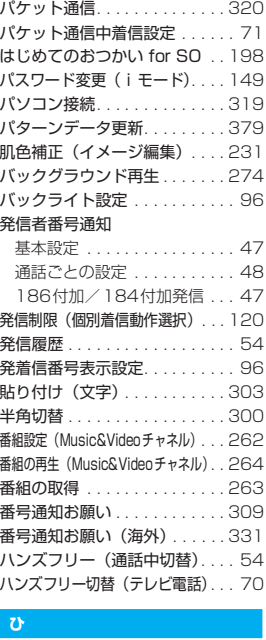

#### **ひ**

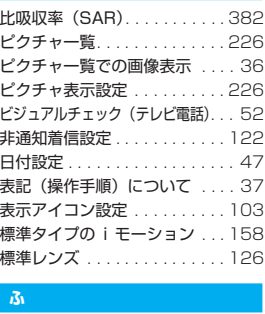

#### **ふ**

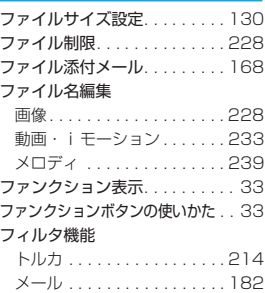

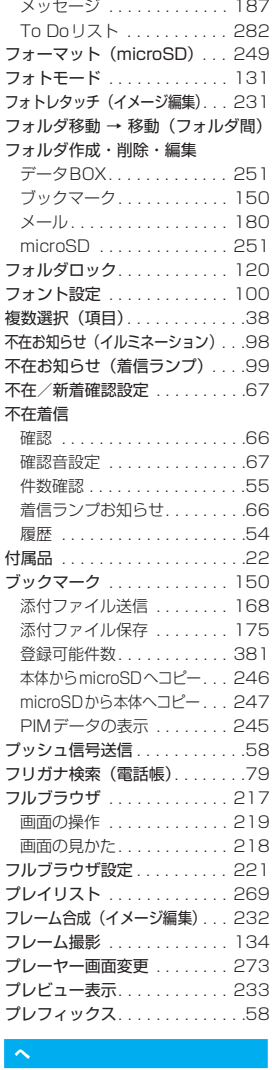

 $\sim$ 

#### **へ**

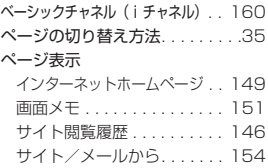

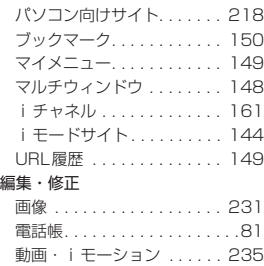

保存メール . . . . . . . . . . . . 169 返信(メール). . . . . . . . . . . . 173

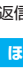

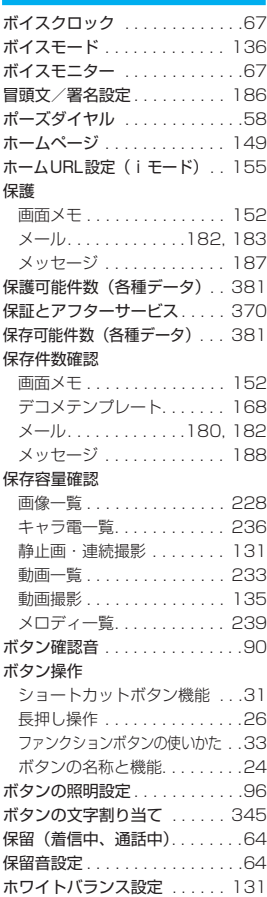

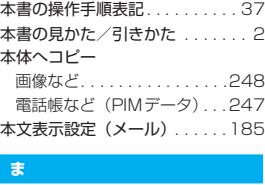

#### **ま**

マーカースタンプ(イメージ編集). . .232 マイショートカット. . . . . . . . .101 マイショートカット初期化. . . .102 マイセレクト . . . . . . . . . . . . . . . 98 マイセレクトの表示方法 . . . . . . 32 マイピクチャ 表示 . . . . . . . . . . . . . . . . . . .225 フォルダ作成・削除・編集 . . .251 マイプロフィール 引用入力. . . . . . . . . . . . . . . . 301 自局番号確認 . . . . . . . . . . . . . 48 添付ファイル送信 . . . . . . . . .168 登録 . . . . . . . . . . . . . . . . . . .285 表示 . . . . . . . . . . . . . . . . . . .284 マイメニュー . . . . . . . . . . . . . .149 マクロレンズ . . . . . . . . . . . . . .126 待受画面 画面設定. . . . . . . . . . . . . . . . . 95 戻りかた. . . . . . . . . . . . . . . . . 36 優先順位. . . . . . . . . . . . . . . . . 94 待受中音声メモ . . . . . . . . . . . .286 待受時計表示 . . . . . . . . . . . . . .100 まちうけ文庫 . . . . . . . . . . . . . 9, 95 待受 i アプリ . . . . . . . . . . . . . 206 マナーモード . . . . . . . . . . . . . . . 92 マナーモード選択 . . . . . . . . . . . 92 マニュアル連続撮影. . . . . . . . .132 マルチアクセス . . . . . . . . . . . .276 マルチアクセスの組み合わせ . . .356 マルチウィンドウ . . . . . . . . . .148 マルチタスク . . . . . . . . . . . . . .277 マルチナンバー . . . . . . . . . . . .312 z.<br>a

#### **み**

未読お知らせ(イルミネーション). . . 98 未読お知らせ(着信ランプ). . . . 99 ミュージックの保存可能件数 . . . 381 ミュージックプレーヤー . . . . . 271 再生 . . . . . . . . . . . . . . . . . . .267 再生画面の見かた . . . . . . . . .271 再生中の操作 . . . . . . . . . . . .272 プレイリスト . . . . . . . . . . . .269

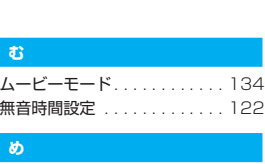

#### **め**

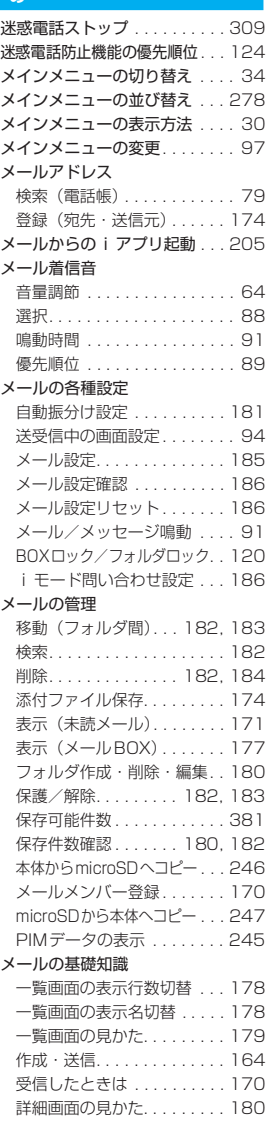

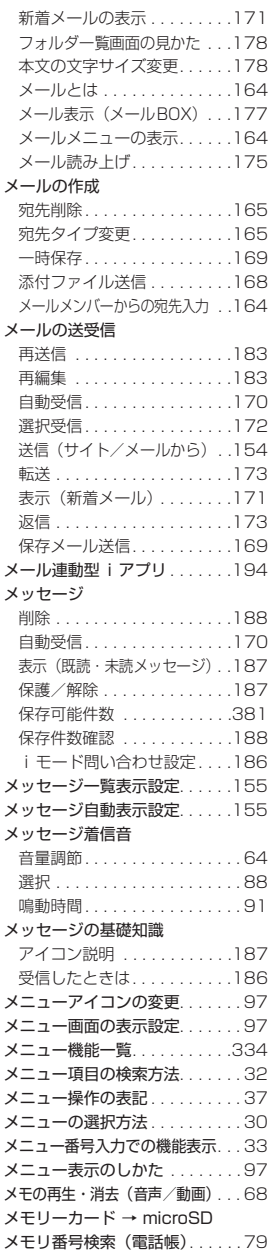

#### メロディ 移動. . . . . . . . . . . . . . . . . . . 240 再生(本体). . . . . . . . . . . . . 238 再生 (microSD).........246 再生中の操作 . . . . . . . . . . . . 239 削除. . . . . . . . . . . . . . . . . . . 240 タイトル、ファイル名について . . . 239 ダウンロード . . . . . . . . . . . . 153 添付ファイル送信. . . . . . . . . 168 添付ファイル保存. . . . . . . . . 174 内蔵データ. . . . . . . . . . . . . . . 88 フォルダ作成・削除・編集 . . 251 プログラム再生 . . . . . . . . . . 240 保存 (サイト) . . . . . . . . . . . 153 保存可能件数 . . . . . . . . . . . . 381 本体からmicroSDへコピー . . . 247 microSDから本体へコピー . . . 248 メロディコール設定. . . . . . . . . . 90 メロディ連動(バイブレータ) . . 90 K

#### **も**

#### 文字 絵文字記号連続入力 . . . . . . . 300 大文字/小文字切替 . . . . . . . 300 改行入力 . . . . . . . . . . . . . . . 300 切り取り . . . . . . . . . . . . . . . 302 区点コード入力 . . . . . . . . . . 303 コピー . . . . . . . . . . . . . . . . . 302 削除. . . . . . . . . . . . . . . . . . . 301 書体・太さ・サイズの設定 . . 100 全角/半角切替 . . . . . . . . . . 300 定型文 . . . . . . . . . . . . . . . . . 301 電話帳引用. . . . . . . . . . . . . . 300 貼り付け . . . . . . . . . . . . . . 303 変換. . . . . . . . . . . . . . . . . . . 299 変換範囲の変更 . . . . . . . . . . 299 マイプロフィール引用 . . . . . 301 文字入力設定 . . . . . . . . . . . . 300 文字サイズ 電話帳(拡大/標準) . . . . . . . 80 入力サイズ切替 . . . . . . . . . . 297 フォント設定 . . . . . . . . . . . . 100 文字サイズ設定(メール). . . 185 文字サイズ設定(iチャネル). . . 161 文字サイズ設定(iモード). . . 155 文字スタンプ(イメージ編集) . . . 232 文字入力 . . . . . . . . . . . . . . . . . 295 学習履歴クリア . . . . . . . . . . 304

かな方式 . . . . . . . . . . . . . . . 298 ダウンロード辞書の設定. . . . 304 2タッチ方式 . . . . . . . . . . . . 304 文字入力(編集)画面 . . . . . . . 296

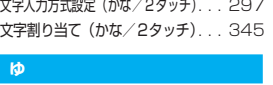

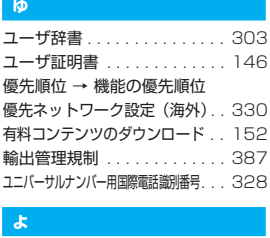

#### **よ**

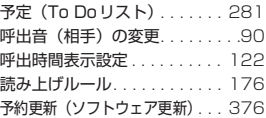

# Fi<br>Li **ら**

楽オク出品アプリ2 . . . . . . . . 204

# K **り**

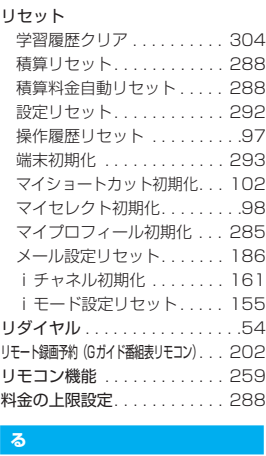

#### **る**

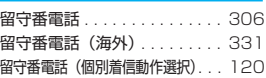

# gs<br>1 **れ**

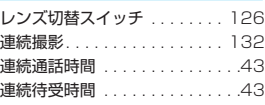

# 索引/クイックマニュアル 索引/クイックマニュアル

#### **ろ**

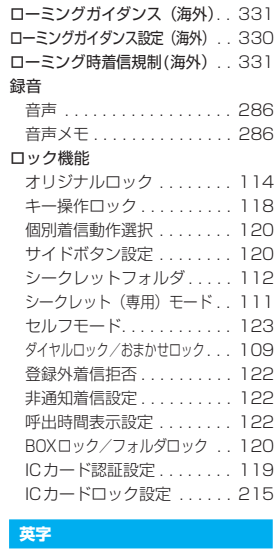

#### **英字**

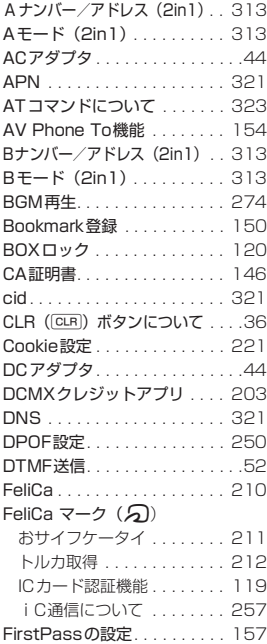

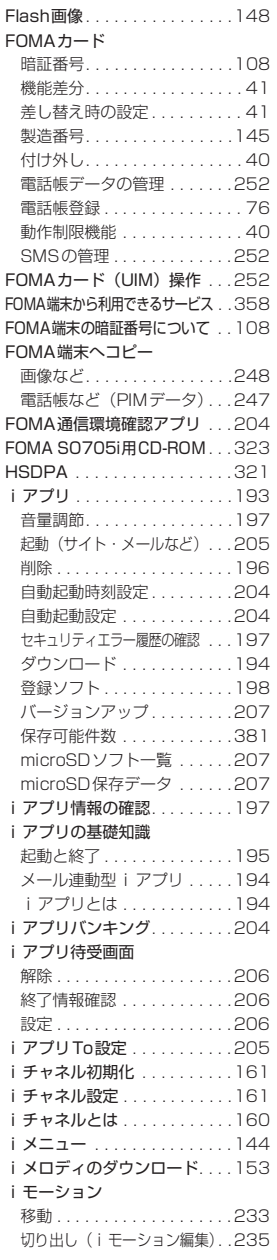

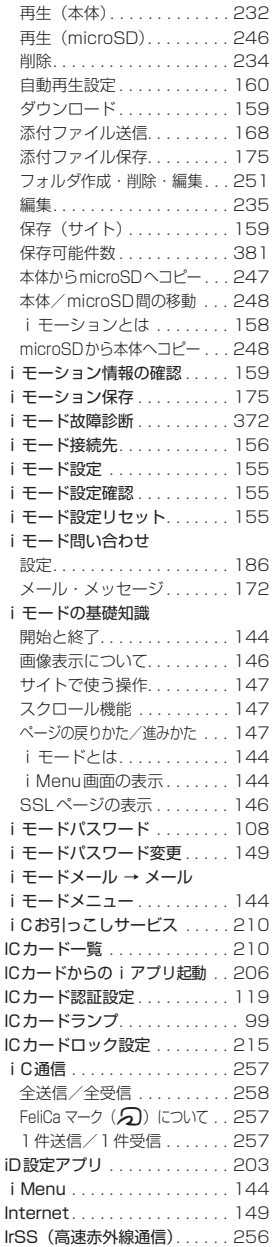

# 405

索引/クイックマニュアル

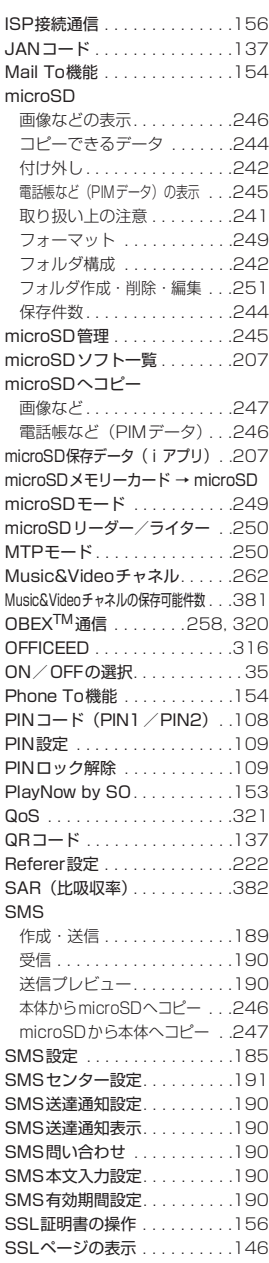

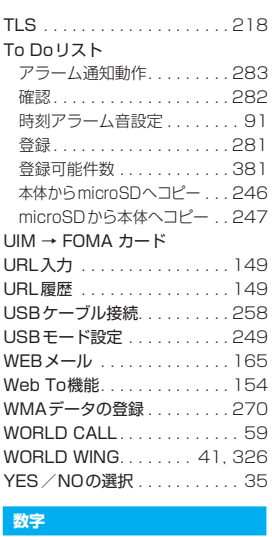

#### **数字**

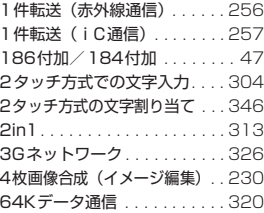

## **機能メニュー**

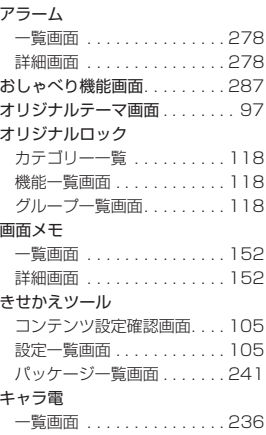

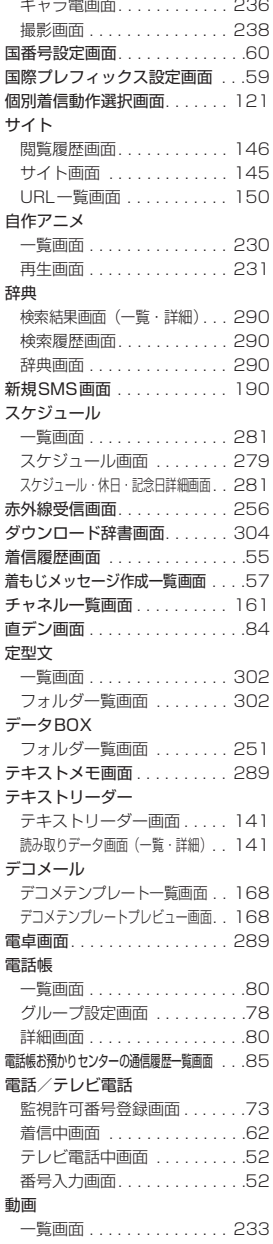

索引/クイックマニュアル

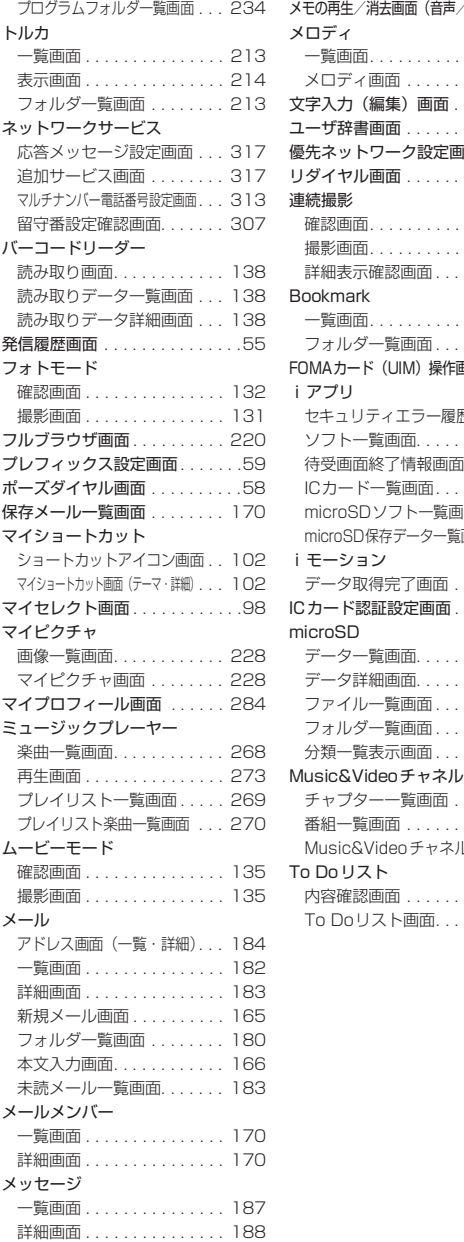

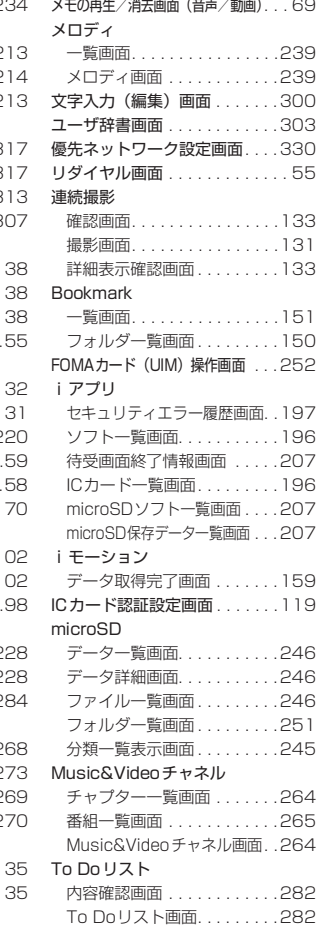

# **クイックマニュアル**

# **クイックマニュアルのご使用方法**

クイックマニュアルでは、本FOMA端末の基本的な操作や表示について記載しています。 本書に綴じ込みされているクイックマニュアルはキリトリ線で切り取り、下図のように折ってご使用 ください。クイックマニュアル(海外利用編)は、海外で国際ローミング(WORLD WING)をご利 用いただく際に携帯してください。

#### ■切り取りかた

キリトリ線でクイックマニュアルのページを切り取ります。 下図のように定規などをキリトリ線に合わせて切り取れます。 切り離すときは、ほかのページを切らないように1ページずつ切り離してください。 ※はさみなどで切り取る際は、ケガなどに十分ご注意ください。

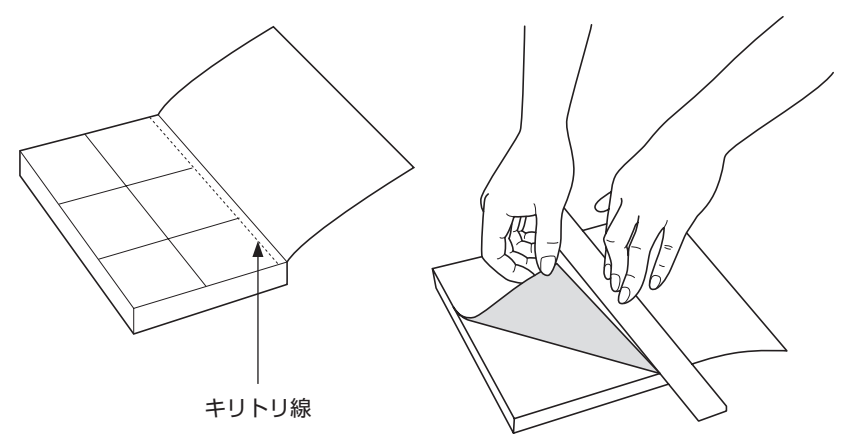

#### ■折りかた

下図のように、表紙面が見えるように、折れ線に合わせて折り畳んでお使いください。

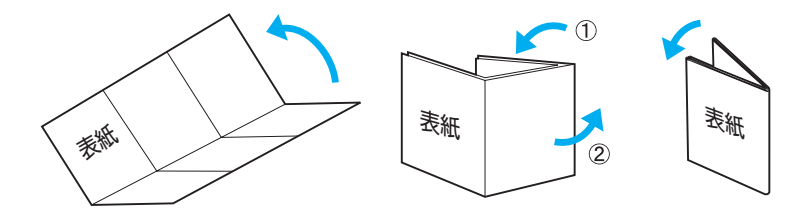

索引/クイックマニュアル 索引/クイックマニュアル

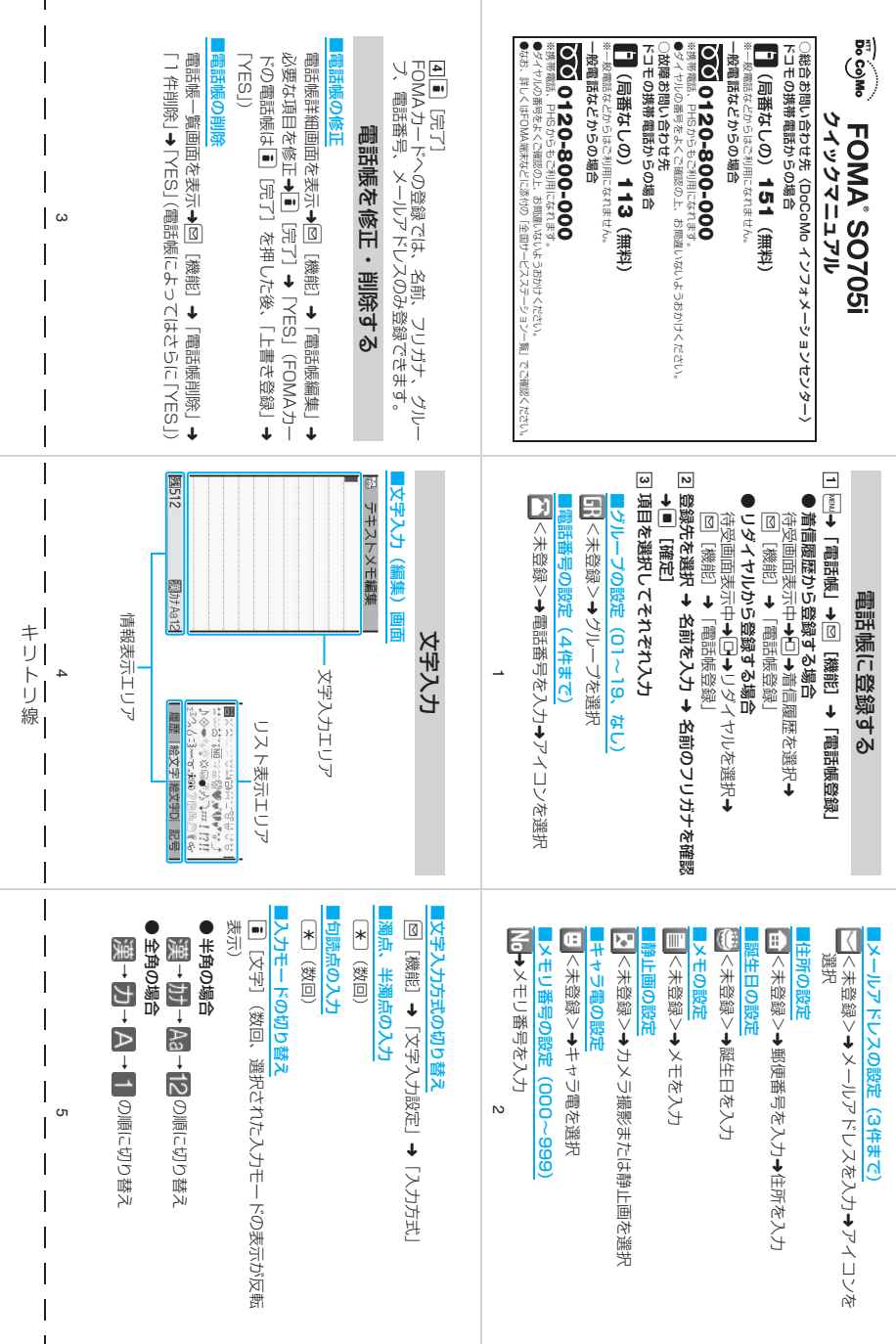

 $\mathbf{I}$ 

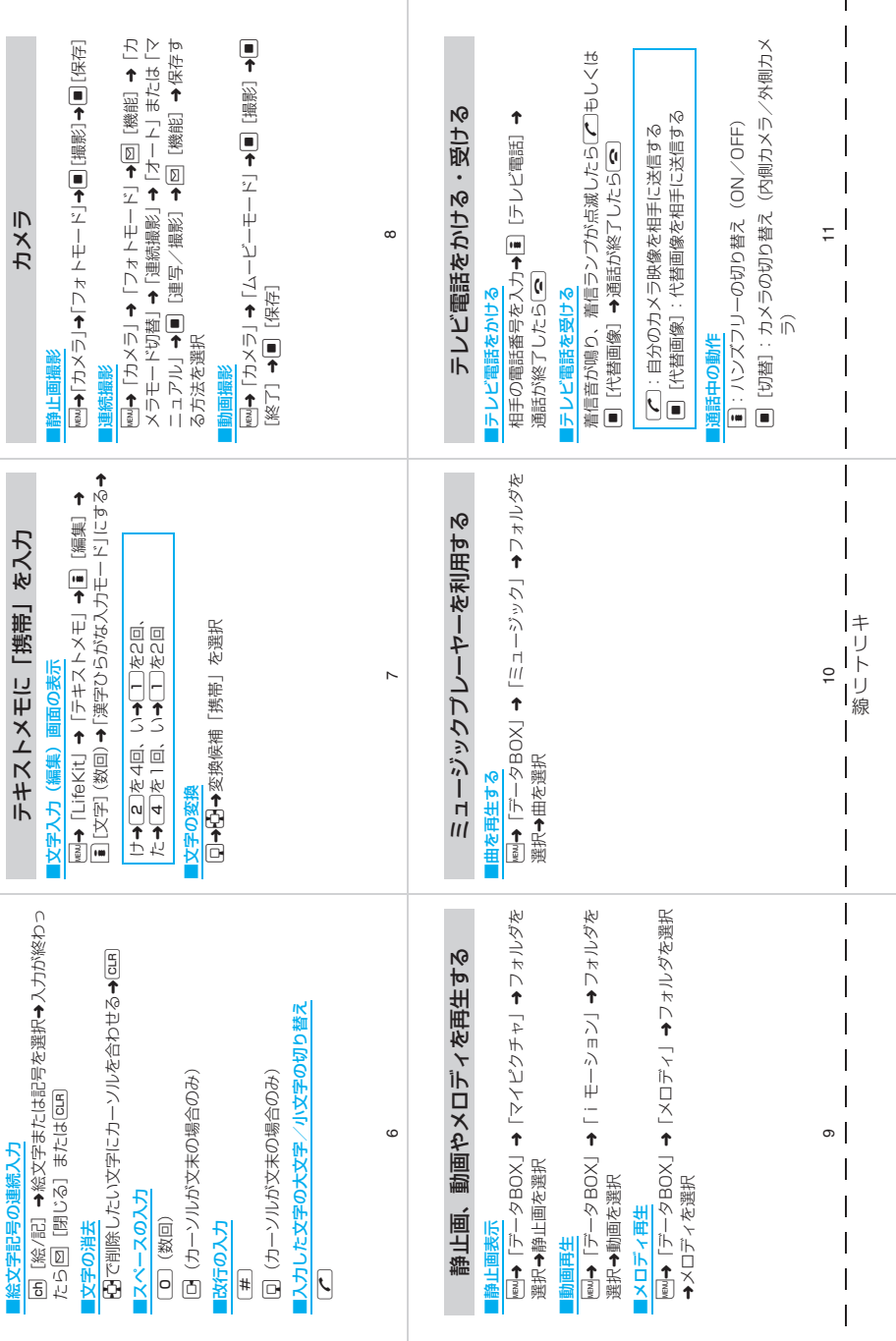

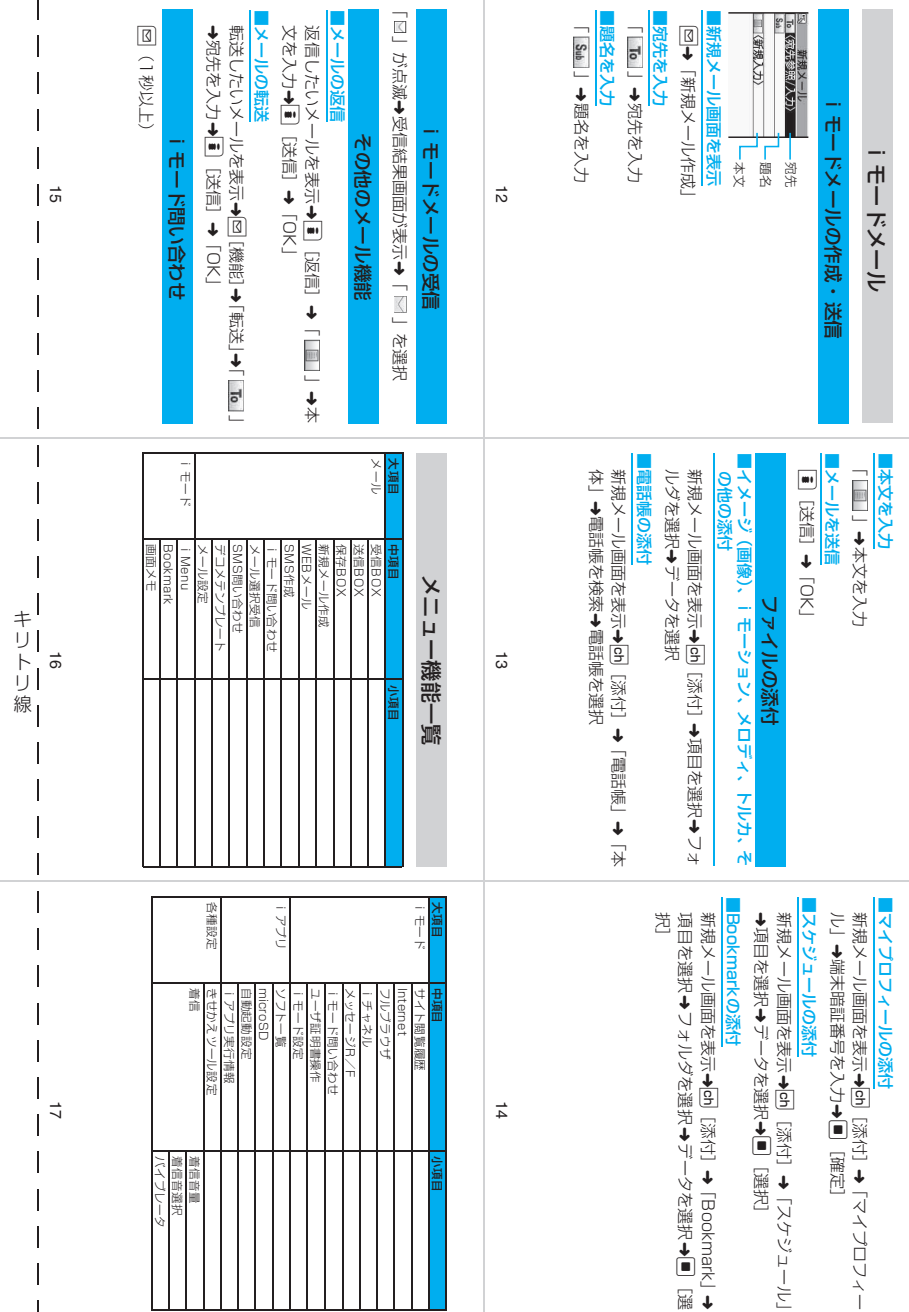

 $\mathbf{I}$ 

 $\overline{\phantom{a}}$  $\overline{1}$  ➜

[選

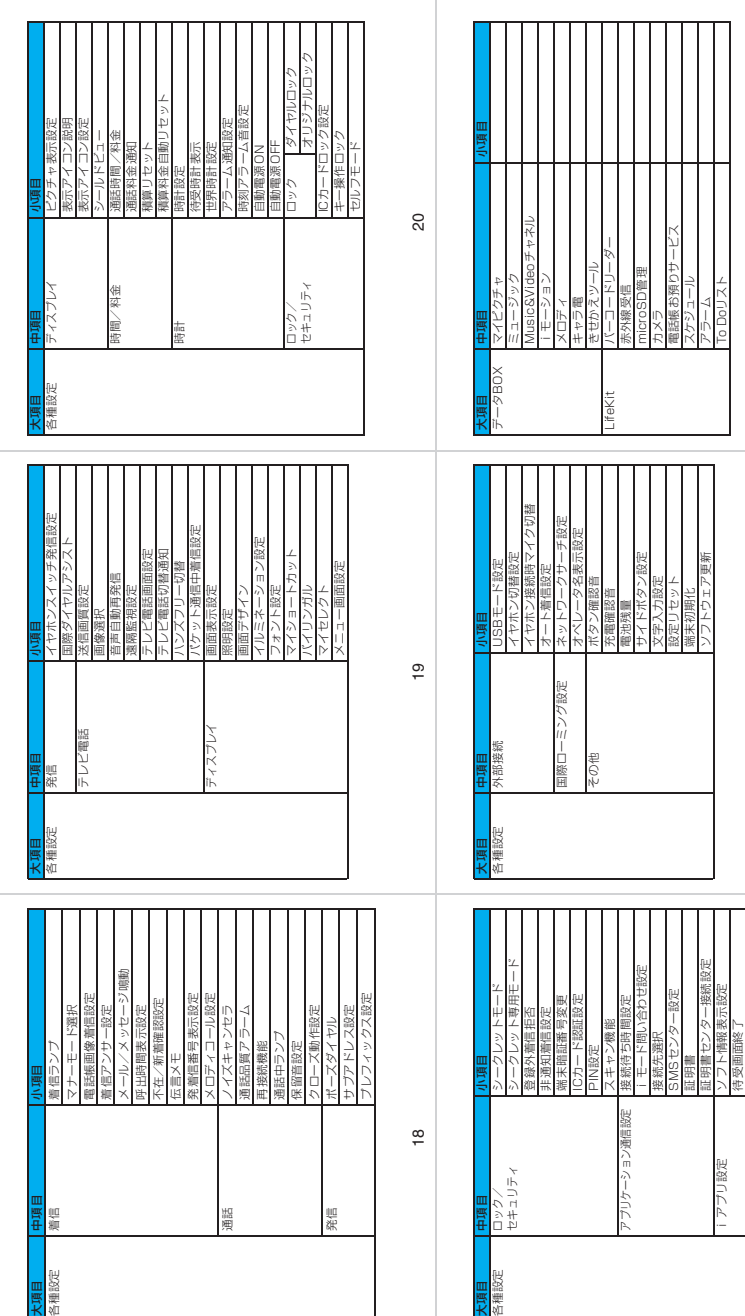

22 23 |キリトリ線 キリトリ線 22

23 I

 $\overline{2}$ 

背面iアプリ iアプリ音量

背面

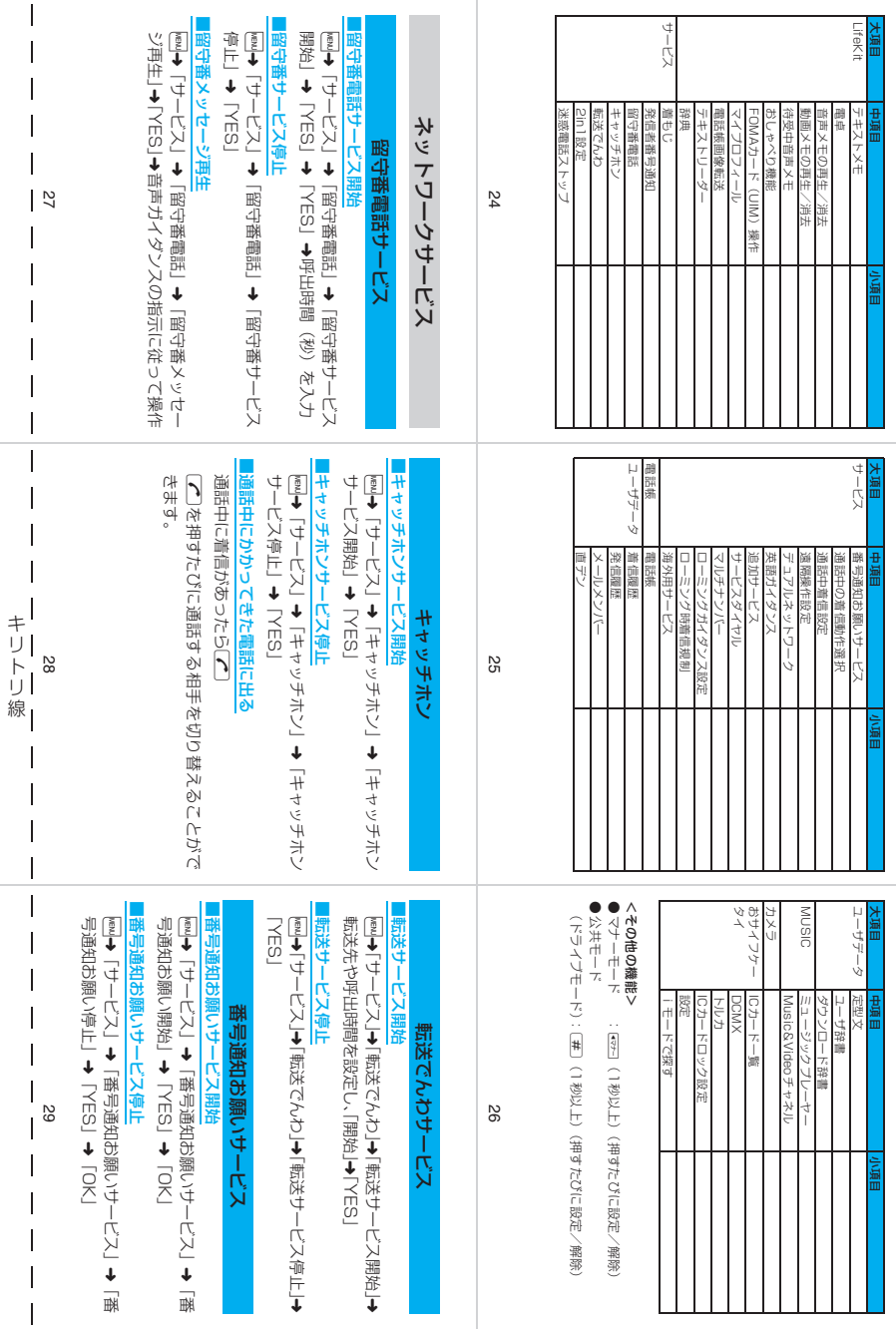

 $\mathbf{I}$ 

 $\mathbf{I}$ 

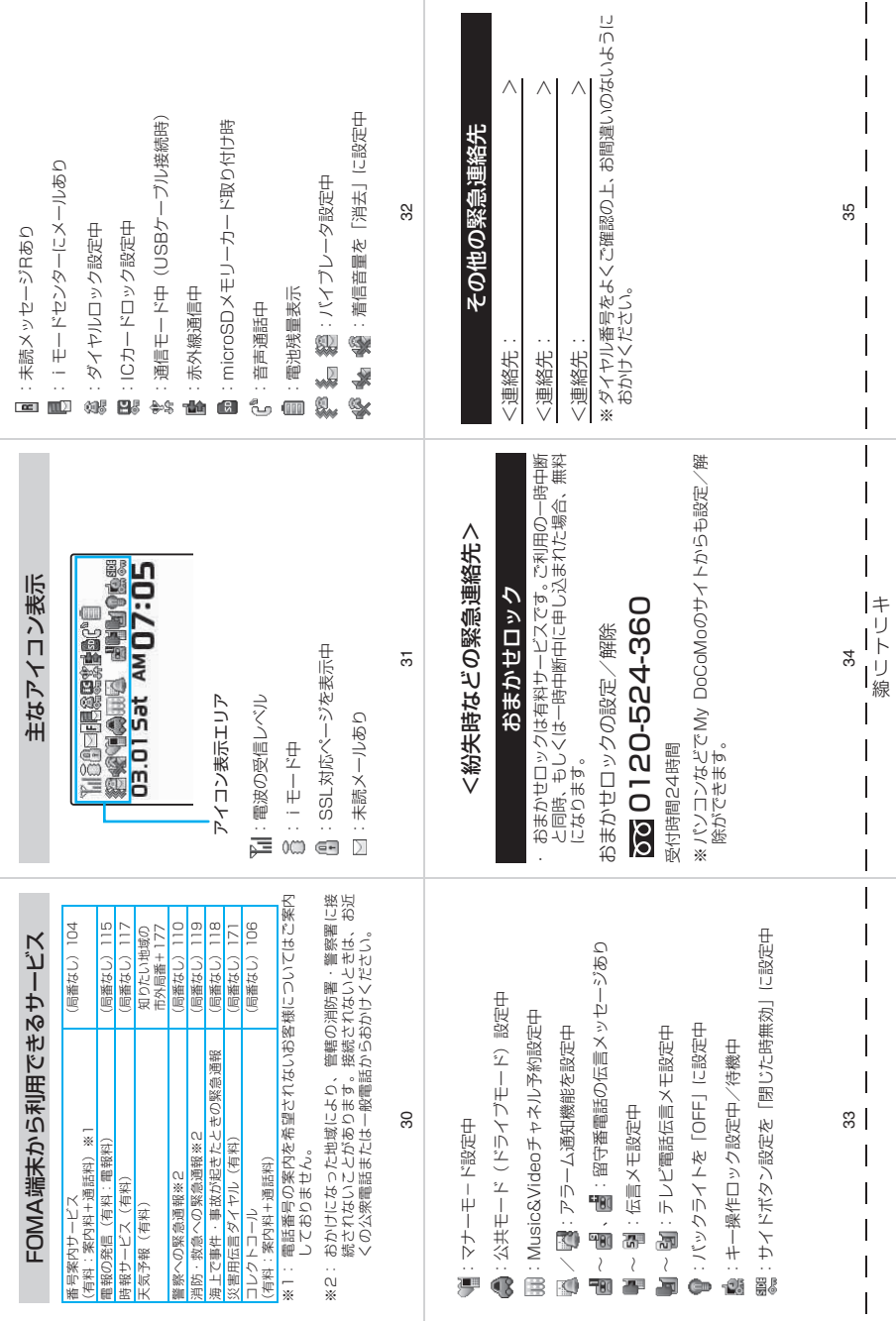

L

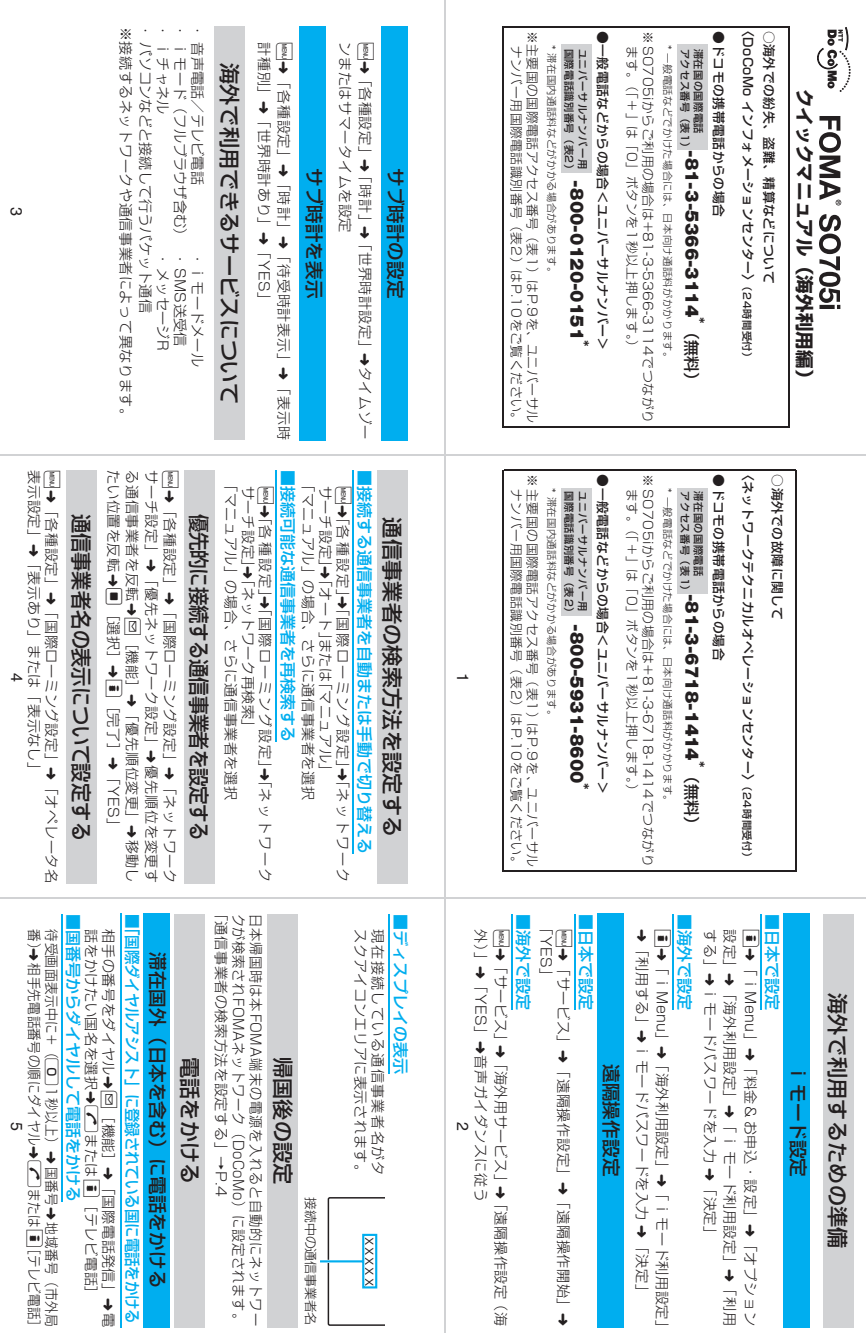

キ リ

ト リ 線

 $\overline{\phantom{a}}$ 

➜ 電

地域番号(市外局 [テレビ電話]

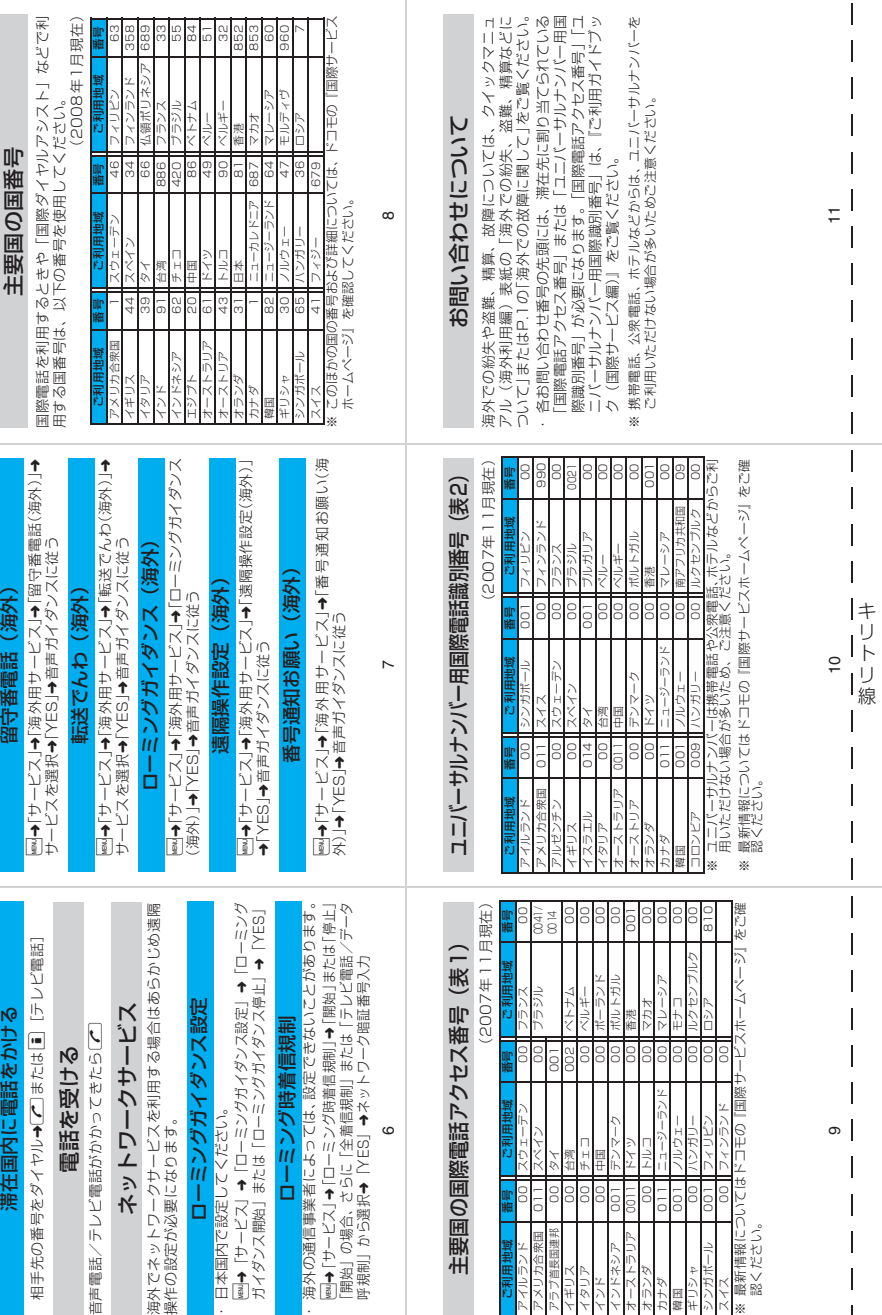

「ドコモeサイト」では、住所変更、料金プラン変更などの各種お手続き、資料請求を承っております。 \_i モードから \_ i Menu ⇒ 料金&お申込・設定⇒各種手続き (ドコモeサイト) |バケット通信料無料 My DoCoMo(http://www.mydocomo.com/)⇒ 各種手続き(ドコモeサイト) ※iモードからご利用になる場合、「ネットワーク暗証番号」が必要となります。 ※iモードからご利用いただく場合のパケット通信料は無料です。海外からのアクセスの場合は有料となります。 ※パソコンからご利用になる場合、「DoCoMo ID /パスワード」が必要となります。 ※「ネットワーク暗証番号」および「DoCoMo ID /パスワード」をお持ちでない方・お忘れの方は取扱説明書裏面の 「総合お問い合わせ先」にご相談ください。 ※ご契約内容によってはご利用いただけない場合があります。 ※システムメンテナンスなどにより、ご利用になれない場合があります。 パソコンから

# **マナーもいっしょに携帯しましょう**

#### FOMA端末を使用する場合は、周囲の方の迷惑にならないように注意しましょう。

#### こんな場合は必ず電源を切りましょう

- 使用禁止の場所にいる場合 携帯電話を使用してはいけない場所があります。以下の場所では、必ずFOMA端末の電源を切ってく ださい。
	- ・航空機内 ・病院内
	- ※ 医用電気機器を使用している方がいるのは病棟内だけではありません。ロビーや待合室などでも、必ず電源 を切ってください。
- 運転中の場合

運転中の携帯電話を手で保持しての使用は罰則の対象となります。

- ※やむを得ず電話を受ける場合には、ハンズフリーで「かけ直す」ことを伝え、安全な場所に停車してから発 信してください。
- 満員電車の中など、植込み型心臓ペースメーカおよび植込み型除細動器を装着した方が近くにいる可能 性がある場合
	- 植込み型心臓ペースメーカおよび植込み型除細動器に悪影響を与える恐れがあります。

■ 劇場・映画館・美術館など公共の場所にいる場合 静かにすべき公共の場所でFOMA端末を使用すると、周囲の方への迷惑になります。

#### 使用する場所や声・着信音の大きさに注意しましょう

- レストランやホテルのロビーなどの静かな場所でFOMA端末を使用する場合は、声の大きさなどに気 をつけましょう。
- ■街の中では、通行の妨げにならない場所で使用しましょう。

#### プライバシーを守りましょう

カメラ付き携帯電話を利用して撮影や画像送信を行う際は、プライバシー等にご配慮ください。

#### こんな機能が公共のマナーを守ります

かかってきた電話に応答しない設定や、FOMA端末から鳴る音を消す設定など、便利な機能があります。

【マナーモード/オリジナルマナーモード】→P.92

ボタン確認音・着信音などFOMA端末から鳴る音を消します(マナーモード)。マナーモードに伝言メモ機能の 有無の設定やバイブレータ・着信音の設定の変更もできます(オリジナルマナーモード)。ただし、マナーモー ド/オリジナルマナーモードのどちらでも、カメラのシャッター音を消すことはできません。

#### 【公共モード(ドライブモード/電源OFF)】→P.65

電話をかけてきた相手に、運転中または通話を控える必要のあるような場所にいるか、電源を切る必要がある 場所にいるため、電話に出られないことを通知するガイダンスで応答します。

【バイブレータ】→P.90

電話がかかってきたことを、振動で知らせます。

#### 【伝言メモ機能】→P.67

電話に出られない場合に、電話をかけてきた相手の用件を録音します。

そのほかにも、留守番電話サービス(P.306)、転送でんわサービス(P.308)などのオプションサービスが 利用できます。

この印刷物はリサイクルに配慮して製本されています。不要となった際は、回収・リサイクルに出 しましょう。

#### ■ドコモの携帯電話からの場合 (局番なしの)**151**(無料) ※一般電話などからはご利用になれません。 総合お問い合わせ先 〈DoCoMo インフォメーションセンター〉 ■一般電話などからの場合 **0120-800-000** ※携帯電話、PHS からもご利用になれます。 ●タイヤルの番号をよくご確認の上、お間違いないようおか ●タイヤルの番号をよくご確認の上、お間違いないようおか けください。 ドコモの携帯電話からの場合  **-81-3-5366-3114**\*(無料) \* 一般電話などでかけた場合には、日本向け通話料がかかります。 ※SO705i から、ご利用の場合は +81-3-5366-3114 でつながります。 (「+」は「0」ボタンを1秒以上押します。) 海外での紛失、盗難、精算などについて 〈DoCoMo インフォメーションセンター〉(24 時間受付) ■ドコモの携帯電話からの場合 (局番なしの)**113**(無料) ※一般電話などからはご利用になれません。 故障お問い合わせ先 けください。 ●なお、詳しくは FOMA 端末などに添付の「全国サービスス テーション一覧」でご確認ください。 ■一般電話などからの場合 **0120-800-000** ※携帯電話、PHS からもご利用になれます。 ドコモの携帯電話からの場合 \* 一般電話などでかけた場合には、日本向け通話料がかかります。 ※SO705i から、ご利用の場合は +81-3-6718-1414 でつながります。 (「+」は「0」ボタンを1秒以上押します。) 海外での故障に関して 〈ネットワークテクニカルオペレーションセンター〉(24 時間受付) 滞在国の国際電話 アクセス番号(表 1) 滞在国の国際電話 アクセス番号(表 1)

#### 一般電話などからの場合

〈ユニバーサルナンバー〉

ユニバーサルナンバー思 200-0120-0151<sup>\*</sup>

#### \* 滞在国内通話料などがかかる場合があります。

※主要国の国際電話アクセス番号(表1)/ユニバーサルナ ※主要国の国際電話アクセス番号(表1)/ユニバーサルナ ンバー用国際電話識別番号(表2)は、取扱説明書 P.327、 328 をご覧ください。

●紛失・盗難などにあわれたら、速やかに利用中断手続きをお取りください。

●お客さまが購入された FOMA 端末に故障が発生した場合は、ご帰国後にドコモ指定の故障取扱窓口へご持参ください。

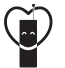

#### マナーもいっしょに携帯しましょう。

○公共の場所で携帯電話をご利用の際は、周囲の方への心くばりを忘れずに。

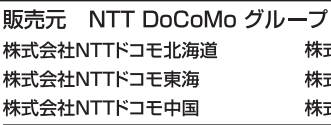

\*式会社NTTドコモ東北 ま式会社NTTドコモ北陸 \*式会社NTTドコモ四国 株式会社NTTドコモ 株式会社NTTドコモ関西 株式会社NTTドコモカ州

#### 製造元 ソニー・エリクソン・モバイルコミュニケーションズ株式会社

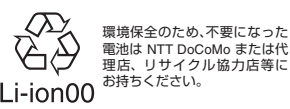

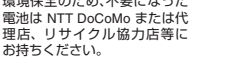

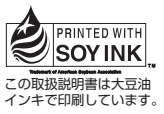

再生紙を使用しています

'08.2(2版) MDT-000080-JAA0

- 
- 

# **-81-3-6718-1414**\*(無料)

#### 一般電話などからの場合

〈ユニバーサルナンバー〉

#### **-800-5931-8600**\* ユニバーサルナンバー用<br><mark>国際電話識別番号(表 2)</mark>

#### \* 滞在国内通話料などがかかる場合があります。

ンバー用国際電話識別番号(表2)は、取扱説明書 P.327、 328 をご覧ください。

# **FOMA® SO705i パソコン接続マニュアル**

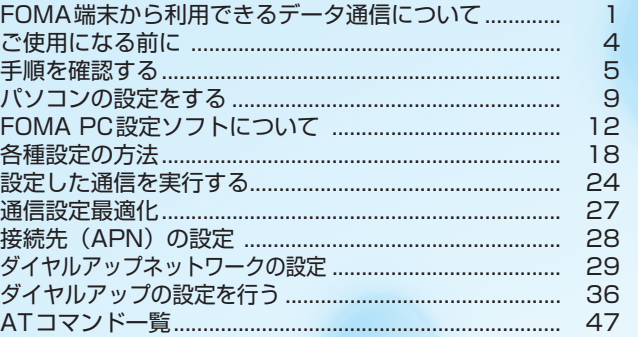

#### パソコン接続マニュアルについて

本マニュアルでは、FOMA SO705iでデータ通信をする際に必要な事項についての説明をはじめ、付 属のCD-ROM内の「FOMA通信設定ファイル」「FOMA PC設定ソフト」のインストール方法などを 説明しています。

お使いの環境によっては操作手順や画面が一部異なる場合があります。

# **FOMA端末から利用できるデータ通信について**

# **利用できるデータ通信の種類**

FOMA端末とパソコンを接続して利用できるデータ通信は、データ転送(OBEXTM通信)、パ ケット通信と64Kデータ通信に分類されます。

## データ転送(OBEXTM通信)

画像や音楽、電話帳、メール等のデータを、他のFOMA端末やパソコン等との間で送受信します。

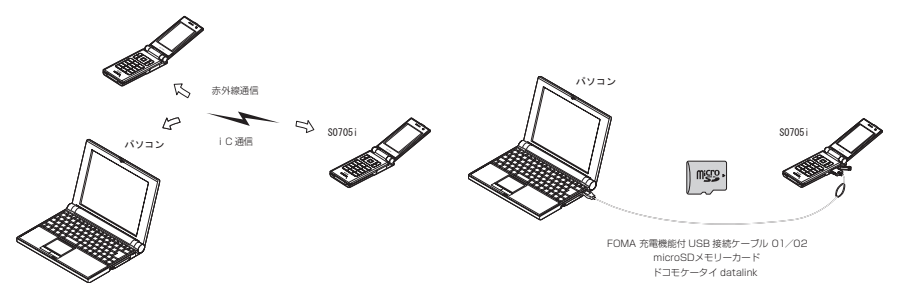

## パケット通信

送受信されたデータ量に応じて課金され、受信最大3.6Mbps、送信最大384kbpsの通信速度でデータを 送受信します(FOMAハイスピードエリア外では送受信ともに最大384kbpsとなります)。少ないデータ 量を高速でやりとりするのに適しています。

• ドコモのPDA「sigmarion Ⅲ |や「musea」でパケット通信をご利用の場合、送受信ともに最大384kbps となります。ハイスピードエリア対応の高速通信には対応しておりません。

FOMAネットワークに接続された企業内LANにアクセスすることもできます。

ドコモのインターネット接続サービス「mopera U」や「mopera」など、FOMAパケット通信対応アクセ スポイントを利用します(「mopera」のアクセスポイントをご利用の場合、通信速度は送受信ともに最大 384kbpsまでとなります)。

FOMA 充電機能付USB接続ケーブル 01/02 (別売) を使ってパソコンと接続したり、専用ケーブルで PDAと接続することにより通信を行います。

※データ量の大きいファイルの送受信を行った場合、通信料金が高額になりますのでご注意ください。

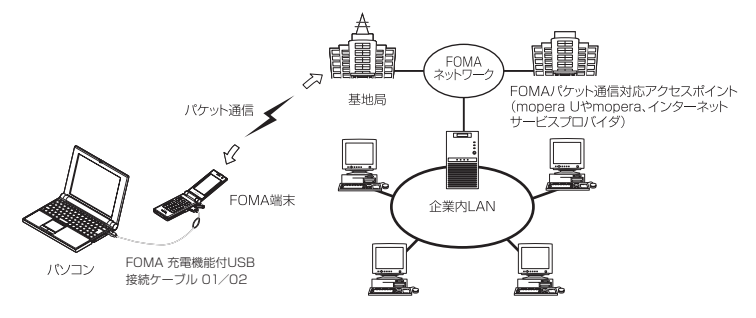

## 64Kデータ通信

データ量に関係なく、接続された時間に応じて課金されます。

ドコモのインターネット接続サービス「mopera U」や「mopera」などのFOMA 64K データ通信対応ア クセスポイント、またはISDN同期64Kアクセスポイントを利用します。

FOMA 充電機能付USB接続ケーブル 01/02を使ってパソコンと接続したり、専用ケーブルでPDAと接 続することにより通信を行います。

※長時間にわたる接続を行った場合、通信料金が高額になりますのでご注意ください。

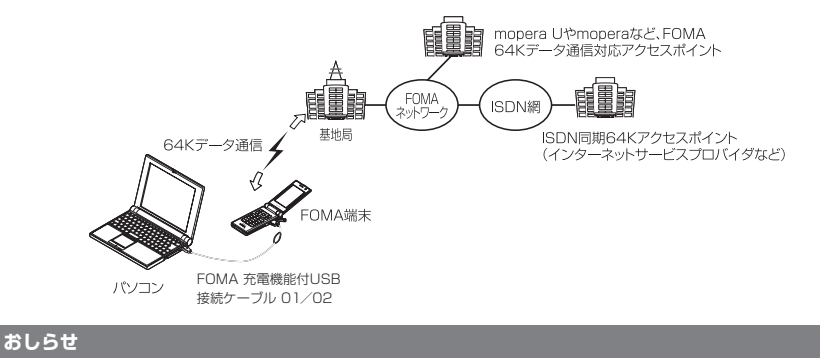

- 海外やFOMAサービスエリア外では、パケット通信は受信最大384kbps、送信最大64kbpsとなります。
- d 海外でパケット通信を行う場合は、IP接続で通信を行ってください(PPP接続ではパケット通信できません)。
- 海外で64Kデータ通信はご利用になれません。

# **ご利用にあたっての留意点**

## インターネットサービスプロバイダの利用料について

インターネットを利用する場合は、ご利用になるインターネットサービスプロバイダに対する利用料が必要 となる場合があります。この利用料は、FOMAサービスの利用料とは別に直接インターネットサービスプロ バイダにお支払いいただきます。利用料の詳しい内容については、ご利用のインターネットサービスプロバ イダにお問い合わせください。

ドコモのインターネット接続サービス「mopera U」/「mopera」をご利用いただけます。「mopera U」 をご利用いただく場合は、お申し込みが必要(有料)となります。「mopera」をご利用いただく場合は、お 申し込み不要、月額使用料無料です。

## 接続先(インターネットサービスプロバイダなど)の設定について

パケット通信と64Kデータ通信では接続先が異なります。パケット通信を行うときはパケット通信対応の 接続先、64Kデータ通信を行うときはFOMA 64Kデータ通信、またはISDN同期64K対応の接続先をご 利用ください。

· DoPaのアクセスポイントには接続できません。

### ネットワークアクセス時のユーザ認証について

接続先によっては、接続時にユーザ認証(IDとパスワード)が必要な場合があります。その場合は、通信ソ フト(ダイヤルアップネットワーク)でIDとパスワードを入力して接続してください。 IDとパスワードは接 続先のインターネットサービスプロバイダまたは接続先のネットワーク管理者から付与されます。詳しい内 容については、インターネットサービスプロバイダまたは接続先のネットワーク管理者にお問い合わせくだ さい。

## ブラウザ利用時のアクセス認証について

パソコンのブラウザでFirstPass対応サイトを利用する時のアクセス認証では FirstPass(ユーザ証明書) が必要です。付属のCD-ROMからFirstPass PCソフトをインストールし、設定を行ってください。詳し くはCD-ROM内の「FirstPassPCSoft」フォルダ内の「FirstPassManual」(PDF形式)をご覧くださ い。「FirstPassManual」(PDF形式)をご覧になるには、Adobe® Reader®が必要です。お使いのパソ コンにインストールされていない場合は、同CD-ROM内のAdobe® Reader® をインストールしてご覧く ださい。ご使用方法などの詳細につきましては、「Adobe Readerヘルプ」を参照してください。

## パケット通信および64Kデータ通信の条件について

FOMA端末で通信を行うには、次の条件が必要です(日本国内で通信を行う場合です)。

- FOMA 充電機能付USB接続ケーブル 01/02 (別売) を利用できるパソコンであること。
- a FOMAサービスエリア内であること。

a パケット通信の場合は接続先がFOMAのパケット通信に対応していること。

a 64Kデータ通信の場合は接続先がFOMA 64Kデータ通信、またはISDN同期64Kに対応していること。 ただし、上記の条件が整っていても、基地局が混雑していたり、電波状態が悪かったりする場合は通信でき ないことがあります。

# **ご使用になる前に**

# **動作環境について**

#### データ通信を利用するためのパソコンの動作環境は以下のとおりです。

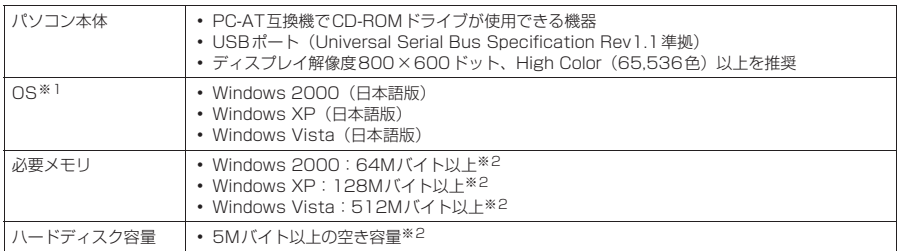

※1 : OSアップグレードからの動作は保証の対象外となります。

※2 : 必要メモリ・ハードディスク容量は、パソコンのシステム構成によって異なることがあります。

- メニューが動作する推奨環境はMicrosoft Internet Explorer 6.0以降です (Windows Vistaの場合、推奨環境は Microsoft Internet Explorer 7.0以降です)。CD-ROMをセットしてもメニューが表示されない場合は次の手順で操作し てください。
	- ①「スタート」→「マイコンピュータ」を開く
	- Windows Vistaの場合は「 | → 「コンピュータ」を開く
	- ② CD-ROMアイコンを右クリックし、「開く」を選択する
	- ③「index.html」をダブルクリックする

CD-ROMをパソコンにセットすると、右のような警告画面が表示 される場合があります。この警告は、Internet Explorerのセキュ リティの設定によって表示されますが、使用には問題ありません。 「はい」をクリックしてください。 ※ 画面はWindows XPを使用した場合の例です。お使いのパソ コンの環境により異なる場合があります。

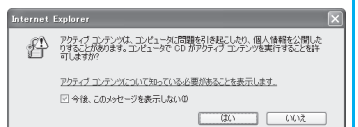

#### **おしらせ**

● FOMA端末をドコモのPDA「musea」、「sigmarion Ⅲ」と接続してデータ通信を行うことができます。 「musea」と接続してデータ通信を行う場合はアップデートが必要です。アップデートの方法などの詳細につ いては、ドコモのホームページをご覧ください。

- FOMA端末は、Remote Wakeupには対応していません。
- FOMA端末は、FAX通信には対応していません。

# **必要な機器について**

#### FOMA端末とパソコン以外に以下のハードウェア、ソフトウェアを使います。

a「FOMA 充電機能付USB接続ケーブル 01/02」(別売)または「FOMA USB接続ケーブル」(別売) • 付属のCD-ROM「FOMA SO705i用CD-ROM」

#### **おしらせ**

- USBケーブルは専用の「FOMA 充電機能付USB接続ケーブル 01/02 | または「FOMA USB接続ケーブル」 をお買い求めください。パソコン用のUSBケーブルはコネクタ部の形状が異なるため使用できません。
- ●本書では、FOMA 充電機能付USB接続ケーブル 01/02の場合で説明しています。
- USB HUBを使用すると、正常に動作しない場合があります。

# **手順を確認する**

データ通信ではダイヤルアップ接続によって、FOMAデータ通信に対応したインターネット サービスプロバイダやLANに接続できます。

#### ■「FOMA SO705i用CD-ROM」について

● FOMA通信設定ファイル (ドライバ)、FOMA PC設定ソフト、FirstPass PCソフトが入ってい ます。

● FOMA通信設定ファイルとは、FOMA端末とパソコンをFOMA 充電機能付USB接続ケーブル 01 /02(別売)で接続して、パケット通信、64Kデータ通信やデータ転送(OBEX™通信)を行 うときに必要なソフトウェア(ドライバ)です。FOMA通信設定ファイルをインストールするこ とで、Windowsに各ドライバが組み込まれます。

FOMA PC設定ソフトを使うと、パケット通信、64Kデータ通信の設定やダイヤルアップ作成を 簡単に行うことができます。

# **設定完了までの流れ**

#### ■データ転送 (OBEXTM通信) の場合

FOMA 充電機能付USB接続ケーブル 01/02(別売)をご利用になる場合には、FOMA通 信設定ファイルをインストールしてください。

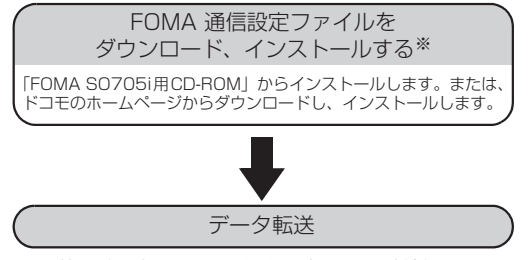

※:ドコモケータイ datalink もインストールしてください。

#### ■パケット通信/64Kデータ通信の場合

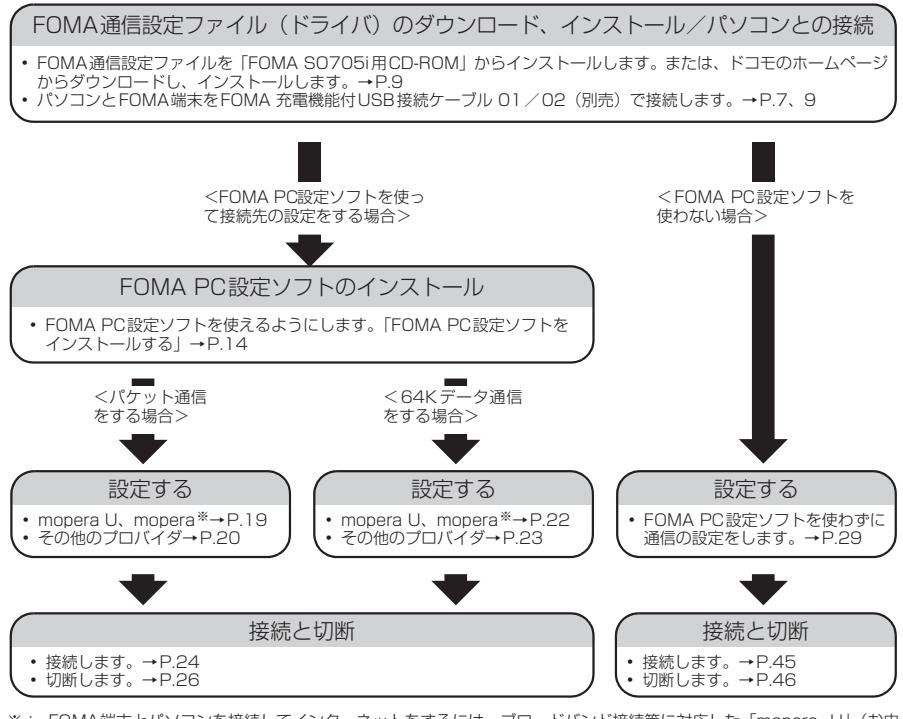

※: FOMA端末とバソコンを接続してインターネットをするには、フロードバンド接続等に対応した Imopera U」(お申<br>し込み必要)が便利です。使用した月だけ月額使用料がかかるプランもございます。また、お申し込みが不要で今すぐ<br>インターネットに接続できる「mopera」もご利用いただけます。 詳しくはドコモのホームページをご覧ください。

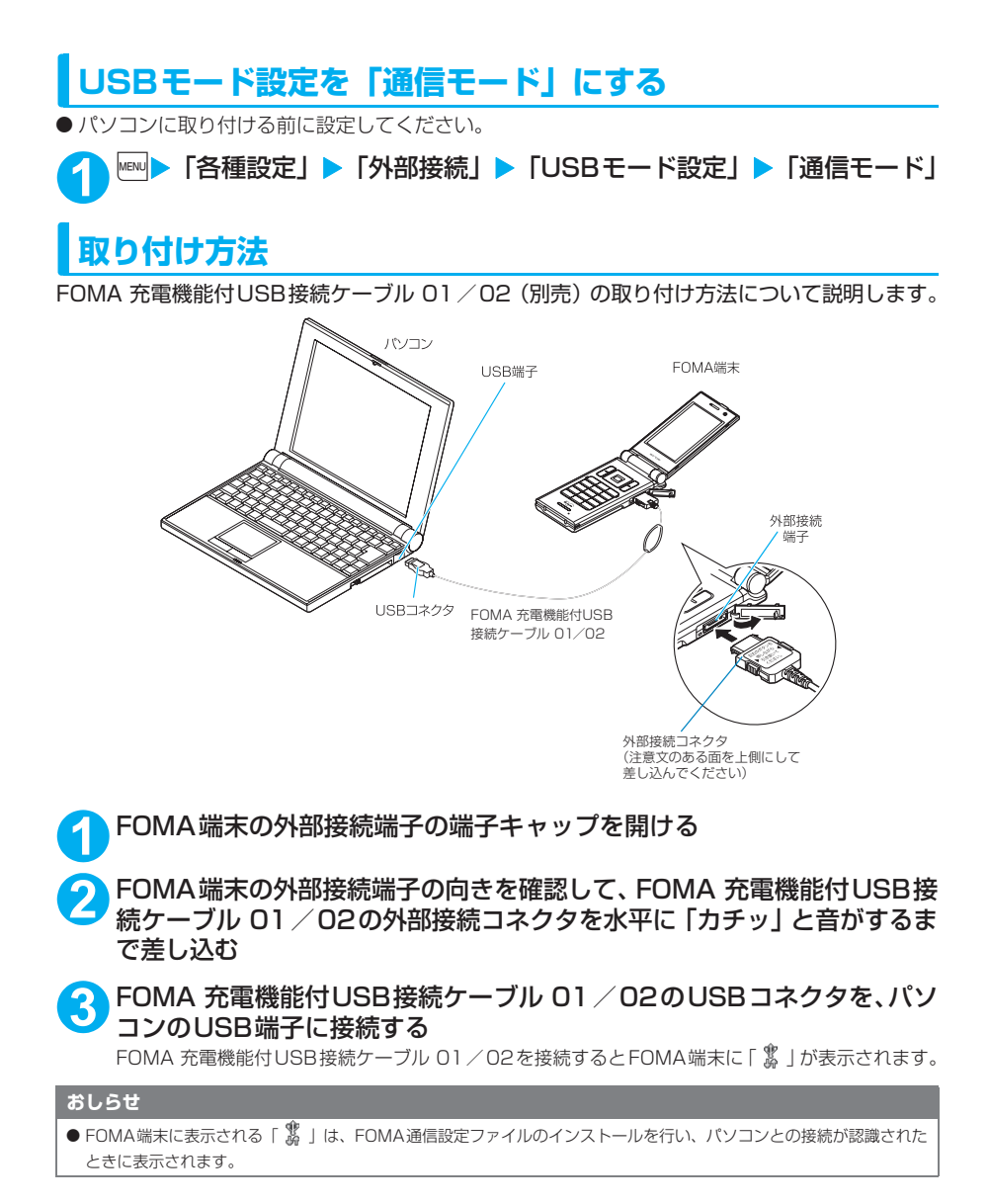

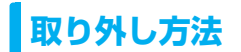

FOMA 充電機能付USB接続ケーブル 01 /02 (別売) の取り外し方法について説明します。

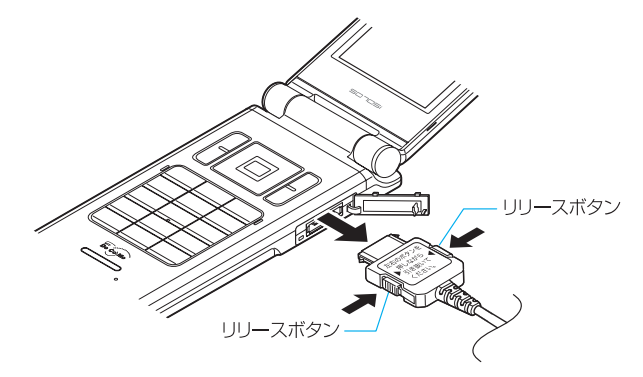

**1** パソコンのUSB端子からFOMA 充電機能付USB接続ケーブル 01/02 を引き抜く

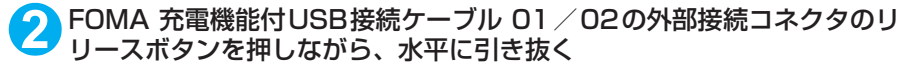

**3** FOMA端末の外部接続端子の端子キャップを閉じる

#### **おしらせ**

● FOMA 充電機能付USB接続ケーブル 01 / 02の取り付け・取り外しを連続して行うと、FOMA端末がパソコ ンに正しく認識できなくなることがありますので間隔をおいて行ってください。

- 通信の切断·誤動作·データ消失の原因となるため、データ通信中にFOMA 充電機能付USB接続ケーブル 01 /02の取り外しは行わないでください。
- FOMA 充電機能付USB接続ケーブル 01/02の外部接続コネクタをFOMA端末の外部接続端子から引き抜 くときは、コネクタのリリースボタンを押しながら引き抜いてください。無理に引っ張ろうとすると故障の原 因となります。

# **パソコンの設定をする**

# **FOMA通信設定ファイル(ドライバ)をインストールする**

● FOMA通信設定ファイルのインストールを行う場合は、必ずパソコンの管理者権限を持ったユー ザアカウントで行ってください。それ以外のアカウントでインストールを行うとエラーとなりま す。パソコンの管理者権限の設定操作については、各パソコンメーカ、マイクロソフト社にお問 い合わせください。

d FOMA通信設定ファイルはドコモのホームページからダウンロードすることもできます。

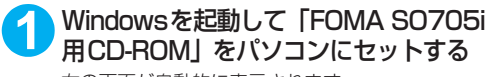

右の画面が自動的に表示されます。

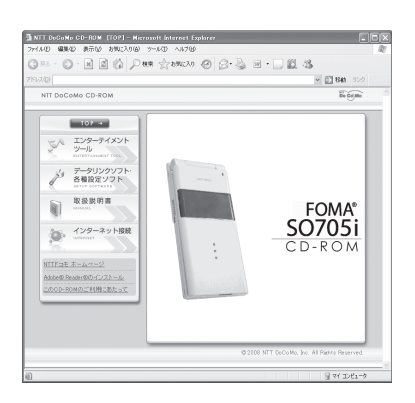

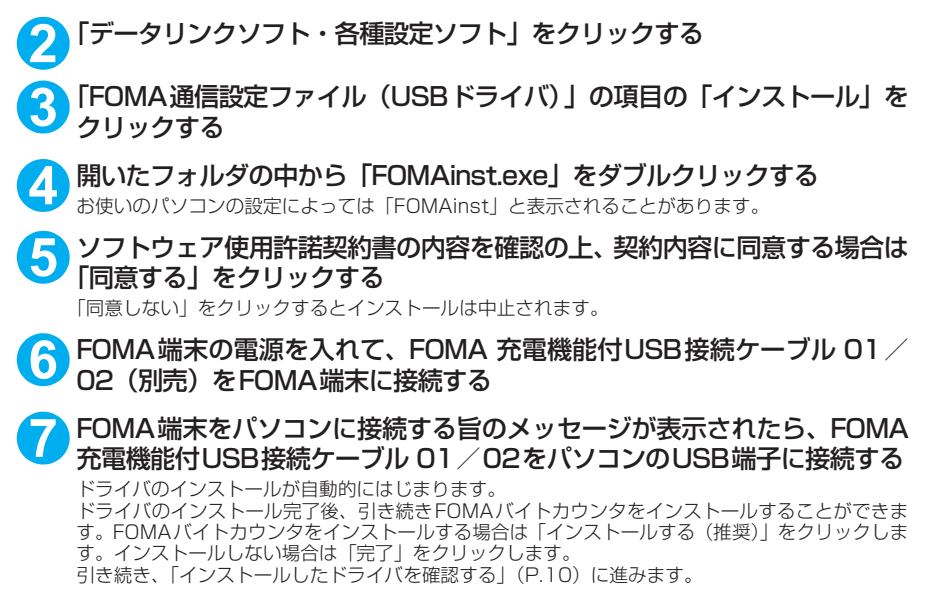

# **インストールしたドライバを確認する**

FOMA通信設定ファイル(ドライバ)が正しくインストールされていることを確認します。 ここではWindows XPを例にして説明します。

## **1** 「スタート」→「コントロールパネル」を選択

Windows Vistaの場合 「 ● 」→「コントロールパネル」を選択

Windows 2000の場合 「スタート」→「設定」→「コントロールパネル」を選択

## **2** 「パフォーマンスとメンテナンス」から「システム」アイコンをクリック する

Windows Vistaの場合

コントロールパネル内の「システムとメンテナンス」を開く

Windows 2000の場合

コントロールパネル内の「システム」を開く

# **3** 「ハードウェア」タブをクリックし、「デバイスマネージャ」をクリックする

#### Windows Vistaの場合

「デバイスマネージャ」を選択し、「続行」をクリックする

Windows 2000の場合

「ハードウェア」タブをクリックし、「デバイスマネージャ」をクリックする

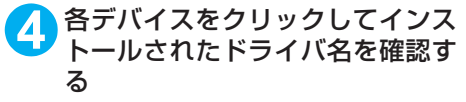

「ユニバーサルシリアルバスコントローラ」また は「USB(Universal Serial Bus)コントロー ラ」、「ポート(COMとLPT)」、「モデム」の下 にすべてのドライバ名が表示されていることを 確認します。 ドライバ名を確認したら、「FOMA PC設定ソ

フトについて」(P.12)へ進みます。

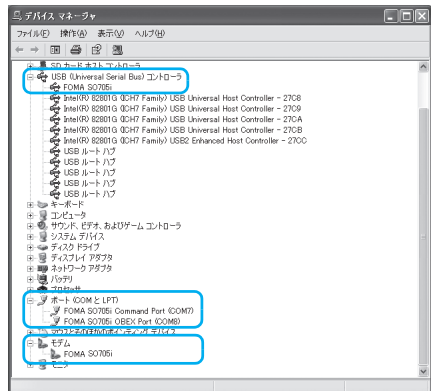

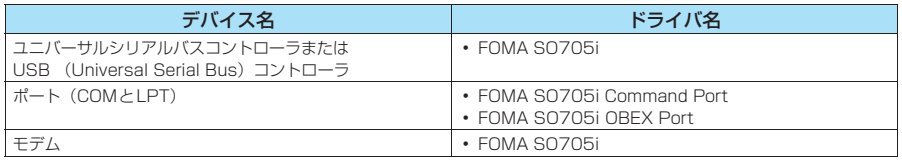

### **おしらせ**

● 上記の確認を行った際、すべてのドライバ名が表示されない場合は、アンインストール (P.11) の手順に従っ てFOMA通信設定ファイルを削除してから、再度インストールしてください。

# **FOMA通信設定ファイル(ドライバ)をアンインストールする**

ドライバのアンインストールが必要な場合(ドライバをバージョンアップする場合など)は、 以下の手順で行ってください。ここではWindows XPを例にしてアンインストールを説明し ます。

- FOMA端末を接続している状態で「プログラムの追加と削除」を実行した場合は、アンインストールを 実行できません。
- FOMA通信設定ファイルのアンインストールを行う場合は、必ずパソコンの管理者権限を持った ユーザアカウントで行ってください。それ以外のアカウントでアンインストールを行うとエラー となります。パソコンの管理者権限の設定操作については、各パソコンメーカ、マイクロソフト 社にお問い合わせください。
	- **1** FOMA端末とパソコンがFOMA 充電機能付USB接続ケーブル 01/02 (別売)で接続されている場合は、FOMA 充電機能付USB接続ケーブル 01/02を取り外す

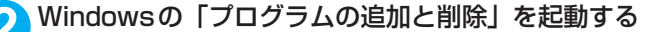

「スタート」→「コントロールパネル」→「プログラムの追加と削除」をクリックする

#### Windows Vistaの場合

「 」→「コントロールパネル」→「プログラムのアンインストール」をクリックする

#### Windows 2000の場合

「スタート」→「設定」→「コントロールパネル」→「アプリケーションの追加と削除」の順に開く

## **3** 「FOMA SO705i USB」を選択して「変更と削除」をクリックする

#### Windows Vistaの場合

「FOMA SO705i USB」を選択して「アンインストールと変更」をクリックし、「続行」をクリッ クする

#### Windows 2000の場合 「FOMA SO705i USB」を選択して「変更と削除」をクリックする

# **4** 「OK」をクリックしてアンインストールする

アンインストールを中止する場合は「キャンセル」をクリックします。

## **5** 「はい」をクリックしてWindowsを再起動する

以上でアンインストールは終了です。 「いいえ」をクリックした場合は、手動で再起動をしてください。

## **おしらせ**

- Windowsの「プログラムの追加と削除」に「FOMA SO705i USB」が表示されていない場合は、次のよう に操作をしてください。
	- ①「FOMA SO705i用CD-ROM」をパソコンにセットする
	- ②「スタート」→「マイコンピュータ」を開く
	- Windows Vistaの場合は「●|→「コンピュータ」を開く
	- ③ CD-ROMアイコンを右クリックし、「開く」を選択する
	- ④ CD-ROM内の「SO705i\_USB\_Driver」→「Drivers」→「Win2k\_XP」フォルダを開く
	- Windows Vistaの場合は「SO705i\_USB\_Driver」→「Drivers」→「WinVista32」フォルダを開く ⑤「so705iun.exe」※をダブルクリックする
	- ※:お使いのパソコンの設定によっては「so705iun」と表示されることがあります。
## **FOMA PC設定ソフトについて**

#### FOMA PC設定ソフトを使うと、簡単な操作で以下の設定ができます。

d FOMA PC設定ソフトを使わずに、パケット通信や64Kデータ通信を設定することもできます。  $\rightarrow$ P.29

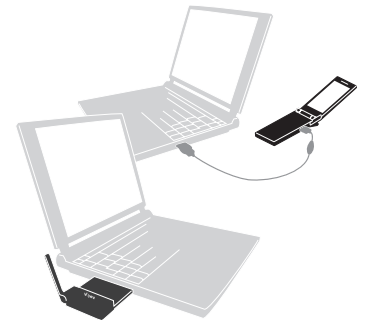

FOMA端末とパソコンとの接続については、P.7を参照してください。

#### かんたん設定

ガイドに従い操作することで、「FOMAデータ通信用ダイヤルアップの作成」を行い、同時に「通信設定最 適化」などを行います。

#### 通信設定最適化

「FOMAパケット通信」を利用する前に、パソコン内の通信設定を最適化します。 通信性能を最大限に活用するには、通信設定最適化が必要となります。

#### 接続先(APN)の設定

パケット通信を行う際に必要な接続先(APN)の設定を行います。

FOMAパケット通信の接続先には、64Kデータ通信と異なり電話番号は使用しません。あらかじめ接続先 ごとに、FOMA端末にAPN(Access Point Name)と呼ばれる接続先名を登録し、その登録番号(cid) を接続先電話番号欄に指定して接続します。

お買い上げ時、cid1にはmoperaの接続先(APN)「mopera.ne.jp」が、cid3にはmopera Uの接続先 (APN)「mopera.net」が登録されていますので、cid2または4~10に接続先(APN)を設定してください。 cid [Context Identifier]…FOMA端末に登録するパケット通信での接続先(APN)を管理する番号。 FOMA 端末にAPN登録をするときに設定します。

#### **おしらせ**

● FOMA PC設定ソフトVer 4.0.0以前の古いバージョン(以後、旧FOMA PC設定ソフトと呼びます)がイン ストールされている場合は、あらかじめ旧FOMA PC設定ソフトをアンインストールしてください。

## **FOMA PC設定ソフトのインストールからインターネット接続までの流れ**

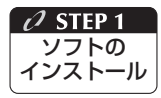

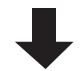

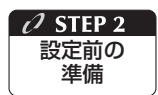

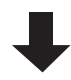

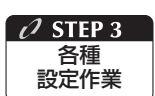

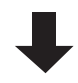

#### 「FOMA PC設定ソフト」をインストールします

インストール方法は、P.14を参照してください。 「旧FOMA PC設定ソフト」がインストールされている場合は、「FOMA PC設定 ソフトVer 4.0.0」のインストールを行う前にアンインスト-ルしてください。 「旧FOMA PC設定ソフト」がインストールされている場合は、「FOMA PC設定 ……<br>ソフトVer 4.0.0」のインストールは行えません。 「旧W-TCP設定ソフト」および「旧APN設定ソフト」がインストールされている

という画面が出た場合は、P.15を参照してください。

#### 各種設定前の準備をします

各種設定の前にFOMA端末とパソコンが接続され、かつ正しく認識されているこ とを確認してください。

FOMA端末とパソコンの接続方法については、P.7を参照してください。

FOMA端末をパソコンに正しく認識させる方法については、「パソコンの設定をす る| (P.9) を参照してください。

FOMA端末がパソコンに正しく認識されていない場合、各種設定および通信を行 うことができません。

その場合はP.9を参照して通信設定ファイルのインストールを行ってください。

#### ご利用の通信に対応した設定をします

かんたん設定「mopera Uまたはmoperaを利用したパケット通信設定方法」は、 P.19を参照してください。

かんたん設定「その他のプロバイダを利用したパケット通信設定方法」は、P.20 を参照してください。

かんたん設定「mopera Uまたはmoperaを利用した64Kデータ通信設定方法」 は、P.22を参照してください。

かんたん設定「その他のプロバイダを利用した64Kデータ通信設定方法」は、 P.23を参照してください。

その他の設定は、P.27以降を参照してください。

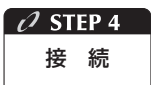

#### インターネットに接続します

接続方法は、P.24を参照してください。

## **FOMA PC設定ソフトをインストールする**

- ●インストールする前に動作環境を確認してください。→P4
- ●「FOMA PC設定ソフト」のインストールを行う場合は、必ずパソコンの管理者権限を持ったユー ザアカウントで行ってください。それ以外のアカウントでインストールを行うとエラーとなりま す。パソコンの管理者権限の設定操作については、各パソコンメーカ、マイクロソフト社にお問 い合わせください。

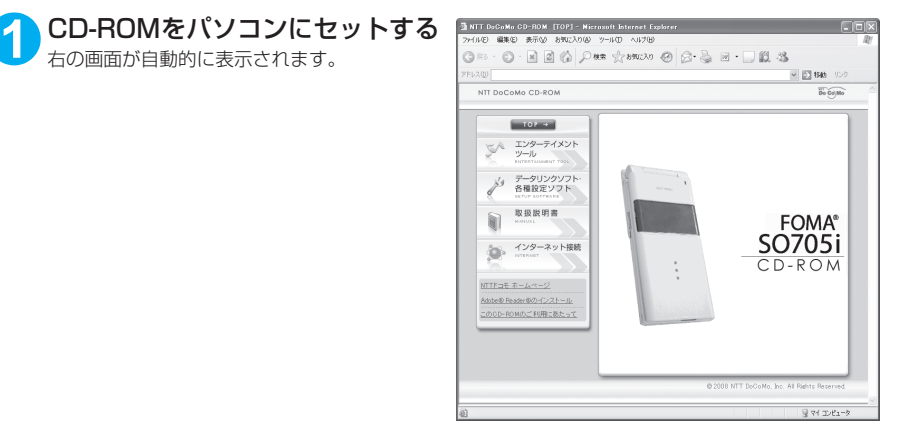

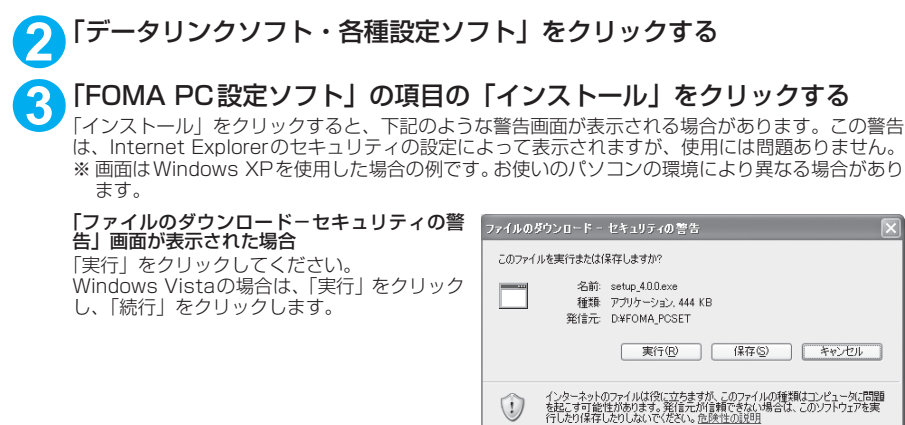

「Internet Explorer-セキュリティの警告」画 Internet Explorer - セキュリティの警告 面が表示された場合 このソコトウェアを実施しますか? 「実行する」をクリックしてください。 名前: setup\_4.0.0.exe Windows Vista の場合は、「実行する」をク 発行元 Macrovision Corporation リックし、「続行」をクリックします。 (※)追加オプションの表示(0)  $\Gamma$ 

## 実行する(R) 実行しない(D) インターネットのファイルは役に立ちますが、このファイルの種類はコンピュータに問題を起こす可能<br>性があります。信頼する発行元のソフトウェアのみ、実行してください。危険性の説明  $\circ$

### **4** 「次へ」をクリックする

セットアップを開始する前に、現在使用中または常駐している他のプログラムがないことを確認して ください。使用中のプログラムがあった場合は、「キャンセル」をクリックし、使用中のプログラム を終了させた後、インストールを再開してください。 旧W-TCP設定ソフトまたは旧APN設定ソフトがインストールされているという画面が出た場合は、 P.15を参照してください。

### **5** 「FOMA PC設定ソフト」の使用許諾契約書の内容を確認の上、契約内容 に同意する場合は「はい」をクリックする

「いいえ」をクリックし、「はい」をクリックすると、インストールは中止されます。 Windows Vistaの場合は操作7へ進みます。

## **6** 「次へ」をクリックする

セットアップ後、タスクトレイに「通信設定最適化」常駐の可否を選択できます。 常駐させる場合は「タスクトレイに常駐する」にチェックを入れ「次へ」をクリックして、インス トールを続行してください。インストール後でもFOMA PC設定ソフトの「メニュー」→「「通信設 定最適化」をタスクトレイに常駐させる」を選択することにより設定を変更できます。 (参考):「タスクトレイに常駐する」設定が有効になっている場合は選択できません。

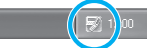

常駐させた場合は、デスクトップ右下のタスクトレイに表示されます。

### **7** インストール先を確認し、「次へ」をクリックする

変更がある場合は「参照」をクリックし、任意のインストール先を指定して「次へ」をクリックして ください。

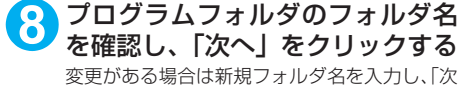

へ」をクリックします。

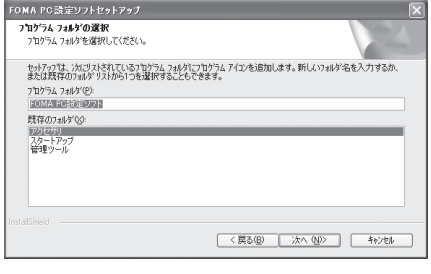

O 「完了」をクリックする<br>セットアップを完了すると、「FOMA PC設定ソフト」の操作画面が起動します。このまま各種設定 をはじめられます。

## **FOMA PC設定ソフトインストール時の注意**

### <旧W-TCP設定ソフトがインストールされている場合>

FOMA PC設定ソフトセットアップ △● 日: ジョンのM-TCP環境設定ソフトがインストールされています。<br>● 日: ジョンのM-TCP環境設定ソフトをアンインストール後、再度、インストールを実行してください。 インストールを中断にます。  $\overline{\phantom{a}}$  ok

a「アプリケーション(プログラム)の追加と削除」から旧W-TCP設定ソフトを削除してください。

### <旧APN設定ソフトがインストールされている場合>

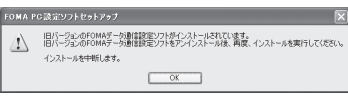

-<br>•「OK」をクリックすると、旧APN設定ソフトのアンインストールが自動的に行われた後、FOMA PC設定ソフトがインストールされます。

### <FOMA PC設定ソフトがすでにインストールされている場合>

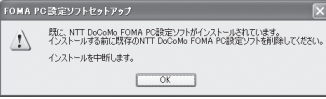

- •「OK」をクリックすると、インストールが中止されます。すでにインストールされている「FOMA PC設定ソフト」を「アプリケーション (プログラム) の追加と削除1 からアンインストールし て、インストールし直してください。
- 古いバージョンの「FOMA PC設定ソフト」がインストールされている場合も同様の操作を行っ てください。

<インストール途中で「キャンセル」を押した場合>

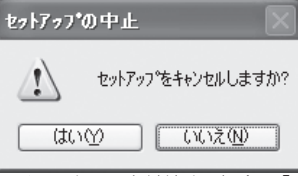

• インストールを継続する場合は「いいえ」を、中止する場合は、「はい」をクリックしてください。

## **FOMA PC設定ソフトのバージョン情報を確認する**

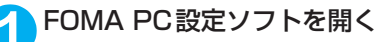

### Windows Vista、Windows XPの場合

「スタート」または「◎」→「すべてのプログラム」→「FOMA PC設定ソフト」→「FOMA PC 設定ソフト」の順に開く

### Windows 2000の場合

「スタート」→「プログラム」→「FOMA PC設定ソフト」→「FOMA PC設定ソフト」の順に開く

### **2** ツールバーの「メニュー」→「バージョン情報」を開く

FOMA PC設定ソフトのバージョン情報が表示されます。

## **FOMA PC設定ソフトをアンインストールする**

FOMA PC設定ソフトのアンインストールが必要な場合(FOMA PC設定ソフトをバージョン アップする場合など)は、以下の手順で行ってください。ここではWindows XPを例にして アンインストールを説明します。

●「FOMA PC設定ソフト」のアンインストールを行う場合は、必ずパソコンの管理者権限を持った ユーザアカウントで行ってください。それ以外のアカウントでアンインストールを行うとエラー となります。パソコンの管理者権限の設定操作については、各パソコンメーカ、マイクロソフト 社にお問い合わせください。

### **1** アンインストールを実行する前に

Windows XP、Windows 2000の場合は、「FOMA PC設定ソフト」をアンインストールする前 に、FOMA用に変更された内容を元に戻す必要があります。Windows Vistaの場合は、操作2から 操作を開始してください。

(1) タスクトレイに常駐している「通信設定最 適化」を常駐させないようにする デスクトップ右下のタスクトレイの「通信設 定最適化」アイコンを右クリックして「終了」 をクリックします。

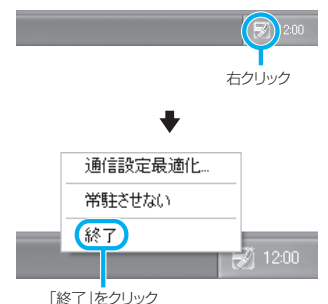

(2) 起動中のプログラムを終了させる 「FOMA PC設定ソフト」や「通信設定最適化」 が起動中にアンインストールを実行しようと すると、右のような画面が表示されます。ア ンインストールプログラムを中断し、それぞ れのプログラムを終了させてください。

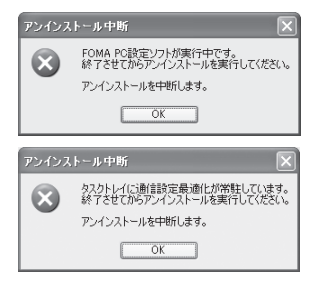

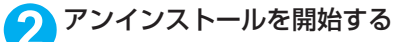

「スタート」→「コントロールパネル」→「プログラムの追加と削除」の順に開く Windows Vistaの場合

「 ● 」→「コントロールパネル」→「プログラムのアンインストール」の順に開く

#### Windows 2000の場合

「スタート」→「設定」→「コントロールパネル」→「アプリケーションの追加と削除」の順に開く

<mark>3</mark> 「NTT DoCoMo FOMA PC設定<br>ソフト」を選択して「削除」をク リックする

#### Windows Vistaの場合

「NTT DoCoMo FOMA PC設定ソフト」を 選択して「アンインストール」をクリックし、 「続行」をクリックする

### Windows 2000の場合

「NTT DoCoMo FOMA PC設定ソフト」を 選択して「変更と削除」をクリックする

「NTT DoCoMo FOMA PC設定ソフト」を 選択して

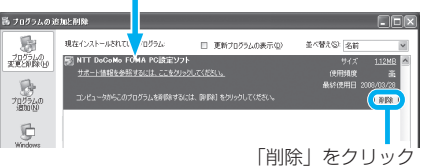

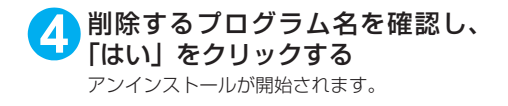

**5** 「完了」をクリックする 「FOMA PC設定ソフト」のアンインストール が終了します。

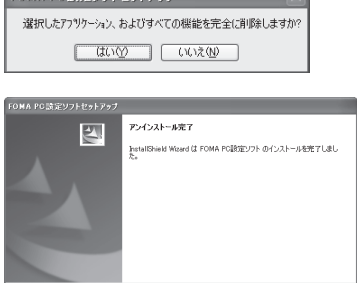

現在、FOMAパケット用に最適化されています。

アンインストールを実行する前に最適化を解除しますか?

< 長春田 | 東子 | | キャンセル

FOMA PC設定ソフトセットアップ

最適化の解除

 $(2)$ 

### **おしらせ**

● 「通信設定最適化」の解除 Windows XPまたはWindows 2000で「通信設定最適化」が されている場合は右の画面が表示されます。アンインストールす る場合は、通常は「はい」をクリックして、最適化を解除してく ださい。

通信設定最適化の解除は再起動後に行われます。

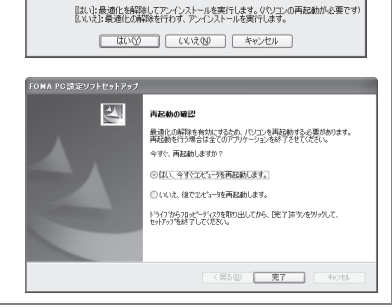

## **各種設定の方法**

グラム」→「FOMA PC 設定ソフト」→

Windows 2000の場合

順に開く

ます。

通信設定をする前に、FOMA端末がFOMA 充電機能付USB接続ケーブル 01/02(別売) によりご利用のパソコンに接続され、かつパソコンのデバイス上にFOMA通信設定ファイル (ドライバ)が正しく認識されている必要があります。

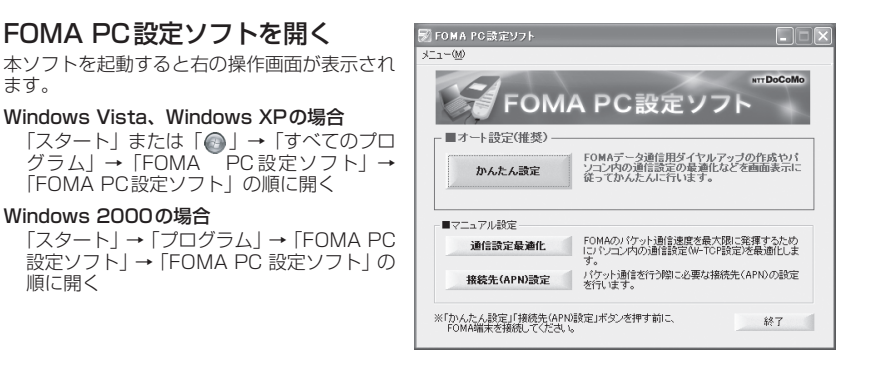

### 18

## **かんたん設定「mopera U またはmoperaを利用したパケット通信設定方法」**

●最大3.6Mbpsのパケット通信の設定を行います。プロバイダは、ドコモのインターネット接続 サービスmopera Uまたはmoperaを利用します(moperaで接続した場合の通信速度は、送受 信ともに最大384kbpsまでとなります)。

パケット通信:受信最大3.6Mbps、送信最大384kbpsのパケット通信が可能です(FOMAハイ スピードエリア外では送受信ともに最大384kbpsとなります)。送受信したデータ量に応じて課 金されますので、時間を気にせずデータ通信ができます。

●「パケット通信」を利用して画像を含むサイトやインターネットホームページの閲覧、ファイルの ダウンロードなどのデータ量の多い通信を行うと、通信料が高額となりますのでご注意ください。

### **1** 「かんたん設定」をクリックする

### **2** 「パケット通信(HIGH-SPEED対応端末)」を選択し、「次へ」をクリッ クする

Windows Vistaの場合

「パケット通信」を選択し、「次へ」をクリックする

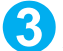

**3** 「『mopera U』への接続」または「『mopera』への接続」を選択し、「次 へ」をクリックする

mopera U またはmopera以外のプロバイダをご利用のお客様は、P.20を参照してください。

### **4** 「OK」をクリックする

パソコンに接続されたFOMA端末から接続先 (APN)設定を取得します。しばらくお待ちください。

**5** 接続名の入力と接続方式を選択 し、「次へ」をクリックする

現在作成している接続の名前を自由に設定でき ます。わかりやすい名前を「接続名」欄にご入 力ください。

入力禁止文字 ¥/: \* ?|<> |"(半角のみ)は使 用できません。

発信者番号通知の設定と接続方式を選択してく ださい。

発信者番号通知は、海外で利用する場合、「設定 しない(推奨)」を選択してください。

接続方式は、mopera U は「PPP 接続」・「IP 接続」両方に対応しています。海外で利用する 場合は「IP接続」を選択してください。mopera は「PPP接続」のみに対応し、海外で利用する ことができません。

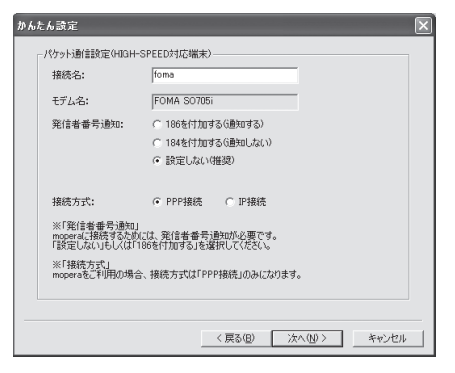

### **6** ユーザ ID・パスワード・使用可能 ユーザーの選択を設定し、「次へ」 をクリックする

mopera U またはmopera の場合は、ユーザ ID・パスワードについては空欄のままでも接続 できます。

使用可能ユーザーの選択で、「すべてのユー ザー」を選択するとWindowsに登録されてい るすべてのユーザーに対して接続が設定されま す。

#### Windows Vistaの場合

ユーザID・パスワードを設定し、「次へ」を クリックする 操作8へ進みます。

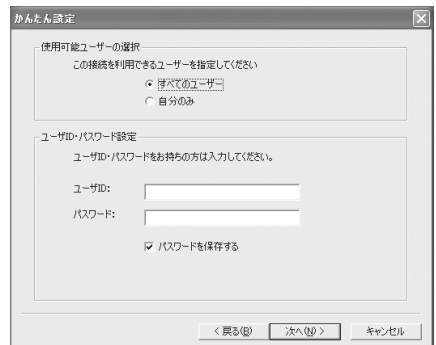

## **7** 「最適化を行う」をチェックし、「次へ」をクリックする

FOMAパケット通信を利用するためパソコン内の通信設定を最適化します。すでに最適化されてい る場合には、この画面は表示されません。

<mark>8</mark> 設定情報を確認し、「完了」 をク <u>|ホムム≋≆</u> リックする 設定情報 この内容でよろしければ、完了ポタンを押してください。 設定された内容が一覧で表示されます。設定内 | 確認項目<br>|接続方法<br>|接続先<br>|接続名 |内容<br>|パケット通信(HIGH-SPEED対応端末) 容に誤りがないことを確認してください。 mopera<br>foma<br>FOMA SO705i 「デスクトップにダイヤルアップのショート カットを作成する」をチェックすれば自動的に モデム名<br>発信者番号の通知<br>使用可能ユーザー<br>ユーザID<br>パスワードの保存 FUMA SUWOL<br>設定しない<br>すべてのユーザー ショートカットが作成されます。 コーザD<br>バスワードの保存<br>現在の通信設定最適化状態 非最適化<br>通信設定最適化 - FOMA HYSH-SPEED対応端末用に最適化する<br>掲続方式<br>掲続方式 設定内容を変更する場合は「戻る」をクリック します。

Ⅳ デスクトップにタイヤルアップのショートカットを作成する <戻る(B) 完了(E) キャンセル

## **9** 「OK」をクリックする

最適化を有効にするためには、パソコンを再起動する必要があります。再起動の選択画面が表示され た場合は「はい」をクリックします。 設定した通信を実行します。→P.24

## **かんたん設定「その他のプロバイダを利用したパケット通信設定方法」**

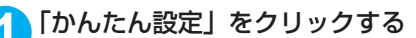

### **2** 「パケット通信(HIGH-SPEED対応端末)」を選択し、「次へ」をクリッ クする

Windows Vistaの場合 「パケット通信」を選択し、「次へ」をクリックする

**3** 「その他」を選択し、「次へ」をクリックする

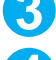

### **4** 「OK」をクリックする

パソコンに接続されたFOMA端末から接続先(APN)設定を取得します。 しばらくお待ちください。

### **5** パケット通信設定を行う

端末設定取得が完了すると、「パケット通信設 定」画面が表示されます。 「接続名」の空欄に任意の接続名を入力してくだ さい。 入力禁止文字 ¥/: \* ?!<> | " (半角のみ) は使

用できません。 発信者番号通知の設定については、ご利用にな るプロバイダの指示情報に従ってください。 なお、海外で利用する場合は「設定しない」を 選択してください。

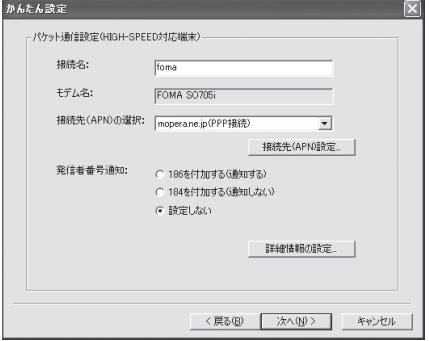

### **「接続先 (APN)設定」をクリック** する

お買い上げ時、cid1 には mopera の接続先 (APN)「mopera.ne.jp」が、cid3にはmopera Uの接続先 (APN) [mopera.net] が登録さ れていますので、cidは2または4~10に設定 します。

「追加」をクリックして表示される「接続先 (APN)の追加」画面で、接続方式を選択し、 ご利用のプロバイダのFOMAパケット通信に対 応した接続先(APN)を正しく入力し、「OK」 .<br>をクリックしてください。「接続先(APN)設 定」画面に戻ります。

接続先には、半角文字で英数字、ハイフン(-)、 ピリオド(.)のみ入力できます。

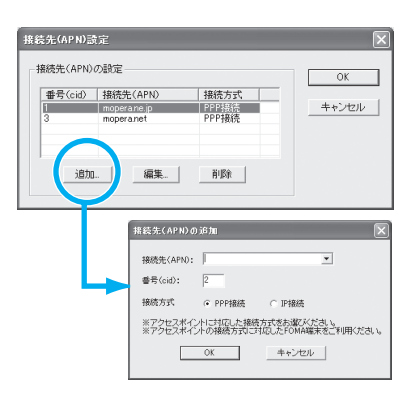

**7** 接続先を選択し、「OK」をクリックする 操作5の画面に戻ります。 「接続先 (APN) の選択」には、操作6で設定した接続先 (APN) が表示されます。

**8** 「接続先(APN)の選択」で接続先(APN)を確認し、「次へ」をクリックする

#### 高度な設定(TCP/IPの設定)をする場合

「詳細情報の設定」をクリックすると、「IPアドレス」、「ネームサーバー」の設定画面が表示され ます。ご加入のプロバイダや、社内LAN等のダイヤルアップ情報として入力が必要な場合は、入 力指示情報を元に、各種アドレスを登録してください。

### **9** ユーザID・パスワード・使用可能 ユーザーの選択を設定し、「次へ」 をクリックする

使用可能ユーザーの選択で、「すべてのユー ザー」を選択するとWindowsに登録されてい るすべてのユーザーに対して接続が設定されま す。

ユーザID・パスワードの設定は、プロバイダか ら提供された各種情報を、大文字・小文字等に 注意し、正確に入力してください。

#### Windows Vistaの場合

ユーザID・パスワードを設定し、「次へ」を クリックする 操作11へ進みます。

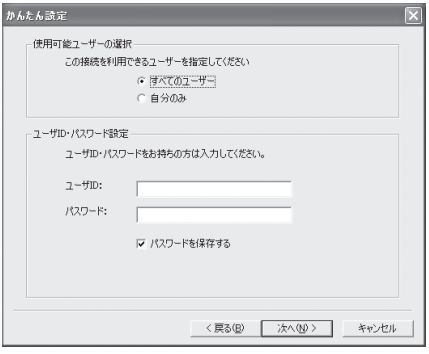

<mark>10</mark> | 最適化を行う」をチェックし、| 次へ」をクリックする<br>FOMAパケット通信を利用するためパソコン内の通信設定を最適化します。すでに最適化されてい る場合には、この画面は表示されませんので、操作11に進みます。

### **11** 設定情報を確認し、「完了」をク リックする

設定された内容が一覧で表示されます。設定内 容に誤りがないことを確認してください。 「デスクトップにダイヤルアップのショート カットを作成する」をチェックすれば自動的に ショートカットが作成されます。 設定内容を変更する場合は「戻る」をクリック します。

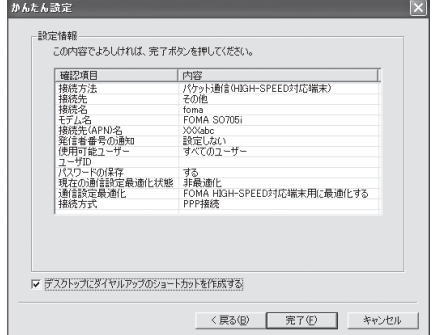

### **12**「OK」をクリックする

最適化を有効にするためには、パソコンを再起動する必要があります。再起動の選択画面が表示され た場合は「はい」をクリックしてください。 …<br>設定した通信を実行します。→ P.24

### **かんたん設定「mopera U またはmoperaを利用した64Kデータ通信設定方法」**

- 通信速度最大64kbpsの64Kデータ通信の設定を行います。プロバイダは、ドコモのインターネッ ト接続サービスmopera Uまたはmoperaを利用します。
- **64Kデータ通信は接続していた時間に応じて課金されます。**
- 「64Kデータ通信」を利用して長時間通信を行うと、通信料が高額となりますのでご注意ください。

### **1** 「かんたん設定」をクリックする

### **2** 「64Kデータ通信」を選択し、「次へ」をクリックする

**3** 「『mopera U』への接続」または「『mopera』への接続」を選択し、「次 へ」をクリックする

mopera U またはmopera以外のプロバイダをご利用のお客様は、P.23を参照してください。

### **4** 接続名の入力とモデムを選択し、 「次へ」をクリックする 「64Kデータ通信設定」画面になります。現在

作成している接続の名前を自由に設定できま す。わかりやすい名前を「接続名」欄にご入力 ください。

入力禁止文字 ¥/:\*?!<>│"(半角のみ)は使 用できません。

FOMA 充電機能付USB接続ケーブル 01/02 (別 売)を 使 う 場 合、モ デ ム 名 は「FOMA SO705i」を選択します。

発信者番号の通知については「設定しない」ま たは「186を付加する」を選択してください。

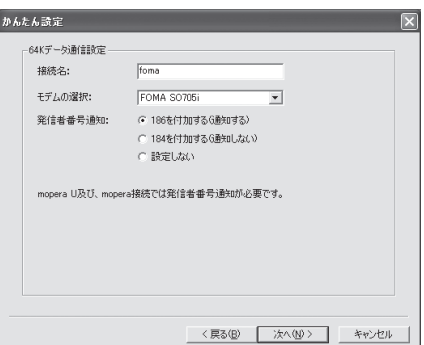

### **5** ユーザID・パスワード・使用可能 ユーザーの選択を設定し、「次へ」 をクリックする

mopera U またはmopera の場合は、ユーザ ID・パスワードについては空欄のままでも接続 できます。

使用可能ユーザーの選択で、「すべてのユー ザー」を選択するとWindowsに登録されてい るすべてのユーザーに対して接続が設定されま す。

#### Windows Vistaの場合

ユーザID・パスワードを設定し、「次へ」を クリックする

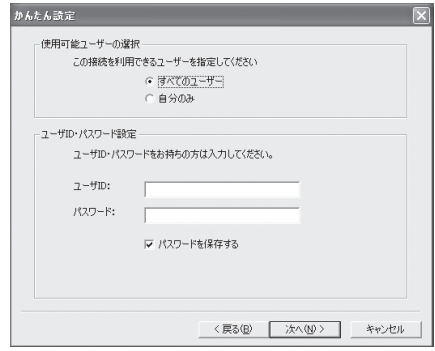

### **6** 設定情報を確認し、「完了」をク リックする

設定された内容が一覧で表示されます。設定内 容に誤りがないことを確認してください。 「デスクトップにダイヤルアップのショート カットを作成する」をチェックすれば自動的に ショートカットが作成されます。 設定内容を変更する場合は「戻る」をクリック します。

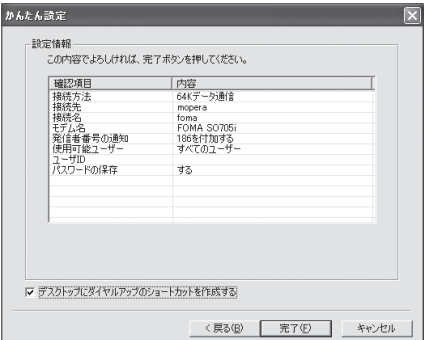

# **7 「OK」をクリックする**<br>■ 設定した通信を実行します。→P.24

## **かんたん設定「その他のプロバイダを利用した64Kデータ通信設定方法」**

### **1** 「かんたん設定」をクリックする

**2** 「64Kデータ通信」を選択し、「次へ」をクリックする

**3** 「その他」を選択し、「次へ」をクリックする

**4** ダイヤルアップ情報を入力し、「次 へ」をクリックする

mopera U またはmopera 以外のISDN 同期 64Kアクセスポイントを持つサービスプロバ イダに接続する場合は、ダイヤルアップ作成時 に、以下の項目を登録します。

- a接続名(任意)
- モデムの選択 (FOMA SO705i)
- a電話番号

•ダイヤルアップ時の発信者番号の通知について 入力禁止文字 ¥/: \* ?!<> | " (半角のみ) は使 用できません。

プロバイダ情報を元に正しく入力してくださ い。電話番号は、大文字・小文字等に注意し、 半角文字で正確に入力してください。 発信者番号通知の設定については、ご利用にな るプロバイダの指示情報に従ってください。

#### 高度な設定(TCP/IPの設定)をする場合

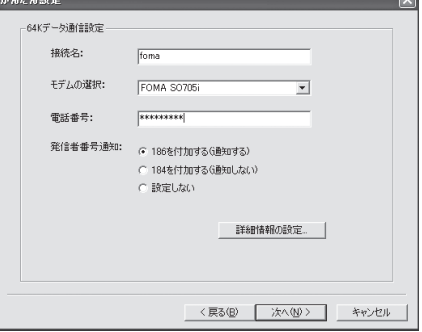

「詳細情報の設定」をクリックすると「IPアドレス」、「ネームサーバー」の設定画面が表示されま す。ご加入のプロバイダや、社内LANなどのダイヤルアップ情報として入力が必要な場合は、入 力指示情報を元に、各種アドレスを登録してください。

### **5** ユーザID・パスワード・使用可能 ユーザーの選択を設定し、「次へ」 をクリックする

使用可能ユーザーの選択で、「すべてのユー ザー」を選択するとWindowsに登録されてい るすべてのユーザーに対して接続が設定されま す。

ユーザID・パスワードの設定は、プロバイダか ら提供された各種情報を、大文字・小文字等に 注意し、正確に入力してください。

#### Windows Vistaの場合

ユーザID・パスワードを設定し、「次へ」を クリックする

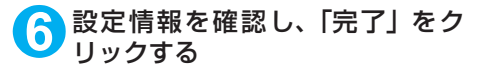

設定された内容が一覧で表示されます。設定内 容に誤りがないことを確認してください。 「デスクトップにダイヤルアップのショート カットを作成する」をチェックすれば自動的に ショートカットが作成されます。 設定内容を変更する場合は「戻る」をクリック します。

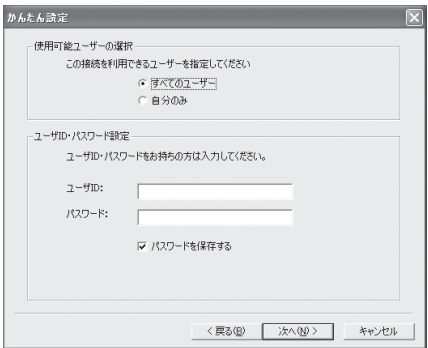

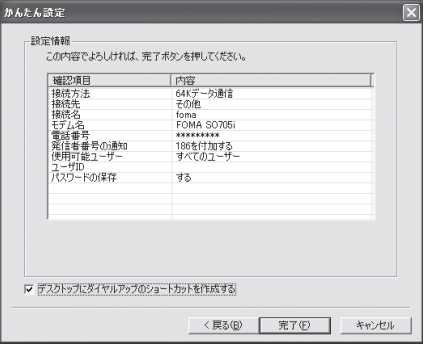

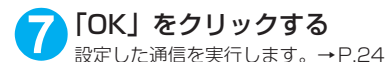

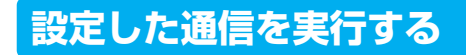

### **1** デスクトップの接続アイコンをダブルクリックする

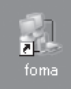

デスクトップに接続アイコンがない場合は次の操作を行ってください。

#### Windows Vistaの場合

「◎」→「接続先」の順に開き、接続先を選択して「接続」をクリックする

#### Windows XPの場合

「スタート」→「すべてのプログラム」→「アクセサリ」→「通信」→「ネットワーク接続」→接 続先を開く

#### Windows 2000の場合

「スタート」→「プログラム」→「アクセサリ」→「通信」→「ネットワークとダイヤルアップ接 続」→接続先を開く

### **2** 「ダイヤル」をクリックし、接続を 実行する

mopera Uまたはmoperaの場合は、「ユーザー 名」・「パスワード」については空欄のままでも 接続できます。その他のプロバイダやダイヤル アップ接続の場合は、「ユーザー名」・「パスワー ド」を入力し、「ダイヤル」をクリックしてくだ さい。

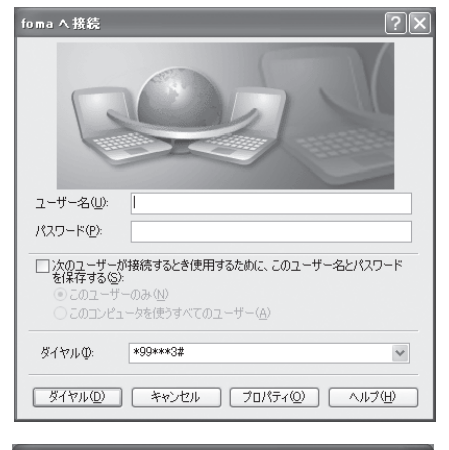

foma に接続しています...

骟

\*99\*\*\*3# にダイヤル中.

<接続中の状態を示す画面が表示されます> この間にユーザー名、パスワードの確認など のログオン処理が行われます。

- <接続の完了> 接続が完了すると、デスクトップ右下のタス クバーのインジケータから、右の画面のよう なメッセージが数秒間表示されます(OSに よっては接続完了画面が表示される場合が あります。「OK」をクリックしてください)。 ブラウザソフトを起動してサイトやイン ターネットホームページを閲覧したり、電子 メールなどを利用できます。 右の画面のようなメッセージが表示されな い場合は、「ダイヤルアップネットワークの 設定」(P.29)、「ダイヤルアップの設定を行 う」(P.36)を再度確認してください。
- パケット通信中には、通信状態によってFOMA端末にアイコンが表示されます。

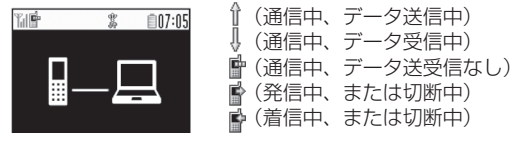

● 64Kデータ通信中には、FOMA端末に「 A 」が表示されます。

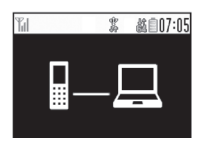

### **おしらせ**

● FOMA 充電機能付USB接続ケーブル 01 /02 (別売) でデータ通信をする場合、ダイヤルアップアイコンか らの発信は、アイコン作成時のFOMA端末のみ有効です。 したがって、異なるFOMA端末を接続する場合は、再度、通信設定ファイル(ドライバ)のインストールが必 要となります。

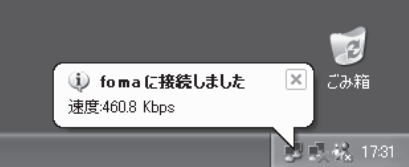

- キャンセル

## **切断のしかた**

インターネットブラウザを終了しただけでは切断されていない場合がありますので、以下の操 作で確実に切断してください。

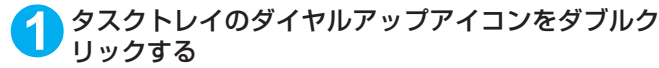

接続の画面が表示されます。

#### Windows Vistaの場合

「◎」→「接続先」の順に開く 接続しているダイヤルアップを選択します。

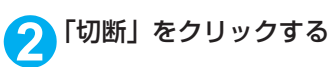

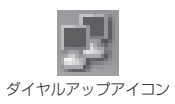

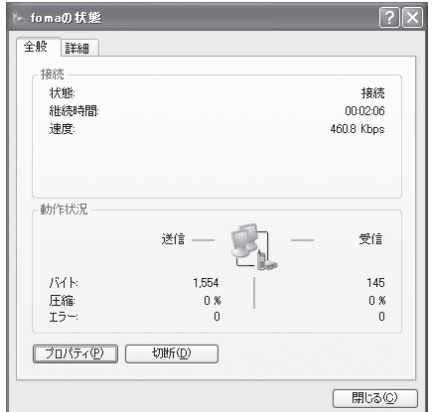

#### **おしらせ**

● パソコンに表示される通信速度は、実際の通信速度とは異なる場合があります。

## **こんなときは**

●ネットワークに接続できない(ダイヤルアップ接続ができない)場合は、まず以下の項目につい て確認してください。

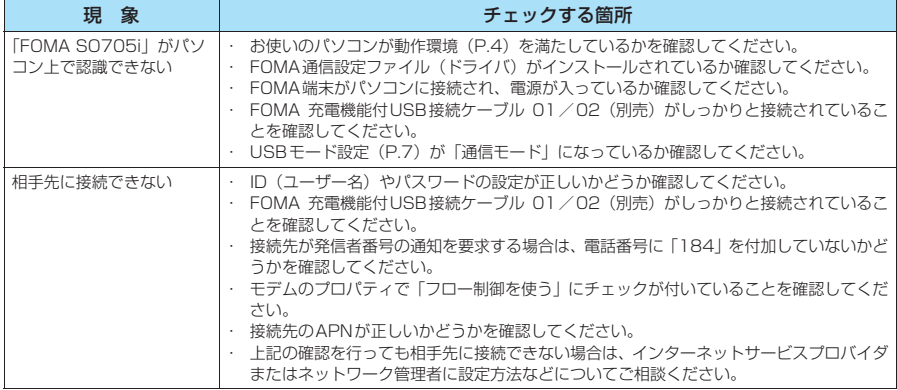

## **通信設定最適化**

「通信設定最適化」はFOMAネットワークで「パケット通信」を行う際に、TCP/IPの伝送 能力を最適化するための「TCPパラメータ設定ツール」です。Windows XPまたはWindows 2000でFOMA端末の通信性能を最大限に活用するには、このソフトウェアによる通信設定 が必要です。

● 海外でパソコン接続を行う場合は、あらかじめ通信設定最適化を解除してください。

## **最適化の設定と解除**

ここではWindows XPを例にして設定と解除を説明します。

### **1** プログラムを起動する

(1)「FOMA PC設定ソフト」から操作する場 合 「FOMA PC設定ソフト」起動後、「マニュア ル設定」の「通信設定最適化」をクリックする

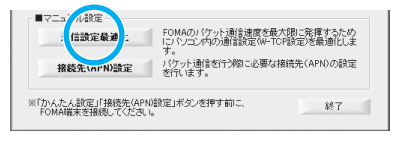

(2) タスクトレイから操作する場合

デスクトップ右下のタスクトレイの「通信設 定最適化」アイコンをクリックし、プログラ ムを起動する

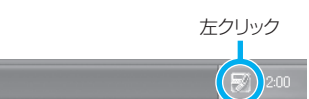

## **2** 以下の操作を行う

現在開いているすべてのプログラムを終了させ画面表示に従ってパソコンを再起動してください。再 起動した後、システム設定の最適化が有効になります。

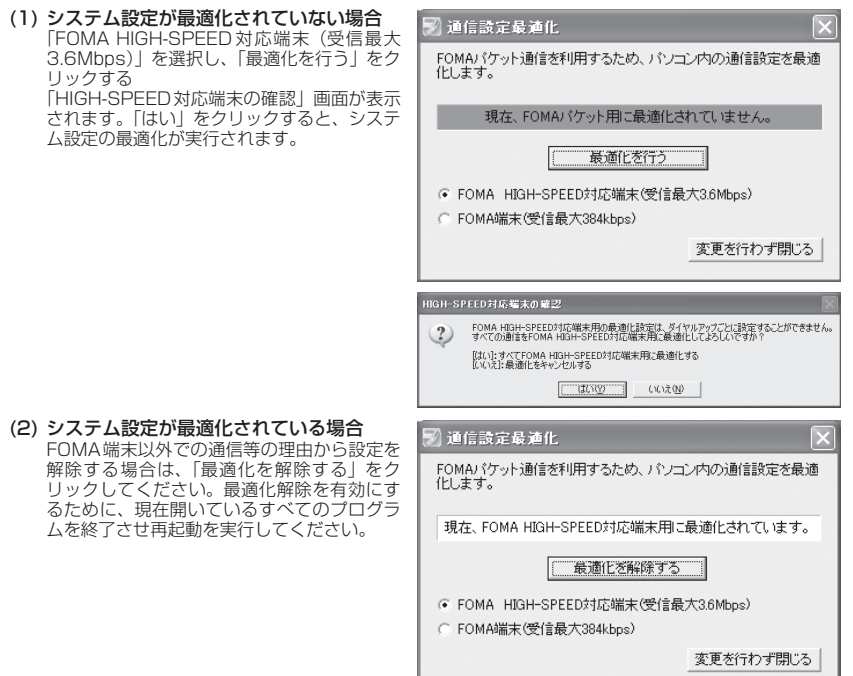

## **接続先(APN)の設定**

- パケット通信の接続先(APN)を設定します。最大10件まで設定でき、cid(登録番号)の 1~10に登録して管理します。
- お買い上げ時、cid1にはmoperaの接続先(APN) [mopera.ne.jp」が、cid3にはmopera Uの接 続先(APN)「mopera.net」が登録されていますので、cid2 または4 ~10に接続先(APN)を 設定します。
- **1** 「FOMA PC設定ソフト」起動後、 「接続先(APN)設定」をクリック する

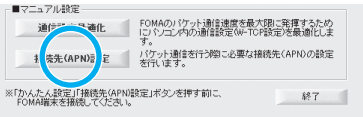

### **2** FOMA端末設定取得画面で「OK」をクリックする

接続されたFOMA端末に自動的にアクセスして登録されている接続先(APN)情報を読み込みます。 FOMA端末が接続されていない場合は起動しません。

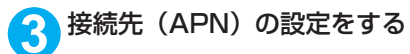

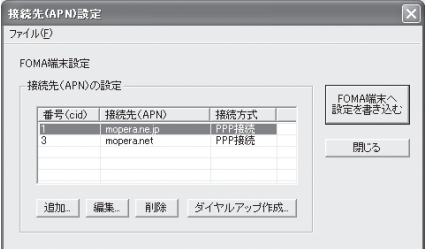

#### 接続先(APN)の追加・編集・削除

- 接続先 (APN) を追加する場合 「接続先(APN)設定」画面で、「追加」をクリックする
- · 登録済みの接続先 (APN) を編集する場合 「接続先(APN)設定」画面で、対象の接続先(APN)を一覧から選択して「編集」をクリックする • 登録済みの接続先 (APN) を削除する場合

「接続先(APN)設定」画面で、対象の接続先(APN)を一覧から選択して「削除」をクリックする cid1とcid3に登録されている接続先は削除できません(cid3を選択して「削除」をクリックしても、実 際には削除されず、「mopera.net」に戻ります)。

#### ファイルへの保存

FOMA端末に登録された接続先(APN)設定のバックアップを取ったり、編集中の接続先(APN)設定を保存す る場合は、ツールバーの「ファイル」メニューからの操作で、接続先(APN)設定の保存ができます。

#### ファイルからの読み込み

保存された接続先 (APN)設定を再編集したり、FOMA端末に書き込んだりする場合には、ツールバーの 「ファイル」メニューからの操作で、パソコンに保存されている接続先(APN)設定を読み込むことができ ます。

#### FOMA端末への接続先(APN)情報の書き込み

「接続先 (APN)設定 | 画面で「FOMA端末へ設定を書き込む」をクリックすると、表示されている接続先 (APN) 設定をFOMA端末に書き込むことができます。

#### ダイヤルアップ作成機能

「接続先(APN)設定」画面で追加・編集された接続先(APN)を選択して「ダイヤルアップ作成」をク リックします。

FOMA端末設定書き込み画面が表示されますので、「はい」をクリックしてください。FOMA端末への書き 込み終了後、「パケット通信用ダイヤルアップの作成」画面が表示されます。

任意の接続名を入力して「ユーザID·パスワードの設定」をクリックしてください。ユーザIDとパスワー ドを入力し、画面に従って設定してください。mopera Uまたはmoperaの場合は、ユーザID・パスワード については空欄のままでも構いません。

ご利用のプロバイダより、IPおよびDNS情報の設定が指示されている場合は、「パケット通信用ダイヤル アップの作成」画面で「詳細情報の設定」をクリックし、必要な情報を登録して、「OK」をクリックします。 設定入力後、「FOMA端末へ設定を書き込む」をクリックして上書きを確認してから、書き込みを実行して ください。

#### **おしらせ**

- APN設定(FOMAパケット通信の接続先)は、FOMA端末に登録される情報であるため、異なるFOMA端末 を接続する場合は、再度APN登録をする必要があります。
- ●パソコンで作成したダイヤルアップの設定を継続利用する場合は、同一APN設定 (cid設定)番号を端末に登 録してください。

## **ダイヤルアップネットワークの設定**

FOMA PC設定ソフトを使わずに、パケット通信/64Kデータ通信のダイヤルアップ接続の 設定を行う方法について説明します。以下のような流れになります。

● 64Kデータ通信を行う場合は「ダイヤルアップネットワークの設定」は不要です。「ダイヤルアッ プの設定を行う」(P.36)に進んでください。

ATコマンドについて

- ATコマンドとは、モデム制御用のコマンドです。FOMA端末はATコマンドに準拠し、さらに拡 張コマンドの一部や独自のATコマンドをサポートしています。
- ATコマンドを入力することによって、「データ通信」やFOMA端末の詳細な設定、設定内容の確 認(表示)をすることができます。

## **COMポートを確認する**

● 接続先(APN)の設定を行う場合、FOMA通信設定ファイル (ドライバ) のインストール後に組 み込まれた「FOMA SO705i」(モデム)に割り当てられたCOMポート番号を指定する必要があ ります。ここではCOMポート番号の確認方法について説明します。ここで確認したCOMポート は接続先(APN)の設定(P.32)で使用します。

### d **準備**

- **1** FOMA端末とFOMA 充電機能付USB接続ケーブル 01/02(別売)を 接続する
- 

**2** FOMA端末の電源を入れてFOMA端末と接続したFOMA 充電機能付USB 接続ケーブル 01 /02をパソコンに接続する d **Windows VistaでCOMポートを確認する場合**

**1** 「 」→「コントロールパネル」を開く

**2** コントロールパネル内の「ハードウェアとサウンド」→「電話とモデムの オプション」を開く

**3** 「所在地情報」画面が表示された場合は、「市外局番/エリアコード」を入 力して「OK」をクリックする

#### **4** 「モ デ ム」タ ブ を ク リ ッ ク し て <br />
電話とモデムのオプション 「FOMA SO705i」の「接続先」欄 ダイヤル情報 モデム 詳細設定 のCOMポートを確認し、「OK」を ンをのもデルポインチトールギれアハキオ(M) **L** クリックする モデム 接続先 **THE FOMA SO70** 確認したCOMポート番号は、接続先(APN) の設定(P.32)で使用します。 画面に表示される内容およびCOMポートの番 号は、お使いのパソコンによって異なります。  $\begin{bmatrix} \begin{array}{c} \end{array} & \begin{array}{c} \end{array} & \begin{array}{c} \end{array} & \begin{array}{c} \end{array} & \begin{array}{c} \end{array} \end{bmatrix} \begin{bmatrix} \end{array} & \begin{array}{c} \end{array} & \begin{array}{c} \end{array} & \begin{array}{c} \end{array} \end{bmatrix} \begin{bmatrix} \begin{array}{c} \end{array} & \begin{array}{c} \end{array} & \begin{array}{c} \end{array} & \begin{array}{c} \end{array} \end{bmatrix}$

### ● Windows XPでCOMポートを確認する場合

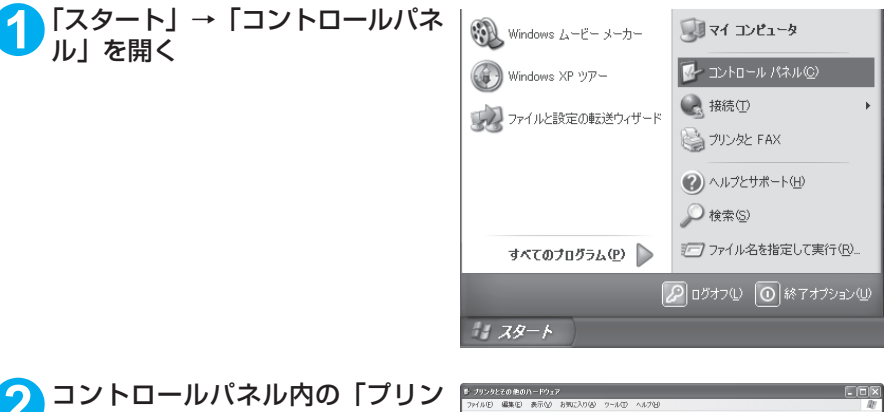

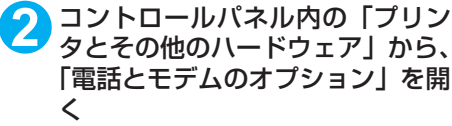

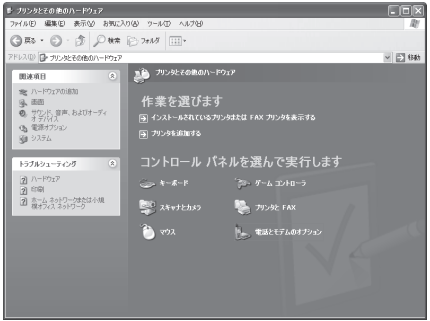

OK キャンセル | 適用(A)

**3** 「所在地情報」画面が表示された場合は、「市外局番/エリアコード」を入 力して「OK」をクリックする

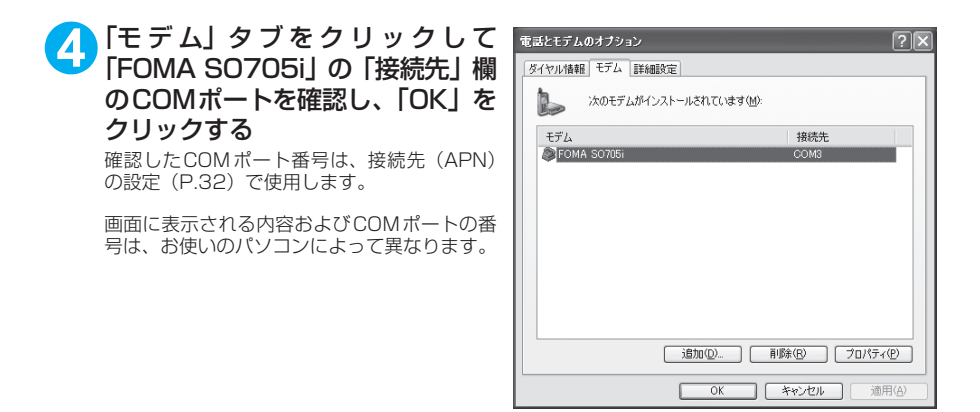

### **● Windows 2000でCOMポートを確認する場合**

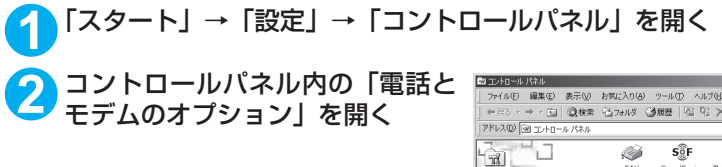

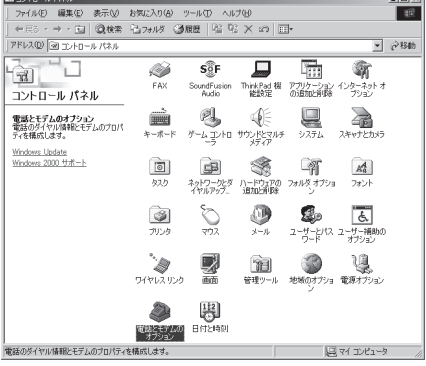

*Contract Contract* 

**3** 「所在地情報」画面が表示された場合は、「市外局番」を入力し、「OK」を クリックする

### **4** 「モ デ ム」タ ブ を ク リ ッ ク し て 「FOMA SO705i」の「接続先」欄 のCOMポートを確認し、「OK」を クリックする

確認したCOMポート番号は、接続先 (APN)の 設定(P.32)で使用します。

画面に表示される内容およびCOMポートの番 号は、お使いのパソコンによって異なります。

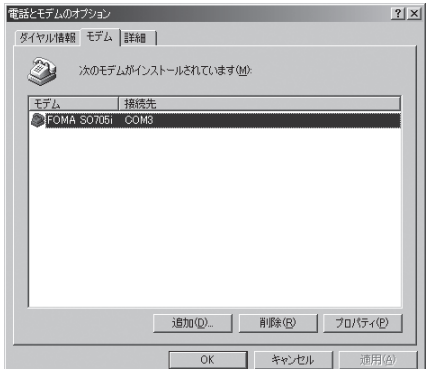

## **接続先(APN)を設定する**

**お買い上げ時 cid1:mopera.ne.jp cid3:mopera.net cid2、4~10:設定なし**

設定を行うためには、ATコマンドを入力するための通信ソフトが必要です。ここではWindows標 準添付の「ハイパーターミナル」を使った設定方法を説明します。

● Windows Vistaは「ハイパーターミナル」に対応していません。Windows Vistaの場合は、Windows Vista対応のソフトを使って設定してください(ご使用になるソフトの設定方法に従ってください)。

#### 接続先について<APN/cid>

- パケット通信の接続先には、64K データ通信と異なり、電話番号を使用しません。接続には電話 番号の代わりにAPNを設定して接続します。
- APN設定とは、パソコンからパケット通信用の電話帳を登録するようなもので、登録するときは、 1から10の登録番号(cid)を付与して登録し、その登録番号(cid)を接続先番号の一部として 使用します。お買い上げ時、cid1にはmoperaの接続先(APN)「mopera.ne.jp」が、cid3に はmopera Uの接続先(APN)「mopera.net」が登録されていますので、cid2または4~10に 接続先 (APN) を設定してください。※1
- APNは「cid(1 〜 10までの管理番号)」によって管理されます。接続する接続先番号を「\* 99 \*\*\*<cid番号>#」とするとcid番号の接続先に接続します。
- moperaに接続する場合は接続先番号を「\*99 \* \* \* 1#」に、mopera Uに接続する場合は、「\* 99 \* \* \* 3#」にすると、簡単にmoperaまたはmopera Uを利用することができます。※2
- APN設定は、携帯電話に相手先情報(電話番号など)を登録するのと同じように接続先をFOMA 端末に登録します。携帯電話の電話帳と比較すると以下のようになります。

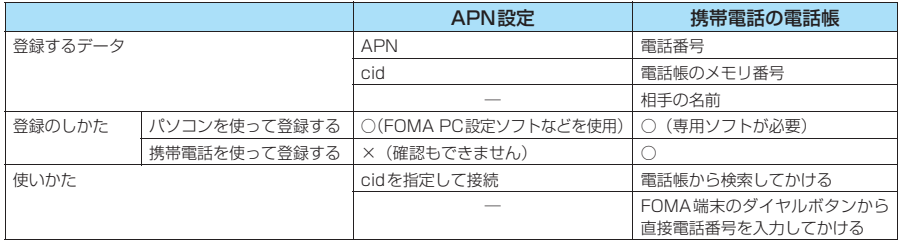

● 登録したcidはダイヤルアップ接続設定での接続番号となります。

- mopera Uまたはmopera以外の接続先(APN)については、インターネットサービスプロバイ ダまたはネットワーク管理者にお問い合わせください。
- ※1:「ダイヤルアップネットワーク」の電話番号欄に APN を入力して接続するのではなく、FOMA 端末側に接続先(イン ターネットサービスプロバイダ)についてあらかじめAPN設定を行います。
- ※2: 他のインターネットサービスプロバイダなどに接続する場合は、APNを設定し、cidの2番または4~10番に登録し てください。

**1** FOMA端末とFOMA 充電機能付USB接続ケーブル 01/02(別売)を 接続する

**2** FOMA端末の電源を入れてFOMA端末と接続したFOMA 充電機能付USB 接続ケーブル Ω1 /Ω2をパソコンに接続する

**3** パソコンで、「スタート」→「すべてのプログラム」→「アクセサリ」→ 「通信」→「ハイパーターミナル」をクリックしてハイパーターミナルを 起動する

Windows 2000の場合 「スタート」→「プログラム」→「アクセサリ」→「通信」→「ハイパーターミナル」の順に開く

### **4** 「今後、このメッセージを表示しない」をチェックし、「はい」をクリック する

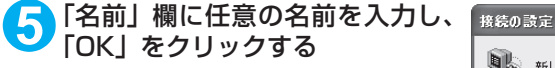

ここでは例として「sample」と入力します。

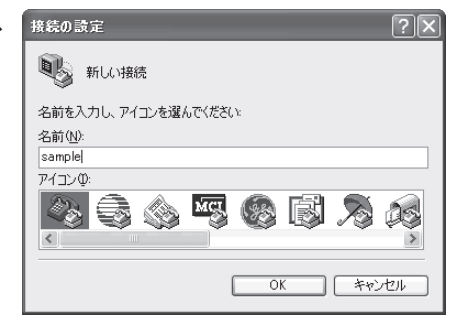

### **6** 「接続方法」から「FOMA SO705i」 を選択し、「OK」をクリックする

接続画面が表示されるので、「キャンセル」をク リックする

「FOMA SO705i」のCOMポートを選択でき る場合

COMポートのプロパティが表示されるので 「OK」をクリックする ここでは例として「COM3」を選択します。

実 際 に「接 続 方 法」で 選 択 す る「FOMA SO705i」のCOMポート番号は、「COMポー トを確認する」(P.29)を参照して確認して ください。

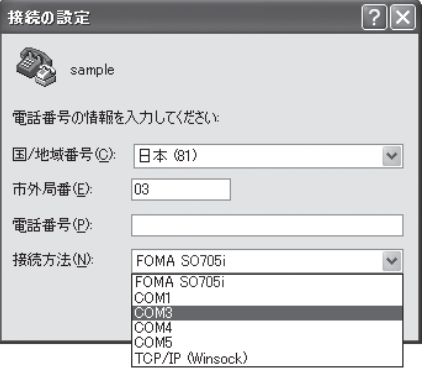

#### 「FOMA SO705i」のCOM ポートを選択でき ない場合

「キャンセル」をクリックして「接続の設定」 画面を閉じ、以下の操作を行ってください。 (1) 「ファイル」→「プロパティ」を選択

- (2)「sampleのプロパティ」画面の「接続の 設定」タブの「接続方法」欄で「FOMA SO705i」を選択
- (3) 「国/ 地域番号と市外局番を使う」の チェックを外す
- (4) 「OK」をクリックする

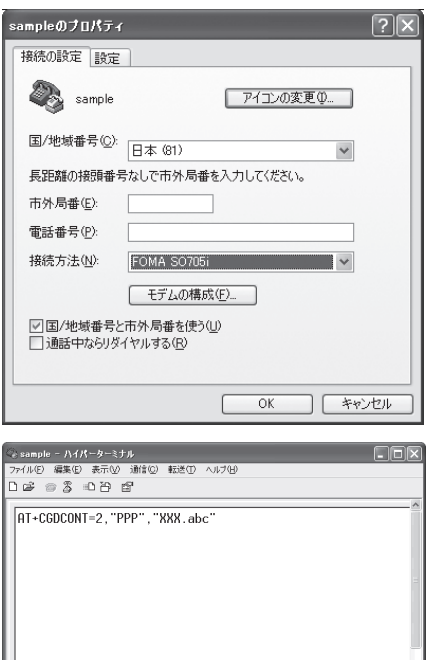

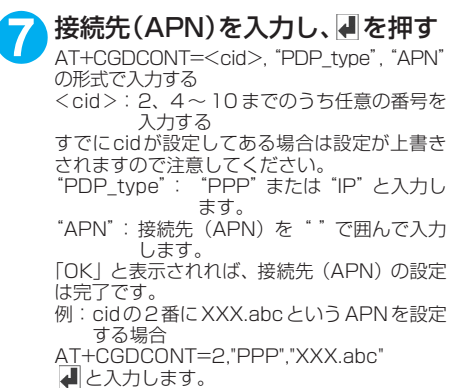

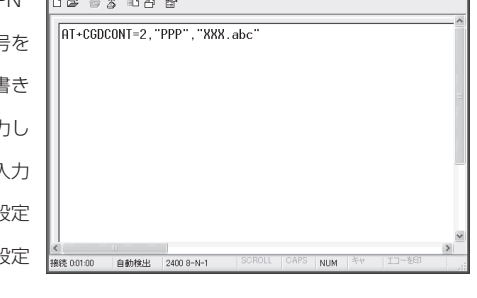

### **8 「OK」と表示されることを確認し、「ファイル」メニューを開き、「ハイ** パーターミナルの終了」をクリックしてハイパーターミナルを終了する

「"sample"と名前付けされた接続を保存しますか?」と表示されますが、とくに保存する必要はあ りません。

#### **おしらせ**

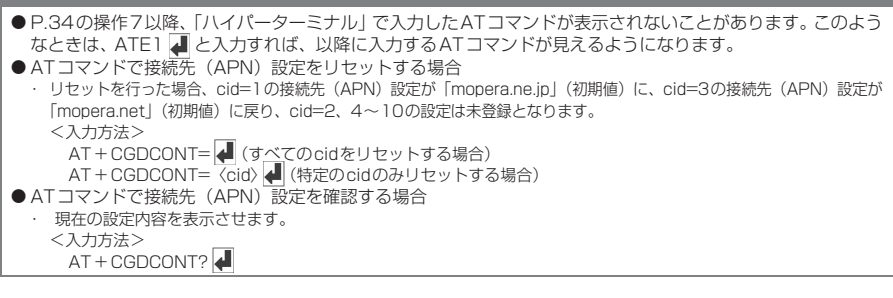

## **発信者番号の通知/非通知を設定する**

- ●パケット通信を行うときに、通知/非通知設定(接続先にお客様の発信者番号を通知する、しな いの設定)を行うことができます。発信者番号はお客様の大切な情報なので、通知する際には十 分にご注意ください。
- 発信者番号の通知/非通知設定は、ダイヤルアップ接続を行う前にATコマンドで設定できます。
- 発信者番号の通知/非通知、または「設定なし」(初期値) に戻すには\*DGPIRコマンド (P.48) で設定します。

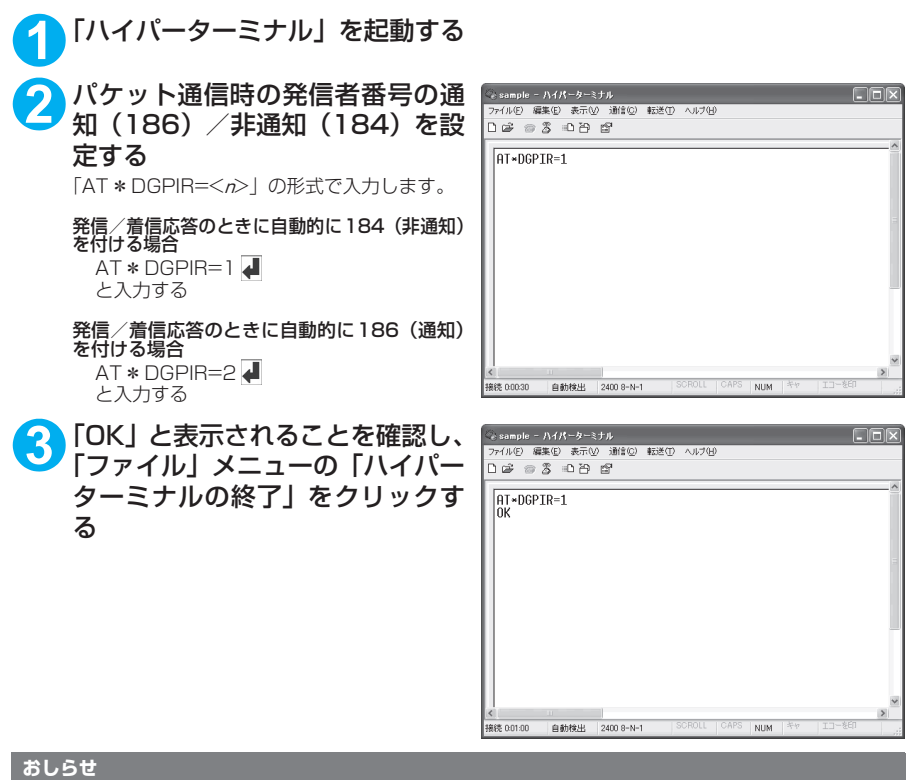

d ドコモのインターネット接続サービスmopera Uまたはmoperaをご利用になる場合は、発信者番号を「通知」 に設定する必要があります。

### ダイヤルアップネットワークでの186(通知) /184 (非通知)設定について

ダイヤルアップネットワークの設定でも、接続先の番号に186/184を付けることができます。 \*DGPIRコマンド、ダイヤルアップネットワークの設定の両方で186/184の設定を行った場合、以下 のようになります。

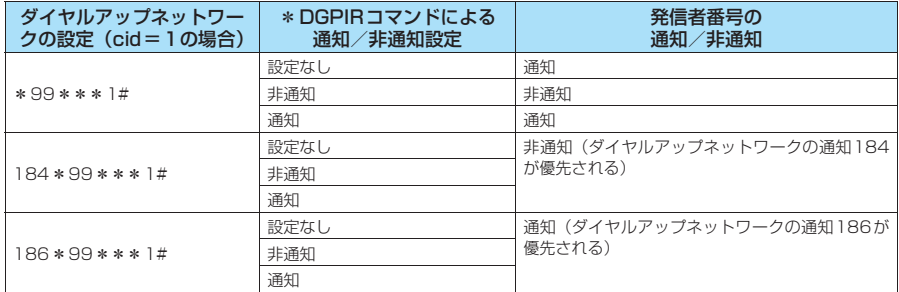

## **ダイヤルアップの設定を行う**

● ここではパケット通信でmopera Uに接続する場合を例に説明しています。

d パケット通信で接続する場合、mopera Uでは「\*99\*\*\*3#」、moperaでは「\*99\*\*\* 1#」を接続先の電話番号に入力してください。64Kデータ通信で接続する場合、mopera Uでは 「\*8701」、moperaでは「\*9601」を接続先の電話番号に入力してください。

## **Windows Vistaでダイヤルアップの設定を行う**

- **1** 「 」→「接続先」を開く
- **2** 「接続またはネットワークをセットアップします」をクリックする
- **3** 「ダイヤルアップ接続をセットアップします」を選択し、「次へ」をクリッ クする
- **4** モデムの選択画面が表示された場 合は、「FOMA SO705iモデム」を クリックする

モデムの選択画面は、複数のモデムが存在する ときのみ表示されます。

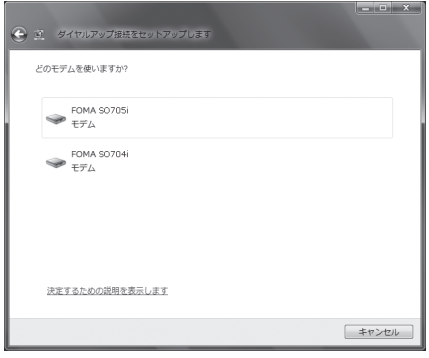

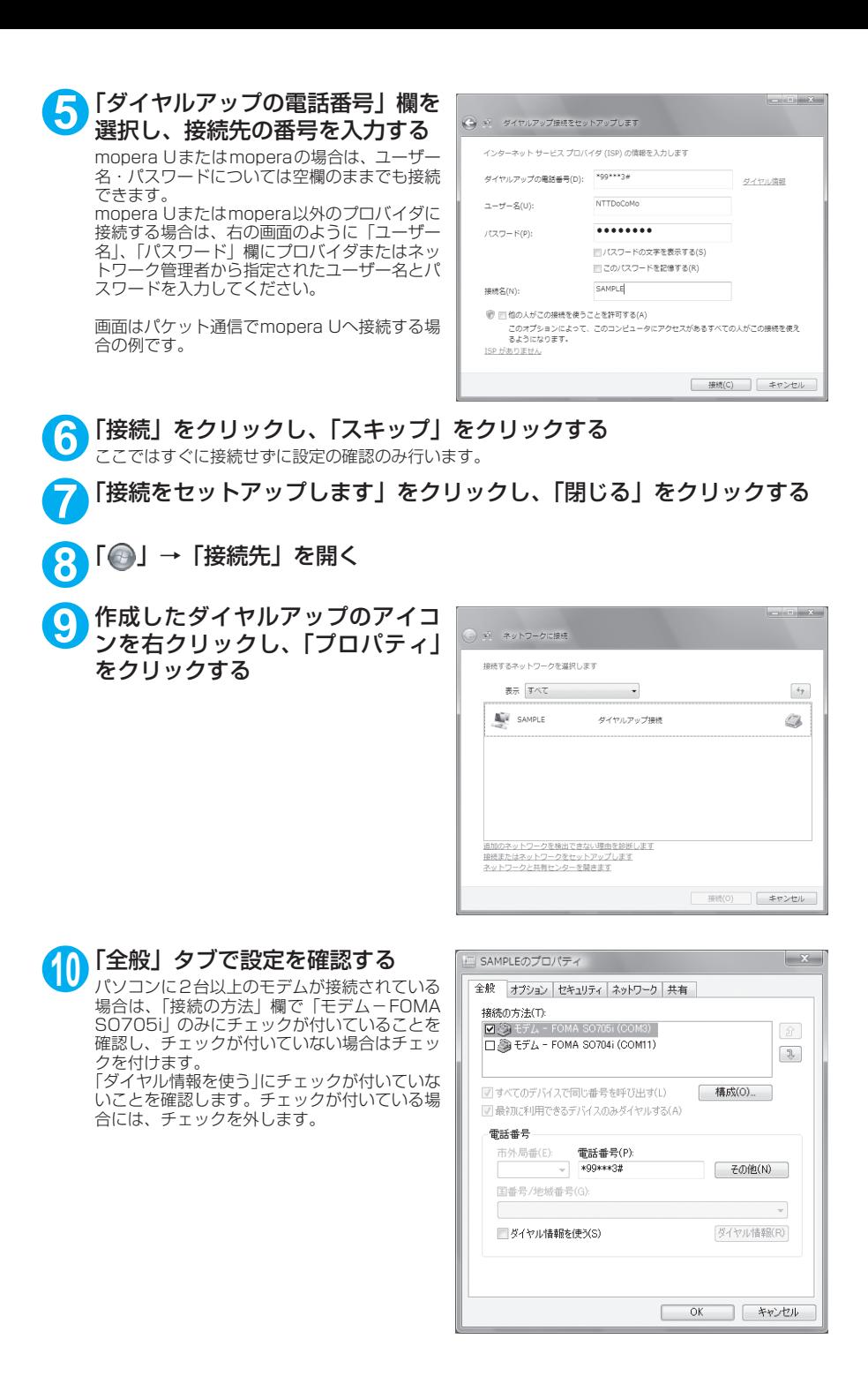

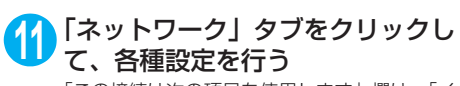

「この接続は次の項目を使用します」欄は、「イ ンターネット プロトコル バージョン4(TCP/ IPv4)」のみにチェックを付けます。ご利用に なるプロバイダの指示がある場合は、「QoS パ ケットスケジューラ」および、その他の項目に テェックを付けます。

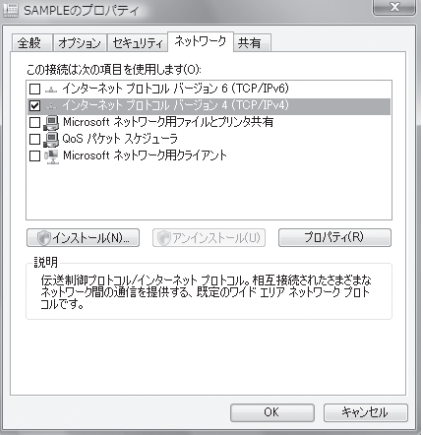

# **12**「オプション」タブをクリックし、「PPP設定」をクリックする

**13** すべてのチェックを外し、「OK」を クリックする

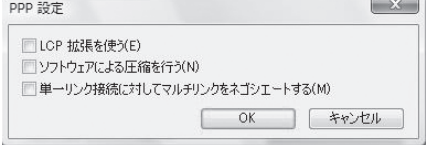

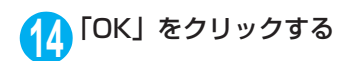

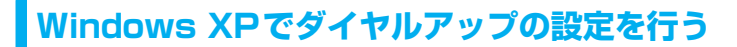

**1** 「スタート」→「すべてのプログラム」→「アクセサリ」→「通信」→「新 しい接続ウィザード」の順に開く

**2** 「新しい接続ウィザード」画面が表 示されたら、「次へ」をクリックす る

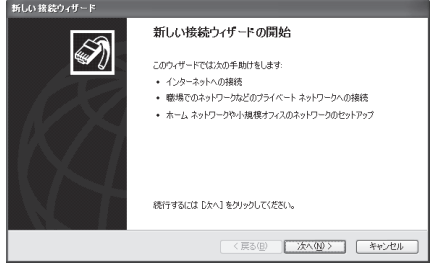

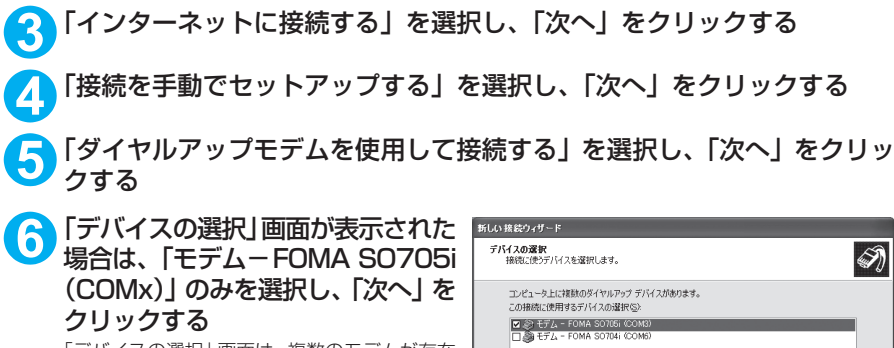

「デバイスの選択」画面は、複数のモデムが存在 するときのみ表示されます。 (COMx)は、「COMポートを確認する」(P.29) で表示されるCOM ポートの番号です。

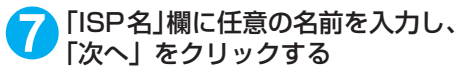

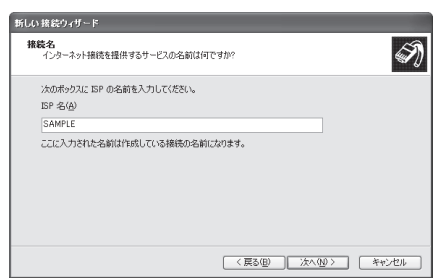

< 戻る(B) | 次へ(M) > | キャンセル

**8** 「電話番号」欄に接続先の番号を入 新しい 接続ウィザード ダイヤルする電話番号<br>ISP の使任長号も指定してくだない  $\overline{\mathscr{D}}$ 力し、「次へ」をクリックする 画面はパケット通信でmopera Uへ接続する場 TG:電話番号を入力してください。 電話番号(<u>P)</u><br>1991×13# 識別番号または市外局番が必要な場合がおります。よくわからないときは、電話でその電話番<br>号にダイヤルして(ださい。モデムの音が開こえる場合はダイヤルしたその番号が正解です。

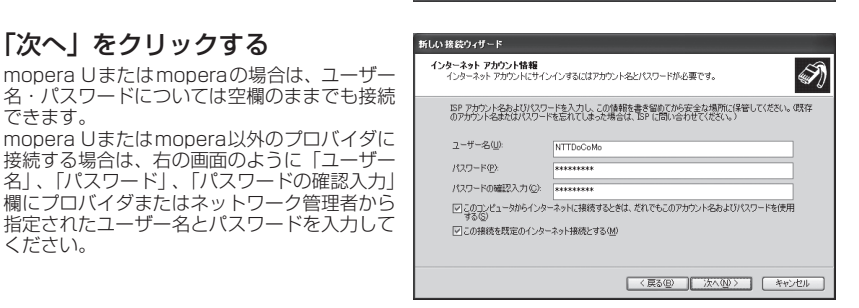

[〈戻る(B) | 次へ(M) } | キャンセル |

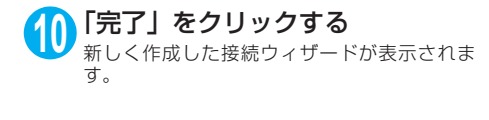

**9** 「次へ」をクリックする

合の例です。

できます。

ください。

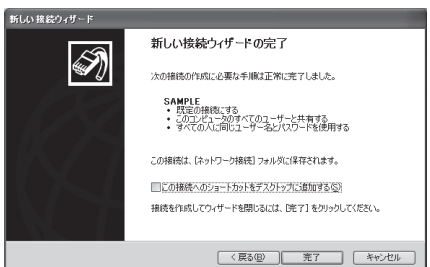

**11** 「スタート」→「すべてのプログラム」→「アクセサリ」→「通信」→ 「ネットワーク接続」を開く

**12** 作成したダイヤルアップのアイコ ン を 選 択 し て、「フ ァ イ ル」メ ニューの「プロパティ」を開く

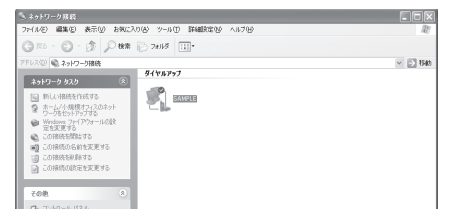

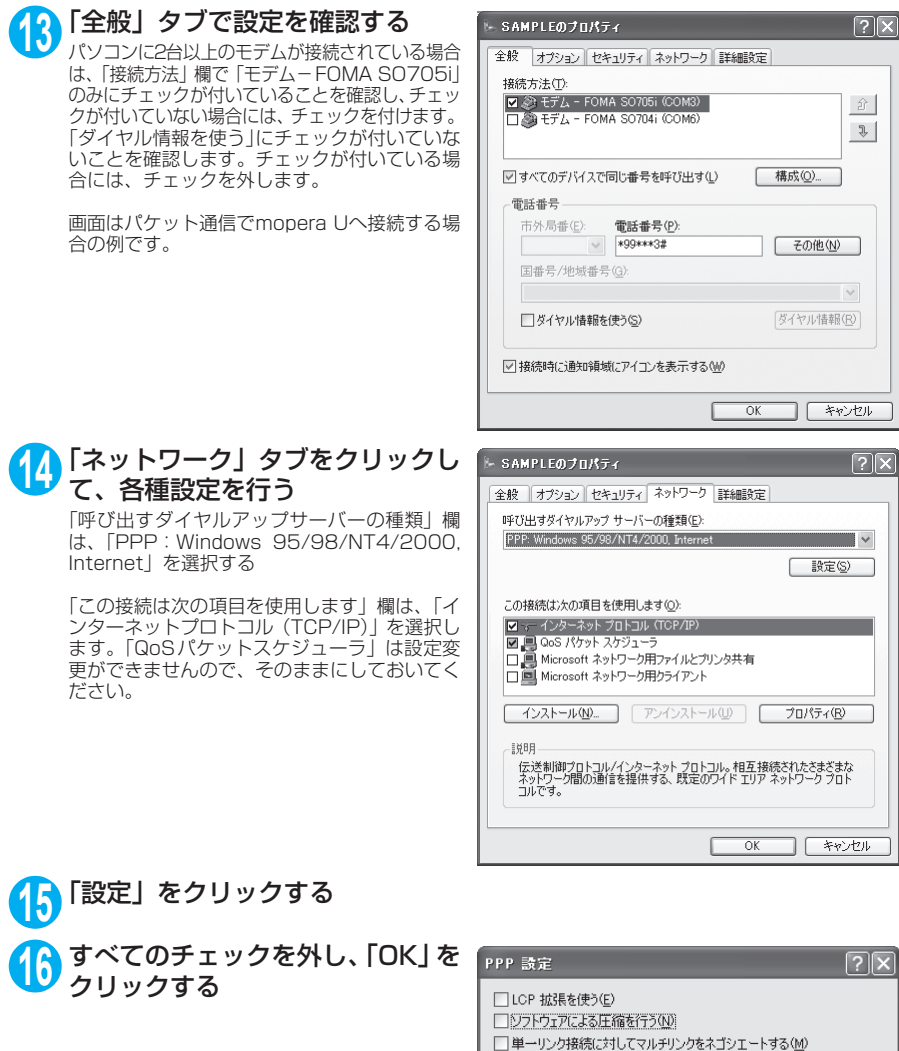

# **17** 操作14の画面に戻るので「OK」をクリックする

 $OK$ 

 $\Box$ 

□ [ キャンセル

**Windows 2000でダイヤルアップの設定を行う**

**1** 「スタート」→「プログラム」→「アクセサリ」→「通信」→「ネットワー クとダイヤルアップ接続」の順に開く

**2** ネットワークとダイヤルアップ接 続内の「新しい接続の作成」をダ ブルクリックする

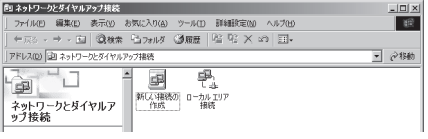

**3** 「所在地情報」画面が表示された場合は、「市外局番」を入力し、「OK」を クリックする

「所在地情報」画面は操作2で「新しい接続の作成」をはじめて起動したときのみ表示されます。 2回目以降は、この画面は表示されず、「ネットワークの接続ウィザード」画面が表示されるので、 操作5に進んでください。

**4** 「電話とモデムのオプション」画面が表示されてから、「OK」をクリック する

- **5** 「ネットワークの接続ウィザード」画面が表示されてから、「次へ」をク リックする
- **6** 「インターネットにダイヤルアップ接続する」を選択し、「次へ」をクリッ クする
- **7** 「インターネット接続を手動で設定するか、またはローカルエリアネット ワーク(LAN)を使って接続します」を選択し、「次へ」をクリックする
- **8** 「電話回線とモデムを使ってインターネットに接続します」を選択し、「次 へ」をクリックする
- **9** 「インターネットへの接続に使う モデムを選択する」欄が、「FOMA SO705i」になっていることを確 認し、「次へ」をクリックする 「FOMA SO705i」に な っ て い な い 場 合 は、 「FOMA SO705i」を選択する

「FOMA SO705i」以外のモデムがインストー ルされていない場合は、この画面は表示されま せん。

**10**「電話番号」欄に接続先の番号を入 力し、「詳細設定」をクリックする 「市外局番とダイヤル情報を使う」のチェックを 外してください。

画面はパケット通信でmopera Uへ接続する場 合の例です。

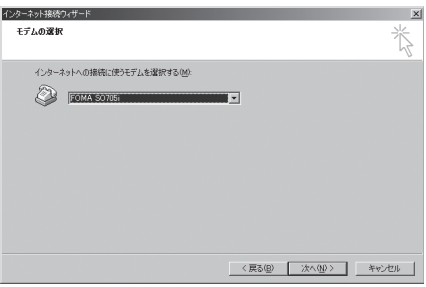

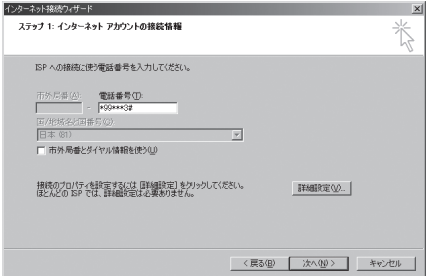

### **11** 「接続」タブの中を画面例のように 設定し、「アドレス」タブをクリッ クする

mopera Uまたはmopera以外のプロバイダに 接続する場合は、「接続の種類」、「ログオンの手 続き」については、インターネットサービスプ ||ポ」| こういきは、 インファイン コンクロン れたとおり設定します。

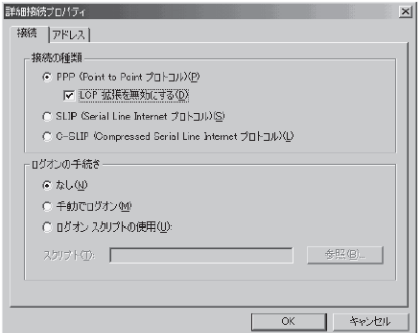

### **12**「アドレス」タブのIPアドレスおよ びDNS(ドメインネームサービス) アドレスを画面例のように設定 し、「OK」をクリックする

mopera Uまたはmopera以外のプロバイダに 接続する場合、「IPアドレス」、「ISPによるDNS (ドメインネームサービス)アドレスの自動割り 当て」については、インターネットサービスプ ロバイダまたはネットワーク管理者から指定さ れたとおり設定します。

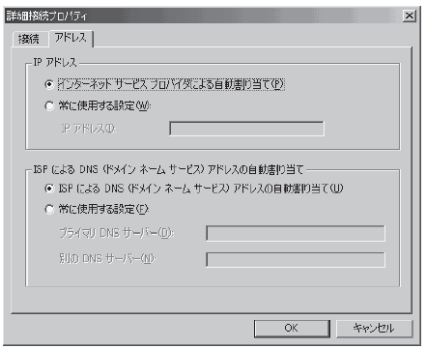

## **13** 操作10の画面に戻るので、「次へ」をクリックする

### **14** 「次へ」をクリックする

mopera Uまたはmoperaの場合は、ユーザー 名・パスワードについては空欄のままでも接続 できます。

mopera Uまたはmopera以外のプロバイダに 接続する場合、右の画面のように「ユーザー名」、 「パスワード」欄については、インターネット サービスプロバイダまたはネットワーク管理者 から指定されたとおり設定します。

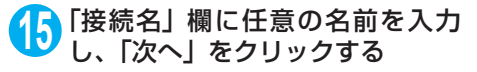

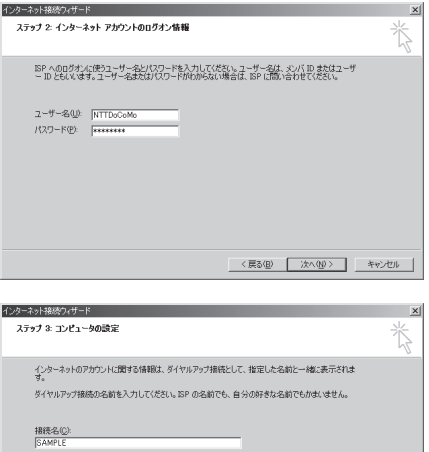

<戻る(B) | 次へ(M)> | キャンセル |

# **16**「いいえ」を選択し、「次へ」をクリックする **17**「完了」をクリックする

**18** 作成したダイヤルアップのアイコ ンを選択し、「ファイル」メニュー の「プロパティ」を開く

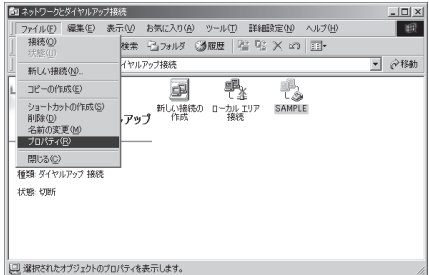

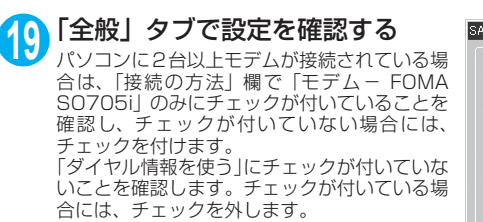

画面はパケット通信でmopera Uへ接続する場 合の例です。

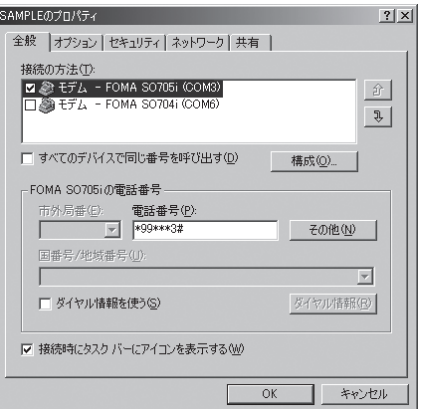

### **20**「ネットワーク」タブをクリックし て各種設定を行う

「呼び出すダイヤルアップサーバーの種類」欄 は、「PPP: Windows 95/98/NT4/2000, Internet」を選択する

コンポーネントは「インターネットプロトコル (TCP/IP)」のみをチェックします。

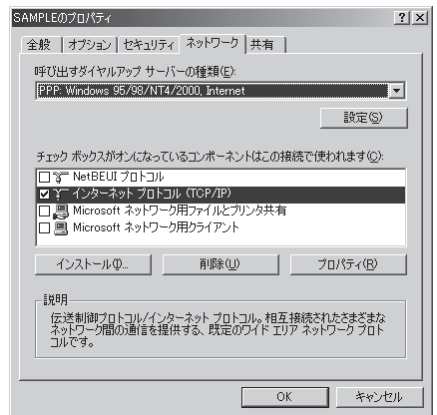

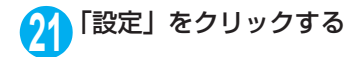

2 すべてのチェックを外し、「OK」を **PPPの設定**  $|?|x|$ クリックする □ LCP 拡張を使う(E) □ ソフトウェアによる圧縮を行う(N) □ 単一リンク接続に対してマルチリンクをネゴシエートする(M) OK. キャンセル

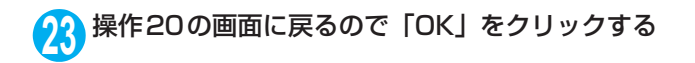

## **ダイヤルアップ接続を実行する**

ここでは、設定したダイヤルアップを使って、パケット通信のダイヤルアップ接続をする方法につい て説明しています。

<例:Windows XPの場合>

**1** FOMA 充電機能付USB接続ケーブル 01/02(別売)でFOMA端末と パソコンを接続する

「取り付け方法」→P.7

**2** 「スタート」→「すべてのプログラム」→「アクセサリ」→「通信」→ 「ネットワーク接続」を開く

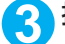

### **3** 接続先を開く

P.39の操作7で設定したISP名のダイヤルアッ プの接続先アイコンを選択して、「ネットワーク タスク」→「この接続を開始する」を選択する か、接続先のアイコンをダブルクリックする

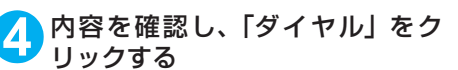

右の画面はmopera Uに接続する場合の例で す。mopera Uまたはmoperaの場合は、ユー ザー名・パスワードについては空欄のままでも 接続できます。

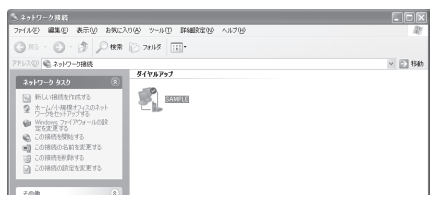

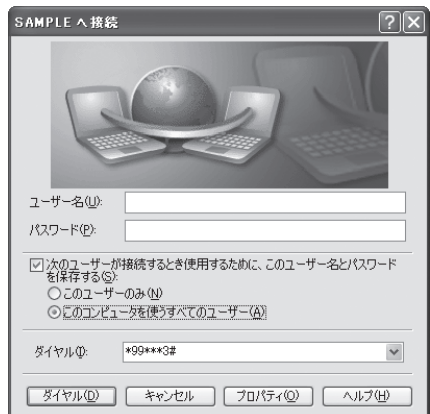

<接続中の状態を示す画面が表示されます> この間にユーザー名、パスワードの確認など のログオン処理が行われます。

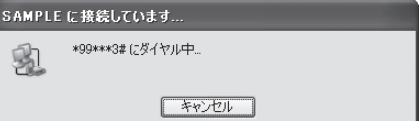

#### <接続の完了>

接続が完了すると、デスクトップ右下のタス クバーのインジケータから、右の画面のよう なメッセージが数秒間表示されます(OSに よっては接続完了画面が表示される場合が あります。「OK」をクリックしてください)。 ブラウザソフトを起動してサイトやイン ターネットホームページを閲覧したり、電子 メールなどを利用できます。 右の画面のようなメッセージが表示されな

い場合は、「ダイヤルアップネットワークの 。<br>設定| (P.29)、「ダイヤルアップの設定を行 う」(P.36)を再度確認してください。 - ラゴ 、・・。。。<br>通信状態については、P.25を参照してくだ さい。

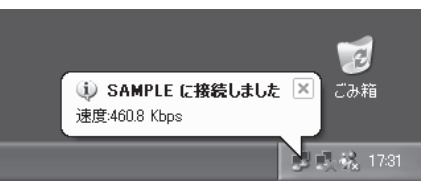

## **切断のしかた**

インターネットブラウザを終了しただけでは、通信回線が切断されない場合があります。以下の操作 で確実に切断してください。ここではWindows XPを例に説明します。

**1** タスクトレイのダイヤルアップア イコンをクリックする インターネット接続の状態画面が表示されま す。

#### Windows Vistaの場合

「◎」→「接続先」の順に開く 接続しているダイヤルアップを選択します。

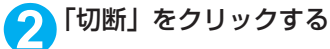

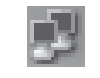

ダイヤルアップアイコン

**おしらせ**

● パソコンに表示される通信速度は実際の通信速度とは異なる場合があります。

## **ATコマンド一覧**

## **FOMA端末から使用できるATコマンド**

● ATコマンド一覧では、以下の略を使用しています。 [&F] :AT&Fコマンドで設定が初期化されるコマンドです。 [&W] :AT&Wコマンドで設定が保存されるコマンドです。ATZコマンドで設定値を呼び戻すこ とができます。

## **モデムポートコマンド一覧**

FOMA SO705i(モデム)で使用できるコマンドです。

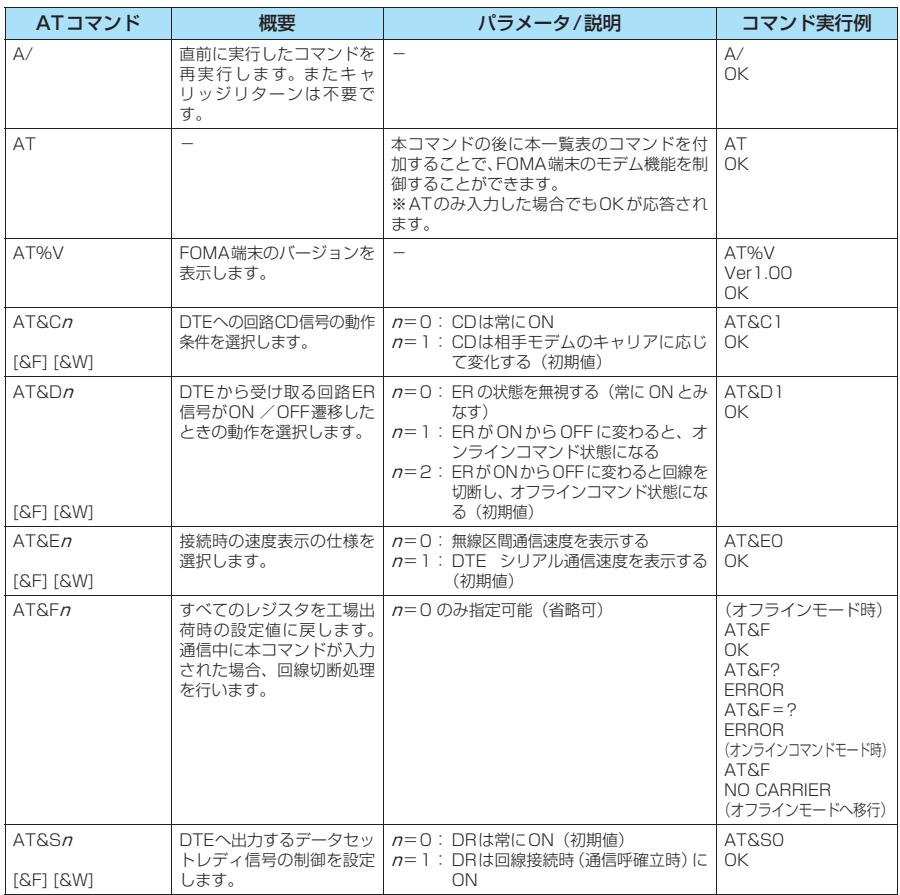

<sup>●</sup> 外部機器から発信·ATコマンド発信を行った場合、Aモード/デュアルモードのときはAナンバー で、BモードのときはBナンバーで発信します。
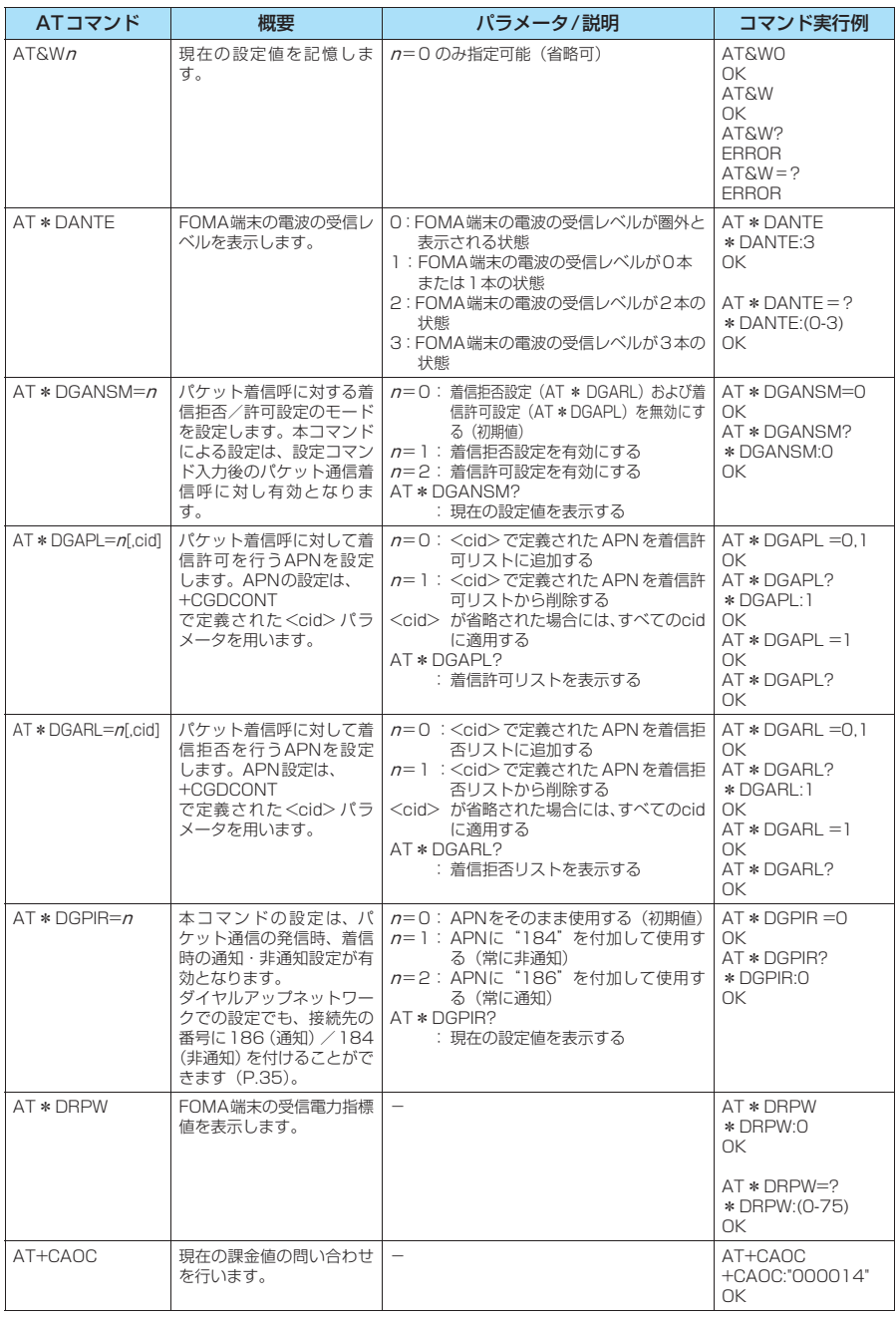

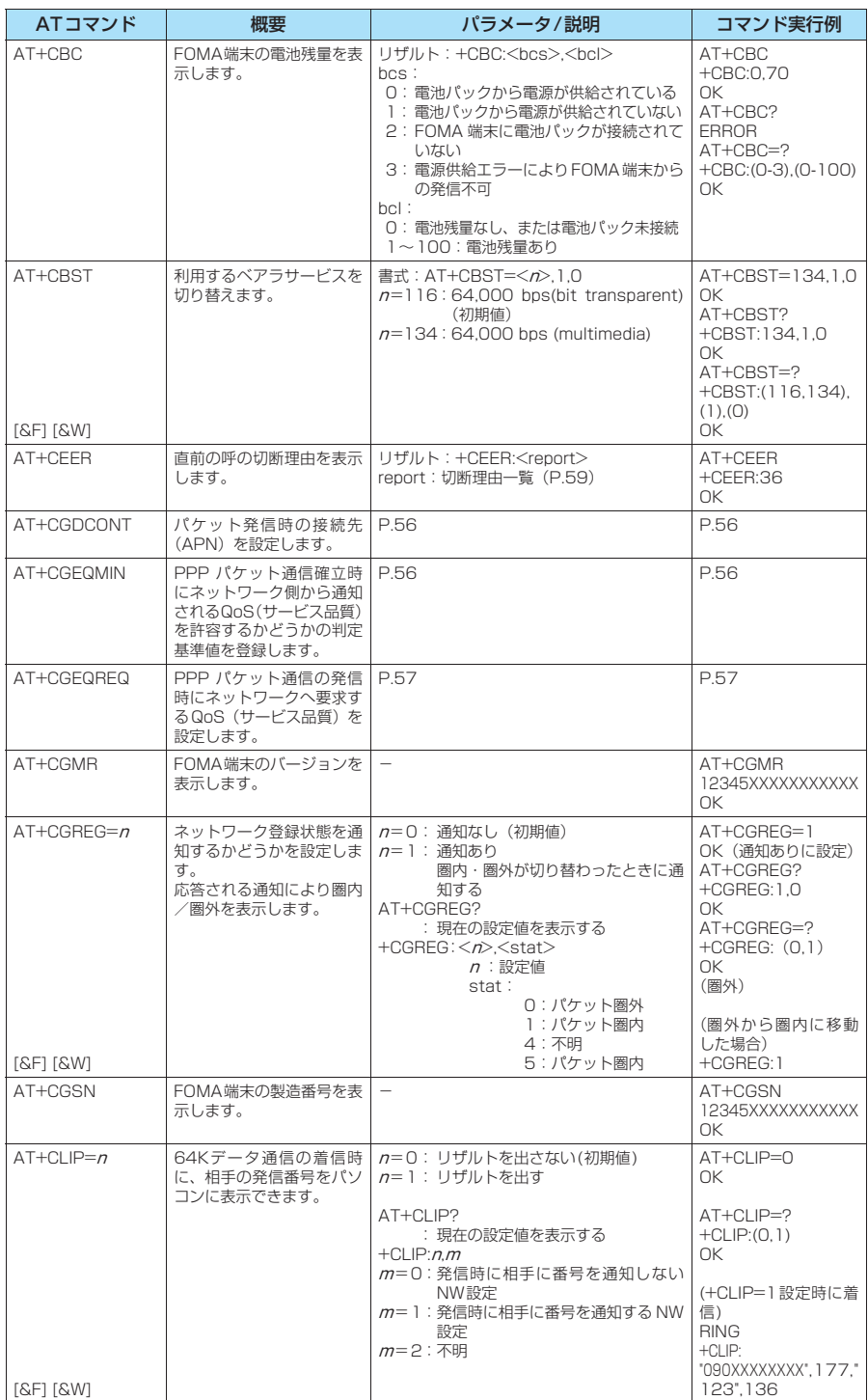

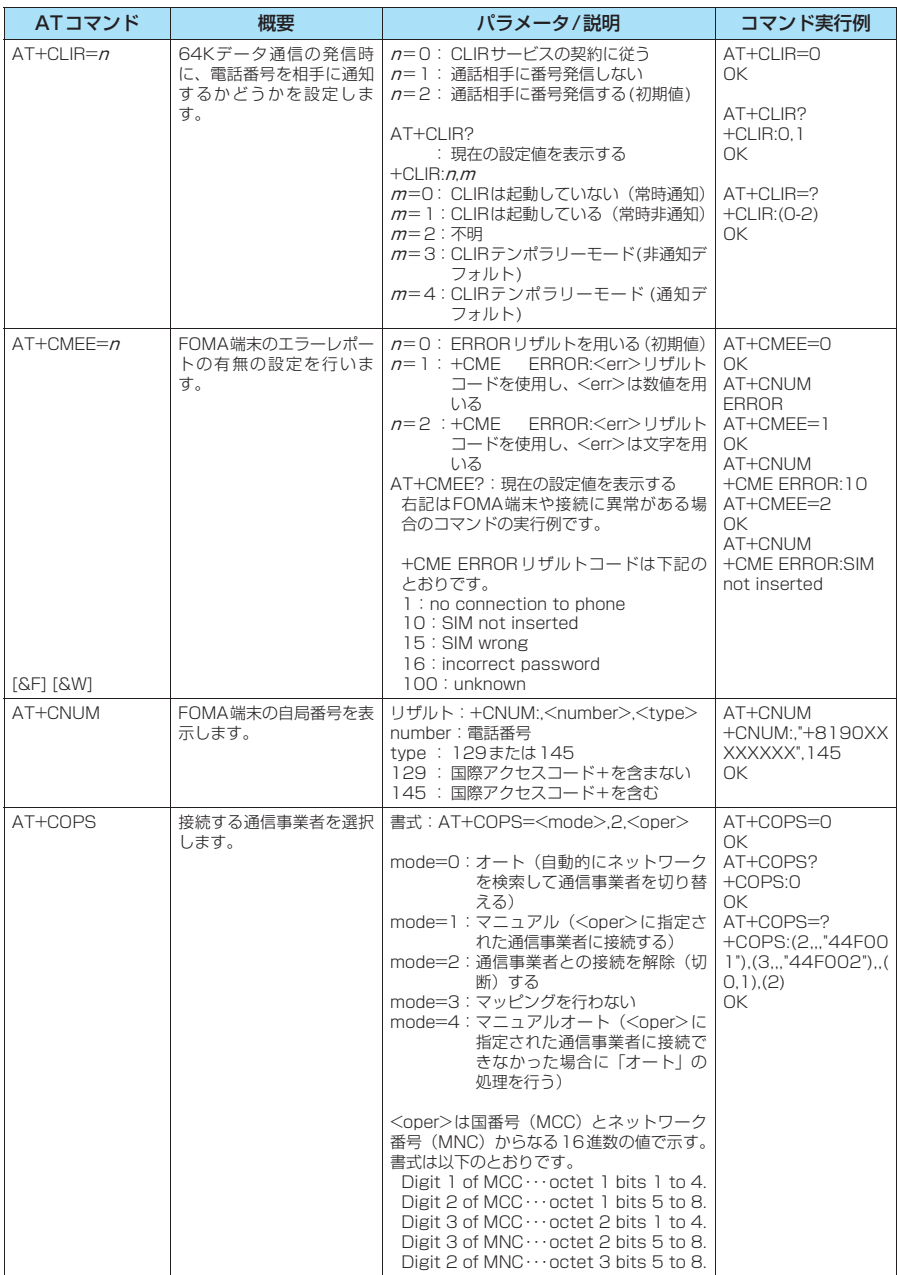

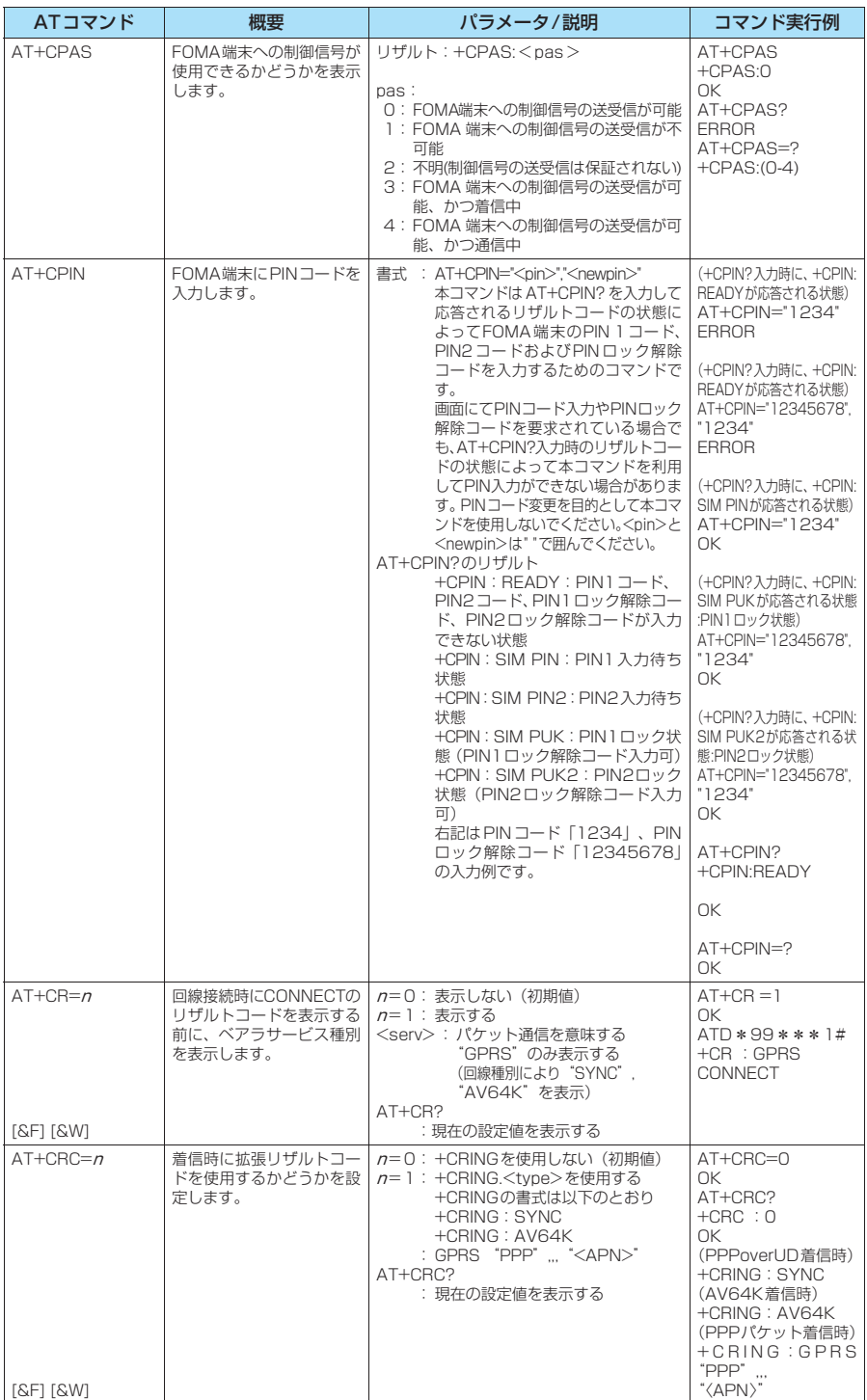

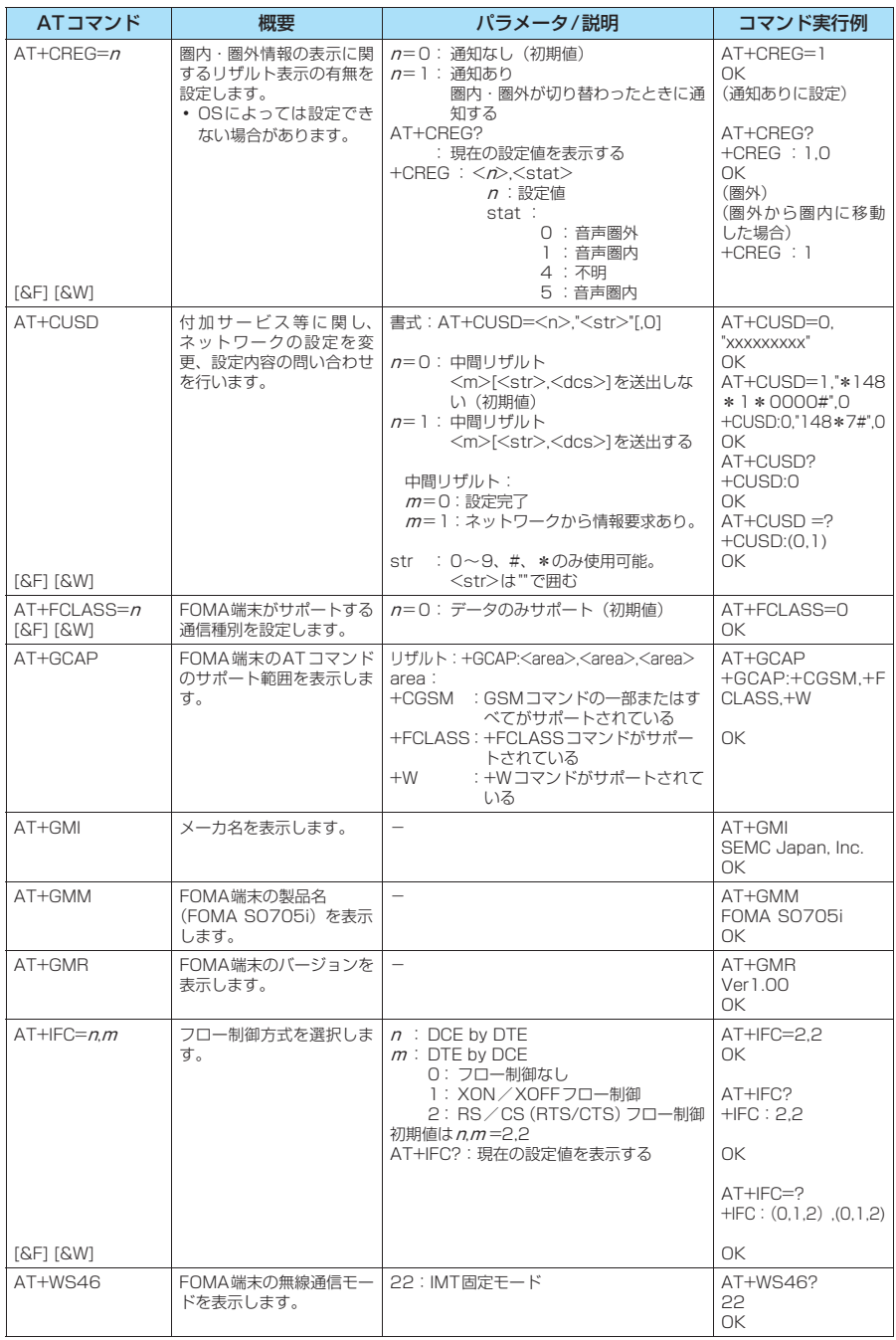

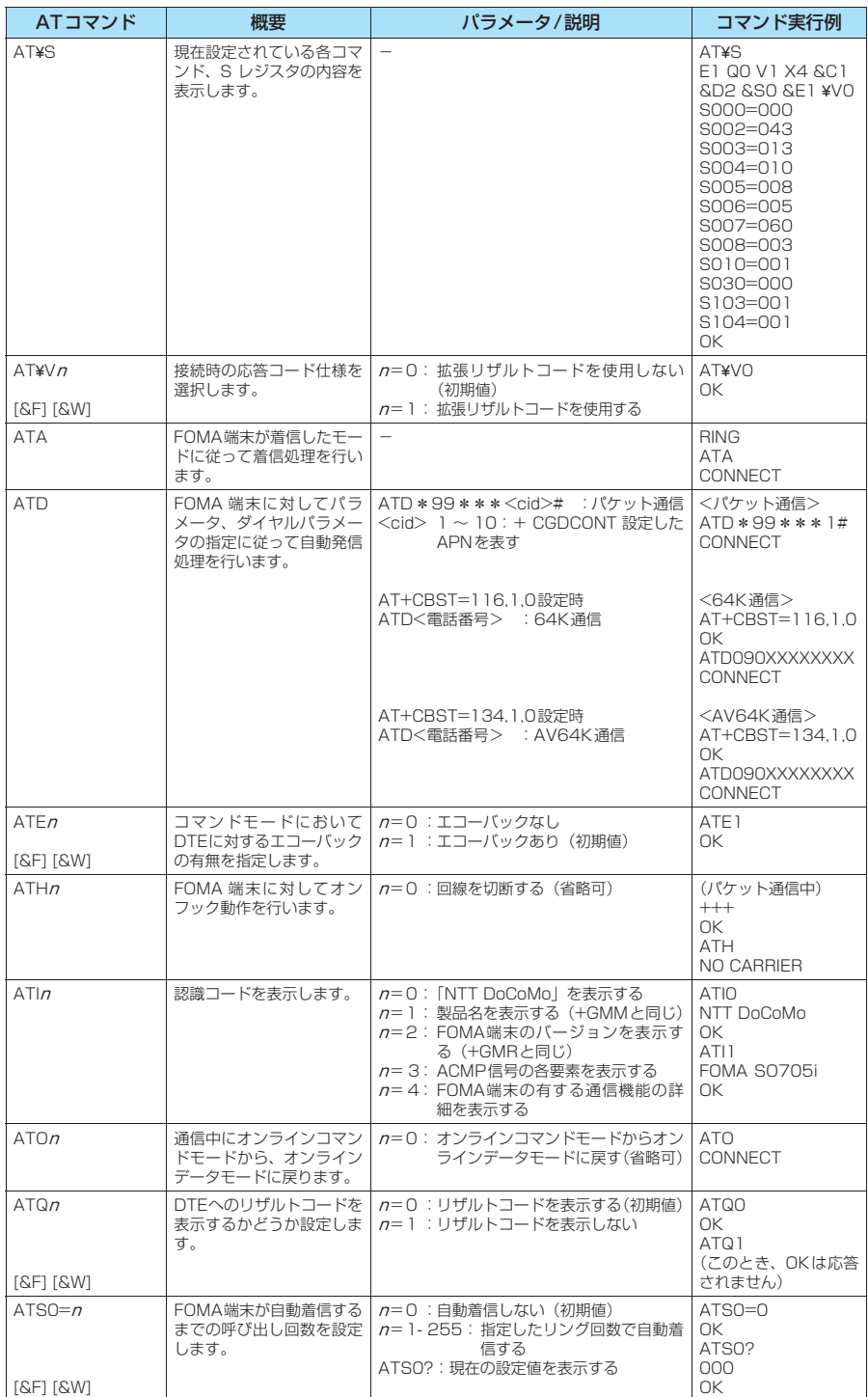

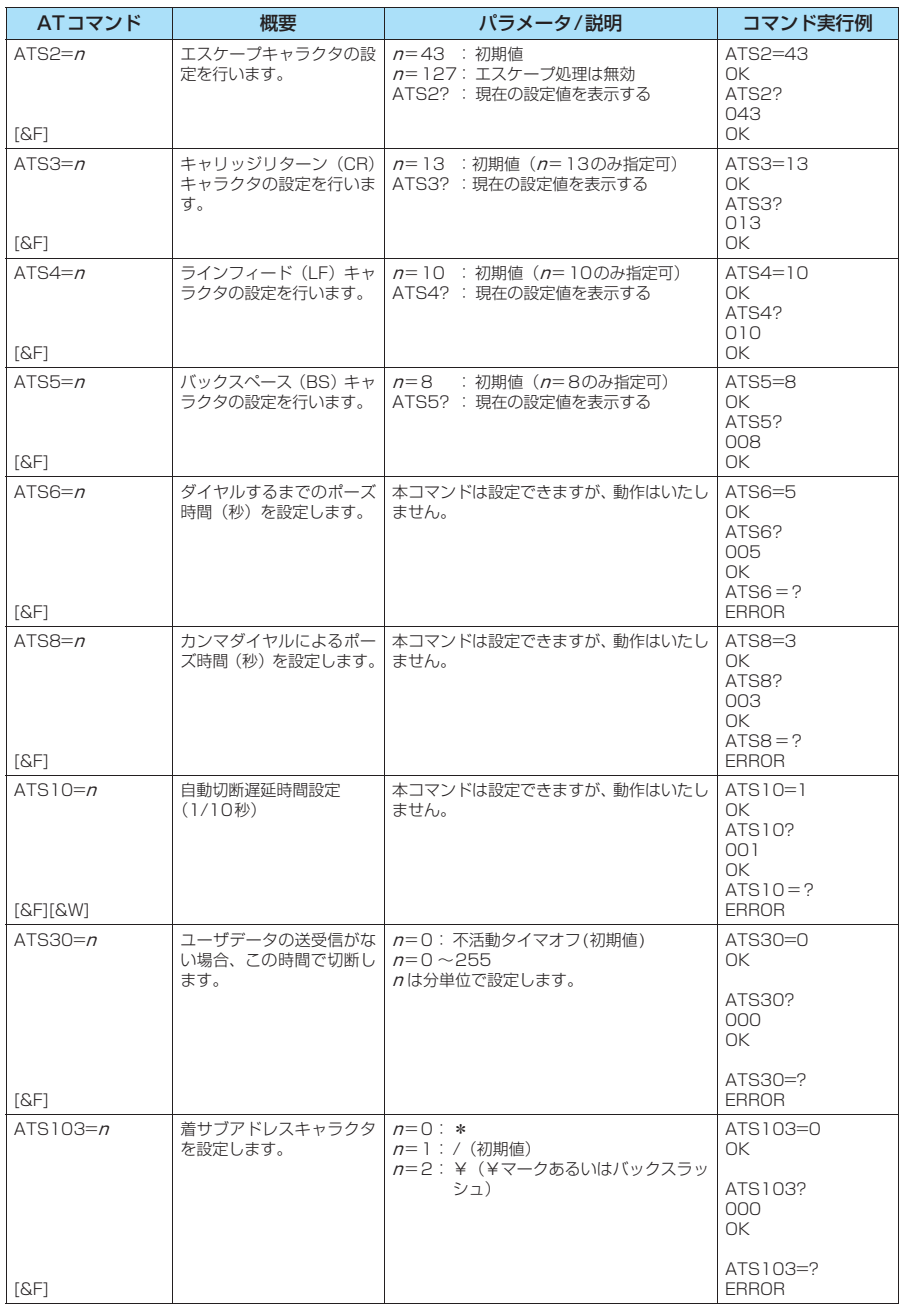

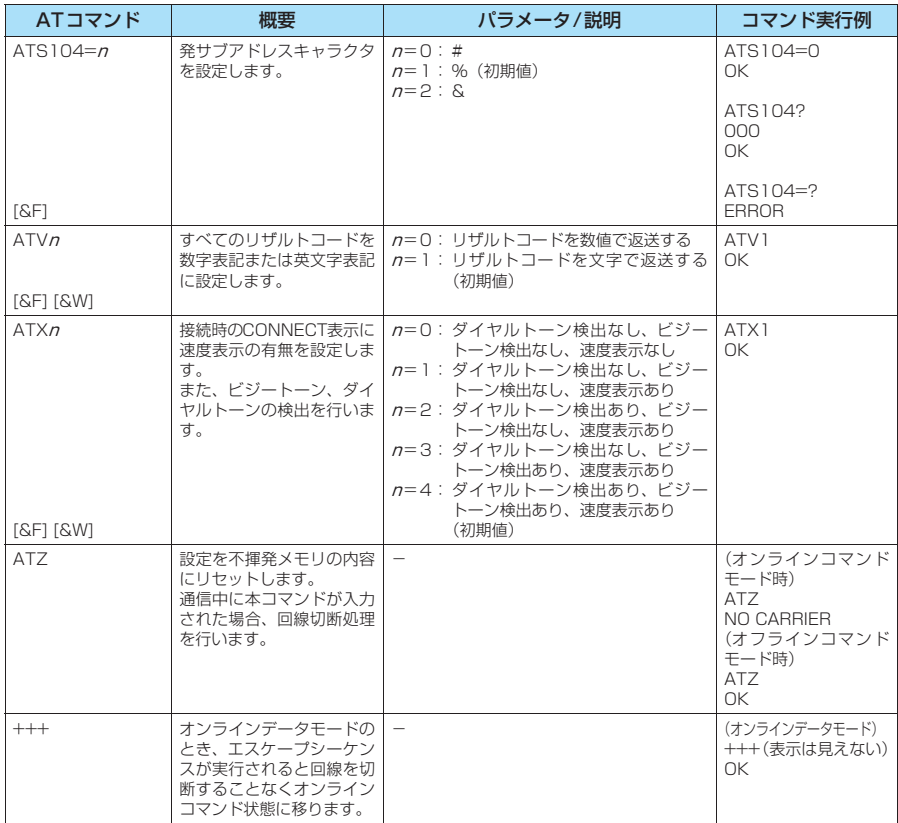

# ● ATコマンドの補足説明

# ■ 動作しないコマンド

以下のコマンドは、エラーにはなりませんがコマンドの動作はしません。 · ATT (トーン設定) · ATP (パルス設定)

#### ■ コマンド名: +CGDCONT

#### ・概要

パケット発信時の接続先(APN)の設定を行います。 本コマンドは設定コマンドですが、&Wにより書き込まれる不揮発メモリには記憶されません。&F、Zによるリ セットも行われません。

・書式

+CGDCONT=[ <cid>[ ,"<PDP\_type>", "<APN>"] ] ]

・パラメータ説明

パケット発信時の接続先(APN)を設定します。設定例は以下のコマンド実行例を参照してください。

 $\langle$ cid $>$ <sup>\*1</sup>: 1 ~10

<PDP\_type>※2: PPPまたはIP

<APN>※3: 任意

- ※1:<cid>は、FOMA端末内に登録するパケット通信での接続先(APN)を管理する番号です。FOMA端末で は1~10が登録できます。<cid>=1にはmopera.ne.jpが、<cid>=3にはmopera.netが初期値として 登録されていますので、cidは2または4~10に設定します。
- ※2:<PDP\_type>は、接続方式です。FOMA端末はPPPまたはIPを指定できます。<cid>=1にはPPPが、 <cid>=3にはIPが初期値として登録されています。
- ※3:<APN>は、接続先を示す接続先ごとの任意の文字列です。

#### ・パラメータを省略した場合の動作

+CGDCONT=:すべての<cid>に対し初期値を設定します。 +CGDCONT=<cid>:指定された<cid>を初期値に設定します。 +CGDCONT=?:設定可能な値のリスト値を表示します。 +CGDCONT?:現在の設定を表示します。

#### ・コマンド実行例

abcというAPN名を登録する場合のコマンド (cidが2の場合) AT+CGDCONT=2,"PPP","abc" OK

#### ■ コマンド名:+CGEQMIN=[パラメータ]

・概要

PPPパケット通信確立時にネットワーク側から通知されるQoS(サービス品質)を許容するかどうかの判定基準 値を登録します。

設定パターンは、以下のコマンド実行例に記載されている4パターンが設定できます。

本コマンドは設定コマンドですが、&Wにより書き込まれる不揮発メモリには記憶されません。&F、Zによるリ セットも行われません。

・書式

+CGEQMIN=[<cid>[ ,,<Maximum bitrate UL>[ ,<Maximum bitrate DL>] ] ]

#### ・パラメータ説明

 $\frac{1}{2}$   $\frac{1}{2}$   $\frac{1}{2}$   $\frac{1}{2}$   $\frac{1}{2}$   $\frac{1}{2}$   $\frac{1}{2}$   $\frac{1}{2}$   $\frac{1}{2}$ 

<Maximum bitrate UL><sup>※2</sup>: なし (初期値)または384

<Maximum bitrate DL>※2: なし (初期値)または3,648

- ※1:<cid>は、FOMA端末内に登録するパケット通信での接続先(APN)を管理する番号です。FOMA端末で は1~10が登録できます。<cid>=1にはmopera.ne.jpが、<cid>=3にはmopera.netが初期値として 登録されていますので、cidは2または4~10に設定します。
- ※2:<Maximum bitrate UL>および<Maximum bitrate DL>は、FOMA端末と基地局間の上りおよび下り 最低通信速度[kbps]の設定です。なし(初期値)の場合はすべての速度を許容しますが、384および3,648 を設定した場合はこれらの値以外での速度の接続は許容しないため、パケット通信がつながらない場合があ りますのでご注意ください。

# ・パラメータを省略した場合の動作

+CGEQMIN= :すべての<cid>に対し初期値を設定します。

- +CGEQMIN=<cid>:指定された<cid>を初期値に設定します。
- +CGEQMIN=?:設定可能な値のリスト値を表示します。
- +CGEQMIN?:現在の設定を表示します。

### ・コマンド実行例

- 以下の4パターンのみ設定できます。(1)の設定が各cidに初期値として設定されています。
- (1) 上り/下りすべての速度を許容する場合のコマンド(cidが2の場合) AT+CGEQMIN=2 OK
- (2) 上り384kbps/下り3,648kbpsの速度のみ許容する場合のコマンド(cidが4の場合) AT+CGEQMIN=4,,384,3648 OK
- (3) 上り384kbps/下りはすべての速度を許容する場合のコマンド(cidが5の場合) AT+CGEOMIN=5,384 OK
- (4) 上りすべての速度/下り3,648kbpsの速度のみ許容する場合のコマンド(cidが6の場合) AT+CGEQMIN=6,3648 OK

# ■ コマンド名: +CGEQREQ=[パラメータ]

#### ・概要

PPPパケット通信の発信時にネットワークへ要求するQoS(サービス品質)を設定します。 設定は以下のコマンド実行例に記載されている1パターンのみで初期値としても設定されています。 本コマンドは設定コマンドですが、&Wにより書き込まれる不揮発メモリには記憶されません。&F、Zによるリ セットも行われません。

#### ・書式

+CGEQREQ=[<cid>]

# ・パラメータ説明

- $\langle$ cid $>$ <sup>\*</sup> $:1$  ~ 10
- ※: <cid> は、FOMA 端末内に登録するパケット通信での接続先(APN)を管理する番号です。FOMA 端末で は1~10が登録できます。

<cid>=1にはmopera.ne.jpが、<cid>=3にはmopera.netが初期値として登録されていますので、cidは 2または4~10に設定します。

#### ・パラメータを省略した場合の動作

+CGEQREQ=:すべての<cid>に対し初期値を設定します。 +CGEQREQ=<cid>:指定された<cid>を初期値に設定します。 +CGEQREQ=?:設定可能な値のリスト値を表示します。 +CGEQREQ?:現在の設定を表示します。

#### ・コマンド実行例

以下の1パターンのみ設定できます。各cidに初期値として設定されています。 上り384kbps/下り3,648kbpsの速度で接続を要求する場合のコマンド(cidが2の場合) AT+CGEQREQ=2

OK

# モデムポートコマンドの設定値の保存について

AT+CGDCONTコマンドによる接続先 (APN)設定 (P.32)、AT+CGEQMIN / AT+CGEQREQコマンドに よるQoS設定、AT \* DGAPL/AT \* DGARL/AT \* DGANSMコマンドによる着信許可·拒否設定およびAT \* DGPIRコマンドによるパケット通信の番号通知/非通知の設定を除き、ATコマンドによる設定は、FOMA端末の 電源OFF/ON時に初期化されてしまいますので、ご注意ください。なお、[&W]が付いているコマンドについて は、設定後に

**AT&W** 

と入力することにより保存できます。このとき、[&W]が付いている他の設定値も同時に保存されます。これらの 値は、電源OFF/ON後であっても、

ATZ<sup>4</sup>

と入力することにより、設定値を呼び戻すことができます。

# **リザルトコード**

# ■データ通信に関するリザルトコード

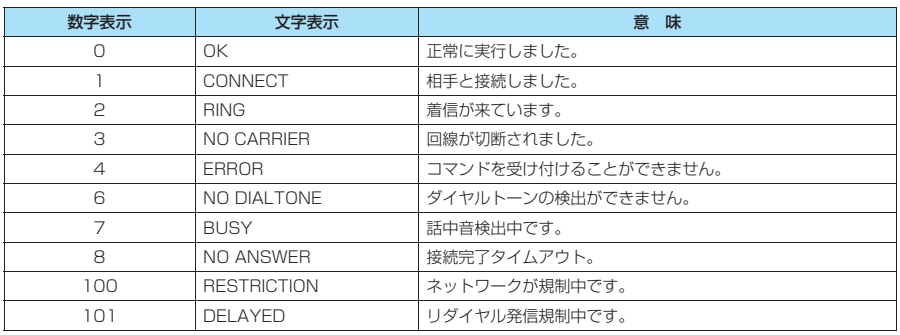

# ■ 拡張リザルトコード

・ &E0の時

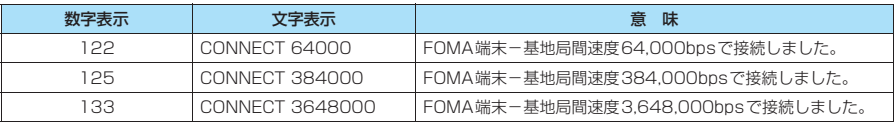

# ・ &E1の時

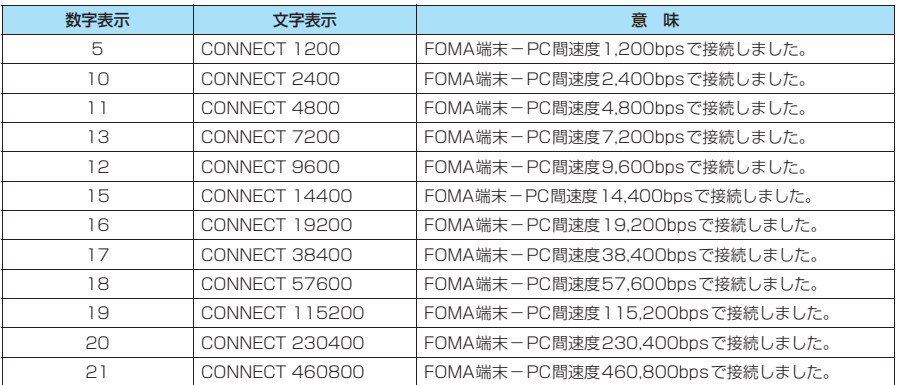

# ■ 通信プロトコルリザルトコード

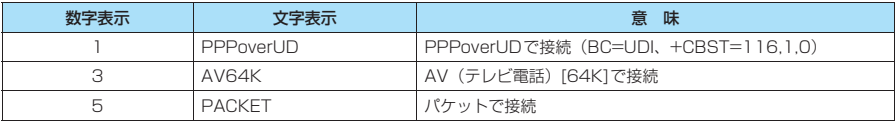

# **おしらせ**

● ATV $n\exists$ マンド (P.55) が $n=1$ に設定されている場合には文字表示形式 (初期値)、 $n=0$ に設定されている 場合には数字表示形式でリザルトコードが表示されます。

●従来の RS-232C で接続するモデムとの互換性を保つため通信速度の表示はしますが、FOMA端末-PC間は FOMA 充電機能付USB接続ケーブル 01/02 (別売) で接続されているため、実際の接続速度と異なります。 ●「RESTRICTION」(数字表示: 100)が表示された場合には、通信ネットワークが混雑しています。しばらく してから接続し直してください。

# **リザルトコードの表示例**

#### ■ ATX0が設定されている場合

- AT¥Vnコマンド (P.53)の設定に関係なく接続完了の際にCONNECTのみの表示となります。 文字表示例: ATD\*99\*\*\*1# **CONNECT** 数字表示例: ATD\*99\*\*\*1# 1 ■ ATX1が設定されている場合 ・ATX1、AT¥V0が設定されている場合(初期値) 接続完了のときに、CONNECT <FOMA端末-PC間の速度>の書式で表示します。 文字表示例: ATD\*99\*\*\*1# CONNECT 460800 数字表示例: ATD \* 99 \* \* \* 1# 1 21 ・ATX1、AT¥V1が設定されている場合※ 接続完了のときに、以下の書式で表示します。
- CONNECT <FOMA端末-PC間の速度> PACKET <接続先APN> / <上り方向(FOMA端末→無線基地局間) の最高速度> / <下り方向 (FOMA端末←無線基地局間) の最高速度> 以下の例は、mopera.ne.ipに、送信最大384kbps、受信最大3.648kbpsで接続したことを表します。 文字表示例: ATD\*99\*\*\*1# CONNECT 460800 PACKET mopera ne.jp/384/3648 数字表示例: ATD\*99\*\*\*1#

1 21 5

※: ATX1、AT¥V1 を同時に設定した場合、ダイヤルアップ接続が正しく行えない場合があります。AT¥V0 だ けでのご利用をおすすめします。

# **切断理由一覧**

## ■ パケット通信

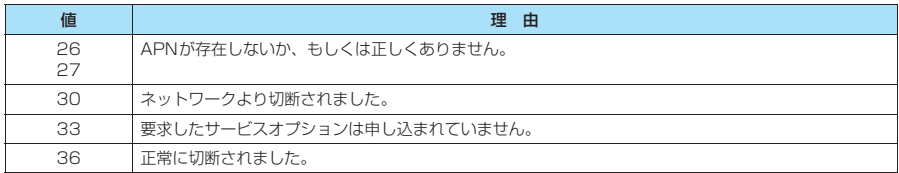

#### ■ 64K データ通信

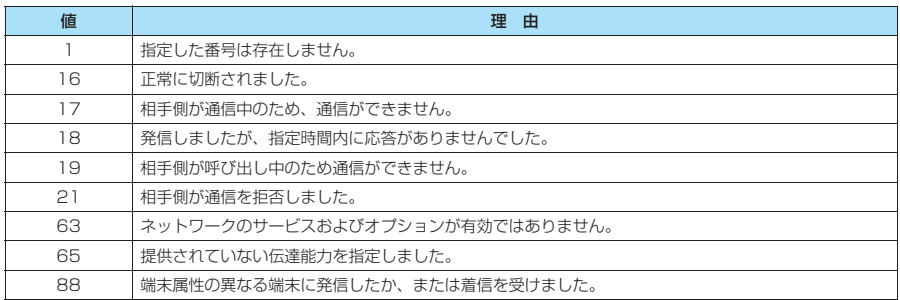

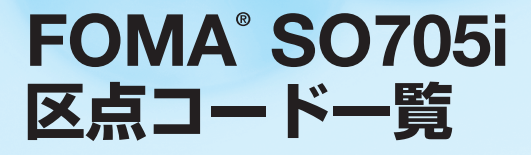

# **区点コード一覧**

# <区点コード一覧の見かた>

最初に「区点1~3桁目」の数字を入力してから、次に「区点4桁目」の数字を入力します。 d 区点コード一覧の表示は、実際の見えかたが異なるものがあります。

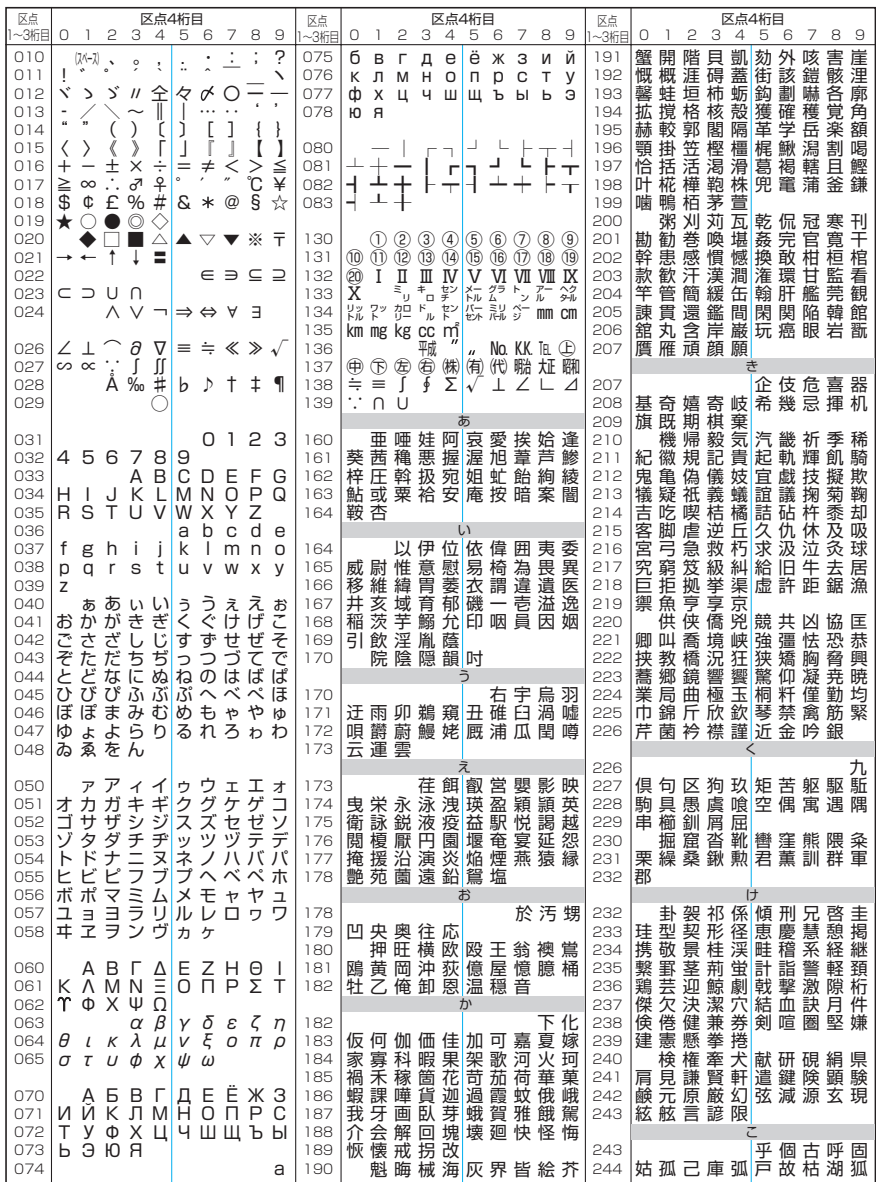

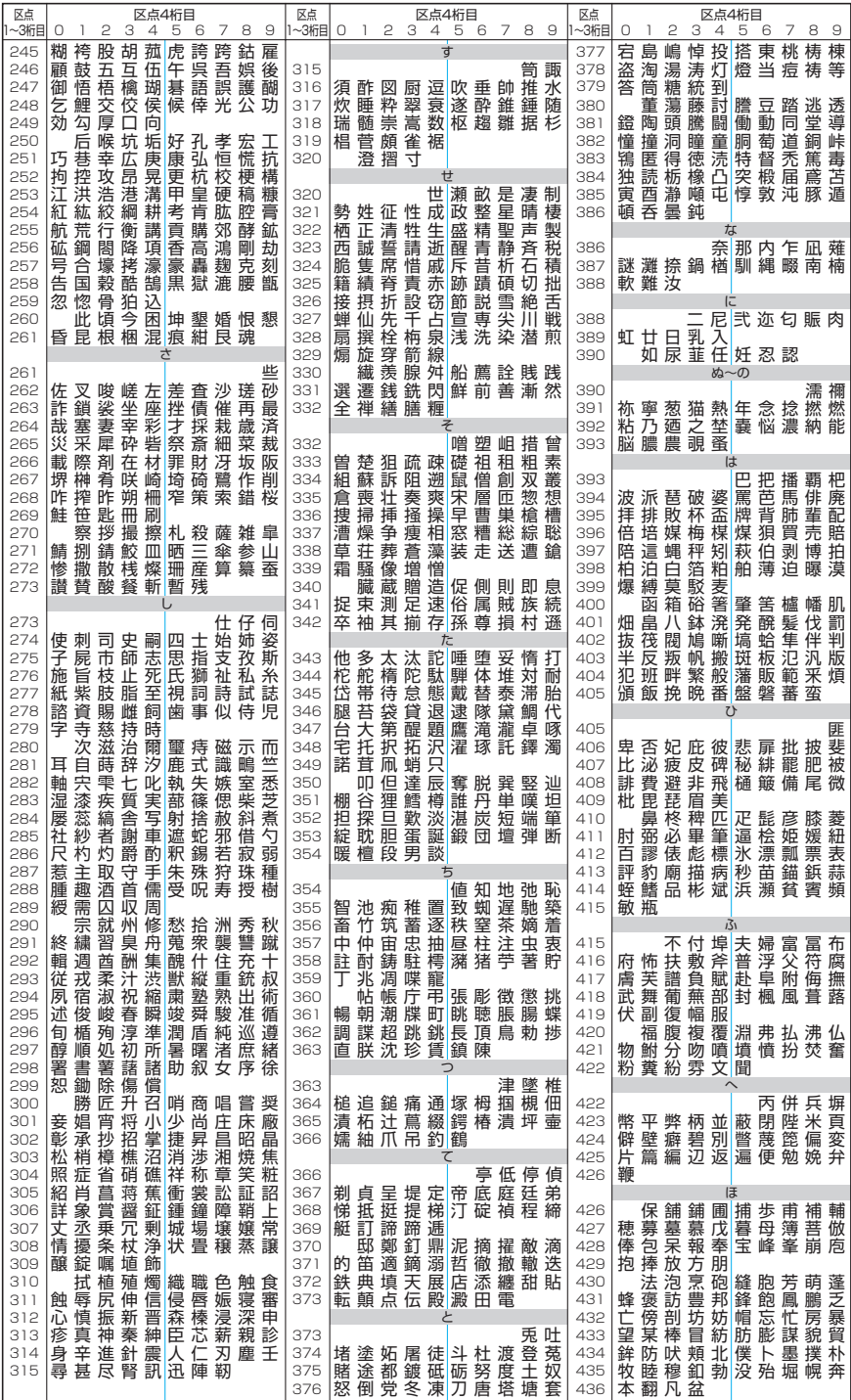

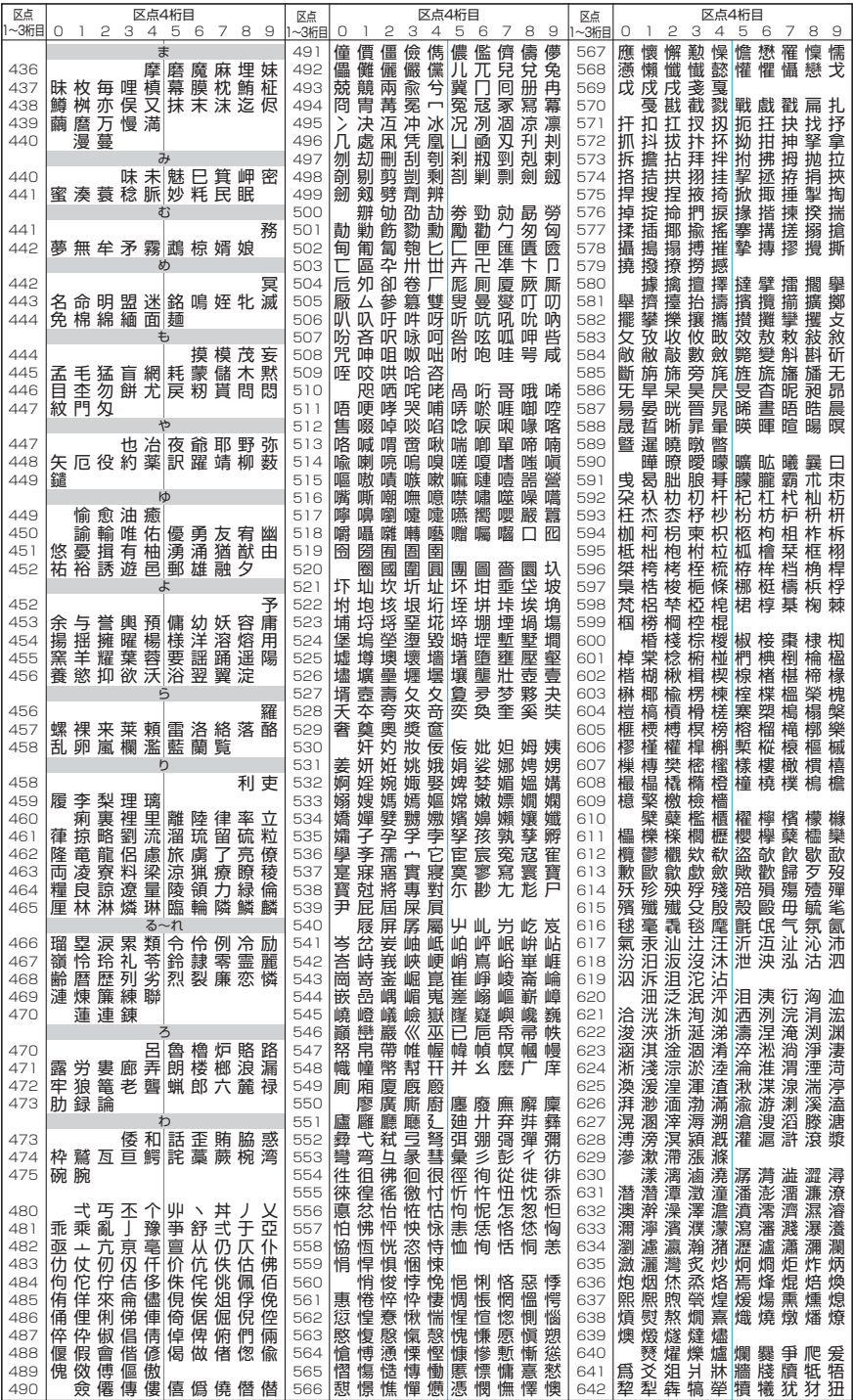

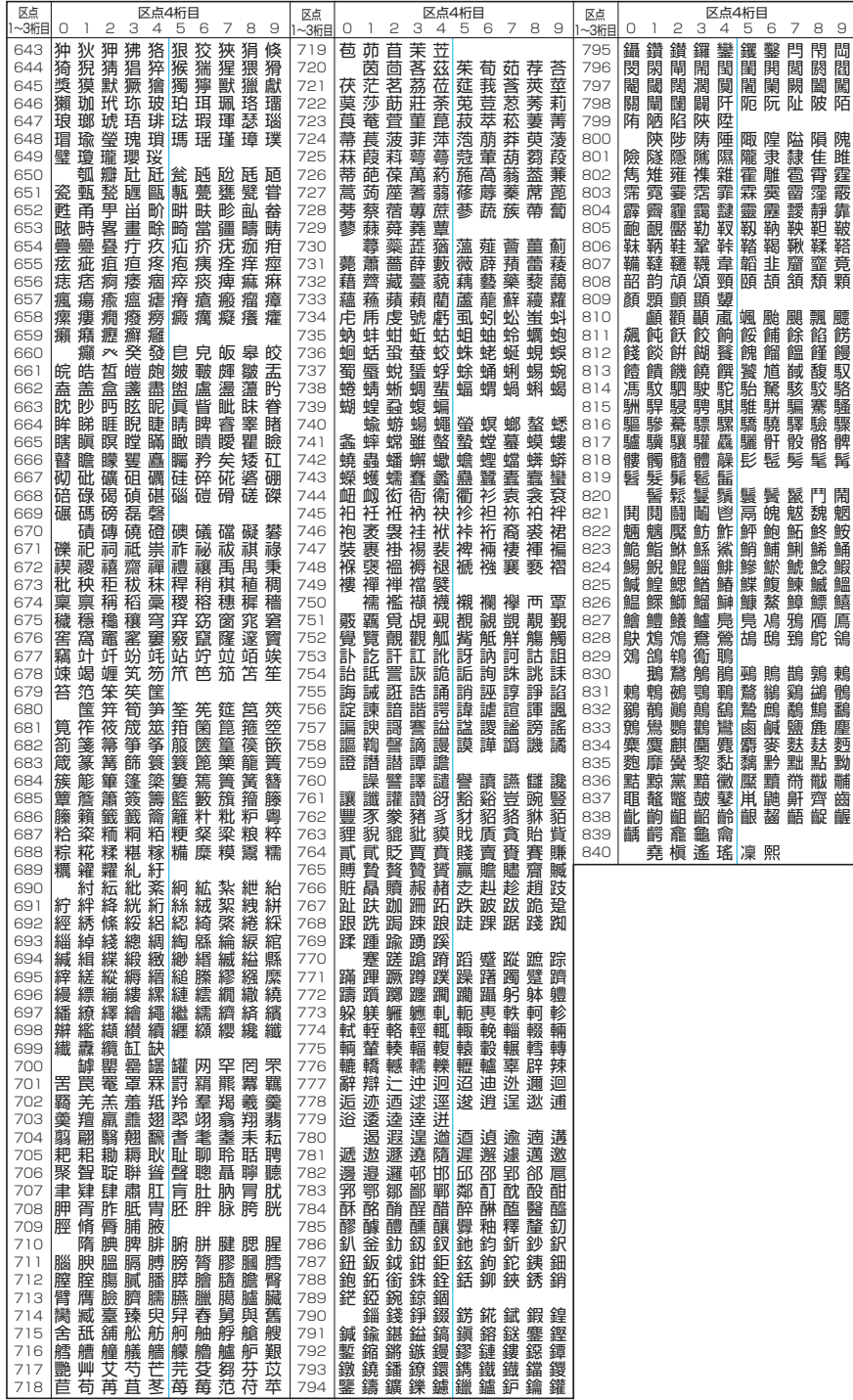